## *EMPOWHR* **9.0 NAVIGATION AND USE**

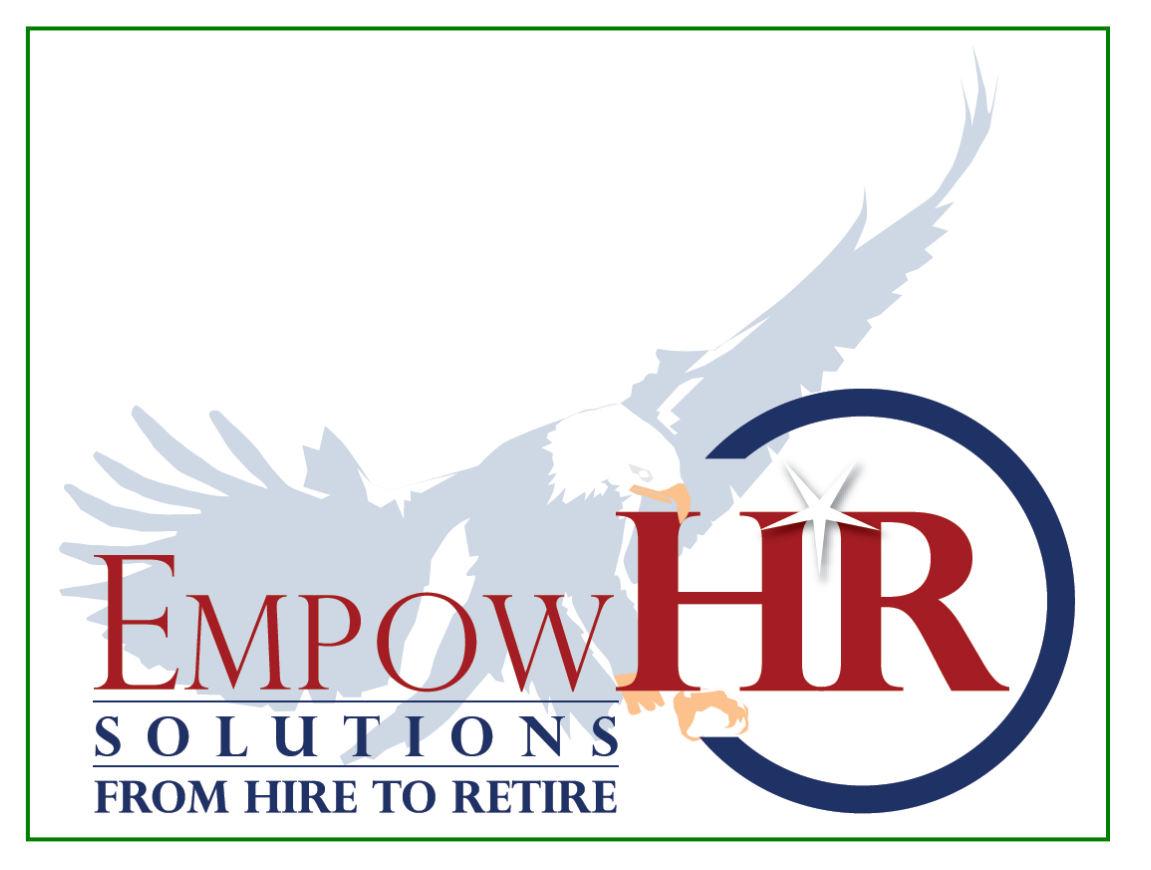

#### *UNITED STATES DEPARTMENT OF AGRICULTURE NATIONAL FINANCE CENTER*

13800 Old Gentilly Road New Orleans, LA. 70129

<https://www.nfc.usda.gov/index.html>

© 24 November 2009

#### © 2009 UNITED STATES DEPARTMENT OF AGRICULTURE

#### NATIONAL FINANCE CENTER **A L L R I G H T S R E S E R V E D**

This material contains proprietary and confidential information and is protected by copyright and trade secret laws. Unauthorized reproduction, distribution, or transfer of this material, or any portion of it, is strictly prohibited and may result in civil and criminal penalties. Known violators will be prosecuted to the maximum extent possible under the law.

The following are trademarks or registered trademarks of the United States Department of Agriculture National Finance Center

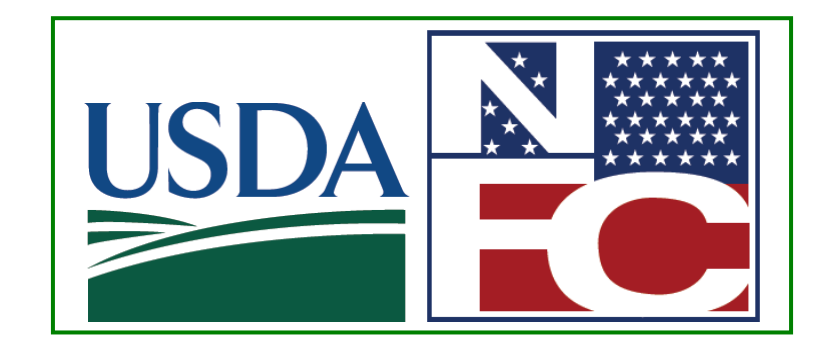

All other trademarks are trademarks or registered trademarks of their respective companies.

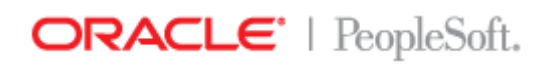

PeopleSoft.

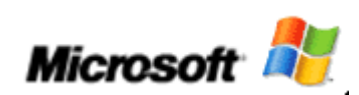

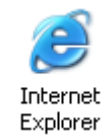

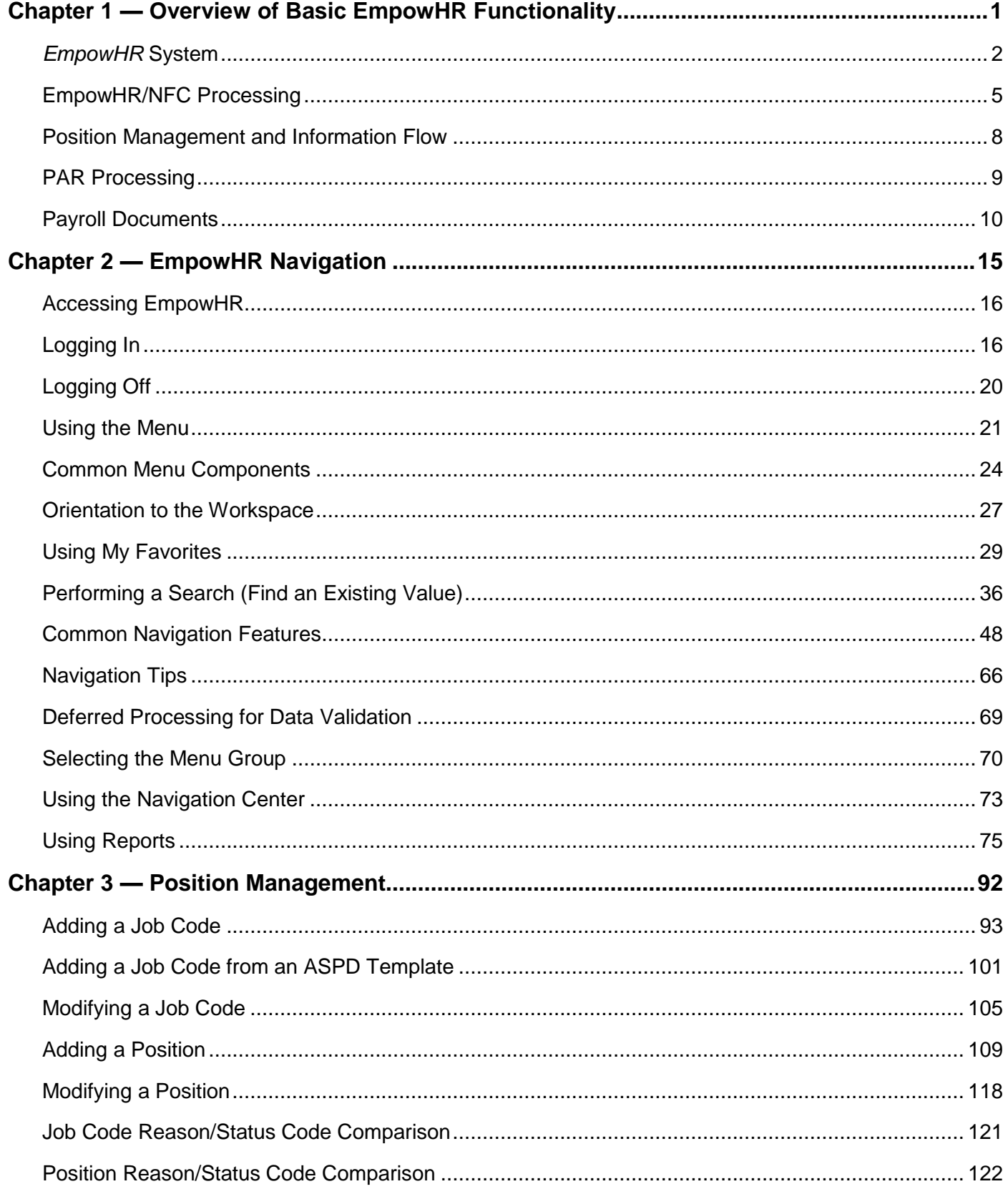

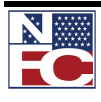

#### **TABLE OF CONTENTS**

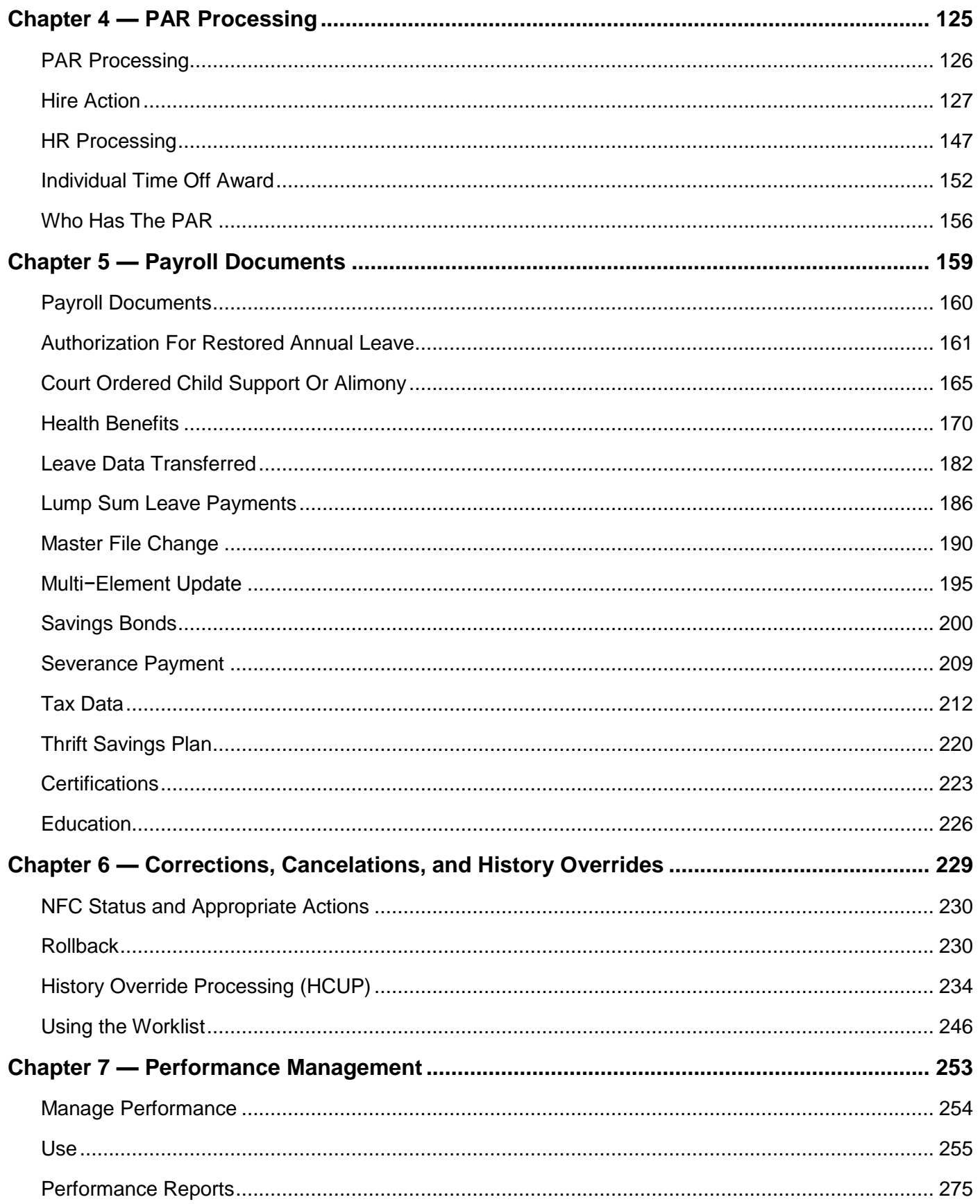

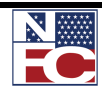

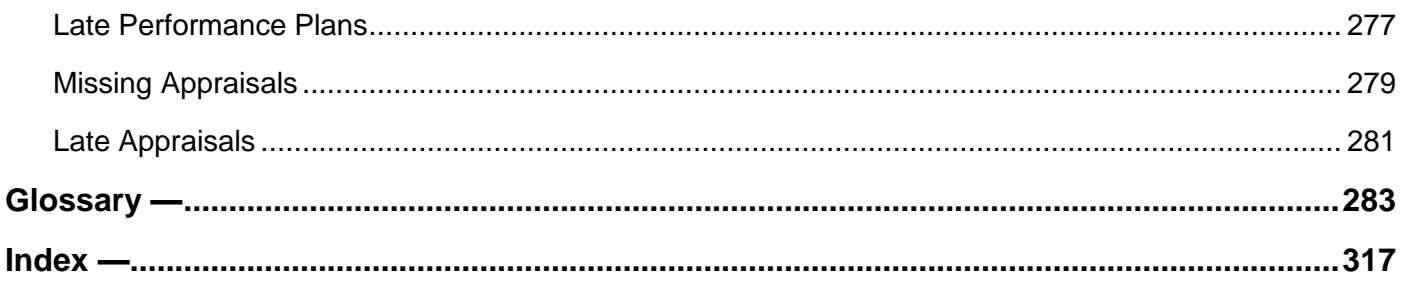

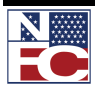

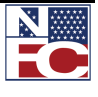

# <span id="page-6-0"></span>**CHAPTER 1**

### **OVERVIEW OF BASIC** *EMPOWHR* **FUNCTIONALITY**

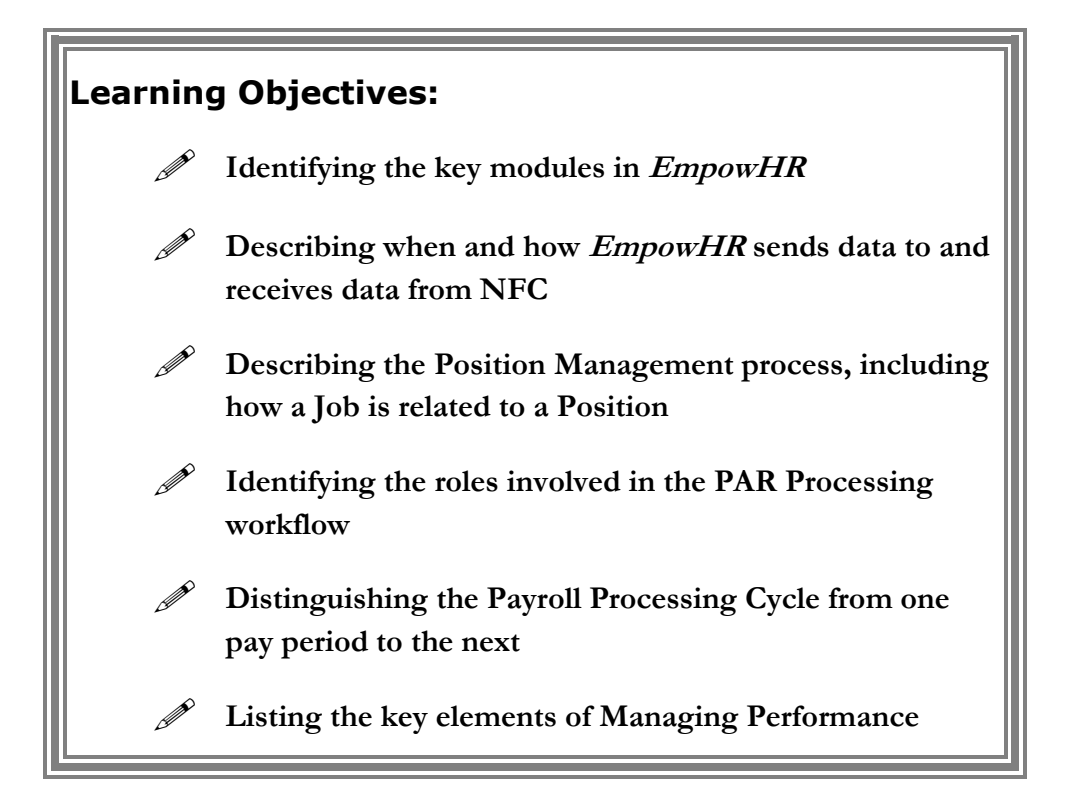

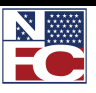

*EMPOWHR SYSTEM*

#### <span id="page-7-0"></span>*EMPOWHR* **SYSTEM**

*EmpowHR* is a Human Capital Management system that supports and achieves effective delivery of critical HR components in a single enterprise system. It provides comprehensive employee information enabling agencies to: make critical decisions concerning work force utilization, forecast workforce turnover and placement, and project future resource budget allocations on a fiscal year basis, for optimum achievement of agency mission goals.

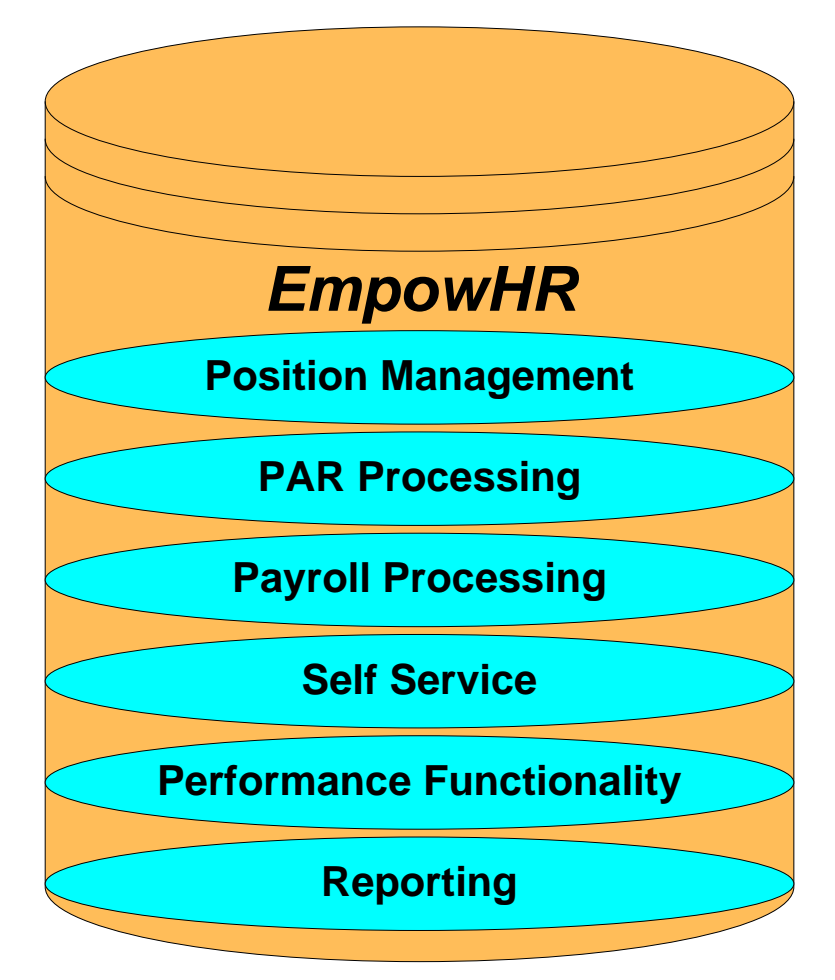

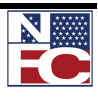

*EMPOWHR SYSTEM*

#### *POSITION MANAGEMENT*

EmpowHR is a position-driven system. Position Management is used to assign data to positions and move employees in and out of those positions as appropriate.

#### *PAR PROCESSING*

The PAR processing module is used by Human Resources (HR) for processing and submitting personnel action requests (any action requiring an SF-50 and SF-52).

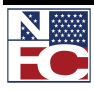

*EMPOWHR SYSTEM*

#### *PAYROLL DOCUMENTS*

Payroll Documents allow HR to enter information related to the employee's personal data.

#### *SELF SERVICE*

-**Employee Self Service** offers employees direct online access to HR information such as benefits and compensation data. ESS provides the ability to initiate an online training request or other request (e.g. address, email, emergency contact information, etc.)

-**Manager Self Service** provides managers with tools and information with to administer certain aspects pertaining to employees' professional development. Managers are able to enter and view HR information on employees. Managers may only view employees who report to them.

#### *MANAGE PERFORMANCE*

Manage Performance, which includes performance plans, progress reviews, and performance appraisals, is a guide to recognize and reward quality of work performance and develop those employees that are not performing proficiently by providing training and counseling. HR can view and edit performance documents, and monitor the performance process through queries and reports.

#### *E PERFORMANCE*

ePerformance is a self service evaluation application for managers, employees, and HR administrators. ePerfomance can be used as a tool for planning, collaboration, communication, assessment, and monitoring evaluations for two purposes: performance and development.

#### *REPORTING*

Reporting enables users to access business intelligence information from within a specific module or it can be accessed using records from multiple modules using a Reporting tool such as Query.

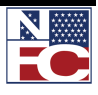

*EMPOWHR/NFC PROCESSING*

#### <span id="page-10-0"></span>**EMPOWHR/NFC PROCESSING**

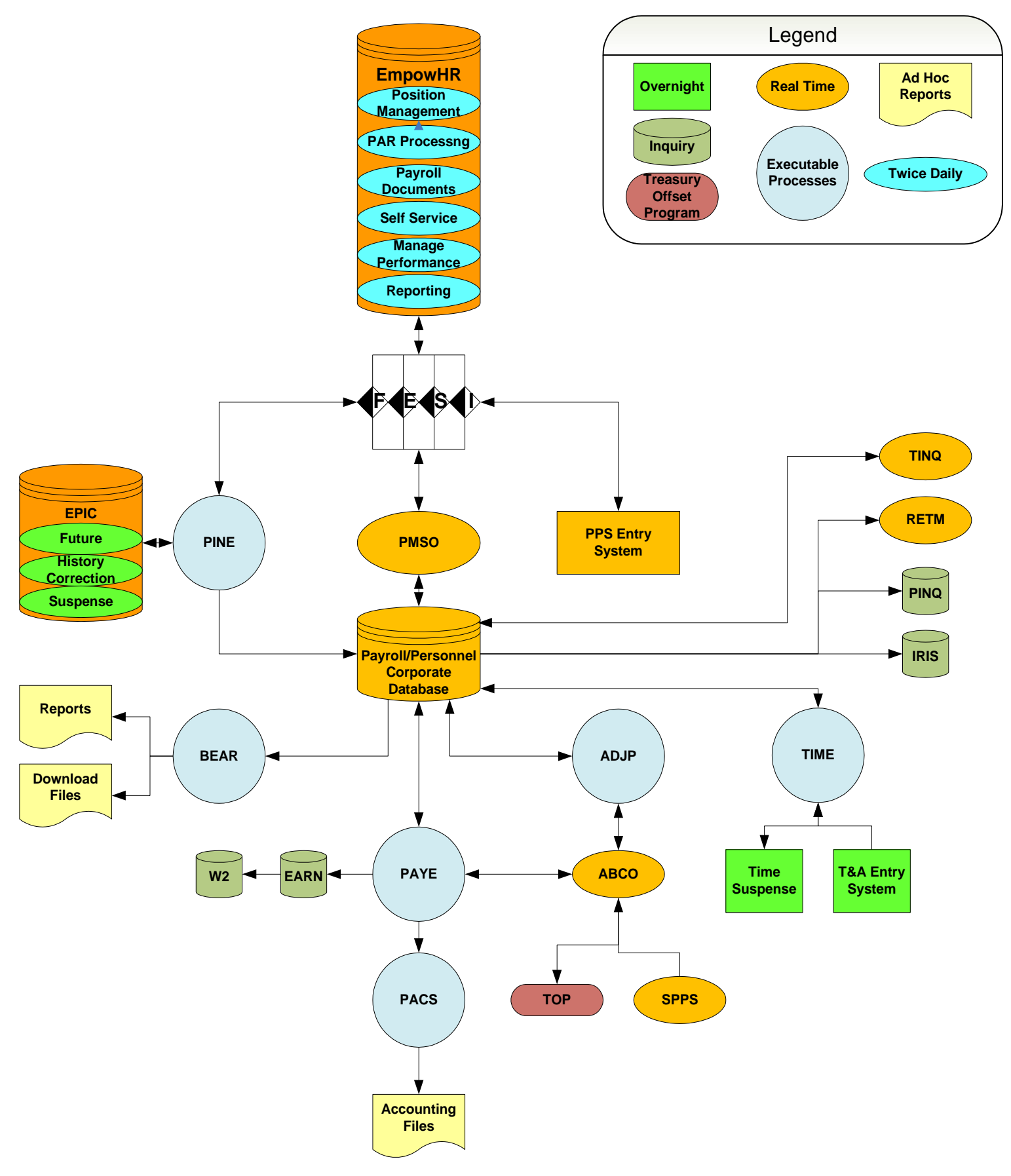

*EMPOWHR/NFC PROCESSING*

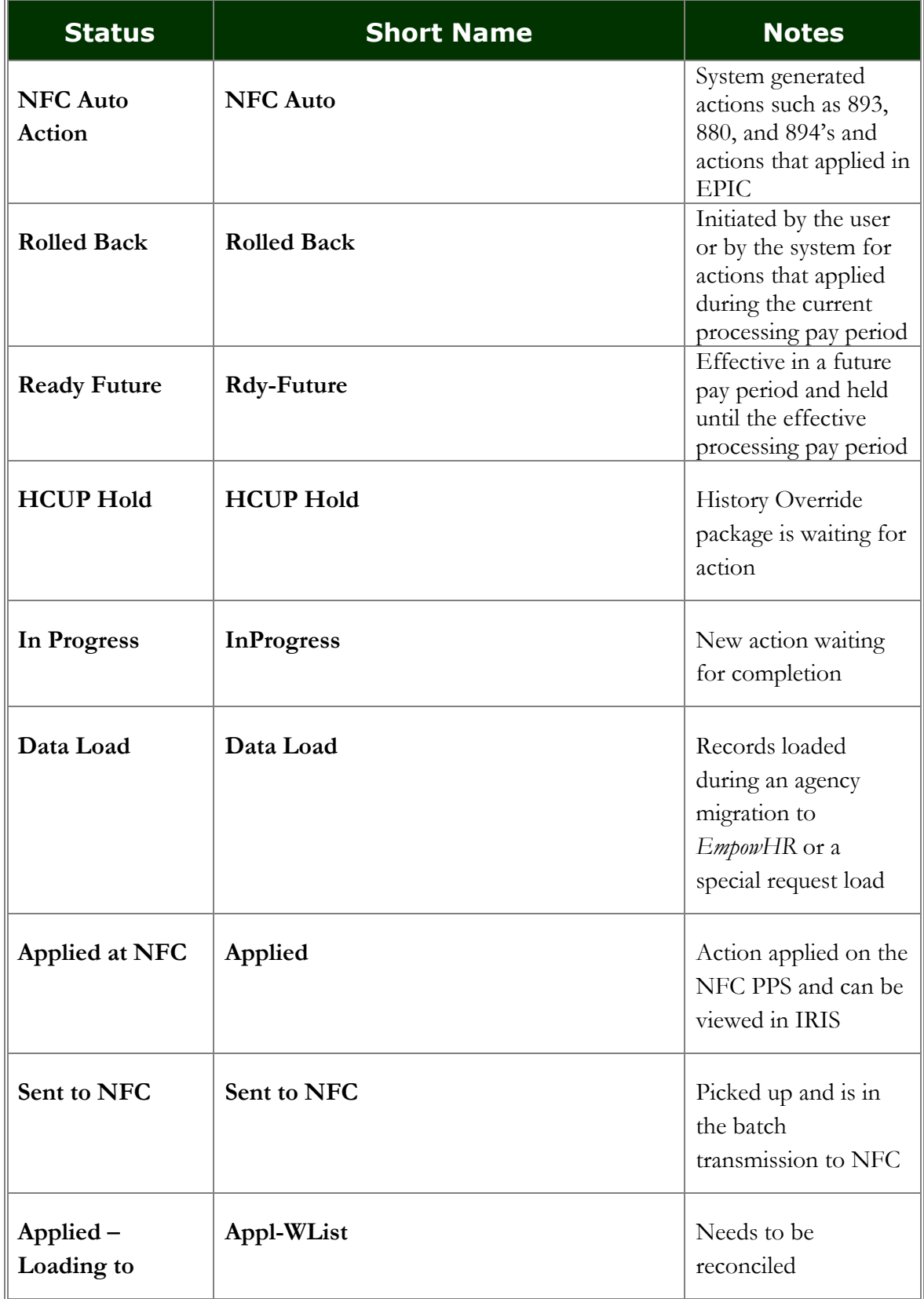

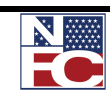

*EMPOWHR/NFC PROCESSING*

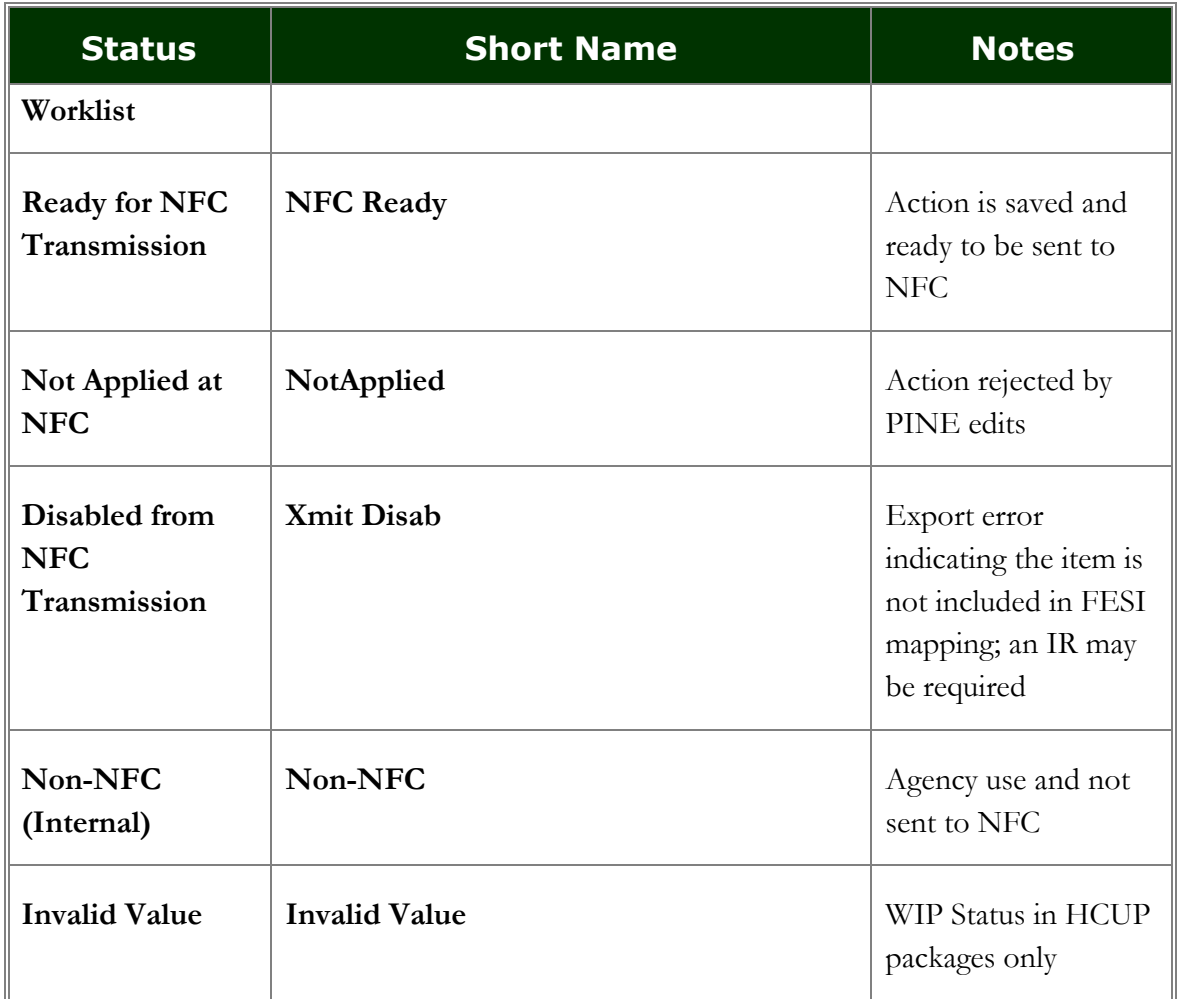

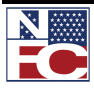

*POSITION MANAGEMENT AND INFORMATION FLOW*

#### <span id="page-13-0"></span>**POSITION MANAGEMENT AND INFORMATION FLOW**

*EmpowHR* allows agencies to add, change, inactivate, reactivate, and delete or restore position data for immediate update to *EmpowHR*. Position data established in *EmpowHR* is edited through an overnight validation process before being updated in PMSO in the NFC PPS.

A new Job Code should be created in the system for a new position as needed. Information at the Job Code level defaults to the position level and the information on the position defaults to the employee record. The Job Code and position numbers are assigned by the application. These numbers are used when assigning an employee to a position.

*EmpowHR* also provides agencies report generation and online inquiry capabilities for Position Management data and allows for complete control and management of position data.

#### *CREATING A JOB CODE AND POSITION DATA FLOW*

Job Code > Position > FESI > PMSO > PPS Corporate Database

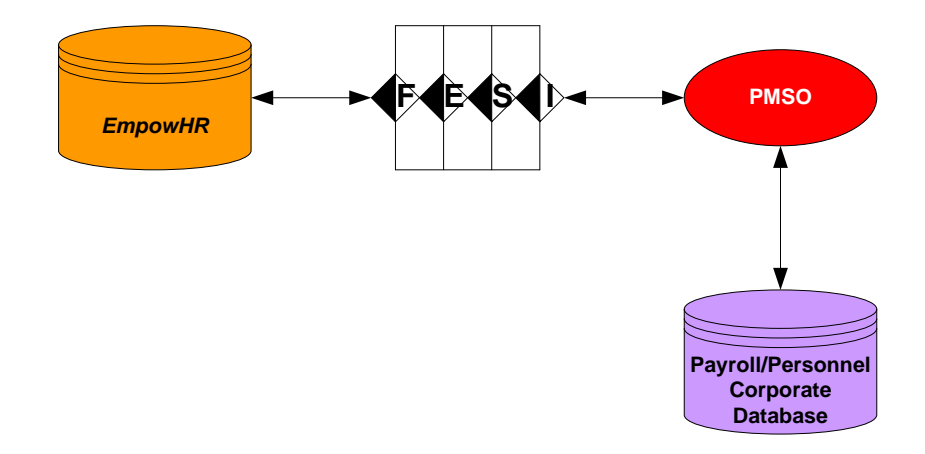

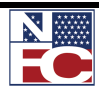

#### <span id="page-14-0"></span>**PAR PROCESSING**

#### *HR PROCESSING*

The PAR processing module is used by Human Resources (HR) for processing and submitting personnel action requests (any action requiring an SF-50 and SF-52).

#### *WORKFLOW*

*EmpowHR* workflow automates, streamlines, and controls the flow of information through departments and throughout the organization. Workflow routes personnel actions through a cycle established by the HR office. The automated workflow process ensures the request goes through all the stages the agency requires prior to processing the action.

HR personnel are assigned roles and each role has a function related to the agency established stages for creating and processing actions created in *EmpowHR*. It follows a prescribed path from the initiation of the action through final approval and entry. HR also uses workflow to send actions to other HR personnel for approval and to send actions to NFC. Each organization has is own set of roles/rules for handling the workflow of PAR actions based on the organizations needs and NOA codes.

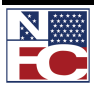

*PAR PROCESSING*

*PAYROLL DOCUMENTS*

#### <span id="page-15-0"></span>**PAYROLL DOCUMENTS**

Payroll documents allow HR to enter information related to the employee's personal data.

#### *PAYROLL/PERSONNEL PROCESSING CYCLE*

The Payroll/Personnel Processing Cycle illustrates the daily processing of payroll/personnel transactions effective for Pay Period 09. Note that processing begins the 2nd week of Pay Period 09 and is completed after the 1st week of Pay Period 10. Listed below are the symbols used on the Payroll/Personnel Processing Cycle.

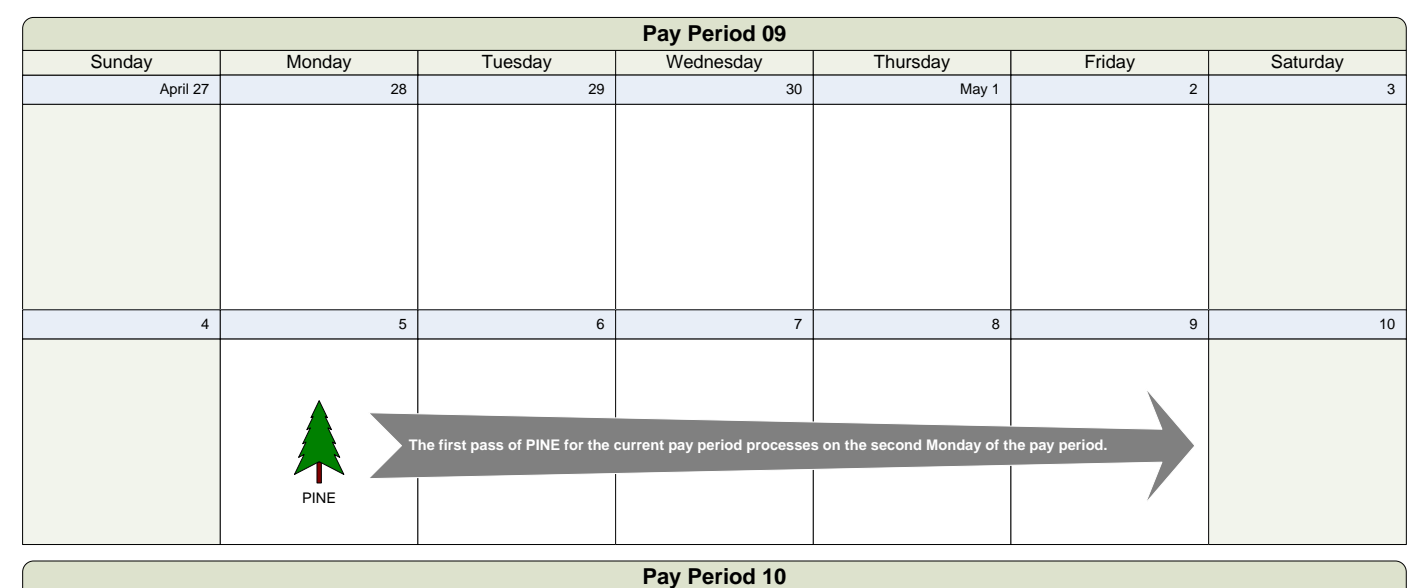

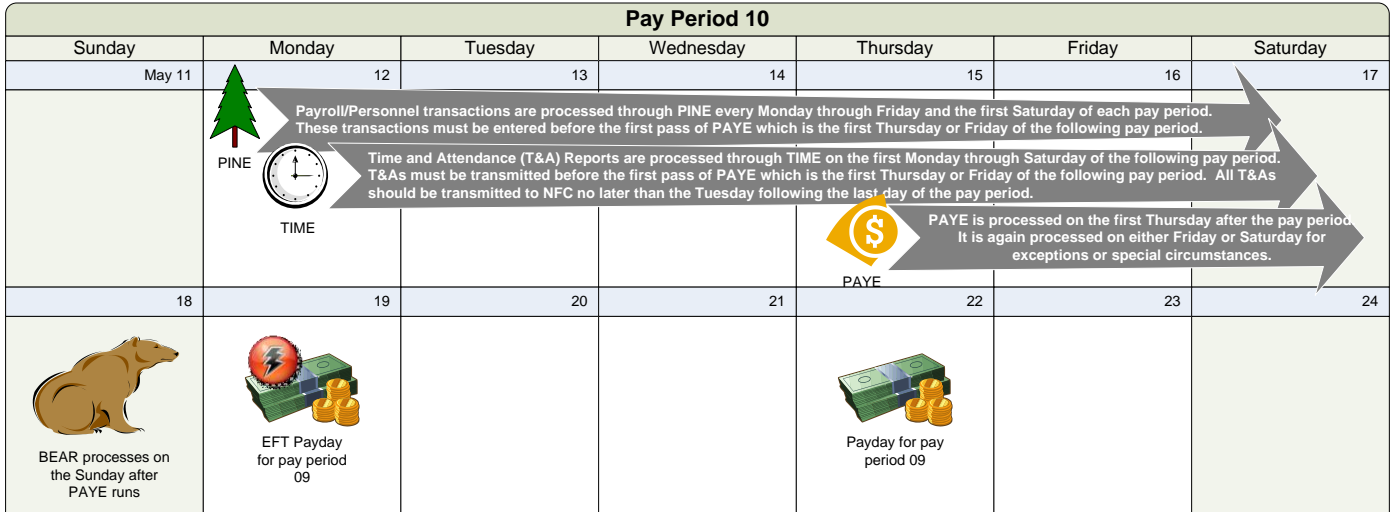

Payroll/Personnel transactions are processed through PINE every Monday through Friday and the first Saturday of each pay period. The first pass of PINE for the current pay period processes on the second

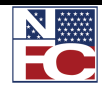

*PAYROLL DOCUMENTS*

Monday of the pay period. These transactions must be entered before the first pass of PAYE which is the first Thursday or Friday of the following pay period.

Time and Attendance (T&A) Reports are processed through TIME on the first Monday through Saturday of the following pay period. T&As must be transmitted before the first pass of PAYE which is the first Thursday or Friday of the following pay period. All T&As should be transmitted to NFC no later than the Tuesday following the last day of the pay period.

PAYE is processed on the first Thursday after the pay period. It is again processed on either Friday or Saturday for exceptions or special circumstances.

BEAR processes on the Sunday after PAYE runs.

Direct Deposit/Electronic Funds Transfer (DD/EFT) payday is the second Monday of the following pay period. Payday (official) is the second Thursday of the following pay period.

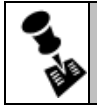

**NOTE: NO RETROACTIVE EFFECTIVE DATING FOR PAYROLL ACTIONS EXCEPT FOR FEHB.**

#### *PAYROLL PROCESSING DATA FLOW*

Payroll Documents > FESI > PINE > Payroll / Personnel Corporate Database > IRIS > PINQ

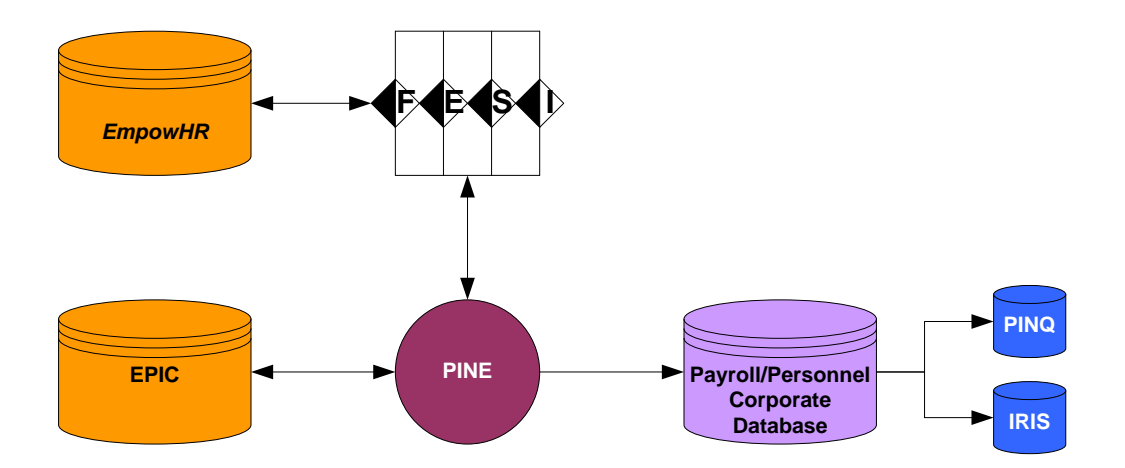

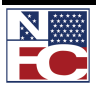

*PAYROLL DOCUMENTS*

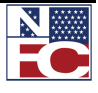

*PAYROLL DOCUMENTS*

#### Chapter 1 Exercises

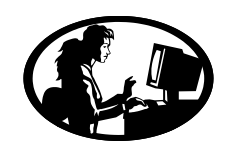

#### Exercise 1-1 – Payroll/Personnel System Flow

The objective of this exercise is to demonstrate an understanding of the general flow of data to the NFC Payroll/Personnel Corporate Database.

1. Fill in the missing labels from the following diagram:

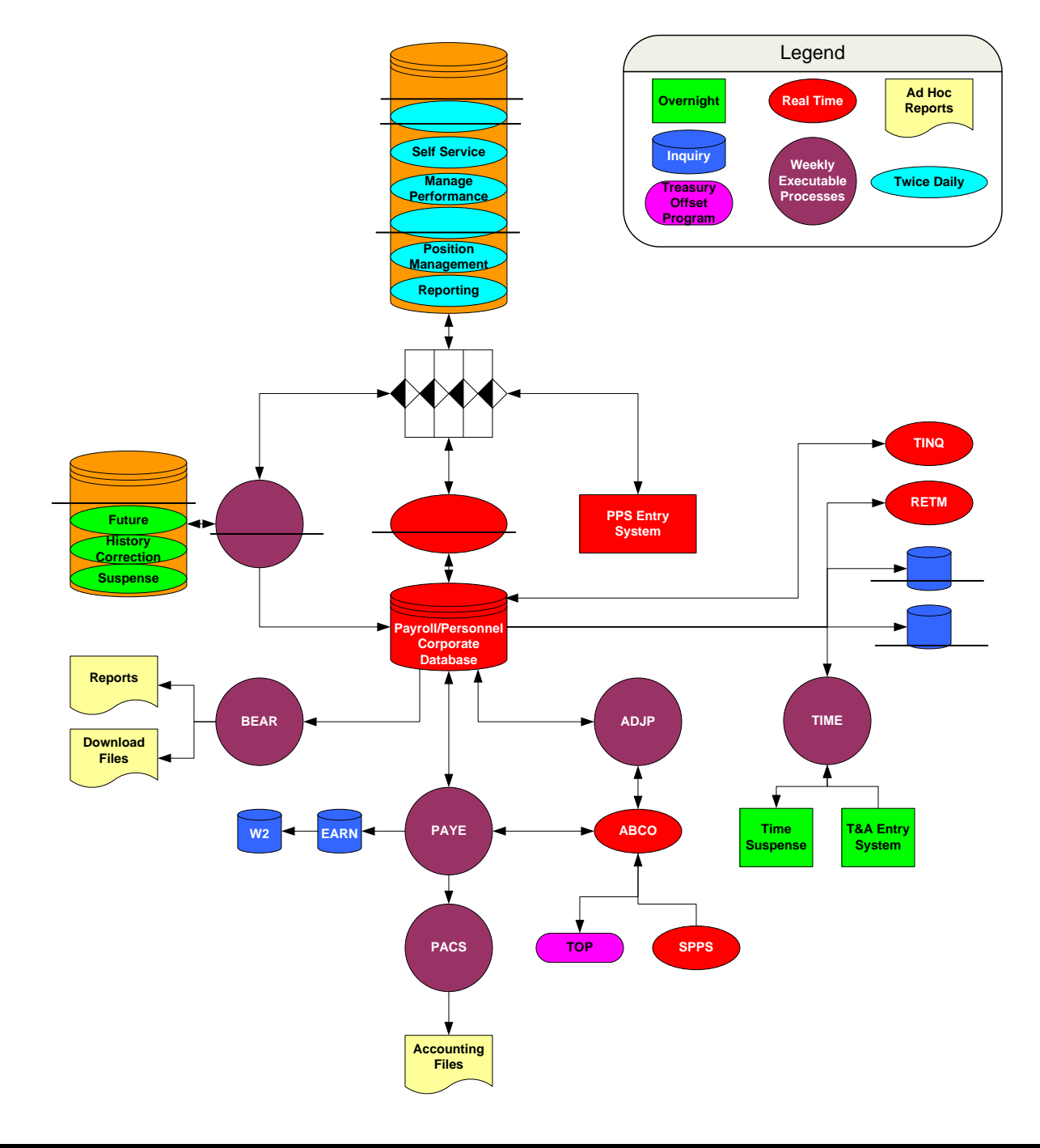

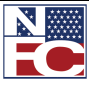

## <span id="page-20-0"></span>**CHAPTER 2** *EMPOWHR* **NAVIGATION**

#### **Learning Objectives:**

- **Applying knowledge gained from Using the Menu to navigate through the system.**
- **Manipulating data to Perform a Search.**
- **Organizing data to compile reports.**

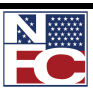

*LOGGING IN*

#### <span id="page-21-0"></span>**ACCESSING EMPOWHR**

Security is critical for core business applications. Typically, not every group in the organization should have access to all functions or have access to all data within the function. EmpowHR provides security features to ensure that agencies sensitive application data does not fall into the wrong hands. The application security menu can apply to all users, including employees, managers, customer, and contractors. Group users, according to defined roles, can have different degrees of access.

#### <span id="page-21-1"></span>**LOGGING IN**

EmpowHR is accessed via a Website address. In addition, the Web address can be added as a shortcut from the desktop or as an Internet Explorer Favorite. EmpowHR requires everyone to enter an assigned, unique User ID and Password. The security access attached to the User ID is based on the tasks an individual performs. Passwords are changed when the user changes his/her system login password. Multiple pages can be opened simultaneously without the need for a second User ID. Commonly used EmpowHR pages from many applications can be added to My Favorites.

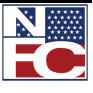

*LOGGING IN*

#### **Procedure: Logging In**

- 1. Enter the Uniform Resource Locator (URL) specific to the agency. The warning banner displays.
- 2. Click the **I agree to the above** button. The EmpowHR **Sign In** page is displayed

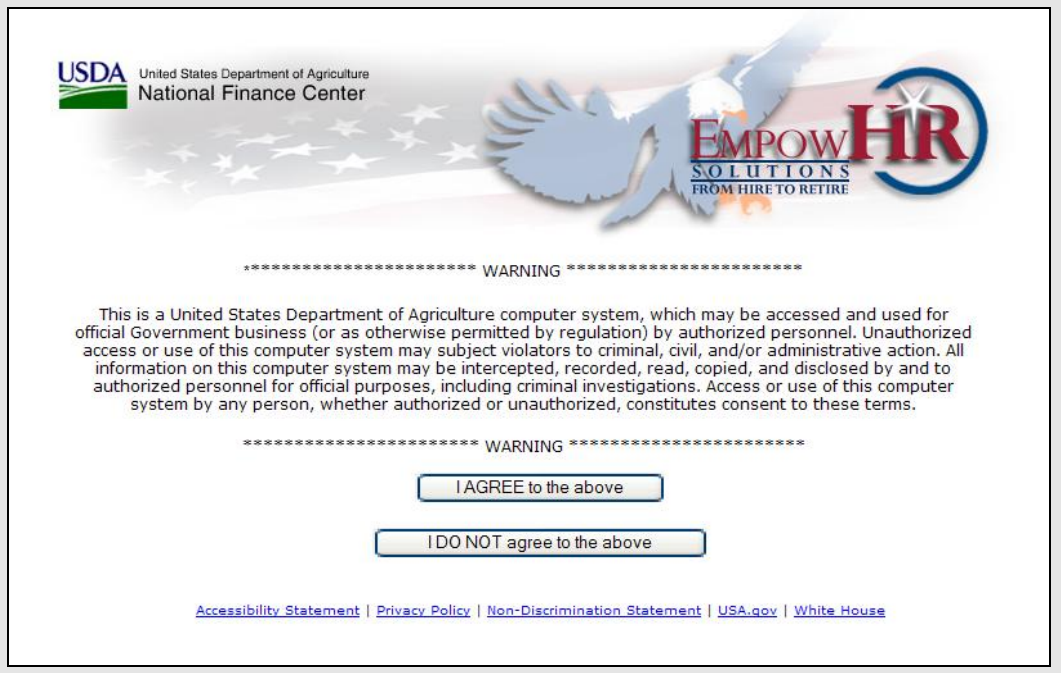

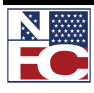

#### **CHAPTER 2— EMPOWHR NAVIGATION**

*LOGGING IN*

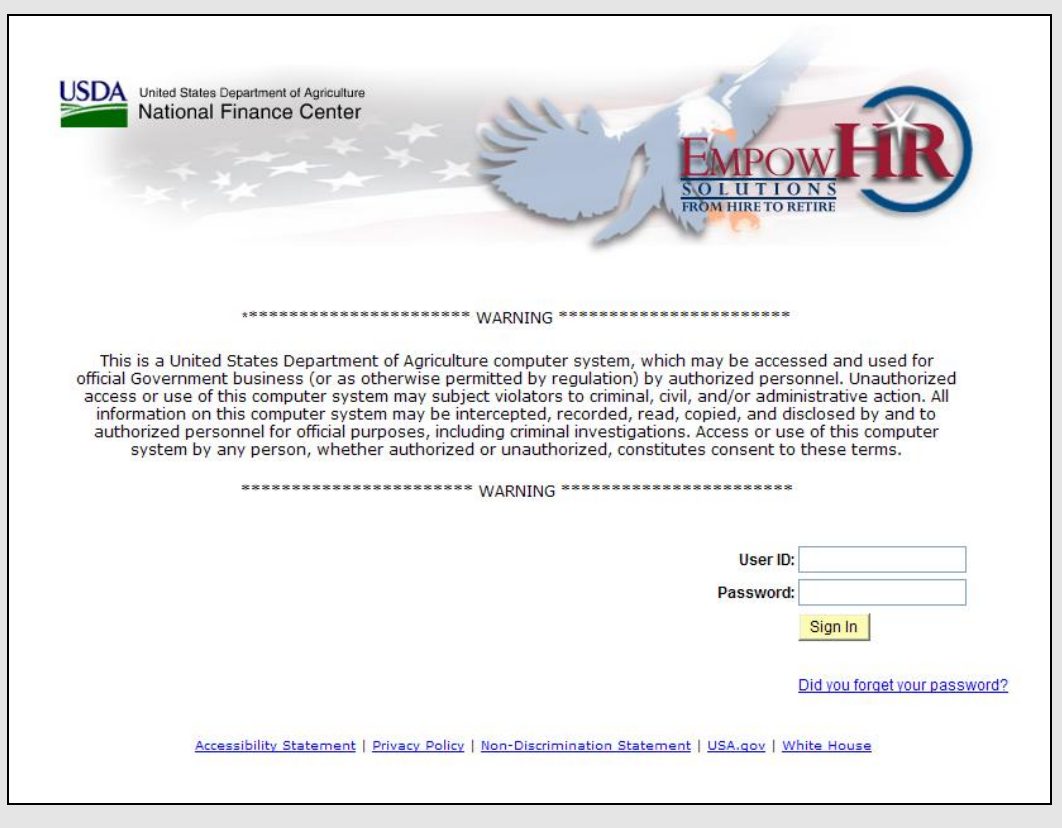

- 3. Enter the EmpowHR User ID in the **User ID** field.
- 4. Enter the password assigned by the Security Officer in the **Password** field.
- 5. Click the **EmpowHR Sign In** button. The **Home** page displays.

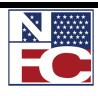

*LOGGING IN*

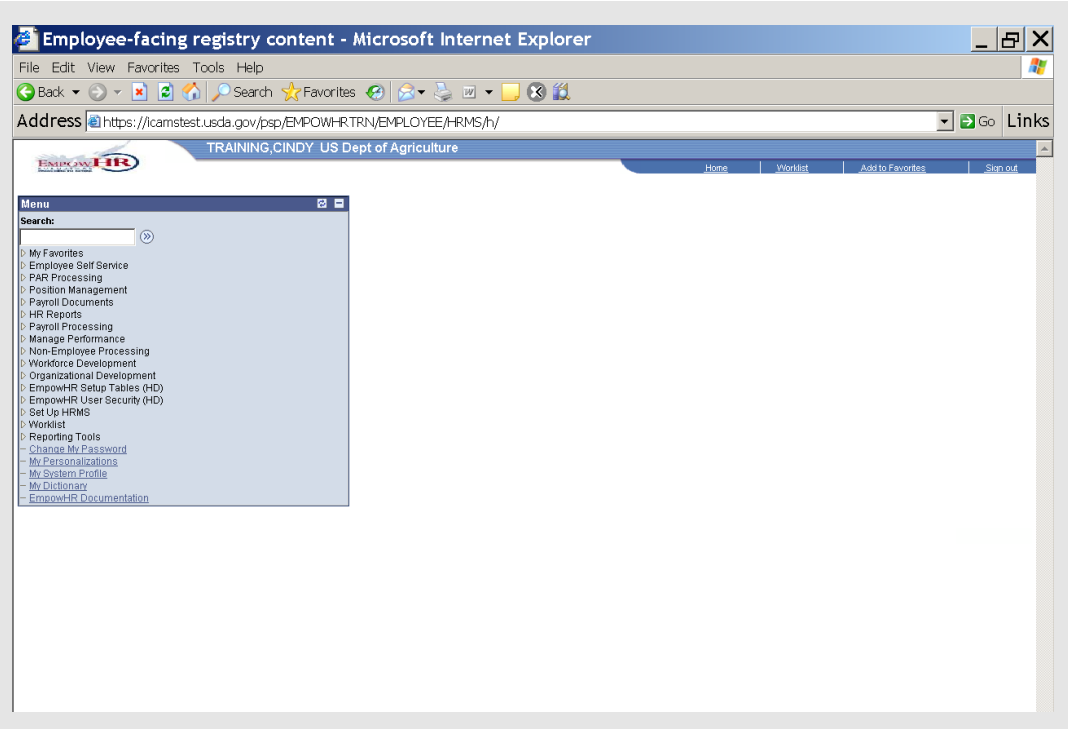

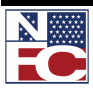

*LOGGING OFF*

#### <span id="page-25-0"></span>**LOGGING OFF**

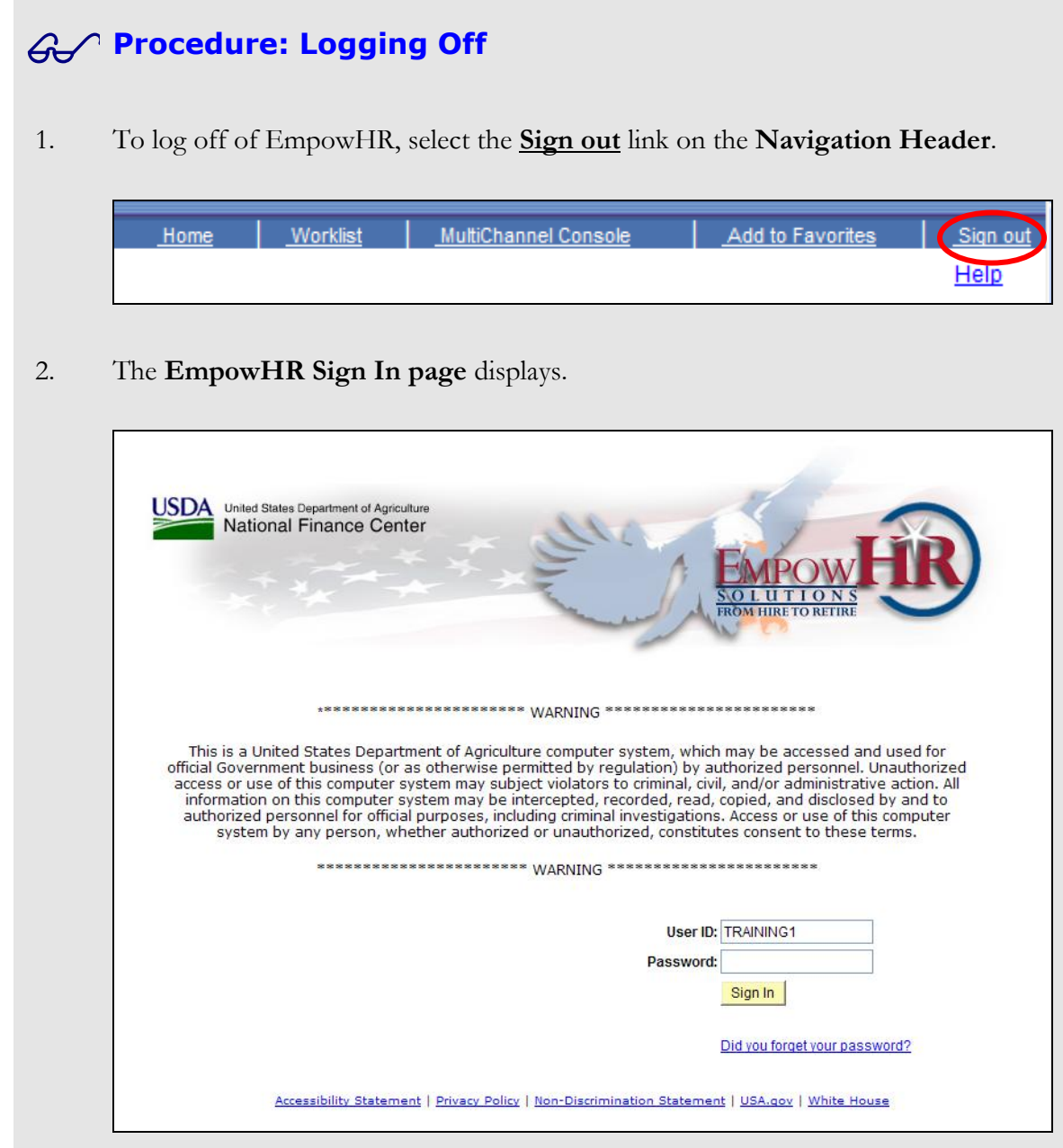

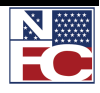

*USING THE MENU*

#### <span id="page-26-0"></span>**USING THE MENU**

The Menu displays functions available based on the roles assigned by the agency's security officer. This menu displays a hierarchical view of the application menu.

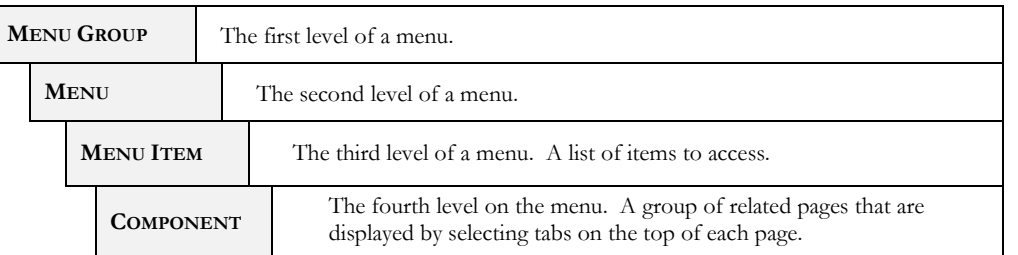

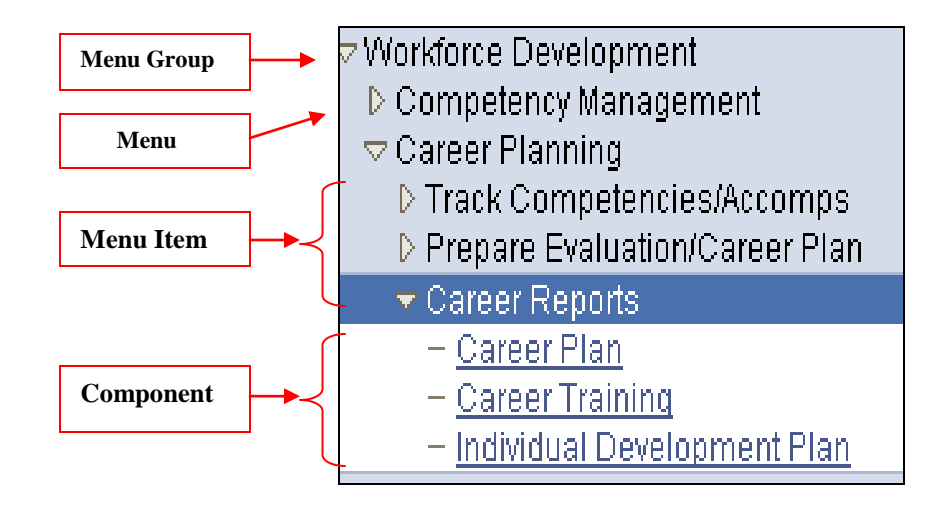

These four levels can be drilled down to reach the specific functions needed.

Use the Menu Group to navigate within EmpowHR.

The options on the Menu Group with the triangle to the left are called Menus.

A Menu can expand and display other options within that group.

Expand and display the options in a Menu Group by selecting the small triangle next to the name of the group or by selecting the Menu Group name.

Notice that when moving the mouse over any option on the Menu Group, the Menu name changes to a link.

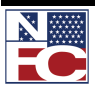

#### *USING THE MENU*

Hover the mouse over a Menu Group for a second and a screen tip displays. The screen tip displays a very brief explanation of the functionality within the Menu Group.

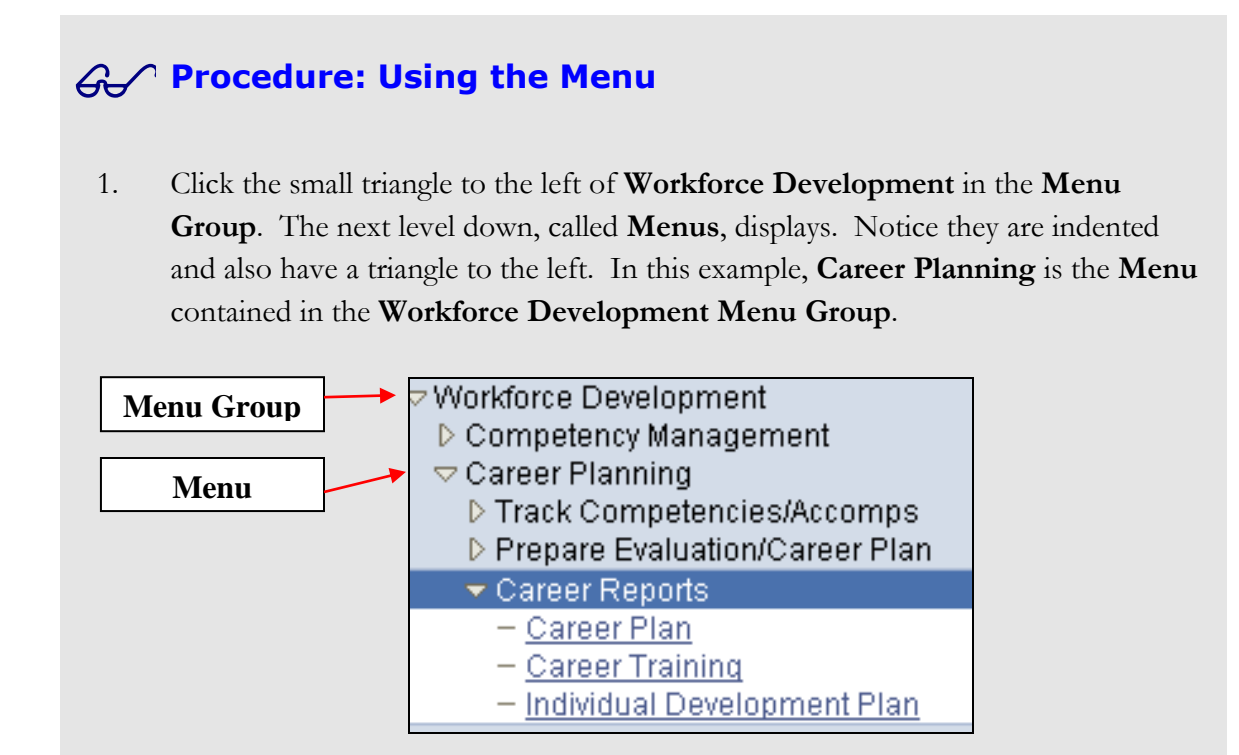

2. Click the small triangle to the left of the **Career Planning Menu**. The next level down, called **Menu Items**, displays. Notice they are indented and also have a triangle to the left. These are the **Menu Items** contained in the **Career Planning Menu**.

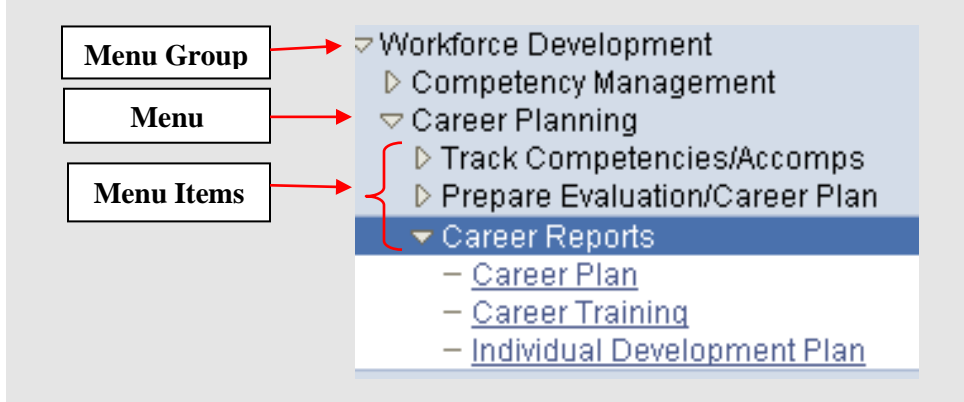

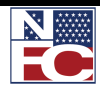

*USING THE MENU*

3. Click the small triangle to the left of the **Career Reports Menu Item**. The next level down, called **Components**, displays. The hyphen in front of these items indicates they are components. The **Component** is the final level of the **Menu Group**.

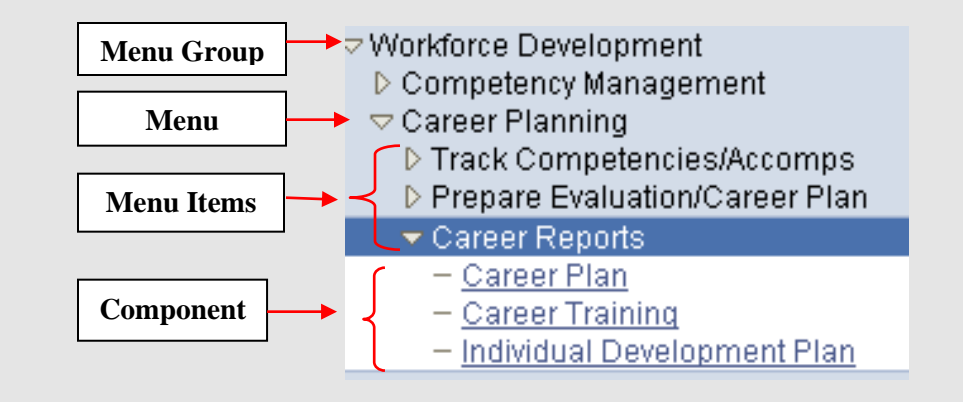

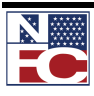

*COMMON MENU COMPONENTS*

#### <span id="page-29-0"></span>**COMMON MENU COMPONENTS**

#### *CHANGING YOUR PASSWORD*

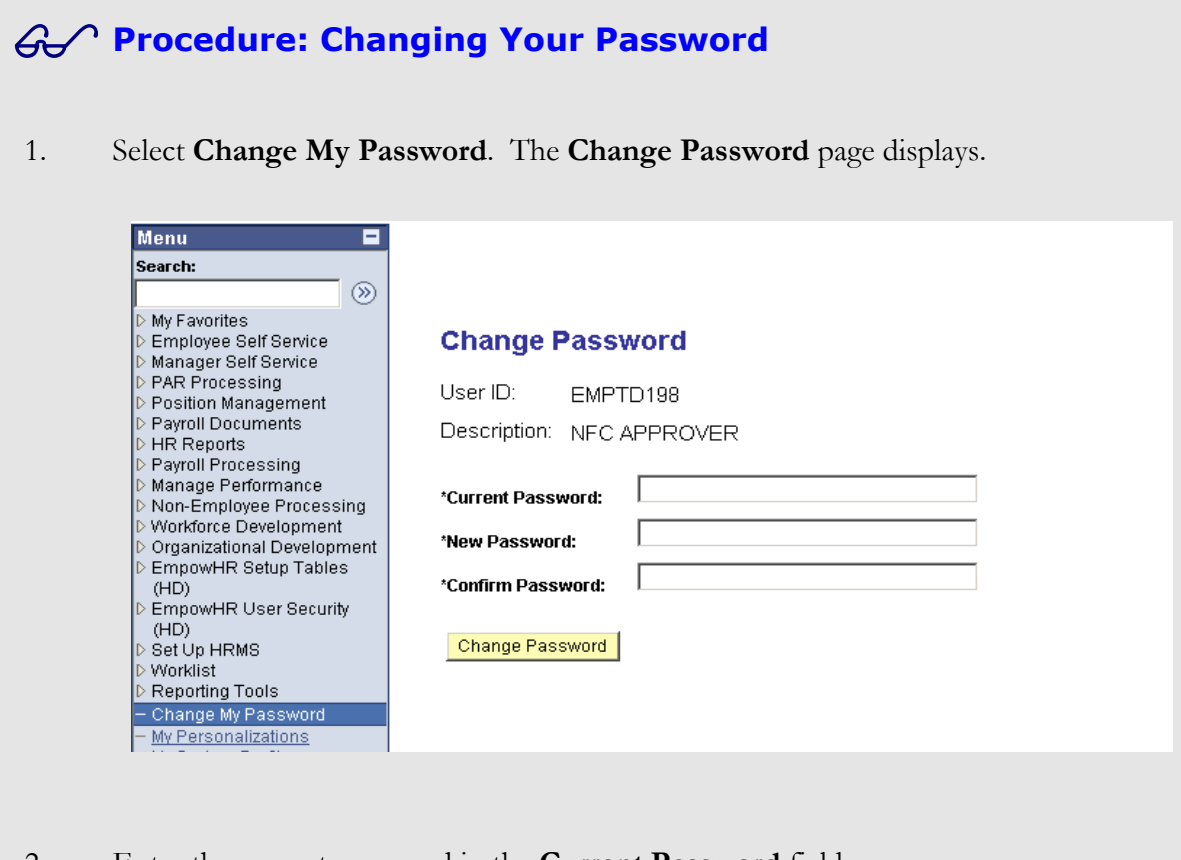

2. Enter the current password in the **Current Password** field.

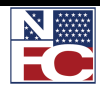

#### **CHAPTER 2 — EMPOWHR NAVIGATION**

*COMMON MENU COMPONENTS*

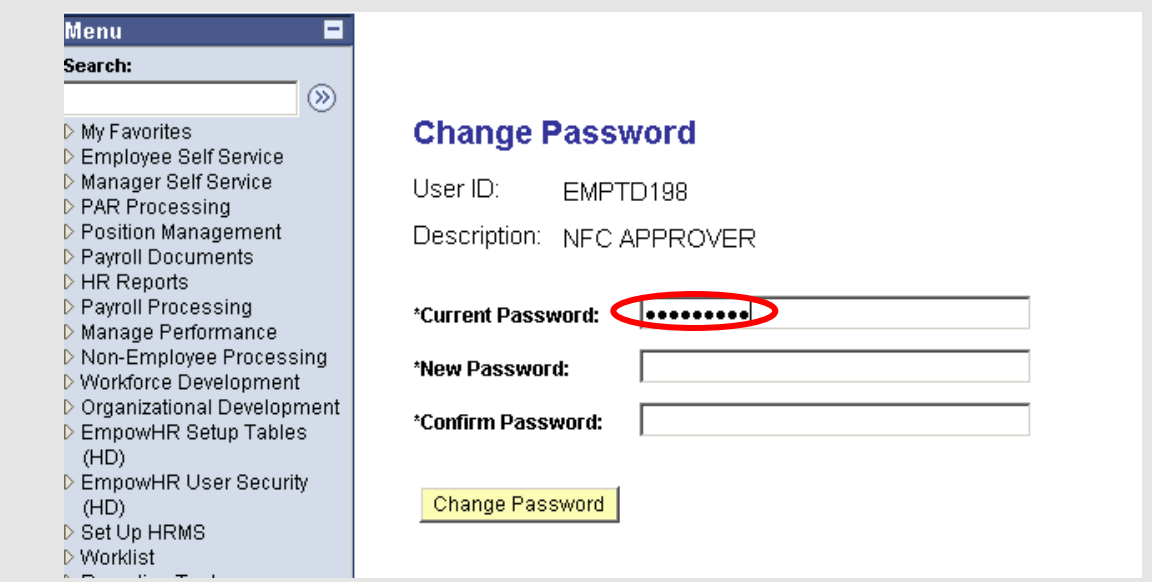

3. Enter the new password in the **New Password** field.

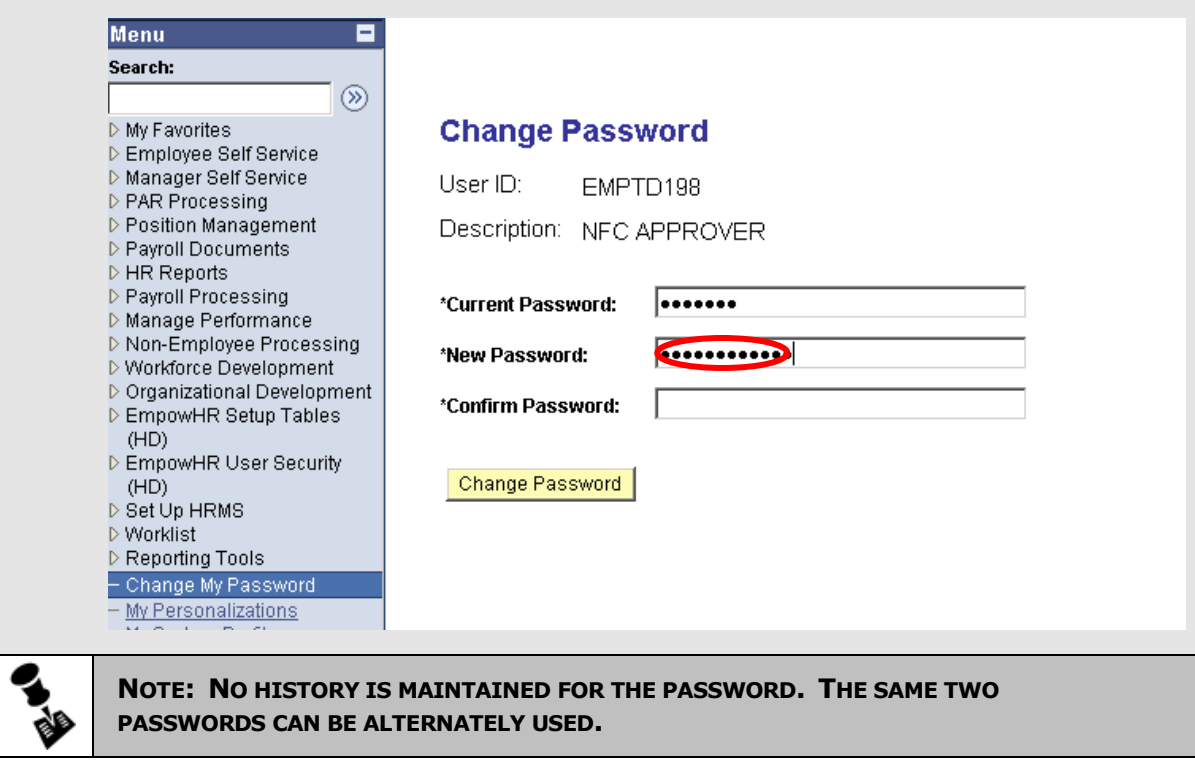

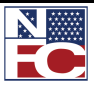

#### **CHAPTER 2— EMPOWHR NAVIGATION**

#### *COMMON MENU COMPONENTS*

4. Re-enter the new password in the **Confirm Password** field.

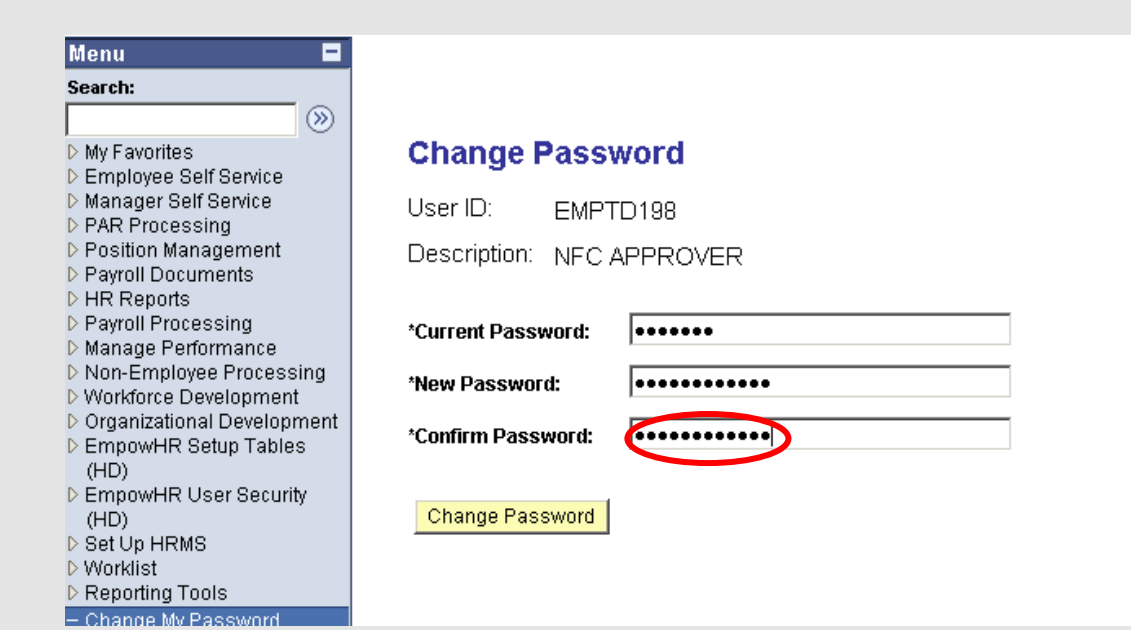

5. Click the **Change Password** button. The **Password Saved** page displays.

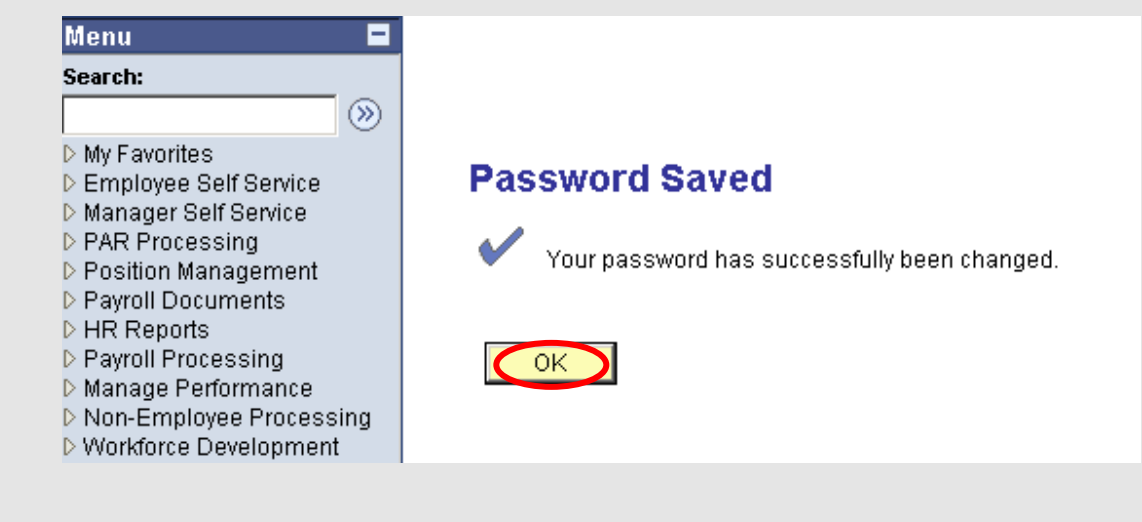

6. Click the **OK** button. The password has successfully been changed.

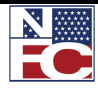

*ORIENTATION TO THE WORKSPACE*

#### <span id="page-32-0"></span>**ORIENTATION TO THE WORKSPACE**

#### *USING THE NAVIGATION BAR*

*WORKLIST*

The Navigation Header displays in the upper right of every window. It remains static as the user navigates through the application.

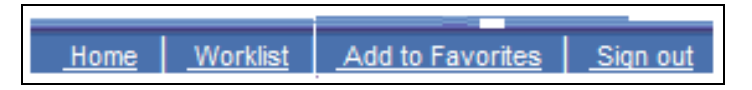

- Select the **Home** link to navigate back to the menu displayed at login.
- Select the **Worklist** link to view items needing completion, correction, or verification. Each user has an individual Worklist
- Use the **Add to Favorites** link to save a frequently visited pages within EmpowHR.
- Select the **Sign out** link to exit EmpowHR.

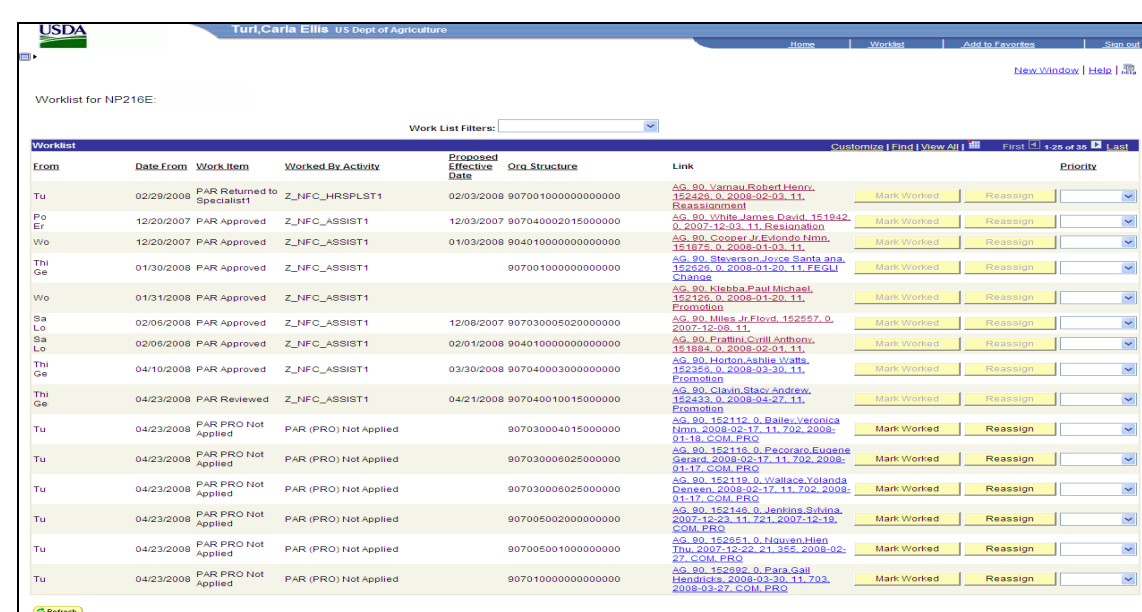

#### The Worklist displays transactions and provides a status for each.

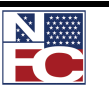

#### **CHAPTER 2— EMPOWHR NAVIGATION**

#### *ORIENTATION TO THE WORKSPACE*

Worklist items include transactions created in the following applications:

- EmpowHR  $\bullet$
- EPIC
- EPP/ESS
- BEAR
- Other HR front end systems

#### **ACTION STATUS:**

- **APPLIED:** A new transactions applied to the NFC database, clearing the PINE edits
- **NOT APPLIED:** A new transaction that failed the PINE edit process
- **CANCELLATION APPLIED:** Cancellation of a previously applied transaction where the cancellation cleared the PINE edits.
- **CANCELLATION NOT APPLIED:** Cancellation of a previously applied transaction where the cancellation failed the PINE edits
- **CORRECTION APPLIED:** Correction of a previously applied transaction where the correction cleared the PINE edits
- **CORRECTION NOT APPLIED:** Correction of a previously applied transaction where the correction failed the PINE edits.

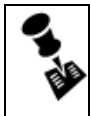

**NOTE: THE WORKLIST FILTER IS USED TO SELECT A SPECIFIC TPYE OF WORK ITEM FOR REVIEW.**

**FUTURE ACTIONS: ACTIONS WITH FUTURE EFFECTIVE DATES REMAIN IN EMPOWHR WITH A STATUS OF RDY FUTURE. FUTURE ACTIONS ARE SENT TO NFC IN THE PAY PERIOD THEY ARE EFFECTIVE.**

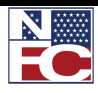

*USING MY FAVORITES*

#### <span id="page-34-0"></span>**USING MY FAVORITES**

Using **My Favorites** from the **Menu** is helpful when there are frequently used pages. Adding a site to **My Favorites** allows direct navigation to that page within EmpowHR. The pages can be organized in the most useful order by editing the sequence. Pages can also be deleted from My Favorites.

#### *ADDING FAVORITES*

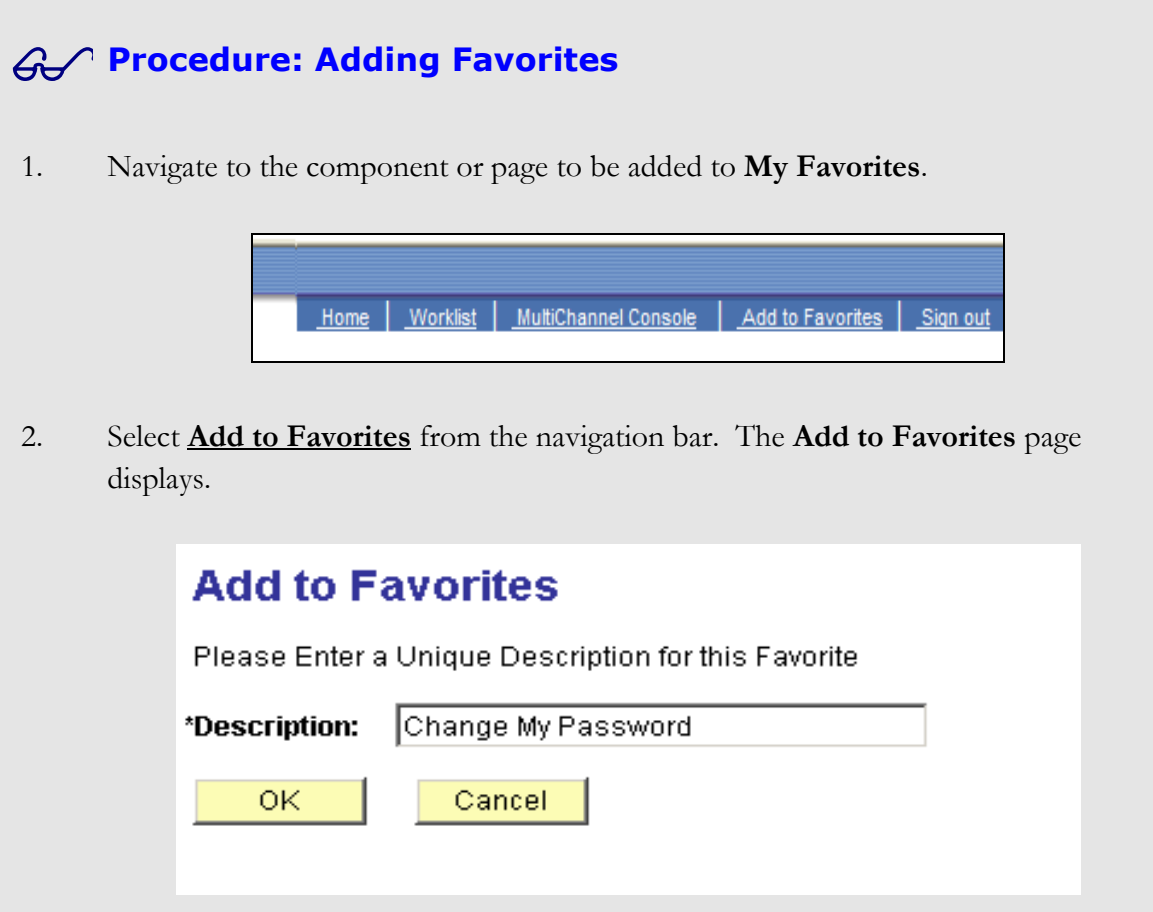

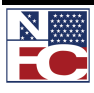

#### *USING MY FAVORITES*

3. Click the **OK** button. The component or page selected is now added to **My Favorites**.

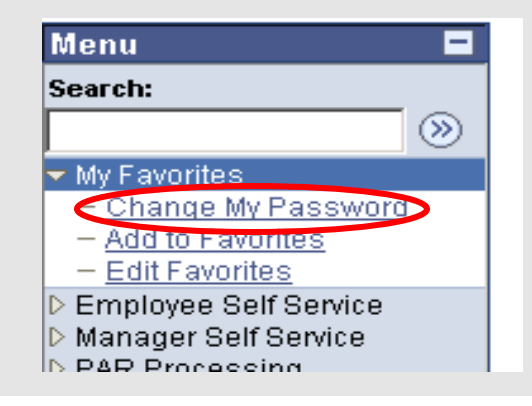

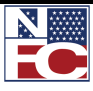
*USING MY FAVORITES*

#### *EDITING FAVORITES*

## **Procedure: Editing Favorites**

- 1. To organize the list of favorites, select the **My Favorites** menu group.
- 2. Select **Edit Favorites**. The **Edit Favorites** page displays.

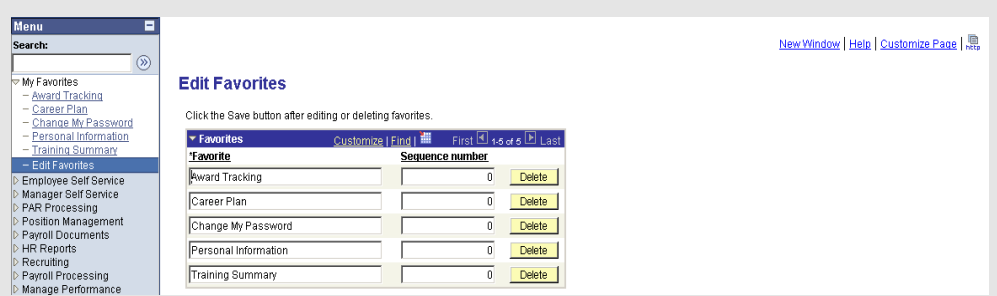

3. In the **Sequence number** column, enter the number next to the page in the order they should display below **My Favorites**.

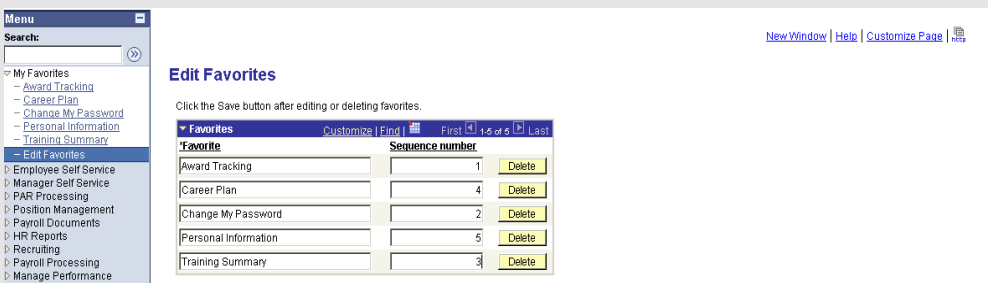

- 4. Click the **Save** button.
- 5. Select **Home** from the navigation bar. The **Home** page displays.

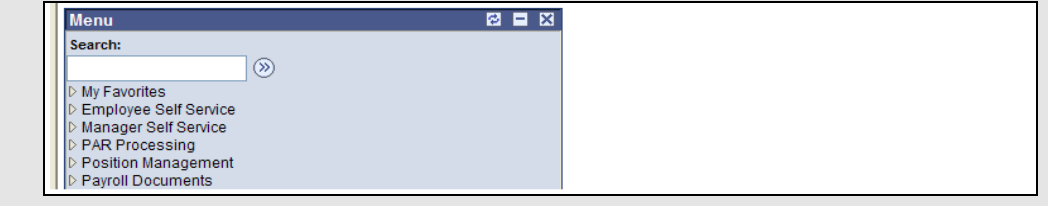

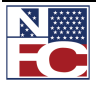

*USING MY FAVORITES*

6. Expand **My Favorites.** The pages display in the sequence chosen.

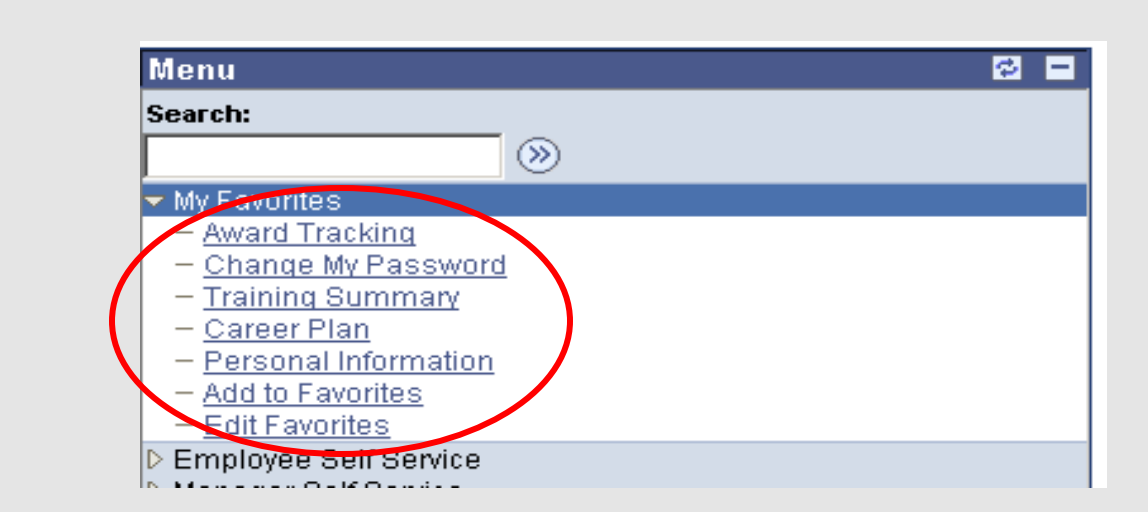

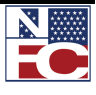

*USING MY FAVORITES*

#### *DELETING FAVORITES*

# **Procedure: Deleting Favorites**

- 1. To delete a favorite page from **My Favorites**, select the **My Favorites** menu group.
- 2. Select **Edit Favorites**. The **Edit Favorites** page displays.

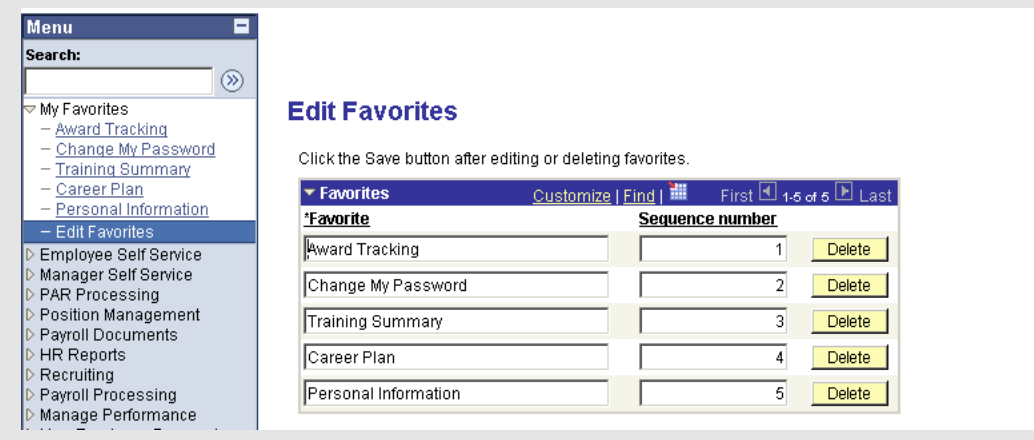

3. Click the **Delete** button next to the favorite to be removed. A dialog box displays.

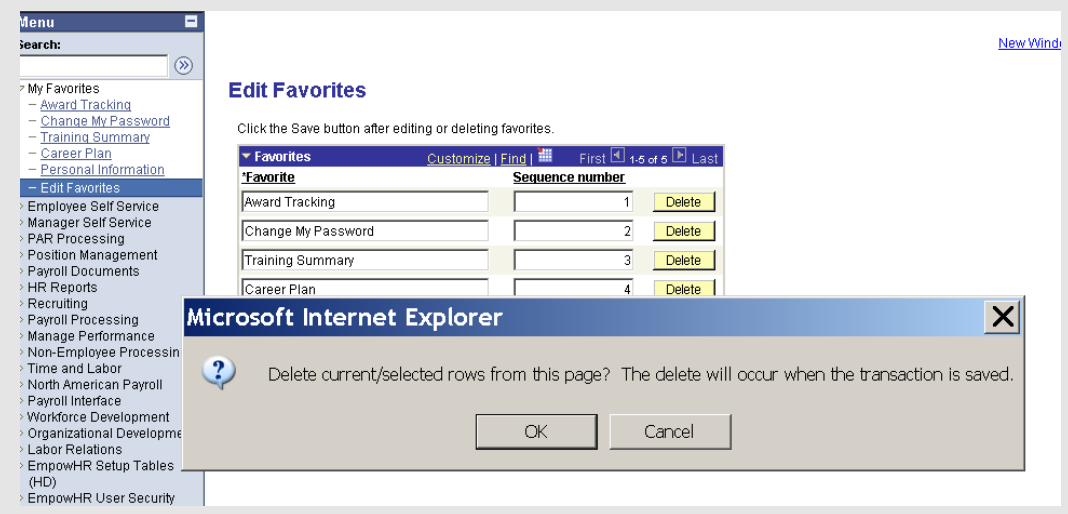

4. Click the **OK** button to delete the selected favorite. The selected favorite is removed from the **My Favorites** list.

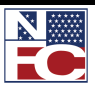

## *USING MY FAVORITES*

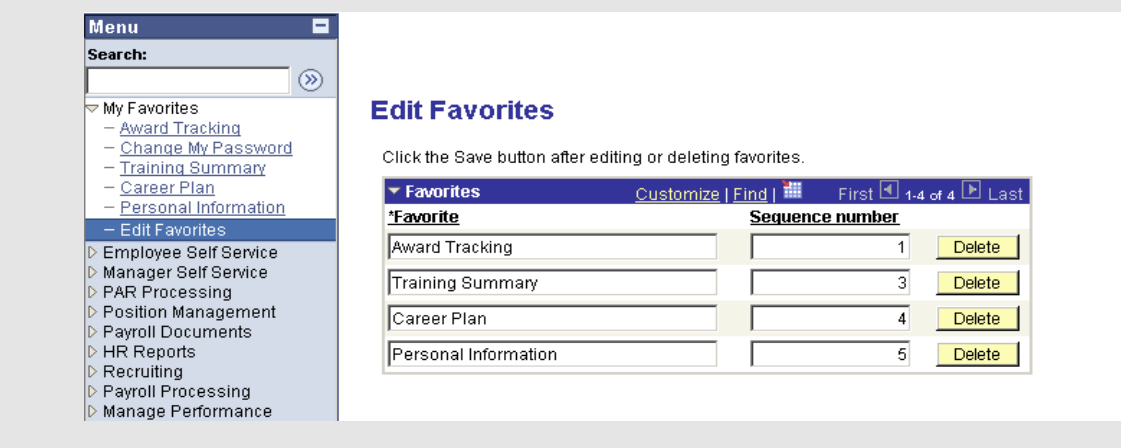

5. Click the **Save** button to save the current My Favorites list.

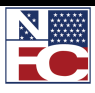

*USING MY FAVORITES*

#### *USING THE PAGE BAR*

Use the Page bar to open multiple EmpowHR sessions, access context specific Help files, and quickly copy a link to the clipboard. The Page bar displays above the Workspace and below the Navigation Bar.

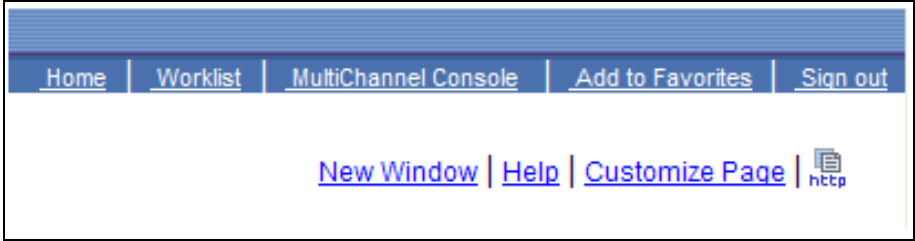

The **New Window** link opens multiple instances of EmpowHR. A duplicate page, called a child window, opens. This can be useful when working on multiple functions at once. When the duplicate page is opened, it is completely independent and allows navigation to any area of EmpowHR.

The **Help** link displays context sensitive online help.

The **Customize Page** link allows personalization of the tabs for easier navigation. This is available only on certain pages.

The **http** icon copies the URL of the current page location to the clipboard. This feature is useful, for example, when sending the URL of a page to a colleague via e-mail or as part of a word document. Select the **http** icon and paste the URL into a word document or email.

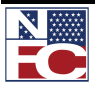

# **PERFORMING A SEARCH (FIND AN EXISTING VALUE)**

Most search pages in EmpowHR are very similar. There are two types of searches available, the Basic Search and the Advanced Search.

## *PERFORMING A BASIC SEARCH*

Use the Basic Search to quickly look for records.

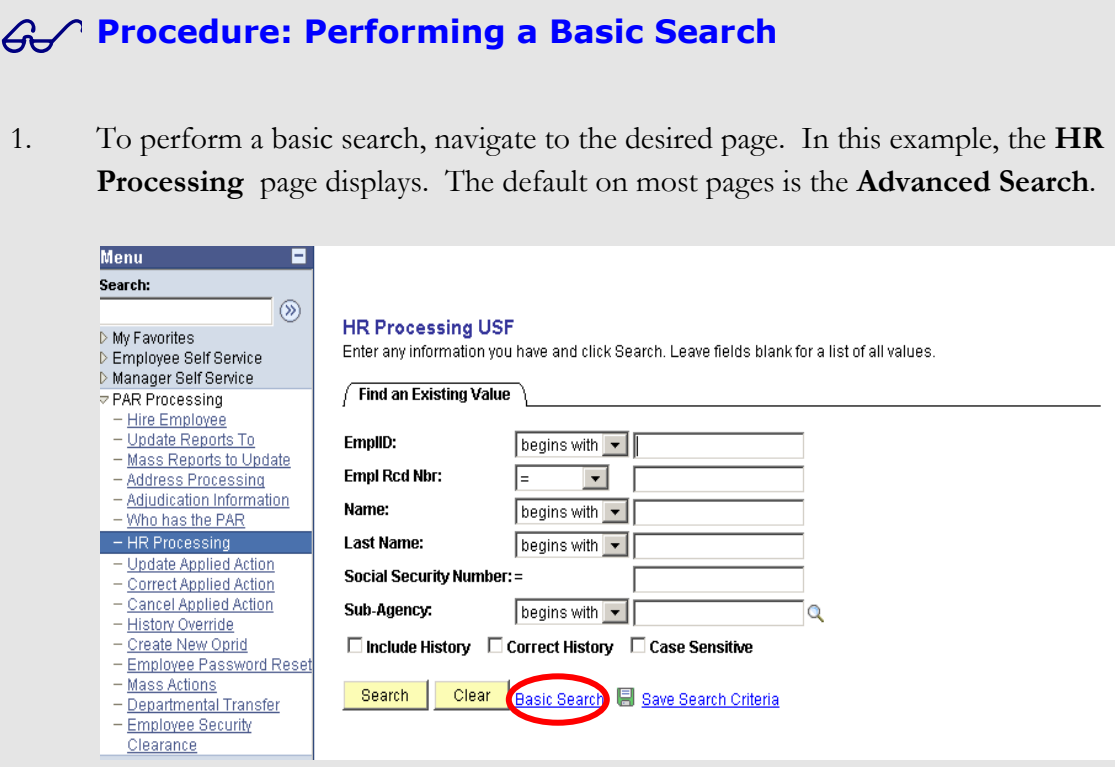

2. Select the **Basic Search** link. The same page displays but limits the search to one field in this example.

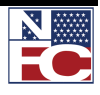

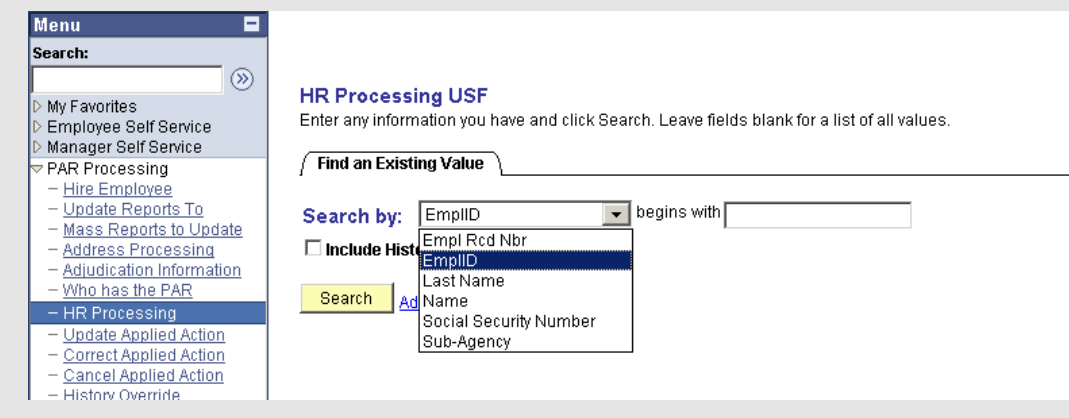

- 3. In the **Search by** drop-down list, choose the appropriate option.
- 4. Enter the criteria in the **begins with** field.
- 5. Click the **Search** button. The **Search Results** display.

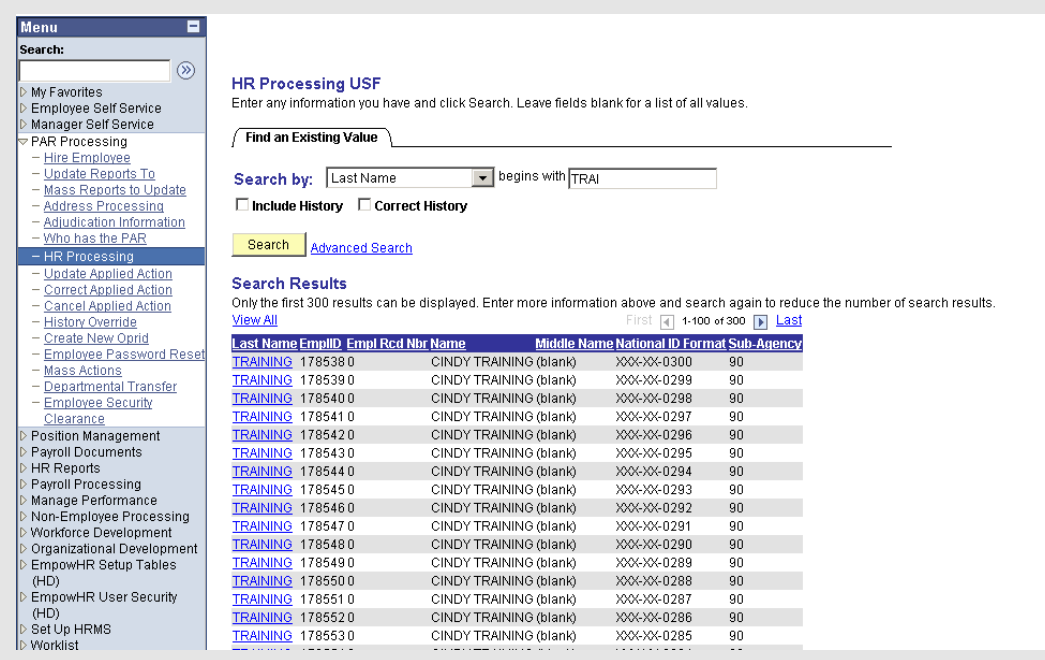

6. Select the link for the desired record. The selected record displays.

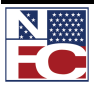

*PERFORMING A SEARCH (FIND AN EXISTING VALUE)*

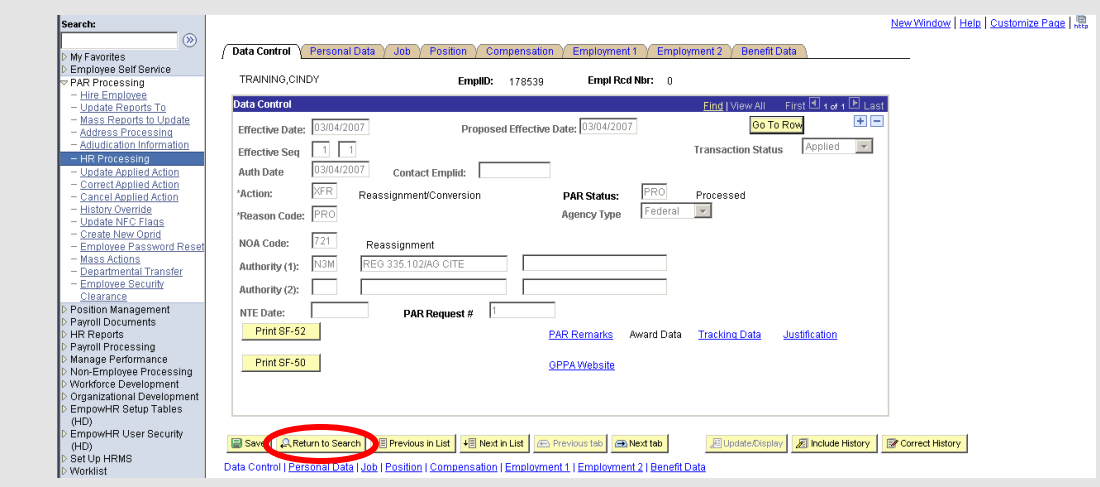

7. Click the **Return to Search** button to view other results or enter different criteria.

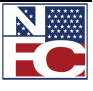

### *PERFORMING AN ADVANCED SEARCH*

When a component is selected, the system often displays a Find an Existing Value page used to perform an advanced search. Additional fields may display on the page, dependent upon the type of search. The Advanced Search page enables multiple field searches and searches using operators.

Following is a list of all the operators that can be used:

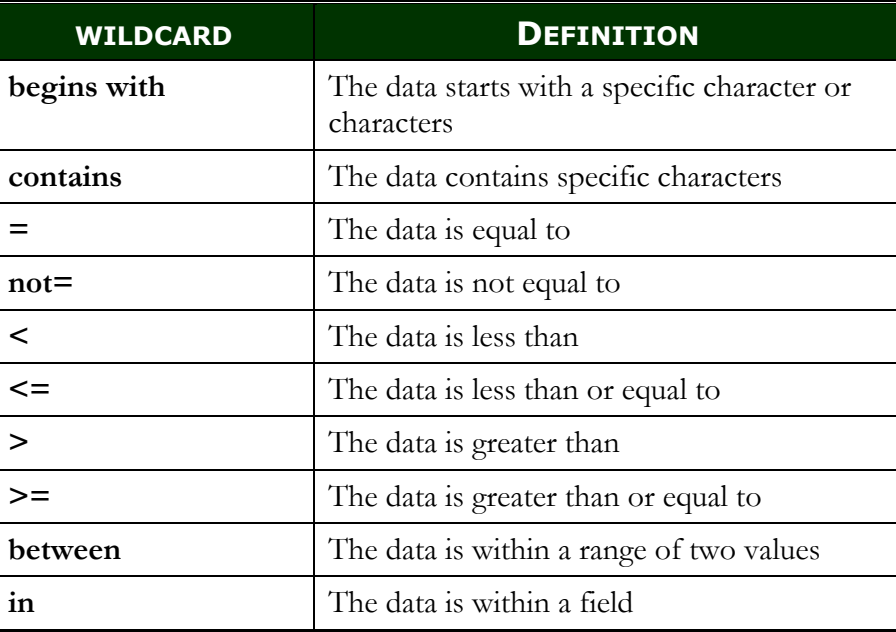

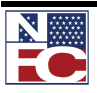

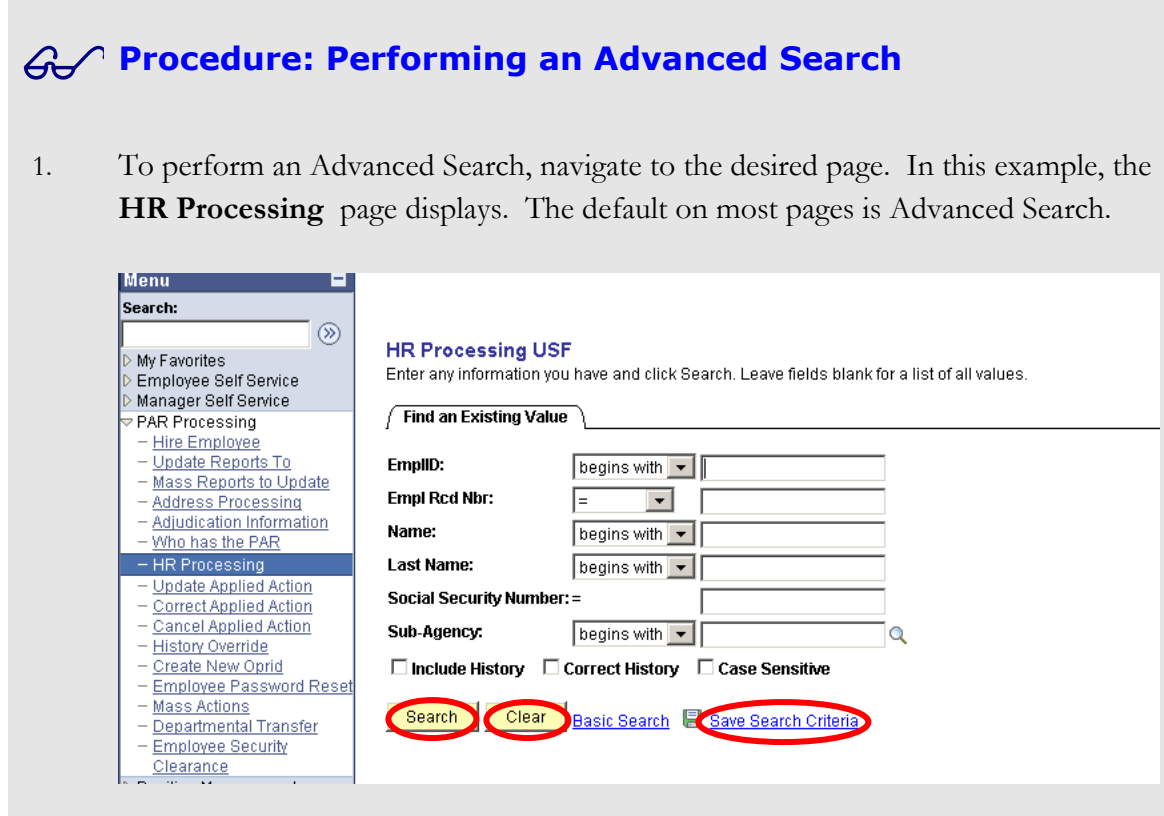

2. Enter all known criteria using the above operators. Using as much information as is known will narrow the results.

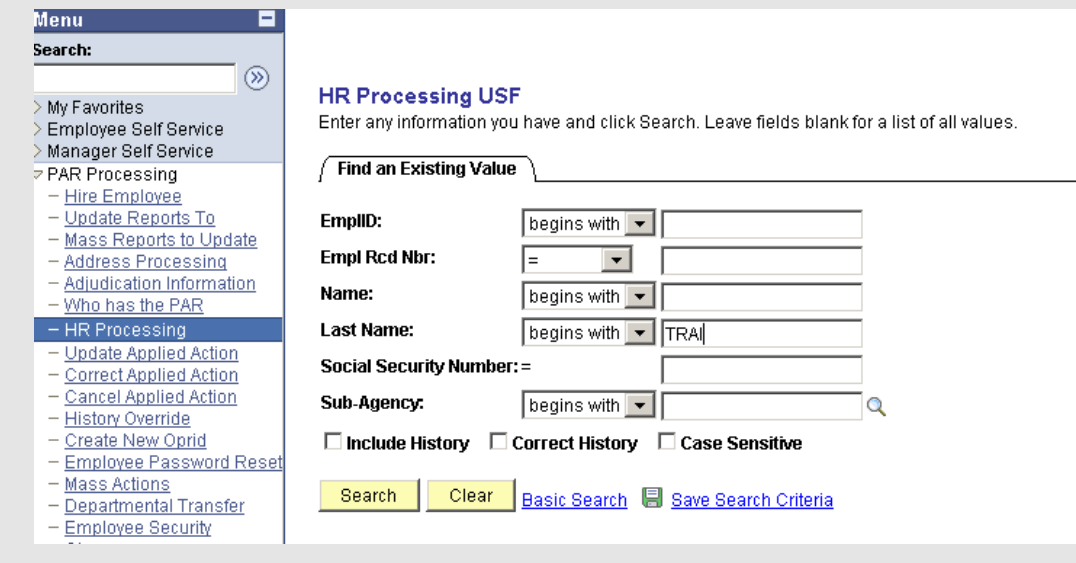

3. Click the **Search** button. The results of the search display.

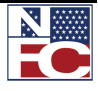

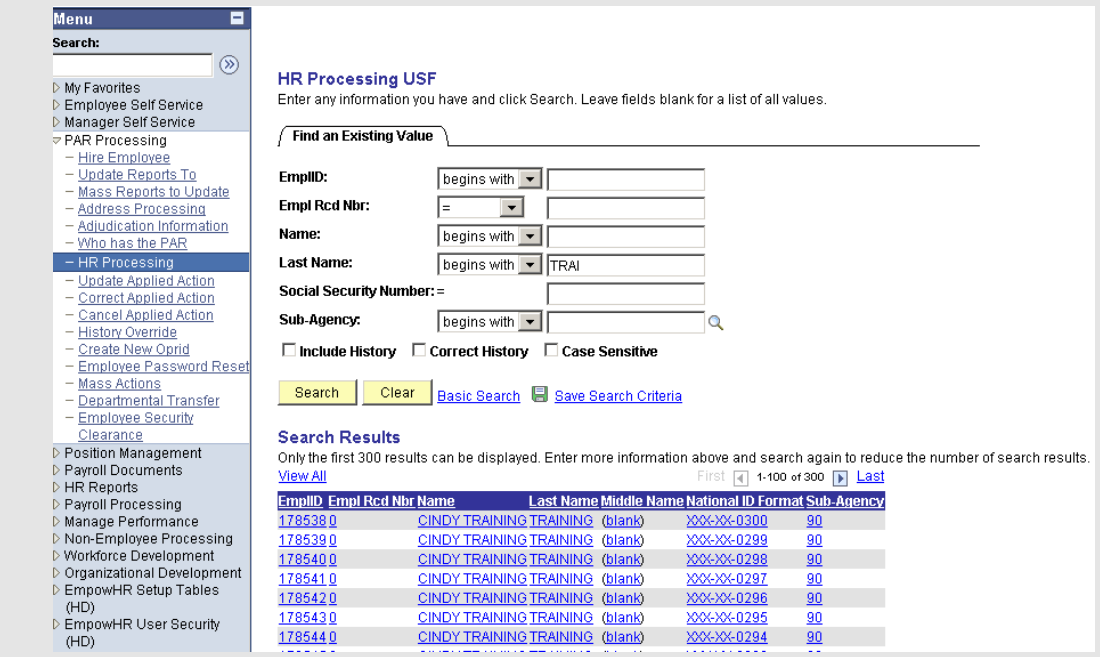

4. Select a **link** from the **Search Results**. The item details display.

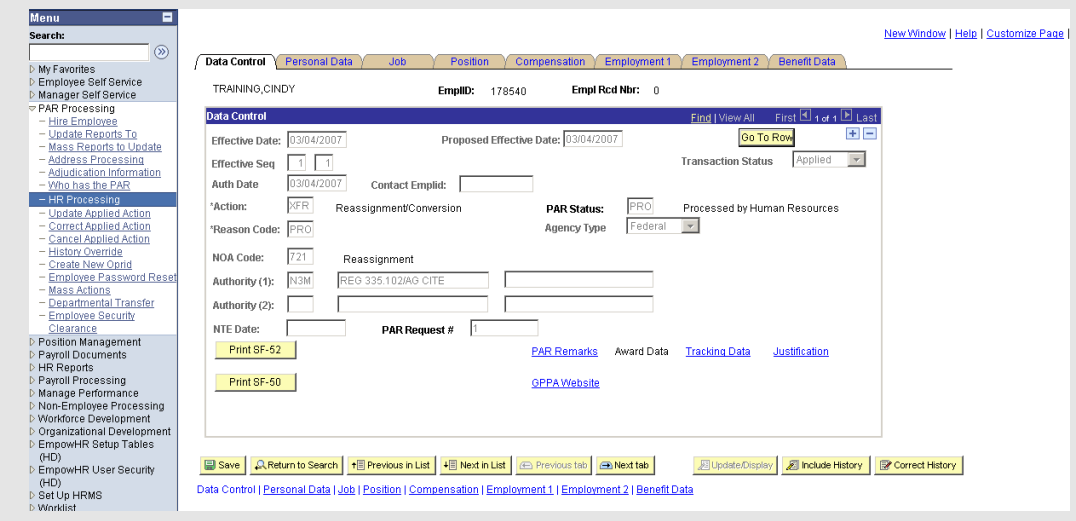

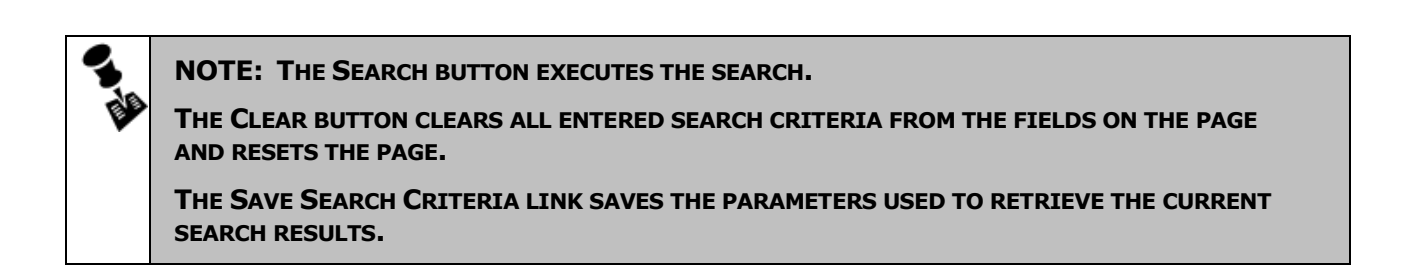

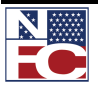

*PERFORMING A SEARCH (FIND AN EXISTING VALUE)*

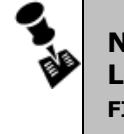

**NOTE: THE LOOK UP ICON, , DISPLAYS NEXT TO SEVERAL FIELDS IN EMPOWHR. THE LOOK UP ICON SEARCHES THE SYSTEM FOR ALL POSSIBLE VALUES ASSOCIATED WITH THE FIELD.**

## *USING WILDCARDS IN A SEARCH*

When performing an inquiry, a user can utilize wildcards in many of the fields. The wildcards allow a broad search of many different data combinations when the user does not know a complete value or is unsure of how to spell something. If the user does not enter a wildcard, the system assumes an exact match is required.

EmpowHR applications support three wildcard features when searching for data in character fields. These wildcards can be helpful in finding the exact information a user desires to process.

Wildcards cannot be used in every instance or in every application. For example, wildcards are not viable in date fields.

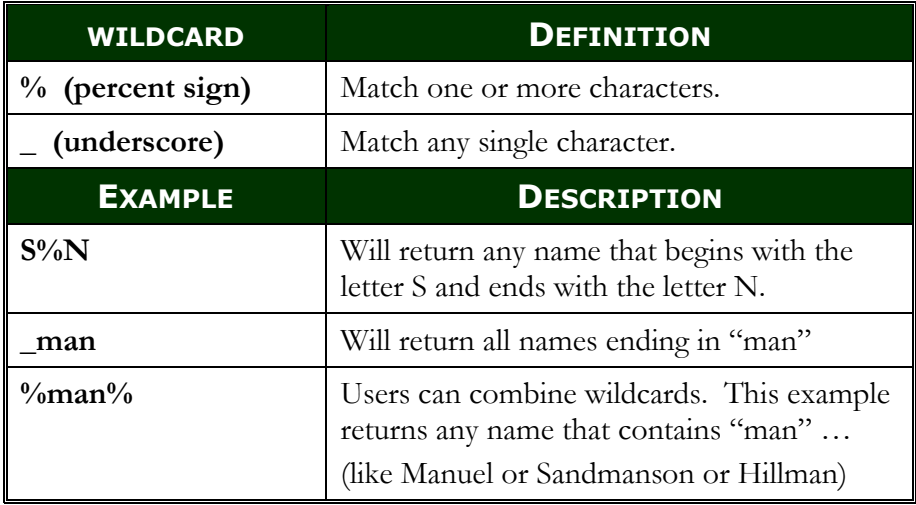

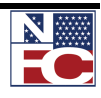

#### *SAVING A SEARCH*

Save the criteria when results from a search are useful and can be used in future searches. Use the Save Search Criteria link to preserve the search criteria for future use.

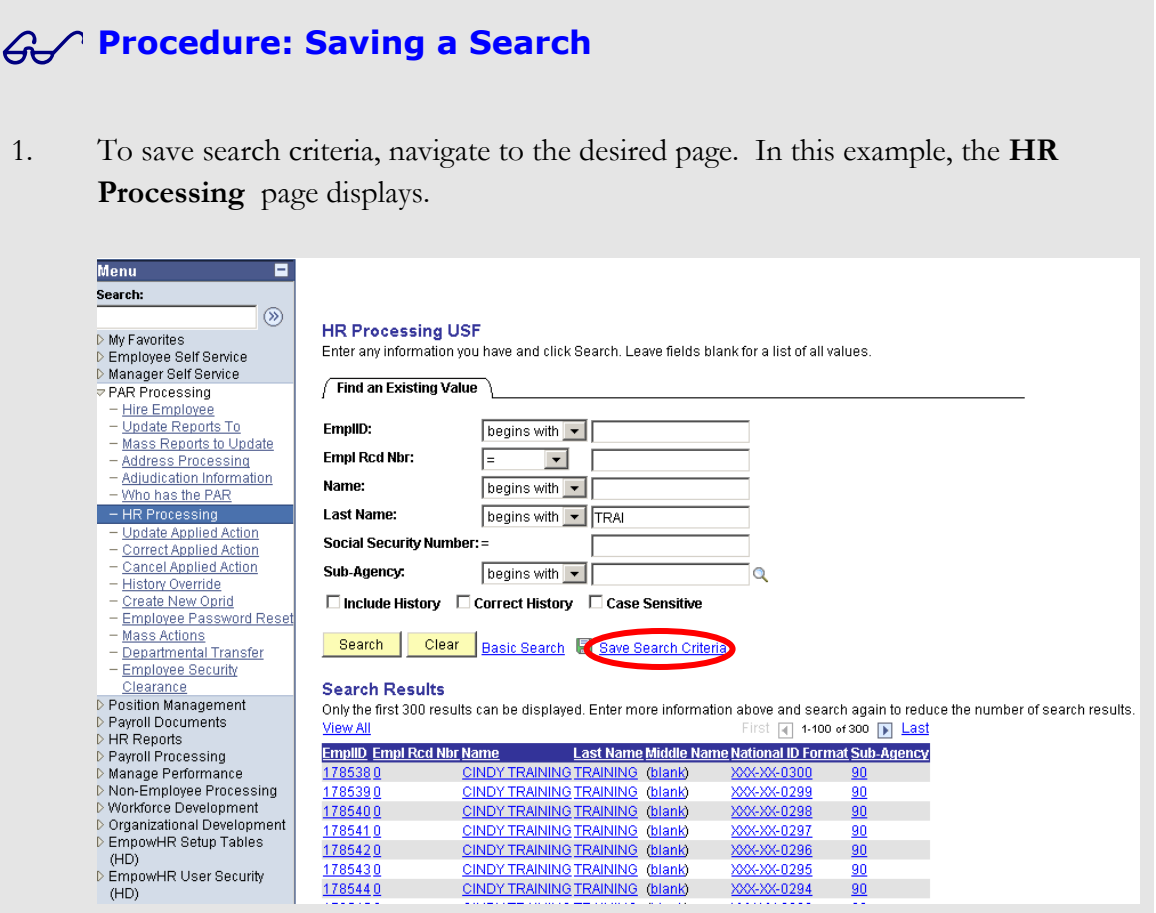

2. Select the **Save Search Criteria** link. The **Save Search As** page displays with the chosen criteria.

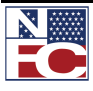

#### *PERFORMING A SEARCH (FIND AN EXISTING VALUE)*

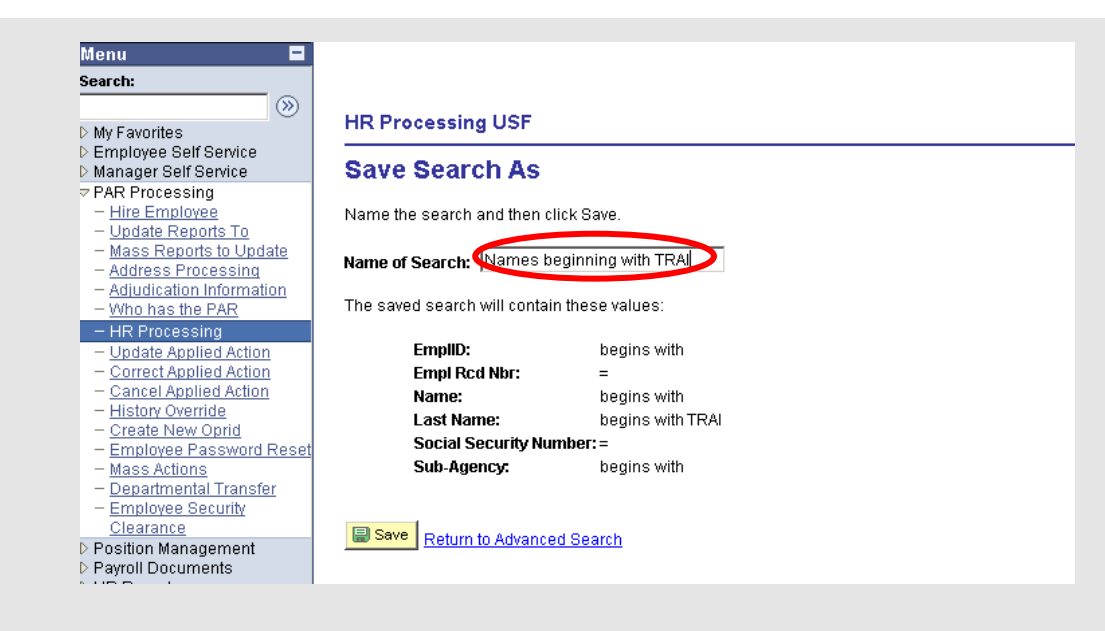

- 3. In the **Name of Search** field, enter a unique name.
- 4. Click the **Save** button. A confirmation page displays.

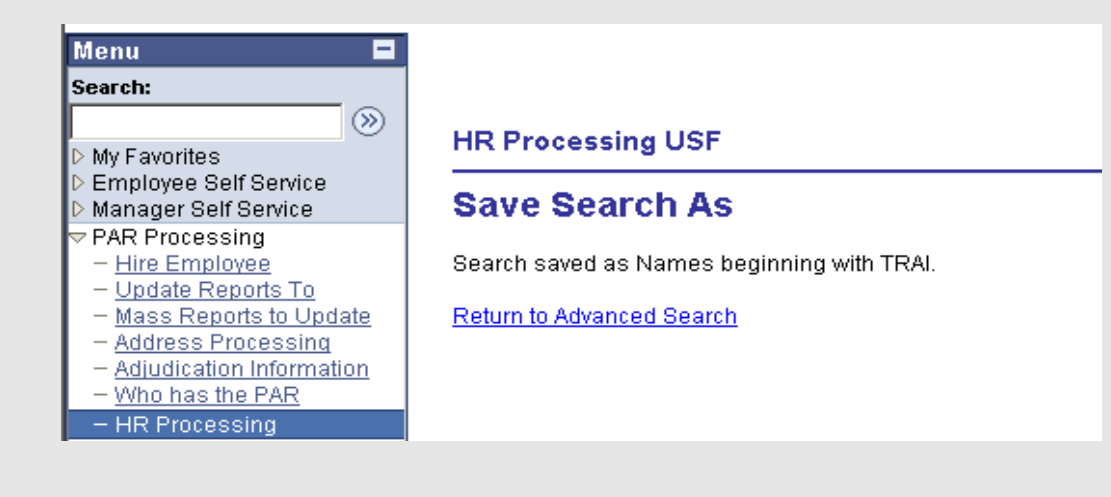

5. Select the **Return to Advanced Search** link. The **Employee Password Reset – Find an Existing Value** page with the **Use Saved Search** drop-down list displays.

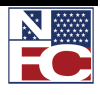

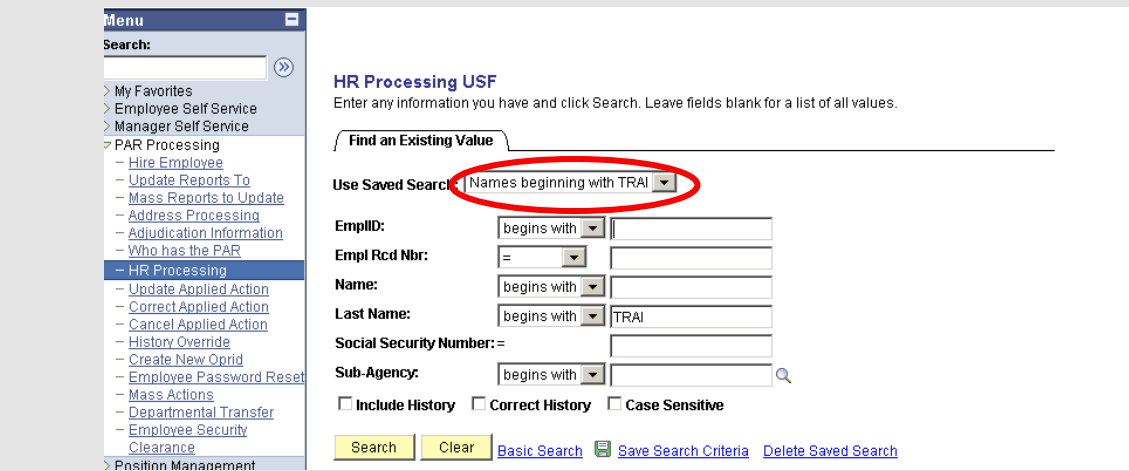

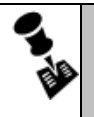

**NOTE: TO ACCESS A SAVED SEARCH, SELECT THE DESIRED OPTION FROM THE USE SAVED SEARCH DROP-DOWN LIST.**

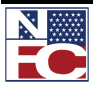

## *DELETING A SEARCH*

Use the Delete Saved Search link to remove a saved search.

## **Procedure: Deleting a Search**

1. To delete a saved search, navigate to the desired page. In this example, the **HR Processing** page displays.

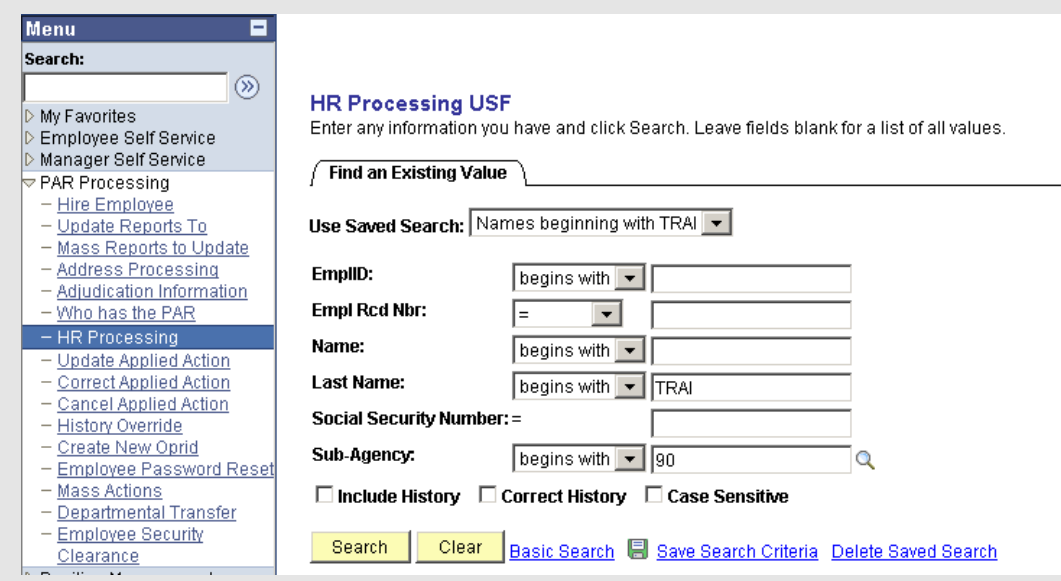

2. Select the **Delete Saved Search** link. The **Delete Saved Searches** page displays.

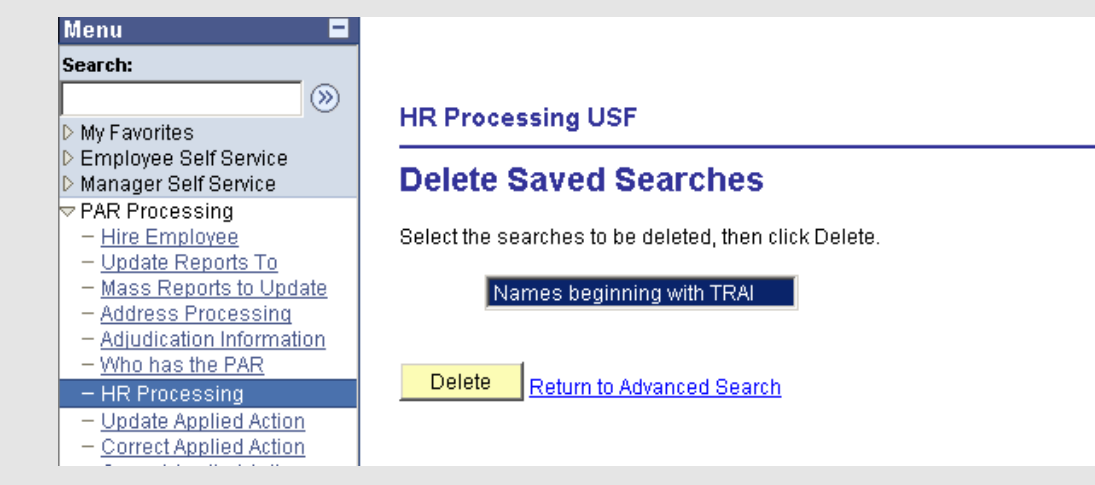

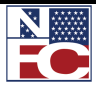

3. Select the desired saved search to remove.

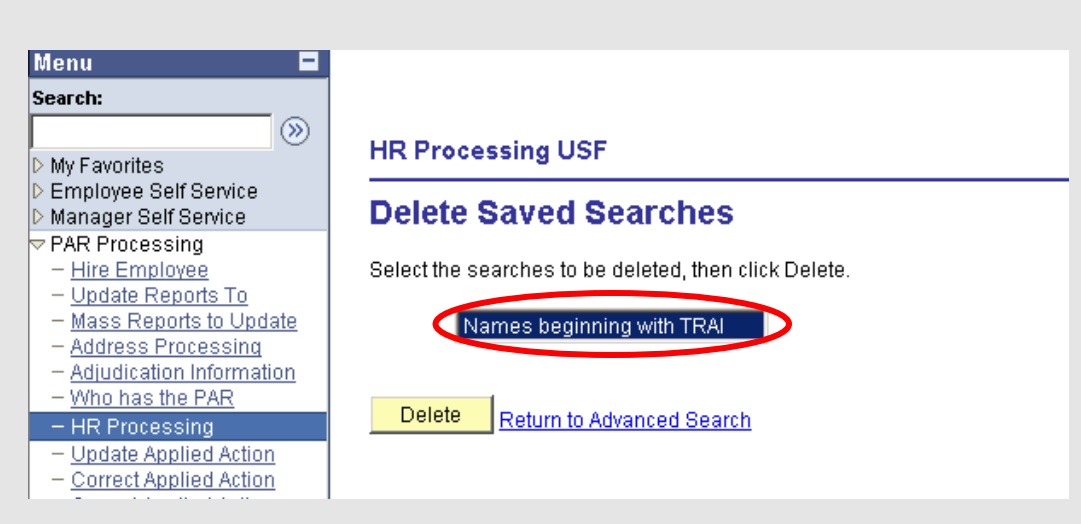

4. Click the **Delete** button. The search name is removed from the list.

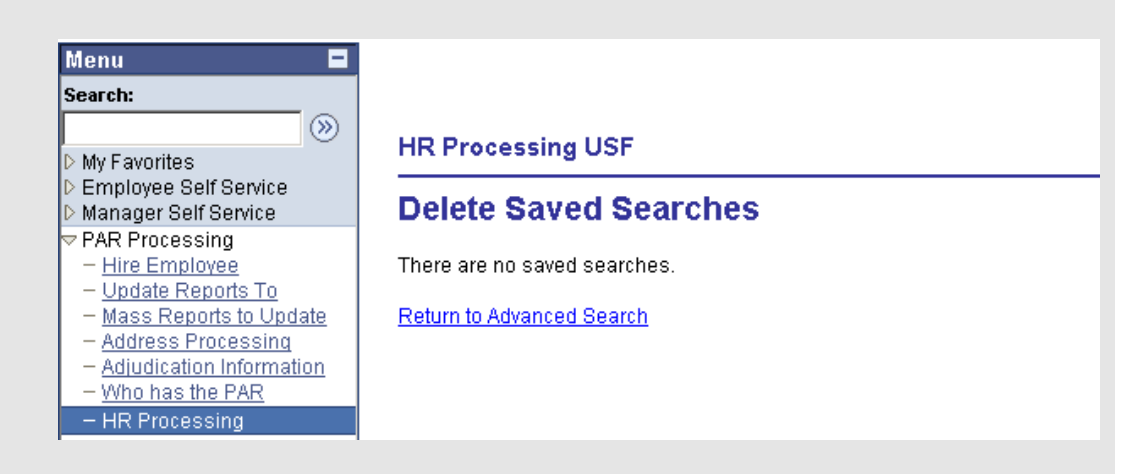

5. Select the **Return to Advanced Search** link. The **Advanced Search** page displays and the deleted search is no longer listed in the **Use Saved Search** drop-down list.

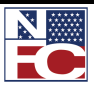

# **COMMON NAVIGATION FEATURES**

#### *TABS*

Use the Component page to view or edit the details of a record.

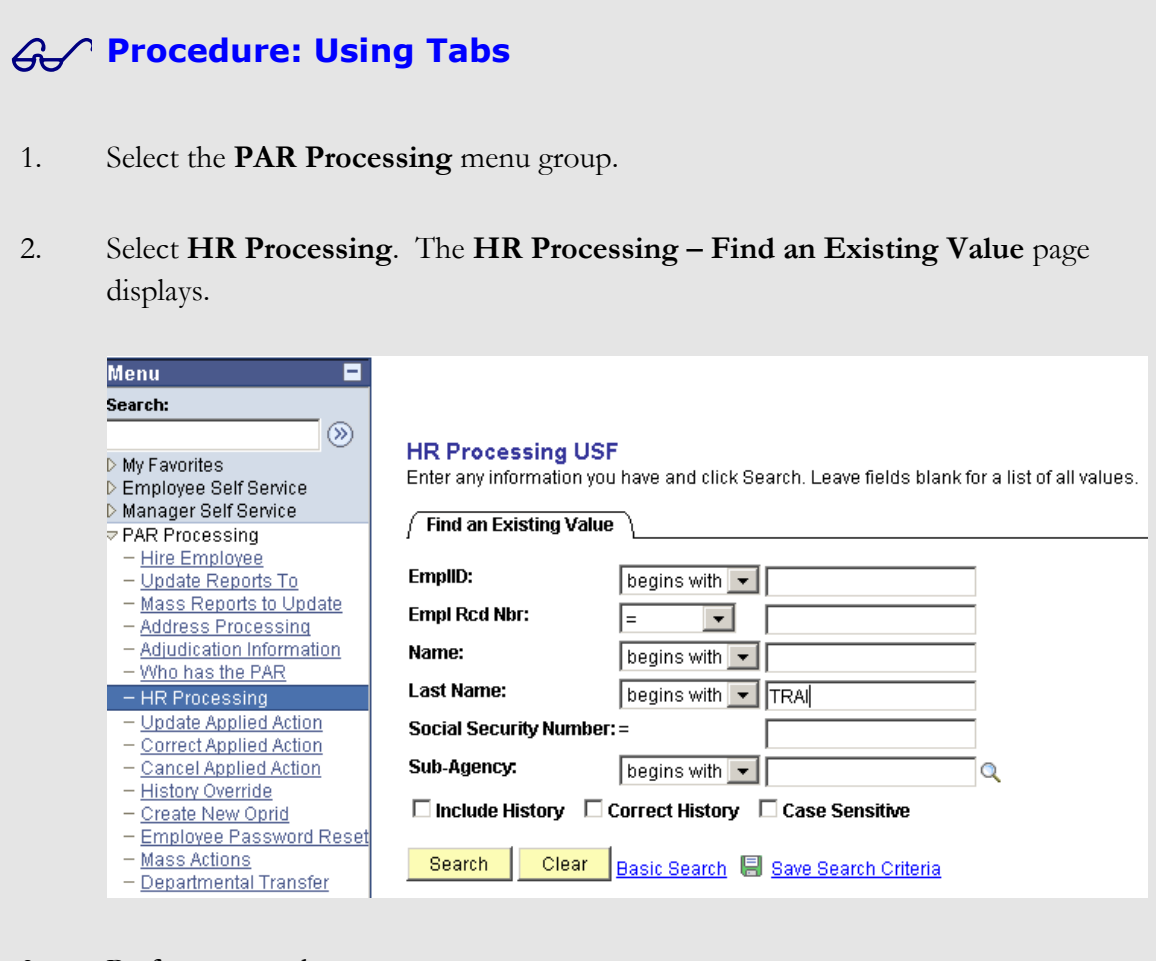

3. Perform a search.

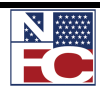

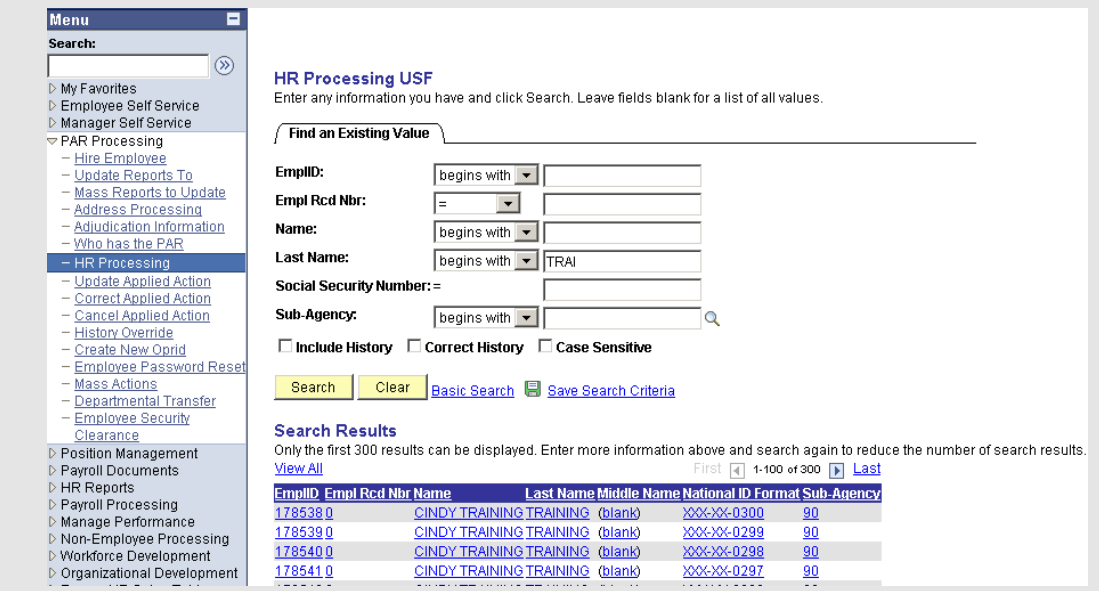

4. Select a record from the **Search Results**. The desired record displays.

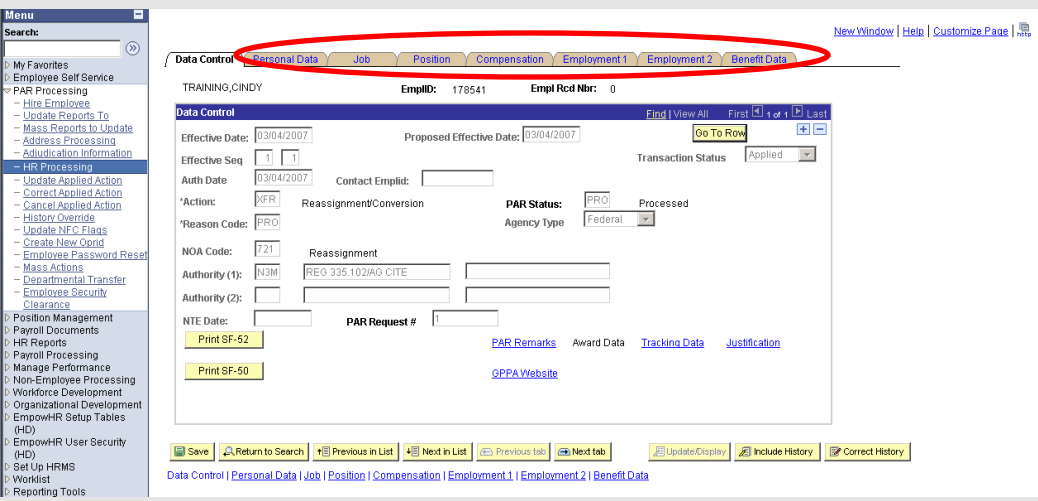

5. Tabs display at the top of many component pages. Each tab represents a category of related information for this menu component. The active tabs have black text on a white background and the inactive tabs have blue text on a tan background. Select the tab desired to view that information.

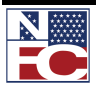

*COMMON NAVIGATION FEATURES*

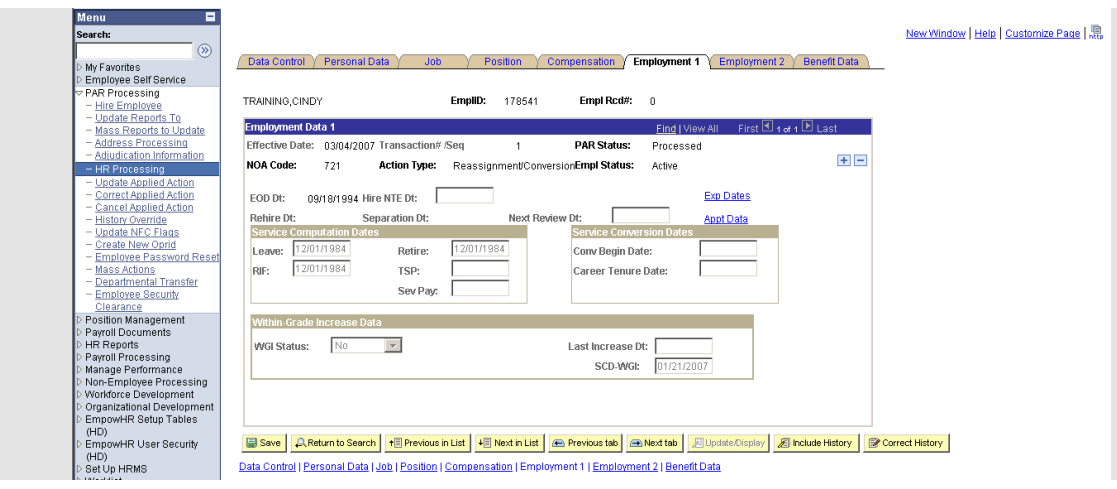

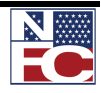

#### *CALENDAR ICON*

Click the Calendar icon  $\overline{\mathbf{b}}$  to enter dates.

#### **Procedure: Using the Calendar Icon**

1. Click the **Calendar** icon to expand the calendar. Drop-down lists enable the selection of a particular month or a particular year from a list.

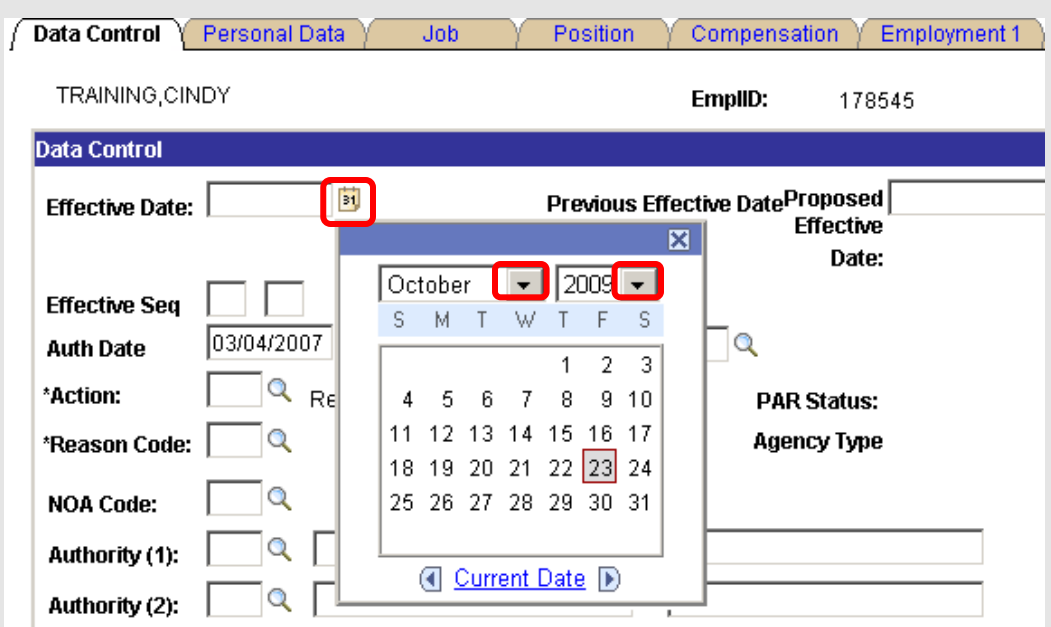

2. Select a specific date. The date is entered in the field.

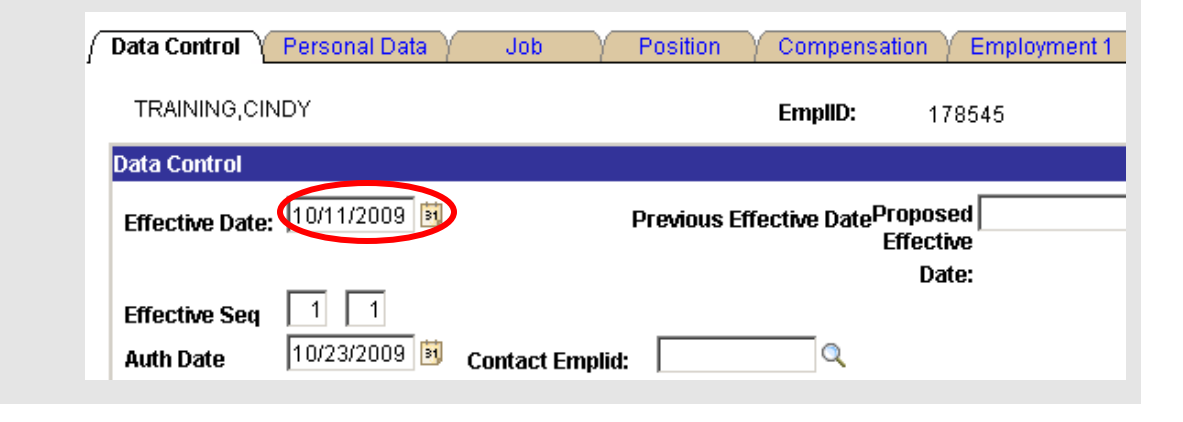

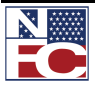

#### *DOWNLOAD TO EXCEL*

Use the Download button to export data into Microsoft Excel.

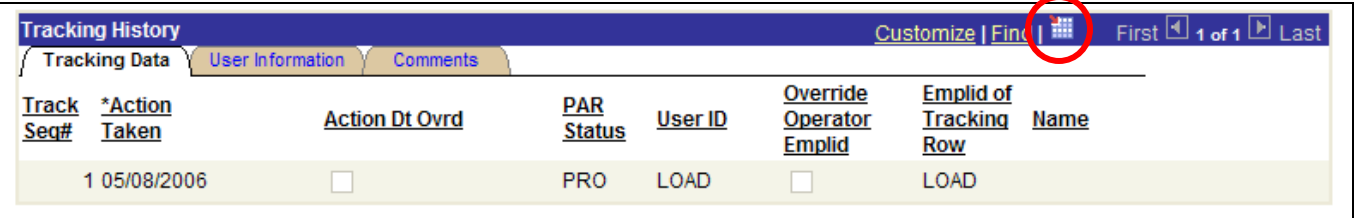

### **Procedure: Download to Excel**

1. To download a list into Excel, navigate to the desired page. In this example, the **HR Processing USF – Find an Existing Value** page displays.

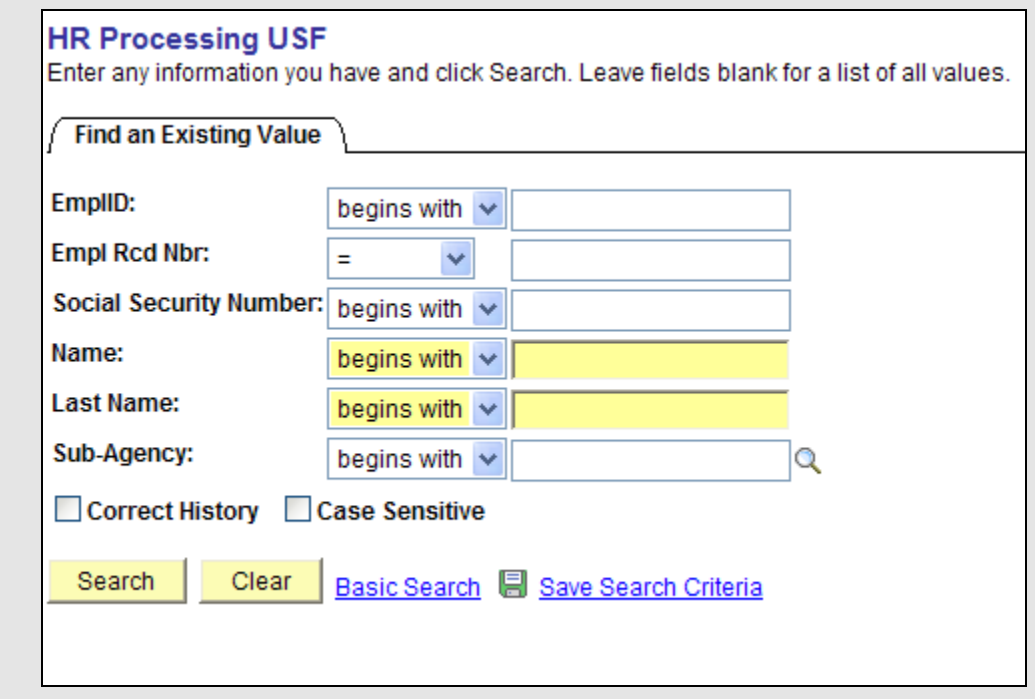

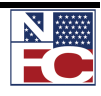

*COMMON NAVIGATION FEATURES*

2. Perform a search.

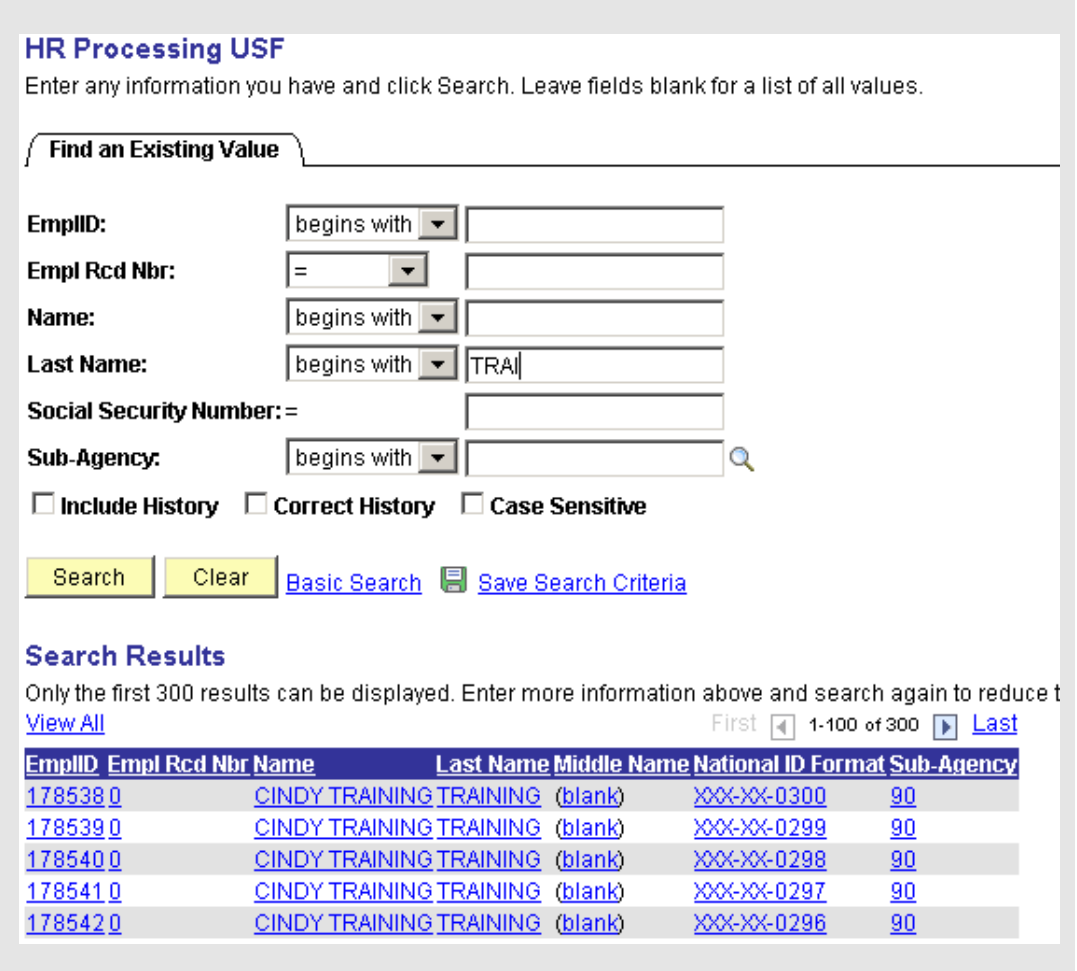

3. Select a record from the **Search Results**. The record displays.

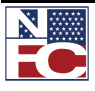

*COMMON NAVIGATION FEATURES*

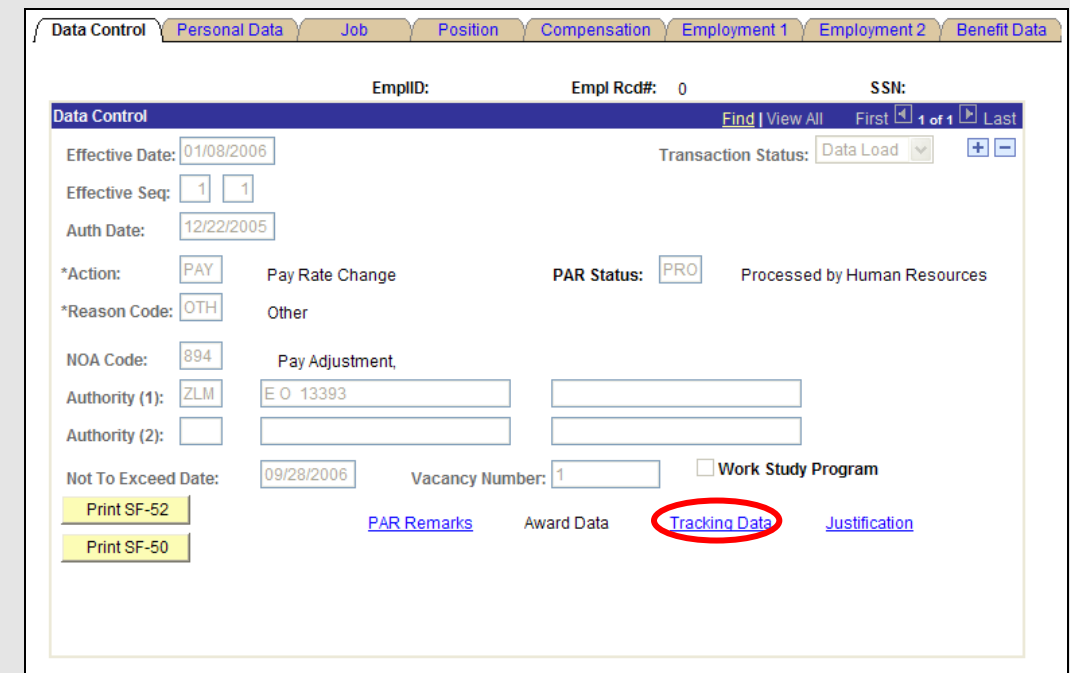

4. Select the **Tracking Data** link. The **PAR Tracking Data** page displays.

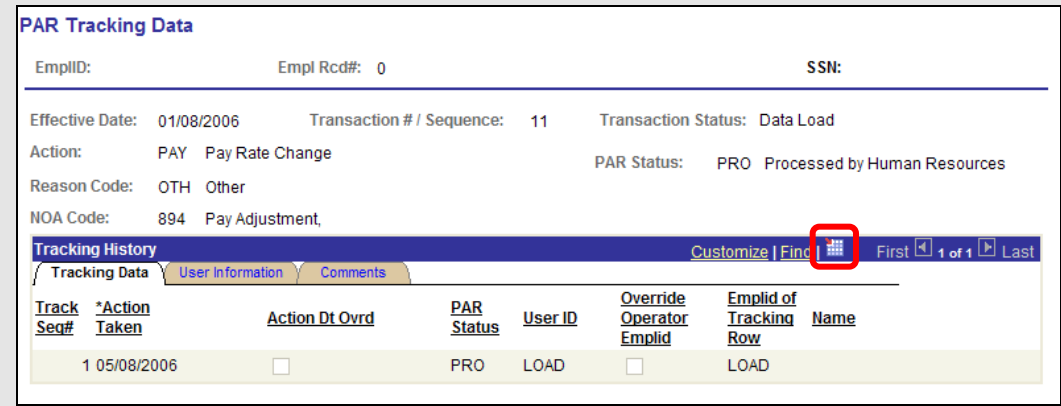

5. Click the **Download** button. The **File Download** dialog box displays.

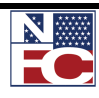

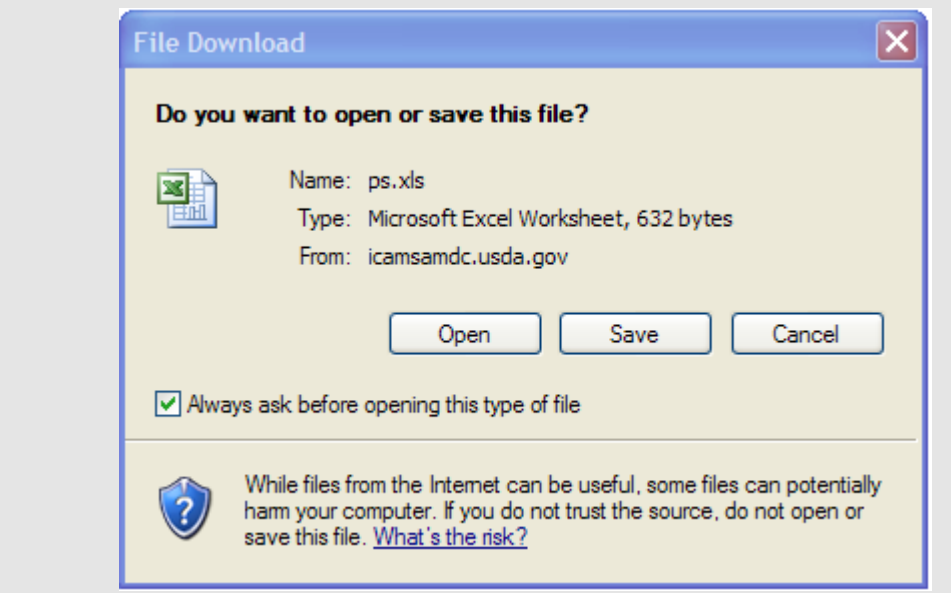

6. Click the **Open** button. The data displays in an Excel spreadsheet.

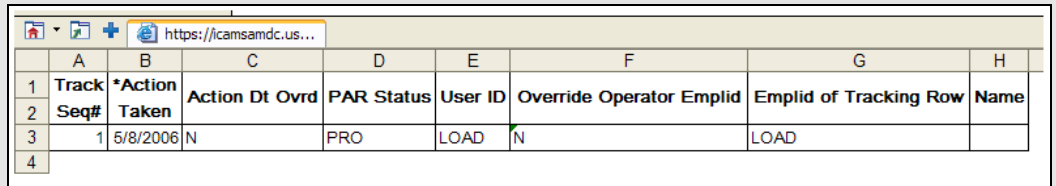

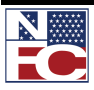

### *ADD A NEW ACTION*

Use Employee Self Service, Manager Self Service, PAR Processing, Position Management, Payroll Documents or Manage Performance to add information or a new action to the database.

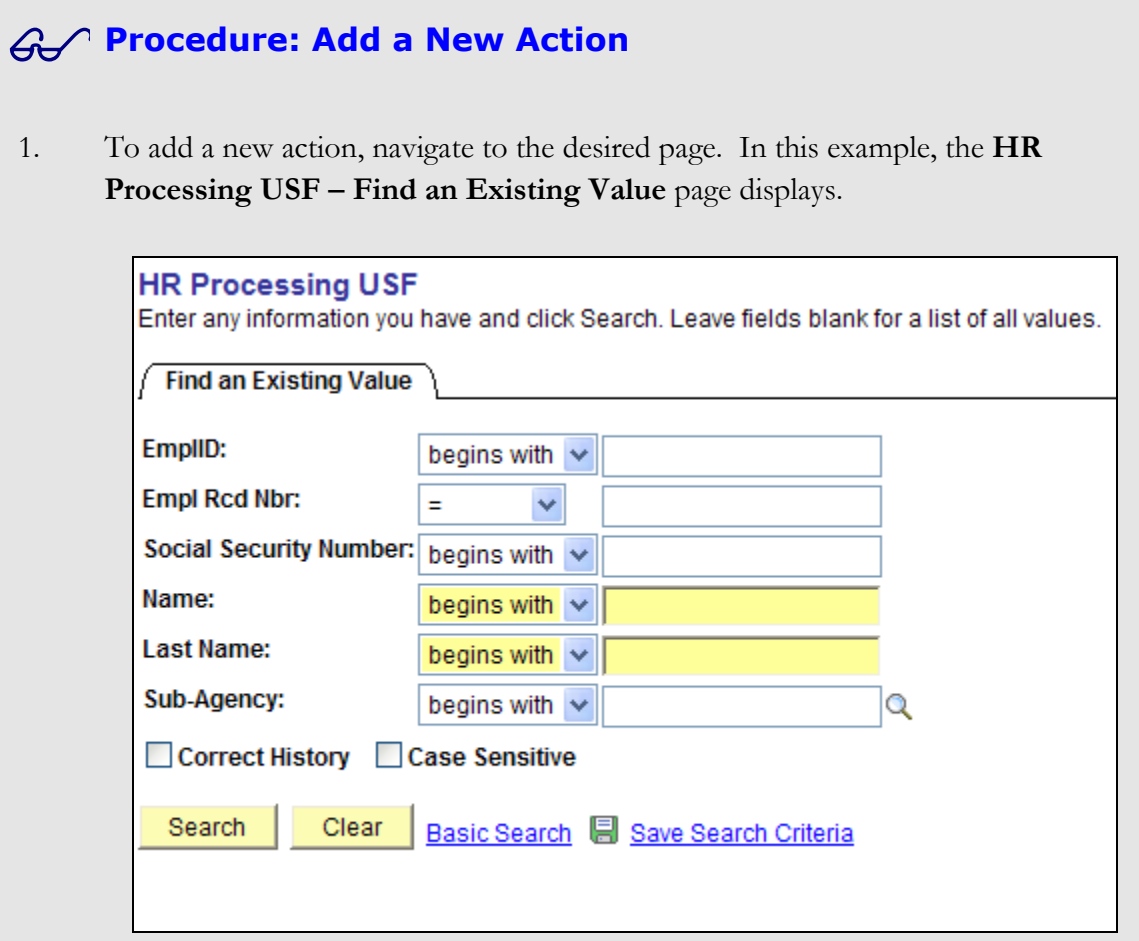

2. Perform a search.

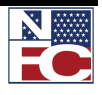

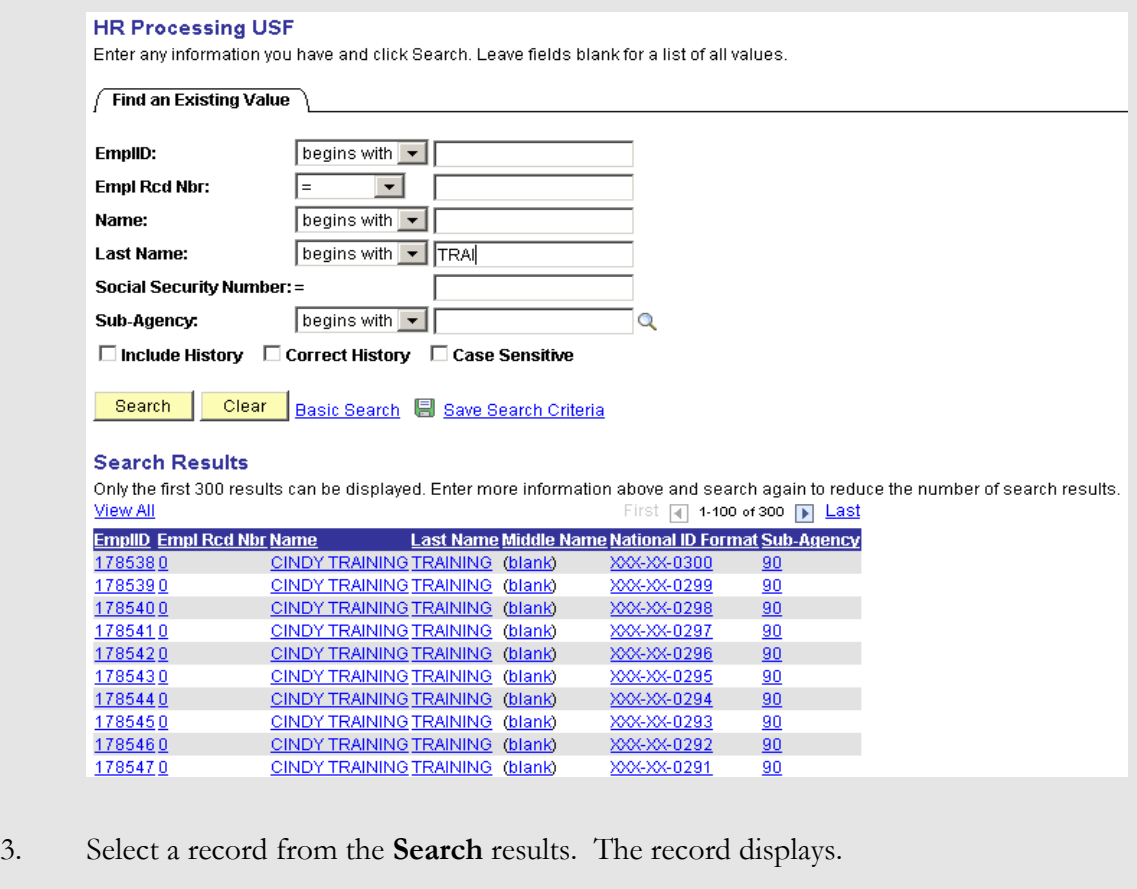

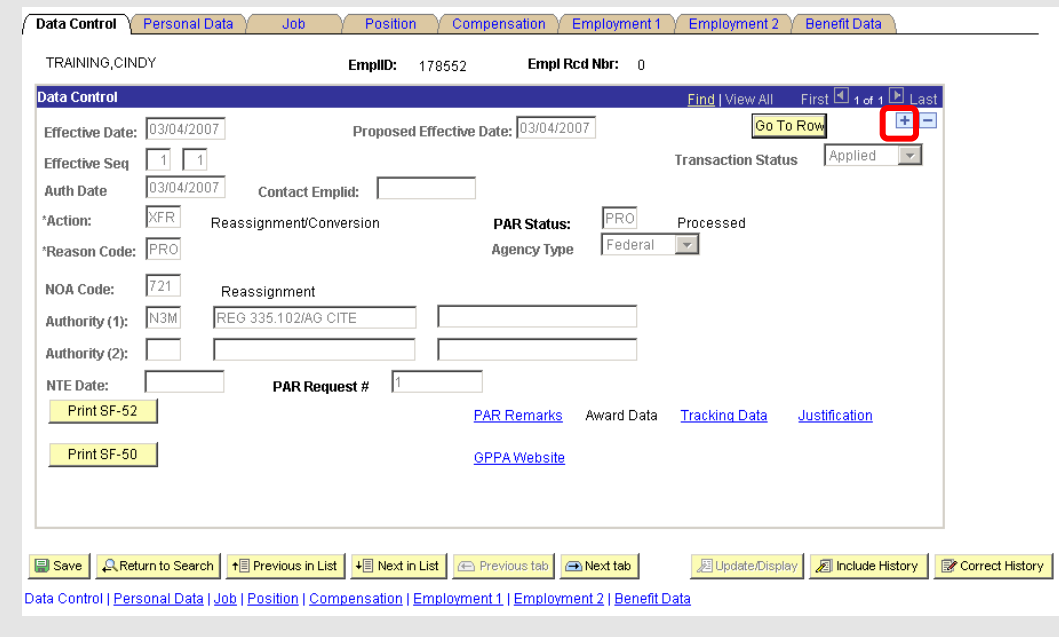

4. Click the **+** button. A blank duplicate row displays.

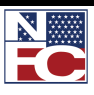

*COMMON NAVIGATION FEATURES*

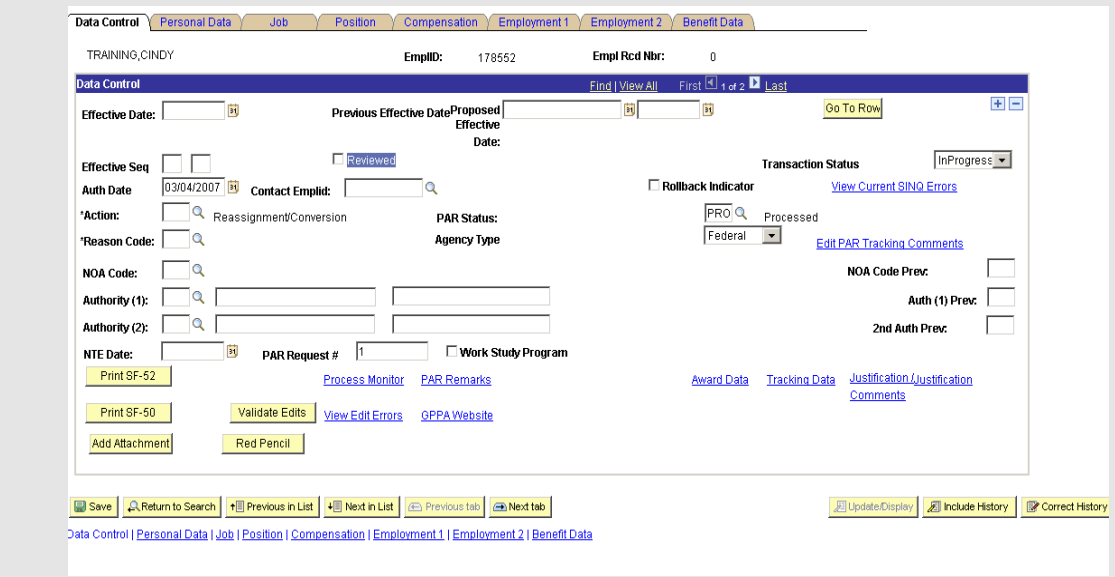

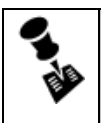

**NOTE: THE NUMBER OF ACTIONS OR ROWS INDICATED IS HIGHER AND CAN BE VIEWED BY NAVIGATING BETWEEN THE DIFFERENT ACTIONS OR ROWS.**

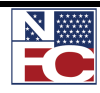

### *EFFECTIVE DATE*

These date fields are used to organize information within the EmpowHR system chronologically. Effective Date fields allow the user to record both historical and future occurrences, such as the creation of an account, the inactivation of a department, or the updating of an address.

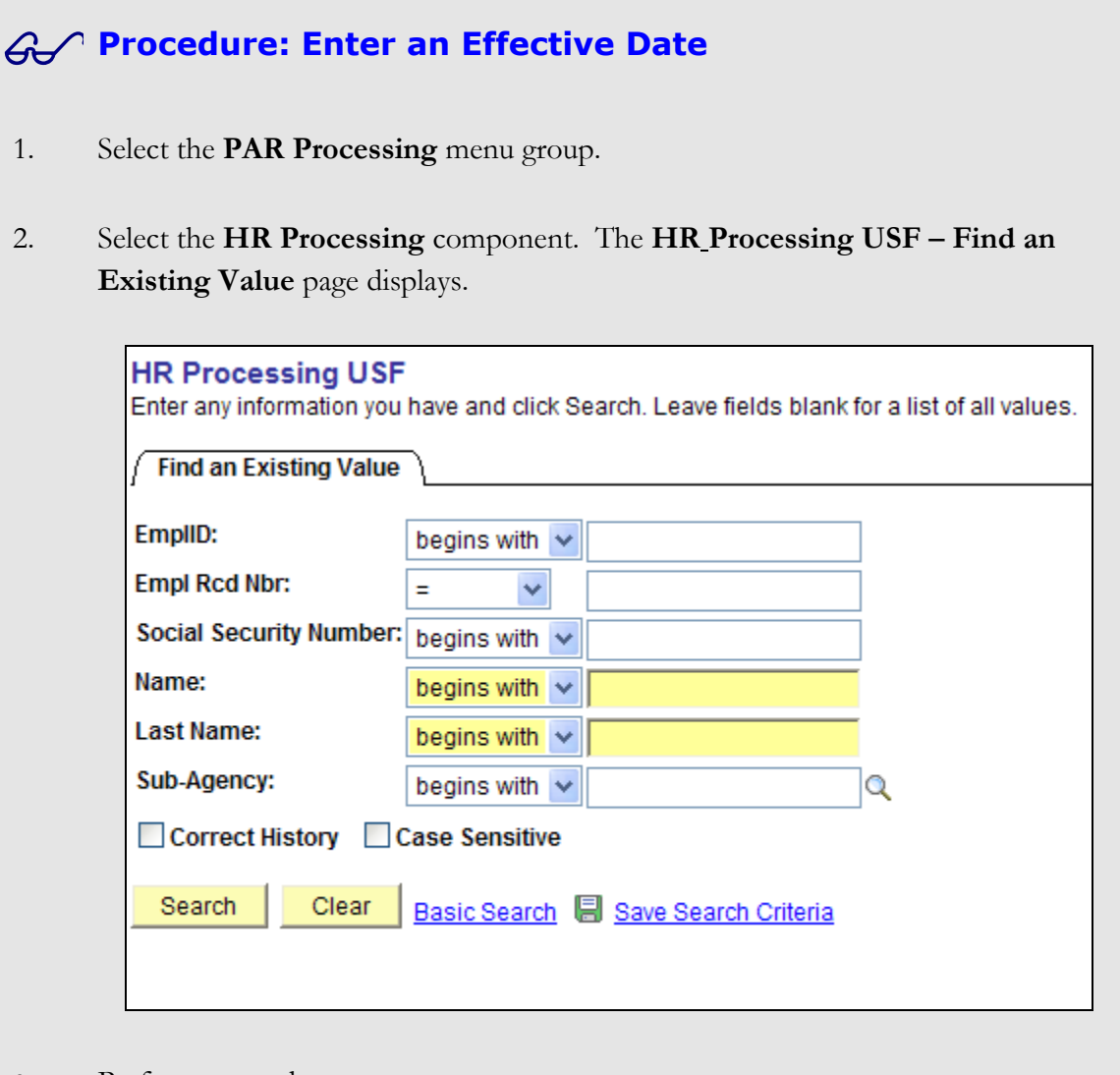

3. Perform a search.

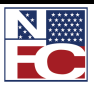

## *COMMON NAVIGATION FEATURES*

1785470

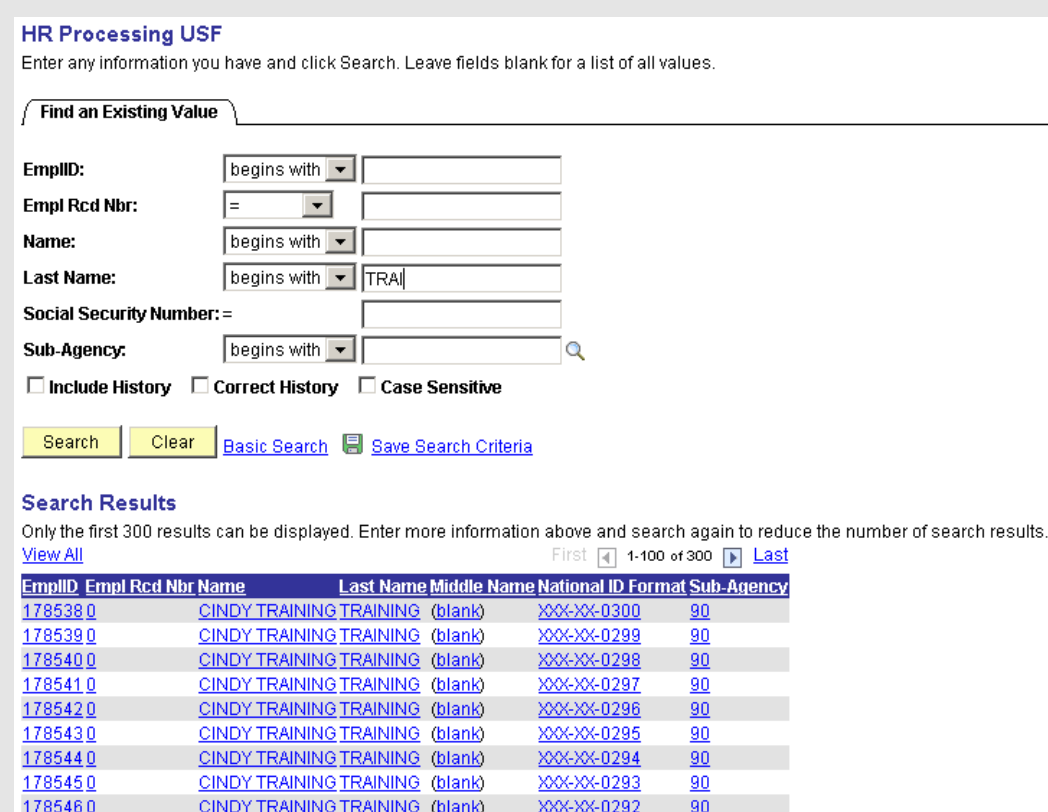

XXX-XX-0291

 $\overline{90}$ 

#### 4. Select a record from the **Search Results**. The record displays.

CINDY TRAINING TRAINING (blank)

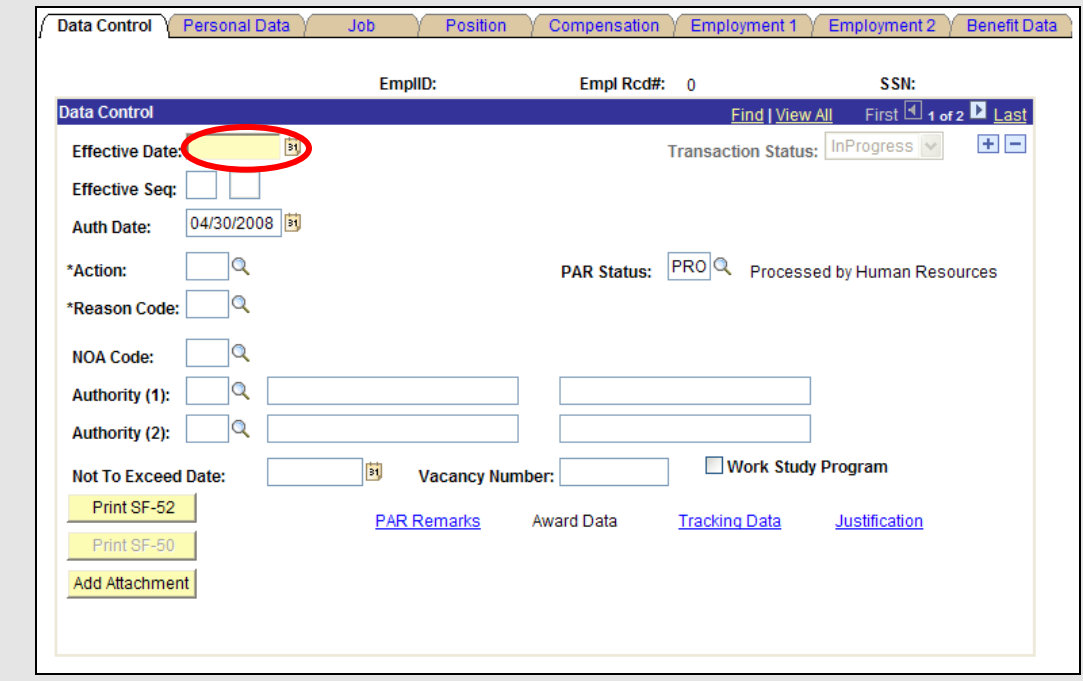

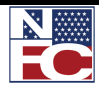

- 5. Enter the effective date in the **Effective Date** field**.**
- 6. Update any other information necessary pertaining to the effective date.

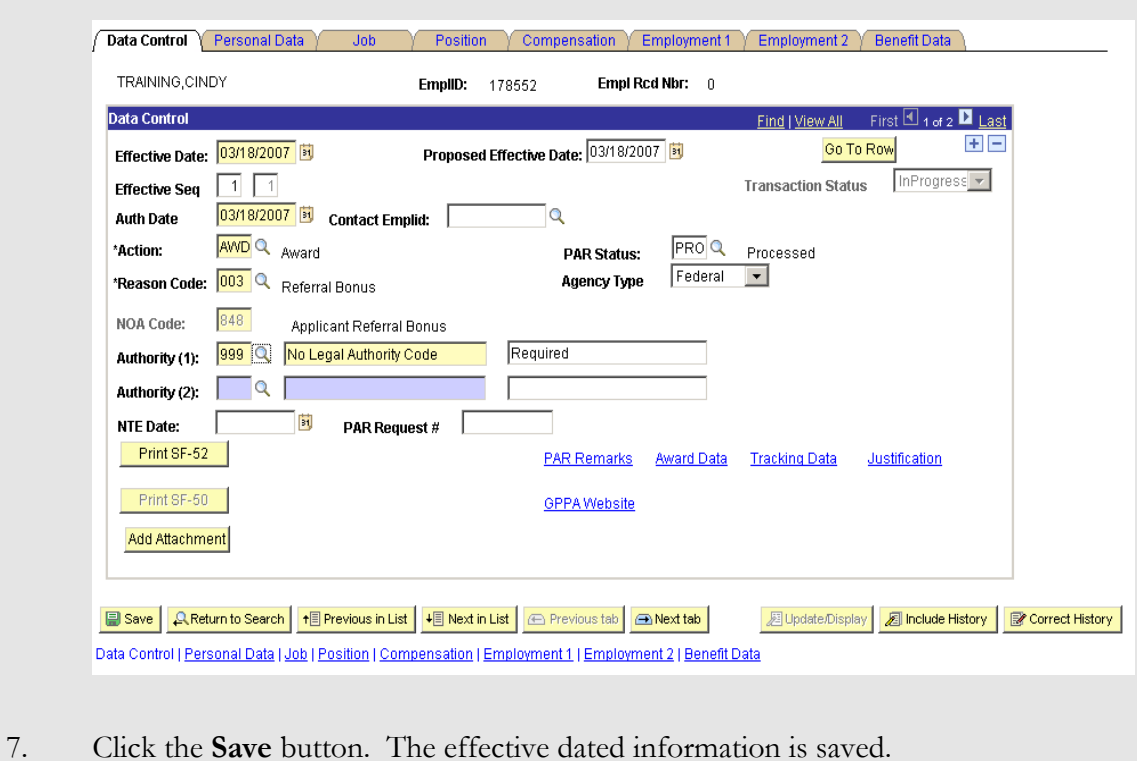

#### *SEQUENCING*

If entering more than one action for the same effective date, each action must have a sequential authentication date. NFC does not use EmpowHR Sequence Number field for that function.

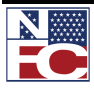

## *REQUIRED FIELDS*

Required fields are designated by an asterisk next to the mandatory field. These fields may not be blank. An error message is received when they are not completed.

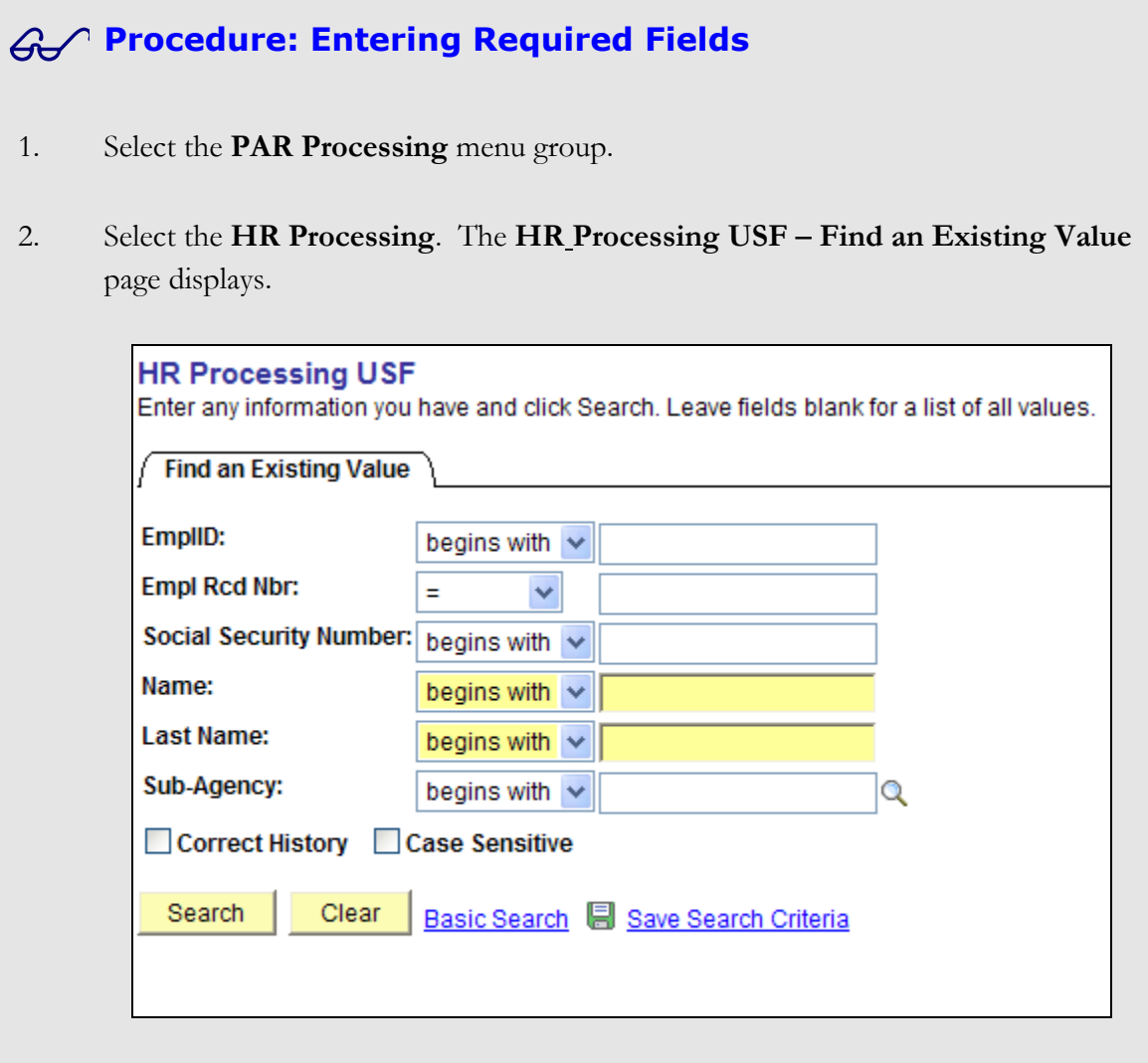

3. Perform a Search.

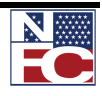

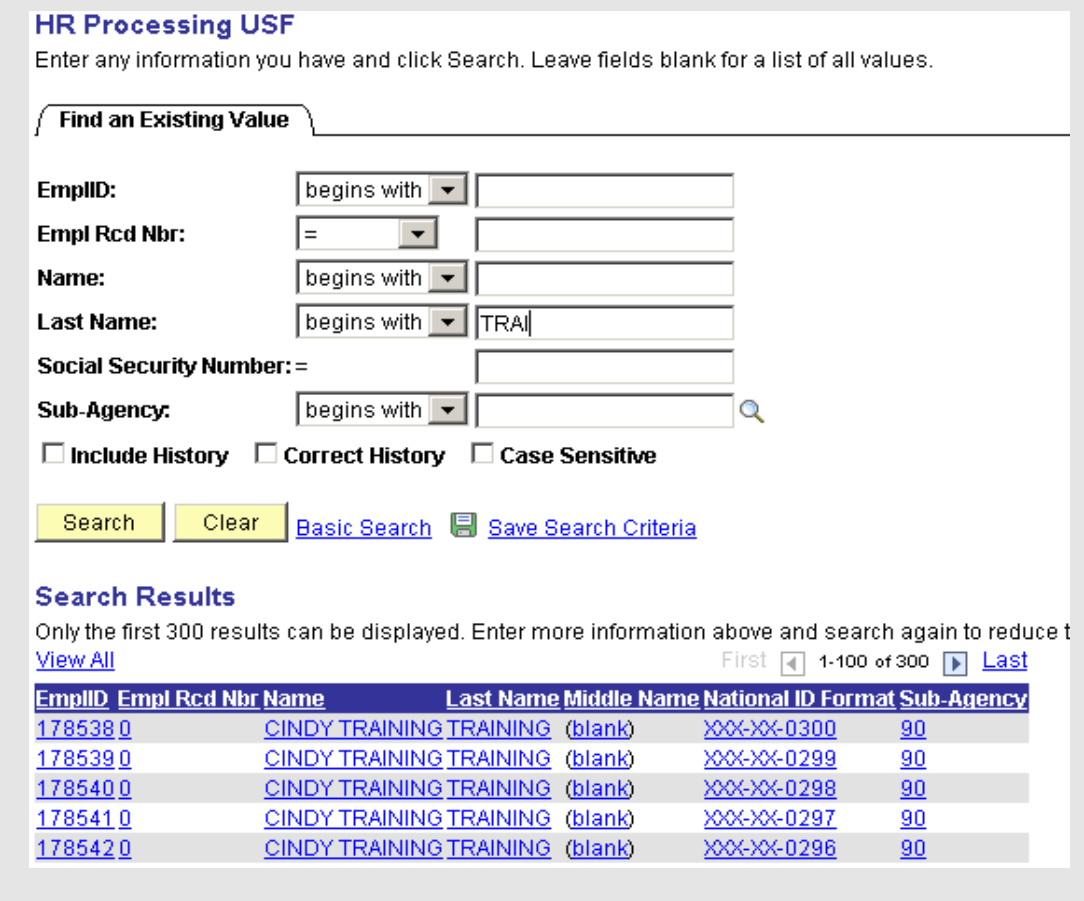

4. Select a record from the **Search Results**. The record displays.

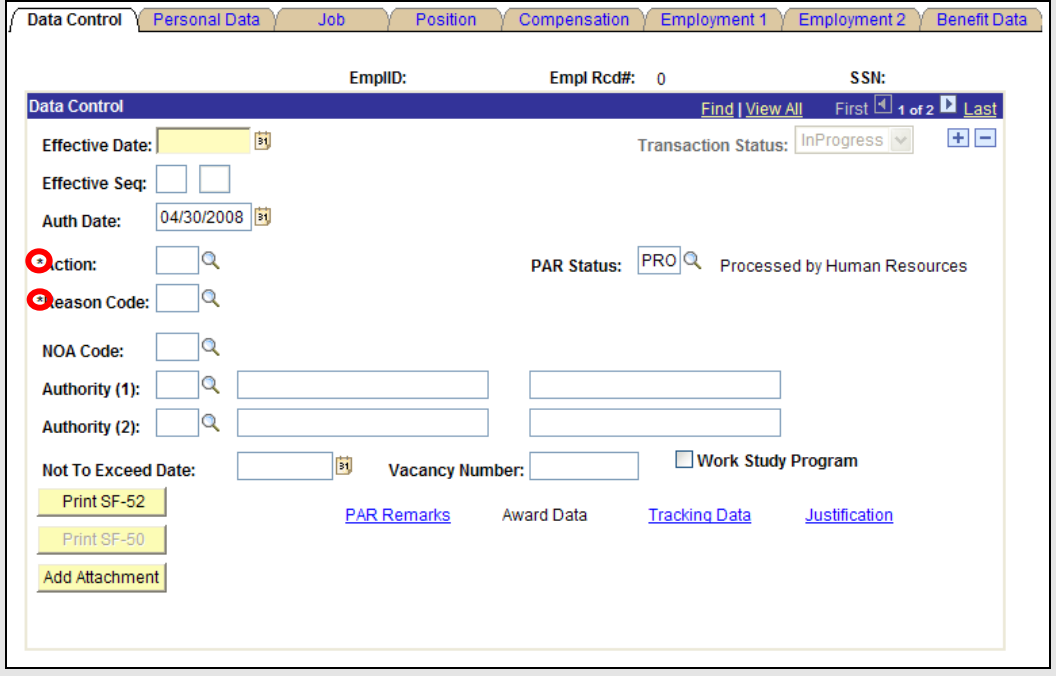

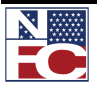

5. In this example, there is an asterisk next to the **Action** and **Reason Code** fields identifying them as required fields and must be populated before continuing. An error message displays when they are not completed and the required fields are highlighted in red.

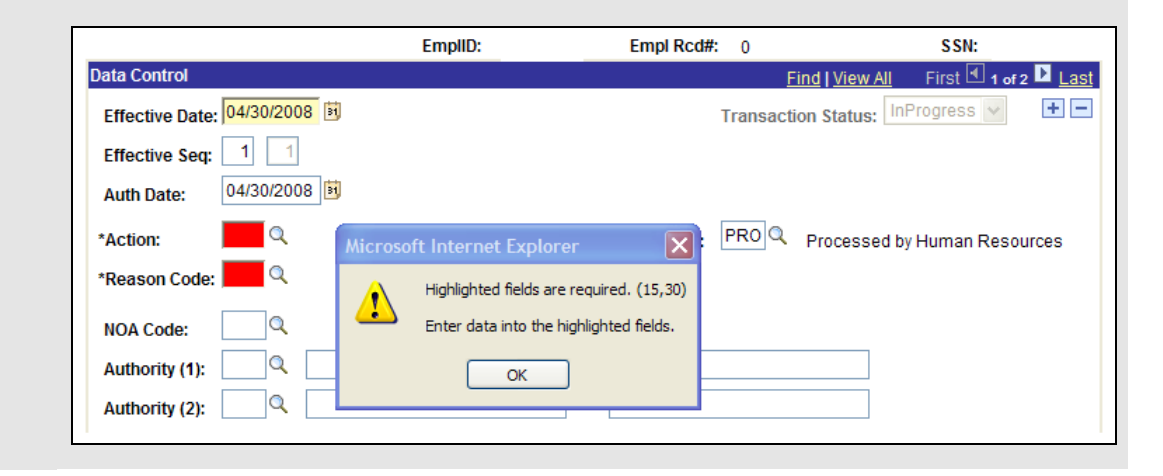

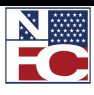

#### *MY PERSONALIZATIONS*

The Menu choice My Personalizations allows users to customize the EmpowHR experience. Users can establish settings that are applied when they log in regardless of machine or physical location.

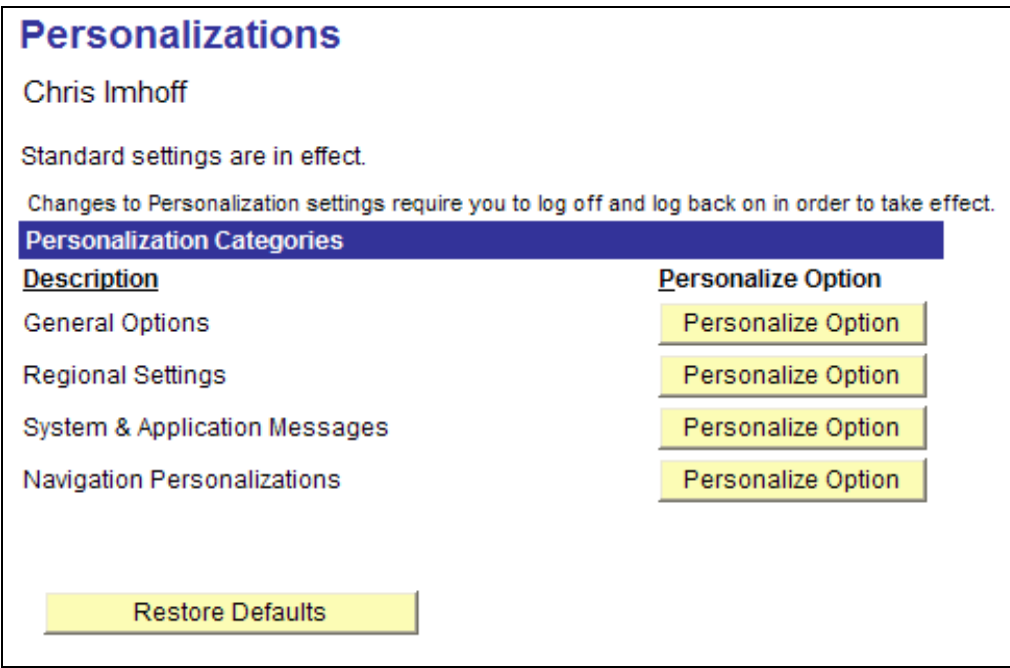

To review or change the personalized options, click the Personalize Option button for the category. An Explain link for each item provides additional information about the various selections. Use the Personalizations page to make the following choices:

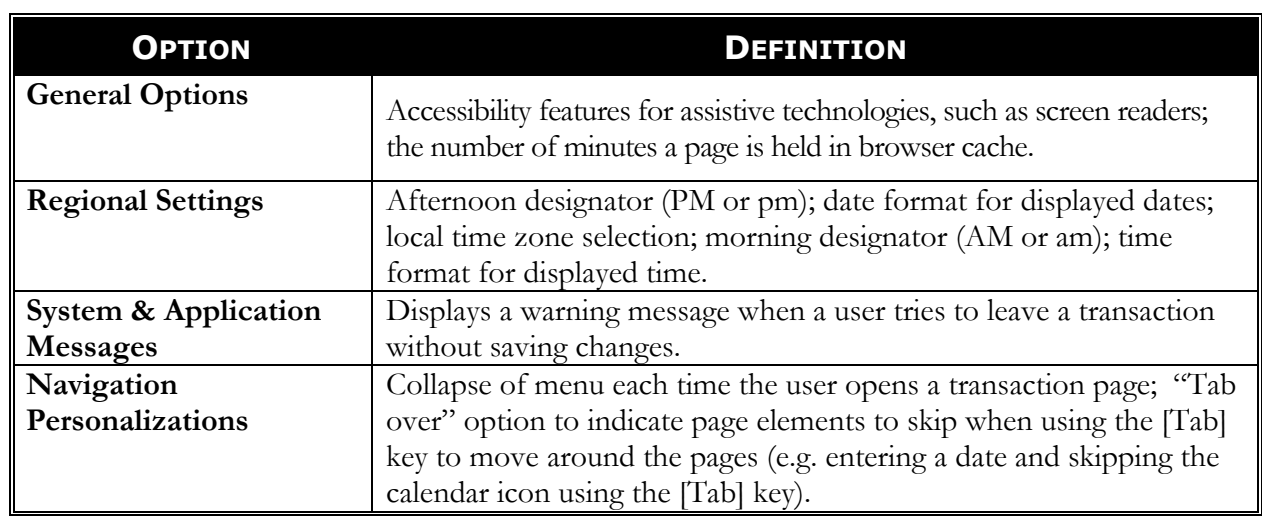

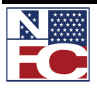

*NAVIGATION TIPS*

# **NAVIGATION TIPS**

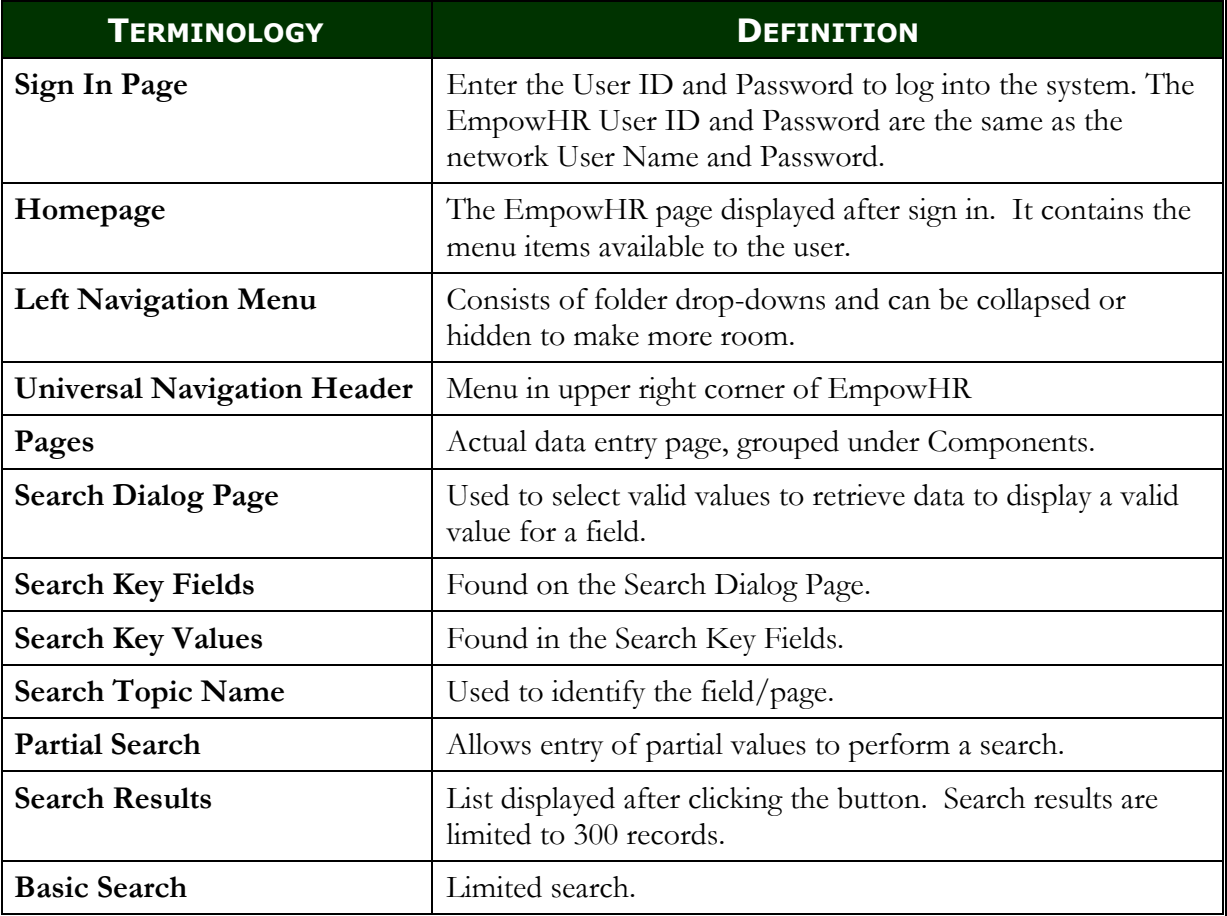

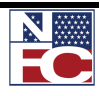
*NAVIGATION TIPS*

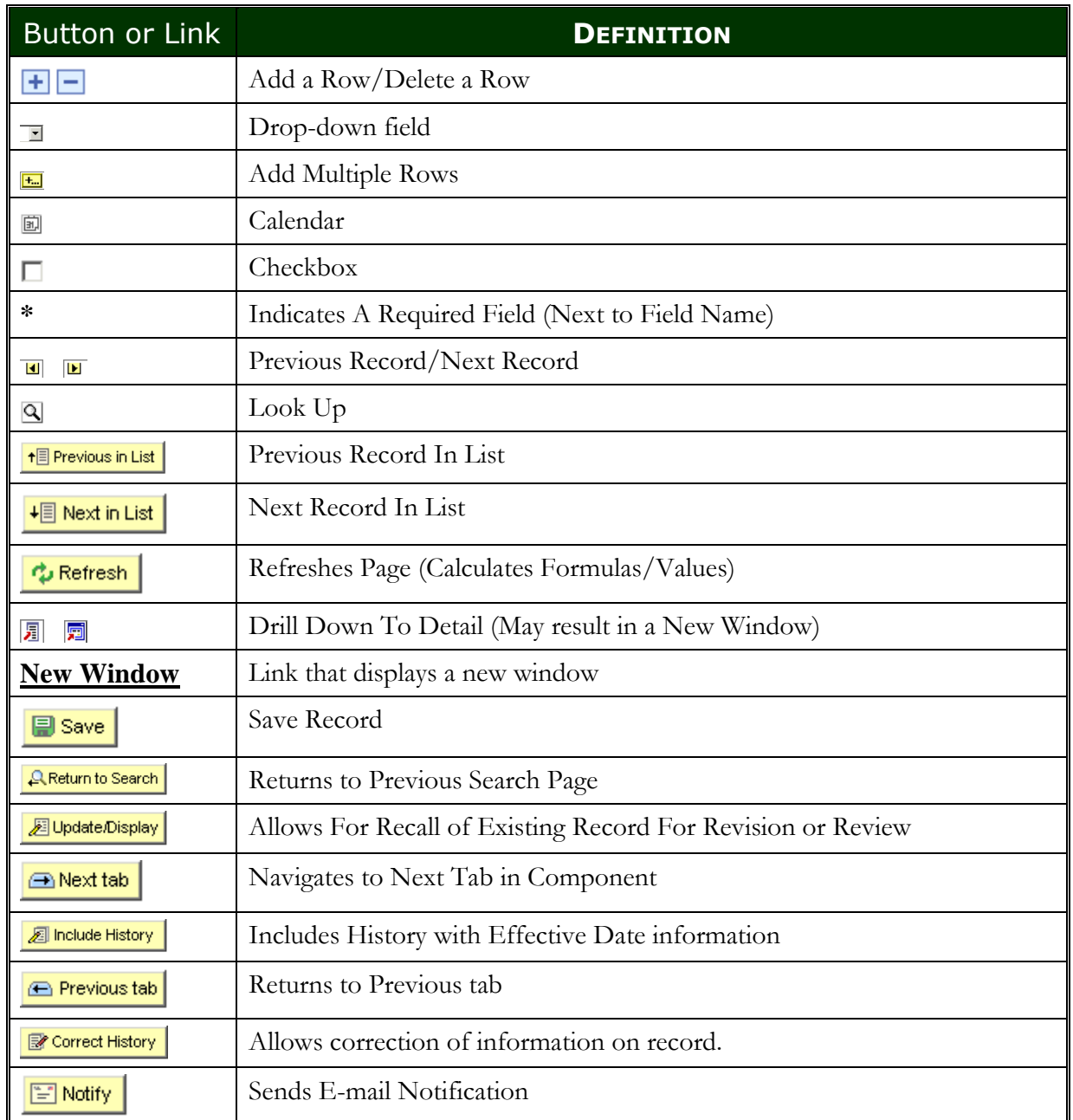

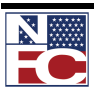

# *NAVIGATION TIPS*

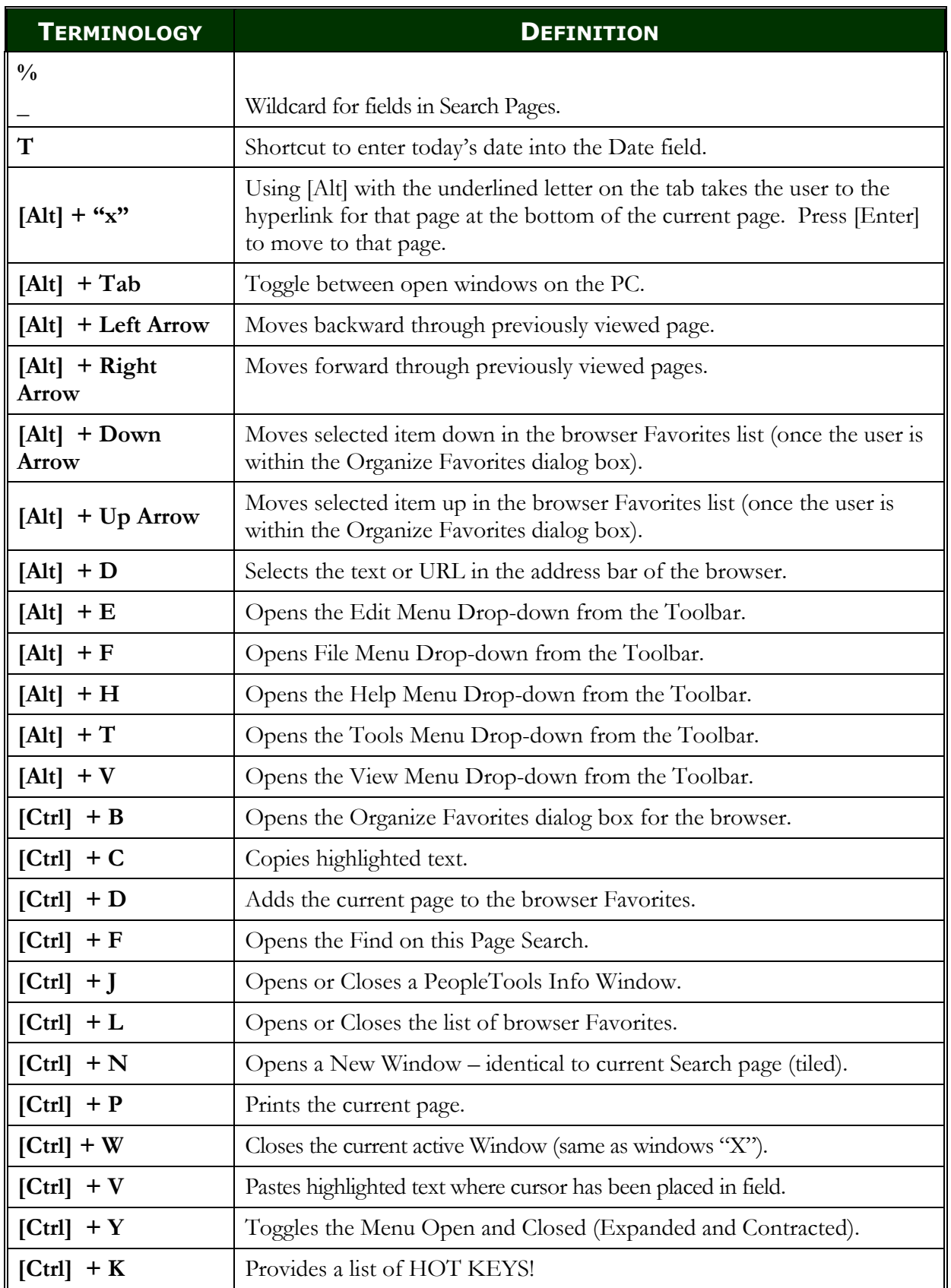

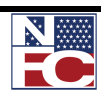

*DEFERRED PROCESSING FOR DATA VALIDATION*

## **DEFERRED PROCESSING FOR DATA VALIDATION**

Several pages in EmpowHR operate in deferred processing mode. Most fields on these pages are not updated or validated until the page is saved or refreshed by clicking a button, link, or tab. Delayed processing has various implications for the field values on the page. For example, when a field contains a default value, any value entered before the system updates the page overrides the default. The system checks data validity in one of three ways.

- 1. When data is entered, such as a social security number, the system checks to determine if it is valid or a duplicate immediately upon leaving the field.
- 2. When saving a record containing a required field, the system checks to determine if it is left blank or is in error, the system will alert the user to complete or correct it.
- 3. When the action does not pass the PINE edits after NFC processing.

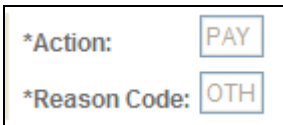

An asterisk next to a field  $\equiv$  an EmpowHR required field

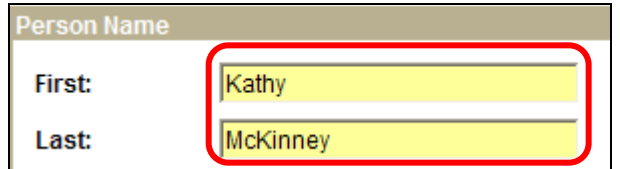

Yellow highlighted field  $=$  an NFC required field

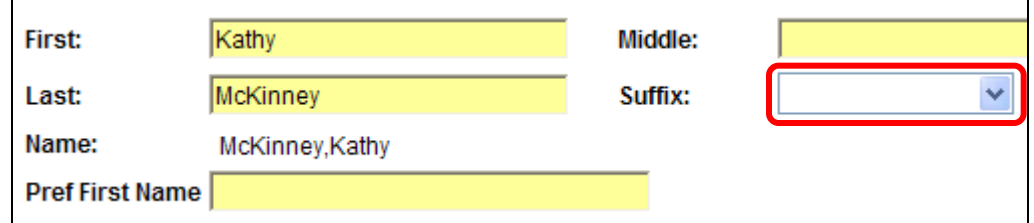

White fields = EmpowHR optional fields. May be required by the process but not by the system.

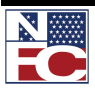

*SELECTING THE MENU GROUP*

# **SELECTING THE MENU GROUP**

EmpowHR contains Navigation Pages that serve as alternatives to the Menu. Navigation Pages are accessed by selecting the Menu Group name on the Menu.

#### **Procedure: Selecting the Menu Group**

- 1. The Navigation pages are in a graphical format that enables users to view the equivalent options on the Menu. The Navigation Pages incorporate icons to make it easier to navigate.
- 2. The options on Navigation pages are organized in folders. Options are embedded in folders, and folders and their components are displayed in a graphical format.
- 3. Items are accessed on the folder level or the Component level by clicking either links.
- 4. Select the **Workforce Development** link from the main menu. The **Workforce Development** navigation page displays with its Menu Groups, Items, and Components.

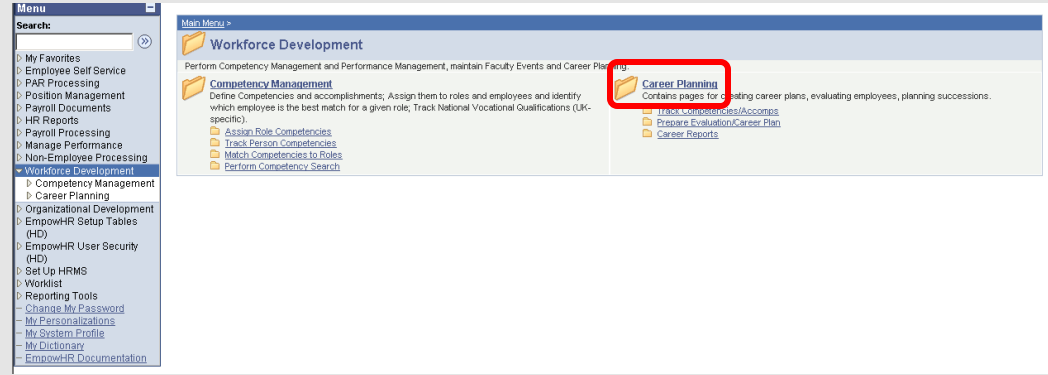

5. Select the C**areer Planning** link or folder. The **Career Planning** menu group displays.

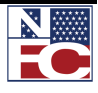

*SELECTING THE MENU GROUP*

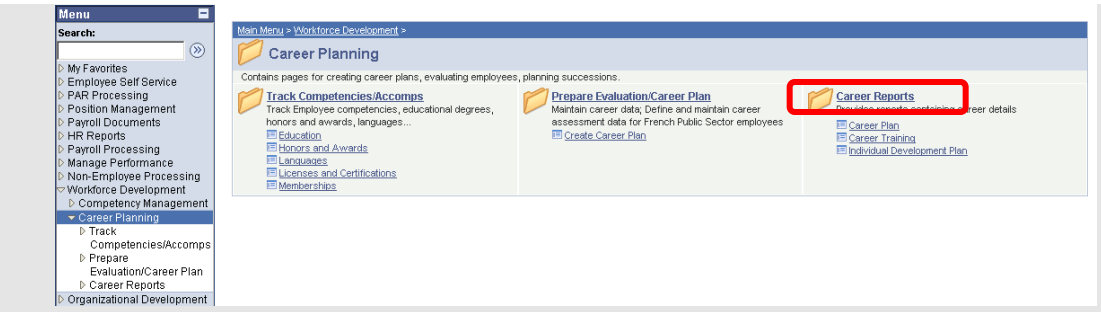

6. Select the **Career Reports** link or folder. The **Career Reports** menu items displays.

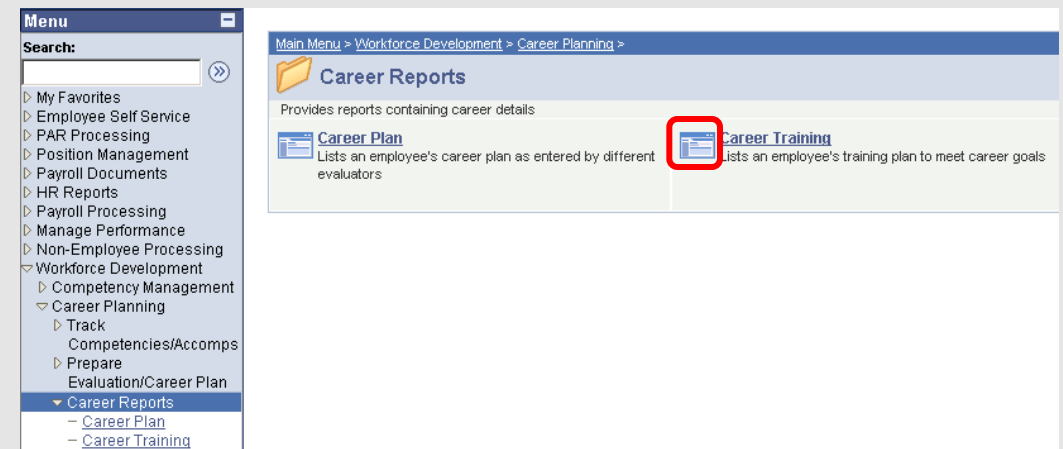

7. Select the **Career Training** link or icon. The **Career Training** page displays.

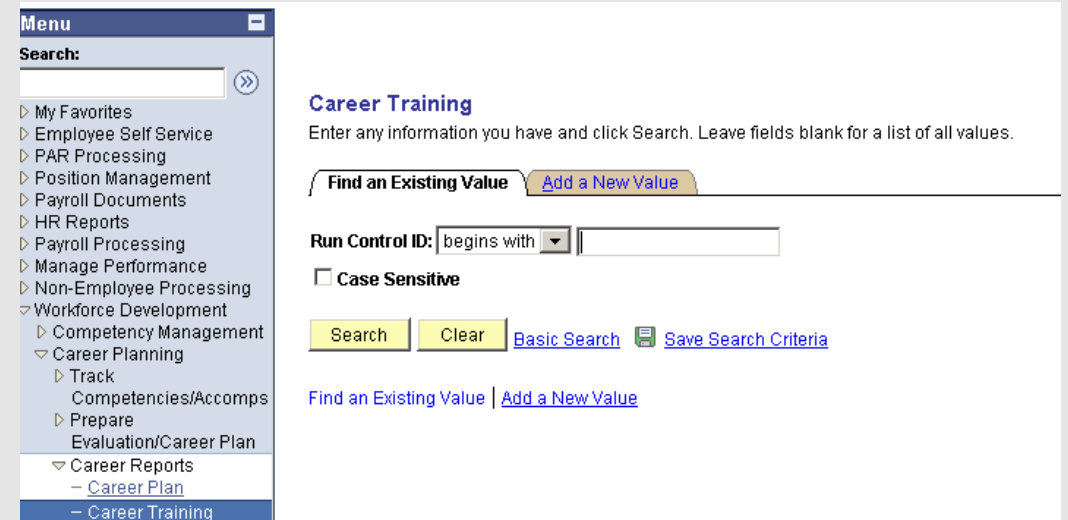

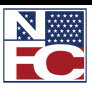

## *SELECTING THE MENU GROUP*

8. The navigation path displays at the top of the Navigation page and enables quick navigation to any page that is visited. It is used to navigate back to a previous page.

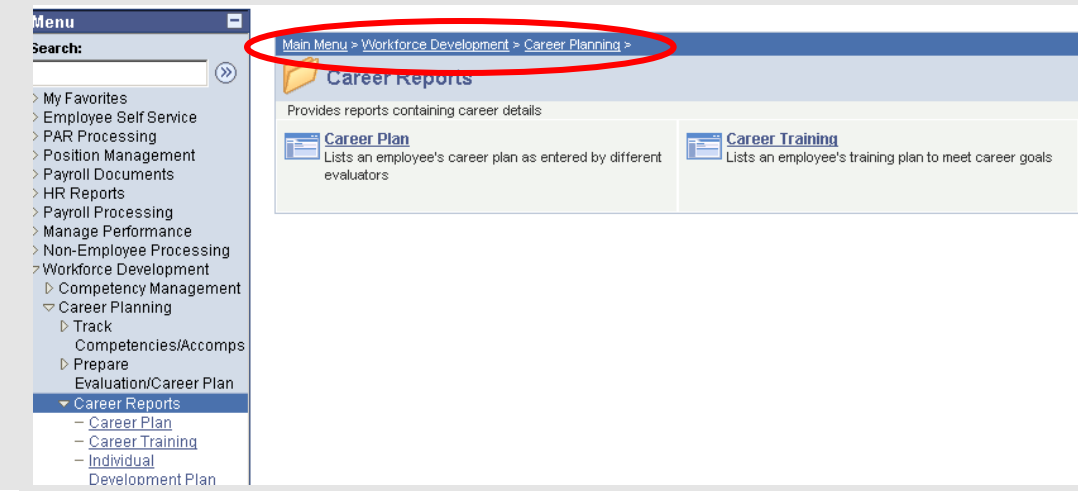

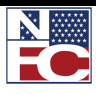

*USING THE NAVIGATION CENTER*

## **USING THE NAVIGATION CENTER**

Each Navigation Center is unique and contains options related to a specific application.

Use the **Navigation Center** page to view options related to a specific application.

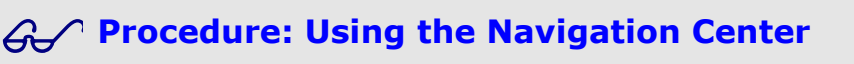

1. Select the **Workforce Development** menu group from the **menu**. The **Workforce Development** folder displays in the Navigation Center.

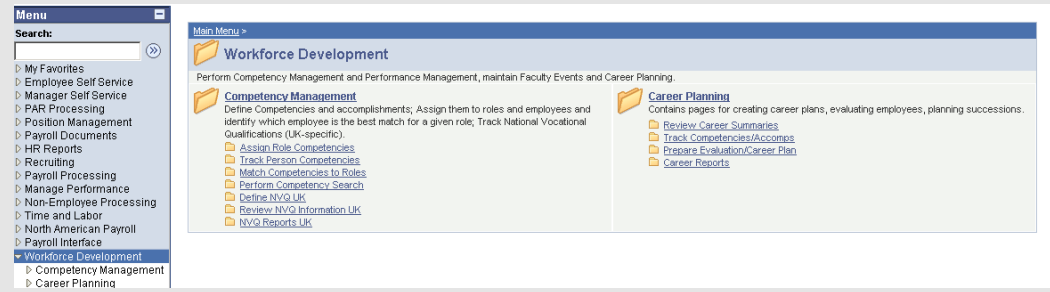

2. Select the desired **Menu Group** name or icon. This will drill-down to the **Menu**.

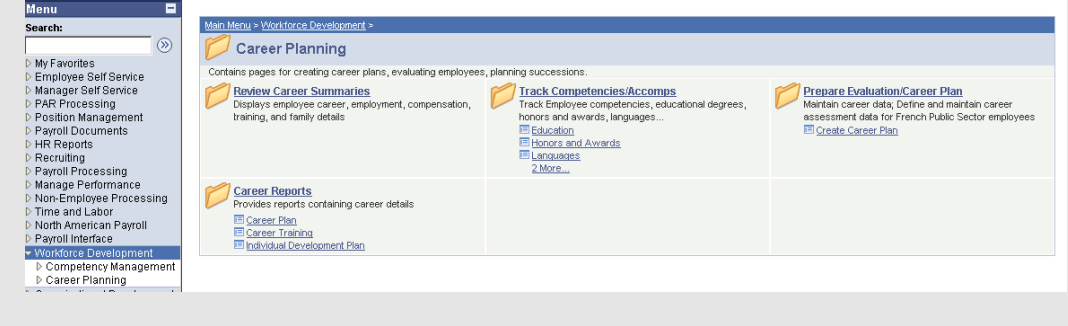

3. Select the desired menu item.

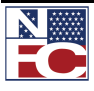

#### *USING THE NAVIGATION CENTER*

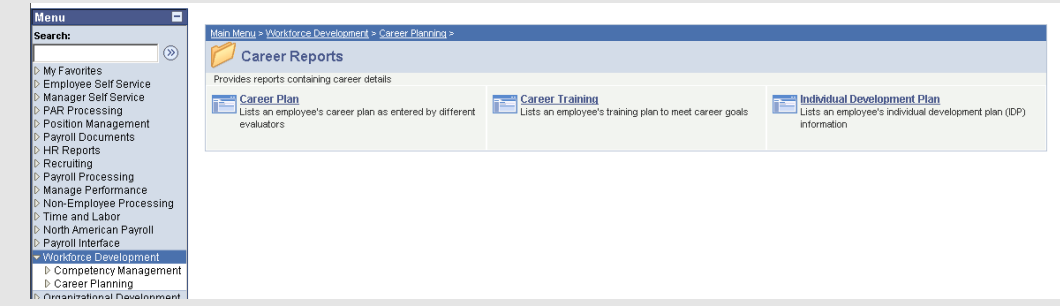

4. The components display.

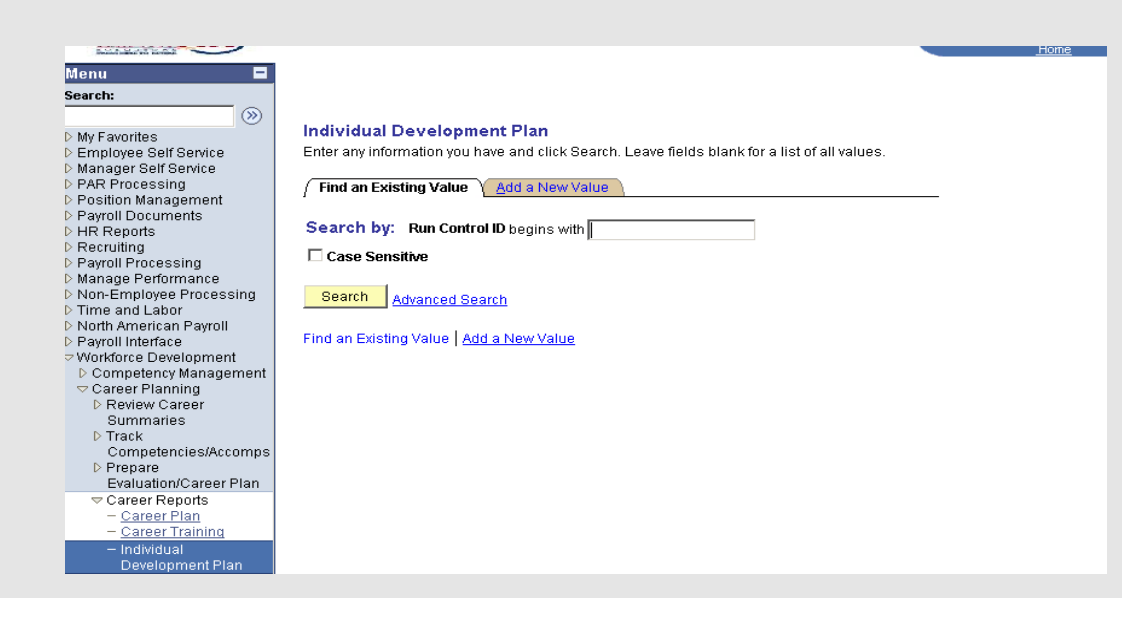

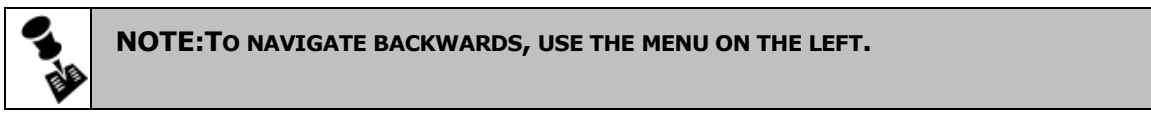

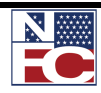

## **USING REPORTS**

#### *SCHEDULING A REPORT AND REPORT MANAGER*

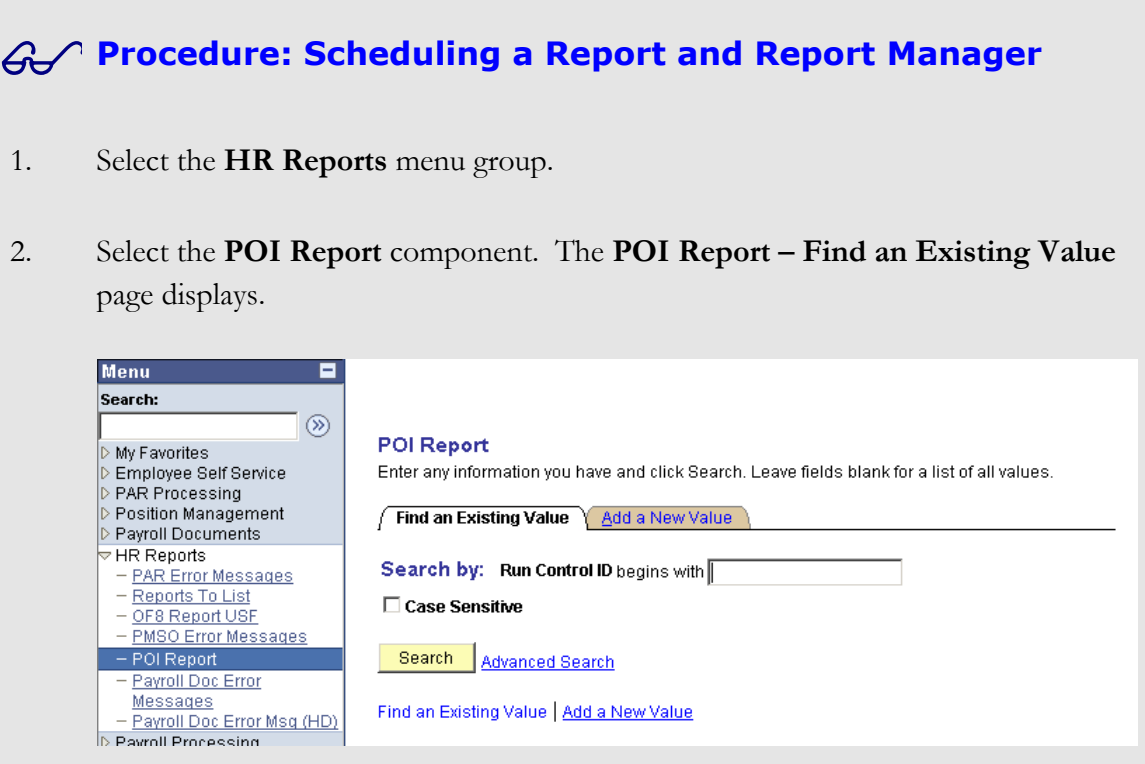

2. Select the **Add a New Value** tab.

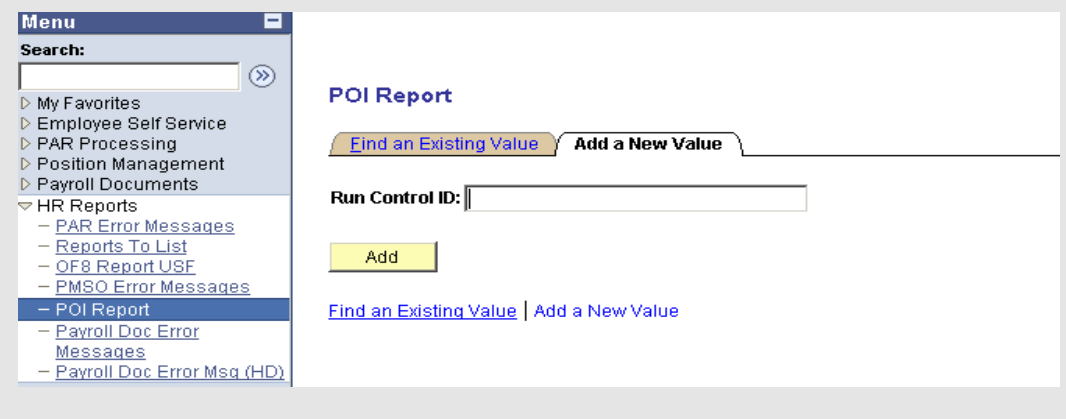

- 3. Enter a unique **Run Control ID:**
- 4. Click the **Add** button. In this example, the **POI Report** page displays.

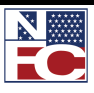

# *USING REPORTS*

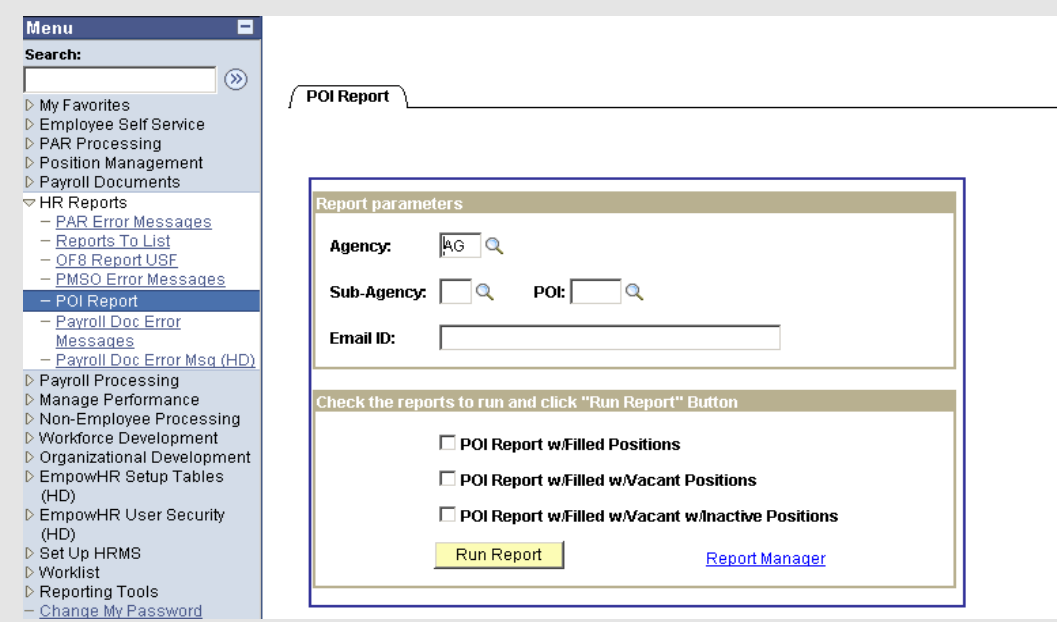

5. Enter parameters and select a report. Click the **Run Report** button. The **Process Scheduler Request** page displays.

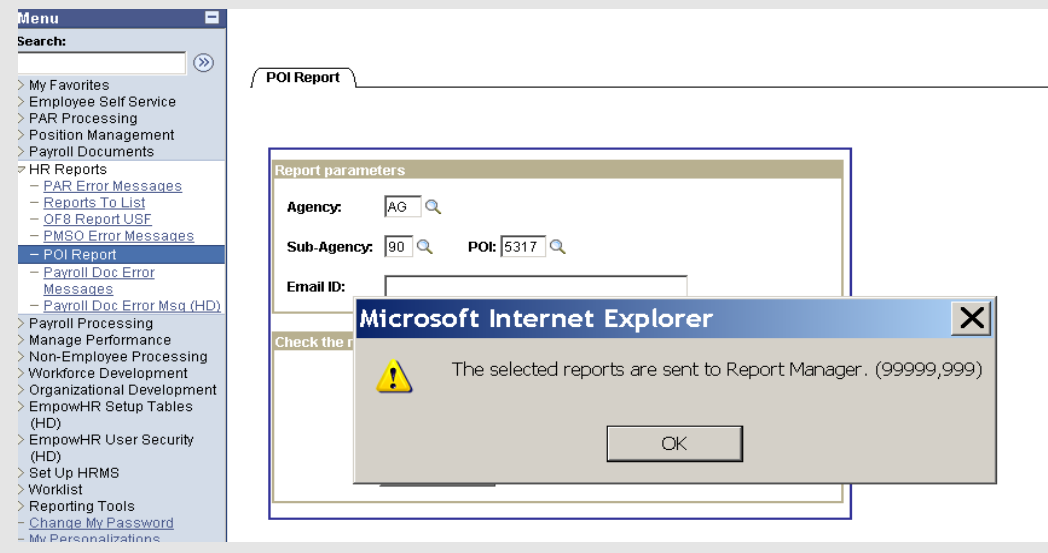

6. Click the OK button.

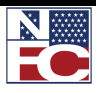

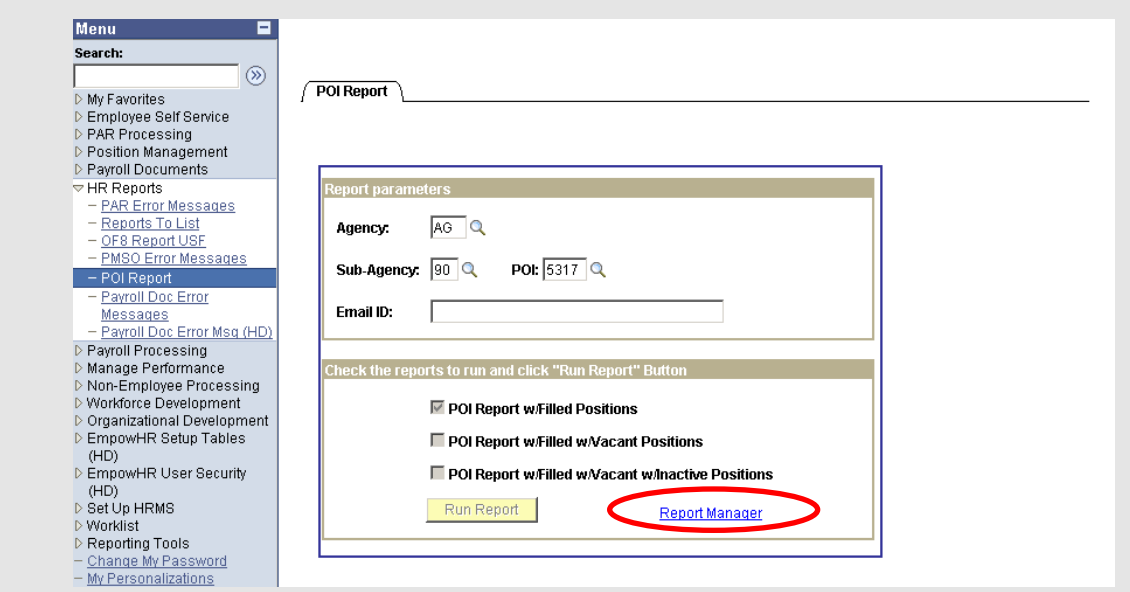

8. Select the **Report Manager** link. The **Report Manager** page displays.

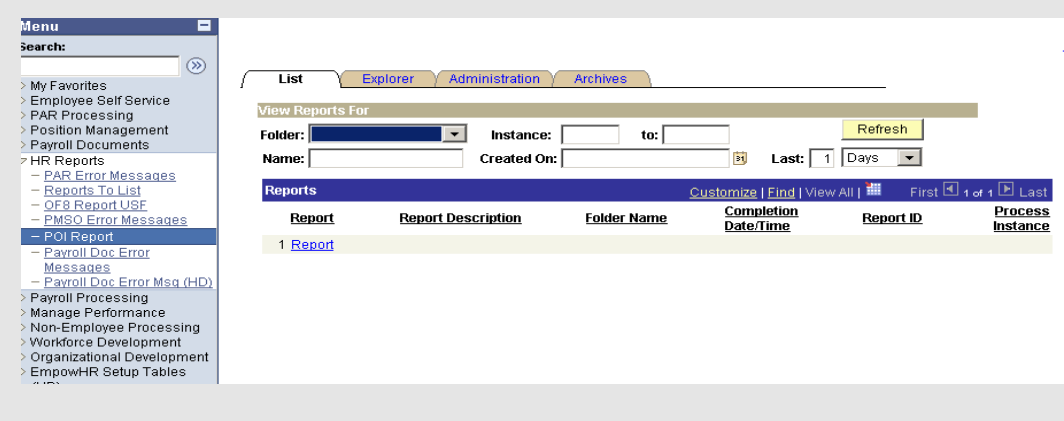

9. Select the **Administration** tab. The **Report List** page displays.

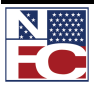

*USING REPORTS*

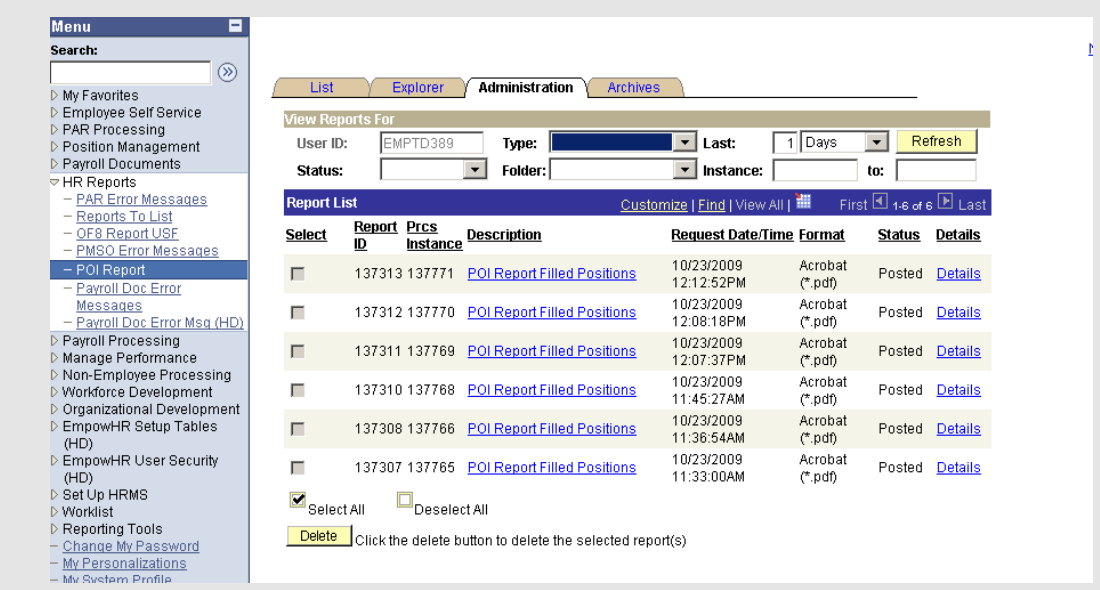

10. Select the link for the desired report under the **Description** column. The report displays in a separate window.

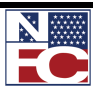

## Chapter 2 Exercises

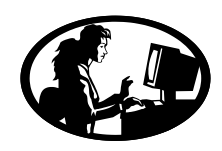

#### Exercise 2-1 – Changing Passwords

The objective of this exercise is to change a password.

- 1. Select Change My Password.
- 2. Complete the Change My Password page using the current password and new password.
- 3. Save the new password. Please remember the password.
- 4. Sign out of EmpowHR.

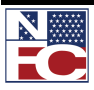

#### *USING REPORTS*

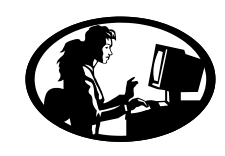

#### Exercise 2-2 – Adding a Favorites Page

The objective of this exercise is to add a favorite to My Favorites.

- 1. Sign in to EmpowHR.
- 2. Navigate to My Personalizations.
- 3. Turn Automatic Menu Collapse on.
- 4. Save My Personalizations to My Favorites.
- 5. Sign out of EmpowHR.

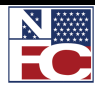

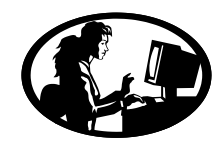

Exercise 2-3 – Adding a Favorites Page

The objective of this exercise is to add a favorite to My Favorites.

- 1. Sign in to EmpowHR.
- 2. Select Workforce Development >Career Planning > Career Reports
- 3. Add the following to My Favorites:
	- Career Plan
	- Career Training
	- Individual Development Plan

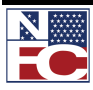

*USING REPORTS*

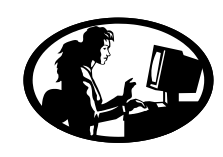

#### Exercise 2-4 – Adding a Favorites Page

The objective of this exercise is to add a favorite to My Favorites.

- 1. Select Employee Self Service > View
- 2. Add the following to My Favorites:
	- Personal Information  $\bullet$
	- Award Tracking  $\bullet$
	- Training Summary  $\bullet$
	- Job Information $\bullet$

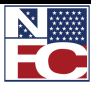

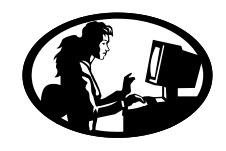

Exercise 2-5 – Deleting Favorites

The objective of this exercise is to delete favorites.

- 1. Select My Favorites.
- 2. Delete the following from My Favorites:
	- Individual Development Plan

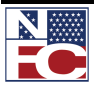

*USING REPORTS*

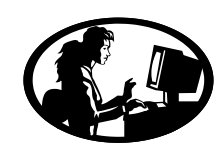

#### Exercise 2-6 – Organizing My Favorites

The objective of this exercise is to organize My Favorites.

- 1. Select My Favorites.
- 2. Organize favorites in the following order:
	- 0. Change My Password
	- 1. My Personalizations
	- 2. Award Tracking
	- 3. Individual Development Plan
	- 4. Training Summary
	- 5. Career Training
	- 6. Job Information
	- 7. Personal Information
- 3. Save the change.

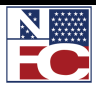

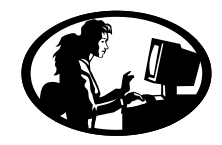

#### Exercise 2-7 – Adding Favorites using Navigation Center

The objective of this exercise is to add a favorite to My Favorites using the Navigation Center.

1. Select Position Management.

 $\overline{\phantom{a}}$ 

- 2. How many direct components are located in the Navigation Center?
- 3. Add Job Codes to My Favorites from the Navigation Center.
- 4. Add Position Information to My Favorites from the Navigation Center.

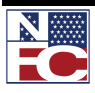

#### *USING REPORTS*

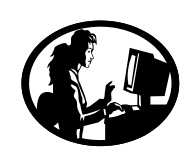

# Exercise 2-8 – Performing a Basic Search

The objective of the exercise is to perform a Basic Search.

- 1. Select PAR Processing > HR Processing
- 2. Select EmplID
- 3. Perform a basic search using Employee ID provided by the instructor
- 4. What is the employee's name? \_\_\_\_\_\_\_\_\_\_\_\_\_\_\_\_\_\_\_\_\_\_\_\_\_\_\_\_\_\_\_\_\_\_

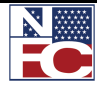

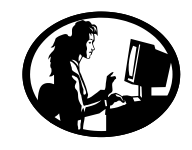

#### Exercise 2-9 – Perform an Advanced Search with operators

The objective of the exercise is to perform an advance search using operators

- 1. Select PAR Processing > HR Processing
- 2. Select Last Name
- 3. Search for Last names beginning with TRAI
- 4. How many records are retrieved?

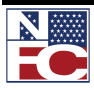

*USING REPORTS*

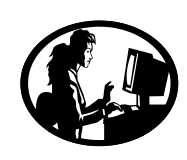

## Exercise 2-10– Saving Search Criteria

The objective of the exercise is to save search criteria.

- 1. Save the search from the previous exercise.
- 2. Name the search Employee Name.

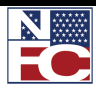

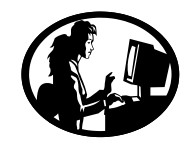

#### Exercise 2-11– Performing an Advanced Search using wildcards

The objective of the exercise is to perform an advanced search using wildcards.

- 1. Select PAR Processing > HR Processing
- 2. Search for EmplIDs that contain "182".
- 3. How many records are retrieved?

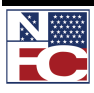

*USING REPORTS*

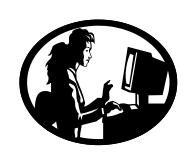

## Exercise 2-12 – Saving Search Criteria

The objective of the exercise is to save search criteria.

- 3. Save the search from the previous exercise.
- 4. Name the search Training Employees.

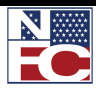

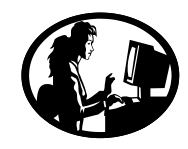

## Exercise 2-13 – Deleting Save Search Criteria

The objective of the exercise is to delete a saved search.

1. Delete saved search Employee Roles.

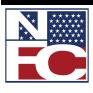

# **CHAPTER 3 POSITION MANAGEMENT**

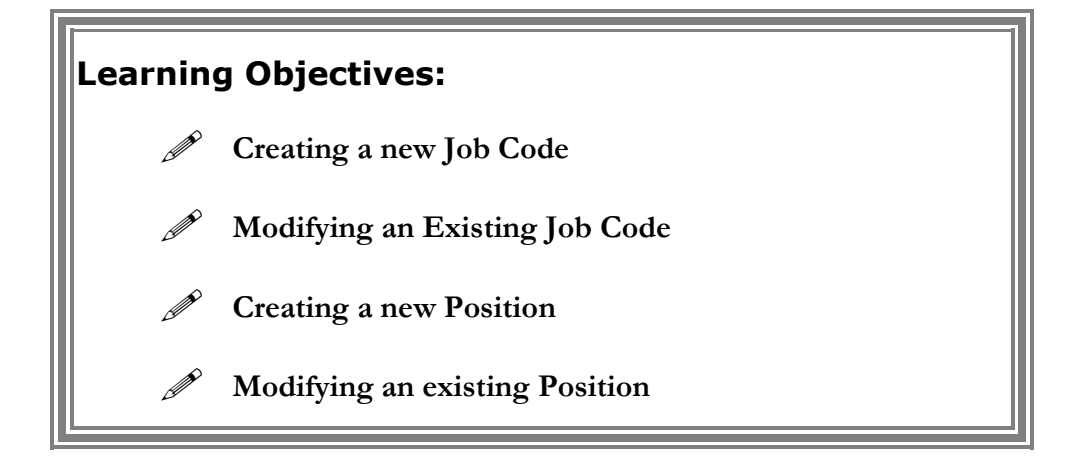

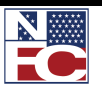

# **ADDING A JOB CODE**

Position Management is the process of assigning data to positions and moving employees in and out of those positions as appropriate. A Job Code and a Position must exist before a personnel transaction involving a position change is processed.

EmpowHR Position Management is a tool for maintaining on-line Job Code and Position data and does not replace management responsibility for submitting documents required for establishing Position Descriptions. A new Job Code is created in the system for a new position as needed. EmpowHR maintains a data history for Job Codes. Information at the Job Code level defaults to the Position level, and information at the Position level defaults to the employee record.

Job codes (Master Records) are used for grouping similar positions in a logical manner. A single Job Code can have one position or many positions. Positions (Individual Position, IP) are classified duties for the position within a department, both encumbered and vacant. Thus, many employees are linked. Many employees may share the same Job Code, even though they have different positions and perform work in different administrative codes, locations and organizations.

The Job Code number is a six digit number automatically assigned by EmpowHR when the Job Code information is saved. The user does not create this number.

ASPD (Agency Specific Position Description) Job Codes are standardized Job Code templates stored in a library in EmpowHR. When an ASPD is created, it only exists in EmpowHR. There is no import or export interface for this data.

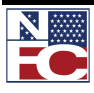

# **Procedure: Adding a Job Code – Job Code Profile Page**

- 1. Select the **Position Management** menu group.
- 2. Select the **Job Codes** component. The **Job Codes USF Find an Existing Value** page displays.

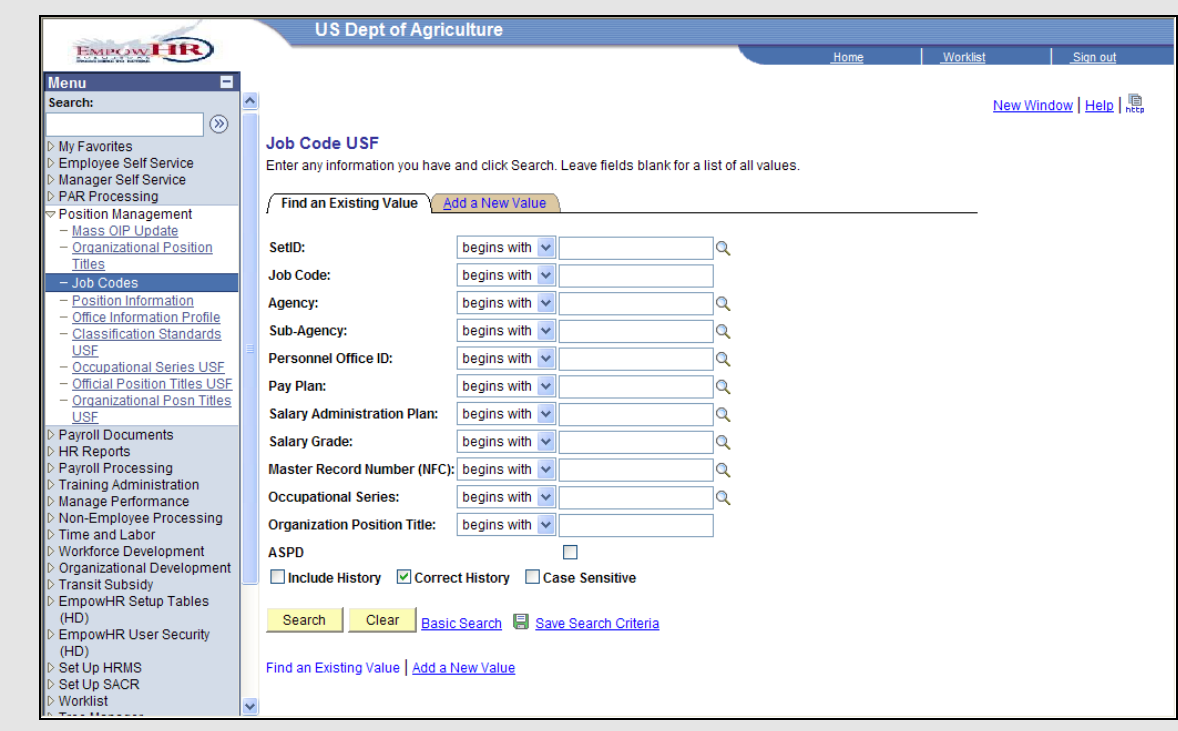

3. Select the **Add a New Value** tab. The **Job Codes** – **Add a New Value** page displays.

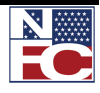

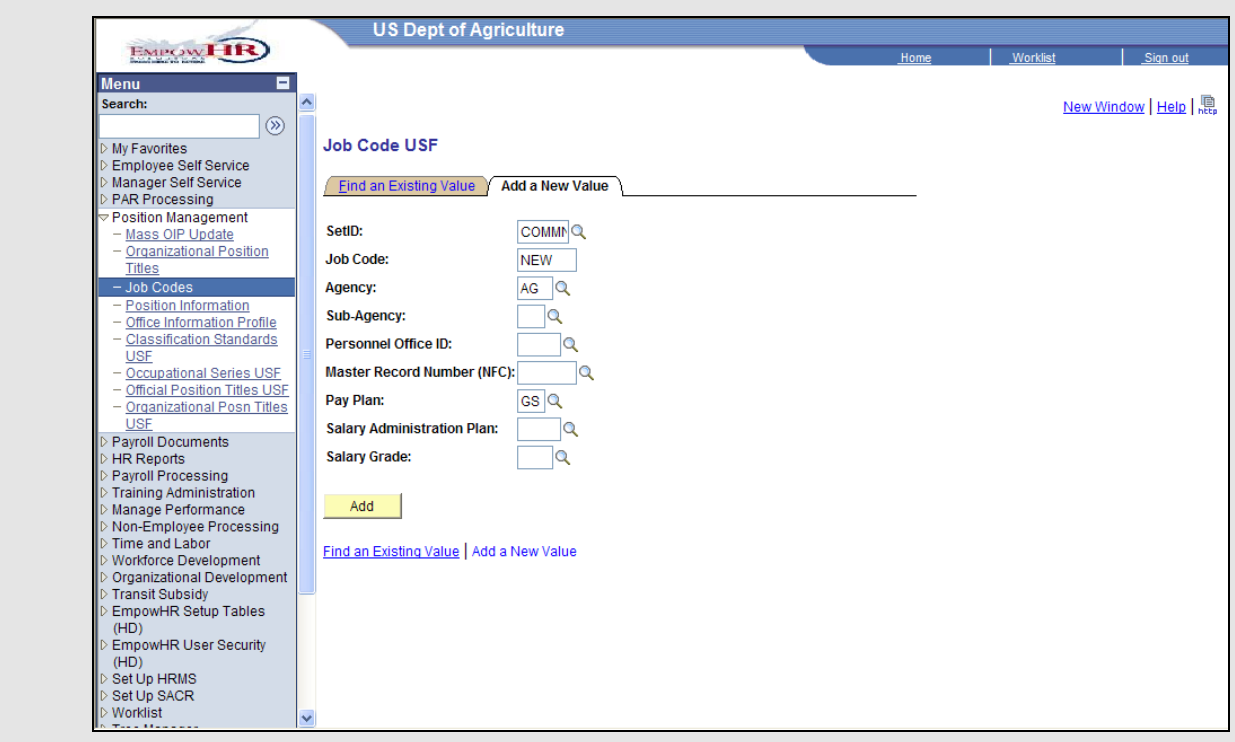

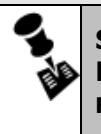

**SUB-AGENCY IS A REQUIRED FIELD FOR A JOB CODE. AN ICON IN THE MASTER RECORD NUMBER (NFC) FIELD PROVIDES THE ABILITY TO LOOK UP NFC MASTER RECORD NUMBERS FOR SEARCHING FOR A JOB CODE.**

- 4. Enter or select a sub-agency in the **Sub-Agency** field.
- 5. Click the **Add** button. The **Job Code Profile** page displays.

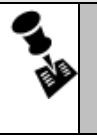

**NOTE: FIELDS HIGHLIGHTED IN YELLOW ARE NFC MANDATORY FIELDS. FIELDS HIGHLIGHTED IN LAVENDER ARE NFC OPTIONAL FIELDS. ALL OTHER FIELDS ARE USED IN EMPOWHR ONLY.**

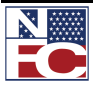

# **CHAPTER 3— POSITION MANAGEMENT**

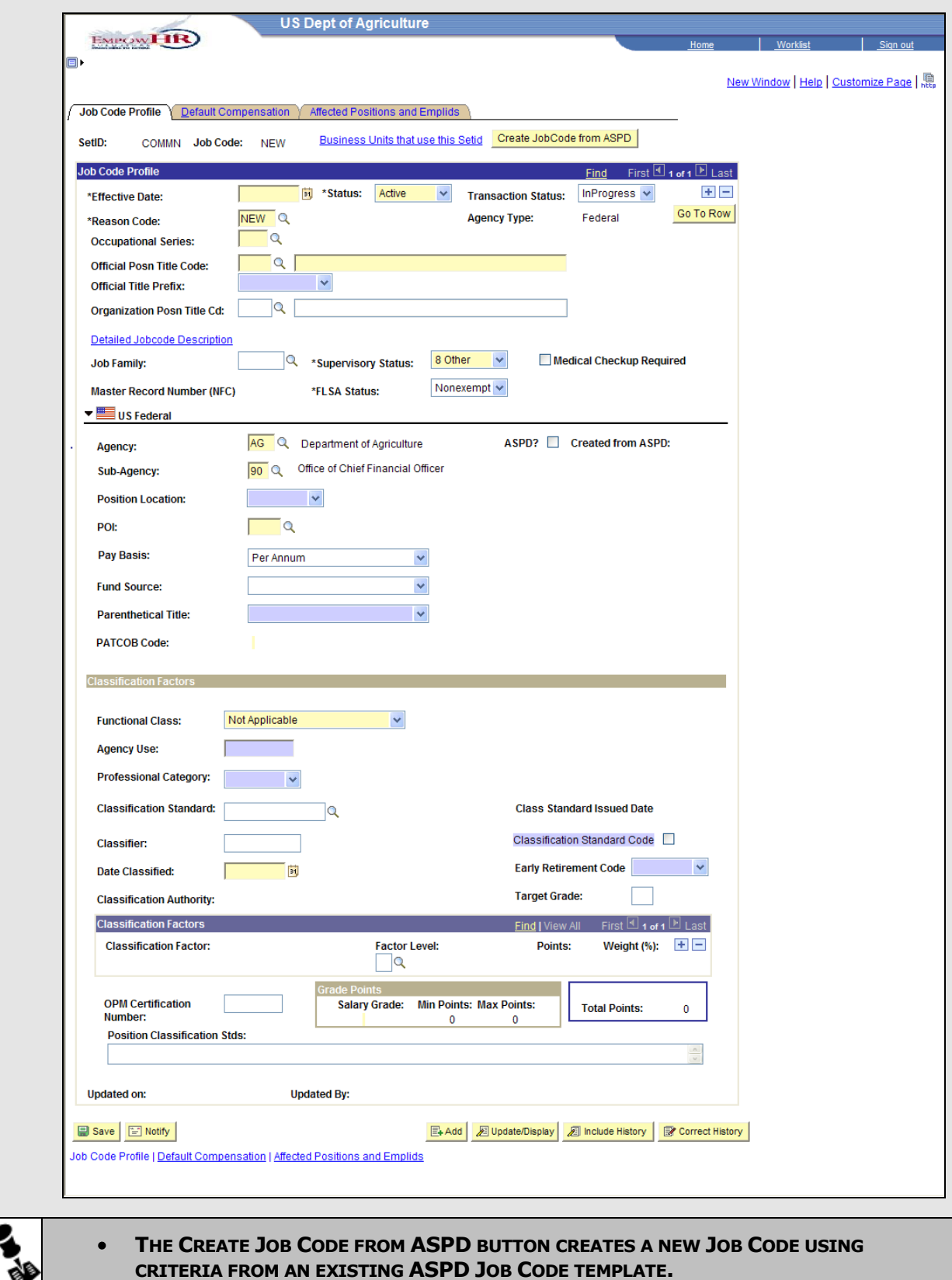

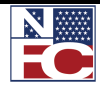

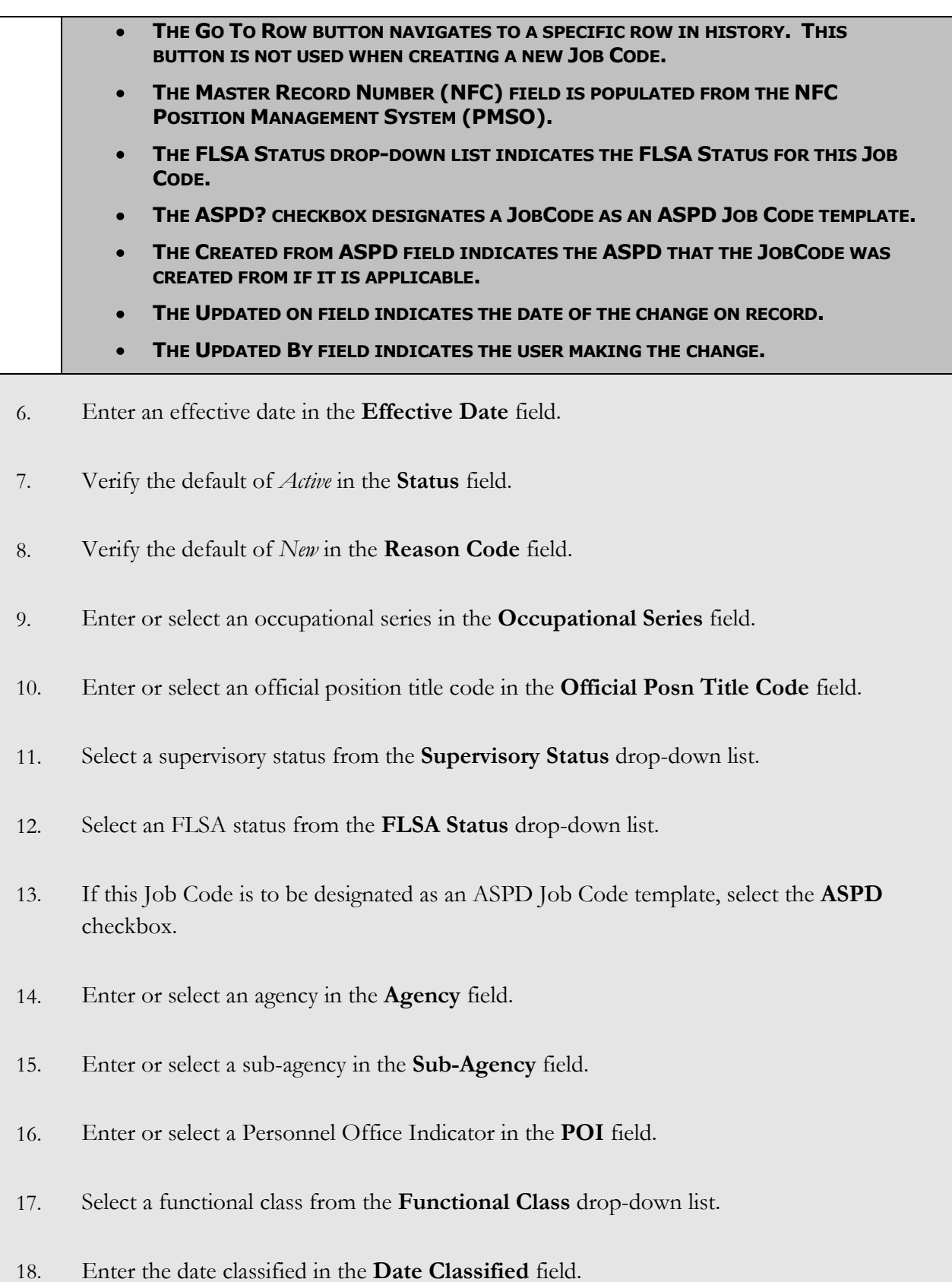

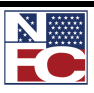

# **CHAPTER 3— POSITION MANAGEMENT**

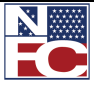

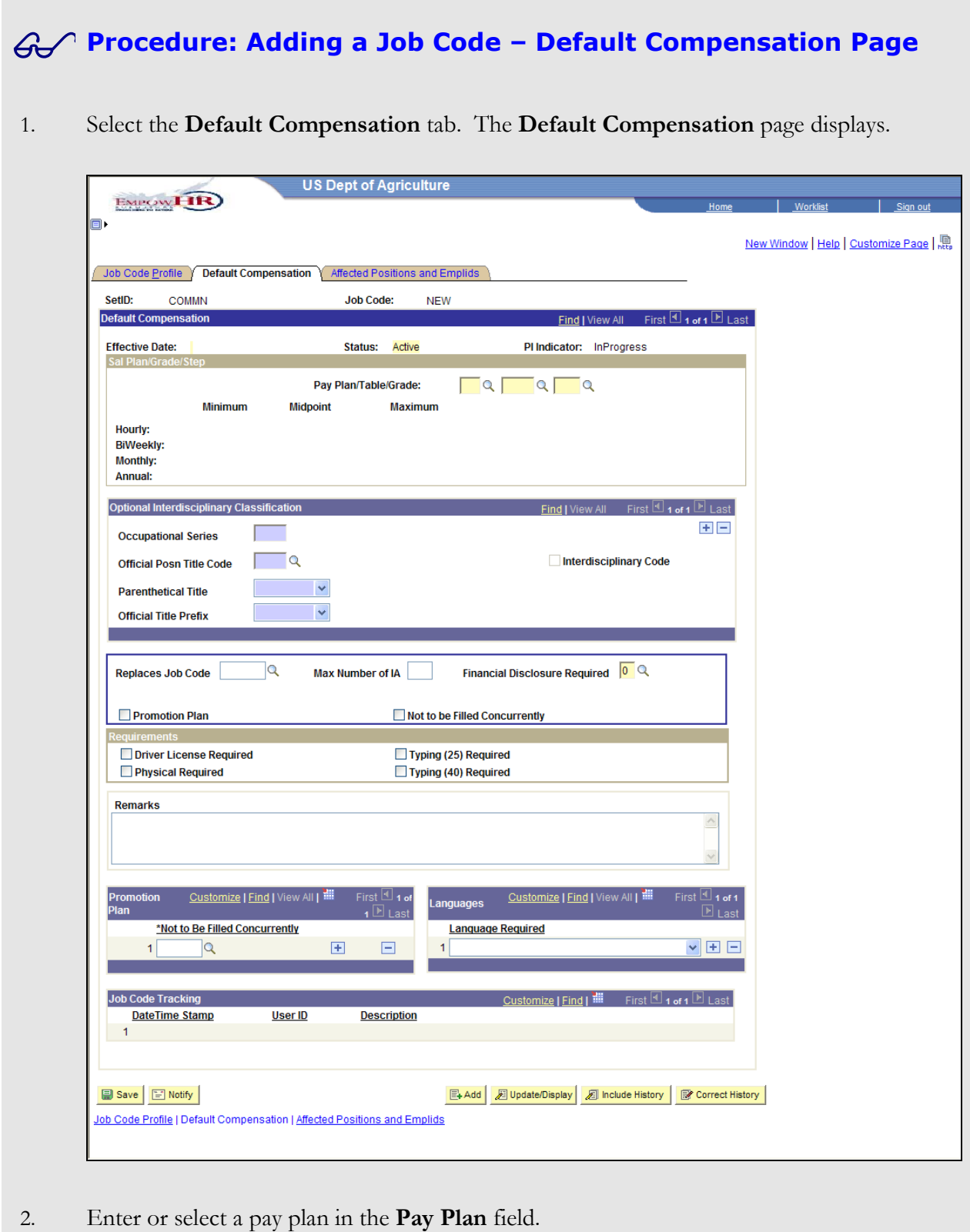

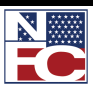

#### **CHAPTER 3— POSITION MANAGEMENT**

- 3. Enter or select a table in the **Table** field.
- 4. Enter or select a grade in the **Grade** field.
- 5. Select the **Affected Positions and Emplids** tab. The **Affected Positions and Emplids** page displays.

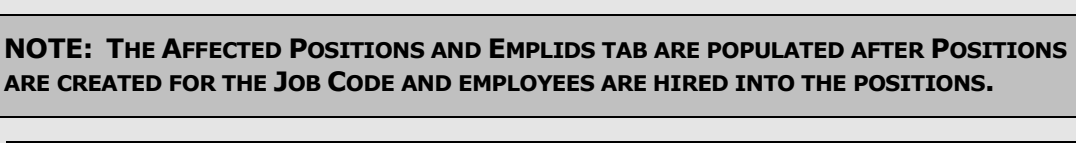

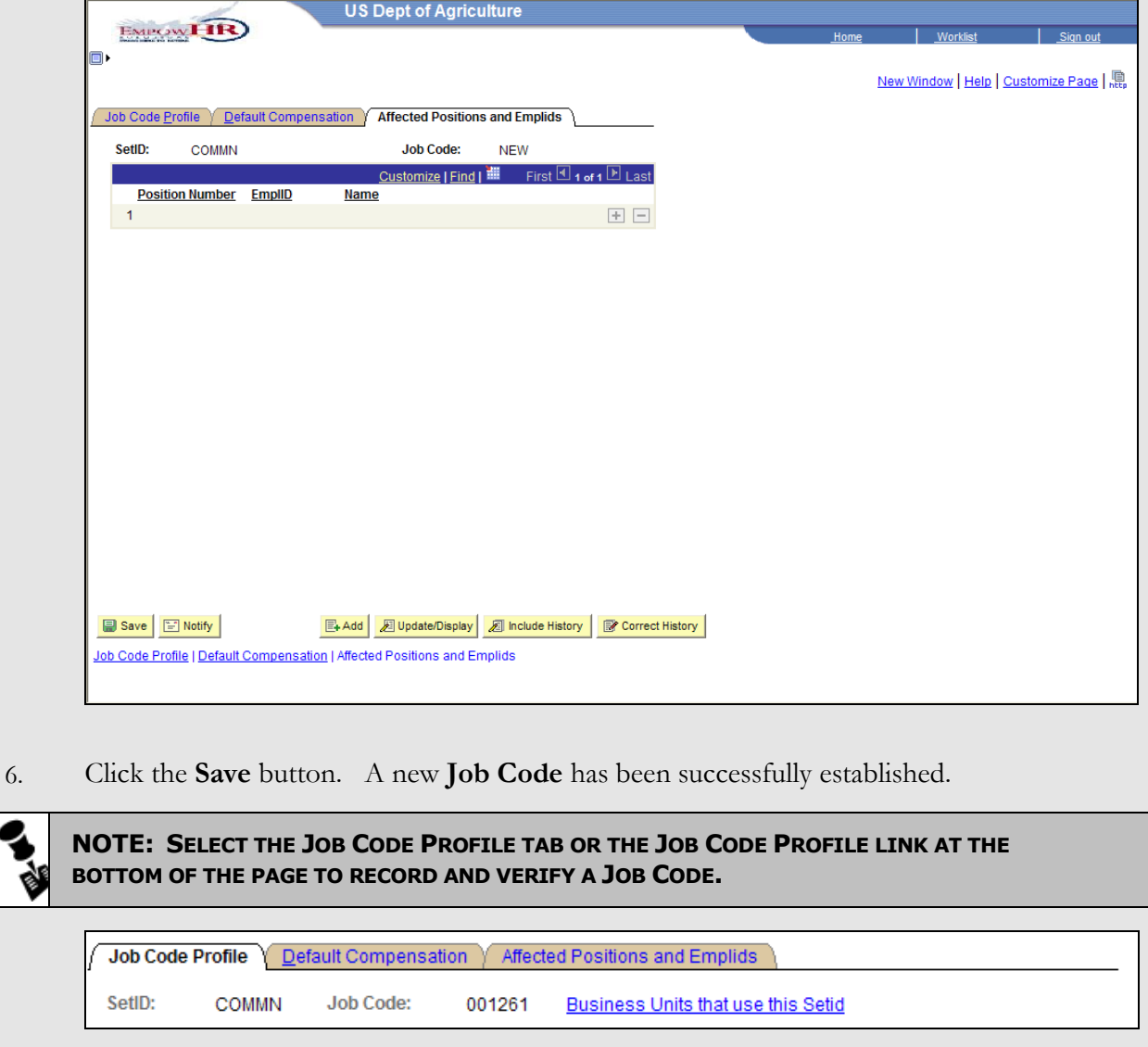

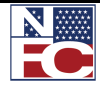

*ADDING A JOB CODE FROM AN ASPD TEMPLATE*

## **ADDING A JOB CODE FROM AN ASPD TEMPLATE**

Standardized Job Code templates are stored in a library in EmpowHR as ASPD Job Codes. When an ASPD is created, it only exists in EmpowHR. There is no import or export interface for this data.

New Job Codes can be created from the standard ASPD Job Code templates.

#### **Procedure: Adding A Job Code From An ASPD Template**

- 1. Select the **Position Management** menu group.
- 2. Select the **Job Codes** component. The **Job Codes USF Find an Existing Value** page displays.
- 3. Select the **Add a New Value** tab. The **Job Codes Add a New Value** page displays.

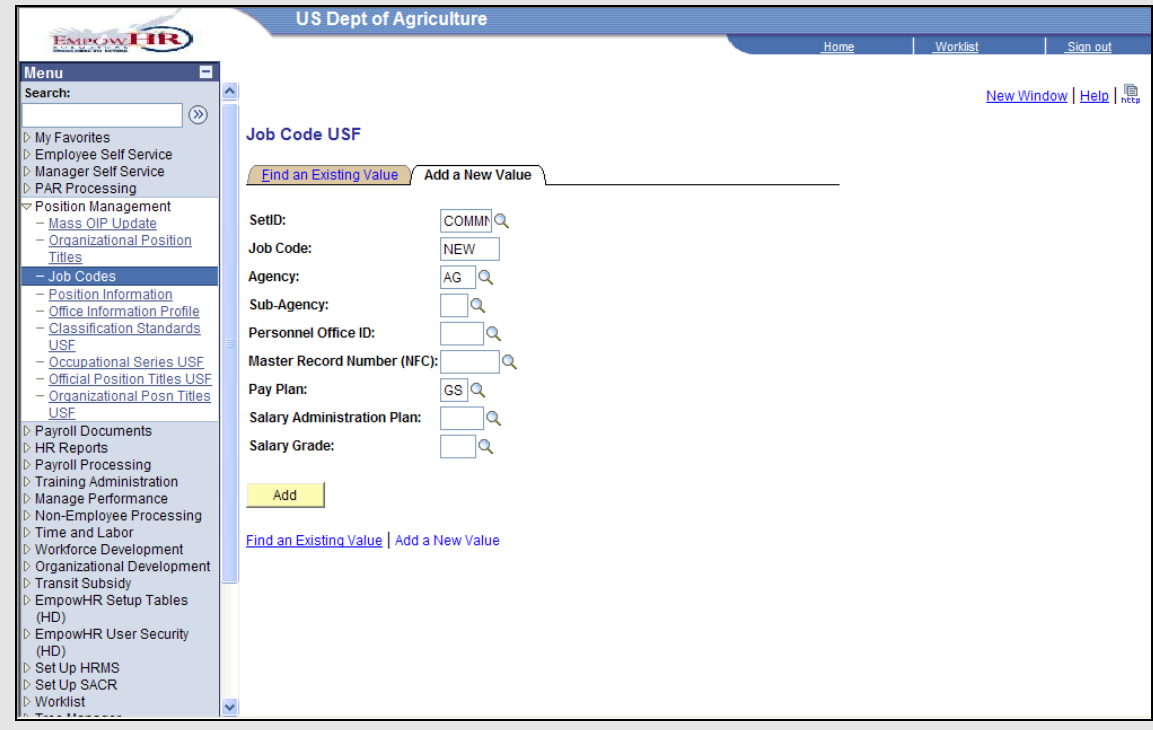

4. Enter or select a sub-agency in the **Sub-Agency** field.

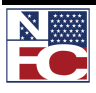

## **CHAPTER 3— POSITION MANAGEMENT**

*ADDING A JOB CODE FROM AN ASPD TEMPLATE*

- 5. Click the **Add** button. The **Job Code Profile** page displays.
- 6. Click the **Create Job Code from ASPD** button. The **Pick the source ASPD** page displays.

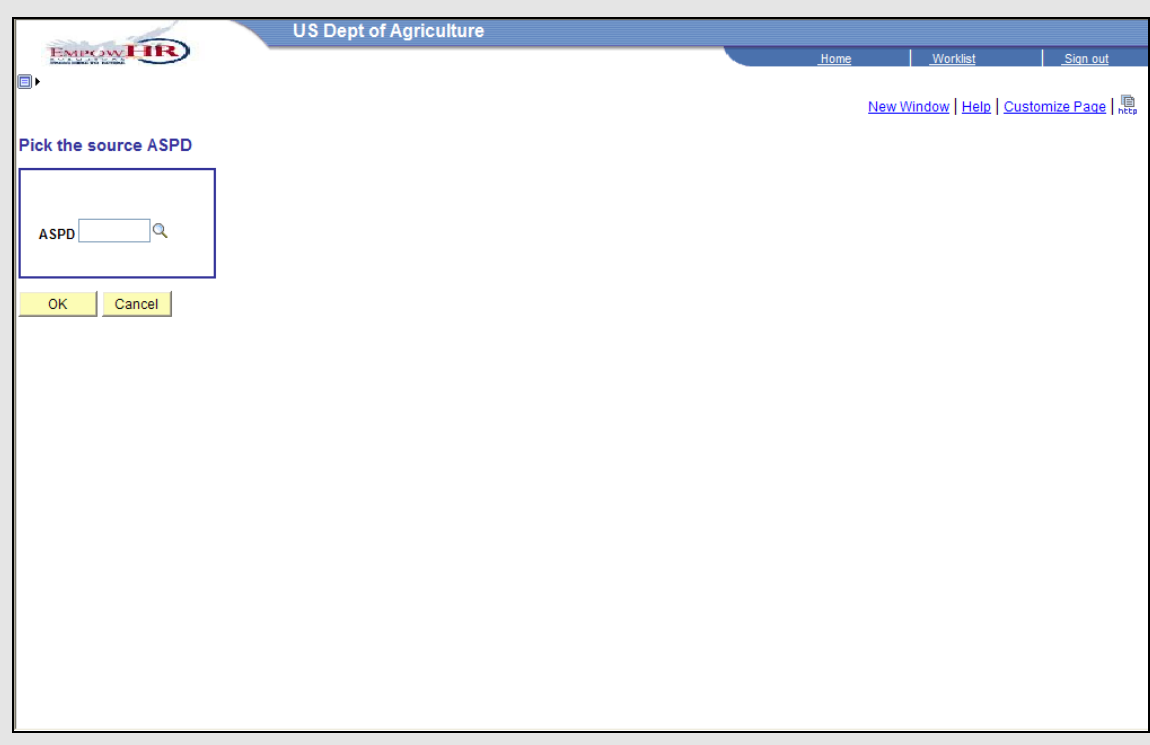

- 7. Enter or select an ASPD Job Code number in the **ASPD** field.
- 8. Click the **OK** button. The **Job Code** page displays with the fields populated by the ASPD Job Code template.

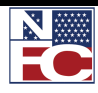
*ADDING A JOB CODE FROM AN ASPD TEMPLATE*

 $\mathcal{L}_{\mathcal{A}}$ 

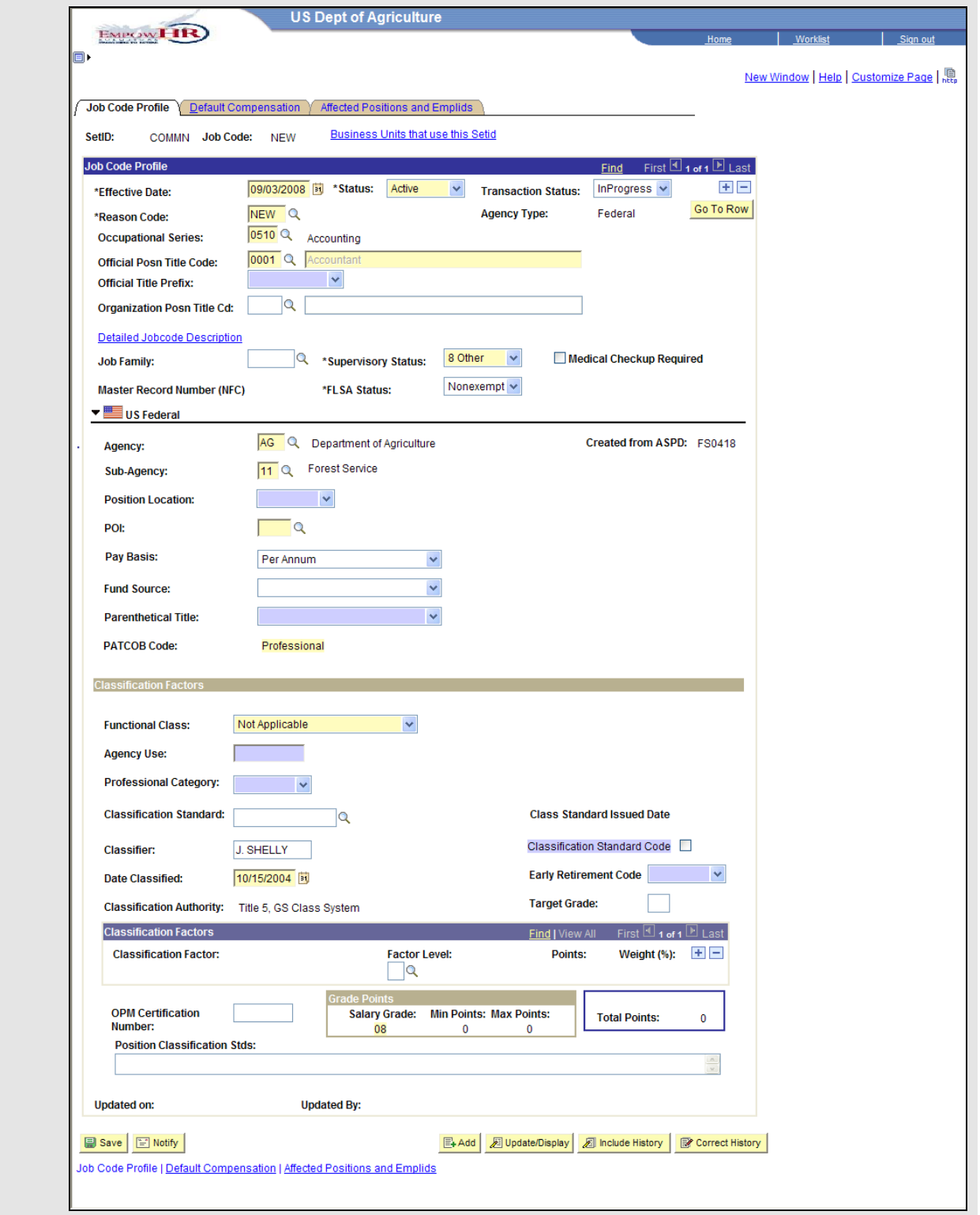

9. Enter or select an effective date in the **Effective Date** field.

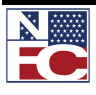

## **CHAPTER 3— POSITION MANAGEMENT**

*ADDING A JOB CODE FROM AN ASPD TEMPLATE*

- 10. Confirm the remaining fields on the remaining tabs.
- 11. Click the **Save** button. A new **Job Code** is successfully established.

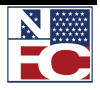

*MODIFYING A JOB CODE*

## **MODIFYING A JOB CODE**

Job Code data can be modified by locating an existing Job Code and clicking (+). A new document or row is created and the previous record is preserved as history. If a data element is modified on the Job Code, the modification applies to all positions.

#### **Procedure: Modifying a Job Code**

- 1. Select the **Position Management** menu group.
- 2. Select the **Job Codes** component. The **Job Codes USF Find an Existing Value** page displays.

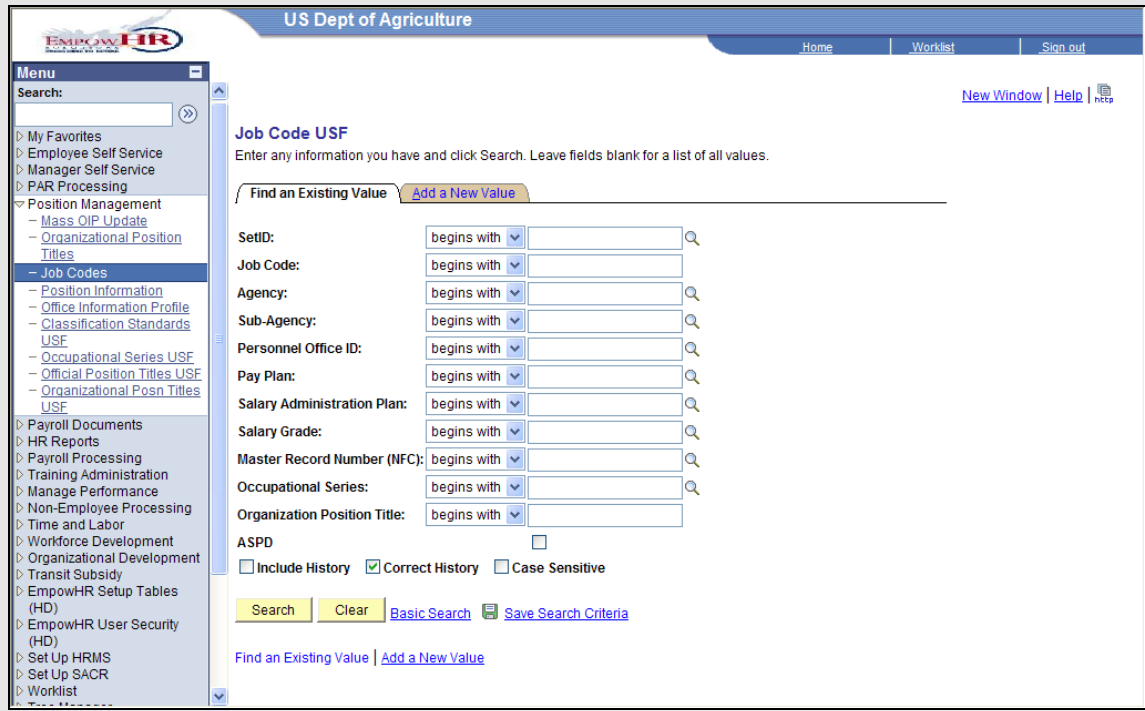

- 3. Enter the search criteria on the **Find An Existing Value** page.
- 4. Click the **Search** button. The **Search Results** display.

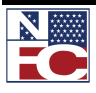

## **CHAPTER 3— POSITION MANAGEMENT**

## *MODIFYING A JOB CODE*

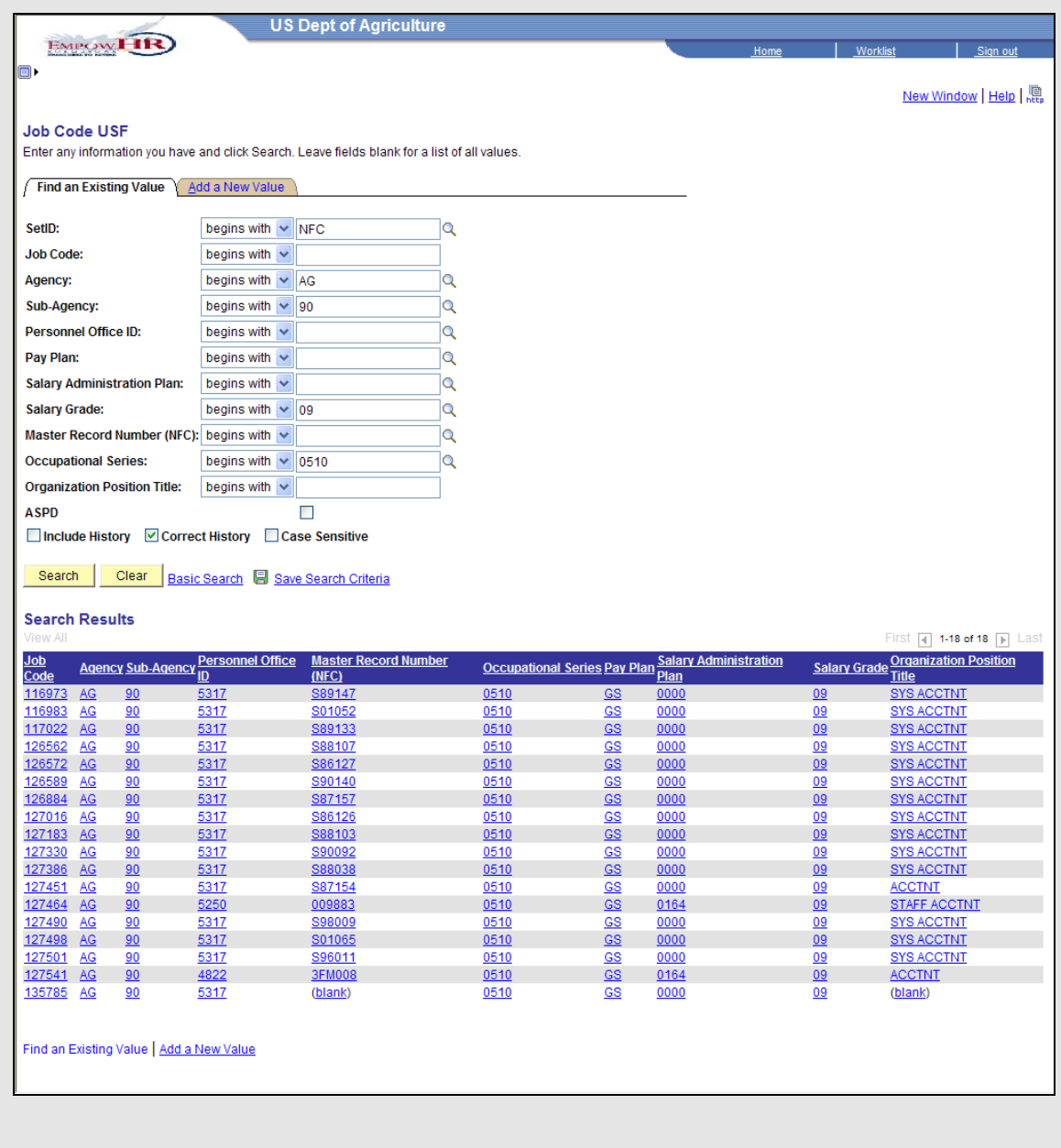

5. Select the link for the desired record. The **Job Code Profile** page displays.

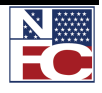

*MODIFYING A JOB CODE*

 $\overline{\phantom{a}}$ 

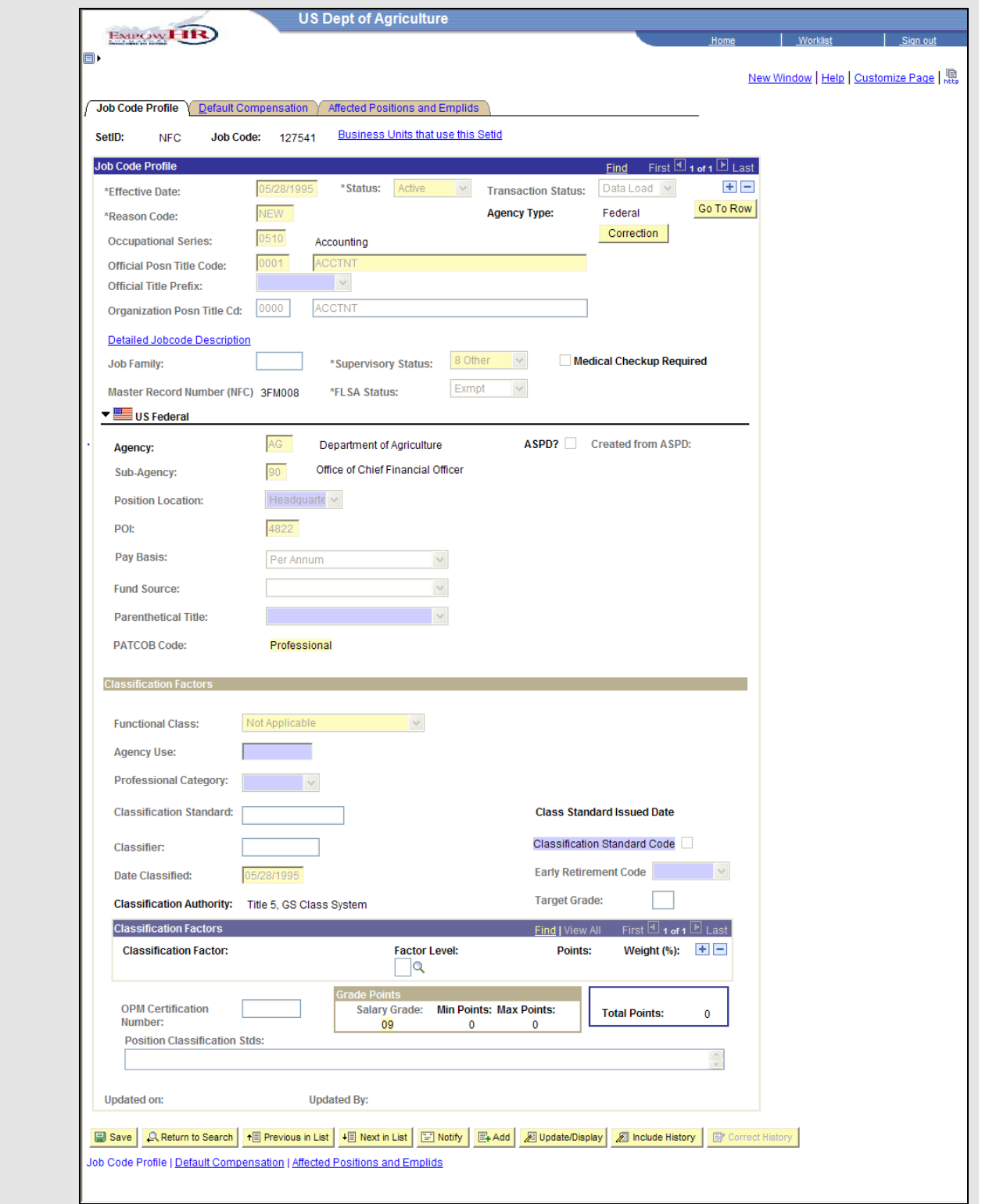

6. Review the current record.

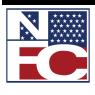

## **CHAPTER 3— POSITION MANAGEMENT**

*MODIFYING A JOB CODE*

- 7. Click the **+** button.
- 8. Enter or select an appropriate date in the **Effective Date** field.
- 9. Modify the applicable fields.
- 10. Click the **Save** button.

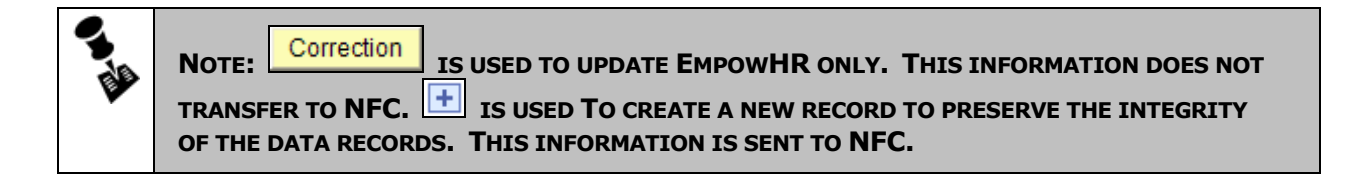

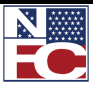

## **ADDING A POSITION**

Positions are both encumbered and vacant. There is a one-to-one relationship between positions and employees; therefore, only one employee can permanently fill a position.

The Position number is an eight digit number automatically assigned by EmpowHR when the position information is saved. The user does not create this number.

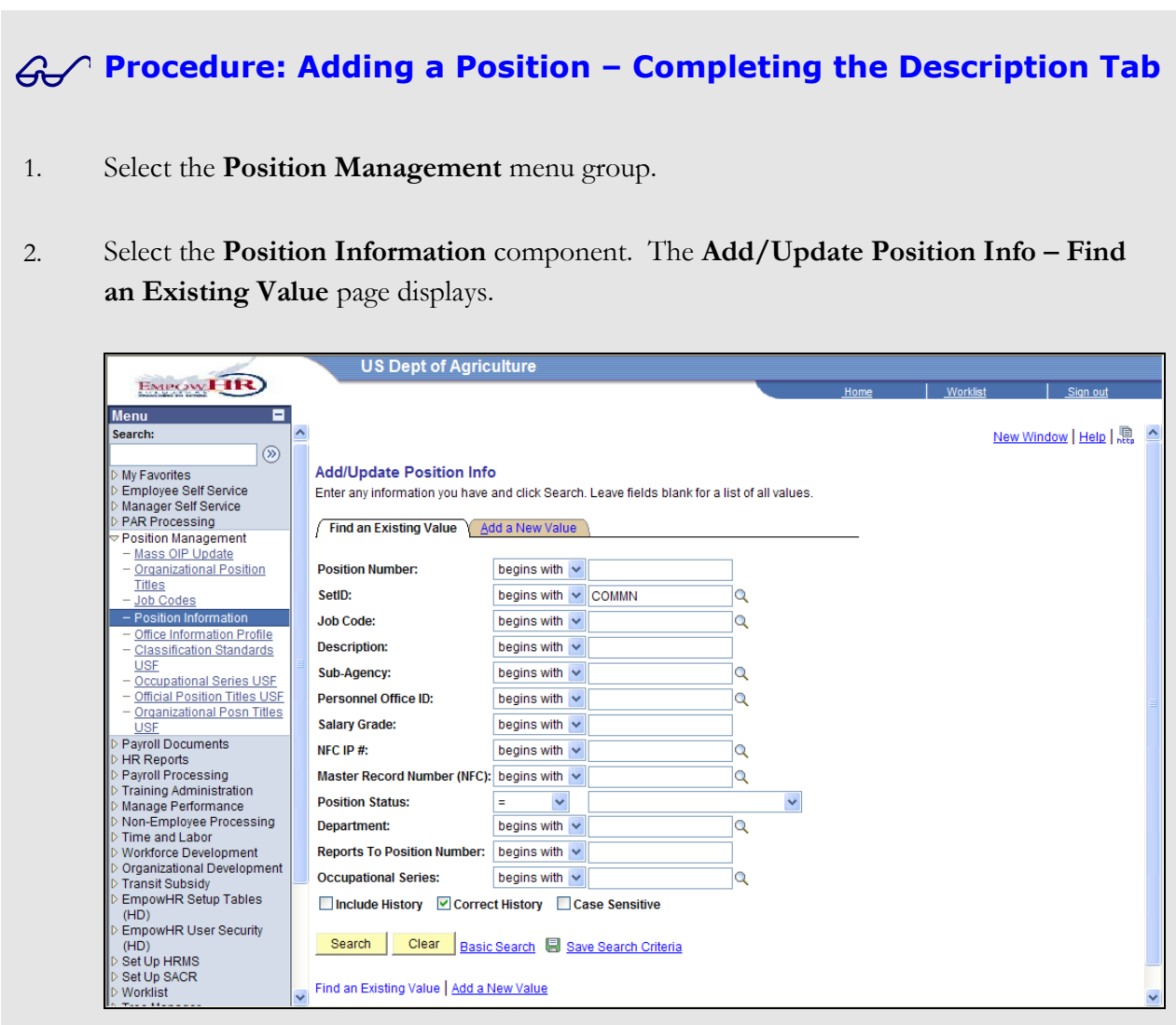

3. Select the **Add a New Value** tab. The **Description** page displays.

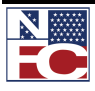

## **CHAPTER 3— POSITION MANAGEMENT**

#### *ADDING A POSITION*

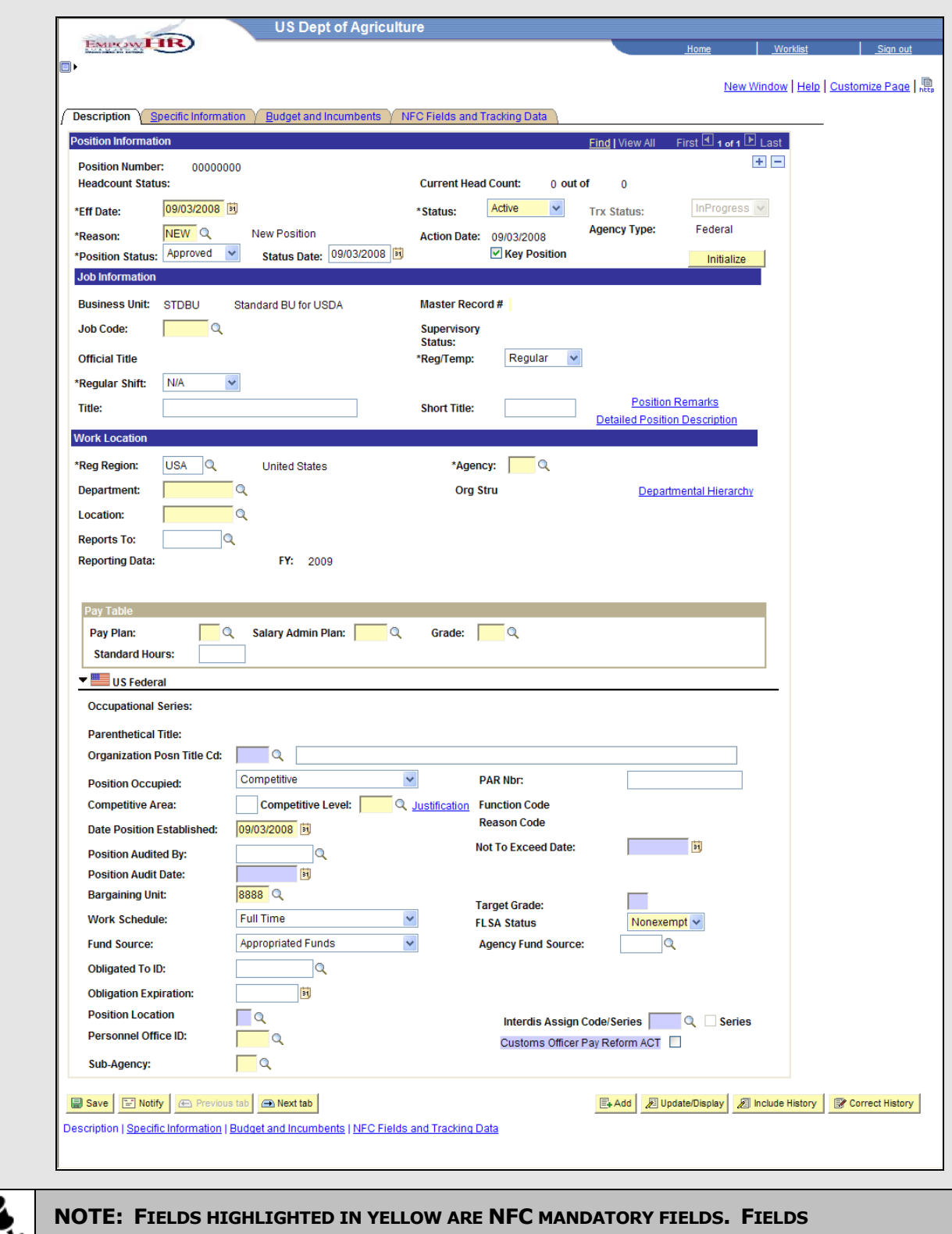

V. **HIGHLIGHTED IN LAVENDER ARE NFC OPTIONAL FIELDS. ALL OTHER FIELDS ARE USED IN EMPOWHR ONLY.**

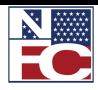

- 4. Enter or select the effective date in the **Effective Date** field.
- 5. Verify the default of *Active* in the **Status** field.
- 6. Verify the default of *New* in the **Reason** field.
- 7. Enter or select the appropriate **Job Code**. The remaining Job Information populates from the Job Code, including **Salary Plan** and **Agency**.

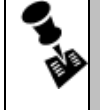

**NOTE:** Initialize **IS USEDTO COPY INFORMATION FROM AN IDENTICAL POSITION INTO THE CURRENT POSITION.**

- 8. Enter the department in the **Department** field. The **Org Stru** populates from the Department.
- 9. Enter or select the location in the **Location** field.
- 10. Enter or select the position supervisor in the **Reports To** field.
- 11. Enter a competitive level in the **Competitive Level** field.
- 12. If applicable, enter a not to exceed date in the **Not To Exceed Date** field.
- 13. Enter a bargaining unit in the **Bargaining Unit** field.
- 14. Select an FLSA status from the **FLSA Status** drop-down list.
- 15. Enter a position location in the **Position Location** field; *H* for Headquarters, and *F* for field.
- 16. Confirm the Personnel Office ID in the **Personnel Office ID** field.
- 17. Confirm the Sub-Agency in the **Sub-Agency** field.

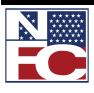

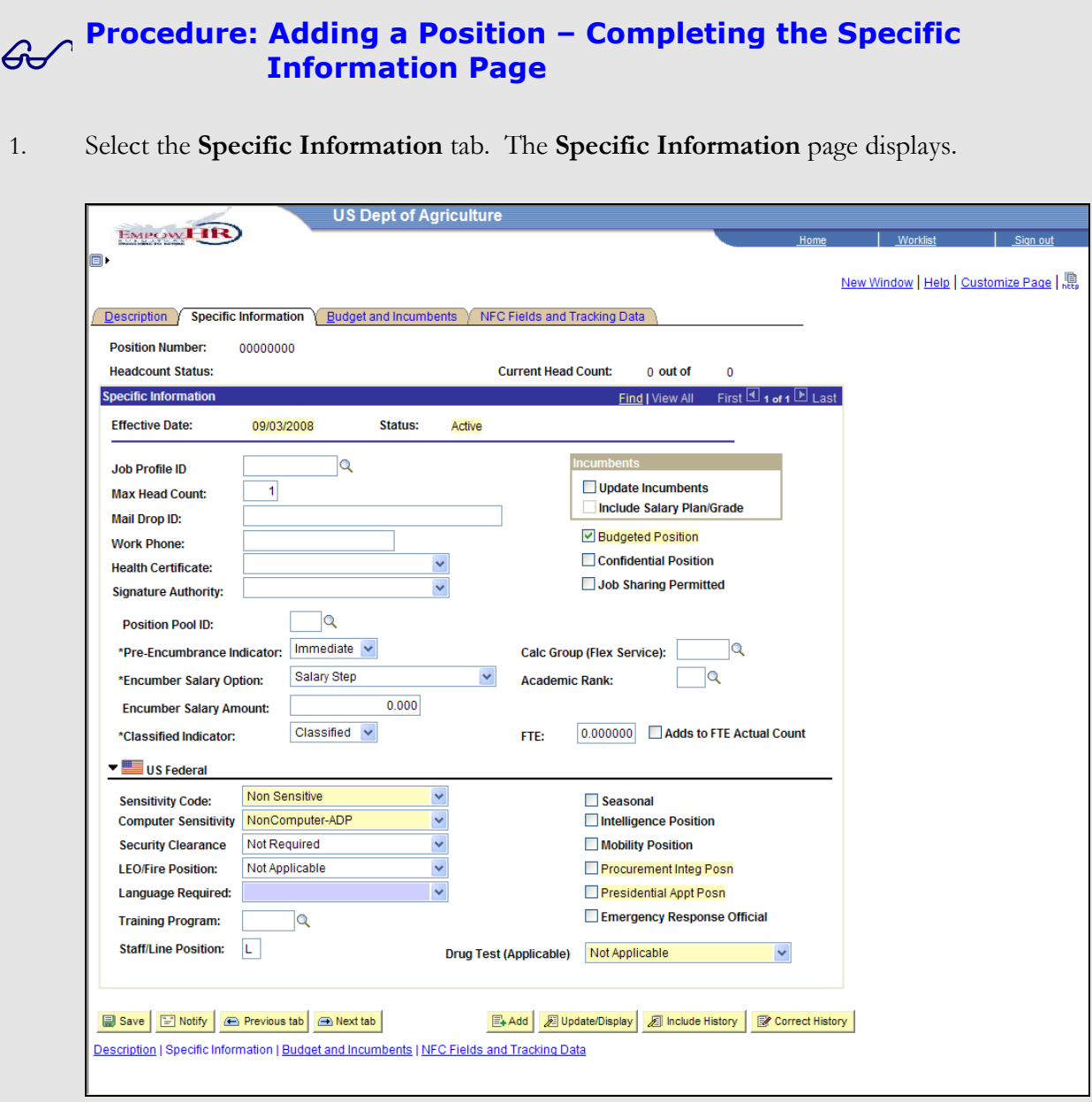

- 2. The **Budgeted Position** checkbox defaults to selected for a permanent position. If the position is temporary, deselect the **Budgeted Position** checkbox.
- 3. Select a sensitivity code from the **Sensitivity Code** drop-down list.
- 4. Select computer sensitivity from the **Computer Sensitivity** drop-down list.
- 5. Select a security clearance from the **Security Clearance** drop-down list.

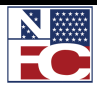

- 6. Select an LEO/Fire Position indicator from the **LEO/Fire Position** drop-down list.
- 7. Select a drug test option from the **Drug Test (Applicable)** drop-down list options.

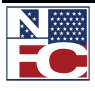

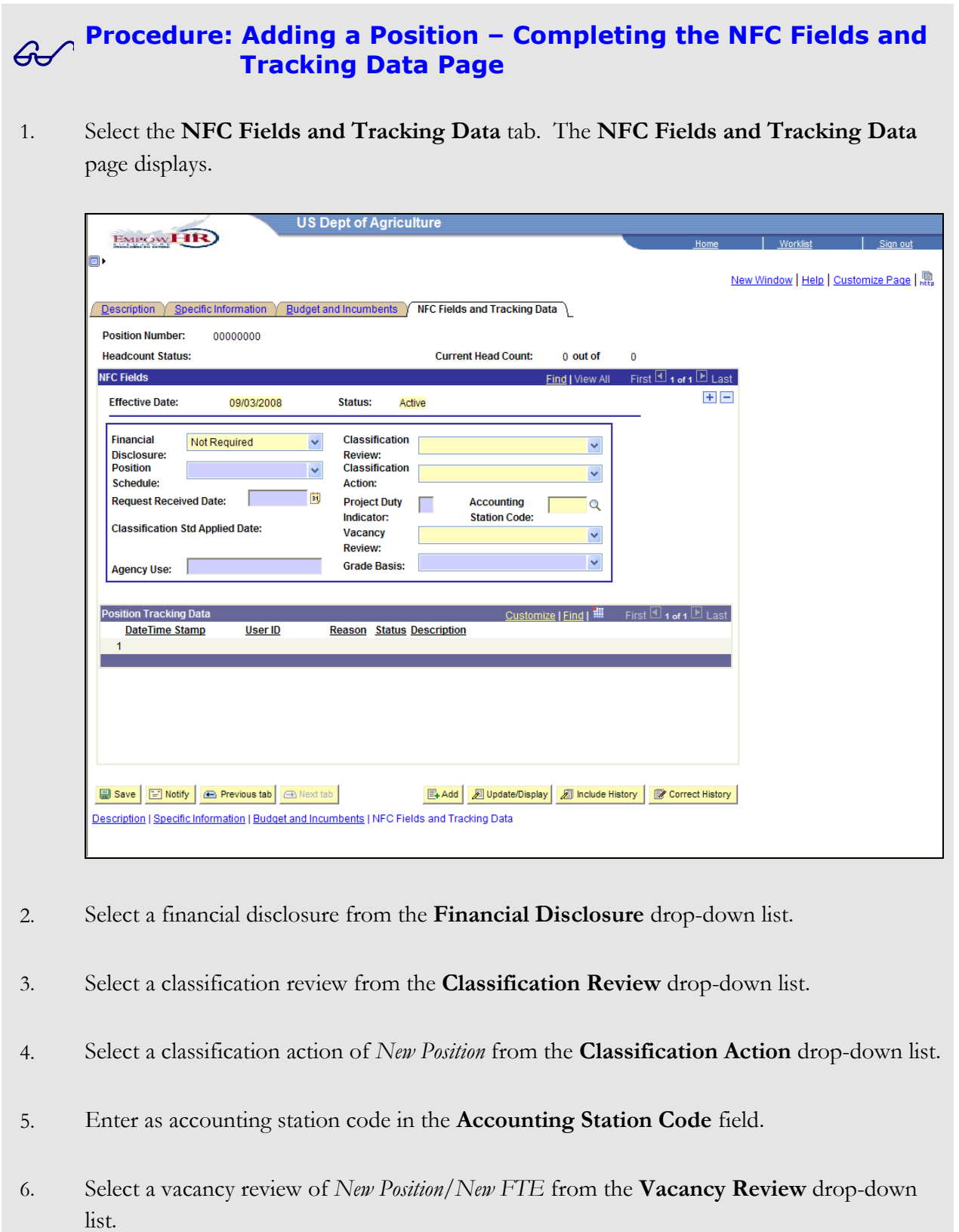

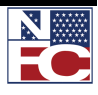

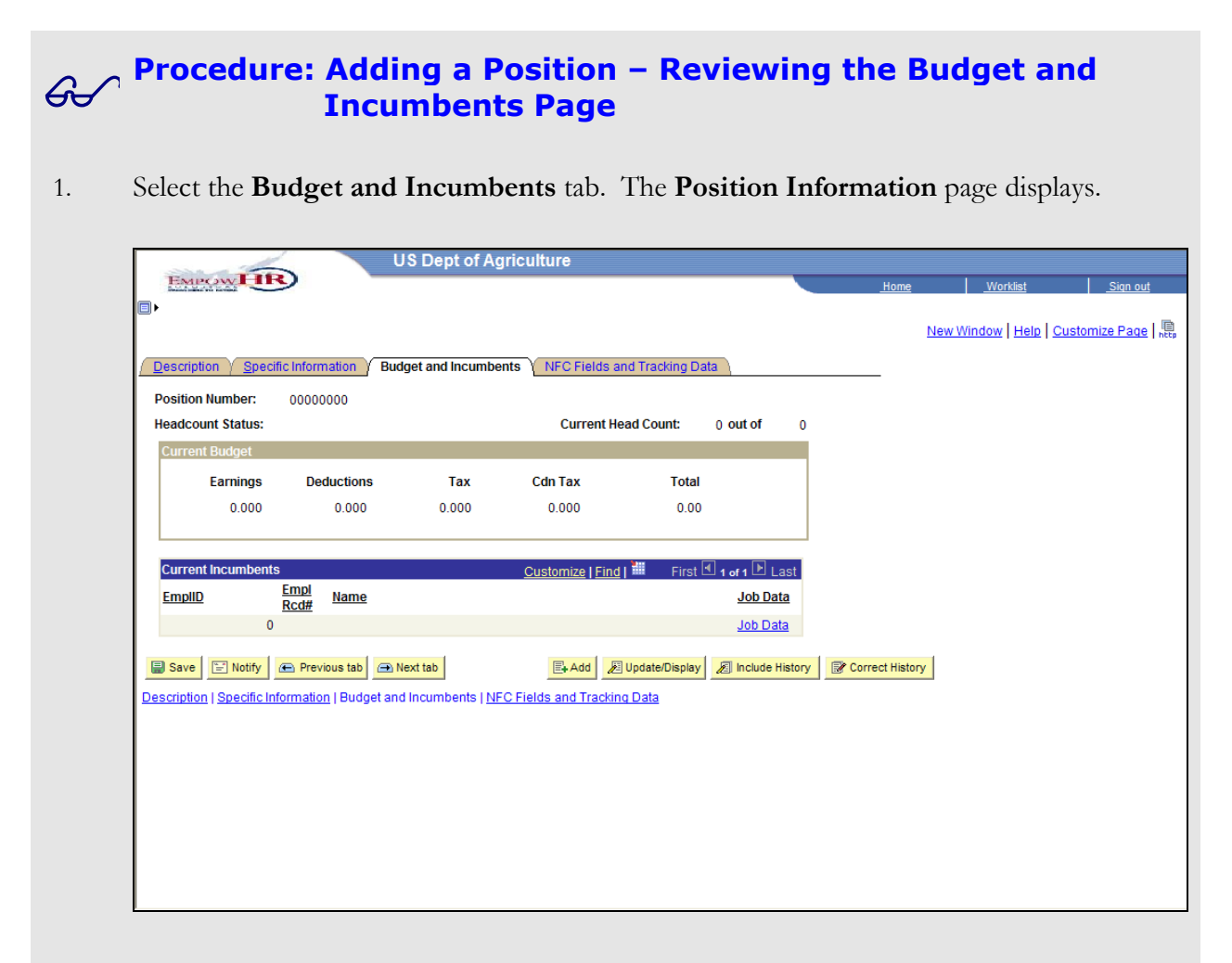

- 2. The **Current Incumbents** group box information populates when an employee is added to the position.
- 3. Click the **Save** button. The **Office Information** page displays.

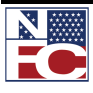

## **CHAPTER 3— POSITION MANAGEMENT**

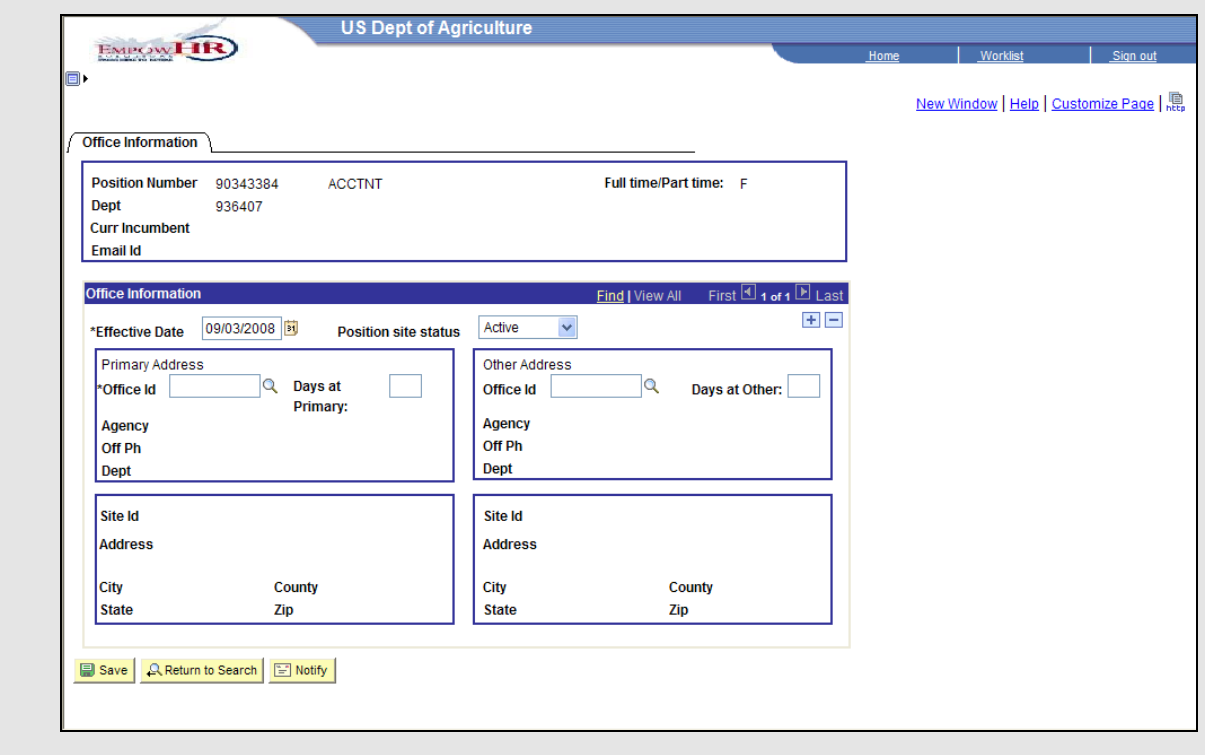

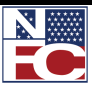

## **Procedure: Adding a Position – Completing the Office Information Page**

- 1. Enter the **Office ID** in the **Office ID** field. The **Primary Address** group box information populates.
- 2. Enter the number of **Days at Primary** location.
- 3. Click the **Save** button. A new position has been successfully established.

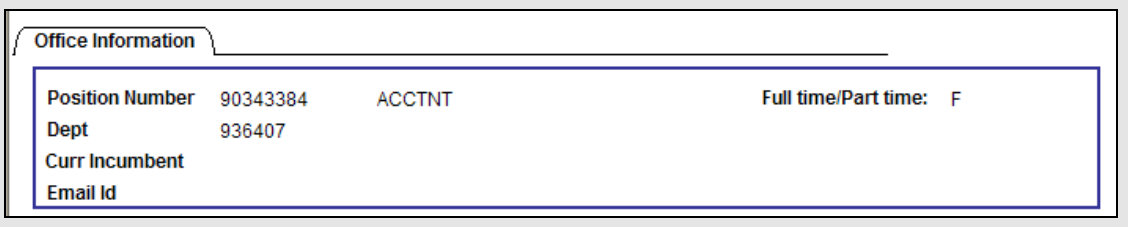

4. Confirm that the **Trx Status** field is set to *NFC Ready*.

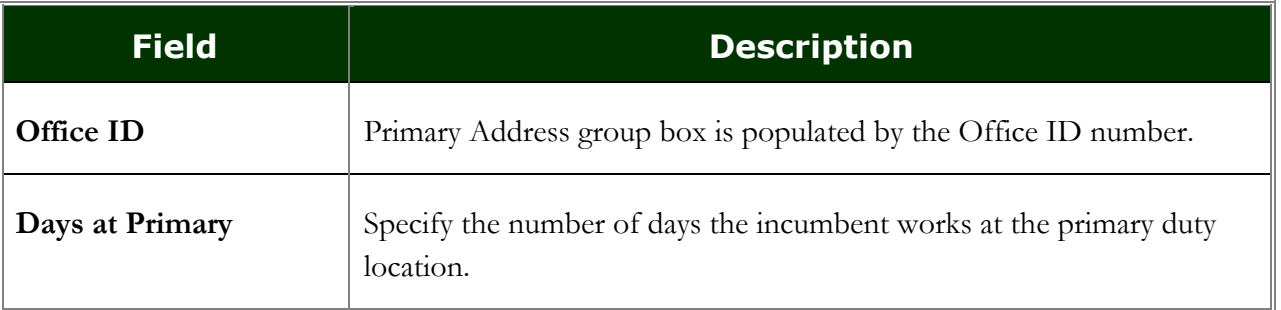

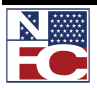

*MODIFYING A POSITION*

## **MODIFYING A POSITION**

## **Procedure: Modifying a Position**

- 1. Select the **Position Management** menu group.
- 2. Select the **Position Information** component. The **Add/Update Position Info** page displays.

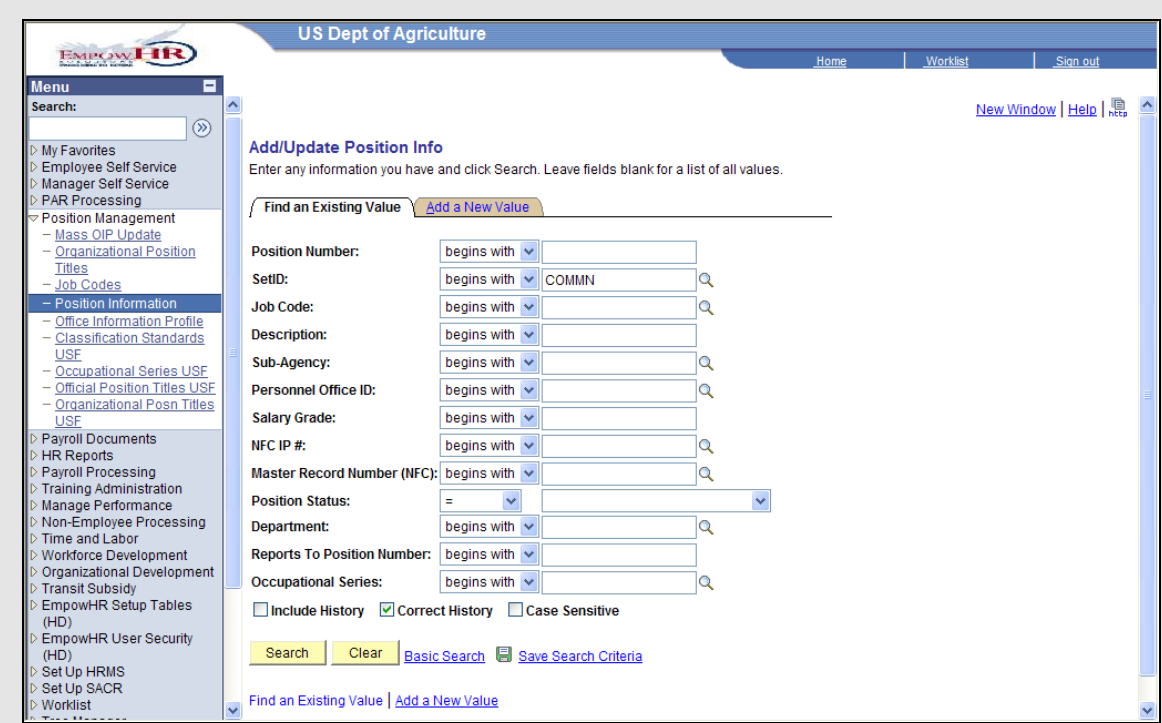

- 3. Enter the position number to be modified in the **Position Number** field.
- 4. Click the **Search** button. The desired position **Description** page displays.

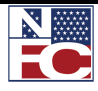

## **CHAPTER 3 — POSITION MANAGEMENT**

*MODIFYING A POSITION*

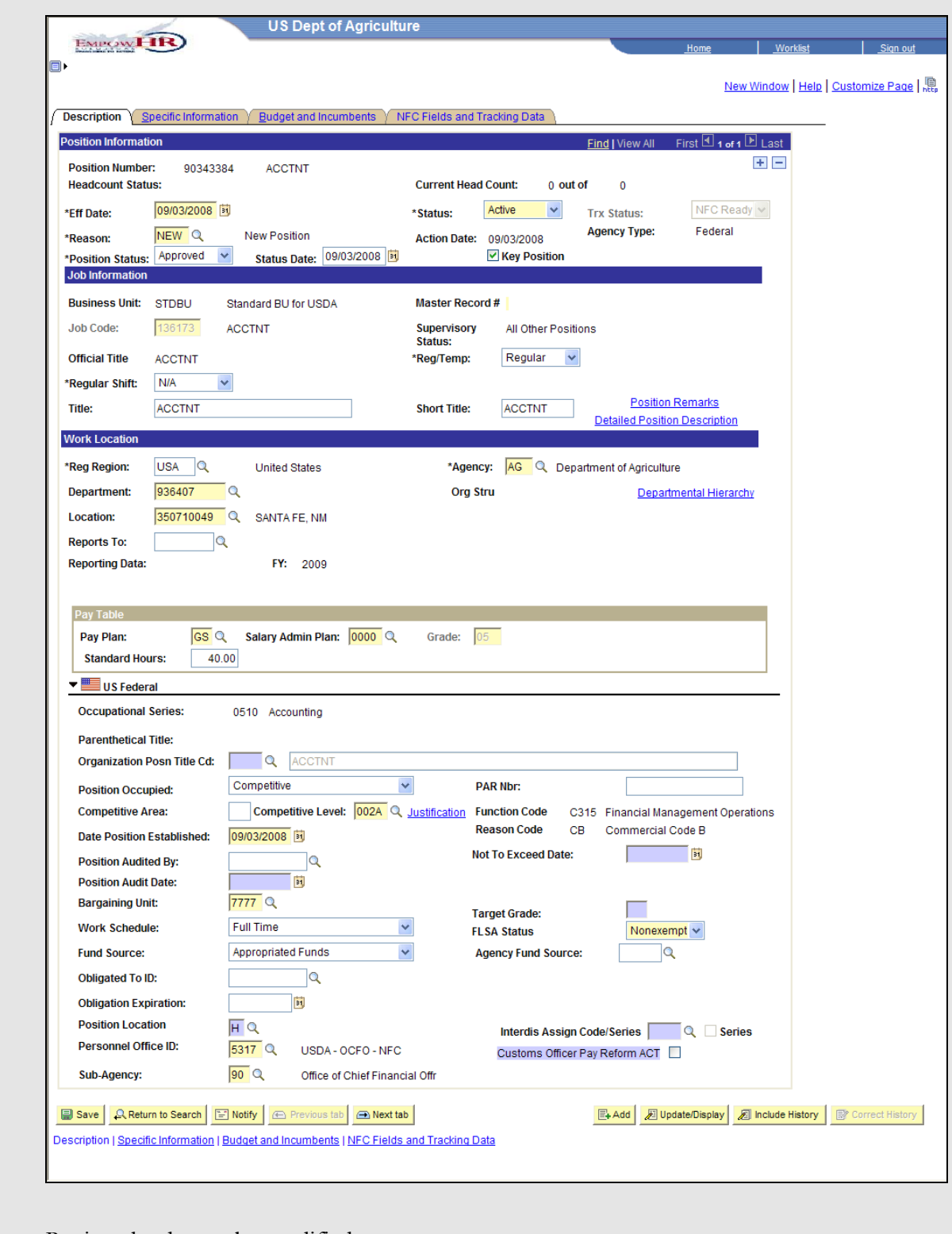

5. Review the data to be modified.

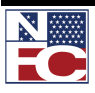

## **CHAPTER 3— POSITION MANAGEMENT**

#### *MODIFYING A POSITION*

- 6. Click the + to insert a new action or row.
- 7. Modify the position information.
- 8. Click the **Save** button.

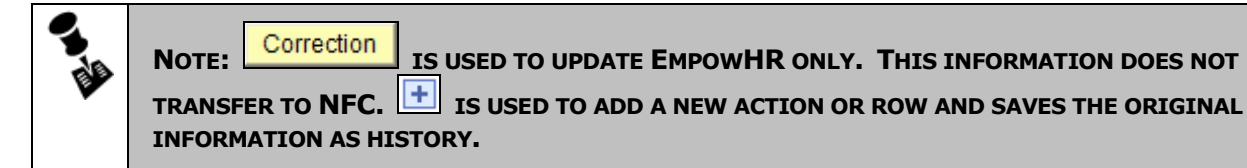

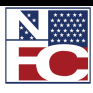

*JOB CODE REASON/STATUS CODE COMPARISON*

## **JOB CODE REASON/STATUS CODE COMPARISON**

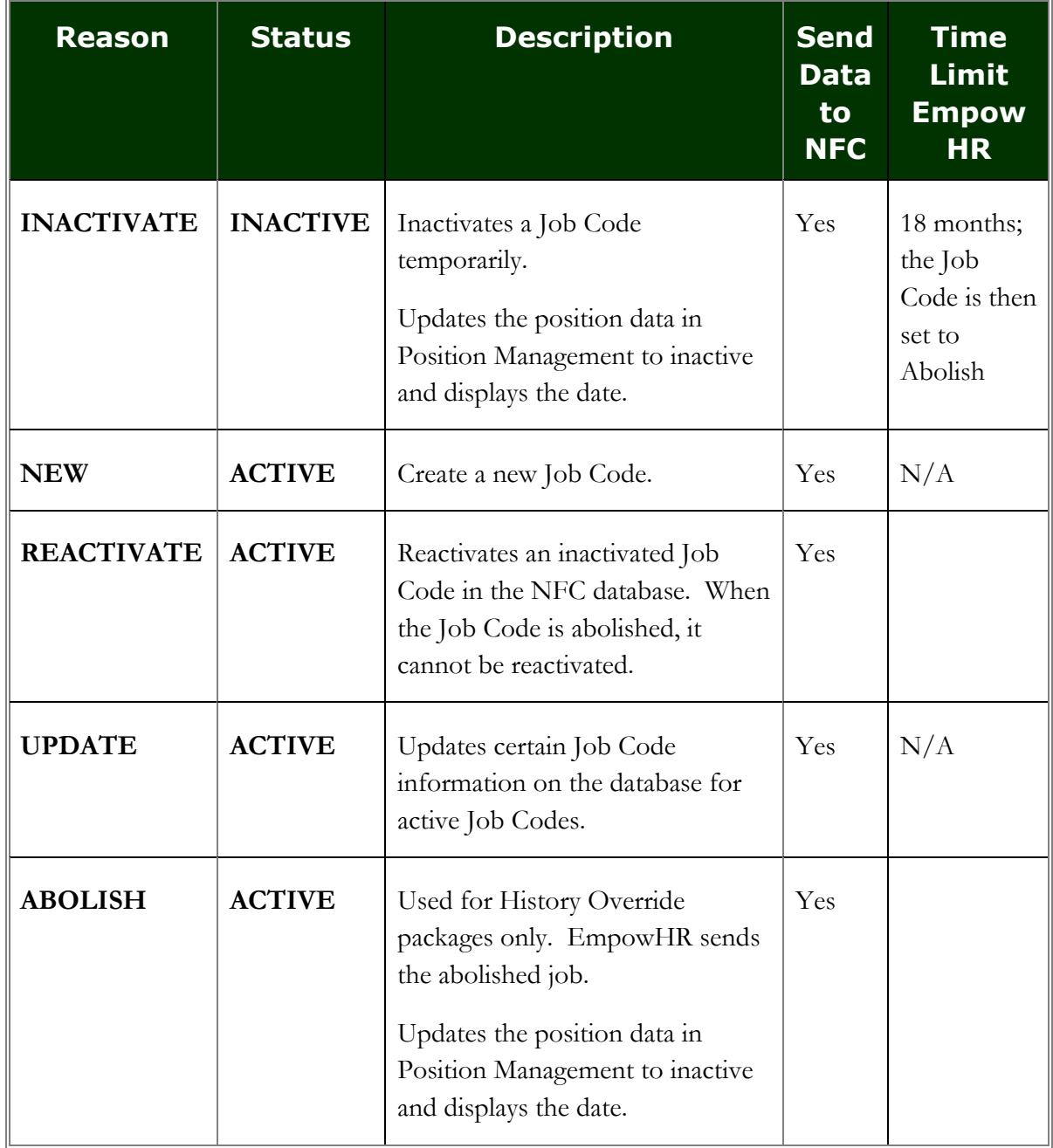

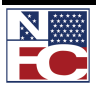

*POSITION REASON/STATUS CODE COMPARISON*

## **POSITION REASON/STATUS CODE COMPARISON**

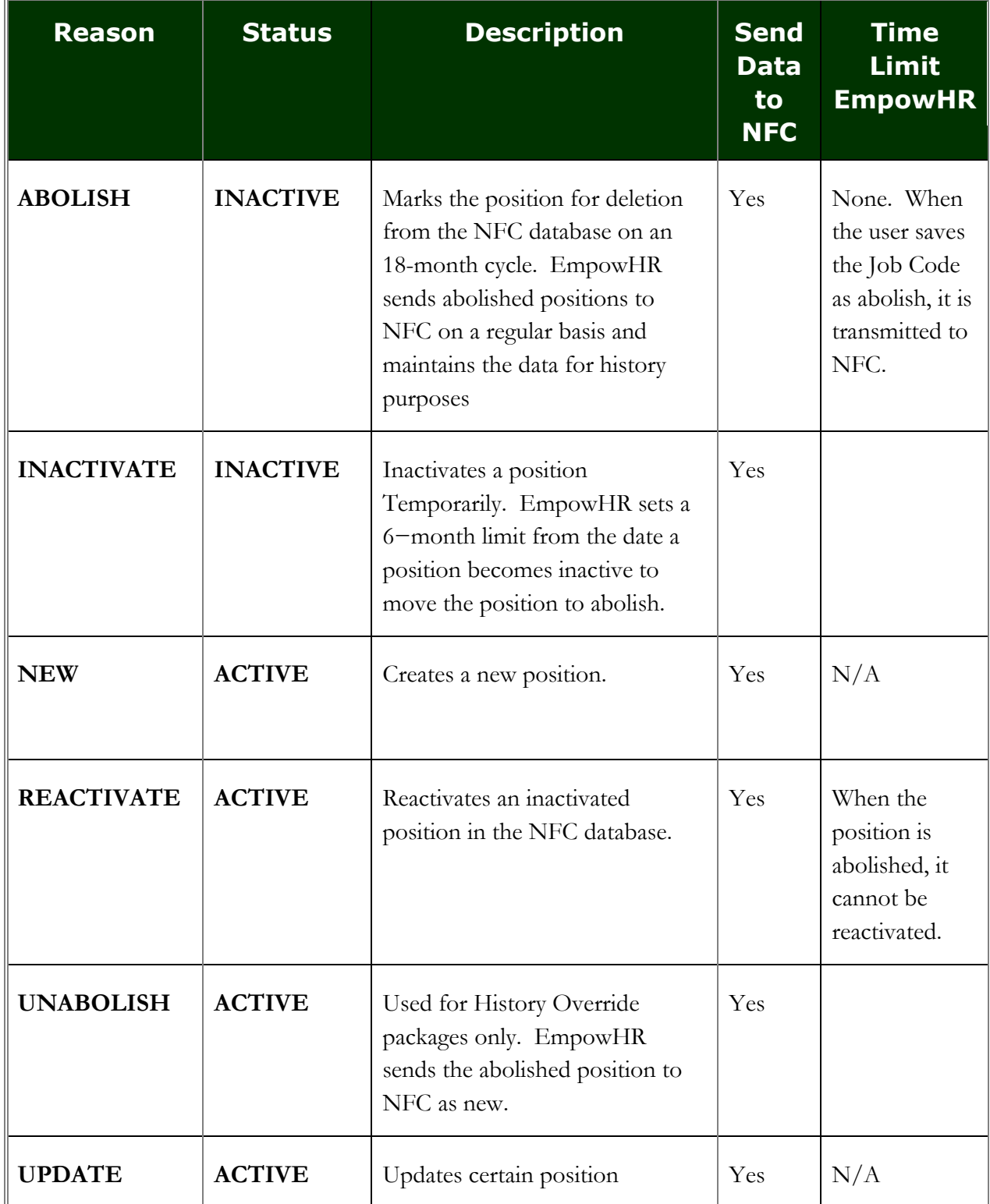

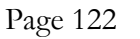

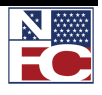

## **CHAPTER 3 — POSITION MANAGEMENT**

*POSITION REASON/STATUS CODE COMPARISON*

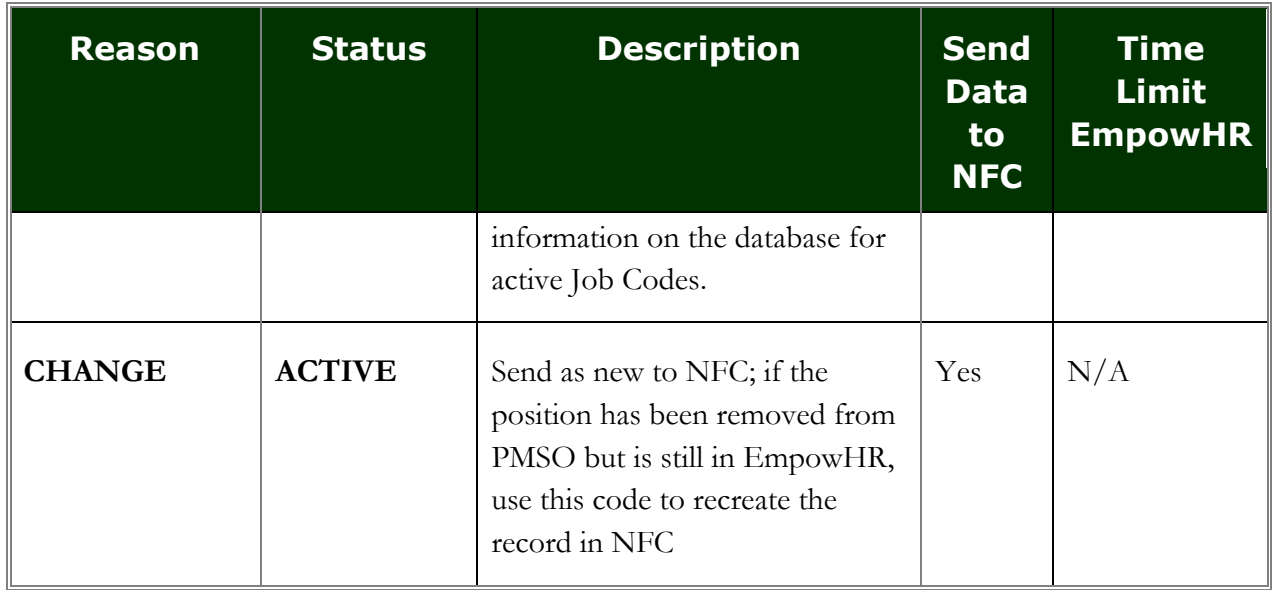

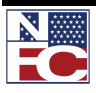

## **CHAPTER 3— POSITION MANAGEMENT**

*POSITION REASON/STATUS CODE COMPARISON*

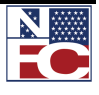

# **CHAPTER 4 PAR PROCESSING**

## **Learning Objectives:**

**Hiring a New Employee**

- **Updating an existing employee's record**
- **Adding an Individual Time Off Award to an employee's record**

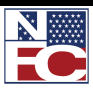

*PAR PROCESSING*

## **PAR PROCESSING**

The PAR processing module is the mechanism for processing personnel actions.

The PAR Processing workflow automates, streamlines and controls the flow of information through departments and throughout the organization. Workflow routes requests by sending personnel actions through a cycle established by the HR office. The automated workflow process ensures the action request goes through all the stages the agency requires until the action is processed.

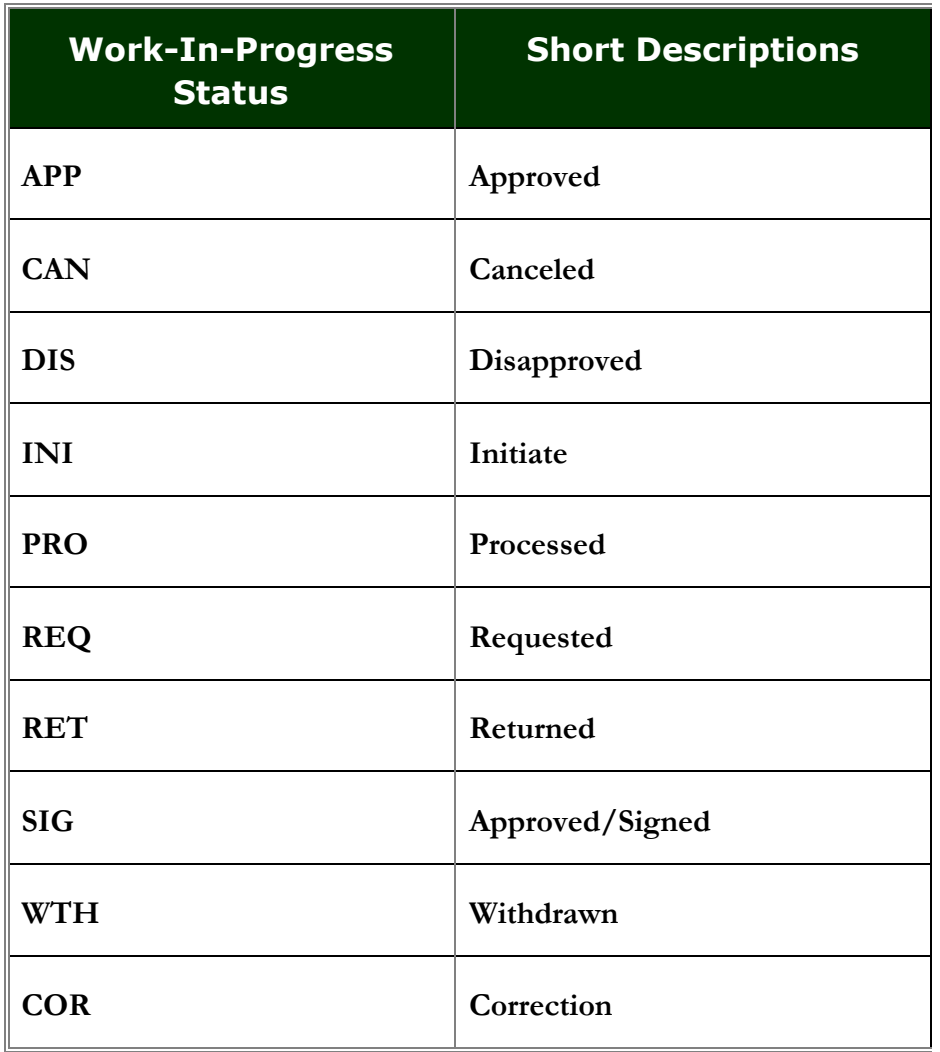

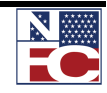

## **HIRE ACTION**

#### **Procedure: Hire an Employee – Completing the Data Control Page**

- 1. Select the **PAR Processing** menu group.
- 2. Select the **Hire Employee** component. The **Hire Employee USF – Add a New Value** page displays.

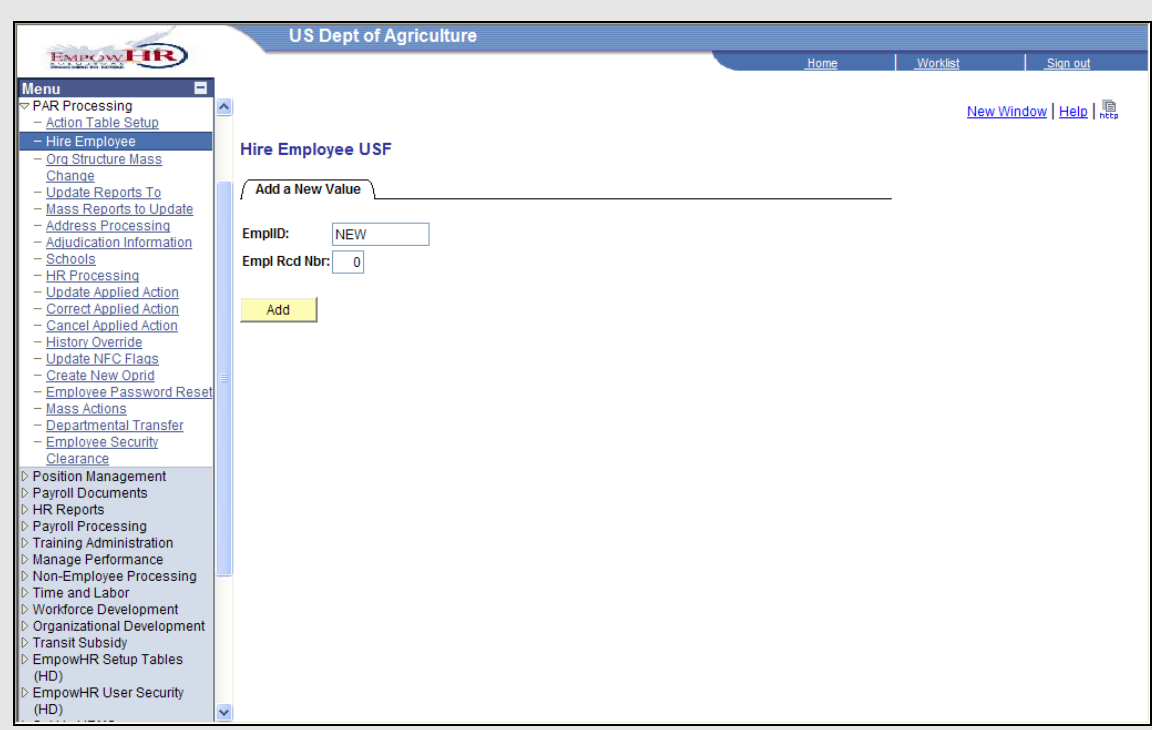

- 3. Verify the default of *New* in the **EmplID** field.
- 4. Verify the default of *0* in the **Empl Rec Nbr** field.
- 5. Click the **Add** button. The **Data Control** page displays.

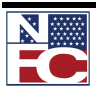

## **CHAPTER 4— PAR PROCESSING**

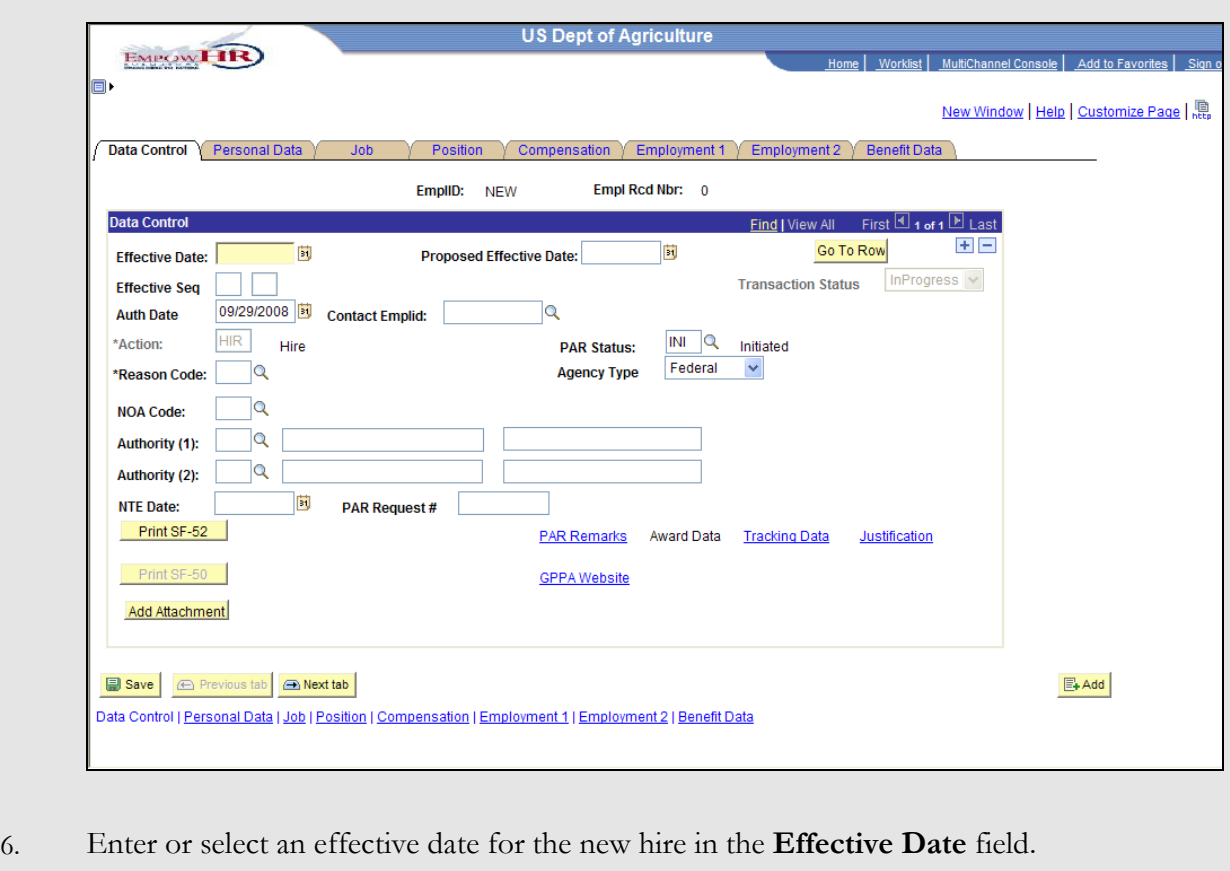

- 7. Enter or select an authentication date for the new hire in the **Authorization Date** field.
- 8. Enter or select a reason code for the new hire in the **Reason Code** field.
- 9. Confirm the agency type in the **Agency Type** field.
- 10. Enter or select the nature of action code in the **NOA Code** field.
- 11. Enter or select the legal authority in the **Authority (1)** field.
- 12. If applicable, enter or select the not to exceed date in the **NTE Date** field.
- 13. Enter the personnel action request number in the **PAR Request #** field.
- 14. Select the **PAR Remarks** link. The **PAR Remarks** page displays.

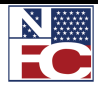

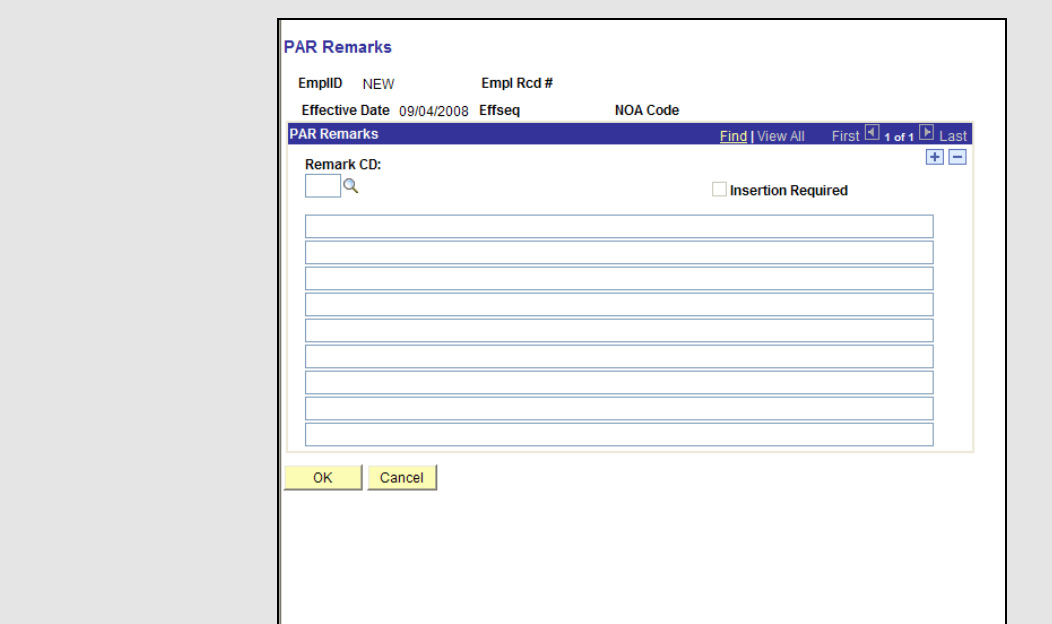

- 15. Enter or select the remark code in the **Remark CD** field.
- 16. Edit the remarks.
- 17. Click the **OK** button. The **Data Control** page displays.

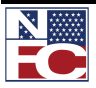

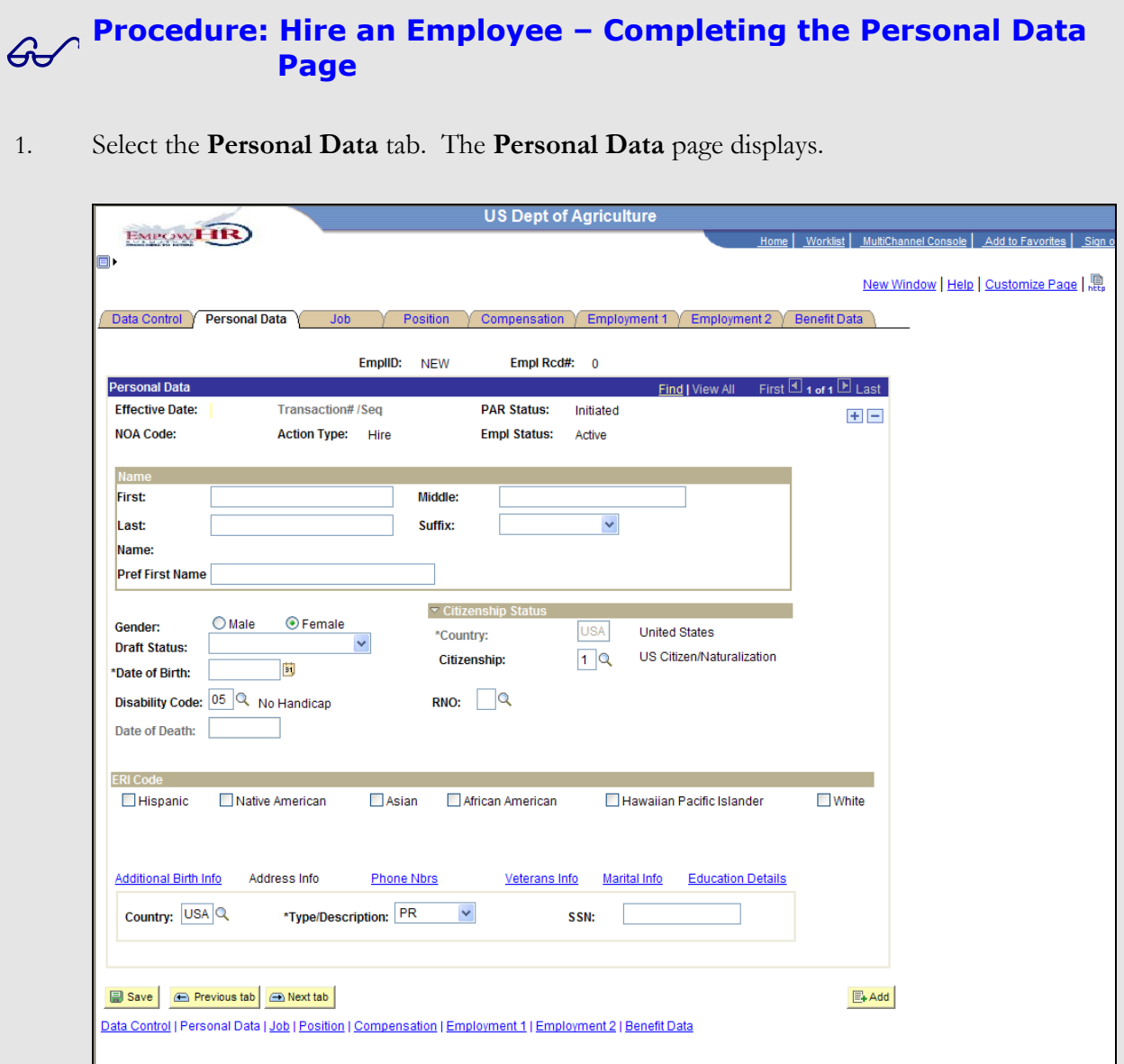

- 2. Enter the first name in the **First** field.
- 3. Enter the last name in the **Last** field.
- 4. Select the **Gender** from either the **Male** radio button or **Female** radio button.
- 5. Enter the date of birth in the **Date of Birth** field.
- 6. Enter of select a disability code in the **Disability Code** field.

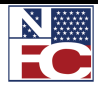

- 7. Enter or select a Race or National Origin in the **RNO** field.
- 8. Enter or select citizenship status in the **Citizenship Status** field.
- 9. Enter the Social Security Number in the **SSN** field.
- 10. Select the **Address Info** link. The **Enter Address Information** page displays.

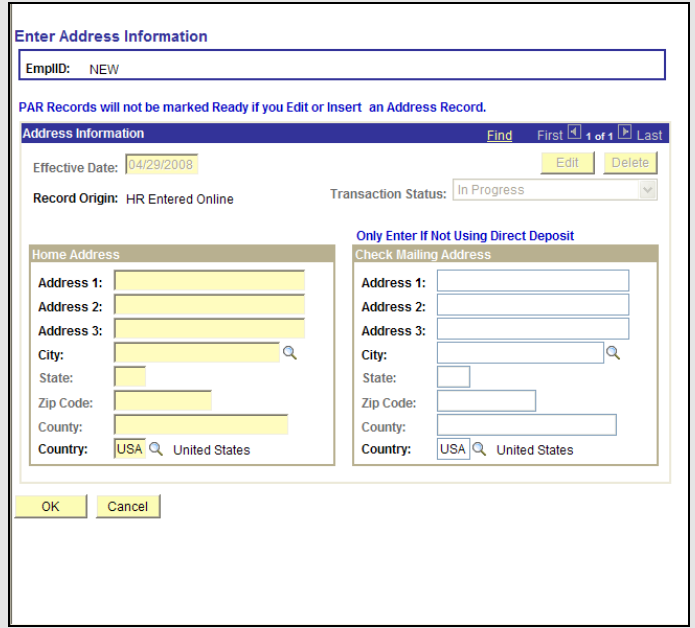

- 11. Enter the street address on the **Address 1**, **Address 2**, and **Address 3** lines.
- 12. Enter the city in the **City** field.
- 13. Enter the state in the **State** field.
- 14. Enter the zip code in the **Zip Code** field.
- 15. Confirm the county in the **County** field.
- 16. Confirm the country in the **Country** field.
- 17. Click the **OK** button. The **Personal Data** page displays.

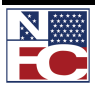

#### **Procedure: Hire an Employee – Completing the Veterans Information**

1. Select the **Veterans Info** link. The **Veterans Info** page displays.

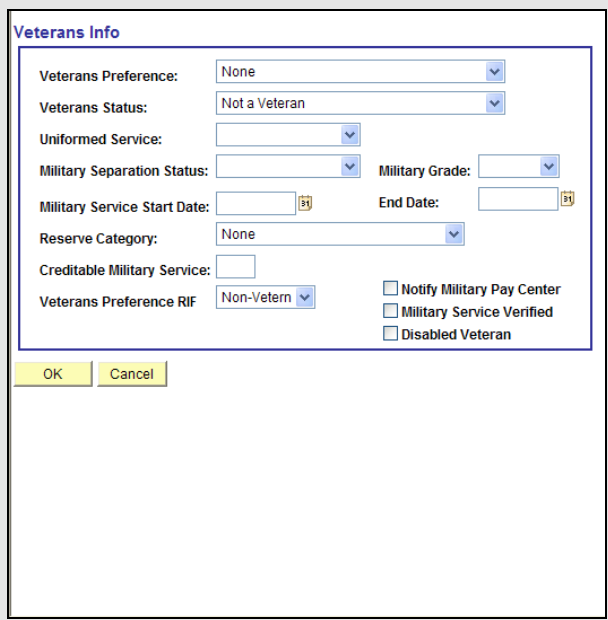

- 2. Select a veteran preference from the **Veterans Preference** drop-down list.
- 3. Select a veteran status from the **Veterans Status** drop-down list.
- 4. Select a military branch from the **Uniformed Service** drop-down list.
- 5. Select a military separation Status from **Military Separation Status** the drop-down list.
- 6. Select a military grade from **Military Grade** the drop-down list.
- 7. Enter or select the date military service began in the **Military Service Start Date** field.
- 8. Enter or select the date military service ended in the **End Date** field.
- 9. Select a uniform service status from the **Reserve Category** drop-down list.
- 10. Enter the creditable military service in the **Creditable Military Service** field.

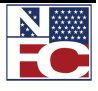

- 11. Select a veteran preference reduction in force from the **Veterans Preference RIF** dropdown list.
- 12. If applicable, select the **Notify Military Pay Center** checkbox.
- 13. If applicable, select the **Military Service Verified** checkbox.
- 14. If applicable, select the **Disabled Veteran** checkbox.
- 15. Click the **OK** button. The **Personal Data** page displays.

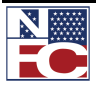

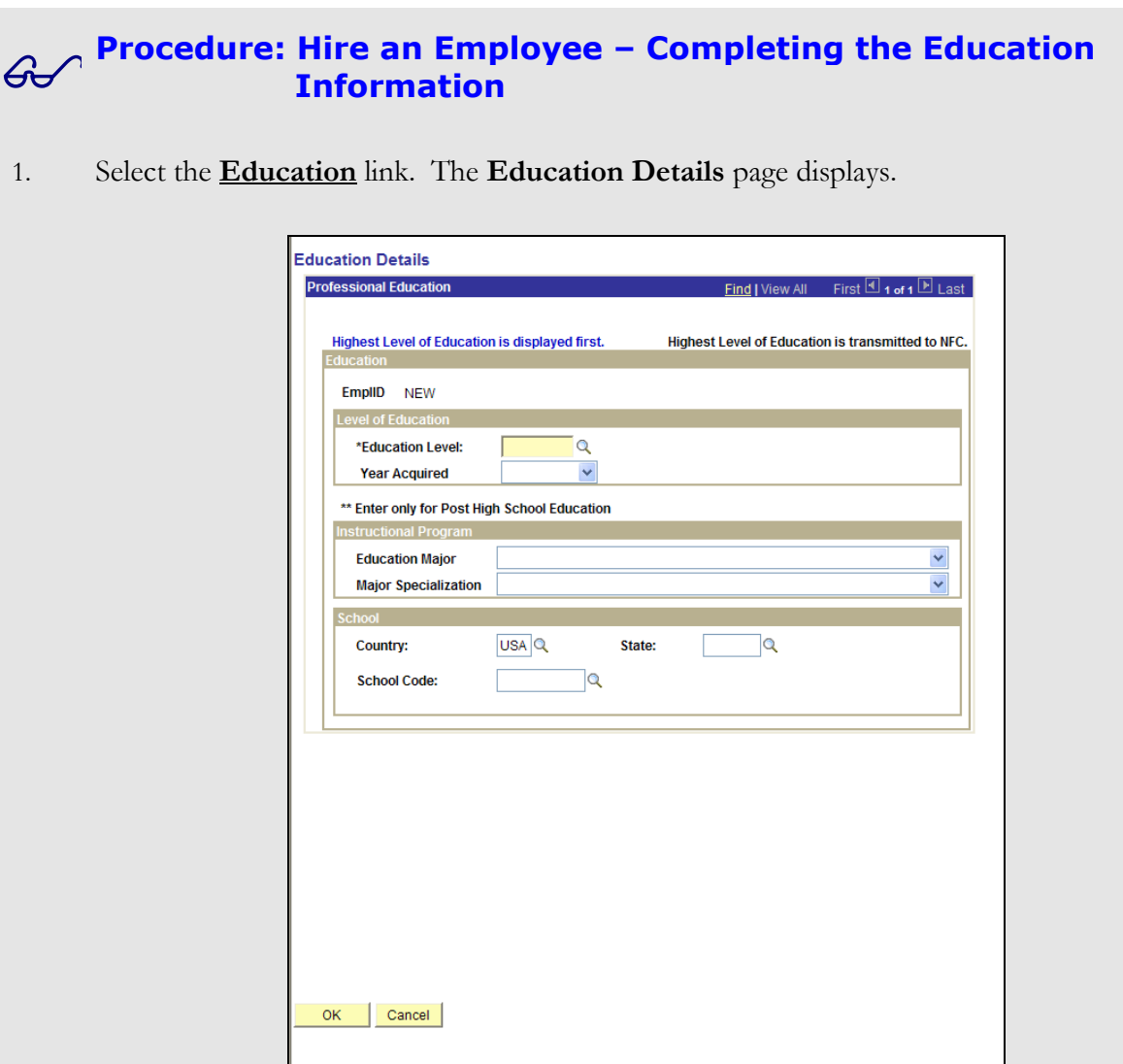

- 2. Enter or select the education level in the **Education Level** field.
- 3. Select the year the education level was acquired from the **Year Acquired** drop-down list.
- 4. Select the education major from the **Education Major** drop-down list.
- 5. Select the major specialization from the **Major Specialization** drop-down list.
- 6. Enter or select the school country in the School **Country** field.
- 7. Enter or select the school state in the **School State** field.

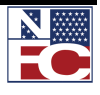

- 8. Enter or select the school in the **School Code** field.
- 9. Click the **OK** button. The **Personal Data** page displays.

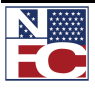

## **Procedure: Hire an Employee – Completing the Job Page**

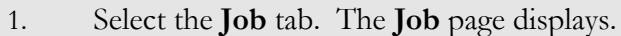

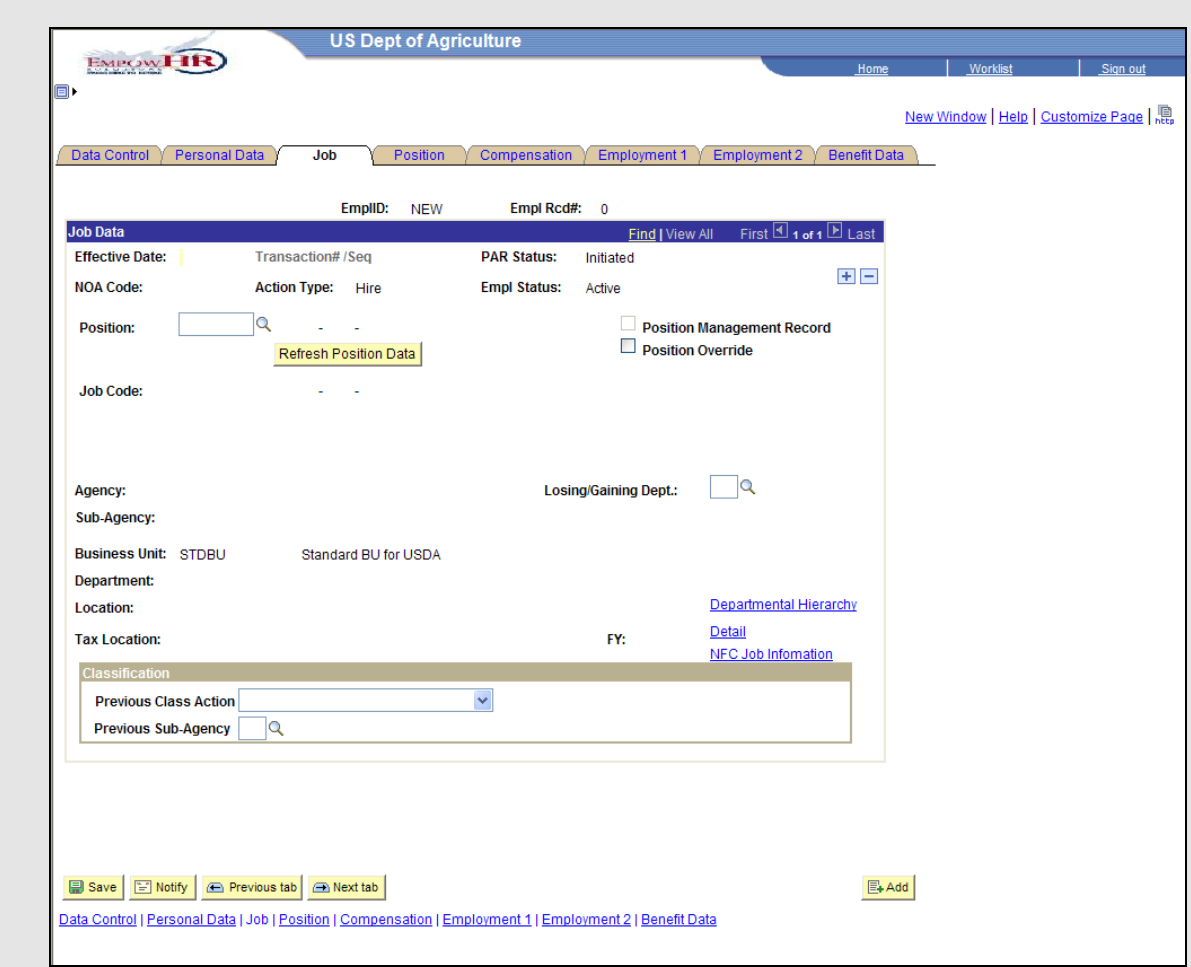

- 2. Enter the position number in the **Position** field. The remaining job related field populates.
- 3. Enter the losing or gaining department in the **Losing/Gaining Dept** field
- 4. If applicable, select the **NFC Job Information** link. The **NFC Job Information** page displays.

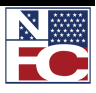

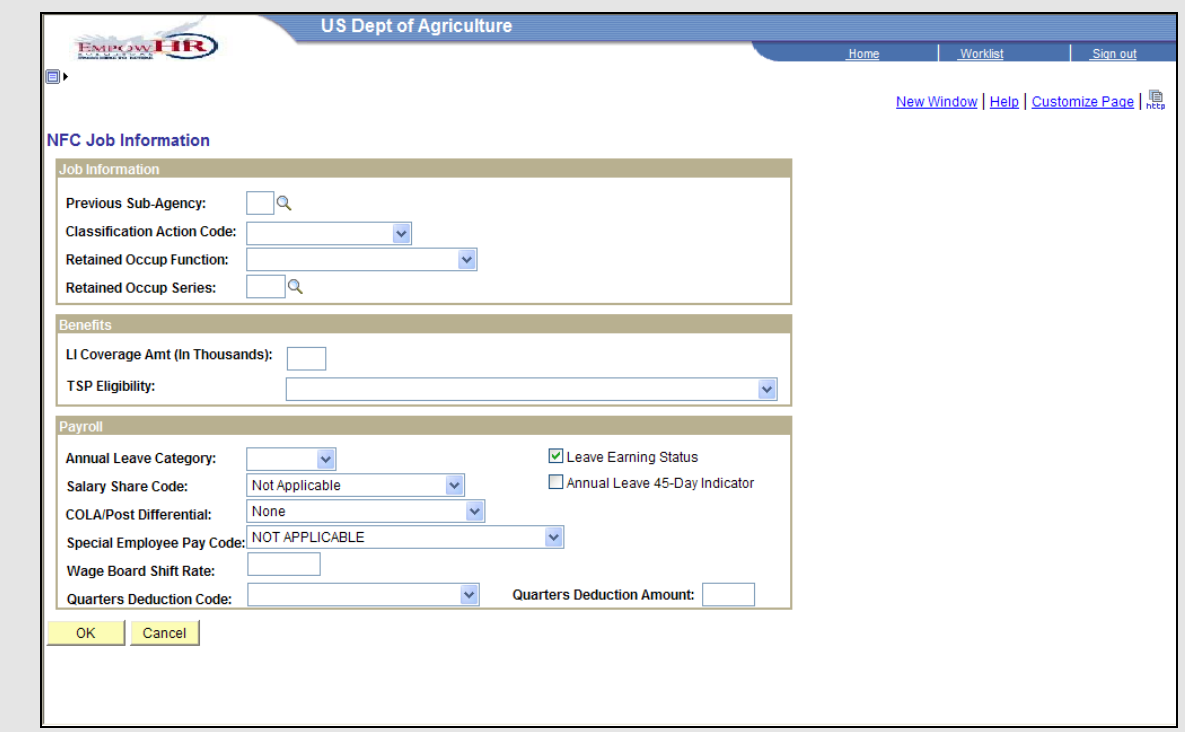

- 5. Enter or select a previous sub-agency in the **Previous Sub-Agency** field.
- 6. Select a classification action code from the **Classification Action Code** drop-down list.
- 7. Select a retained occupation function from the **Retained Occup Function** drop-down list.
- 8. Enter or select retained occupation series in the **Retained Occup Series** field.
- 9. Enter a life insurance coverage amount in the **LI Coverage Amt (In Thousands)** field.
- 10. Select the thrift savings plan eligibility from the **TSP Eligibility** drop-down list.
- 11. Select the annual leave category from the **Annual Leave Category** drop-down list.
- 12. Select the salary share code from the **Salary Share Code** drop-down list.
- 13. Select the COLA or post differential from the **COLA/Post Differential** drop-down list.

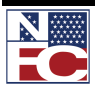

#### 14. Select the special employee pay code from the **Special Employee Pay Code** drop-down list.

- 15. Enter the wage board shift rate in the **Wage Board Shift Rate** field.
- 16. Select the quarters deduction code from the **Quarters Deduction Code** drop-down list.
- 17. Enter the quarters deduction amount in the **Quarters Deduction Amount** field.
- 18. If applicable, confirm the **Leave Earning Status** checkbox is selected.
- 19. If applicable, select the **Annual Leave 45-Day Indicator** checkbox.
- 20. Click the **OK** button. The **Job** page displays.

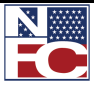
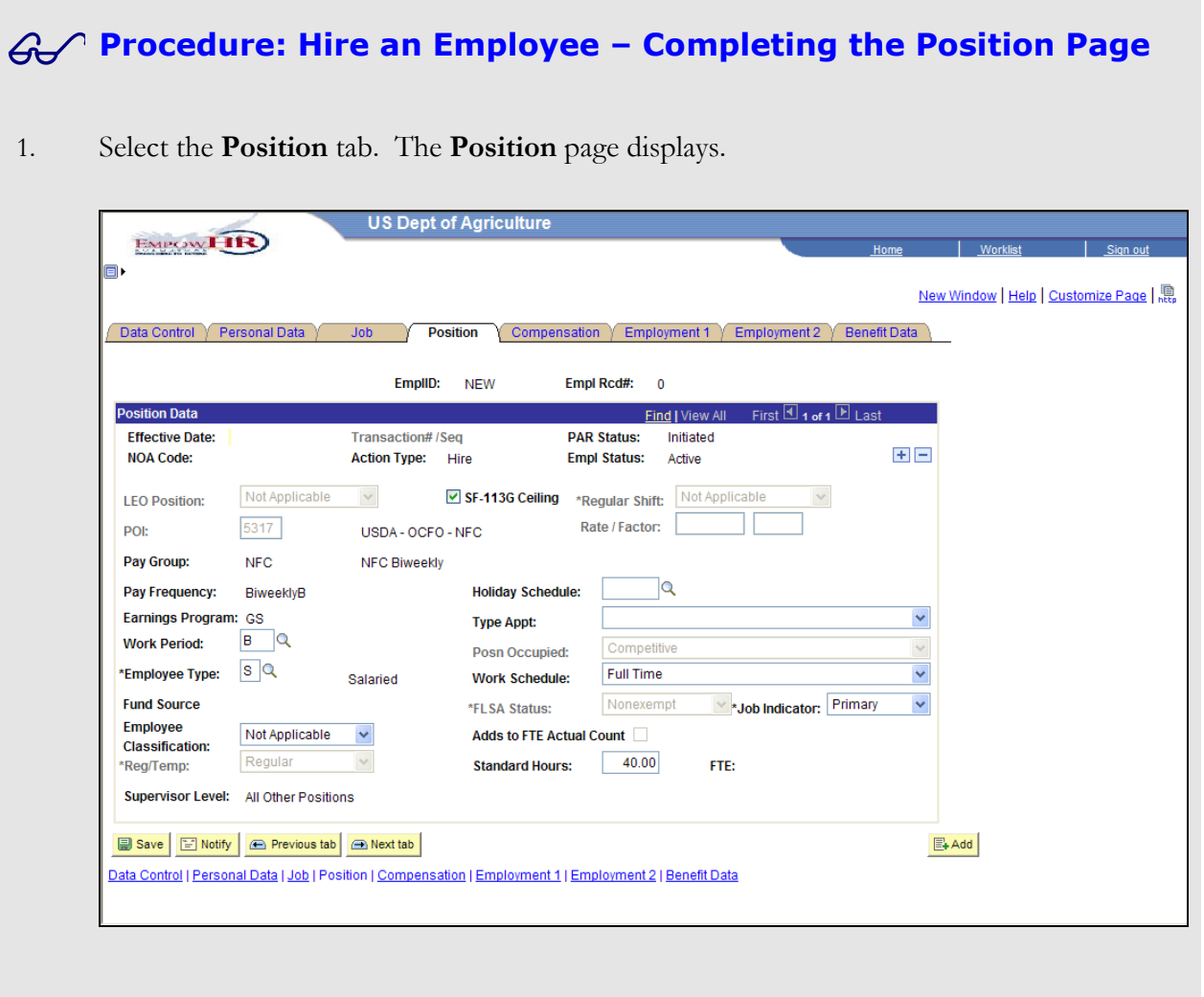

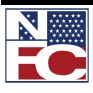

#### **CHAPTER 4— PAR PROCESSING**

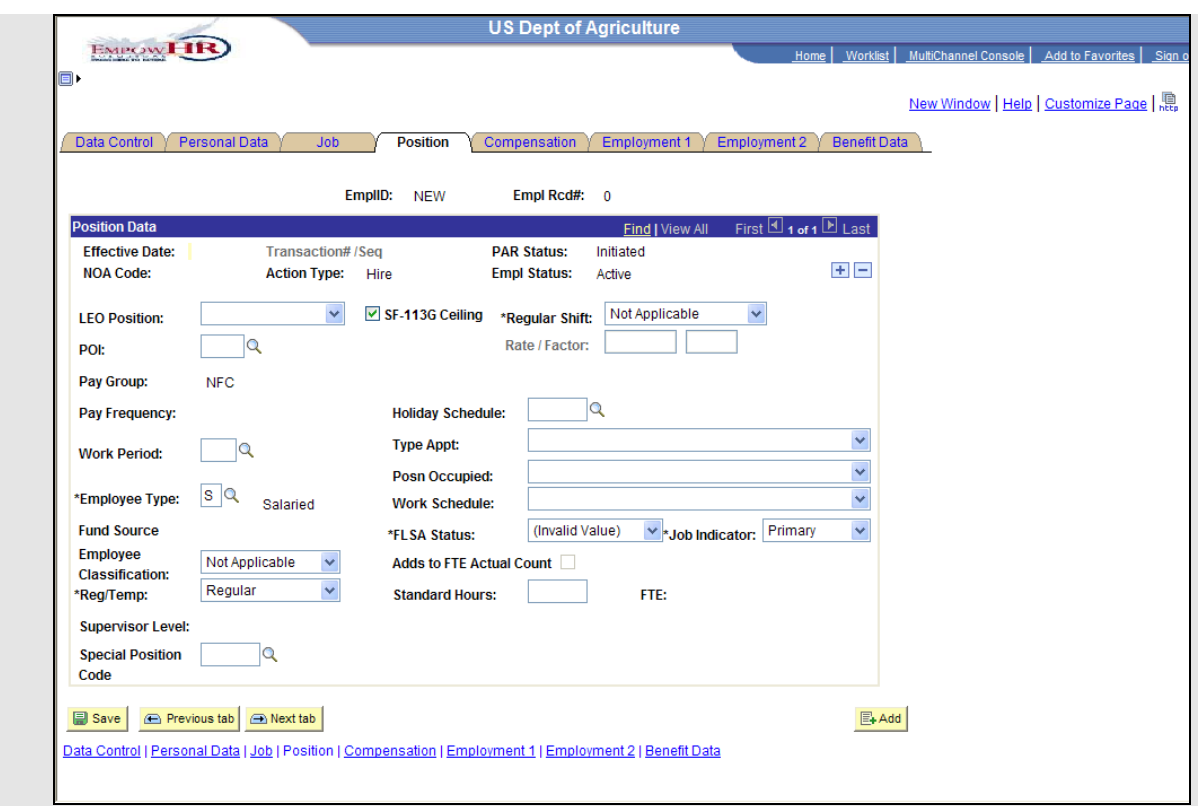

- 2. Confirm the Personnel Office Id in the **POI** field.
- 3. Select the type of appointment from the **Type Appt** drop-down list.
- 4. Confirm the typical work schedule from the **Work Schedule** drop-down list.

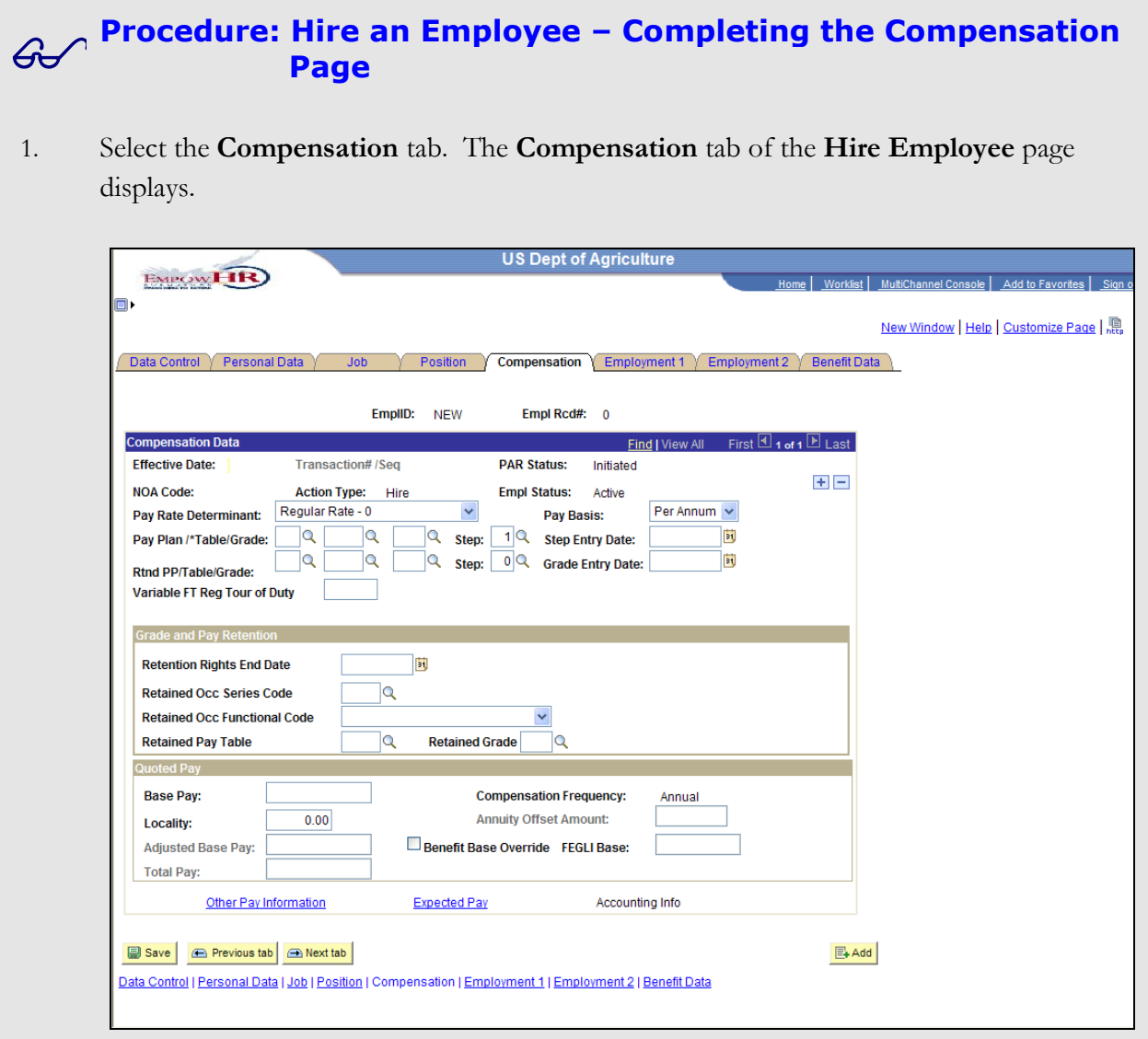

- 2. Confirm the pay rate determinant in the **Pay Rate Determinant** field.
- 3. Confirm the pay plan in the **Pay Plan** field.
- 4. Confirm the grade in the **Grade** field.
- 5. Confirm the step in the **Step** field.
- 6. Confirm the step entry date in the **Step Entry Date** field.
- 7. Confirm the base pay in the **Base Pay** field.

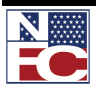

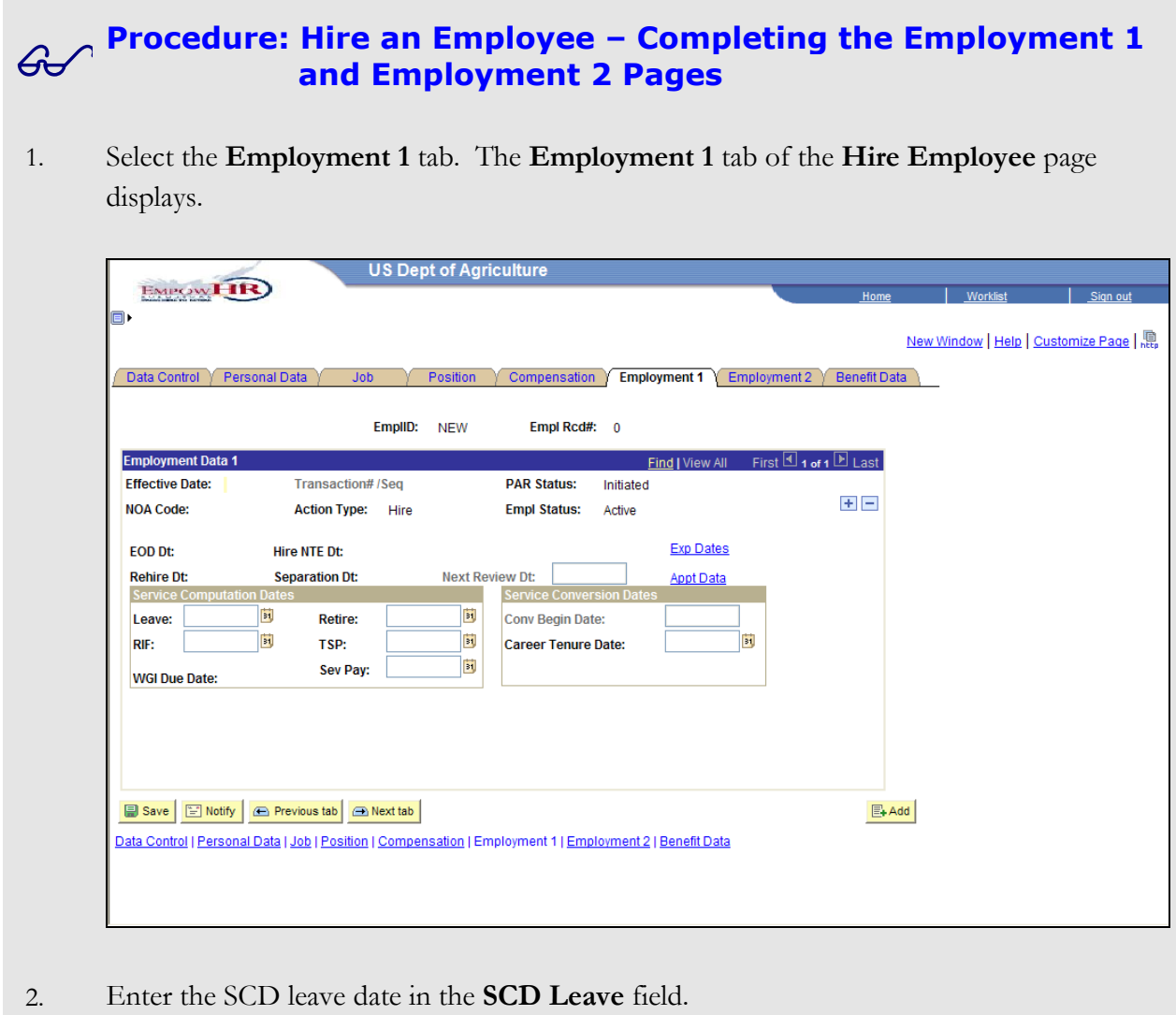

- 3. Enter the SCD retire date in the **SCD Retire** field.
- 4. Enter the SCD reduction in force date in the **SCD RIF** field.
- 5. Enter the SCD TSP date in the **SCD TSP** field.
- 6. Enter the career tenure date in the **Career Tenure Date** field.
- 7. Select the **Employment 2** tab. The **Employment 2** page displays.

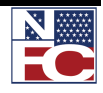

### **CHAPTER 4 — PAR PROCESSING**

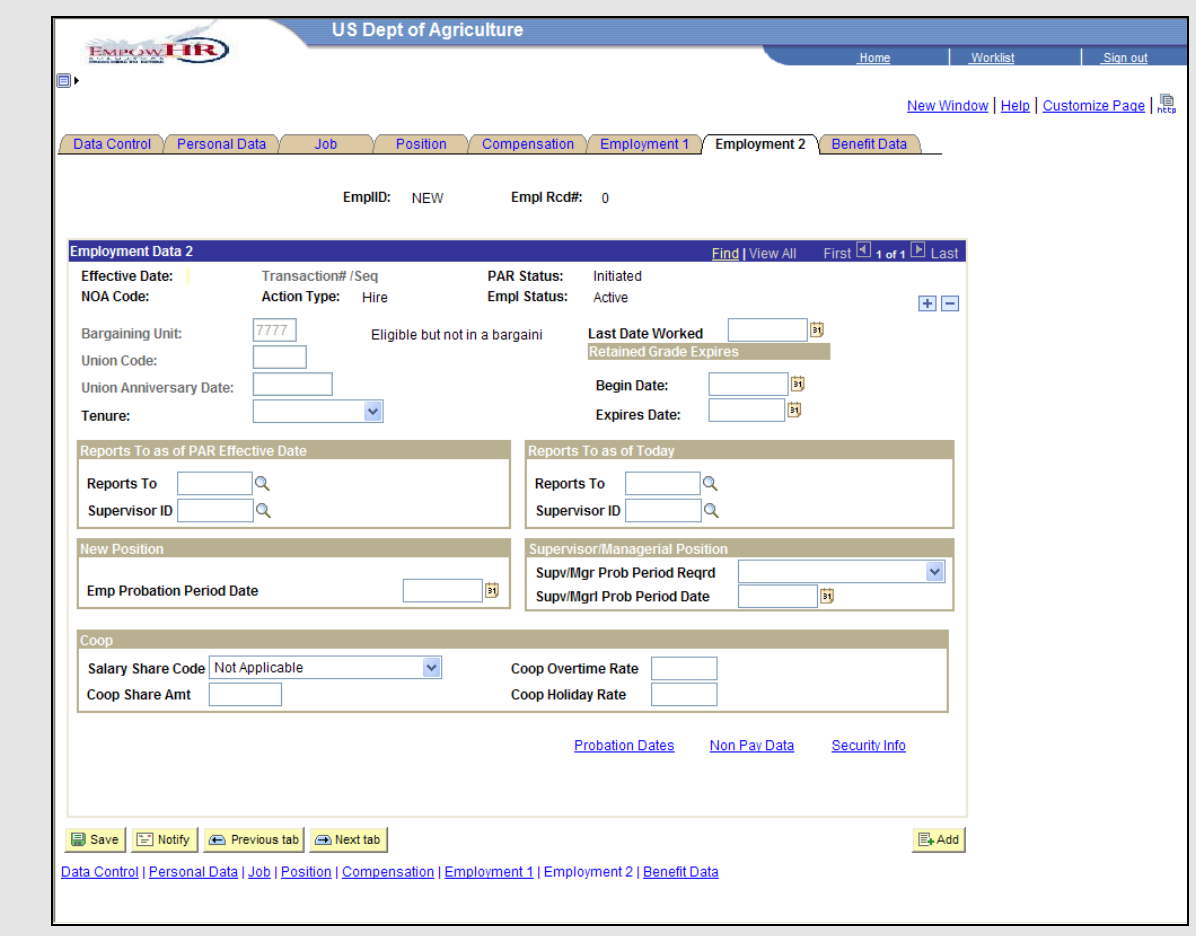

- 8. Select the tenure from the **Tenure** drop-down list.
- 9. Enter the employee probation period date in the **Employee Probation Period Date** field.
- 10. Select the **Non Pay Data** link. The **Non Pay Data** page displays.

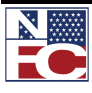

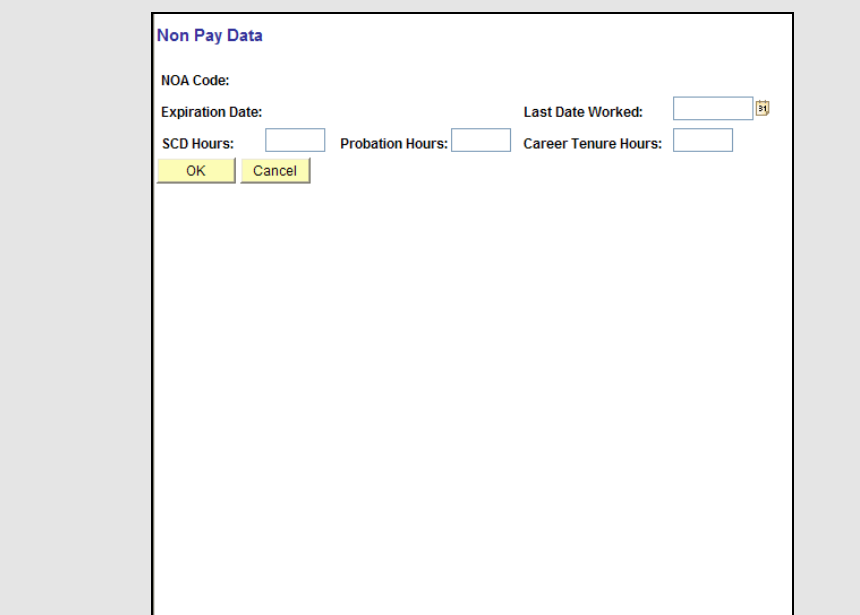

- 11. Enter the last date worked in the **Last Date Worked** field.
- 12. Enter the service computation date hours in the **SCD Hours** field.
- 13. Enter the probation hours in the **Probation Hours** field.
- 14. Enter the career tenure hours in the **Career Tenure Hours** field.
- 15. Click the **OK** button. The **Employment 2** page displays.

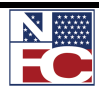

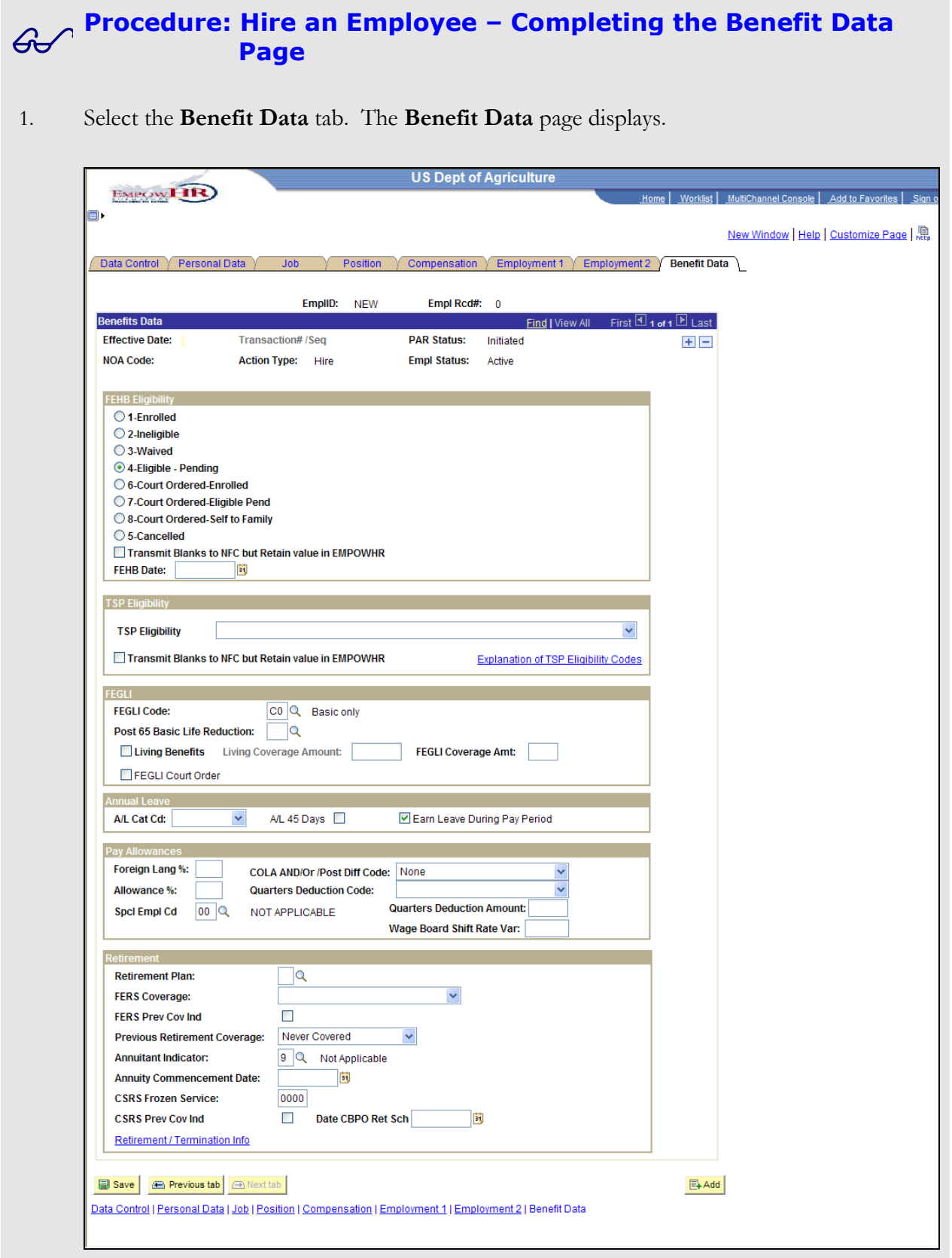

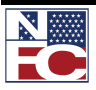

- 2. Select the **FEHB Eligibility Eligible – Pending** radio button.
- 3. Select the Thrift Savings Plan eligibility code from the **TSP Eligibility Code** drop-down list.
- 4. Enter the Federal Employees Group Life Insurance code in the **FEGLI Code** field.
- 5. Select the A/L category code from the **A/L Cat Cd** drop-down list.
- 6. Confirm the **Earn Leave During Pay Period** checkbox is selected.
- 7. Confirm the COLA and / or post difference code in the **COLA And/Or Post Diff Code** field.
- 8. Enter the special employee code in the **Spcl Empl Cd** field.
- 9. Enter the retirement plan in the **Retirement Plan** field.
- 10. Select the FERS coverage from the **FERS Coverage** drop-down list.
- 11. Confirm the previous retirement coverage in the **Previous Retirement Coverage** field.
- 12. Confirm the annuitant indicator in the **Annuitant Indicator** field.
- 13. Click the **Save** button. The employee record saves, and the **EmplID** generates.

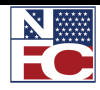

*HR PROCESSING*

## **HR PROCESSING**

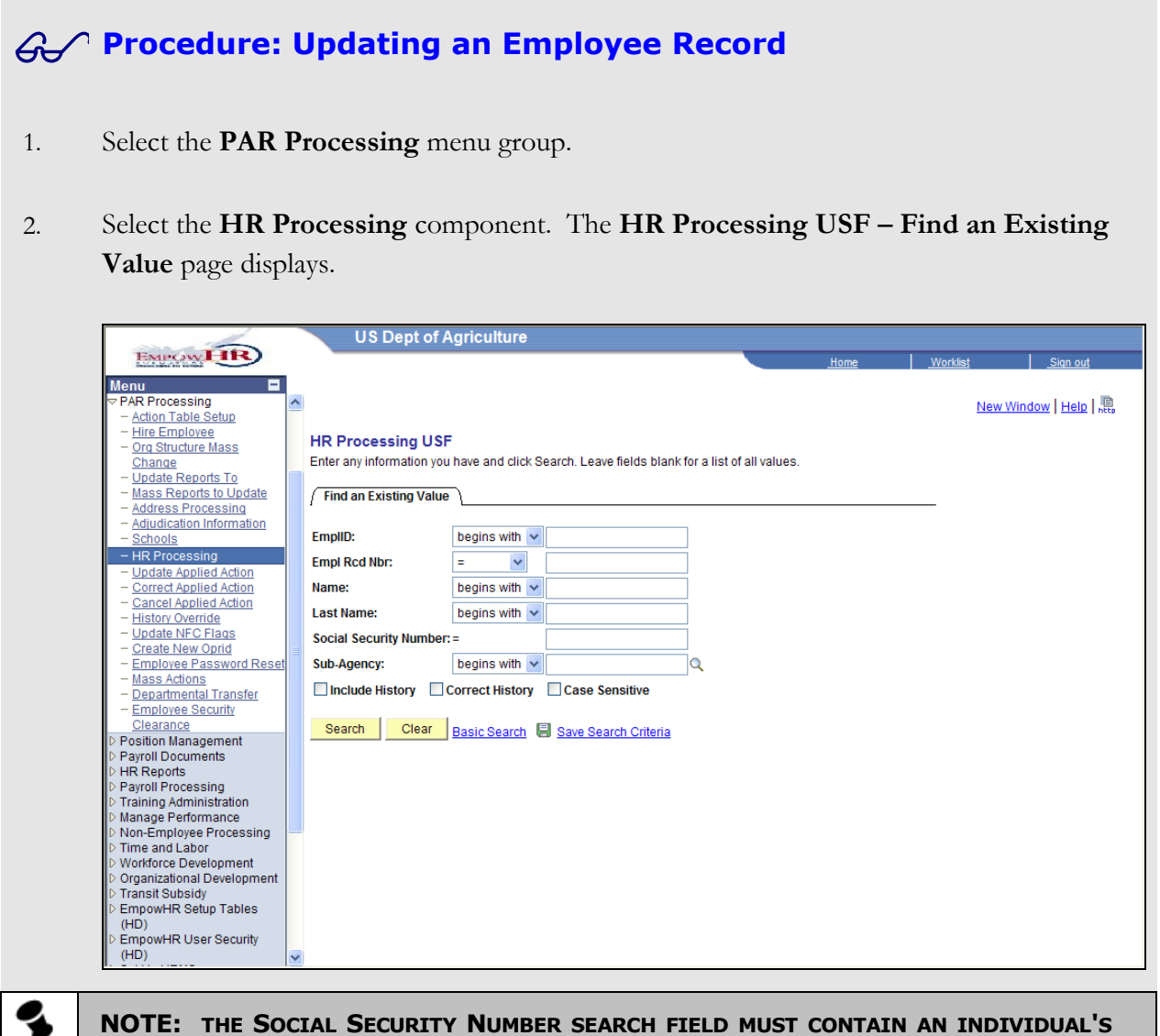

3. Enter the search criteria for the desired employee record.

**ENTIRE 9-DIGIT NUMBER.**

у

4. Click the **Search** button. The **Search Results** display.

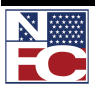

## **CHAPTER 4— PAR PROCESSING**

## *HR PROCESSING*

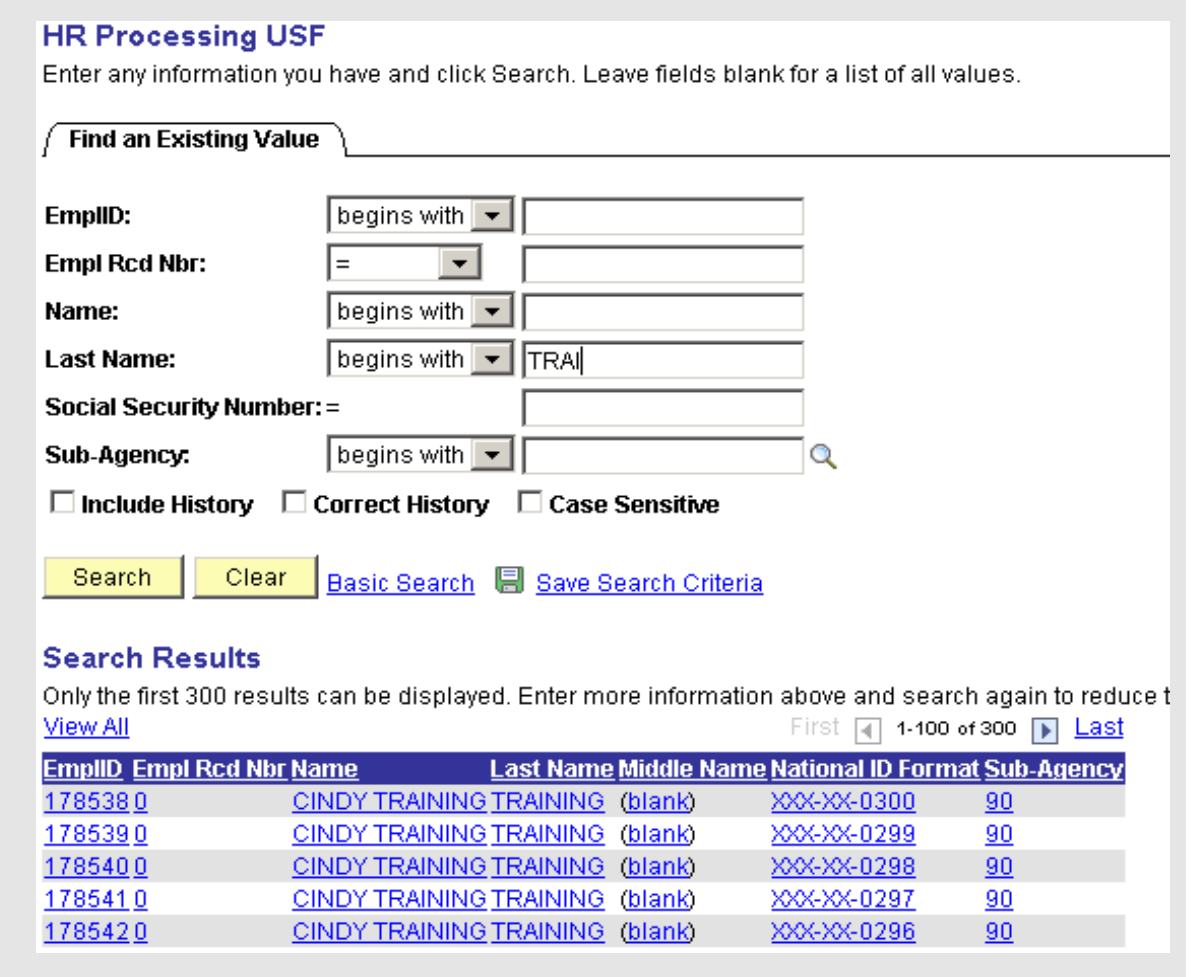

5. Select the link for the desired employee record. The **Data Control** page displays.

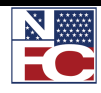

#### **CHAPTER 4 — PAR PROCESSING**

*HR PROCESSING*

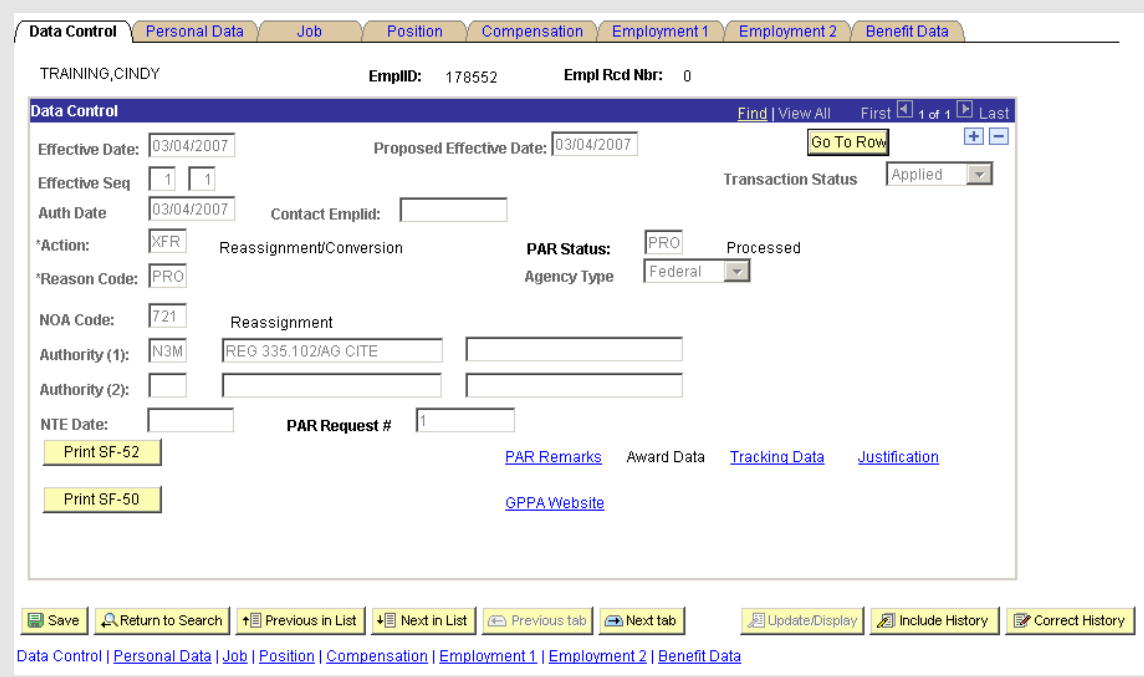

6. Click the **+** button to insert a new action. The new action displays.

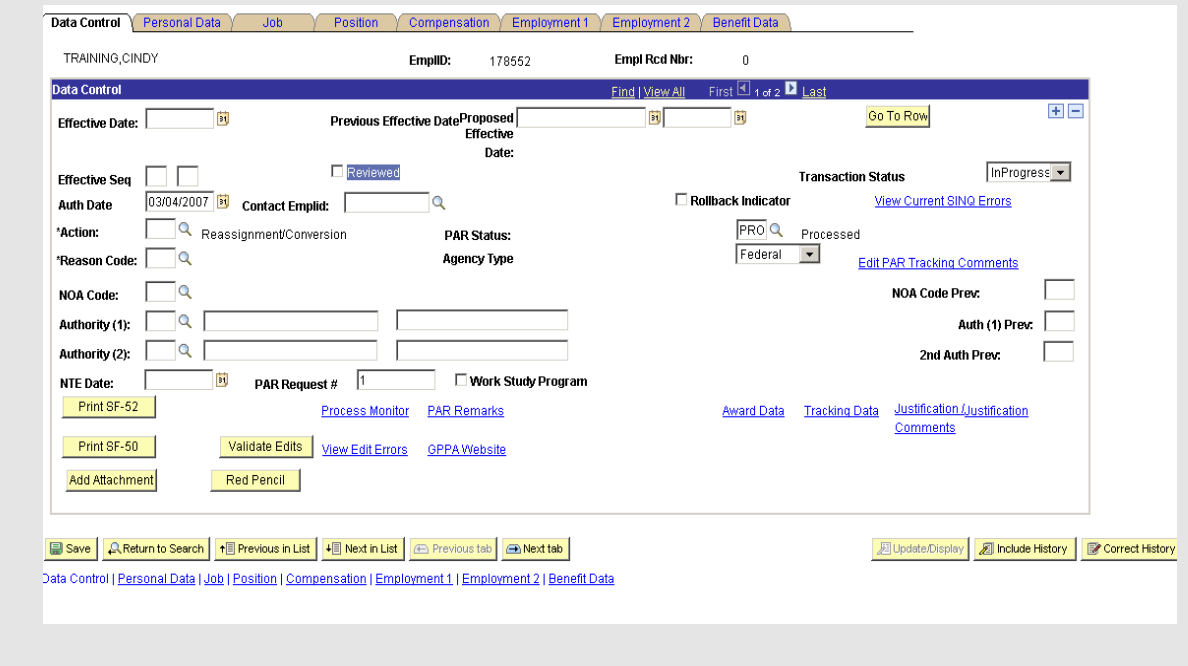

- 7. Enter the appropriate effective date in the **Effective Date** field.
- 8. Enter the appropriate authorization date in the **Auth Date** field.

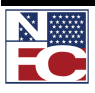

#### **CHAPTER 4— PAR PROCESSING**

#### *HR PROCESSING*

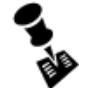

**NOTE: WHEN ADDING MORE THAN ONE ACTION FOR THE SAME EFFECTIVE DATE, THE ACTIONS MUST HAVE SEQUENTIAL AUTHENTICATION DATES.**

- 9. Enter the action in the **Action** field.
- 10. Enter the reason code in the **Reason Code** field.
- 11. Confirm the nature of action code in the **NOA Code** field.
- 12. Complete all other appropriate fields for the action.
- 13. Select the **Justification** link. The **PAR Justification** page displays.

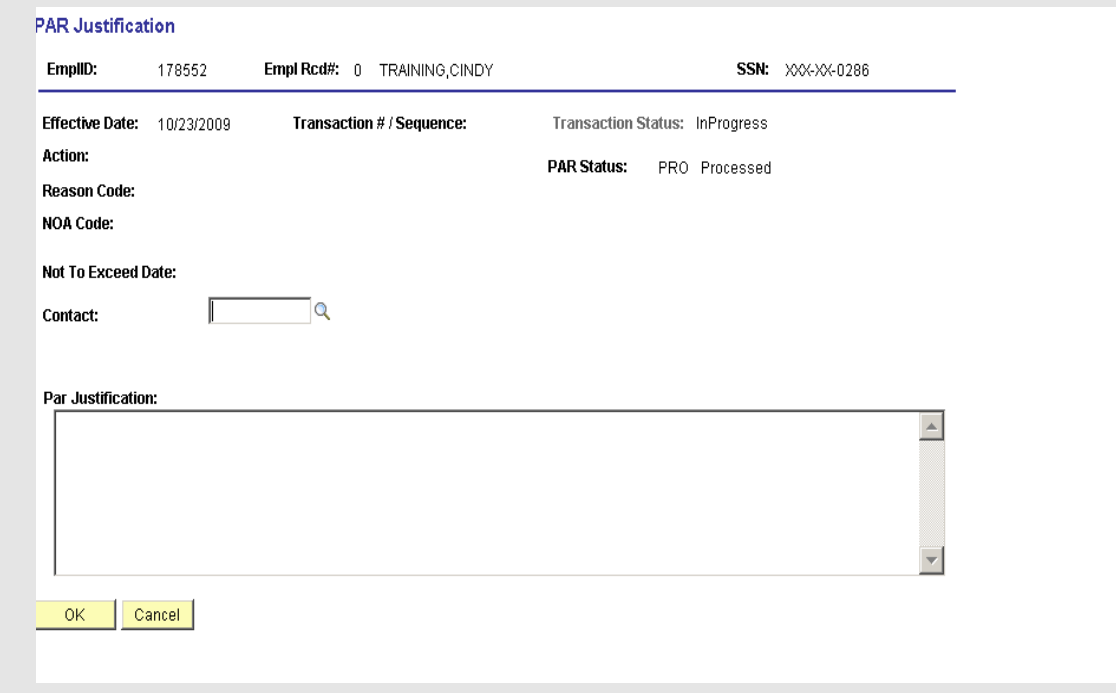

- 14. Enter or select a contact in the **Contact** field.
- 15. Enter a reason in the **PAR Justification** field.
- 16. Click the **OK** button. The **Data Control** page displays.
- 17. Select the **Tracking Data** link. The **PAR Tracking Data** page displays.

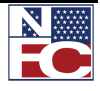

*HR PROCESSING*

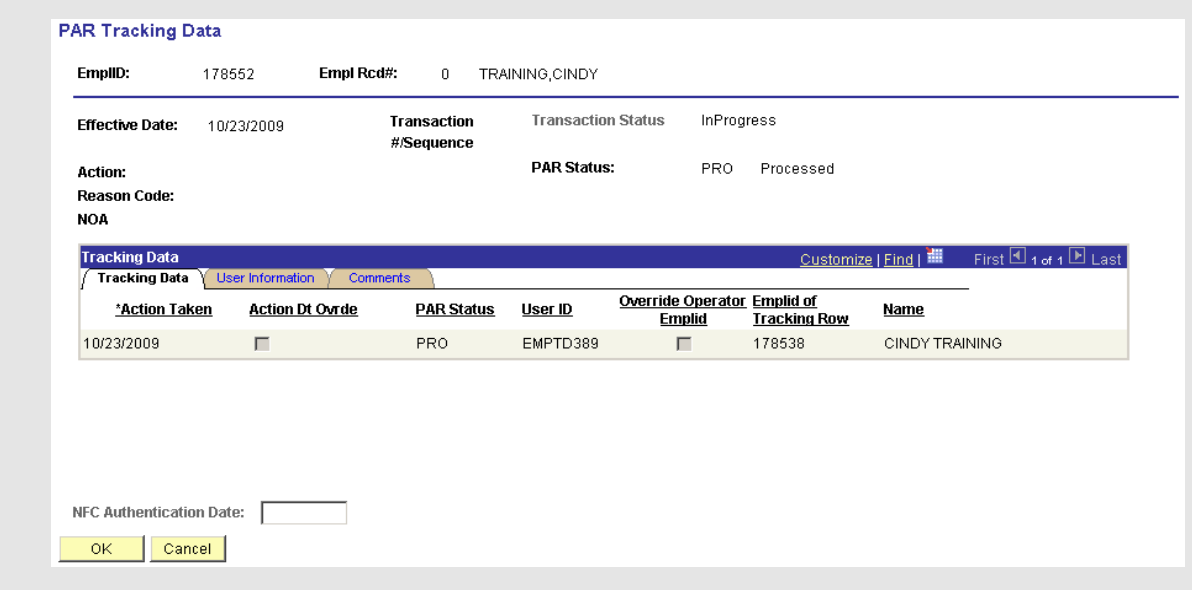

- 18. Review the PAR Tracking Data page to determine the audit trail of the PAR.
- 19. Click the **OK** button. The **Data Control** page displays.
- 20. Click the **Save** button. The action saves with a **Transaction Status** of *NFC-Ready*.

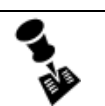

#### **NOTE: ACTIONS WITH AN NFC STATUS OF NFC READY OR READY FUTURE CAN BE EDITED UNTIL SENT TO NFC.**

#### **Procedure: Completing an Individual Time Off Award**

- 1. Select the **PAR Processing** menu group.
- 2. Select the **HR Processing** component. The **HR Processing USF Find an Existing Value** page displays.

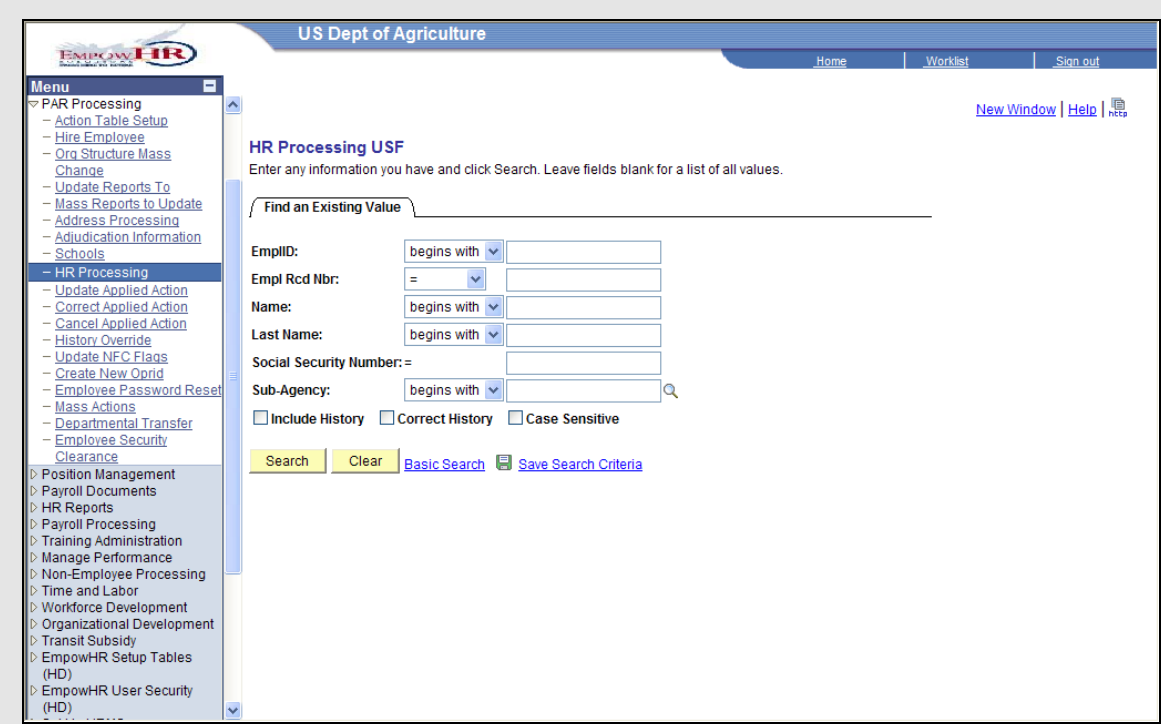

- 3. Enter the search criteria for the desired employee record.
- 4. Click the **Search** button. The **Search Results** display.
- 5. Select the link for the desired employee record. The **Data Control** page displays.

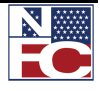

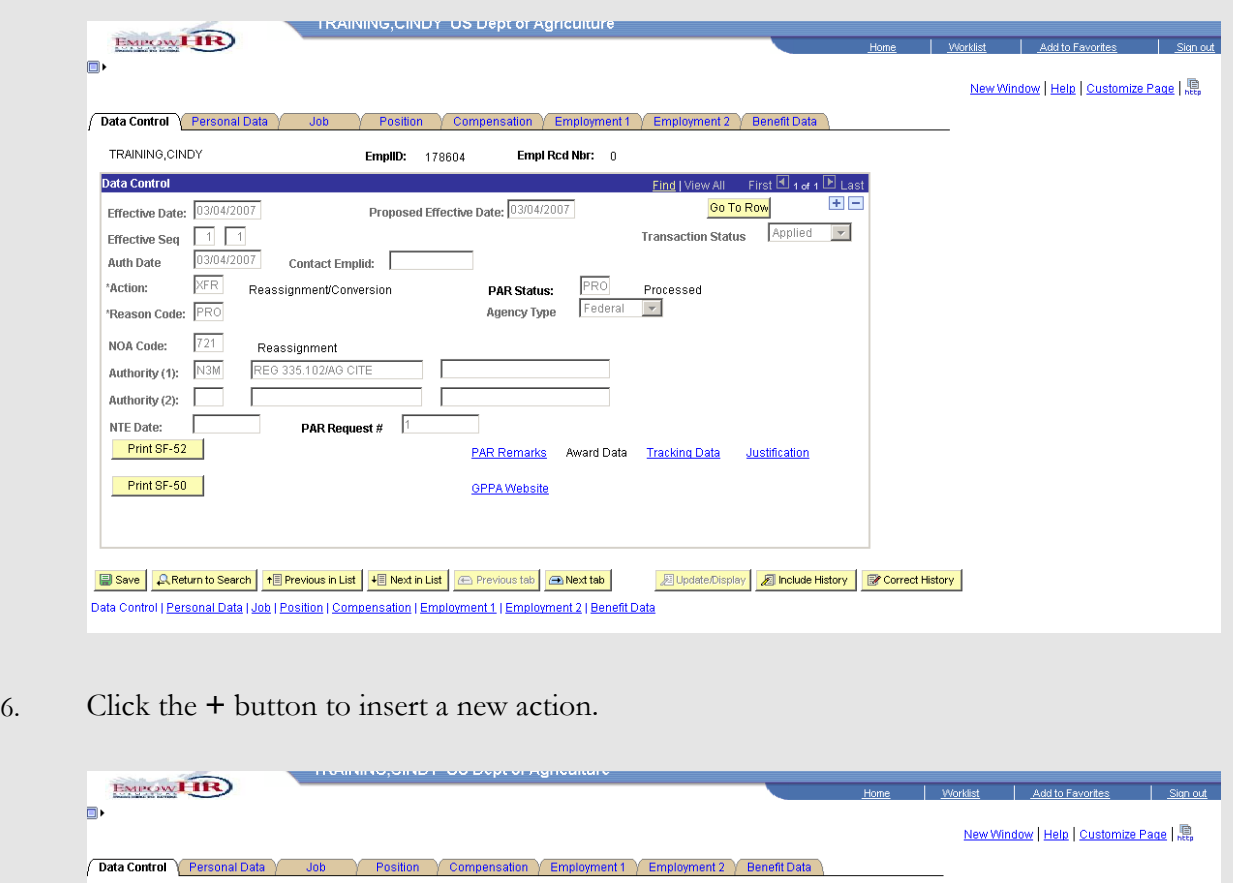

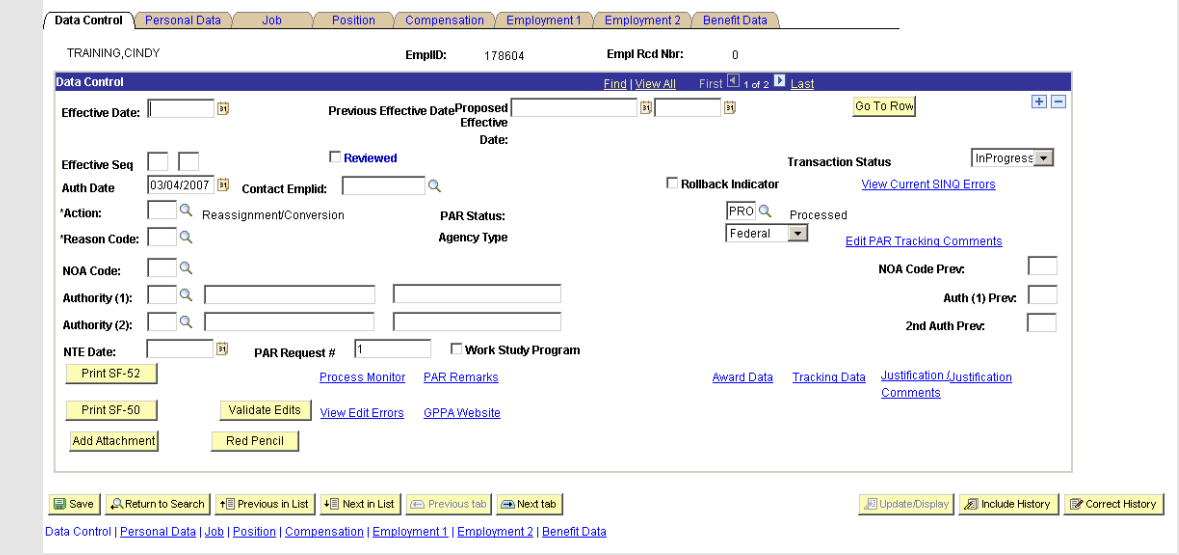

- 7. Enter the appropriate effective date in the **Effective Date** field.
- 8. Enter the appropriate authorization date in the **Auth Date** field.

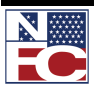

- 9. Enter *AWD* (Award) in the **Action** field.
- 10. Enter *029* (Indiv Time Off Award) in the **Reason Code** field. The **NOA Code** of *846 Individual Time Off Award* autopopulates.
- 11. Enter *999 No Legal Authority Code Required* in the **Authority (1)** field.
- 12. Select the **Award Data** link. The **Award Data** page displays.

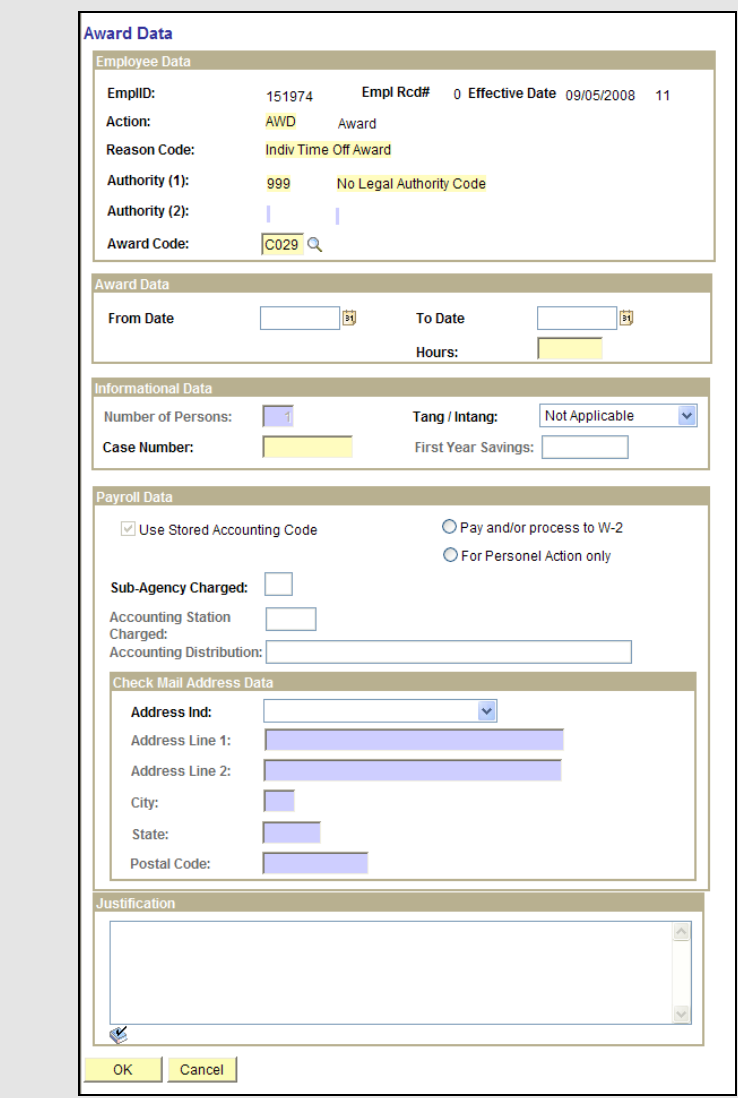

13. Enter the from date in the **From Date** field.

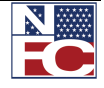

- 14. Enter the to date in the **To Date** field.
- 15. Enter the hours in the **Hours** field.
- 16. Enter the case number in the **Case Number** field.
- 17. Enter the justification for the award in the **Justification** text box.
- 18. Click the **OK** button. The **HR Processing** page displays.

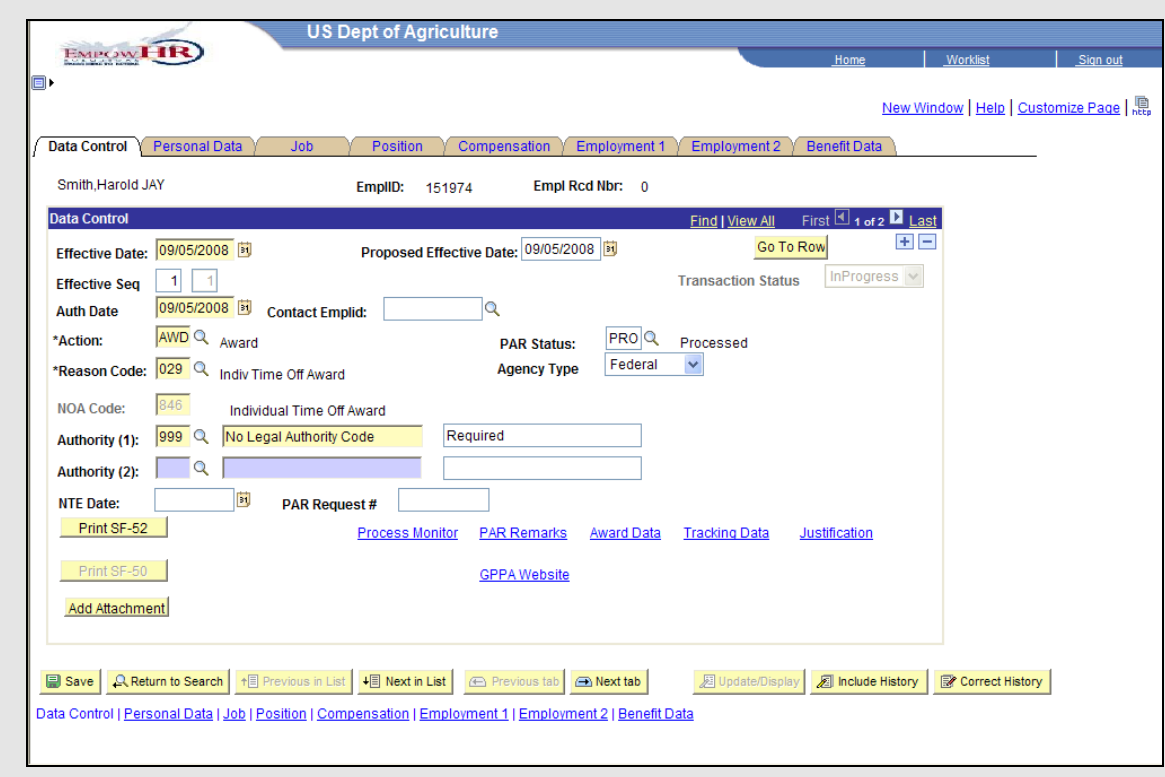

19. Click the **Save** button. The action saves with a **Transaction Status** of *NFC-Ready*.

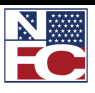

*WHO HAS THE PAR*

## **WHO HAS THE PAR**

The Who Has the PAR component has two tabs:

- Where is the PAR shows an employee has an open/active action and to whom it is assigned.
- Show all Worklists shows the historical worklist items associated with the selected employee

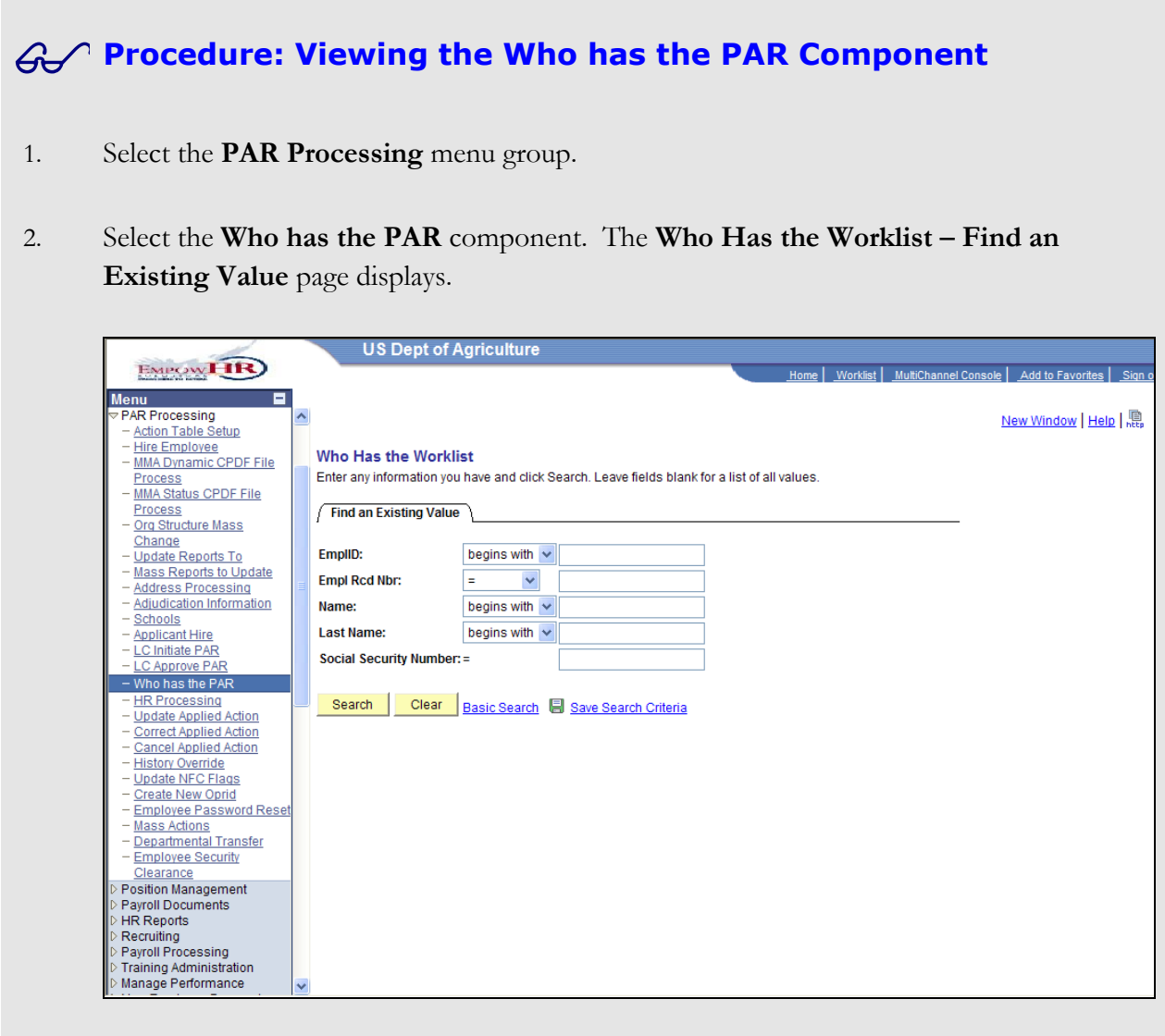

- 3. Enter the appropriate search criteria.
- 4. Click the **Search** button. The search results display.

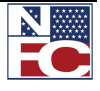

*WHO HAS THE PAR*

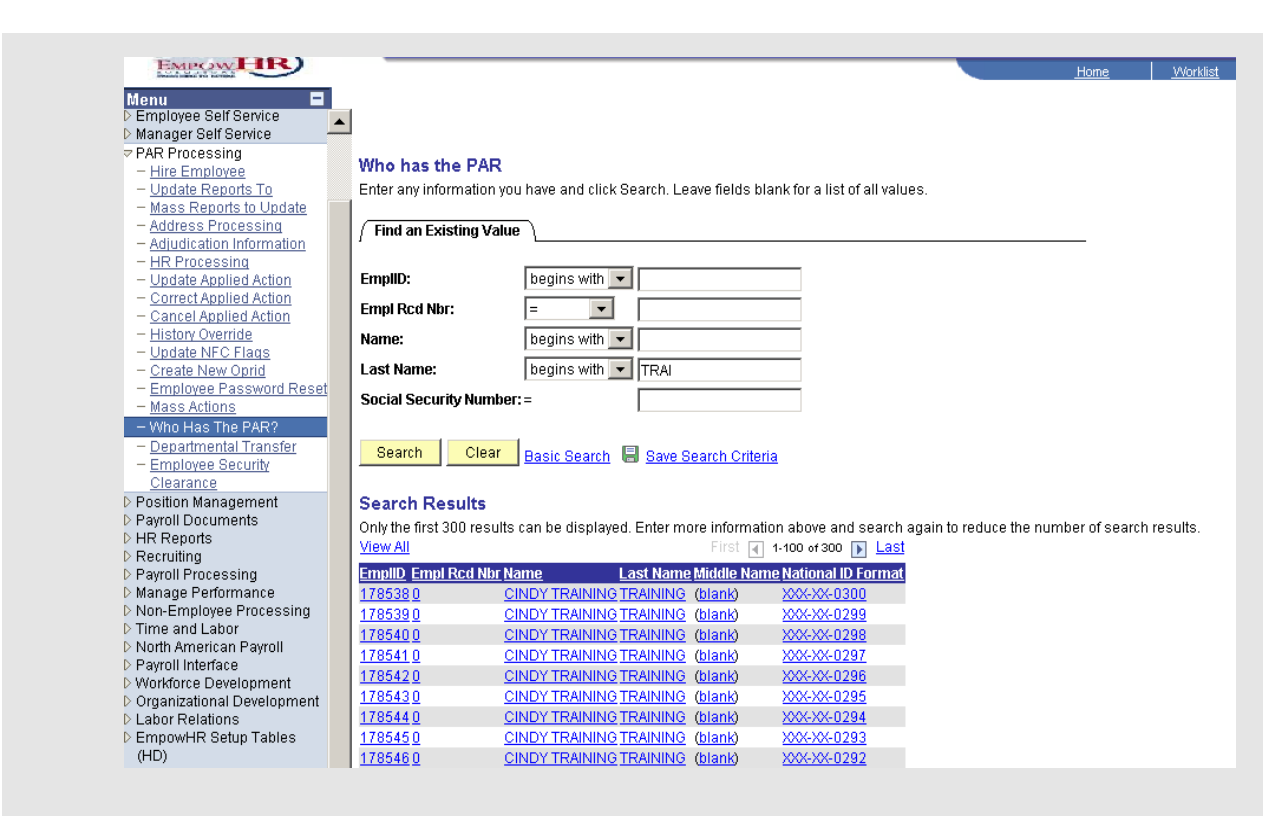

5. Select the desired employee. The **Where is the PAR** page displays.

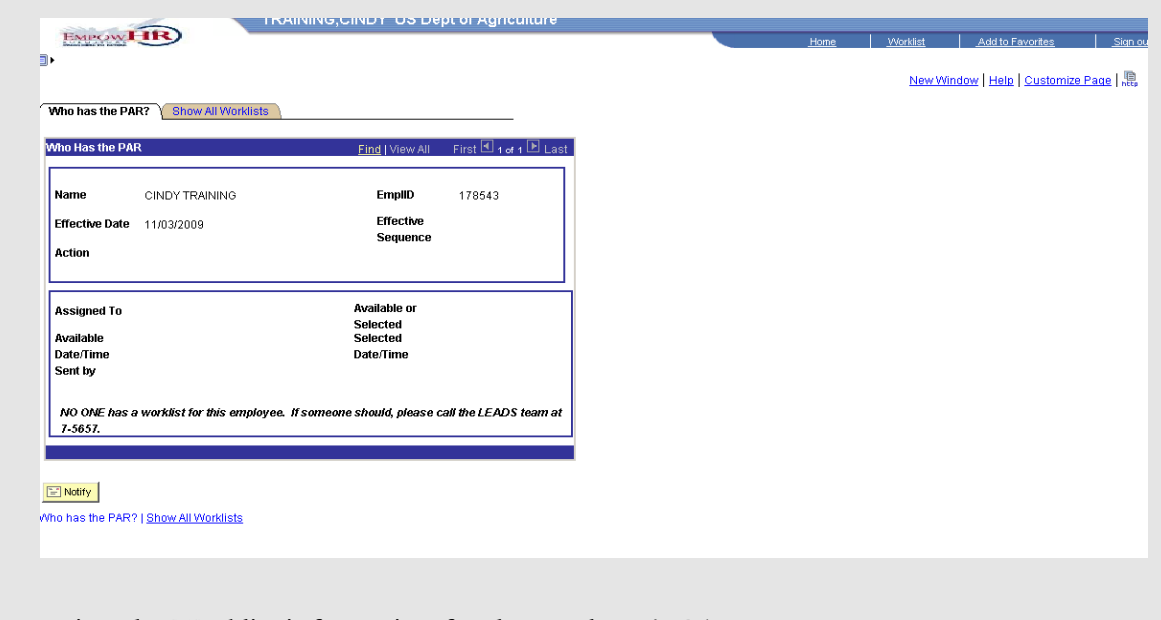

- 6. Review the Worklist information for the employee's PAR.
- 7. Select the **Show all Worklists** tab. The **Show all Worklists** page displays.

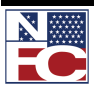

## **CHAPTER 4— PAR PROCESSING**

#### *WHO HAS THE PAR*

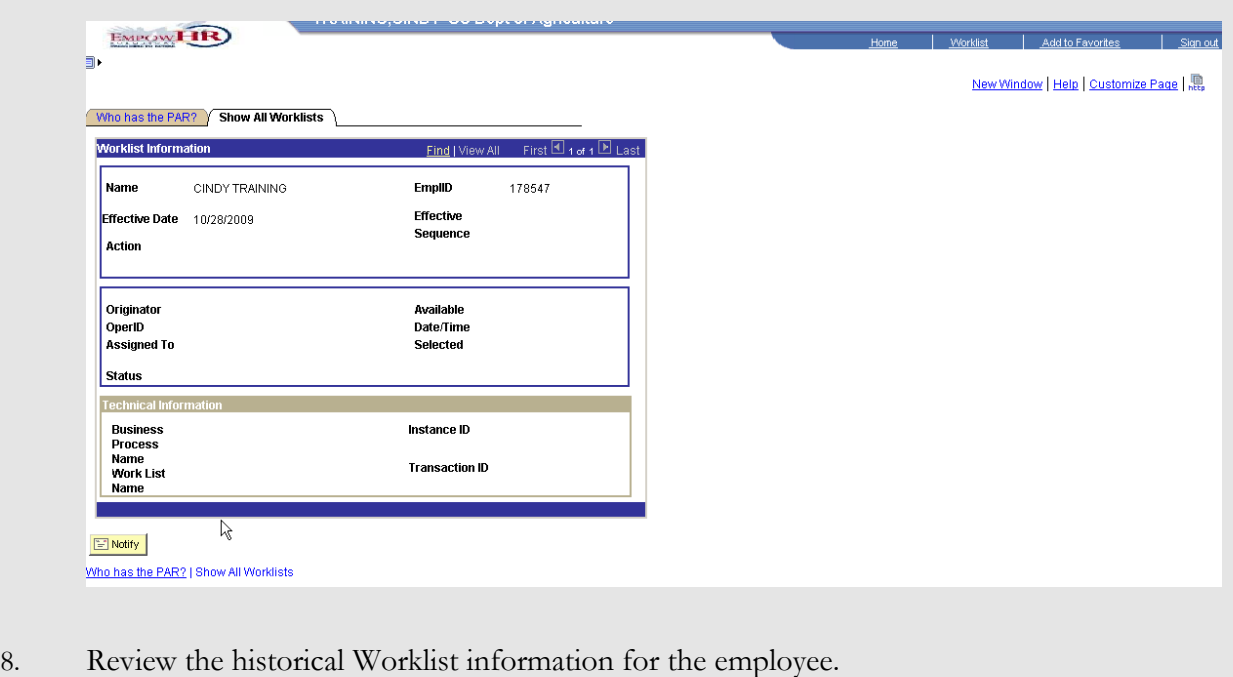

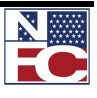

# **CHAPTER 5 PAYROLL DOCUMENTS**

## **Learning Objectives: Defining Payroll Documents Processing a Restored Annual Leave document Processing a Court Ordered Child Support or Alimony document Processing an FEHB Change in Enrollment document Processing an FEHB Cancel Enrollment document Processing a Leave Data Transferred document Processing a Lump Sum Leave Payment document Processing a Master File Change document Processing a Multi-Element Update document Processing a New Authorization for a Savings Bond document Processing a Savings Bond Change or Cancel document Processing a Severance Payment document Processing a Tax Data documents Processing a Thrift Savings Plan document Processing a Certification document Processing a Education Information document**

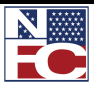

#### **CHAPTER 5— PAYROLL DOCUMENTS**

*PAYROLL DOCUMENTS*

#### **PAYROLL DOCUMENTS**

Payroll Documents allows Human Resources to enter information related to the employee's personal data including benefits. When a Payroll Document is rejected the Transaction Status is set to Not Applied. When the transaction requires a modification, make the applicable change, click the Save button and change the transaction status to NFC Ready.

Payroll documents are processed to:

- Withhold mandatory and voluntary deductions such as health and life insurance, child support and alimony payments, allotments, and taxes
- Disburse payments such as annual leave and compensatory time payments
- Transfer data to the PPS from another payroll system (e.g., leave data transfer)  $\bullet$
- Disburse payments through Direct Deposit/Electronic Funds Transfer (DD/EFT)
- Update the database with payroll-related miscellaneous elements, such as restored annual leave and education and professional certification

The following documents must be processed for a New Hire:

- Net Pay
- Tax Data City, County, State, Federal and Earned Income Credit (EIC) tax data have been combined in EmpowHR 9.0 on one page

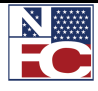

*AUTHORIZATION FOR RESTORED ANNUAL LEAVE*

#### **AUTHORIZATION FOR RESTORED ANNUAL LEAVE**

Restored annual leave is annual leave approved for return to the employee instead of forfeited due to administrative error, or exigencies of the public business. When the restored annual leave is for the current year, enter the data in EmpowHR. When the leave is for a prior year, enter the data in TINQ Program TI007, Annual Leave Restored. Changes in restored annual leave usage are handled via corrected T&As.

The Payroll Personnel System (PPS) calculates restored annual leave used and balances. Timekeepers should maintain the restored annual leave record in a separate leave account from regular annual leave. Restored annual leave used is recorded on the T&A report under TC63. The amount of the restored annual leave does not increase or change an employee's normal maximum carryover of annual leave into a new leave year.

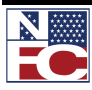

*AUTHORIZATION FOR RESTORED ANNUAL LEAVE*

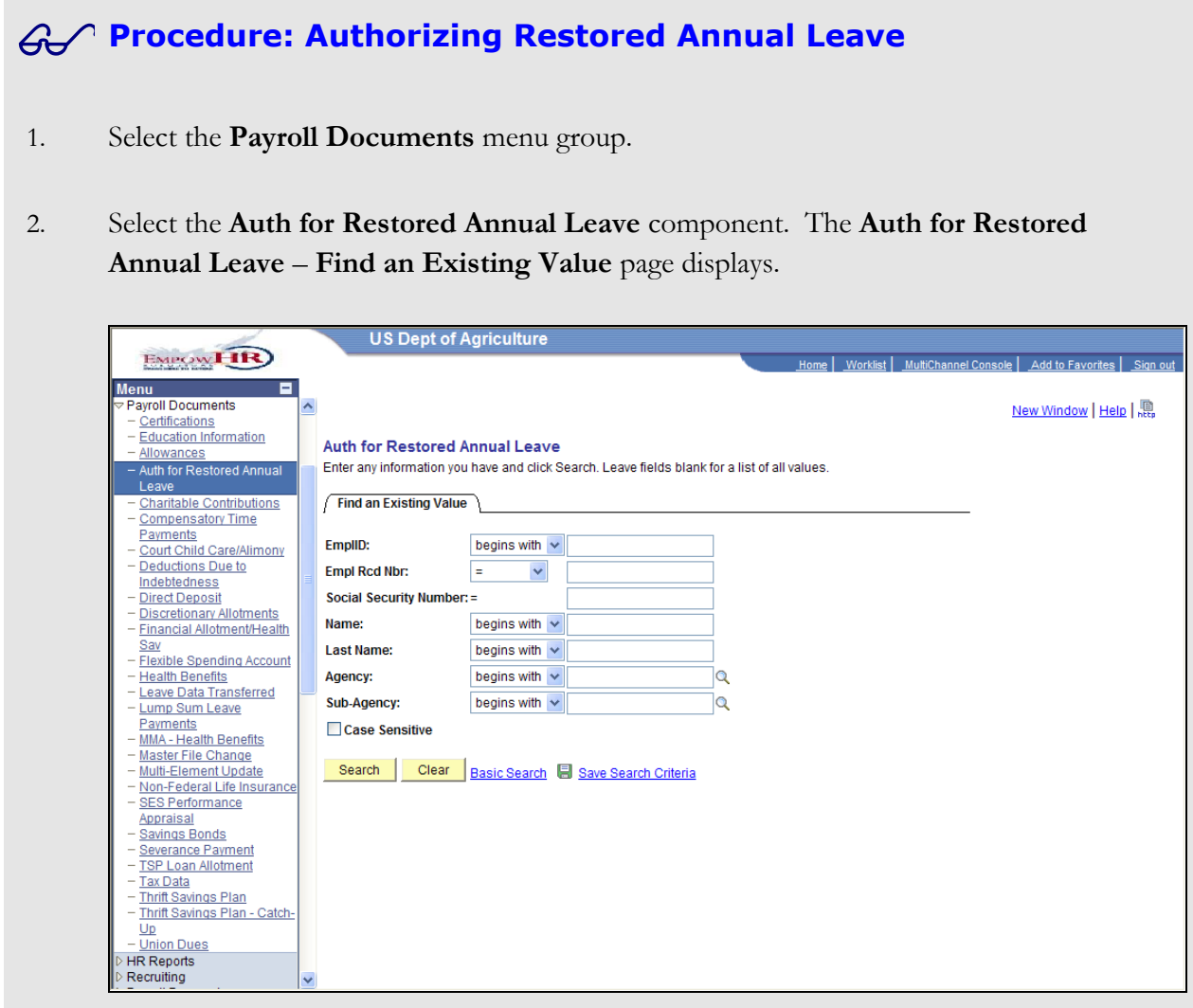

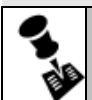

**NOTE: THE SOCIAL SECURITY NUMBER SEARCH FIELD MUST CONTAIN AN INDIVIDUAL'S ENTIRE 9-DIGIT NUMBER.**

- 3. Enter the Employee ID in the **EmplID** field.
- 4. Click the **Search** button. The **Auth for Restored Annual Leave** page for the specified employee record displays.

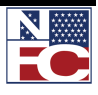

#### **CHAPTER 5 — PAYROLL DOCUMENTS**

*AUTHORIZATION FOR RESTORED ANNUAL LEAVE*

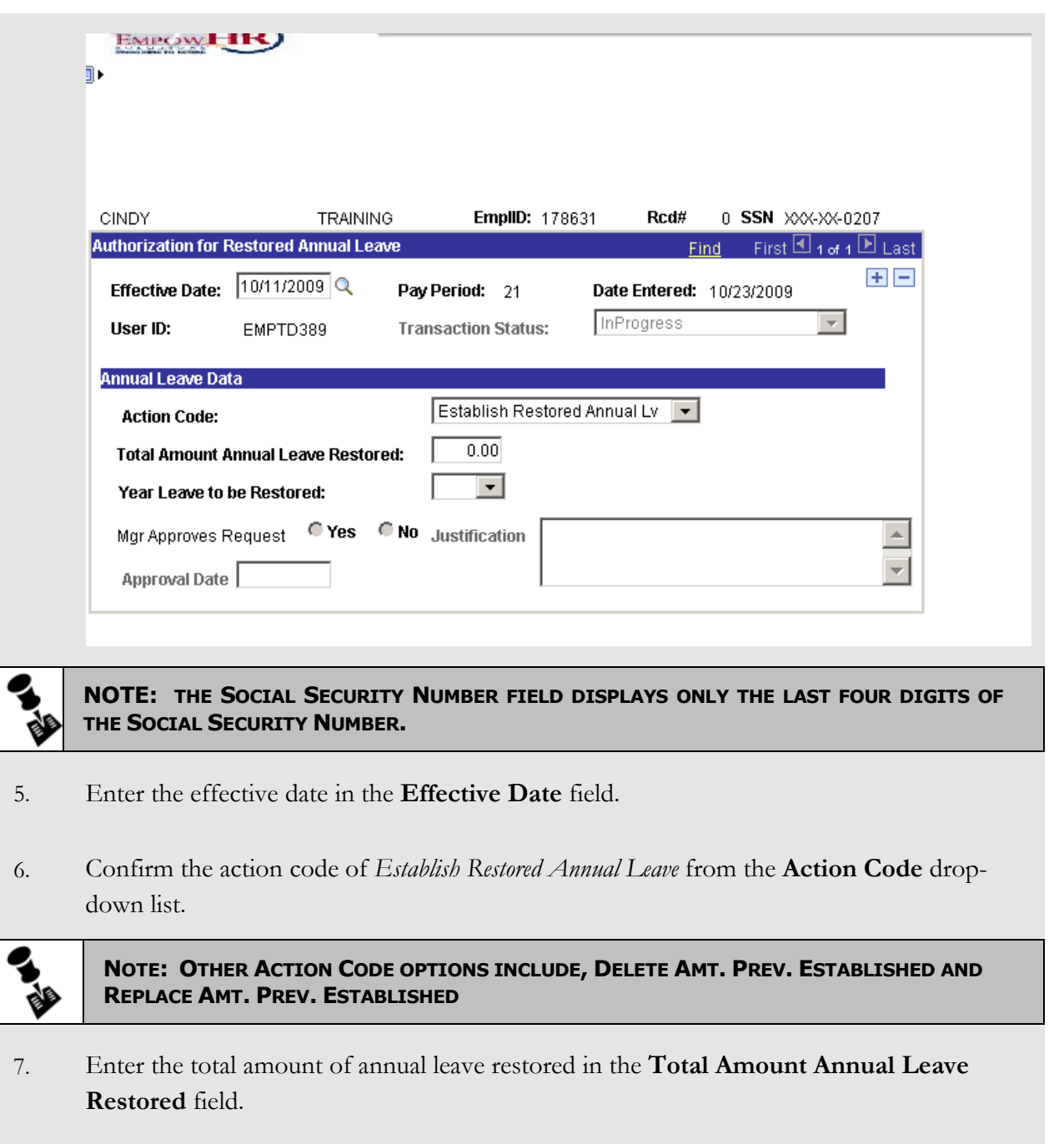

- 8. Select the current year from the **Year Leave To Be Taken** drop-down list.
- 9. Click the **Save** button. The save confirmation displays.

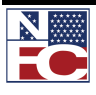

## **CHAPTER 5— PAYROLL DOCUMENTS**

*AUTHORIZATION FOR RESTORED ANNUAL LEAVE*

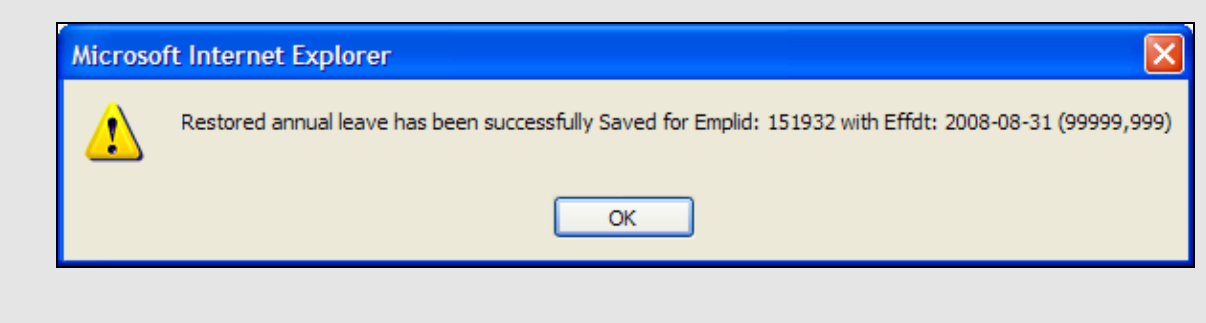

10. Click the **OK** button. The Authorization for Restored Annual Leave saves.

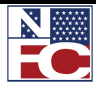

## **COURT ORDERED CHILD SUPPORT OR ALIMONY**

Childcare or alimony deduction is the withholding of court ordered or voluntary childcare or alimony payments through payroll deductions. Federal employees' salaries and wages are subject to garnishment for child support and alimony payments. This type of garnishment occurs when a governmental agency is directed, through legal process, to make a payment from monies otherwise payable to an employee, to another party to satisfy the employee's legal obligation of providing child support and making alimony payments. The employee may voluntarily request payroll deductions for child support and alimony payments at any time.

A maximum of five child care/alimony deductions may be entered in the system based on the specific dollar amounts or percentages of disposable income. Enter a separate document for each child care/alimony deduction. Maintain sufficient internal files so all inquiries concerning garnishment cases are promptly answered.

Once established, the legal process must order cancellation, of the garnishment. Voluntary deductions may be canceled at any time.

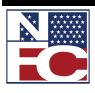

#### **Procedure: Entering Court Ordered Child Support or Alimony**

- 1. Select the **Payroll Documents** menu group.
- 2. Select the Court Child Care or Alimony component. The **Find an Existing Value** tab of the **Court Child Care/Alimony** page displays.

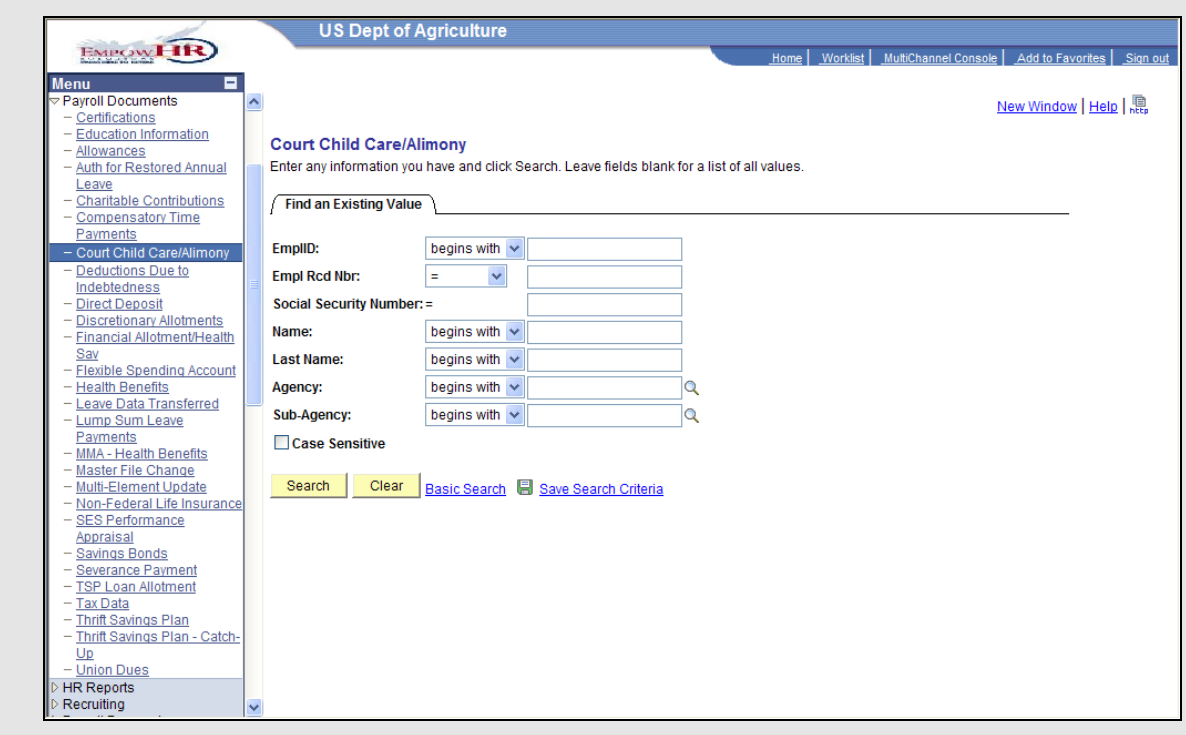

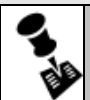

**NOTE: THE SOCIAL SECURITY NUMBER SEARCH FIELD MUST CONTAIN AN INDIVIDUAL'S ENTIRE 9-DIGIT NUMBER.**

- 3. Enter the Employee ID in the **EmplID** field.
- 4. Click the **Search** button. The **Court Child Care/Alimony** page for the specified employee record displays.

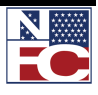

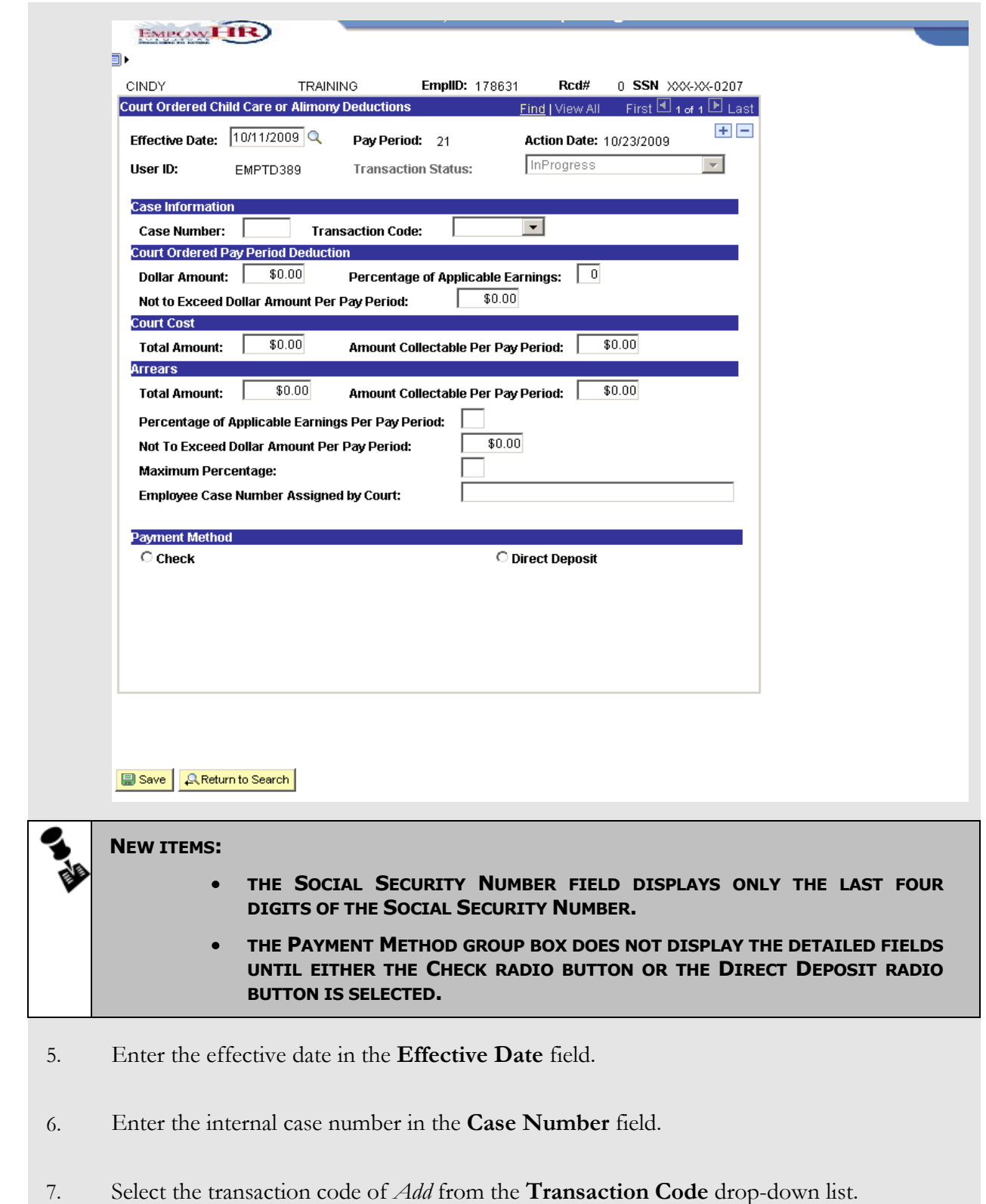

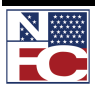

#### **CHAPTER 5— PAYROLL DOCUMENTS**

*COURT ORDERED CHILD SUPPORT OR ALIMONY*

8. In the **Court Ordered Pay Period Deduction** group box, enter the dollar amount in the **Dollar Amount** field.

#### **OR**

Enter the percentage of applicable earnings in the **Percentage Of Applicable Earnings** field.

- 9. Remove the not to exceed dollar amount per pay period in the **Not To Exceed Dollar Amount Per Pay Period** field.
- 10. In the **Court Cost** group box, enter the total amount in the **Total Amount** field.
- 11. Enter the amount collectable per pay period in the **Amount Collectable Per Pay Period** field.
- 12. Enter the total amount in the **Total Amount** field.
- 13. Enter the amount collectable per pay period in the **Amount Collectable Per Pay Period** field.
- 14. Enter the percentage of applicable earnings per pay period in the **Percentage of Applicable Earnings Per Pay Period** field.
- 15. Enter the not to exceed dollar amount per pay period in the **Not To Exceed Dollar Amount Per Pay Period** field.
- 16. Enter the maximum percentage in the **Maximum Percentage** field.
- 17. Enter the employee case number assigned by the court in the **Employee Case Number Assigned By The Court** field.
- 18. In the **Deduction Recipient Information** group box, select the **Check** radio button

**OR**

Select the **EFT** radio button.

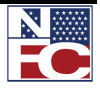

19. If the **Check** radio button is selected, complete the **Name & Address Information** group box,

**OR**

If the **EFT** radio button is selected, complete the **EFT Information** group box.

20. Click the **Save** button. The save confirmation displays.

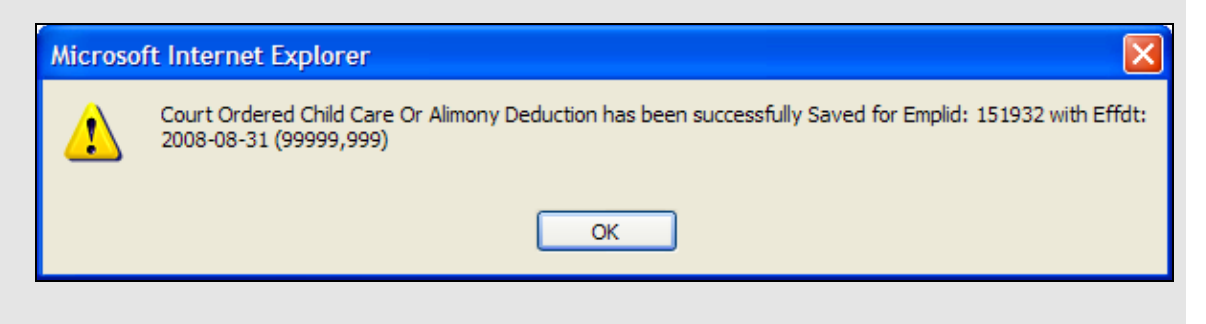

21. Click the **OK** button. The **Court Ordered Child Care or Alimony Deduction** saves.

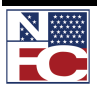

#### **CHAPTER 5— PAYROLL DOCUMENTS**

*HEALTH BENEFITS*

#### **HEALTH BENEFITS**

Health benefits processing uses specific enrollment codes assigned by OPM. These codes consist of three numbers: The first two identify the plan and the third identifies the option and type of enrollment. For example, Enrollment Code 102,  $10 =$  Service Benefit Plan, and  $2 =$  high option for self and family. After a FEHB document is successfully processed, the database is updated with the appropriate FEHB coverage code and the carrier copies are sent to the carrier. The carrier then issues the identification cards.

The FEHB Coverage must be established before FEHB enrollment data is entered Example, all new hires should have FEHB Coverage Code 4, Eligible-Pending, in the Benefits Data of the EmpowHR PAR Processing module.

Before beginning, the following information is needed:

- Plan Information  $\bullet$
- Transaction Information
- Other Insurance Information
- Personnel Contact
- Dependents
- Address Information
- Coverage Information

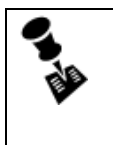

**NOTE: FEHB ENROLLMENTS AND CHANGES ARE THE ONLY PAYROLL DOCUMENTS THAT HAVE RETROACTIVE EFFECTIVE DATES.**

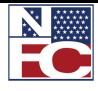

*HEALTH BENEFITS*

#### *NEW FEHB ENROLLMENT*

FEHB open season occurs annually. New enrollments and changes for the open season are effective the first pay period of the calendar year or the first pay period the employee is in a pay status. All open season data should be entered as early as possible.

#### **Procedure: Completing the Elections Page of a New FEHB Enrollment**

- 1. Select the **Payroll Documents** menu group.
- 2. Select the **Health Benefits** component. The **Health Benefits Find an Existing Value** page displays.

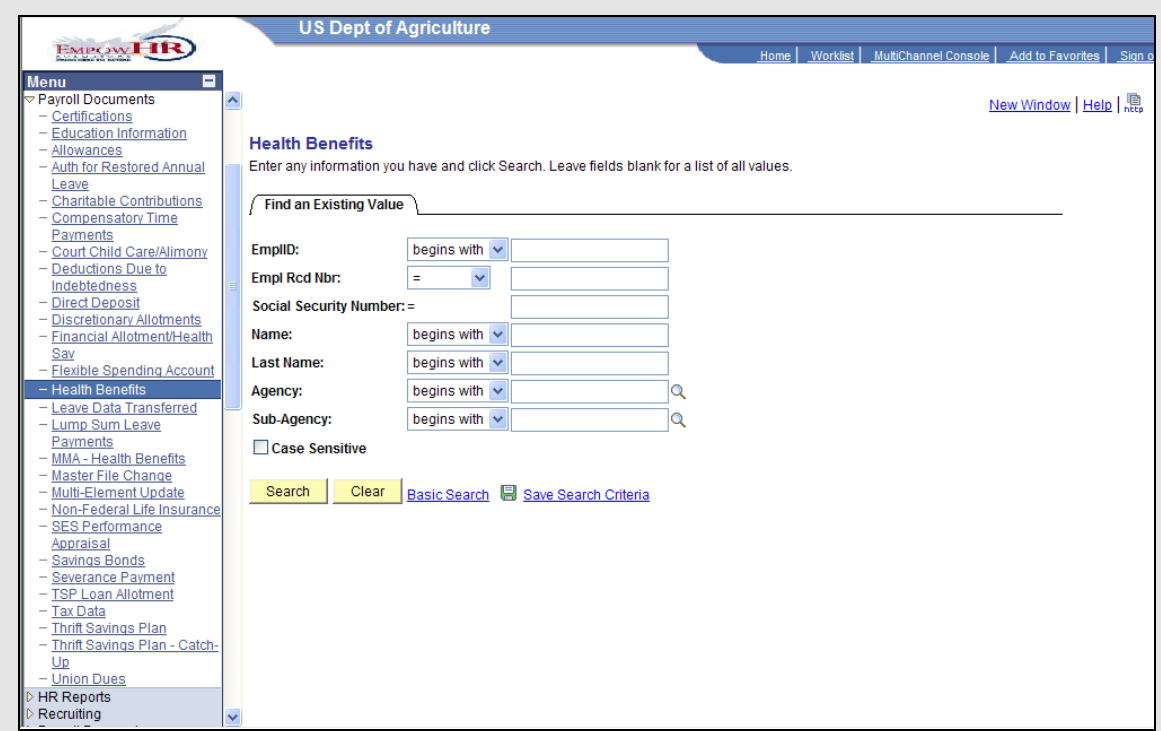

- 3. Enter the Employee ID of the desired employee in the **EmplID** field.
- 4. Click the **Search** button. The **Elections** page for the specified employee record displays.

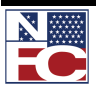

#### **CHAPTER 5— PAYROLL DOCUMENTS**

#### *HEALTH BENEFITS*

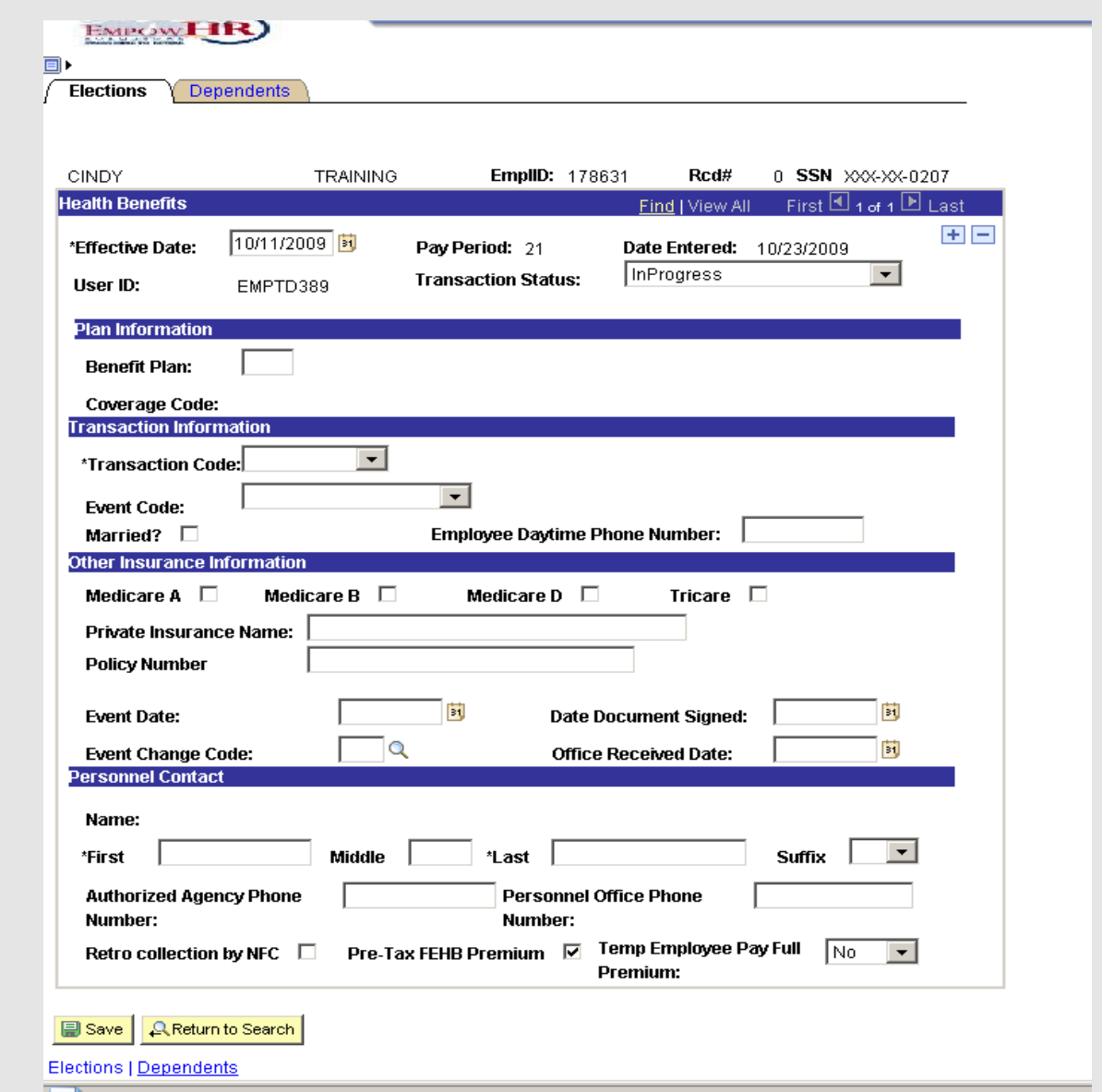

- 5. Enter the effective date for the beginning of the desired pay period in the **Effective Date** field.
- 6. Verify the default of *In Progress* in **Transaction Status** drop-down list.
- 7. Enter the benefit plan in the **Benefit Plan** field. The **Coverage Code** populates.
- 8. Select a transaction code of *N Enrolmnt* from the **Transaction Code** drop-down list.

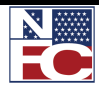

*HEALTH BENEFITS*

- 9. Select an event code of *New Enrollment* from the **Event Code** drop-down list.
- 10. If applicable, select the **Married?** checkbox.
- 11. Enter the employee daytime phone number in the **Employee Daytime Phone Number** field.
- 12. If applicable, select the **Medicare A** checkbox.
- 13. If applicable, select the **Medicare B** checkbox.
- 14. If applicable, select the **Medicare D** checkbox.
- 15. If applicable, select the **Tricare** checkbox.
- 16. If applicable, enter the private insurance name in the **Private Insurance Name** field.
- 17. If applicable, enter the policy number in the **Policy Number** field.
- 18. Enter the event date in the **Event Date** field.
- 19. If applicable, enter the date document signed in the **Date Document Signed** field.
- 20. Enter *1A* (Initial opportunity to enroll) in the **Event Change Code** field.
- 21. If applicable, enter the office received date in the **Office Received Date** field.
- 22. Enter the first name of the personnel contact in the **First** field.
- 23. Enter the middle name of the personnel contact in the **Middle** field.
- 24. Enter the last name of the personnel contact in the **Last** field.
- 25. Select the suffix of the personnel contact from the **Suffix** drop-down list.
- 26. Enter the authorized Agency phone number in the **Authorized Agency Phone Number**

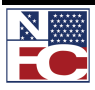

field.

- 27. Enter the Personnel Office phone number in the **Personnel Office Phone Number** field.
- 28. If applicable, select the **Retro collection By NFC** checkbox.
- 29. Verify the **Pre-Tax Premium** checkbox is selected.
- 30. Select *Yes* or *No* from the **Temp Employee Pay Full Premium** drop-down list.

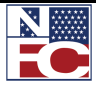
*HEALTH BENEFITS*

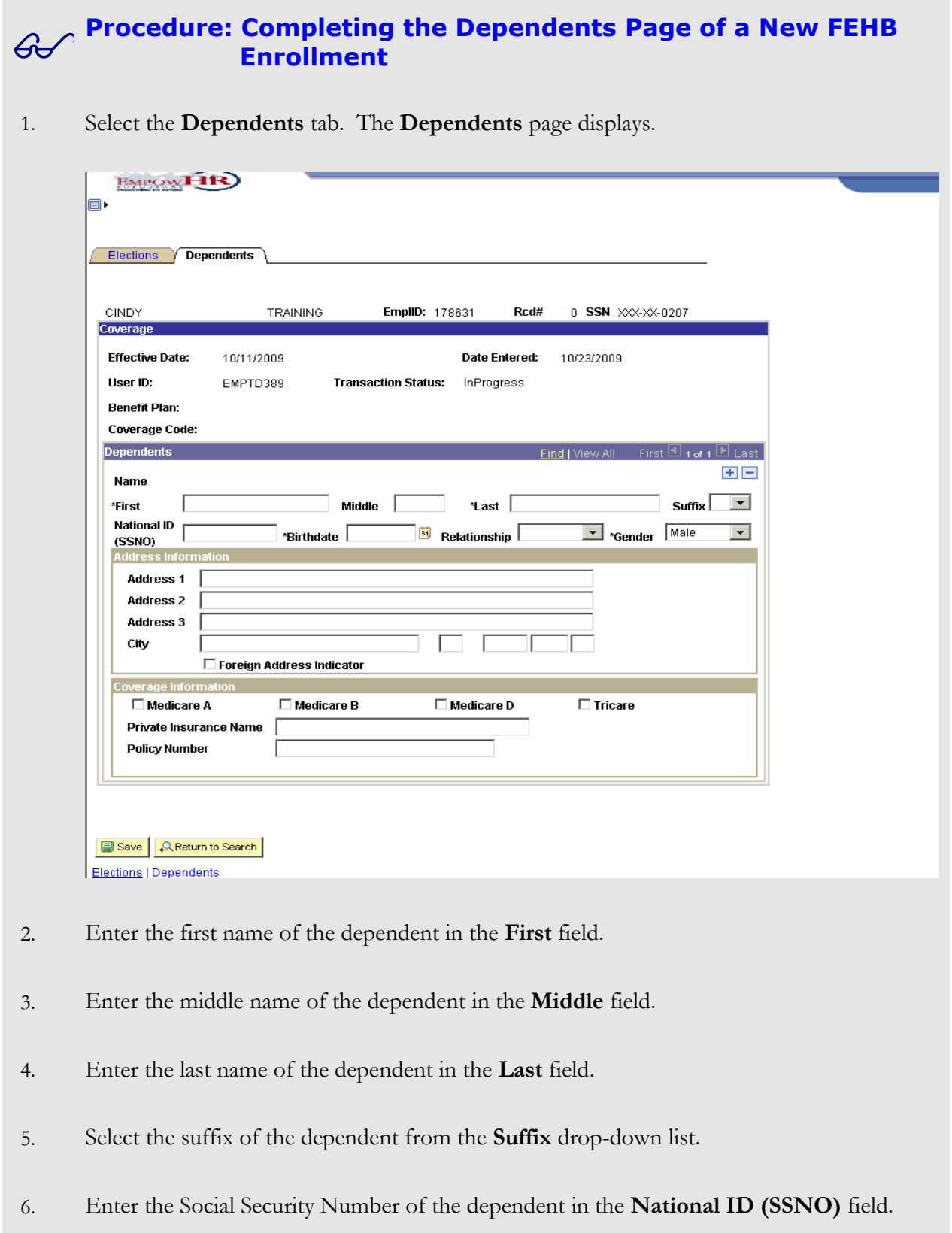

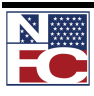

- 7. Enter the birth date of the dependent in the **Birth Date** field.
- 8. Select the relationship of the dependent from the **Relationship** drop-down list.
- 9. Select the gender of the dependent from the **Gender** drop-down list
- 10. Enter the street address in the **Address 1, Address 2, and Address 3** fields.
- 11. Enter the city, state, and zip code of the address of the dependent in the **City** field.
- 12. If applicable, select the **Foreign Address Indicator** checkbox.
- 13. If applicable, select the **Medicare A** checkbox.
- 14. If applicable, select the **Medicare B** checkbox.
- 15. If applicable, select the **Medicare D** checkbox.
- 16. If applicable, select the **Tricare** checkbox.
- 17. If applicable, enter the private insurance name in the **Private Insurance Name** field.
- 18. If applicable, enter the policy number in the **Policy Number** field.
- 19. Click the **Save** button. The save confirmation displays.

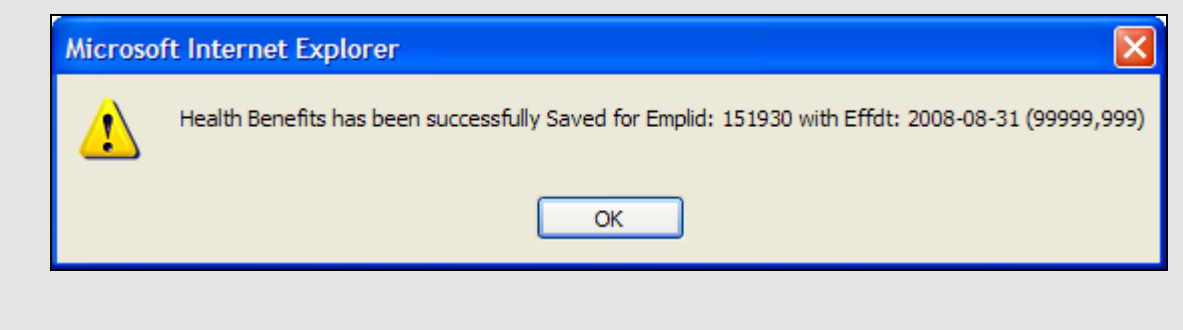

20. Click the **OK** button. The new FEHB Election saves.

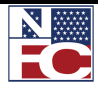

*HEALTH BENEFITS*

## *FEHB CHANGE IN ENROLLMENT*

## **Procedure: Completing an FEHB Change in Enrollment**

- 1. Select the **Payroll Documents** menu group.
- 2. Select the **Health Benefits** component. The **Health Benefits Find an Existing Value** page displays.

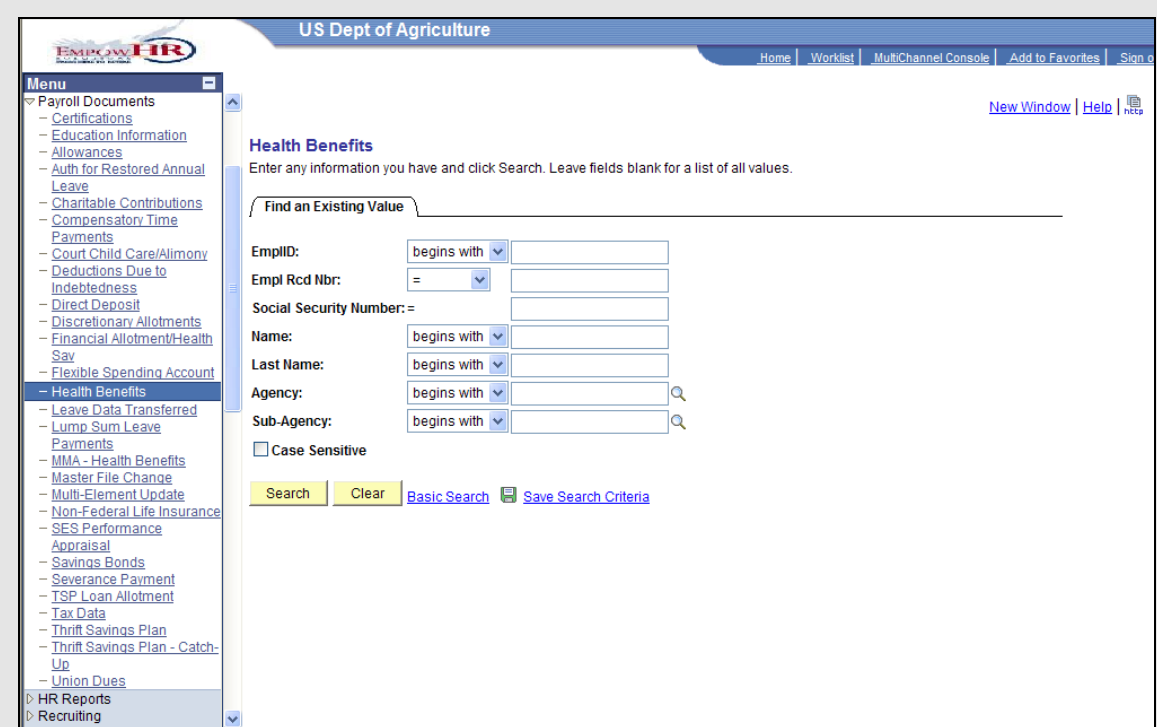

- 3. Enter the Employee ID of the desired employee in the **EmplID** field.
- 4. Click the **Search** button. The **Elections** page for the specified employee record displays.

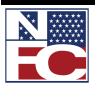

## *HEALTH BENEFITS*

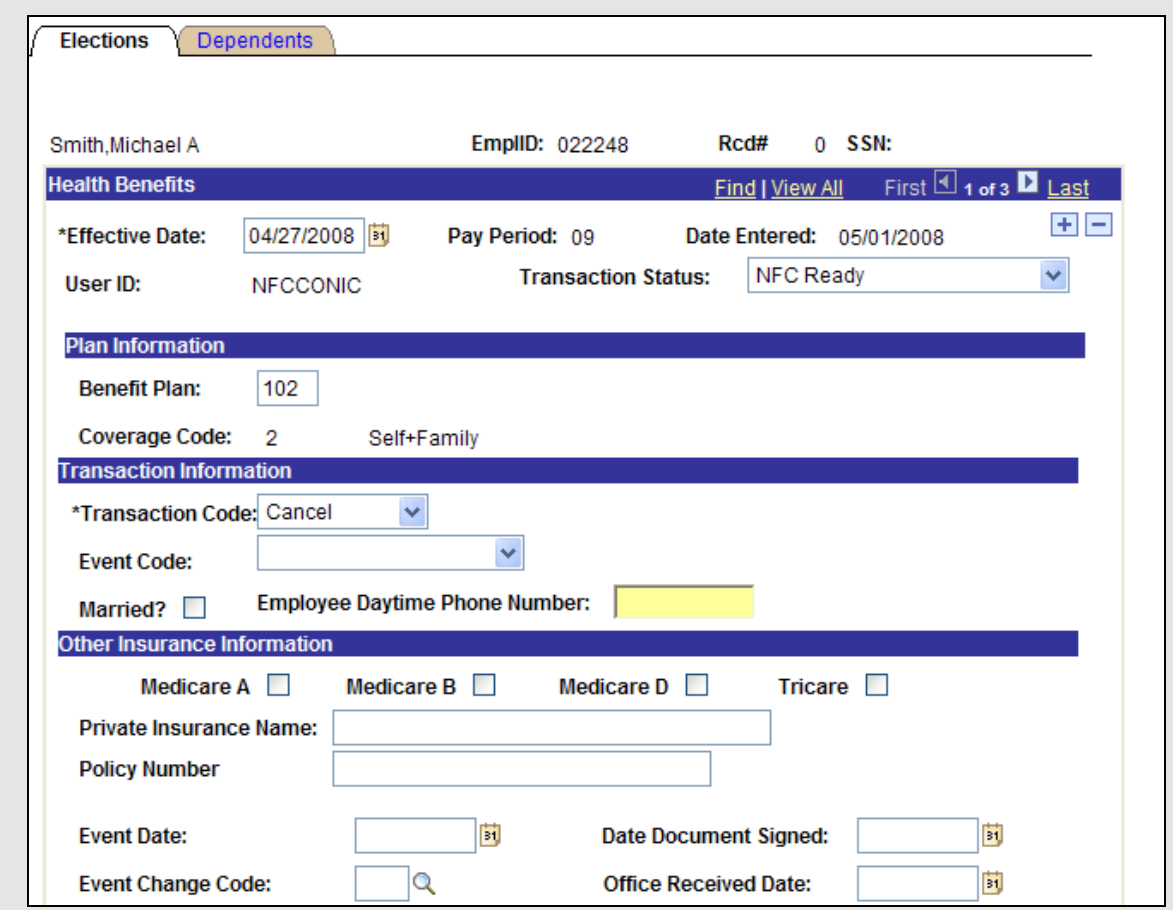

- 5. Click the **+** button to insert a new document.
- 6. Enter the effective date for the beginning of the desired pay period in the **Effective Date** field.
- 7. Update all applicable information.
- 8. Click the **Save** button. The save confirmation displays.

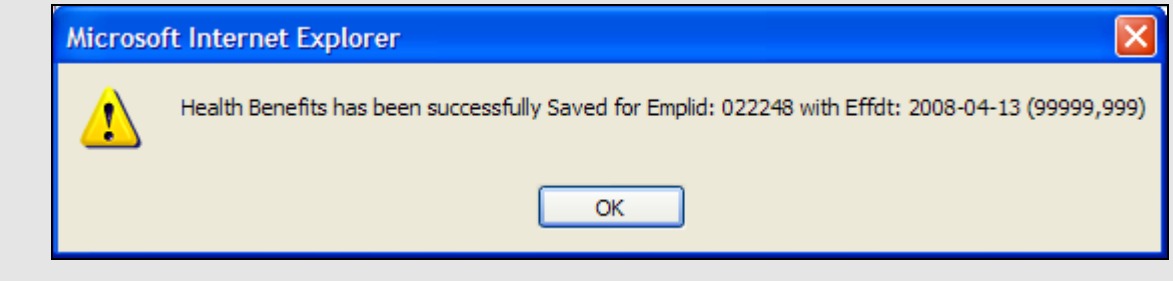

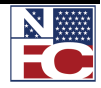

*HEALTH BENEFITS*

9. Click the **OK** button. The change in FEHB benefits saves.

### *FEHB CANCEL ENROLLMENT*

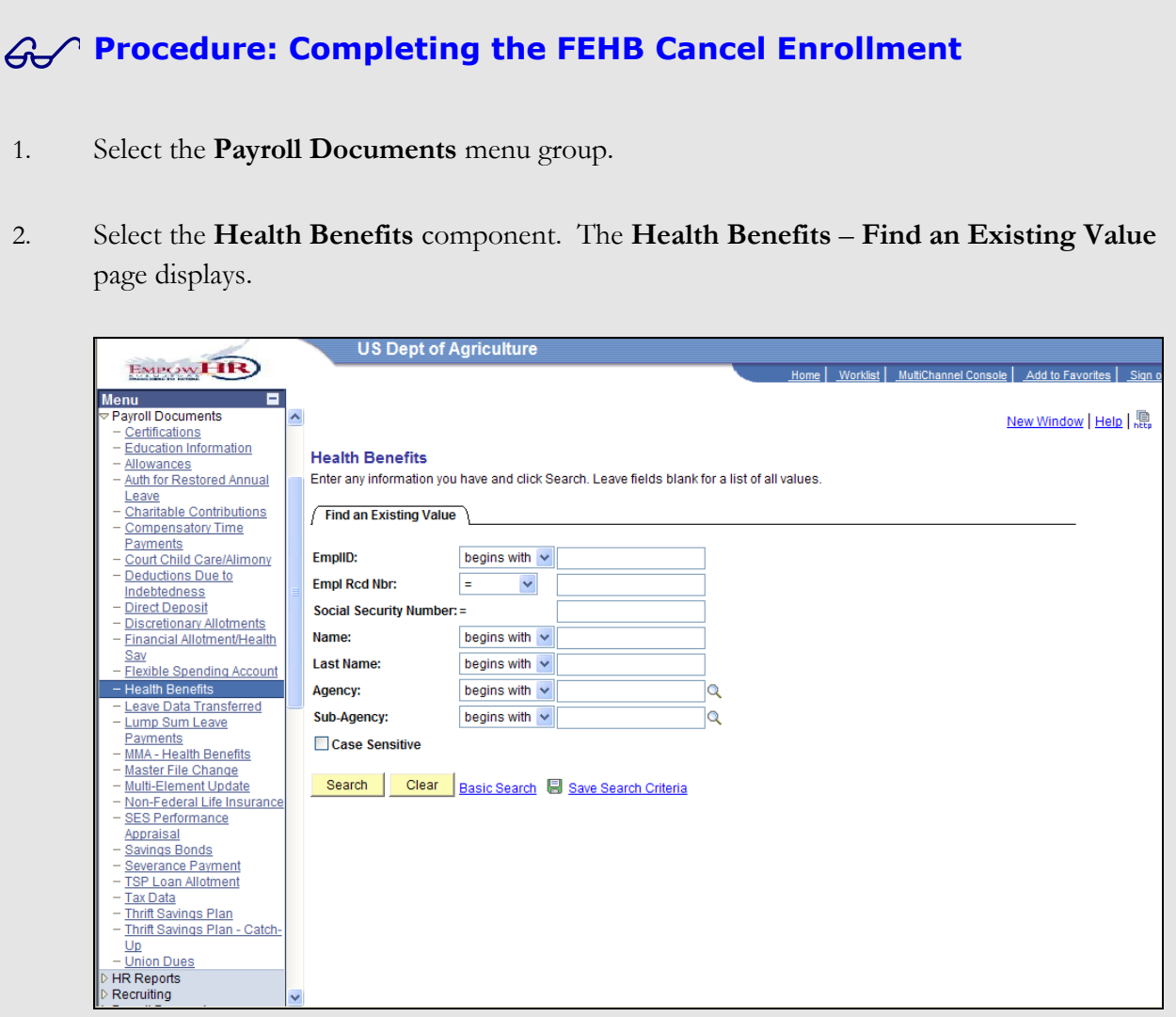

- 3. Enter the Employee ID of the desired employee in the **EmplID** field.
- 4. Click the **Search** button. The **Elections** page for the specified employee record displays.
- 5. Click the **+** button to add a new document.

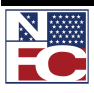

## *HEALTH BENEFITS*

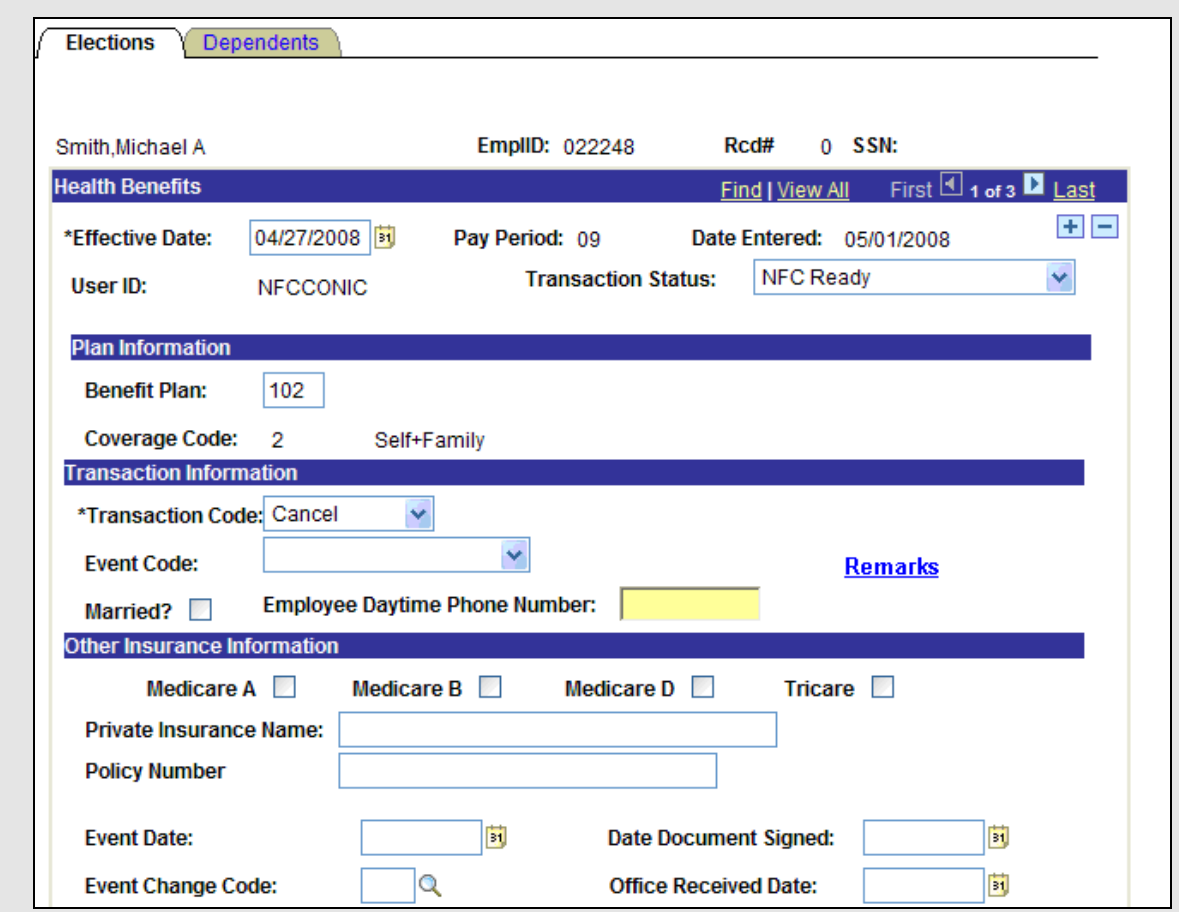

- 6. Enter the effective date for the end of the desired pay period in the **Effective Date** field.
- 7. Select *Cancel* from the **Transaction Code** drop-down list.
- 8. Select *Other* from the **Event Code** drop-down list.
- 9. Select the **Remarks** link. The **Reviewer Comments** page displays.

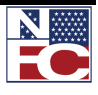

*HEALTH BENEFITS*

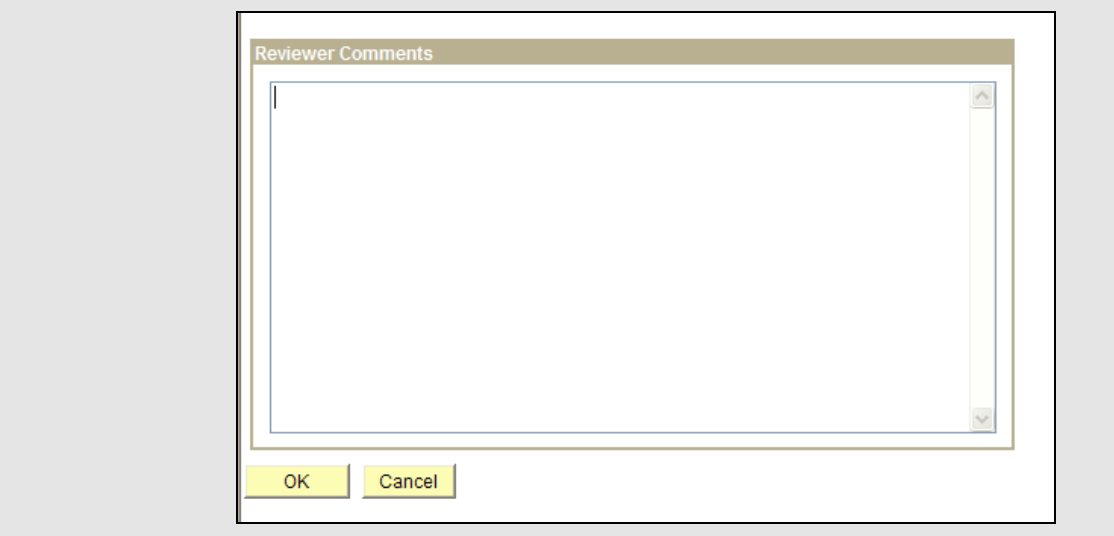

- 10. Enter any necessary comments.
- 11. Click the **OK** button. The **Health Benefits** page displays.
- 12. Click the **Save** button. The save confirmation displays.

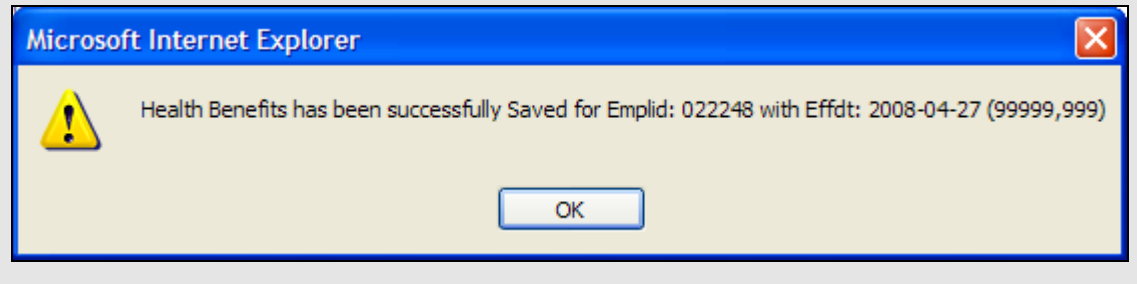

13. Click the **OK** button. The cancellation of FEHB benefits saves.

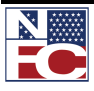

*LEAVE DATA TRANSFERRED*

## **LEAVE DATA TRANSFERRED**

The Record of Leave Data Transferred is used to credit the employee's leave account for annual and sick leave, and non-pay status. The gaining department enters the creditable leave data when an employee is hired.

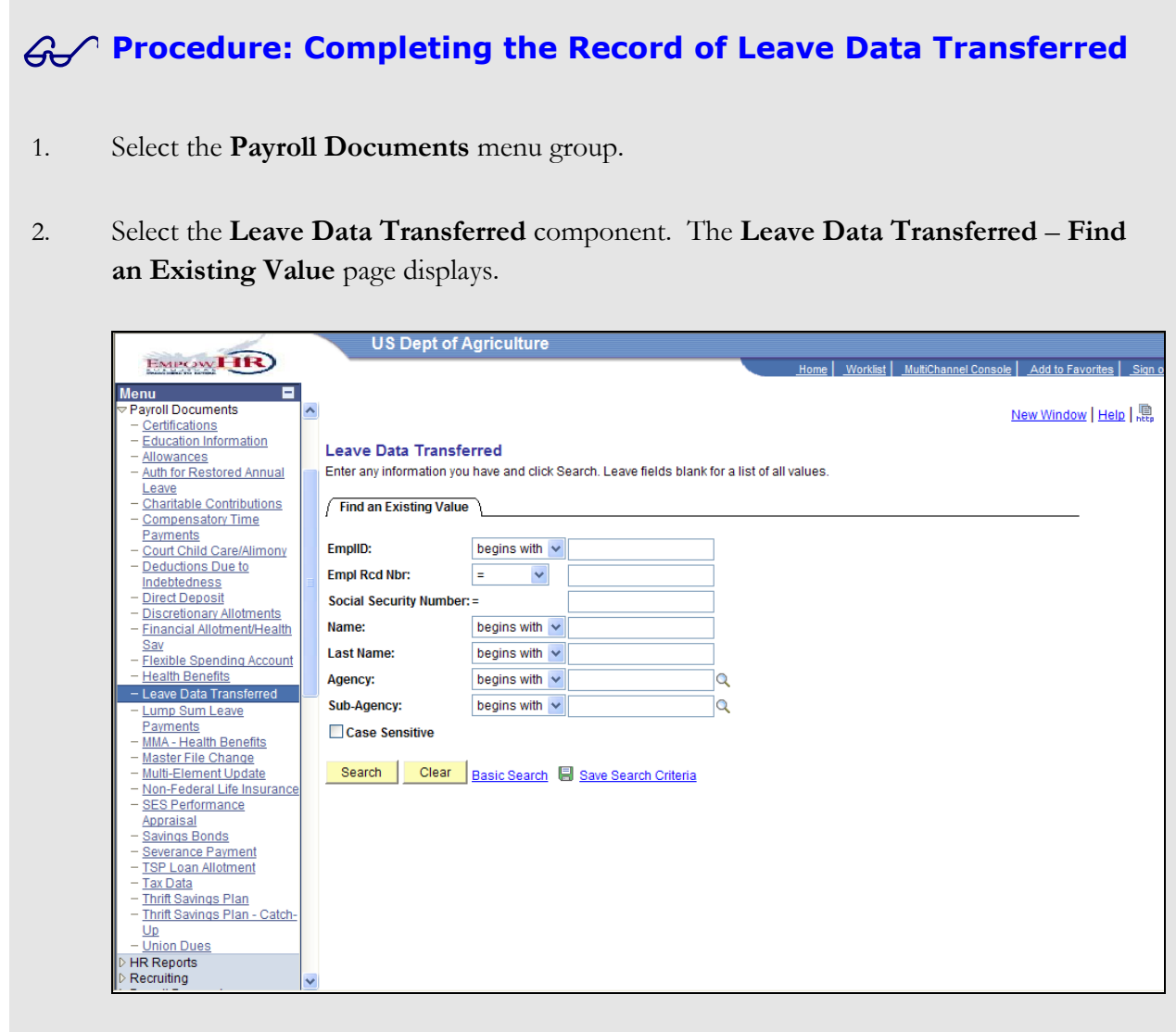

3. Enter the Employee ID of the desired employee in the **EmplID** field.

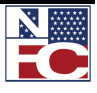

*LEAVE DATA TRANSFERRED*

4. Click the **Search** button. The **Leave Data Transferred** page for the specified employee record displays.

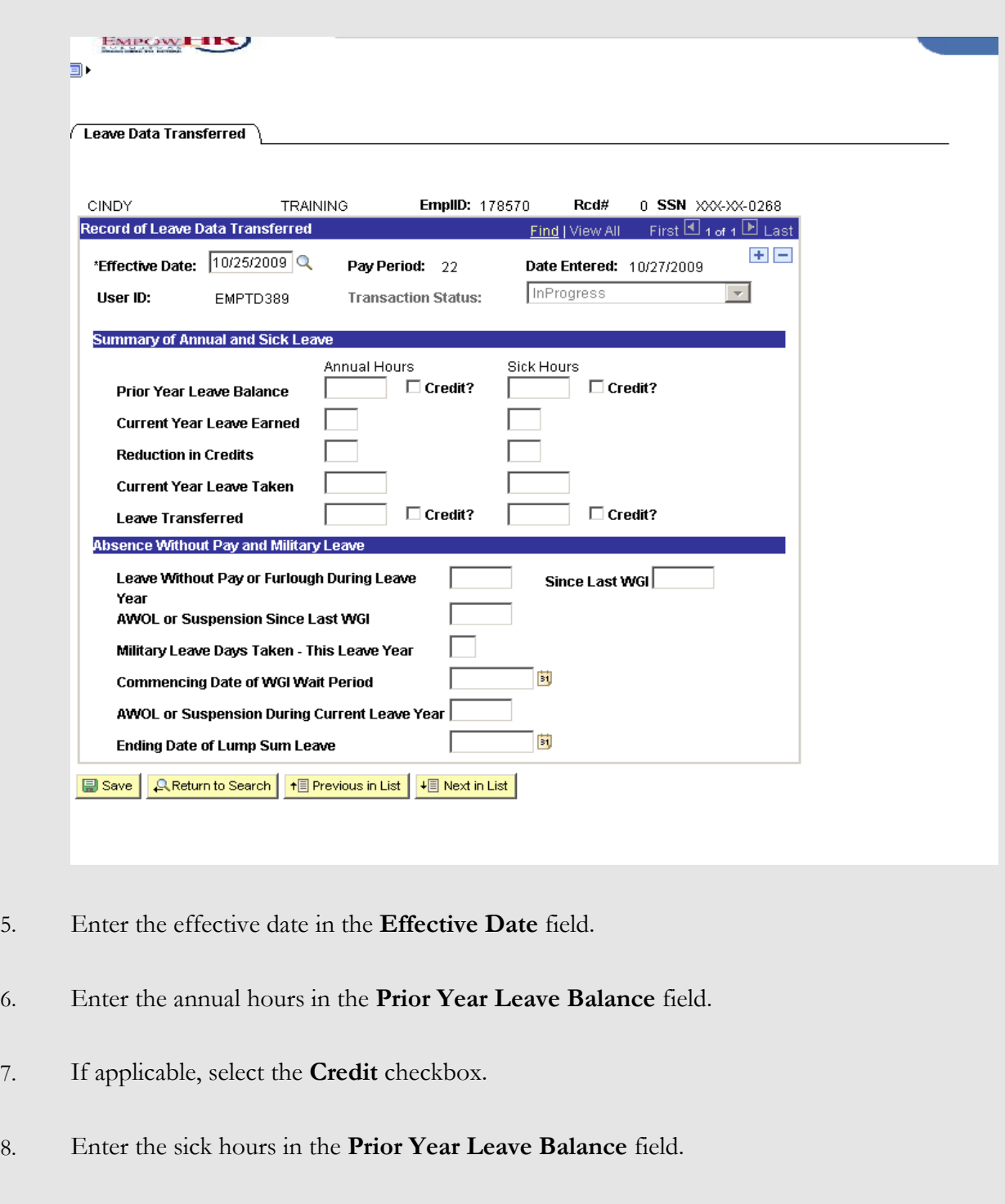

9. If applicable, select the **Credit** checkbox.

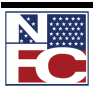

- 10. Enter the annual hours in the **Current Year Leave Earned** field.
- 11. Enter the sick hours in the **Current Year Leave Earned** field.
- 12. Enter the annual hours in the **Reduction In Credits** field.
- 13. Enter the sick hours in the **Reduction in Credits** field.
- 14. Enter the annual hours in the **Current Year Leave Taken** field.
- 15. Enter the sick hours in the **Current Year Leave Taken** field.
- 16. Enter the annual hours in the **Leave Transferred** field.
- 17. If applicable, select the **Credit** checkbox.
- 18. Enter the sick hours in the **Leave Transferred** field.
- 19. If applicable, select the **Credit** checkbox.
- 20. Enter the leave without pay or furlough during leave year in the **Leave Without Pay or Furlough During Leave Year** field.
- 21. Enter the hours earned since last within grade increase in the **Since Last WGI** field.
- 22. Enter AWOL or suspension since last within grade increase in the **AWOL or Suspension Since Last WGI** field.
- 23. Enter the number of military leave days taken this leave year in the **Military Leave Days Taken – This Leave Year** field.
- 24. Enter the commencing date of within grade increase wait period in the **Commencing Date of WGI Wait Period** field.
- 25. Enter the amount of AWOL or suspension during current leave year in the **AWOL or Suspension During Current Leave Year** field.

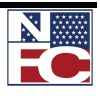

*LEAVE DATA TRANSFERRED*

- 26. Enter the ending date of lump sum leave in the **Ending Date of Lump Sum Leave** field.
- 27. Click the **Save** button. The save confirmation displays.

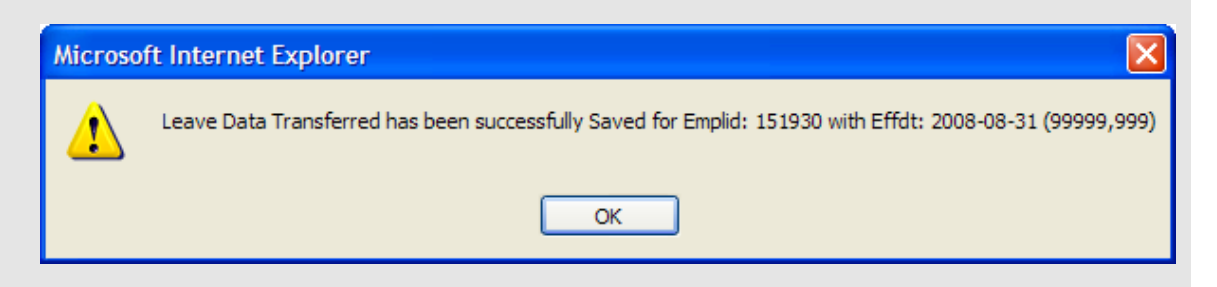

28. Click the **OK** button. The record of Leave Transferred saves.

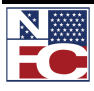

*LUMP SUM LEAVE PAYMENTS*

# **LUMP SUM LEAVE PAYMENTS**

A final lump sum payment is normally processed when an employee separates from Federal service.

In addition, lump sum payments are also payable to:

- Employees who enter the Armed Forces or who transfer to public international organizations and who do not elect to retain annual leave
- Employees who transfer to positions not under a leave system, example PT/FT employees who change to an intermittent work schedule
- Intermittent employees for whom there are no established regular tours of duty during each administrative workweek
- Temporary employees engaged in construction work at hourly rates  $\bullet$
- Employees of the Senate or House of Representatives  $\bullet$
- Employees of any corporation under the supervision of the Farm Credit Administration (FCA) if any member of the corporation's board of directors is elected or appointed by private interests

The lump sum payment that an employee is entitled is equal to the pay that would have been received had the employee remained in service until the expiration of the period of leave.

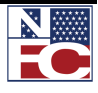

*LUMP SUM LEAVE PAYMENTS*

# **Procedure: Completing a Lump Sum Leave Payment**

- 1. Select the **Payroll Documents** menu group.
- 2. Select the **Lump Sum Leave Payments** component. The **Lump Sum Leave Payments – Find an Existing Value** page displays.

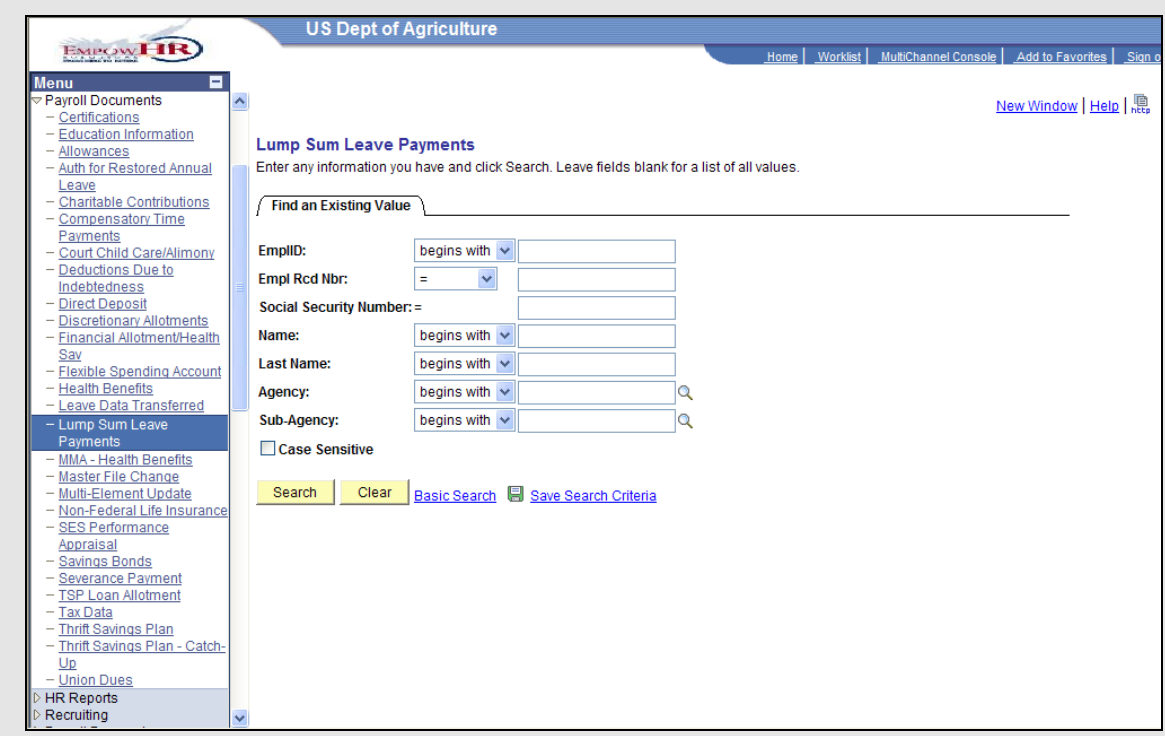

- 3. Enter the Employee ID of the desired employee record in the **EmplID** field.
- 4. Click the **Search** button. The **Lump Sum Leave Payments** page for the specified employee record displays.

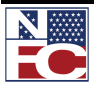

### *LUMP SUM LEAVE PAYMENTS*

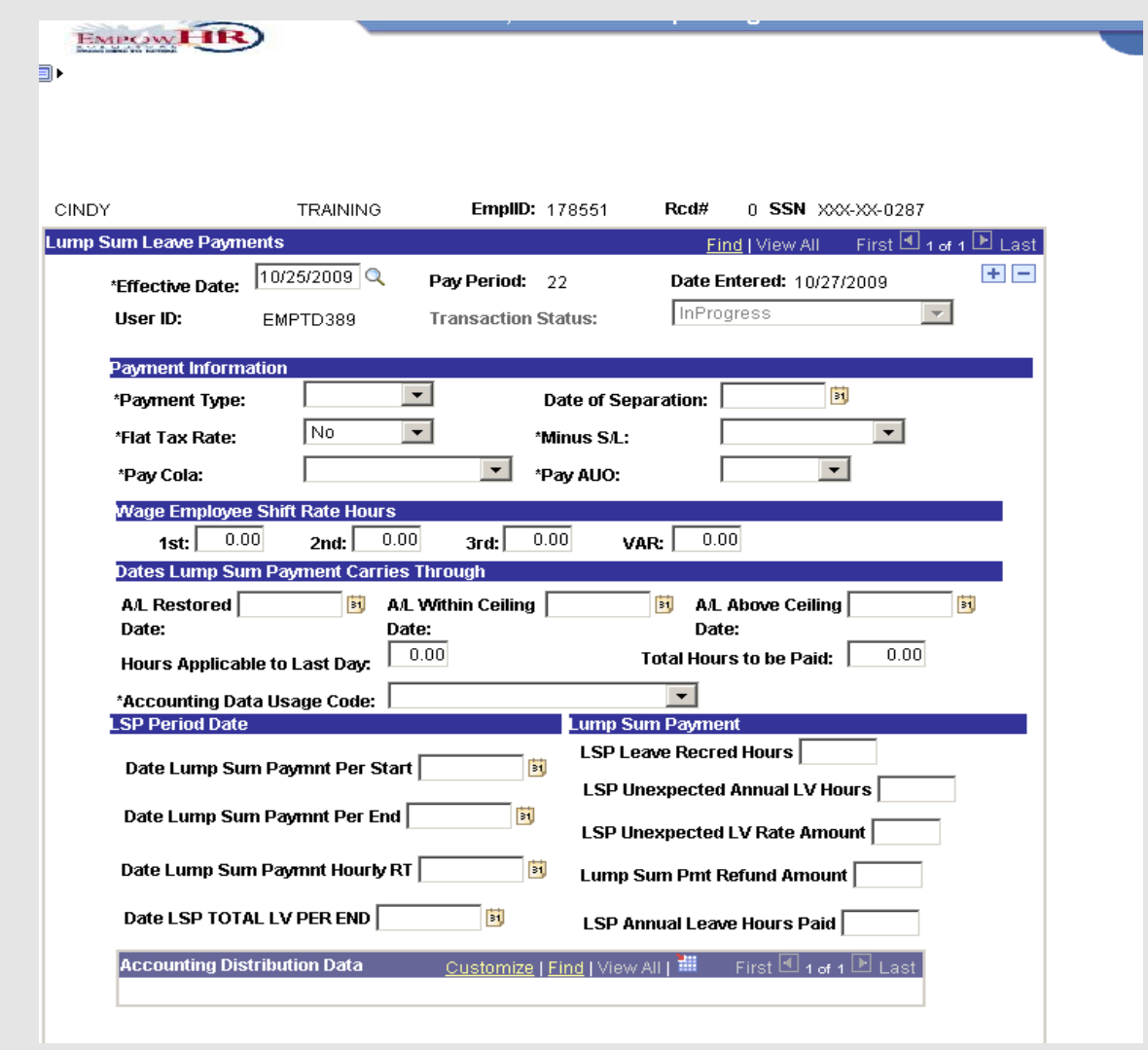

- 5. Enter the effective date in the **Effective Date** field.
- 6. Select the payment type from the **Payment Type** drop-down list.
- 7. Enter the date of separation in the **Date of Separation** field.
- 8. Verify the flat tax rate default value of *No* in the **Flat Tax Rate** field.
- 9. Select the minus sick leave from the **Minus S/L** drop-down list.

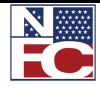

*LUMP SUM LEAVE PAYMENTS*

10. Enter the annual leave restored date in the **A/L Restored Date** field.

#### **AND / OR**

Enter the annual leave within ceiling date in the **A/L Within Ceiling Date** field.

#### **AND / OR**

Enter the annual leave above ceiling date in the **A/L Above Ceiling Date** field.

- 11. Enter *8* hours applicable to last day in the **Hours Applicable To Last Day** field.
- 12. Enter the total hours to be paid in the **Total Hours To Be Paid** field.
- 13. Select *Use Stored Accounting Code* from the **Accounting Data Usage Code** drop-down list.
- 14. **De** Save Click the **Save** button. The save confirmation displays.

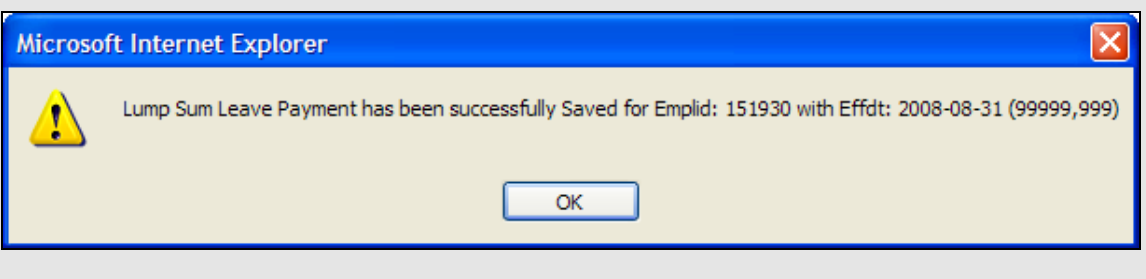

15. Click the **OK** button. The **Lump Sum Leave Payment** saves.

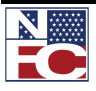

*MASTER FILE CHANGE*

# **MASTER FILE CHANGE**

Master File Change data are miscellaneous database elements that are not entered on a personnel action or payroll document but may affect pay and personnel eligibilities of an employee.

Multiple fields can be processed, but a new document or row is required for each field. The following fields can change on Master File Update Actions:

- D00005 Cum-Retire-Deducts-Conv  $\bullet$
- D00012 Oasdi-Deductions-Ytd
- D00013 Oasdi-Wages-Ytd  $\bullet$
- D00014 Int-Days-Wkd-Last Wgi  $\bullet$
- D00015 Int-Days-Wkd-This-Appnt  $\bullet$
- D00016 Int-Pd-Days-To-Car-Tenure  $\bullet$
- D00017 Int-Days-Wkd-Cal-Yr-Scd  $\bullet$
- D00018 Int-Elapsed-Cal-Days-Scd  $\bullet$
- D00019 Int-Elapse-Cal-Days-Wgi  $\bullet$
- $\bullet$ D00020 Int-Elapse-Cal-Days-Car-Tn
- D00021 Int-Days-Wkd-While-On-Rolls  $\bullet$
- D00022 Int-Elapse-Cal-Days-Prob  $\bullet$
- D00023 Int-Days-Wkd-Prob-Period
- D00024 Separation-Final-Ta-Rcvd
- D00041 WGI-Due-Code
- D00042 No-Pay-Due-Indicator  $\bullet$
- D00044 Critical-Element-Indicator
- D00045 Perf-Evaluation-Rating-Code
- D00046 Perf-Evaluation-Pay-Period
- D00047 Perf-Evaluation-Year

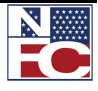

#### *MASTER FILE CHANGE*

- D00048 Hosp-Ins-Tax-Wages-Ytd  $\bullet$
- D00049 Hosp-Ins-Tax-Deduct-Ytd  $\bullet$
- D00052 Fehb-Part-Time-Converage-Cd  $\bullet$
- D00056 Appnt-Noa/1<sup>st</sup>-Auth/2<sup>nd</sup>-Auth  $\bullet$
- D00058 Perf-Penalty-Status  $\bullet$
- D00059 Pay-Adjp-Pp-Elapsed-Ctr  $\bullet$
- D00061 Int-Hrs-Wkd-Lv-Ret-Rif  $\bullet$
- D00062 Rt-Ytd-Ret-Earnings  $\bullet$
- D00063 Ts-Deduction-Ytd-Def  $\bullet$
- D00064 Ts-Ytd-Thrift-Earnings  $\bullet$
- D00066 County-Tax-Ytd  $\bullet$
- D00067 City-Tax-Ytd  $\bullet$
- D00068 Earnings-Limitations-Ytd  $\bullet$
- D00069 Premium-Pay-Ytd  $\bullet$
- D00070 Overpayment-Carryover-Ytd  $\bullet$
- D00072 Date-Appt-Effective  $\bullet$
- D00075 Tsp-Deduction-Ytd-Def-Catch-Up  $\bullet$
- D00076 Tsp-Deduct-Ytd-Def-Plan-Spcfc  $\bullet$
- D00077 Eri-Ethnicity-Race-Indicator $\bullet$

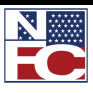

*MASTER FILE CHANGE*

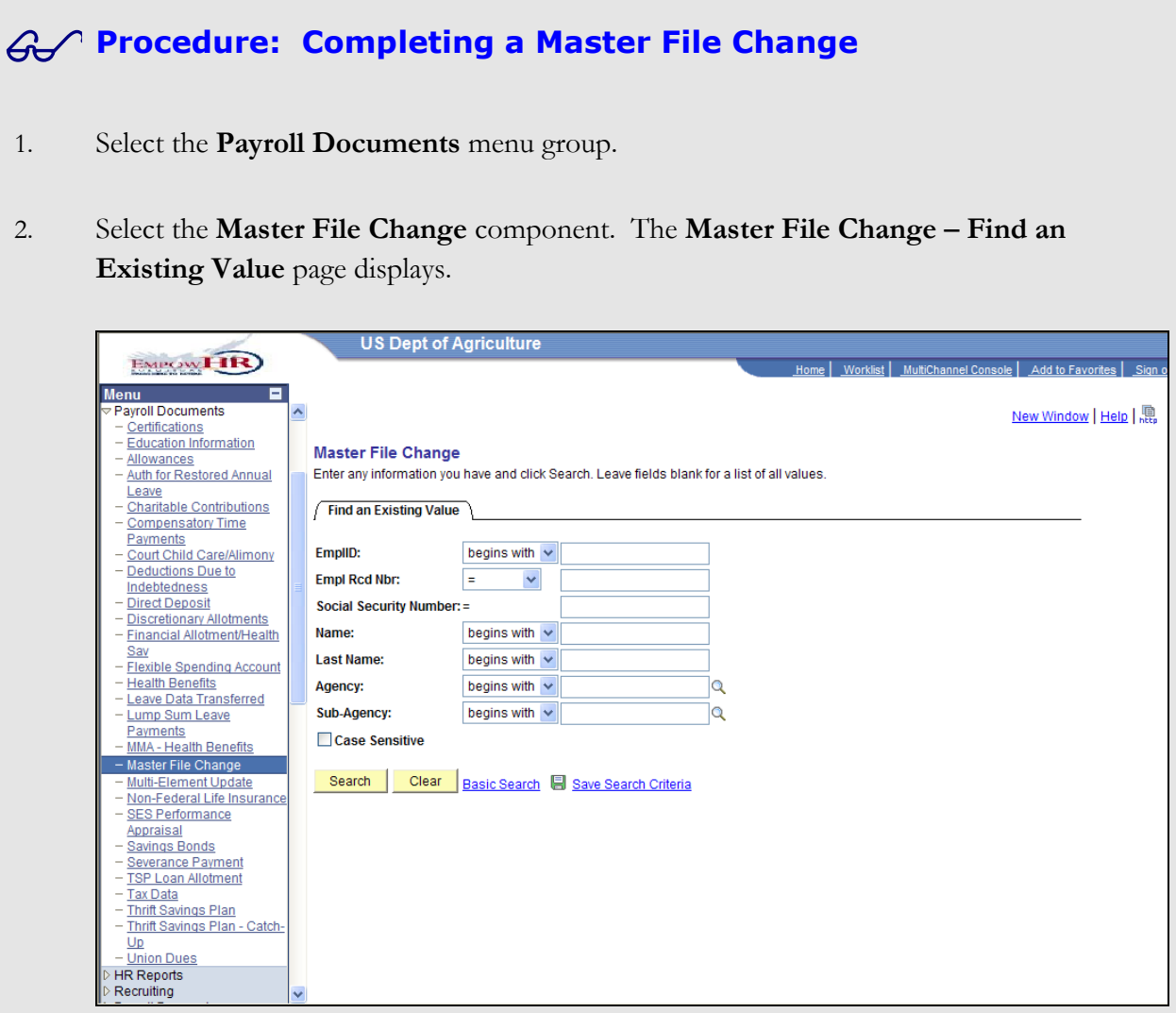

- 3. Enter the Employee ID for the desired employee record in the **EmplID** field.
- 4. Click the **Search** button. The **Master File Change** pages displays.

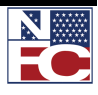

*MASTER FILE CHANGE*

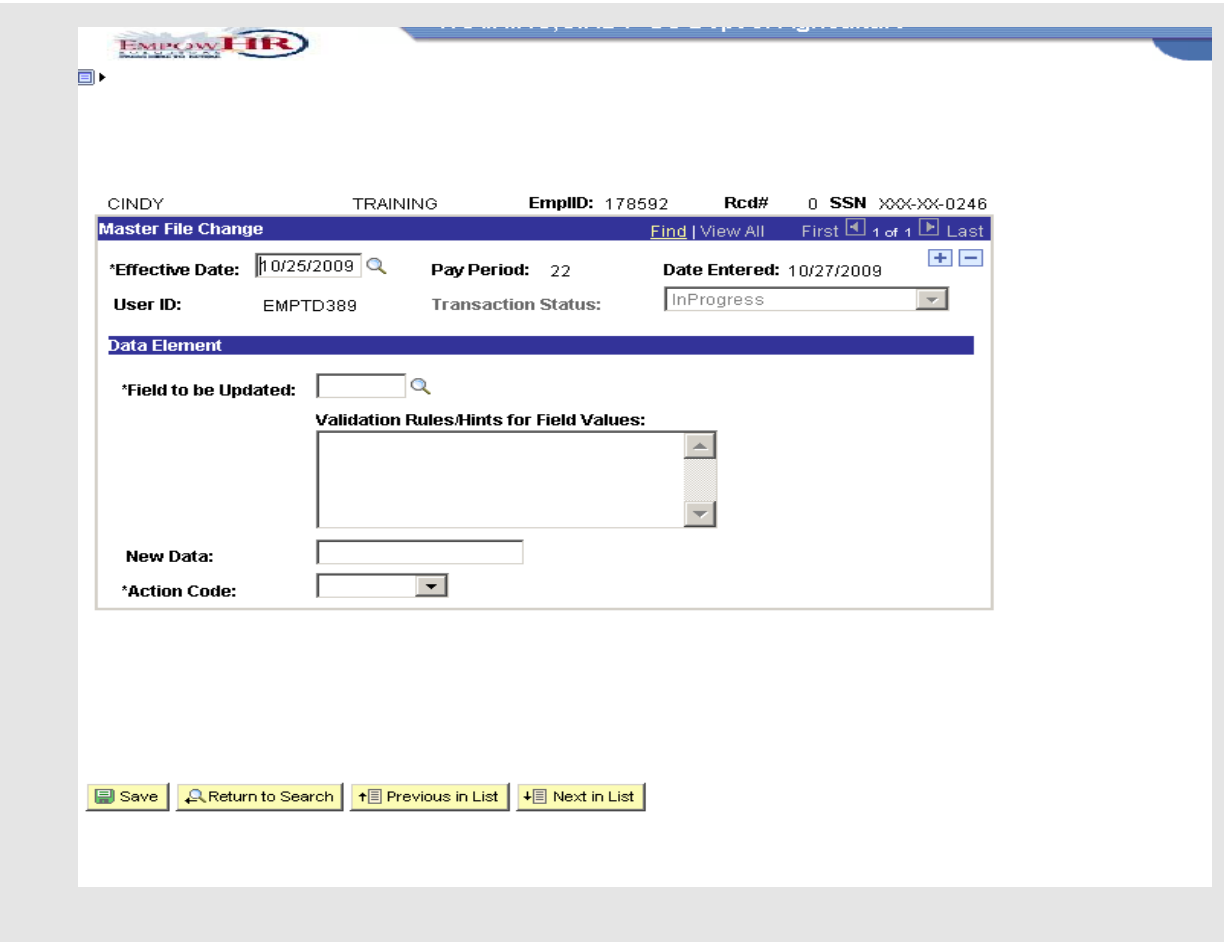

- 5. Enter the effective date in the **Effective Date** field.
- 6. Enter the field to be updated in the **Field to be Updated** field. The **Validation Rules/Hints for Field Values** field populates.
- 7. Enter the new data element in the **New Data** field.
- 8. Select *Replace* from the **Action Code** drop-down list.
- 9. Click the **Save** button. The save confirmation displays.

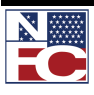

## *MASTER FILE CHANGE*

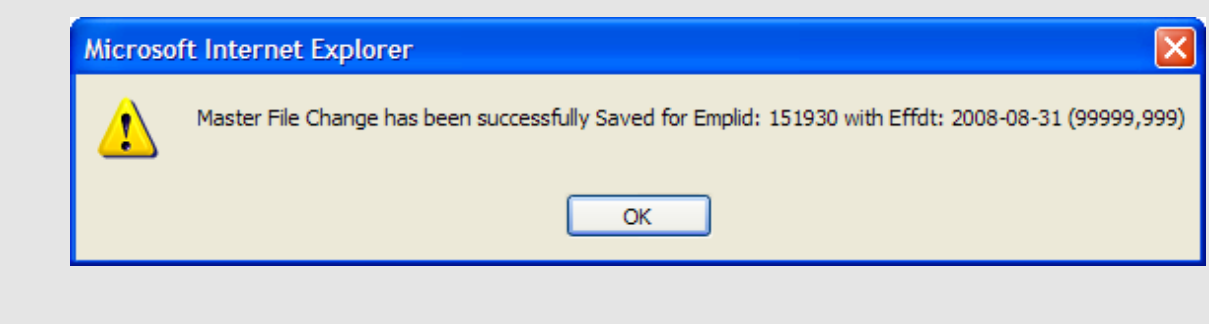

10. Click the **OK** button. The Master File Change saves.

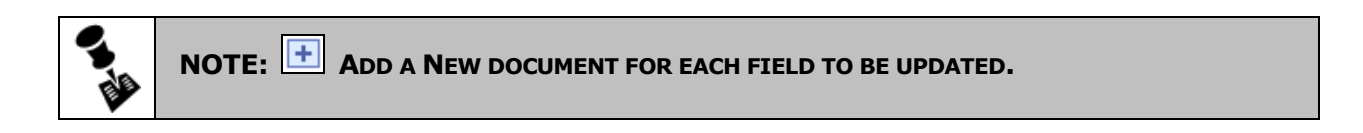

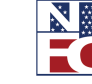

*MULTI−ELEMENT UPDATE*

## **MULTI−ELEMENT UPDATE**

Multi-Element Update data includes miscellaneous database elements that are not entered on a personnel action or payroll document but are used for reporting requirements as well as to denote expertise or experience in various fields. One or more data elements can be processed on an employee. A new document or row is required for each element. The following fields can change on the Multi-Element Update:

- 000001 Programming Language Code 1
- 000003 Programming Language Code 2
- 000004 Programming Language Code 3  $\bullet$
- 000005 Programming Language Code 4  $\bullet$
- 000006 Programming Language Code 5  $\bullet$
- 000007 Computer Equip Ability Code 1  $\bullet$
- 000008 Computer Equip Ability Code 2
- 000009 Computer Equip Ability Code 3  $\bullet$
- 000010 Computer Equip Ability Code 4  $\bullet$
- 000011 Law Bar Membrship State of Bar  $\bullet$
- 000015 Approved Leave Recipient
- 000016 Agency Info 1
- 000017 Agency Info 2
- 000018 Agency Info 3  $\bullet$
- 000019 Agency Info 4
- 000020 Agency Info 5
- 000021 FEHB TEMP SCD
- 000022 6C Retirement Date
- 000023 Longevity Date
- 000024 Agency EOD Date

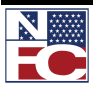

- 000025 Flexfactor Participation Code  $\bullet$
- 000027 Date EOD Foreign Service  $\bullet$
- $\bullet$  000028 Date of Investigation
- 000029 SES ReCertification Date  $\bullet$
- 000030 Date ReInvestigation Required  $\bullet$
- 000031 Type of Investigation  $\bullet$
- 000032 Date Entered POI  $\bullet$
- 000033 TDY Post Differential  $\bullet$
- 000034 Financial Disclosure SUBM  $\bullet$
- 000035 Primary Fund Code
- 000036 AGCY USE 3  $\bullet$
- 000037 AGCY USE 4  $\bullet$
- 000038 AGCY USE 5

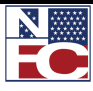

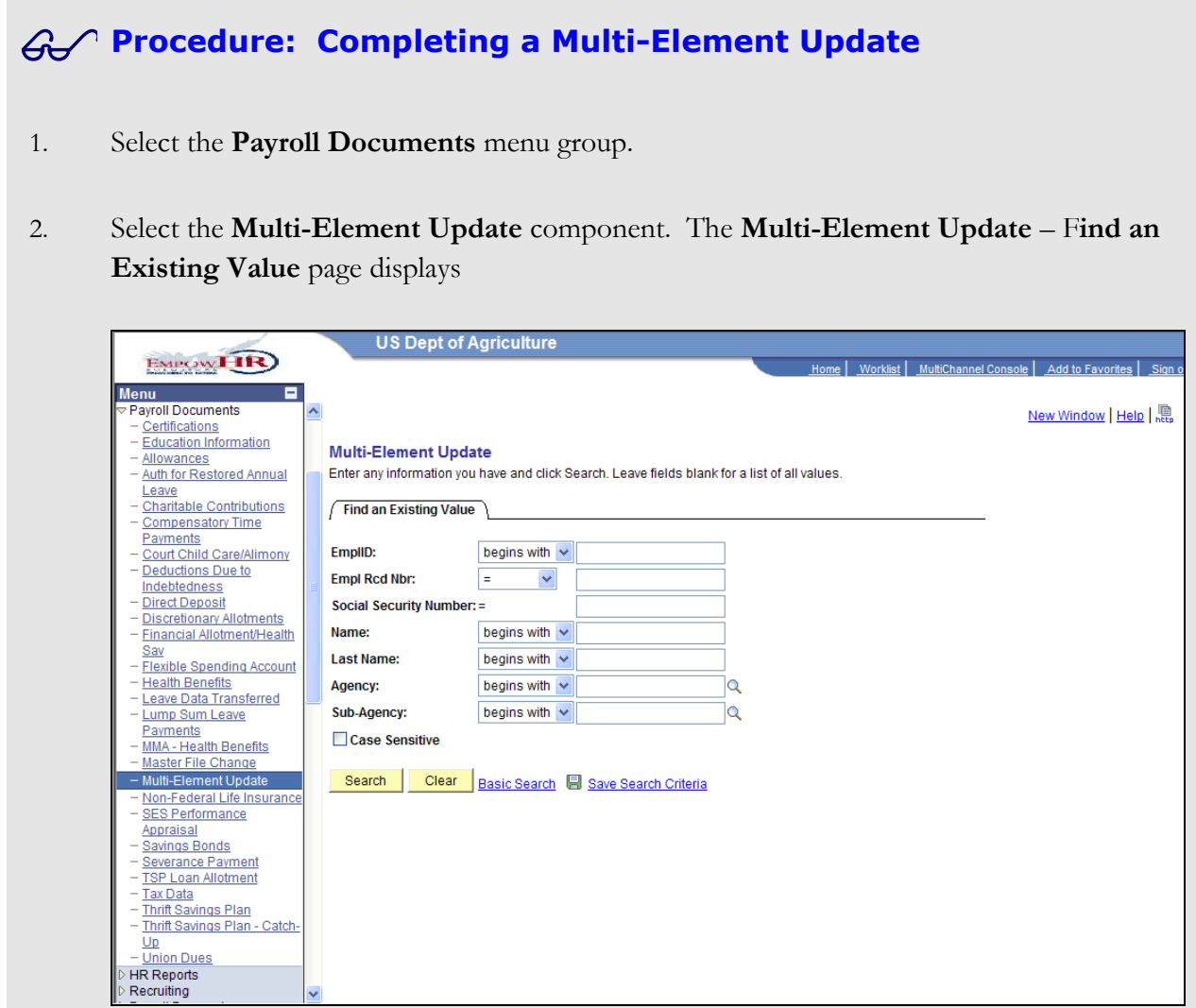

- 3. Enter the Employee ID in the **EmplID** field.
- 4. Click the **Search** button. The **Multi-Element Update** page displays for the desired employee record.

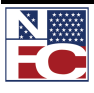

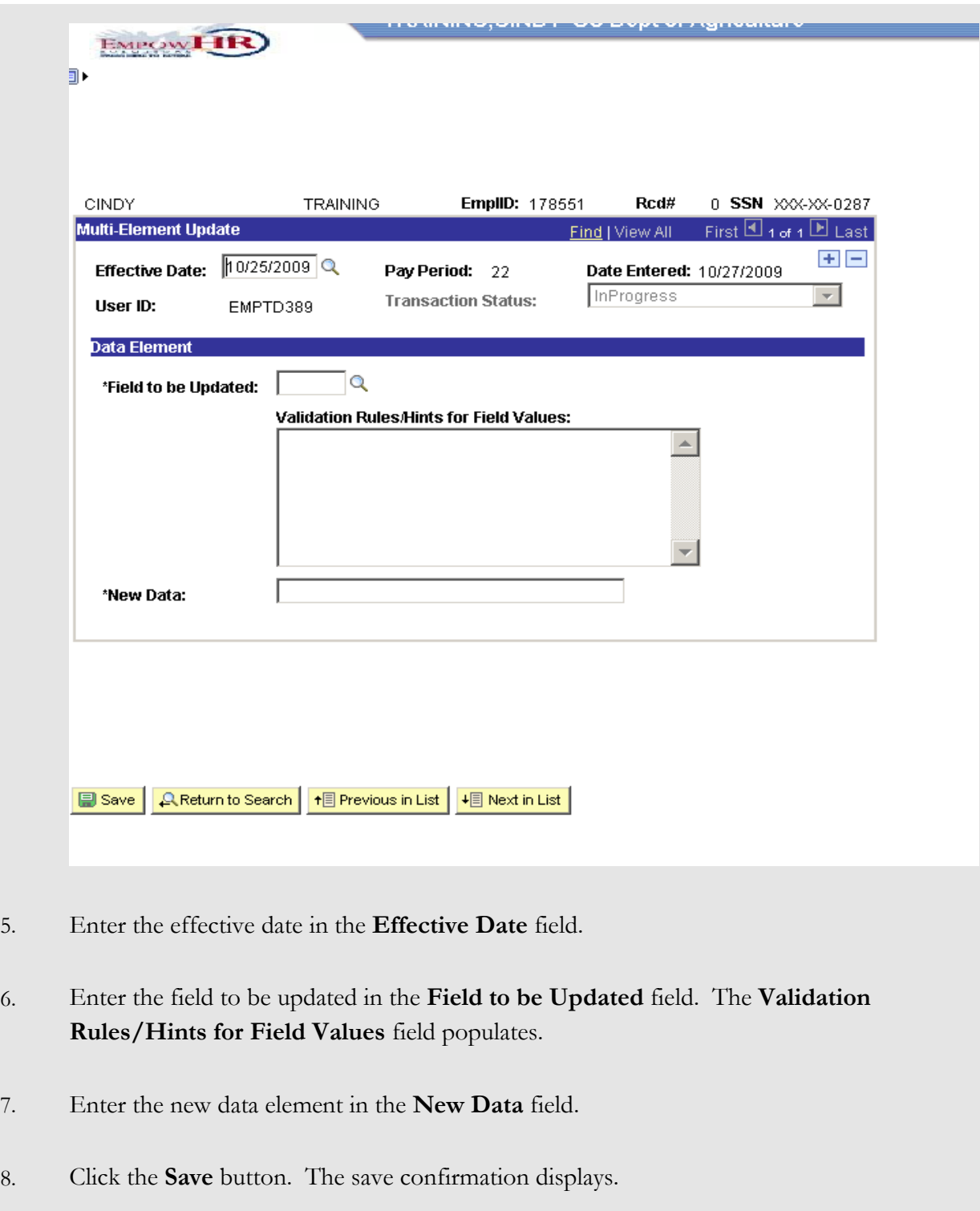

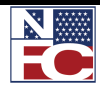

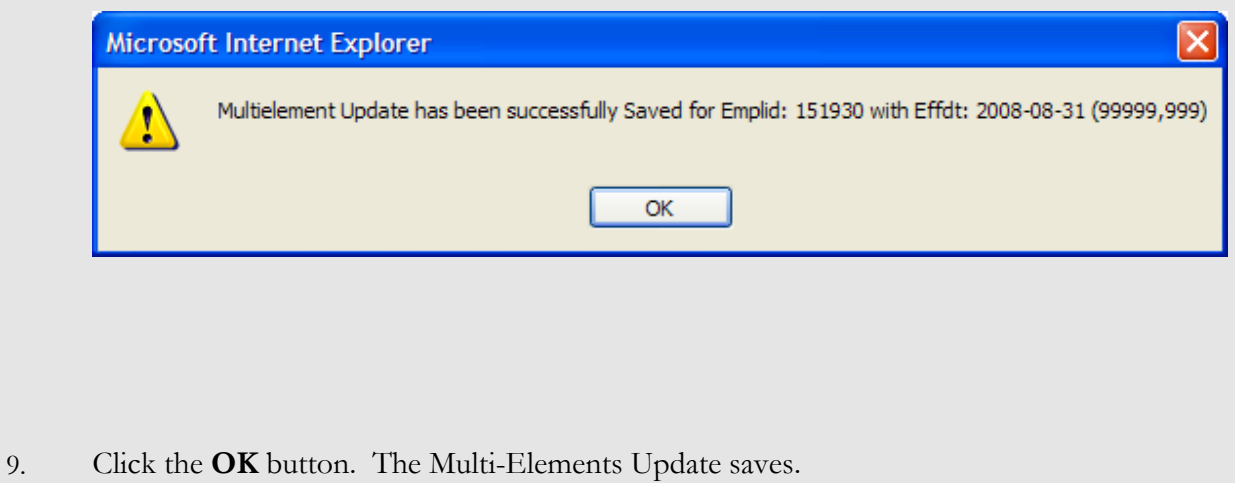

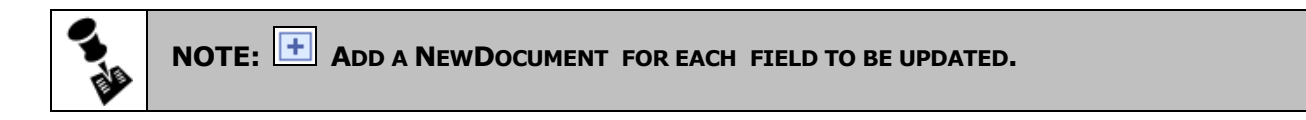

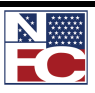

*SAVINGS BONDS*

## **SAVINGS BONDS**

Savings bonds documents are used to add new bonds, and change and cancel existing bonds for U. S. Series EE and Series I bonds. Employees may have a maximum of 9 bond allotments through voluntary participation in the Payroll Savings Plan.

The single option permits the employee to designate one savings bond owner and one co−owner/beneficiary for a savings bond allotment. The rotating option allows the employee to have the savings bond resulting from one allotment issued to different designated owners and/or different co-owners or beneficiaries on a recurring, sequential cycle.

### *NEW AUTHORIZATION*

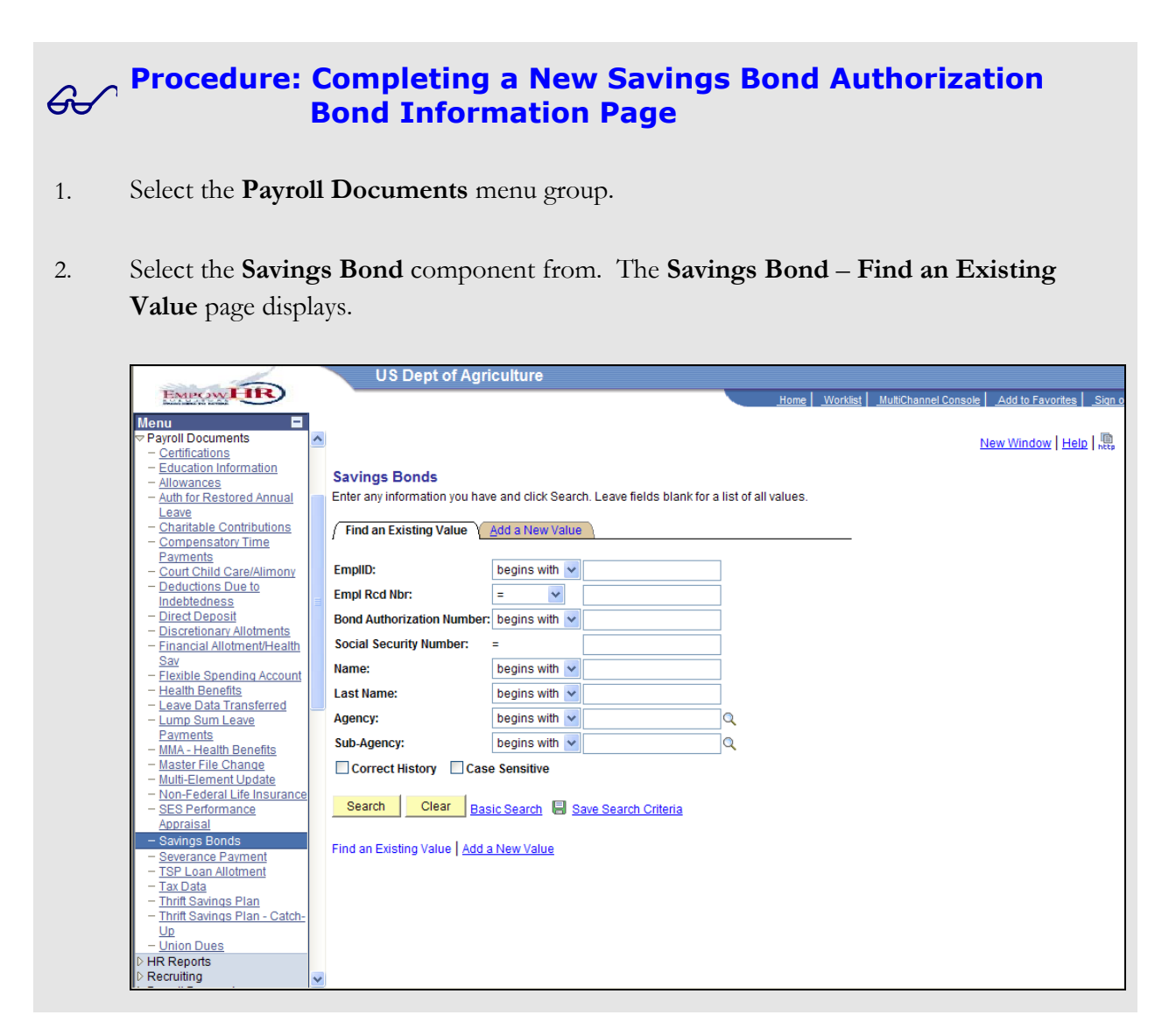

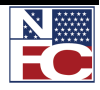

3. Select the **Add a New Value** tab. The **Add a New Value** page displays.

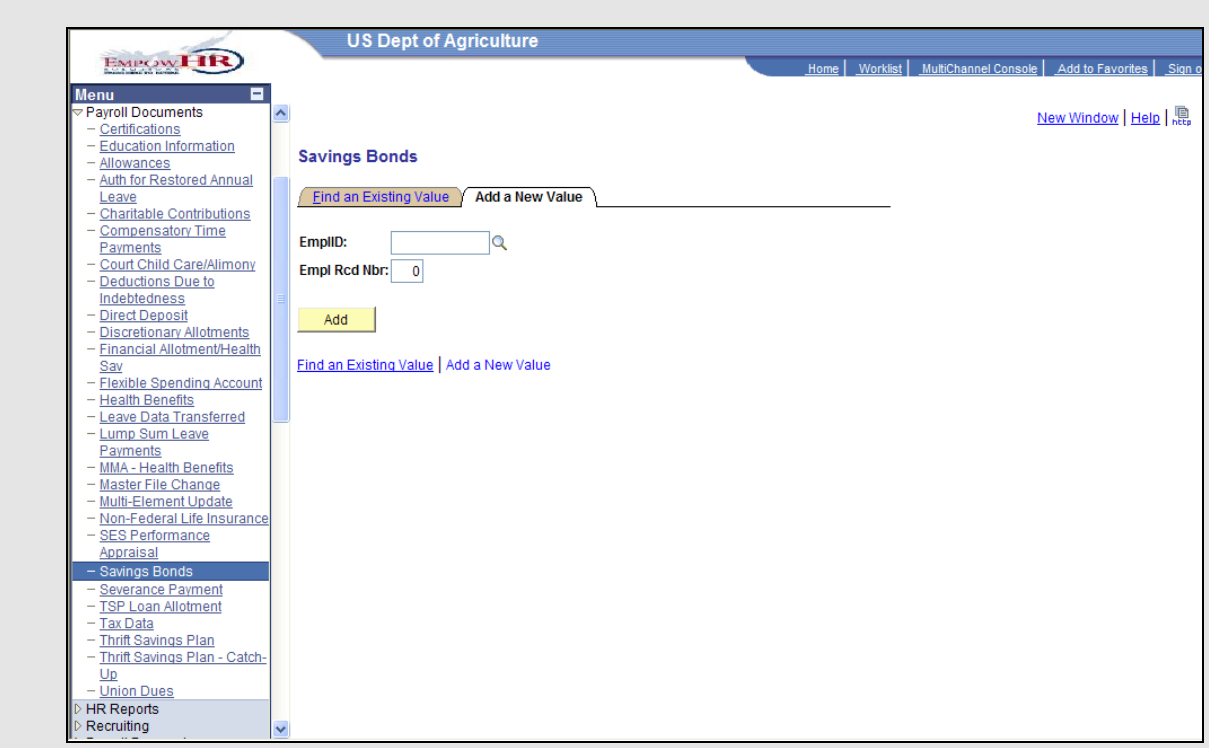

- 4. Enter the Employee ID of the desired employee record in the **EmplID** field.
- 5. Leave the **Empl Rec Nbr** field set to *0*.
- 6. Click the **Add** button. The **Bond Information** page displays.

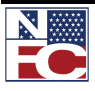

## *SAVINGS BONDS*

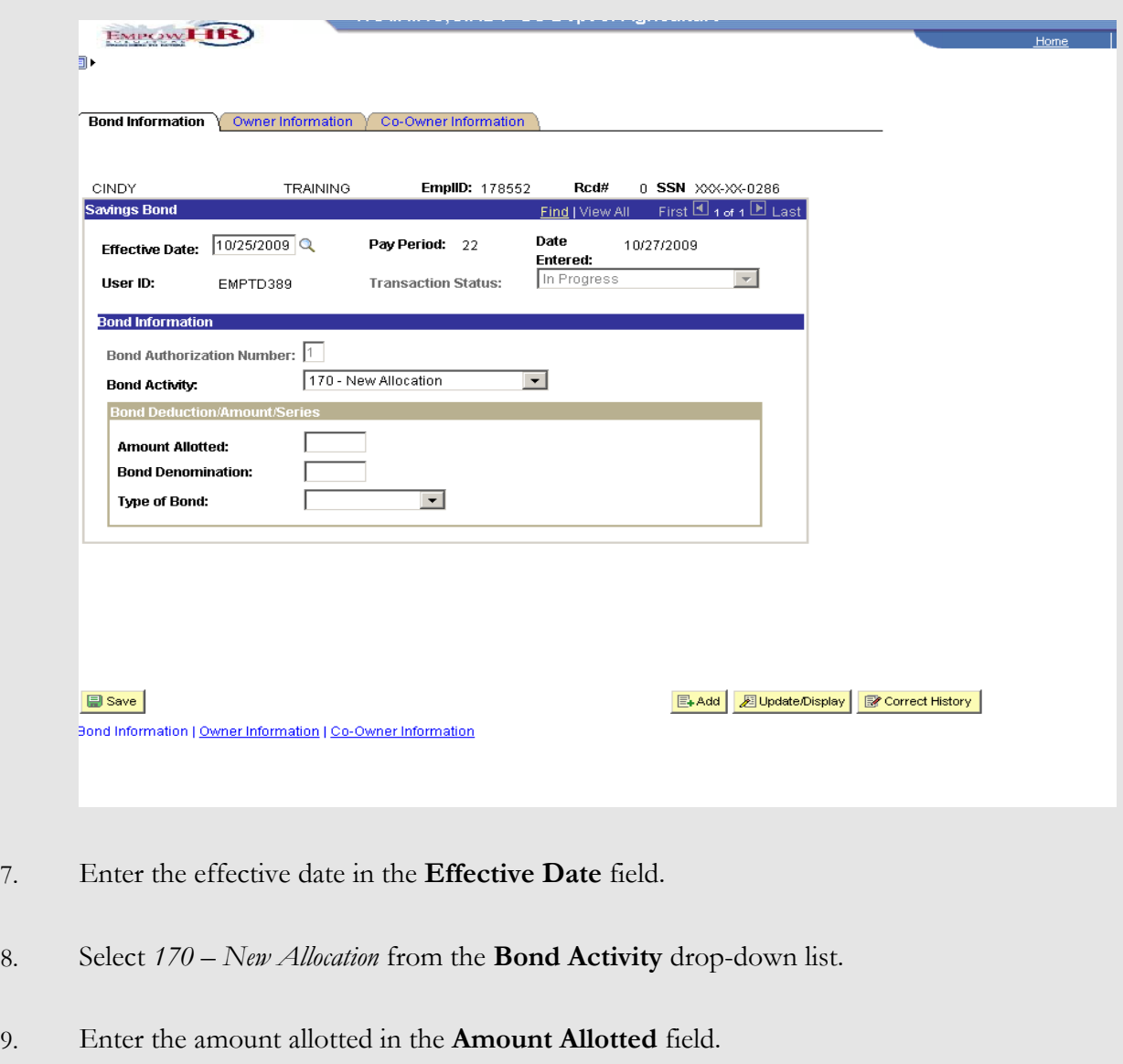

- 10. Enter the bond denomination in the **Bond Denomination** field.
- 11. Select *EE Series* from the **Type of Bond** drop-down list.

#### **OR**

Select *I Series* from the **Type of Bond** drop-down list.

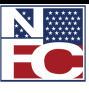

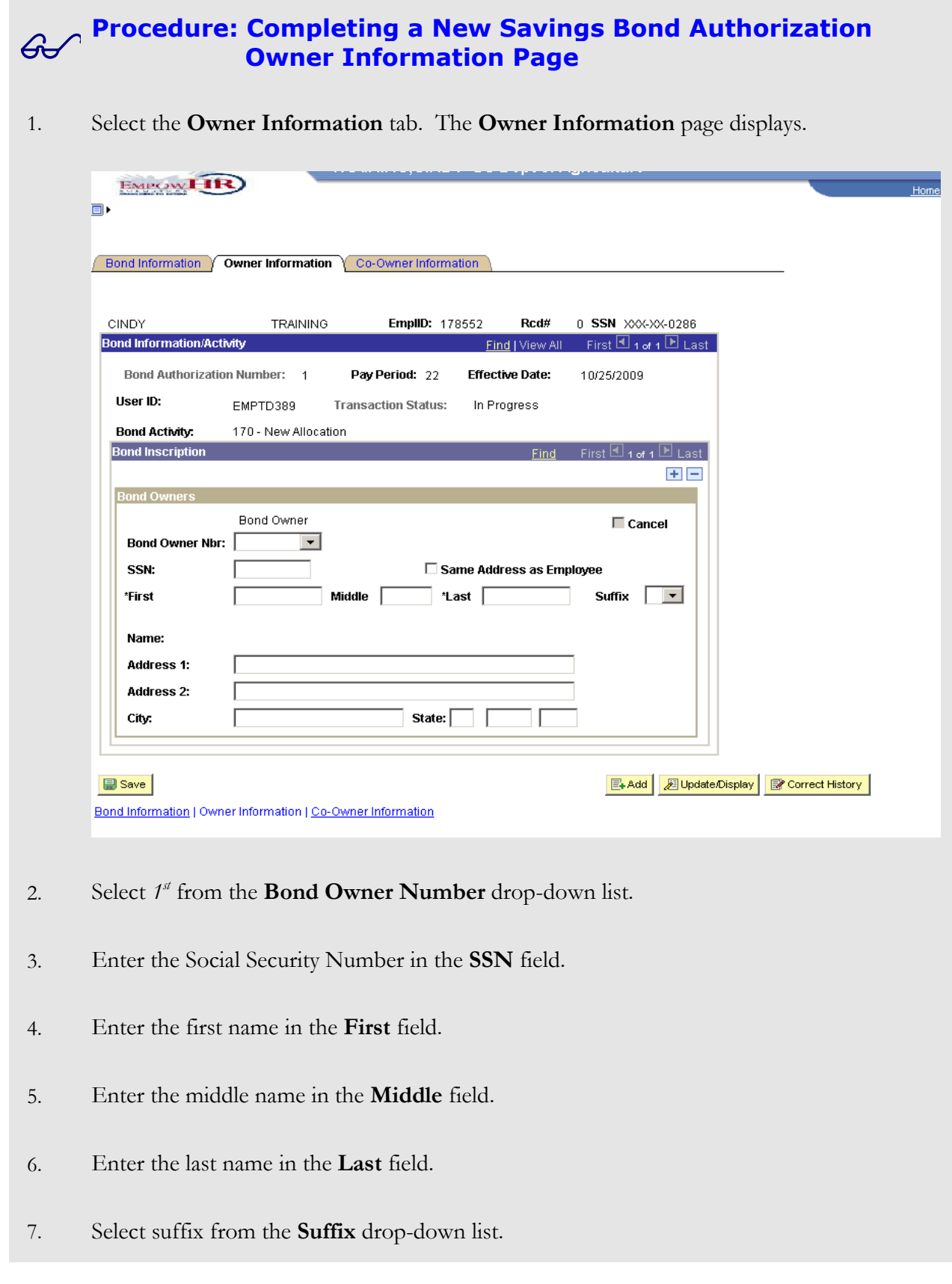

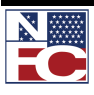

*SAVINGS BONDS*

- 8. If applicable, select the **Same Address as Employee** checkbox.
- 9. When the **Same Address as Employee** checkbox is not selected, complete the **Address 1**, **Address 2**, **City**, **State**, and **Zip Code** fields of the bond owner's address.

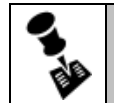

**NOTE: CLICK THE + BUTTON TO ADD ANOTHER OWNER.**

### **Procedure: Completing a New Savings Bond Authorization Co-Owner Information Page**

1. Select the **Co-Owner Information** tab. The **Co-Owner Information** page displays.

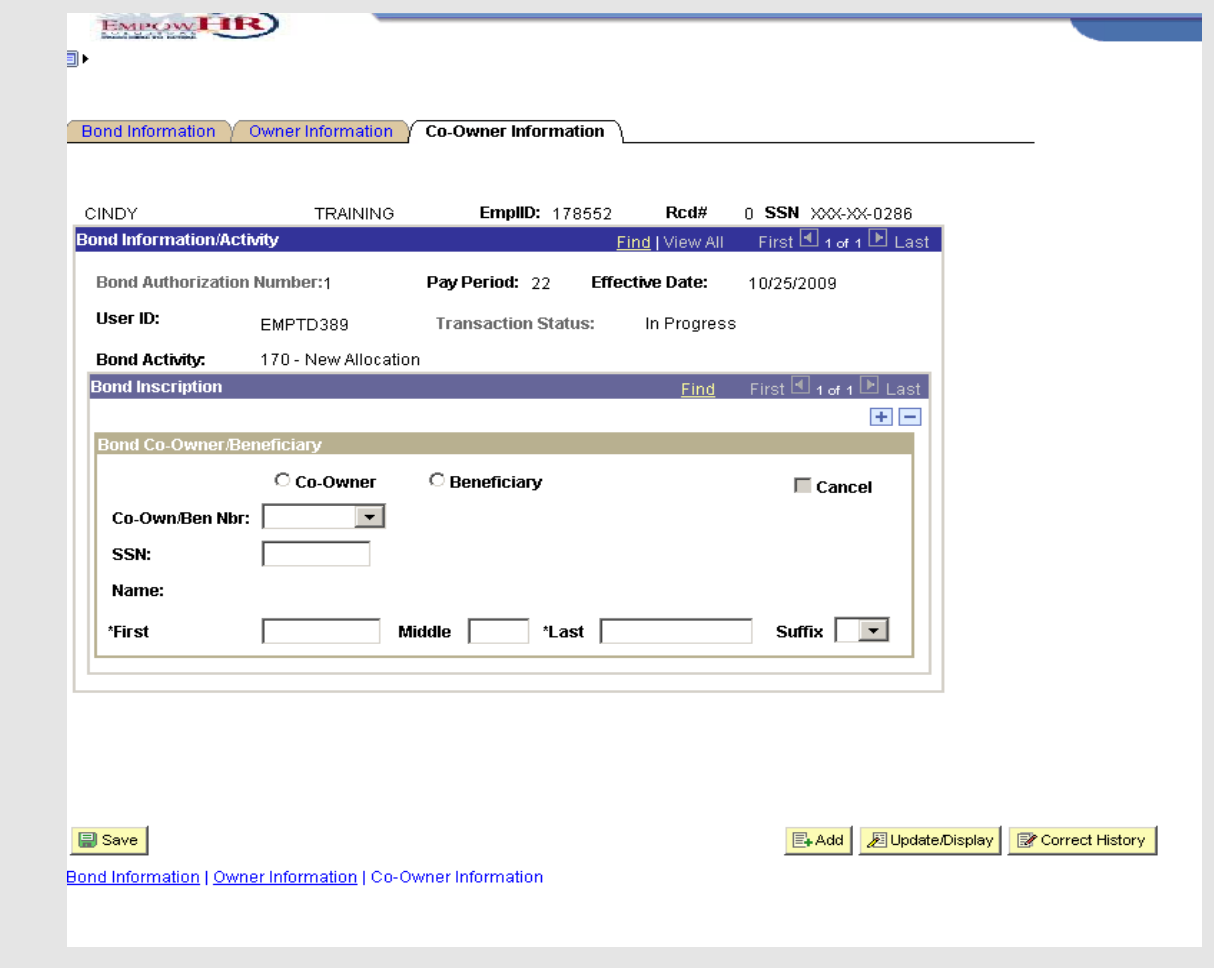

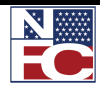

2. Select the **Co-Owner** radio button,

**OR**

Select the **Beneficiary** radio button.

- 3. Select  $1<sup>st</sup>$  from the **Co-Own/Ben** drop-down list.
- 4. Enter the Social Security Number in the **SSN** field.
- 5. Enter the first name in the **First** field.
- 6. Enter the middle name in the **Middle** field.
- 7. Enter the last name in the **Last** field.
- 8. Select the suffix from the **Suffix** drop-down list.
- 9. Click the **Save** button. The save confirmation displays.

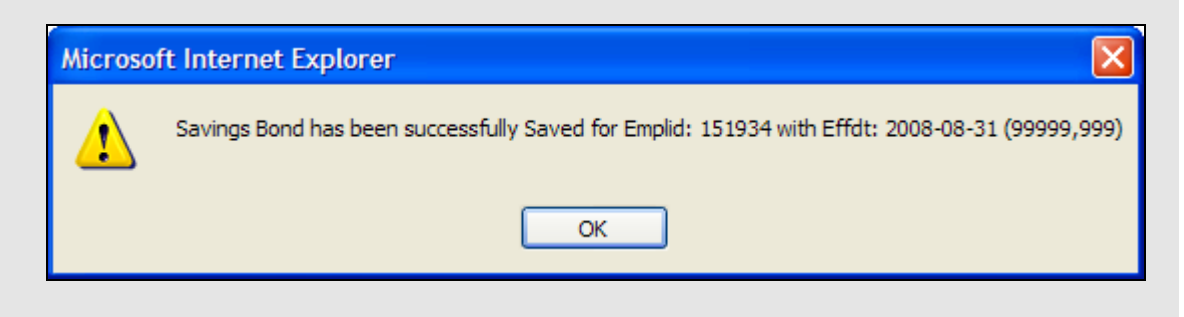

10. Click the **OK** button. The new **Savings Bond Authorization** is saved.

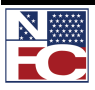

## *CHANGE/CANCEL*

#### **Procedure: Completing a Change or Cancel Savings Bond Authorization**

- 1. Select the **Payroll Documents** menu group.
- 2. Select the **Savings Bond** component. The **Savings Bond Find an Existing Value** page displays.

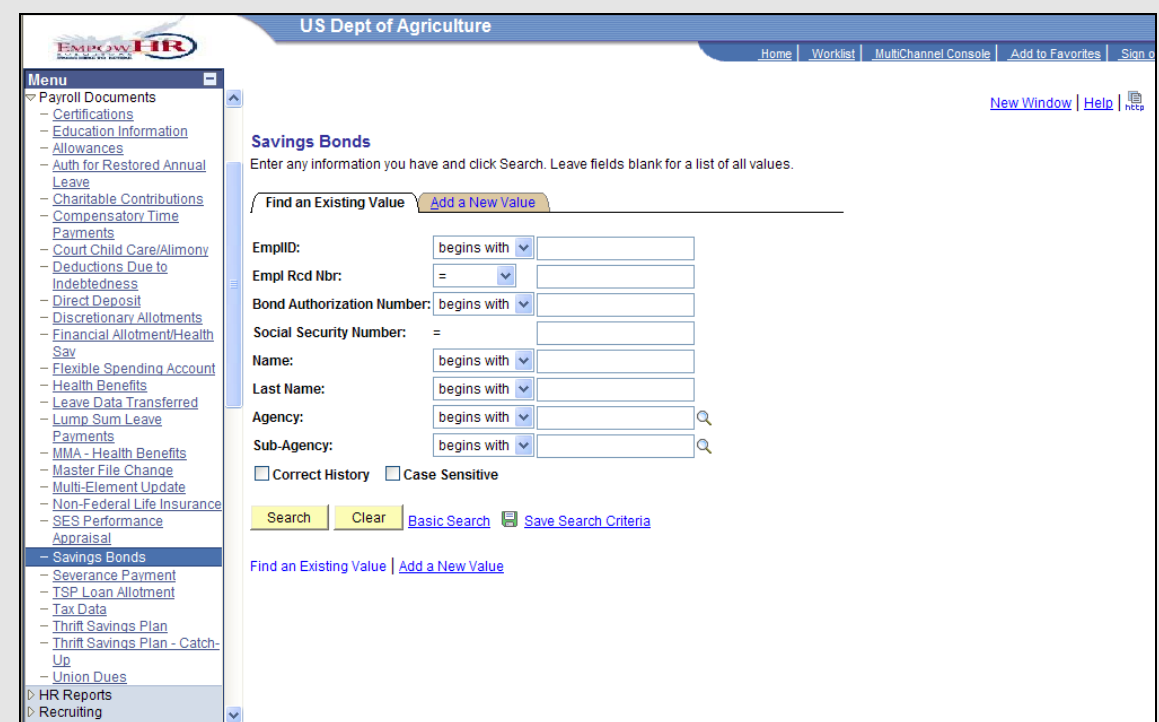

- 3. Enter the Employee ID of the desired employee record in the **EmplID** field.
- 4. Click the **Search** button. The **Bond Information** page for the desired employee displays.

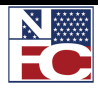

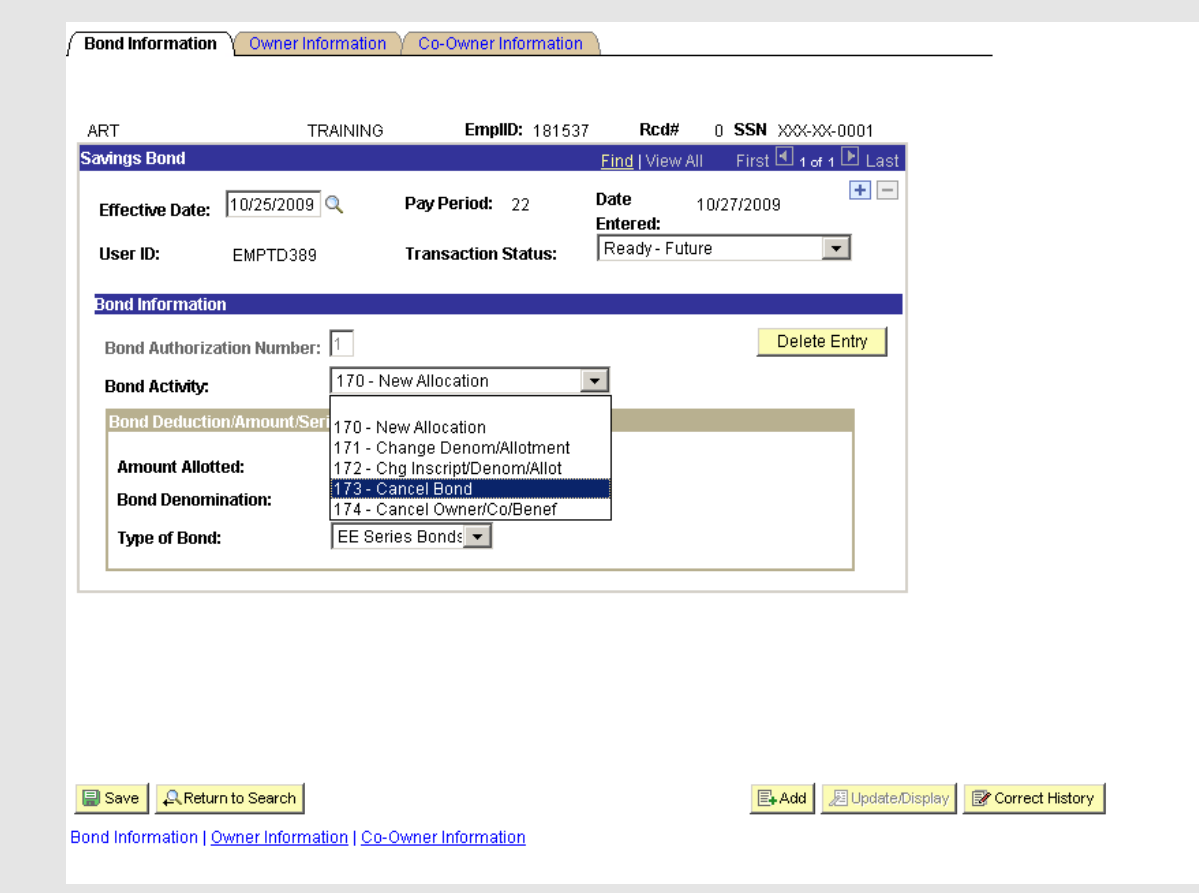

- 5. Click the **+** button.
- 6. Enter the effective date in the **Effective Date** field.
- 7. Select 171 Change Denom/Allotment from the **Bond Activity** drop-down list.

#### **OR**

Select 172 - Chg Inscript/Denom/Allot from the **Bond Activity** drop-down list.

#### **OR**

Select 173 - Cancel Bond from the **Bond Activity** drop-down list.

#### **OR**

Select 174 - Cancel Owner/Co/Benef from the **Bond Activity** drop-down list.

8. If applicable, make adjustments to the necessary fields.

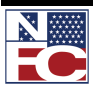

### *SAVINGS BONDS*

9. Click the **Save** button. The save confirmation displays.

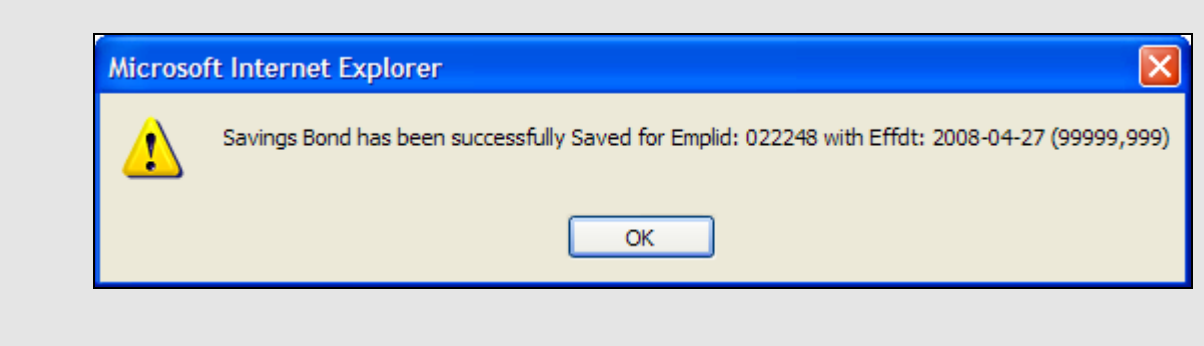

10. Click the **OK** button. The changed or cancelled Savings Bond Authorization saves.

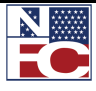

*SEVERANCE PAYMENT*

# **SEVERANCE PAYMENT**

Severance pay applies to employees who are involuntarily separated from service through a Reduction in Force.

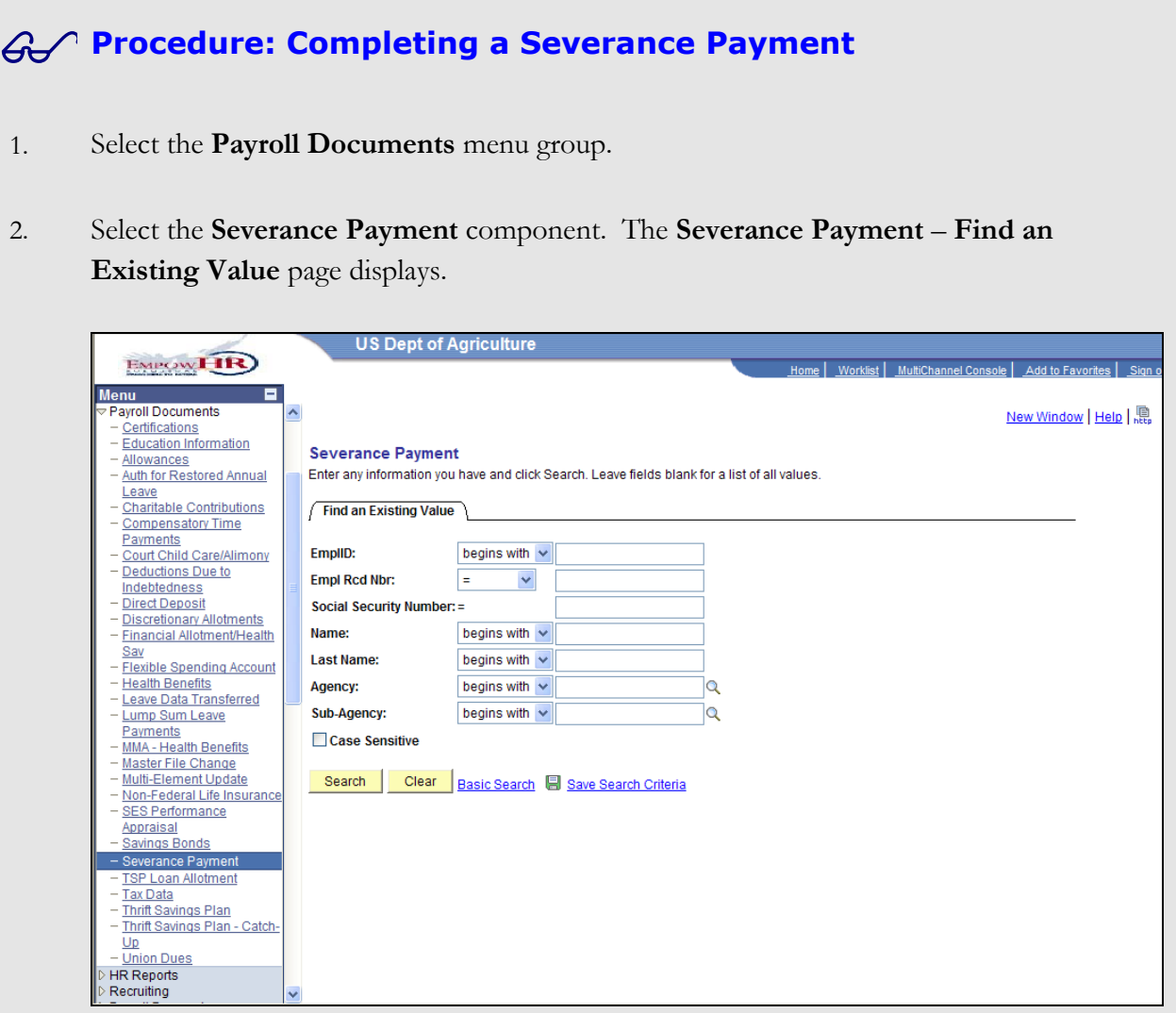

- 3. Enter the Employee ID of the desired employee record in the **EmplID** field.
- 4. Click the **Search** button. The **Severance Payment** page displays for the desired employee record.

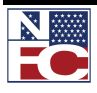

# *SEVERANCE PAYMENT*

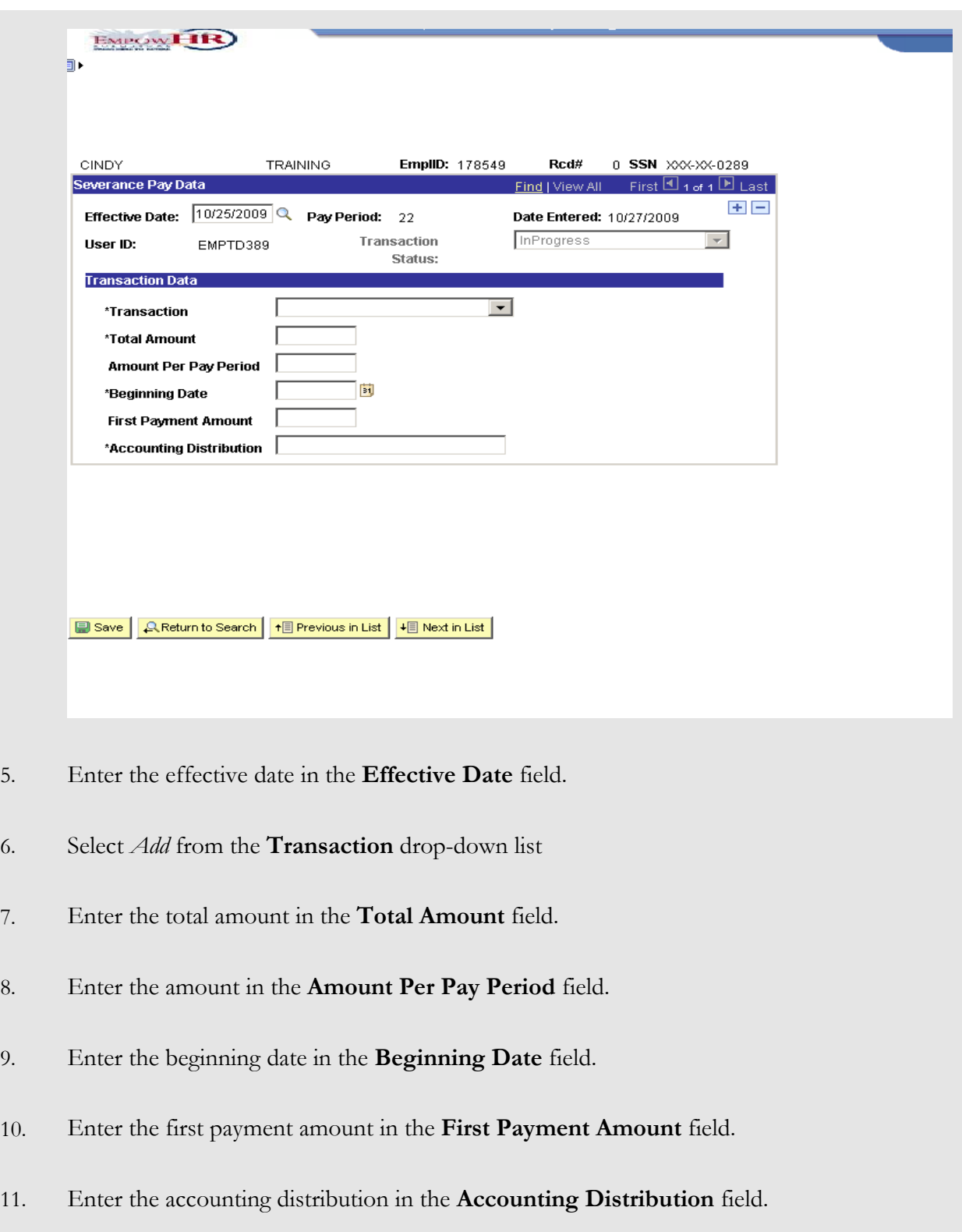

12. Click the **Save** button. The save confirmation displays.

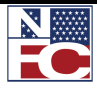
*SEVERANCE PAYMENT*

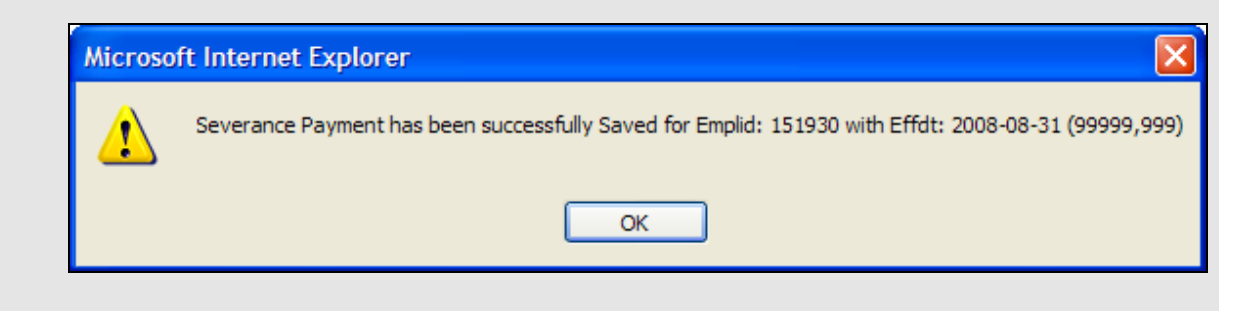

13. Click the **OK** button. The Severance Payment is saved.

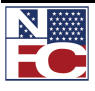

## **TAX DATA**

A new tax certificate may be processed at any time to change an employee's tax information. When the employee's duty station or residence changes and the new local tax location has an agreement with Treasury for mandatory withholding, a new tax certificate is processed. An employee may be exempt from withholding of state tax on the basis of limited earnings or other reasons determined by the state. If exemption is allowed by the state, type Only (ONL) in the Total Number of Allowances field.

Dual state tax withholding allows employees to voluntarily elect to pay state tax in the duty station and residence states. If state income tax is currently withheld based on the duty station and a state tax form is entered to begin withholding for the residence state, the document will appear in suspense with an informational message indicating the document entered will result in dual state tax deductions.

States with reciprocal agreements have agreed that when taxes are withheld for the residence state, taxes are not withheld for the duty station state. A certificate of non-residence allows an employee to declare non-residency for the duty station state which allows taxes to be withheld for the residence state. When an employee's duty station changes, the certificate of non-residence in effect becomes void, and a new certificate is required for the new duty station state, if applicable.

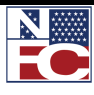

## **Procedure: Completing City Tax Data**

- 1. Select the **Payroll Documents** menu group.
- 2. Select the **Tax Data** component. The **Tax Data Find an Existing Value** page displays.

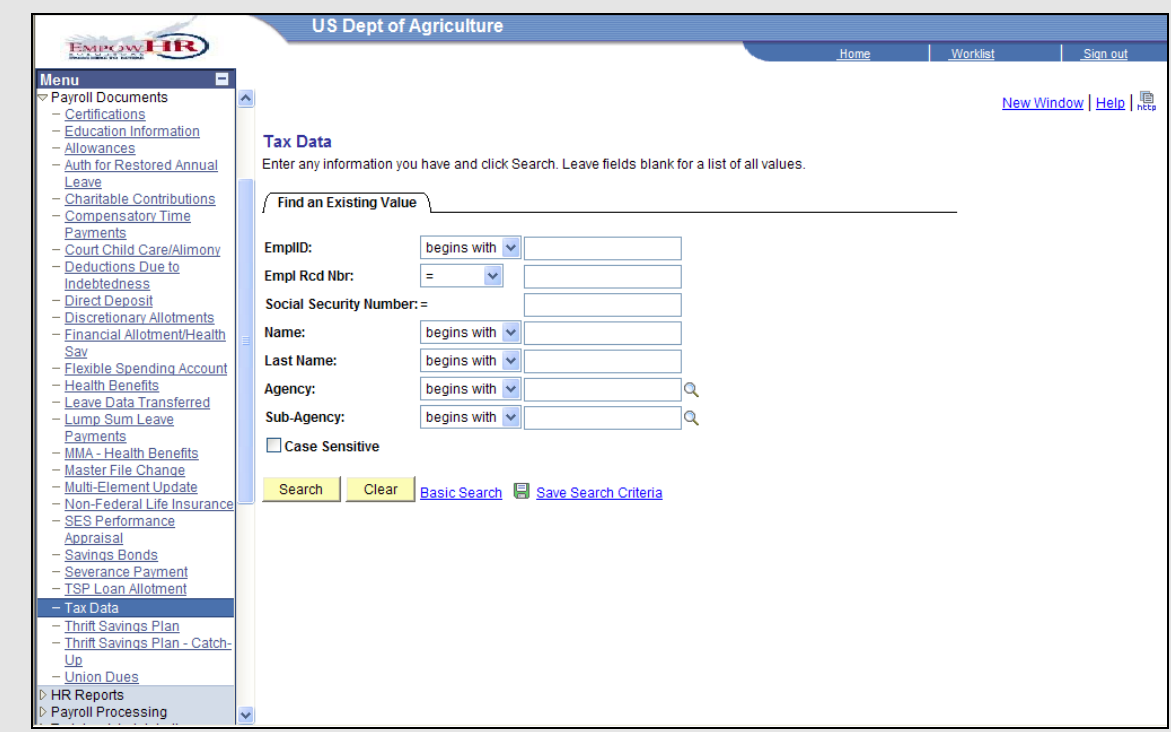

- 3. Enter the Employee ID of the desired employee record in the **EmplID** field.
- 4. Click the **Search** button. The **City Tax Data** page displays for the desired employee record.

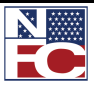

EMPON LIR Đ. City Tax Data County Tax Data Y State Tax Data Y Federal Tax Data Y Earned Income Credit CINDY TRAINING EmplID: 178590 Rcd# 0 SSN  $\times$ XX-XX-0248 City Tax Data First  $\boxplus$  1 of 1  $\boxplus$  Last **Find | View All** 8 E \*Effective Date: 10/25/2009 Q Date Entered: 10/27/2009 Pay Period: 22 InProgress User ID: EMPTD389 **Transaction Status:**  $\rightarrow$ **Exemption Dat**  $\Box$ State: ٦q City:  $\Box$ Resident of City where employed? Percent of annual compensation  $\sqrt{a}$ for Services outside the city: **Total Number Of Allowances:**  $$0.00$ **Additional Withholding Amount:** ■ Save | Q Return to Search | + B Previous in List | + B Next in List | City Tax Data | County Tax Data | State Tax Data | Federal Tax Data | Earned Income Credit

- 5. Enter the effective date in the **Effective Date** field.
- 6. Enter or select the state code number in the **State** field.
- 7. Enter or select the city code number in the **City** field.
- 8. If applicable, select the **Resident of City where employed** checkbox.
- 9. Enter the percent of annual compensation for services outside the city in the **Percent of annual compensation for Services outside the city** field.
- 10. Enter the total number of allowances in the **Total Number Of Allowances** field.
- 11. Enter the additional withholding amount in the **Additional Withholding Amount** field.

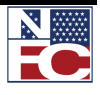

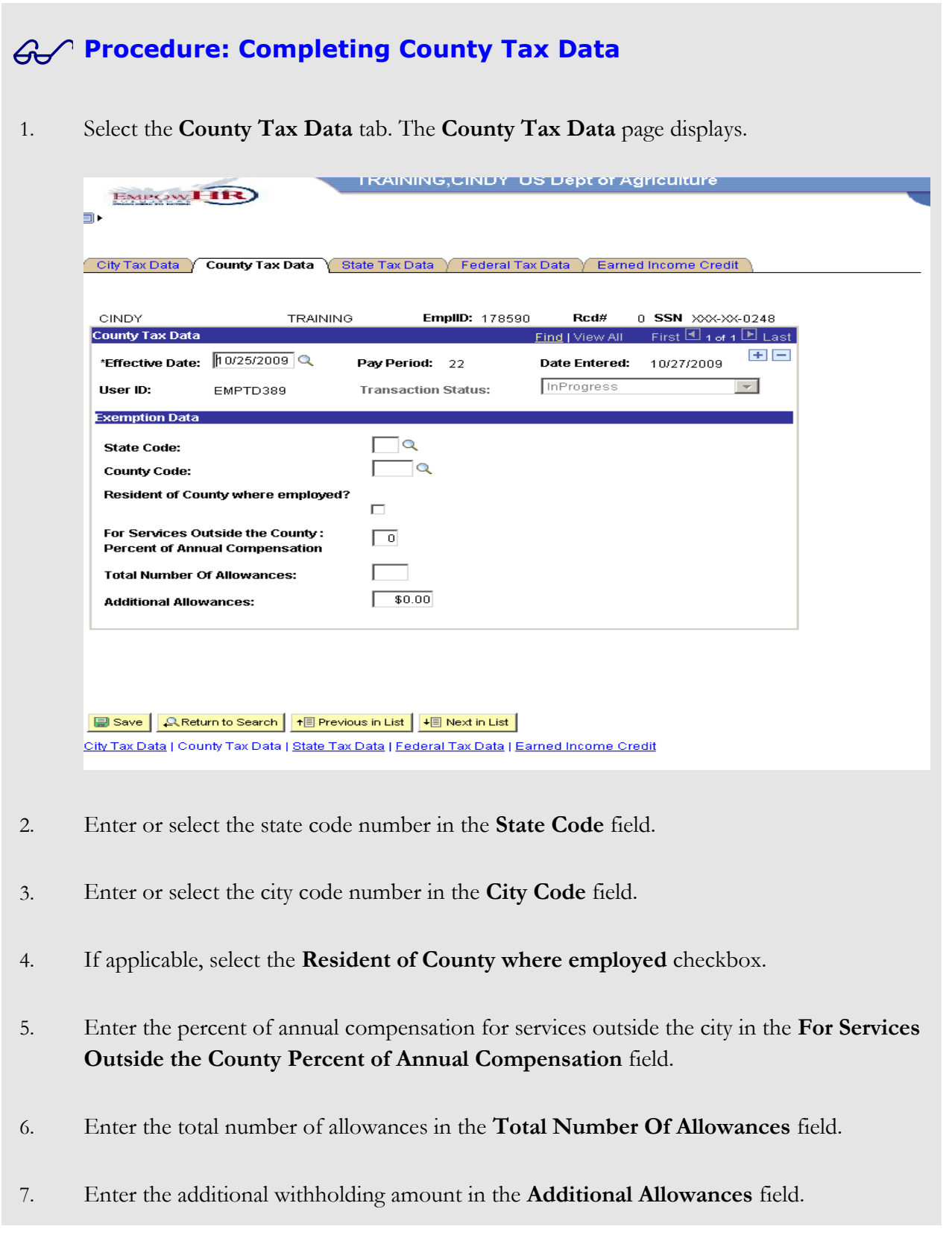

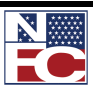

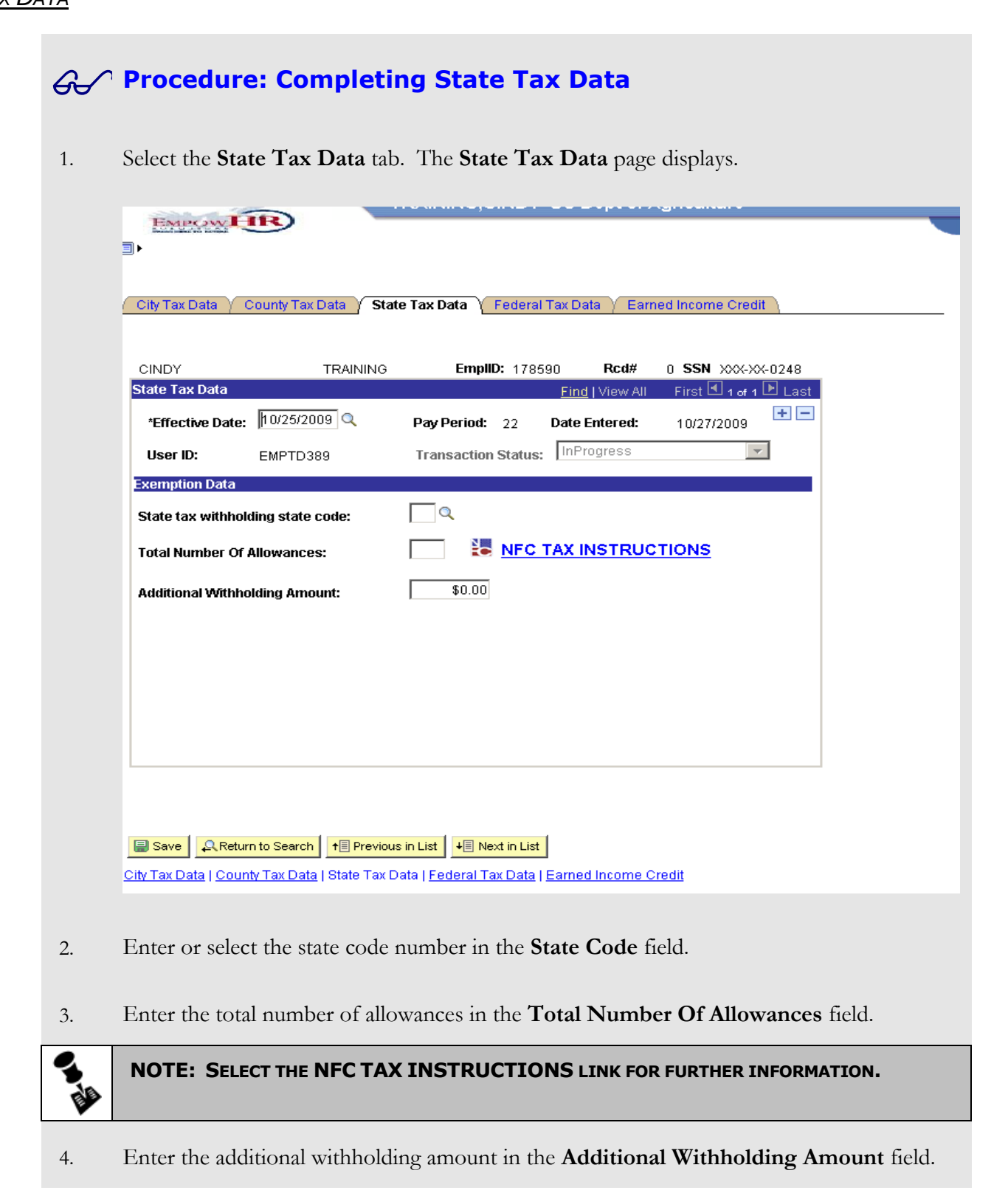

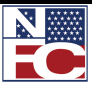

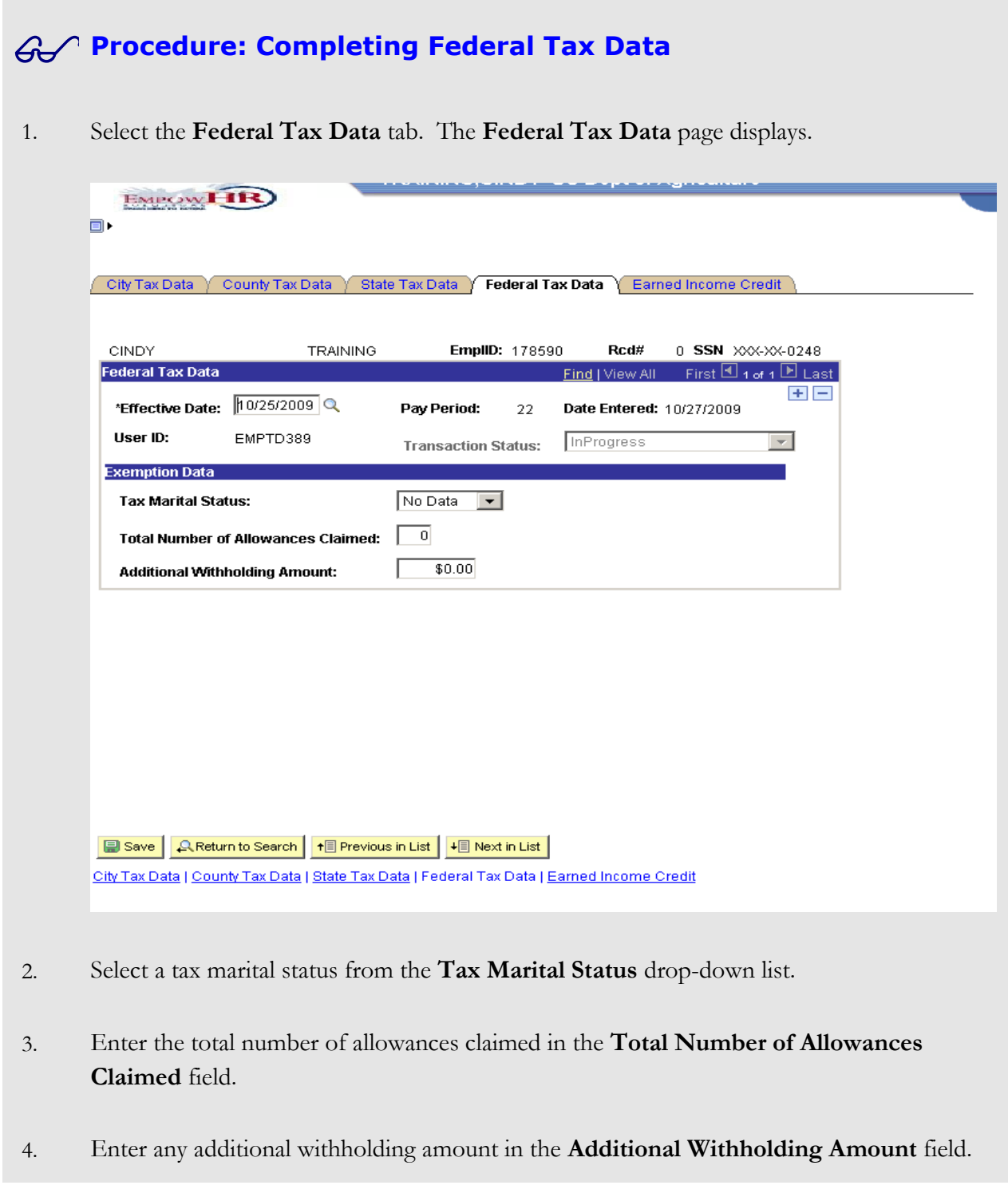

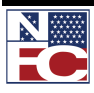

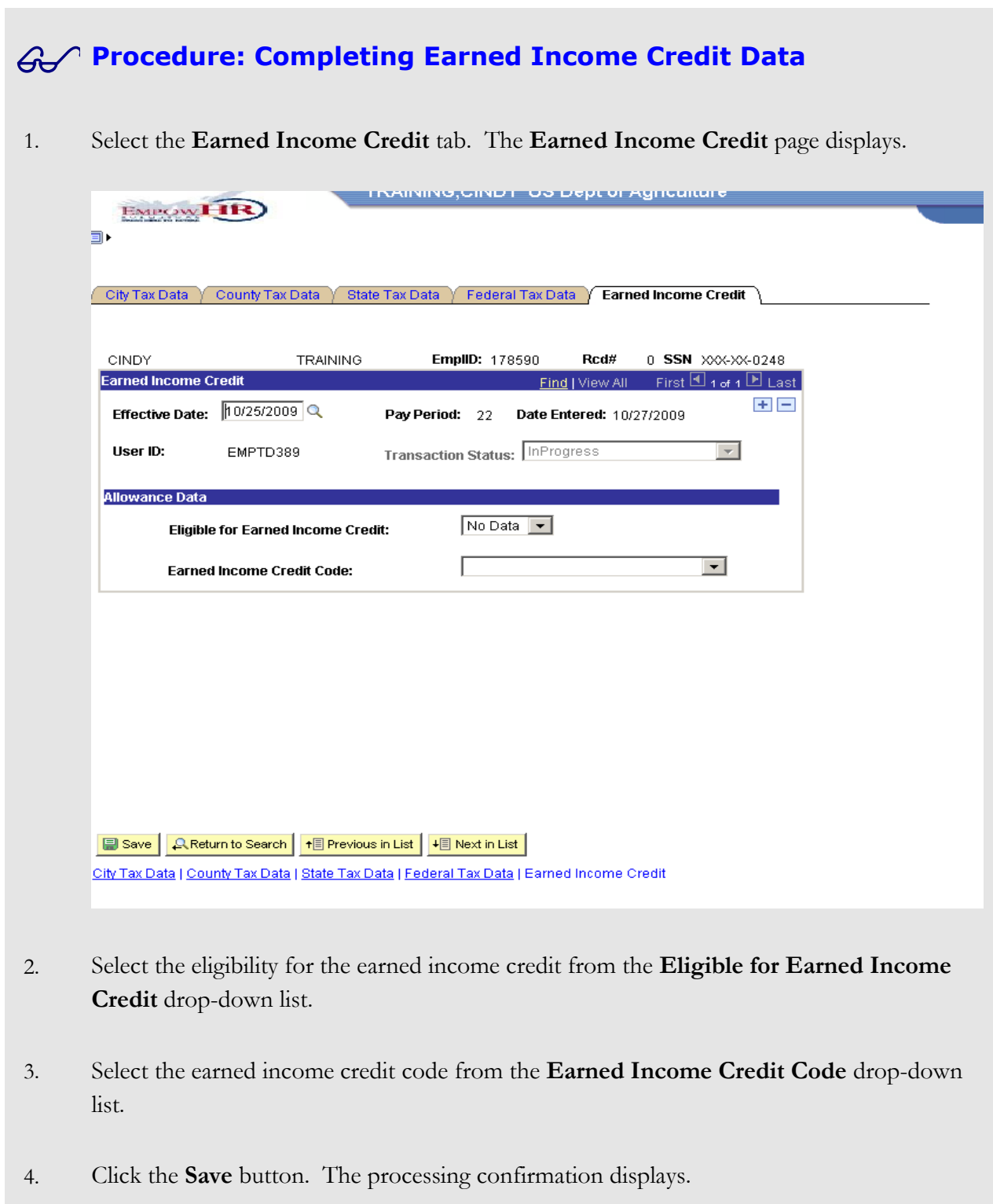

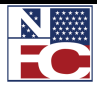

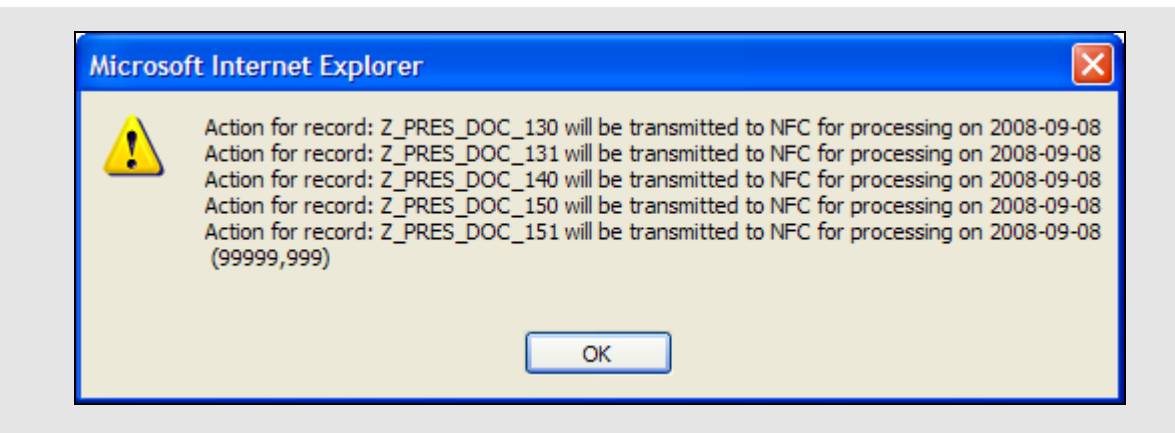

5. Click the **OK** button. The save confirmation displays.

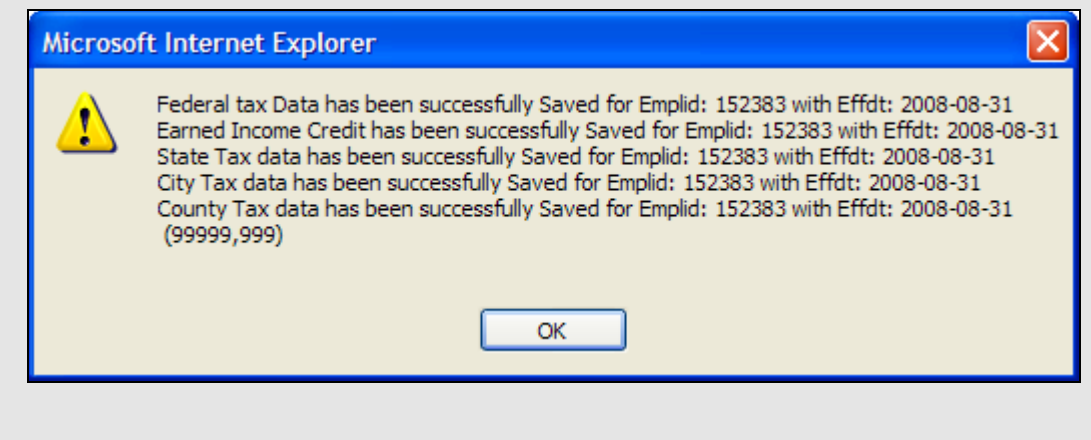

6. Click the **OK** button. The Tax Data saves.

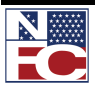

#### **CHAPTER 5— PAYROLL DOCUMENTS**

*THRIFT SAVINGS PLAN*

## **THRIFT SAVINGS PLAN**

The Thrift Savings Plan (TSP) is a retirement savings and investment plan for Federal employees. The employee can elect to start or change contributions. When the employee terminates participation in the Thrift Savings Plan, he or she must wait six months before the Thrift Savings Plan participation can be restarted.

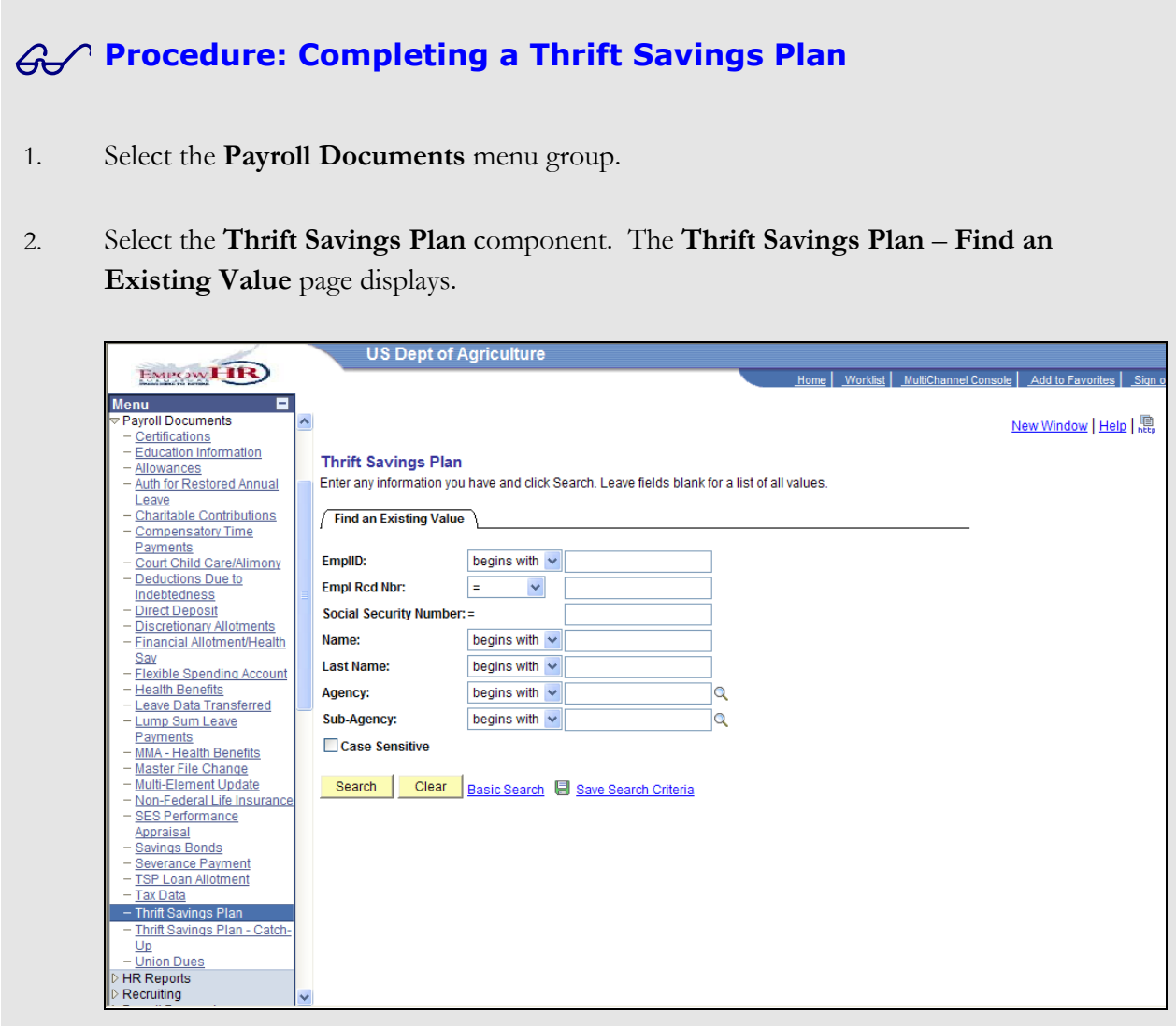

- 3. Enter the Employee ID of the desired employee record in the **EmplID** field.
- 4. Click the **Search** button. The **Thrift Savings Plan** page displays for the desired employee record.

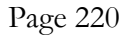

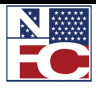

*THRIFT SAVINGS PLAN*

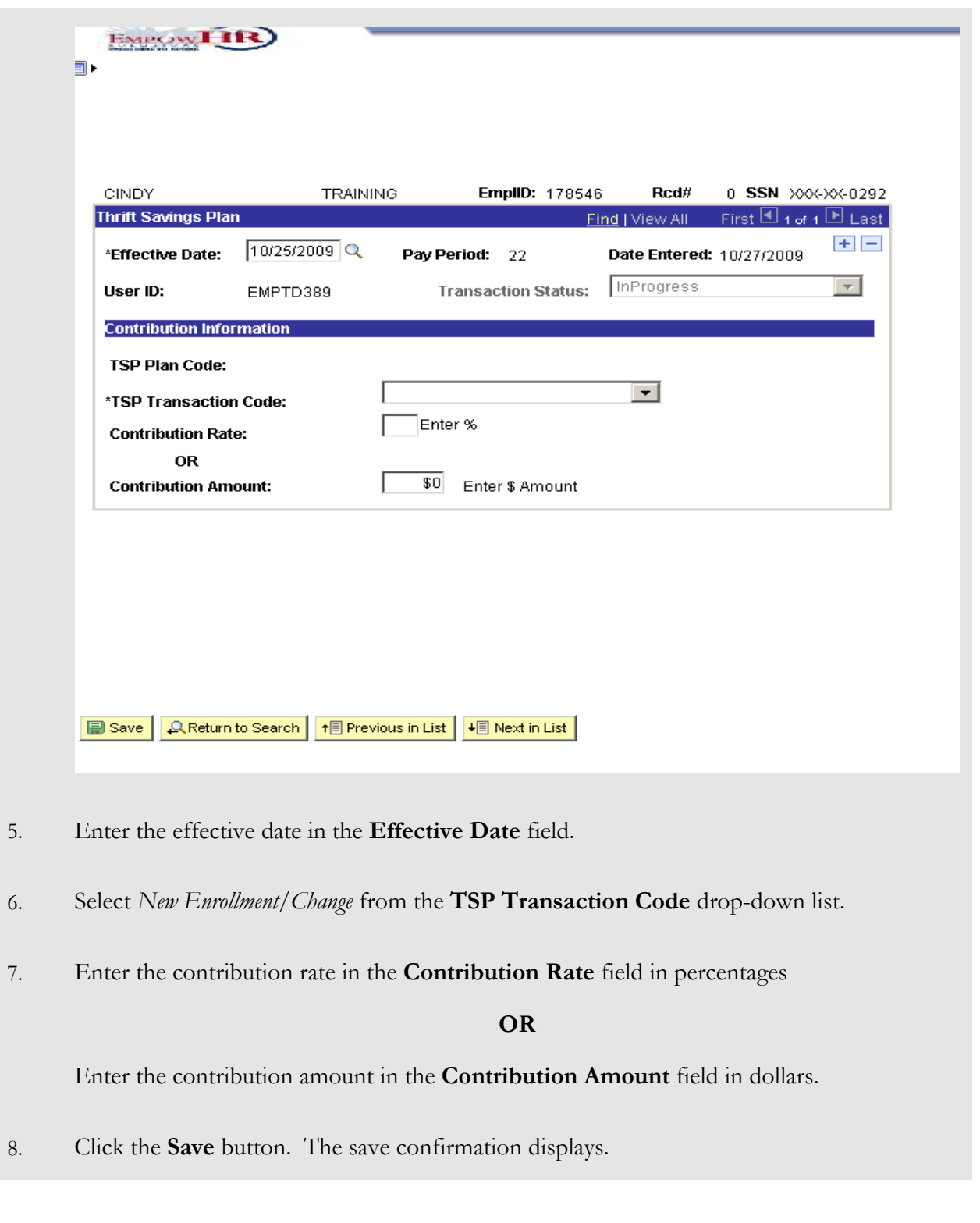

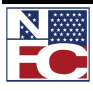

## **CHAPTER 5— PAYROLL DOCUMENTS**

*THRIFT SAVINGS PLAN*

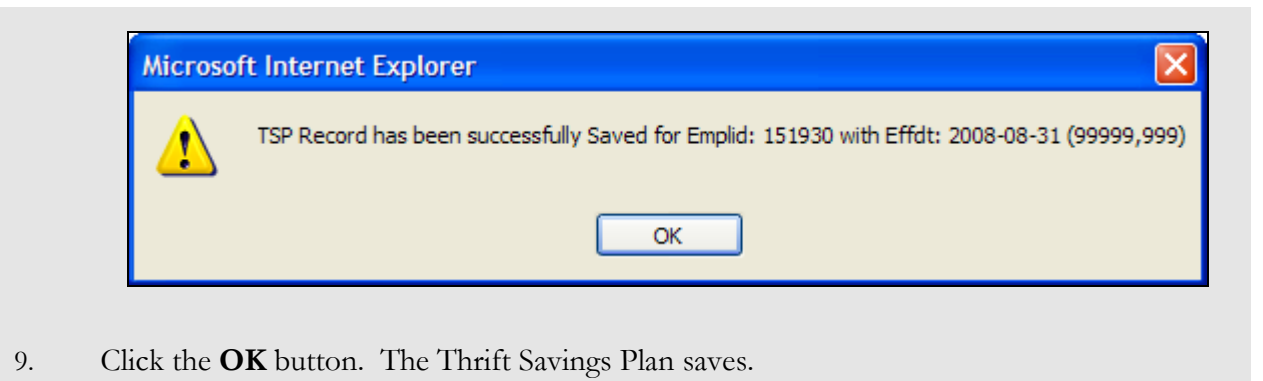

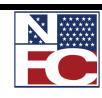

*CERTIFICATIONS*

#### **CERTIFICATIONS**

Education and certification data records the highest education level attained based on years of formal schooling and/or academic degrees or certificates conferred. The educational level codes assigned to define the level of education and certification entered on the personnel action in the Employee Data record is the official education record that is reported to CPDF. The personnel action should be coded in addition to entering the education/professional certification, as applicable.

#### **Procedure: Completing the Certifications**

- 1. Select the **Payroll Documents** menu group.
- 2. Select the **Certifications** component. The **Certifications Find an Existing Value** page displays.

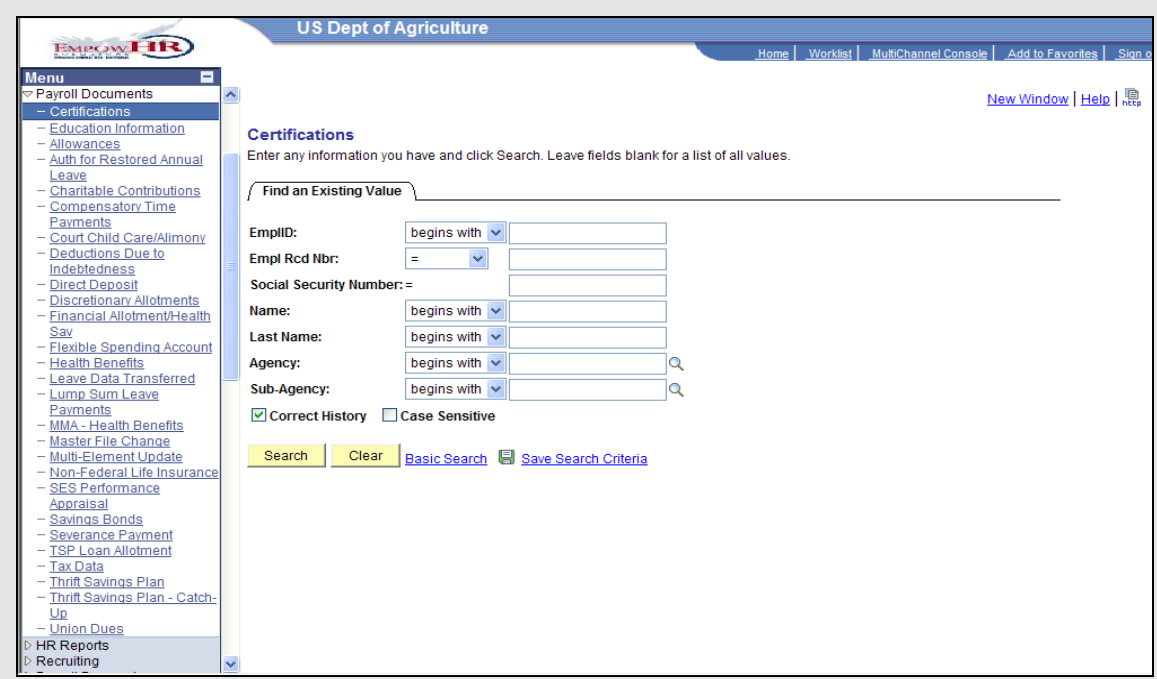

- 3. Enter the Employee ID of the desired employee record in the **EmplID** field.
- 4. Click the **Search** button. The **Certifications** page displays for the desired employee record.

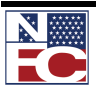

### **CHAPTER 5— PAYROLL DOCUMENTS**

#### *CERTIFICATIONS*

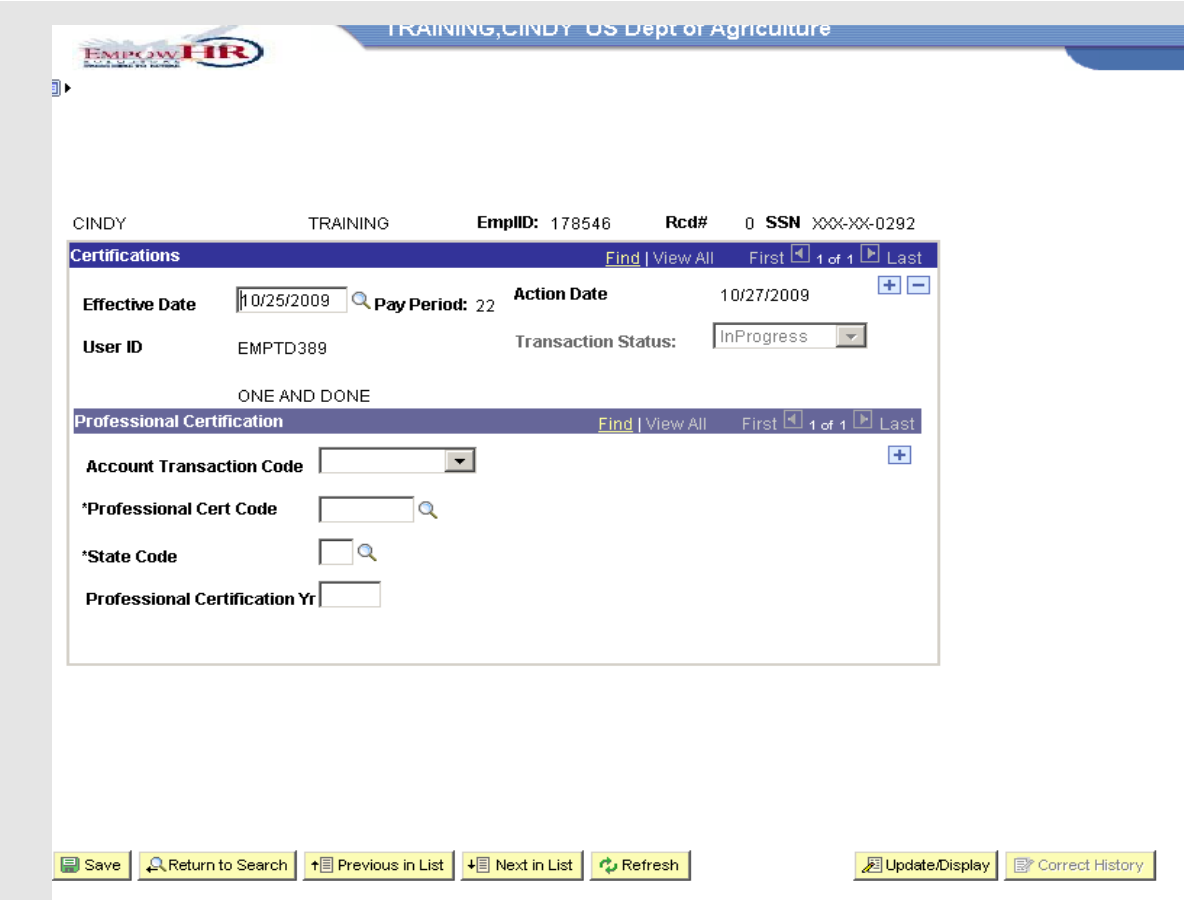

- 5. Enter an effective date in the **Effective Date** field.
- 6. Select an account transaction code from the **Account Transaction Code** drop-down list.
- 7. Enter or select the professional certification code in the **Professional Cert Code** field.
- 8. Enter or select the state code in the **State Code** field.
- 9. Enter the professional certification year in the **Professional Certification Yr** field.
- 10. Click the **Save** button. The save confirmation displays.

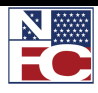

*CERTIFICATIONS*

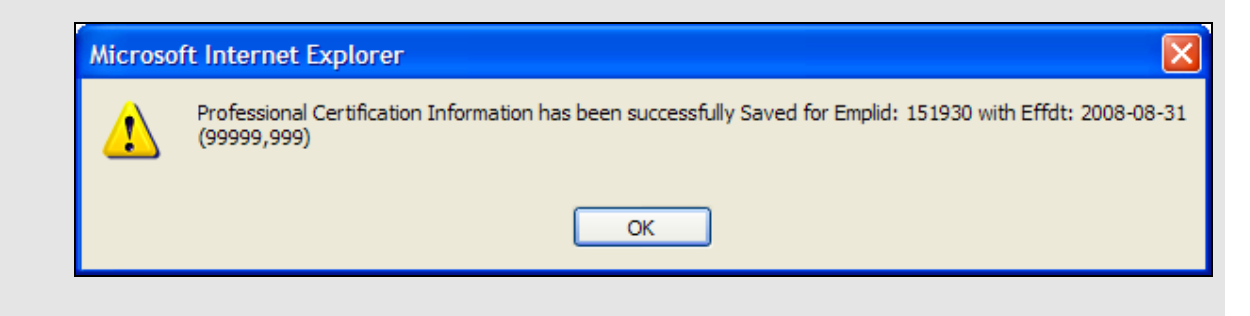

11. Click the **OK** button. The Certifications page is saved.

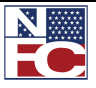

#### *EDUCATION*

## **EDUCATION**

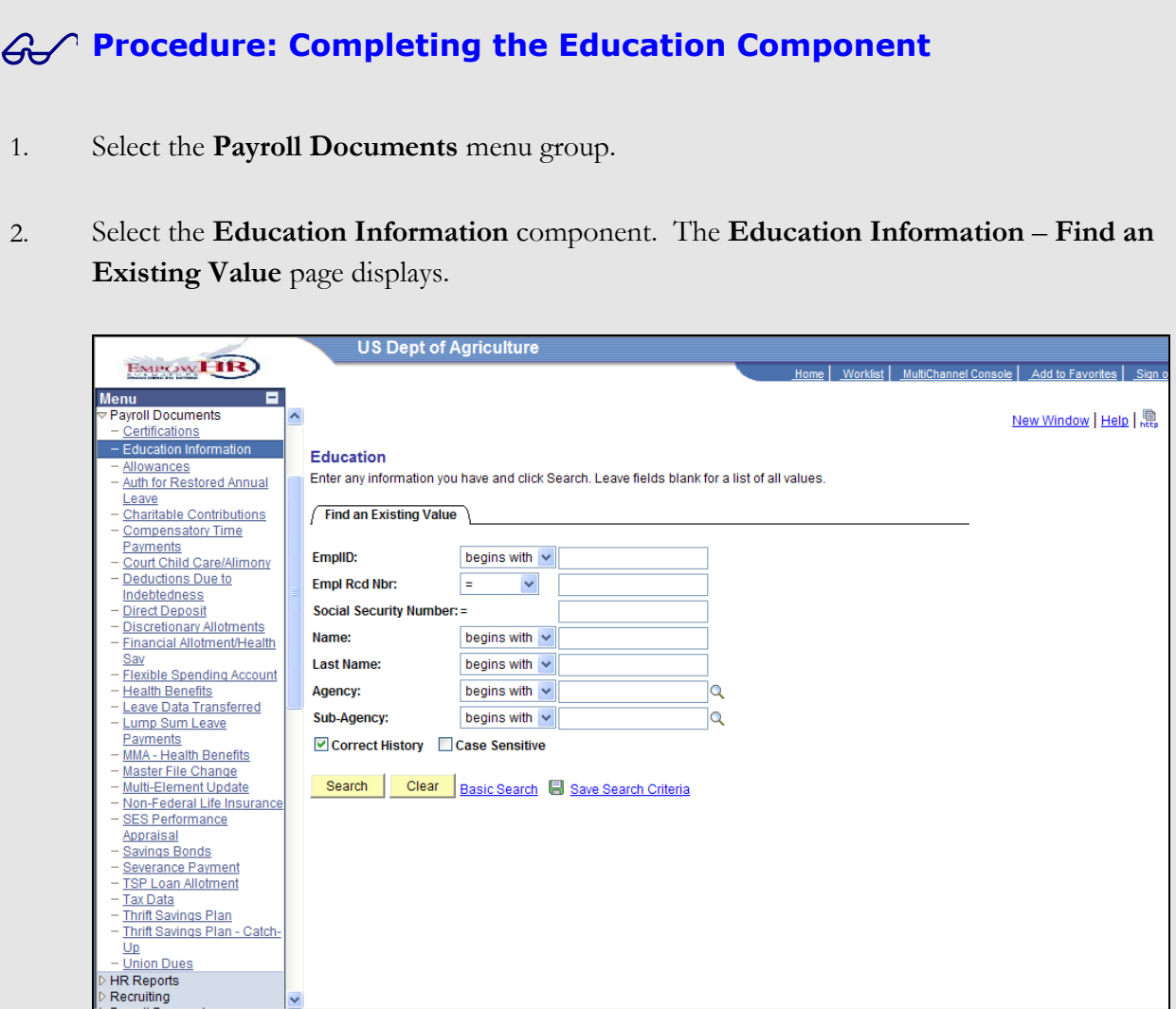

- 3. Enter the Employee ID of the desired employee record in the **EmplID** field.
- 4. Click the **Search** button. The **Education Information** page displays for the desired employee record.

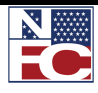

*EDUCATION*

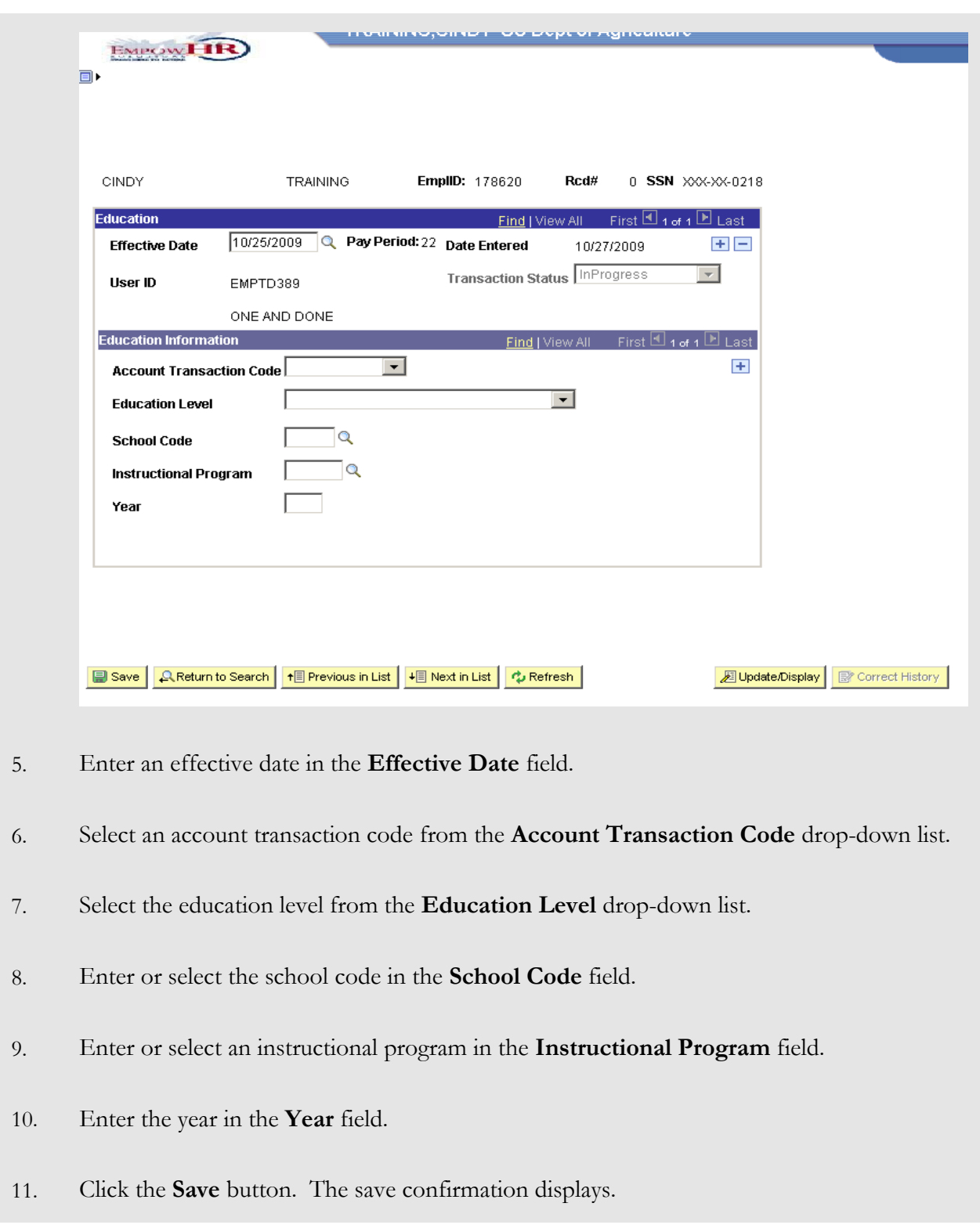

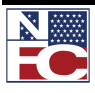

*EDUCATION*

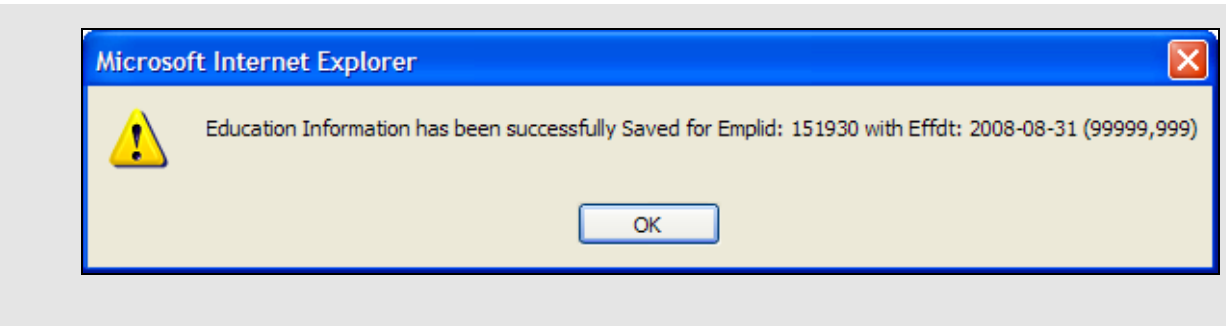

12. Click the **OK** button. The Education Information page is saved.

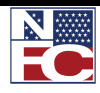

# **CHAPTER 6**

## **CORRECTIONS, CANCELATIONS, AND HISTORY OVERRIDES**

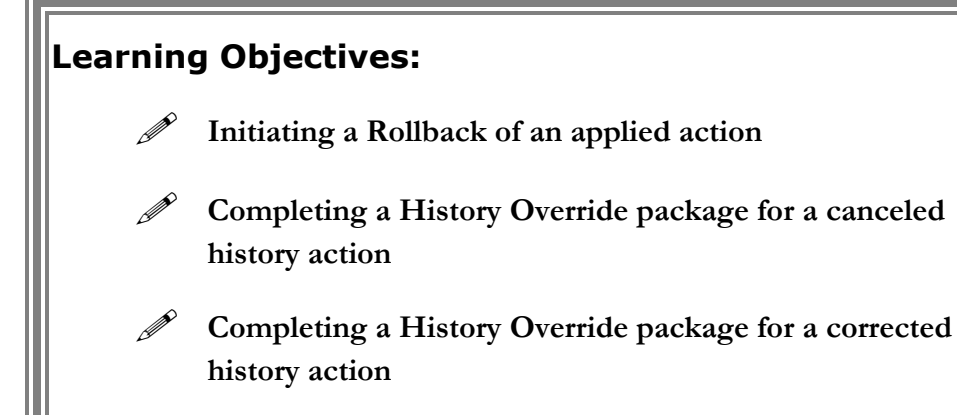

 **Completing a History Override package for an inserted late action**

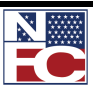

#### **CHAPTER 6— CORRECTIONS, CANCELATIONS, AND HISTORY OVERRIDES** *ROLLBACK*

## **NFC STATUS AND APPROPRIATE ACTIONS**

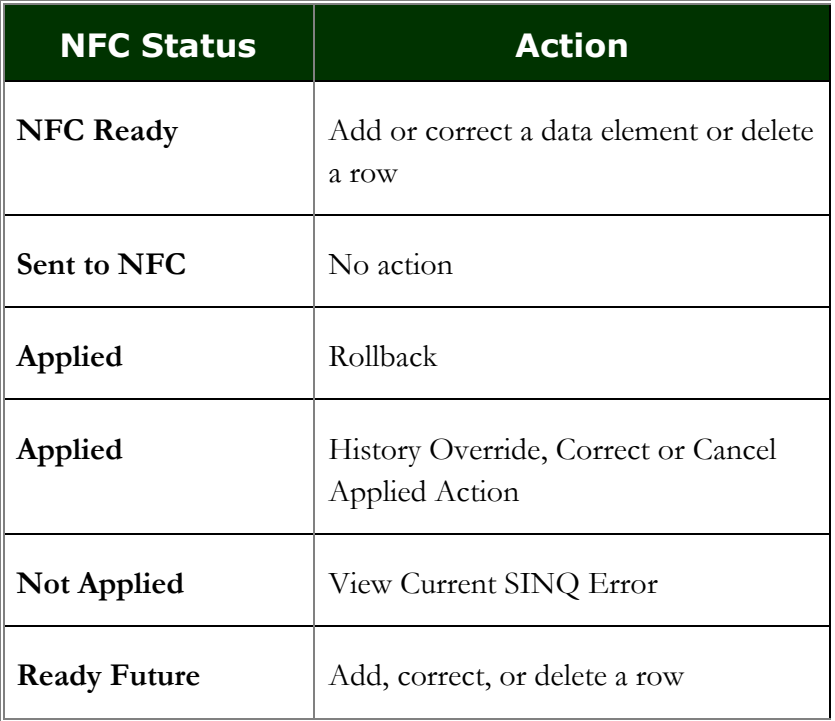

#### **ROLLBACK**

A rollback is initiated by the user, or by the system for actions that applied during the current processing pay period. A user may rollback actions when the employee's salary for that pay period has not been computed by PAYE.

A system-generated rollback displays the message *In SINQ Due To Rollback – Take Appropriate Action* on the suspense error listing. The PPS sorts and processes personnel actions by effective date. A systemgenerated rollback occurs automatically when a personnel action(s) has applied to the database in the current processing pay period and another personnel action(s) with an earlier effective date is processed in a later PINE pass during the same processing pay period and prior to the processing of PAYE. As a result, all actions are rolled back from the database and placed in suspense.

After the action has been successfully rolled back in EmpowHR, the PAR row will display the NFC Status "Rolled Back" indefinitely. The user must take action to release the action and resend it to NFC for processing. If the rolled back action is erroneous the row can be deleted, If an action is required with an earlier effective date, a new row can be added to process this new action prior to processing the rolled back action.

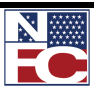

*ROLLBACK*

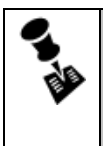

**NOTE: When more than one personnel action is processed during the same processing pay period, and the actions are not entered in sequence according to the effective dates, the system automatically rollbacks any actions not in sequential order.**

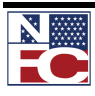

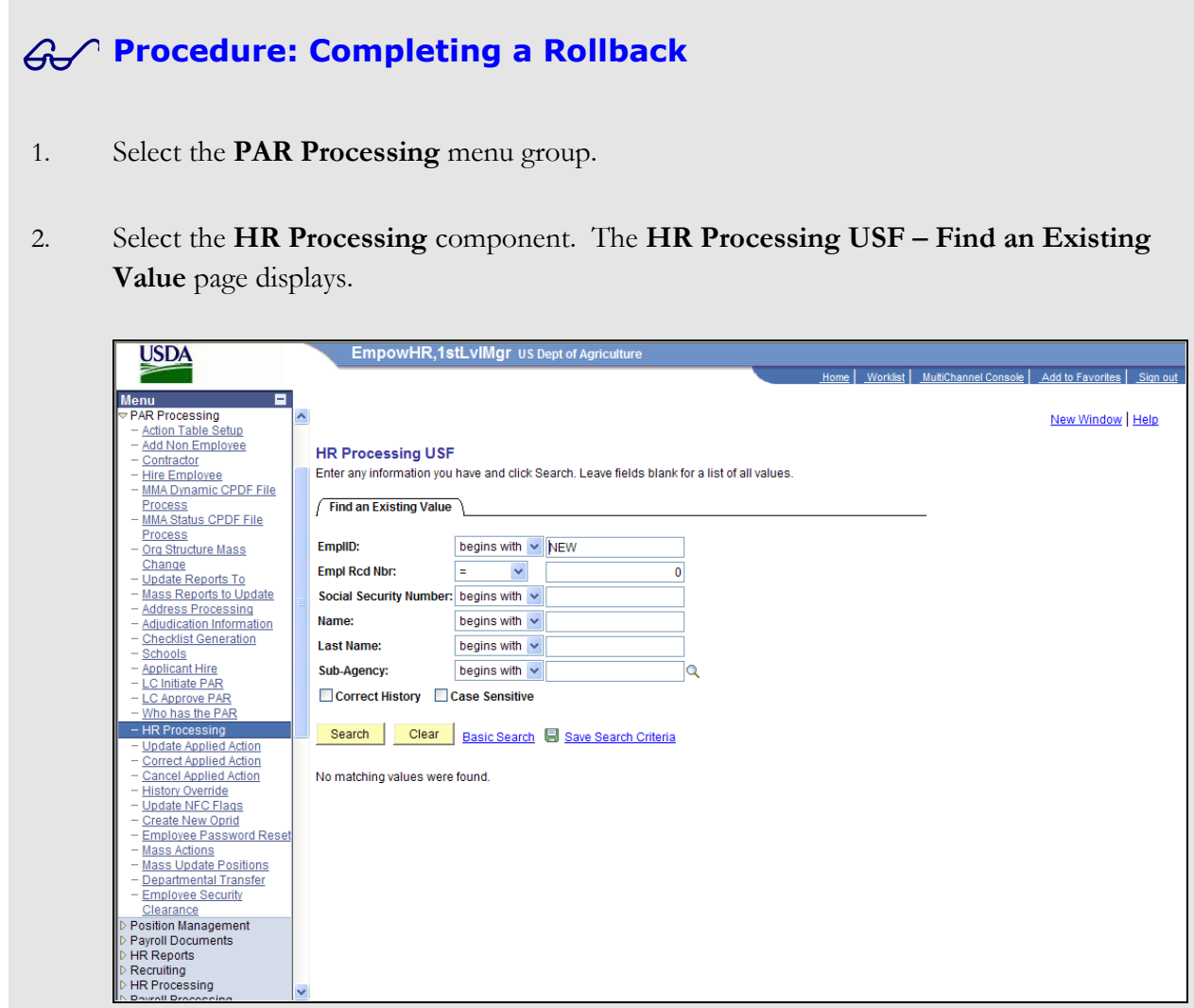

- 3. Enter the Employee ID of the desired employee record in the **EmplID** field.
- 4. Select the **Correct History** checkbox –**IMPORTANT\*\*\*\*** this must be done to accomplish Rollback.
- 5. Click the **Search** button. The **Data Control** page displays for the desired employee record.

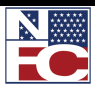

## **CHAPTER 6 — CORRECTIONS, CANCELATIONS, AND HISTORY OVERRIDES**

*ROLLBACK*

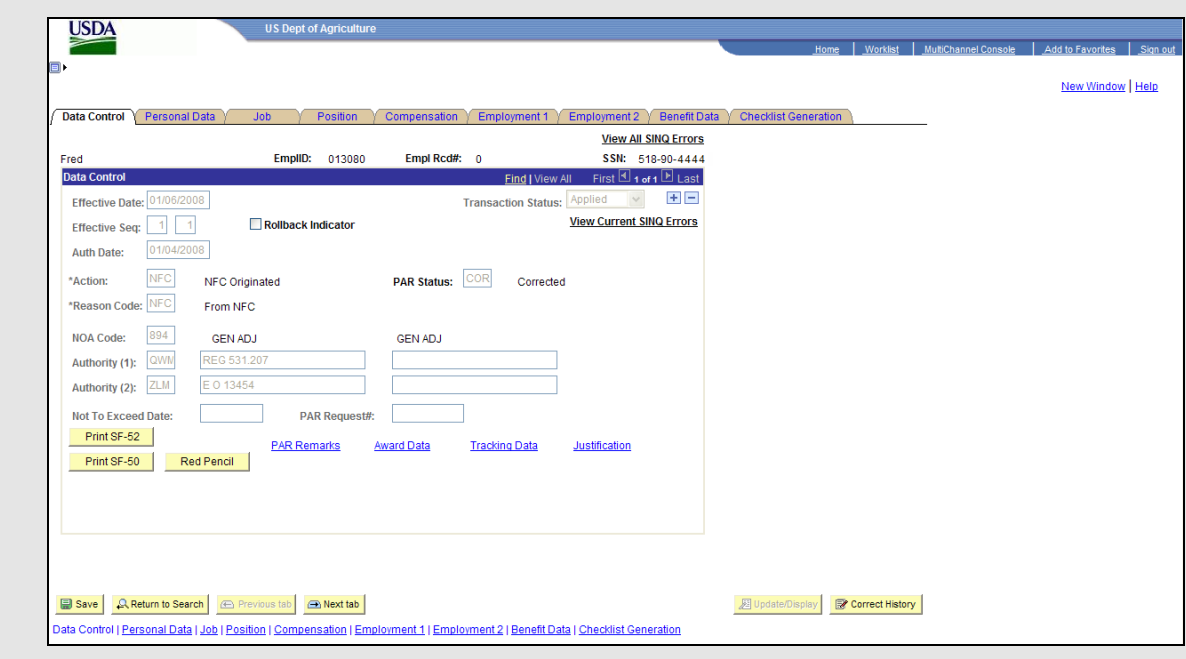

- 6. Select the **Rollback Indicator** checkbox.
- 7. Click the **Save** button. The transaction is saved, and the NFC **Transaction Status** changes to *NFC Ready*.

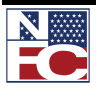

### **CHAPTER 6— CORRECTIONS, CANCELATIONS, AND HISTORY OVERRIDES**

*HISTORY OVERRIDE PROCESSING (HCUP)*

## **HISTORY OVERRIDE PROCESSING (HCUP)**

A History Override package can contain one or more corrections, cancelations, and new actions. All packages have a Starting Action and some may have Intervening Actions. The Starting Action identifies the beginning action and the Intervening Action identifies all the transactions included in the package.

#### *CANCELING A HISTORY PAR ACTION*

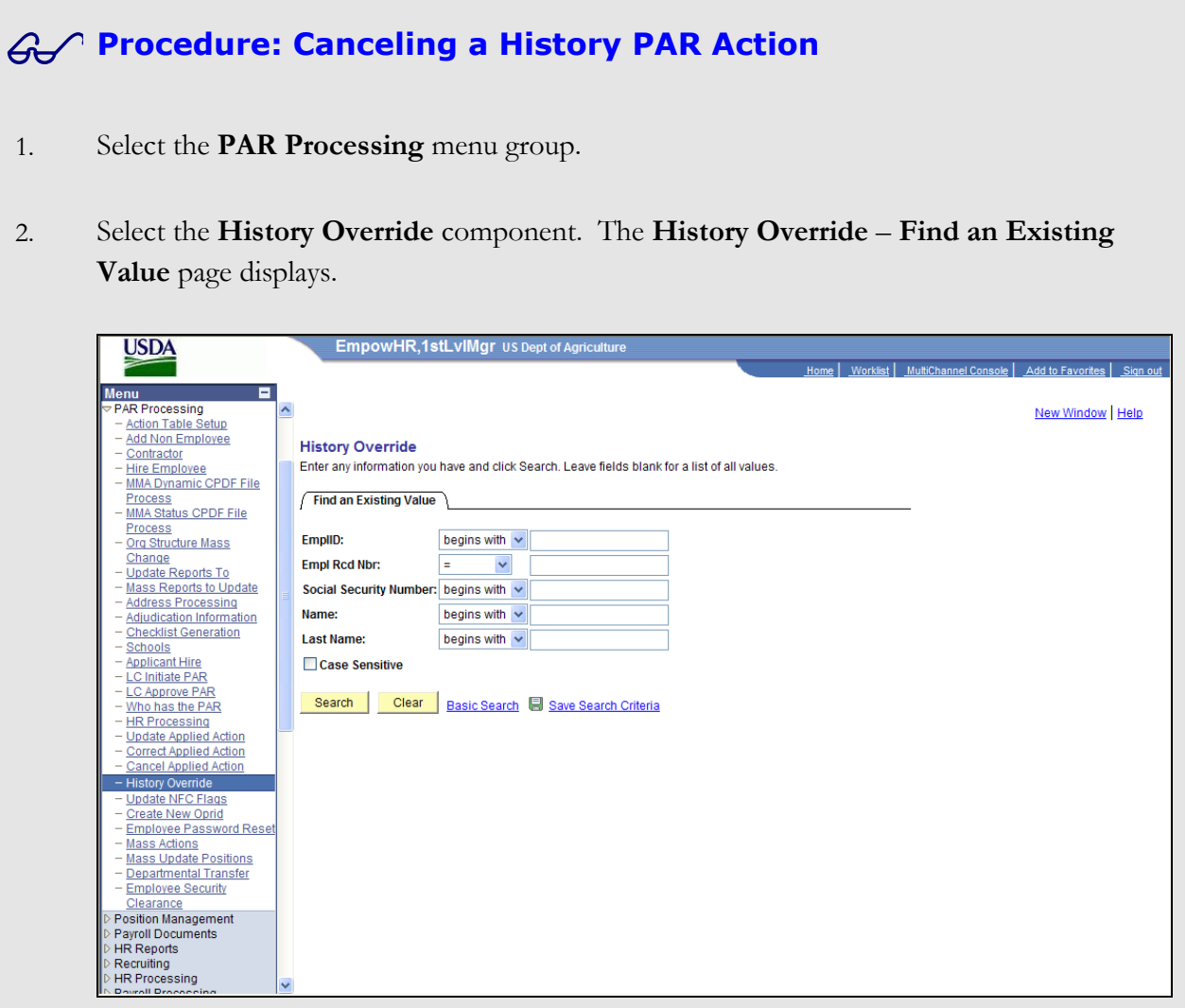

- 3. Enter the Employee ID of the desired employee record in the **EmplID** field.
- 4. Click the **Search** button. The **History Correction Creation** page displays.

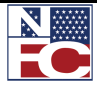

*HISTORY OVERRIDE PROCESSING (HCUP)*

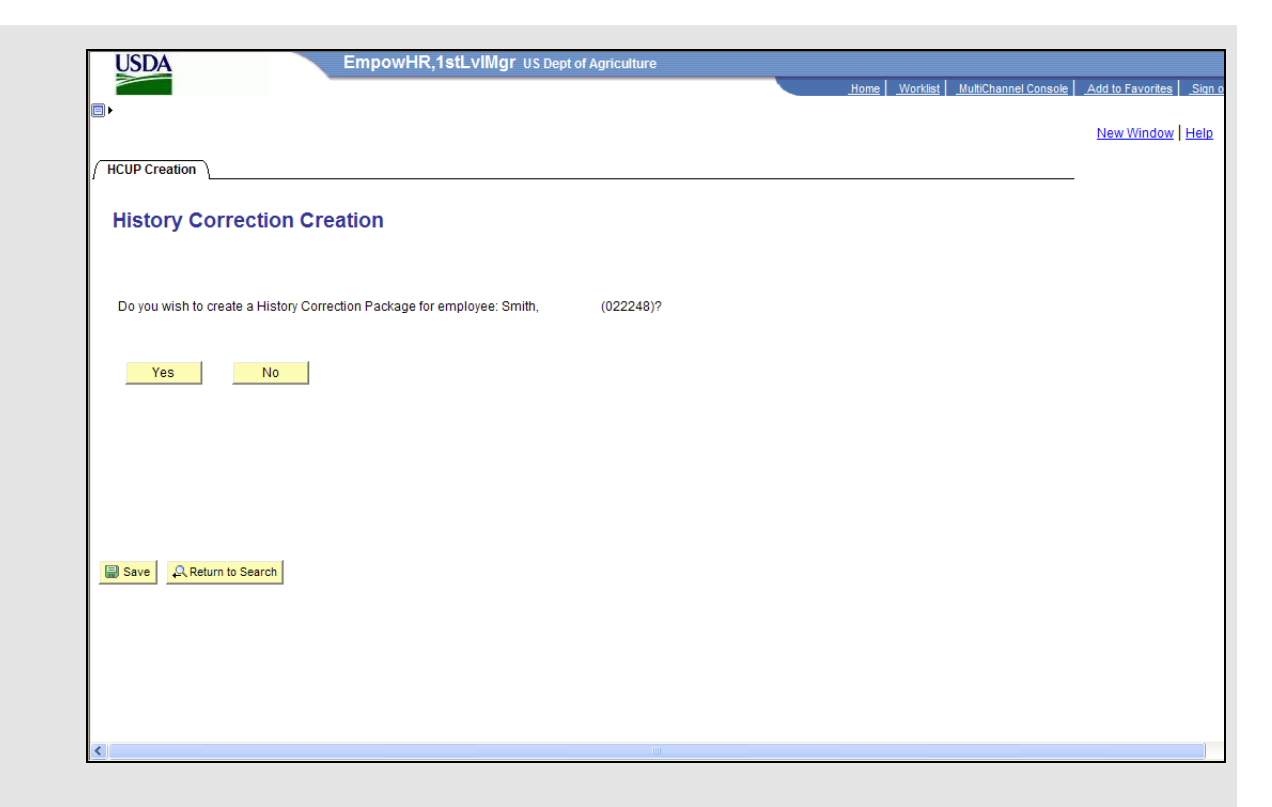

5. Click the **Yes** button. The **History Correction** page displays.

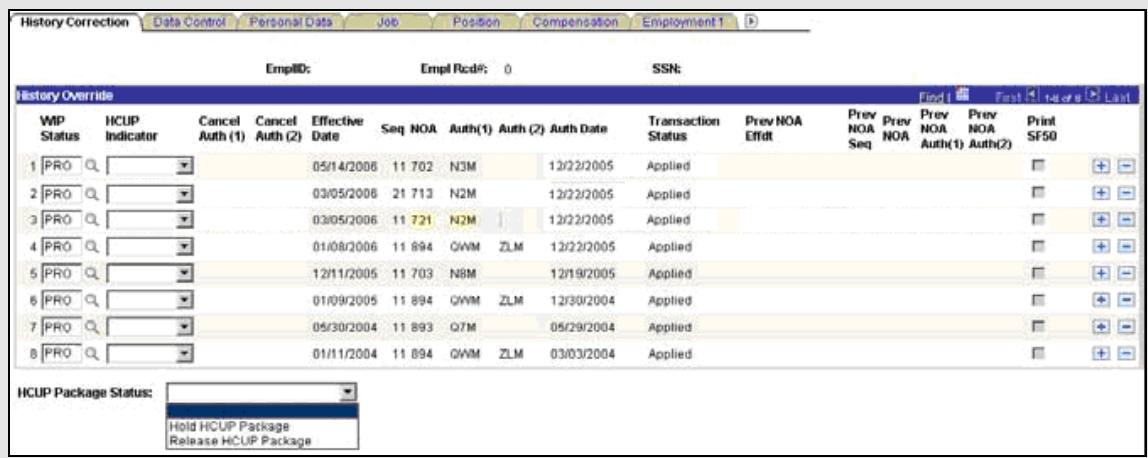

- 6. Enter COR in the **WIP Status** field for the action below the action or row to be canceled.
- 7. Select Starting from the **HCUP Indicator** drop-down list on the action below the action or row to be canceled.
- 8. Enter CAN in the **WIP Status** field on the action to be canceled.

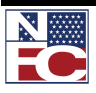

### **CHAPTER 6— CORRECTIONS, CANCELATIONS, AND HISTORY OVERRIDES** *HISTORY OVERRIDE PROCESSING (HCUP)*

- 9. Select Starting from the **HCUP Indicator** drop-down list on the action to be canceled.
- 10. Enter ATM in the **Cancel Auth (1)** field.
- 11. Review the previous NOA information.
- 12. Select Intervening from the **HCUP Indicator** drop-down list of the subsequent actions.

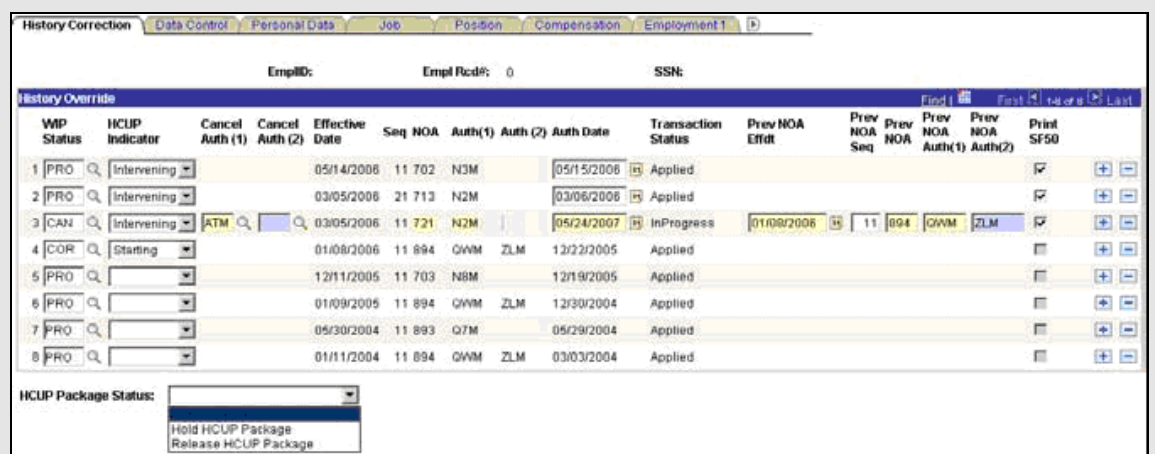

- 13. Select the **Job** tab.
- 14. Delete the **Losing/Gaining Dept** for the starting action and every intervening action.
- 15. Select the **Benefits** tab.
- 16. Select the **FEHB Eligibility Transmit Blanks to NFC but Retain value** checkbox for the starting action and every intervening action.
- 17. Select the **TSP Eligibility Transmit Blanks to NFC but Retain value** checkbox for the starting action and every intervening action.
- 18. Delete the **FEGLI Coverage Amount** for the starting action and every intervening action.
- 19. Select the **History Correction** tab.
- 20. Select Release HCUP Package from the **HCUP Package Status** drop-down list.

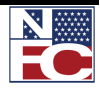

## **CHAPTER 6 — CORRECTIONS, CANCELATIONS, AND HISTORY OVERRIDES**

*HISTORY OVERRIDE PROCESSING (HCUP)*

21. Click the **Save** button. The save confirmation displays.

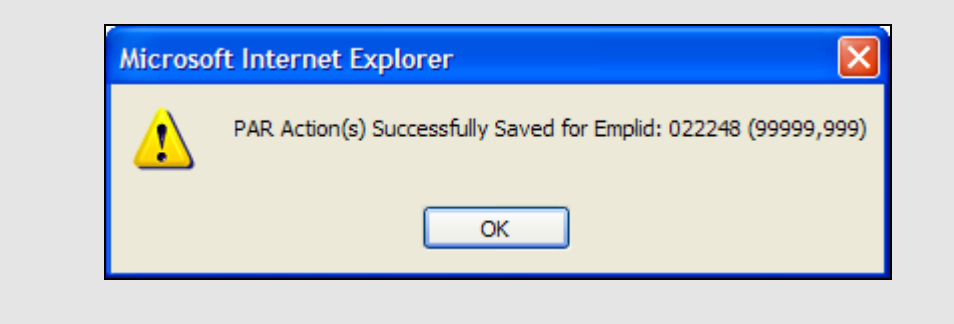

22. Click the **OK** button. All actions are marked NFC Ready.

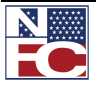

#### **CHAPTER 6— CORRECTIONS, CANCELATIONS, AND HISTORY OVERRIDES**

*HISTORY OVERRIDE PROCESSING (HCUP)*

#### *CORRECTING A HISTORY PAR ACTION*

## **Procedure: Correcting a History PAR Action**

- 1. Select the **PAR Processing** menu group.
- 2. Select the **History Override** component. The tab of the **History Override Find an Existing Value** page displays.

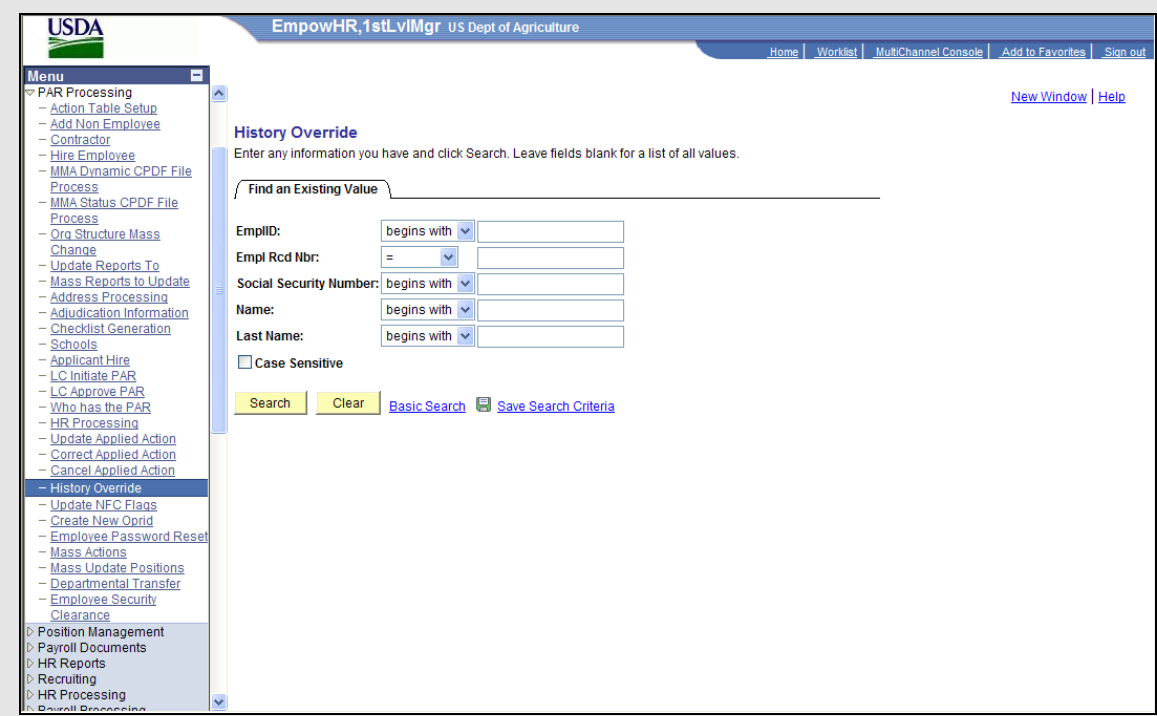

- 3. Enter the Employee ID of the desired employee record in the **EmplID** field.
- 4. Click the **Search** button. The **History Correction Creation** page displays.

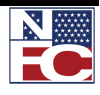

*HISTORY OVERRIDE PROCESSING (HCUP)*

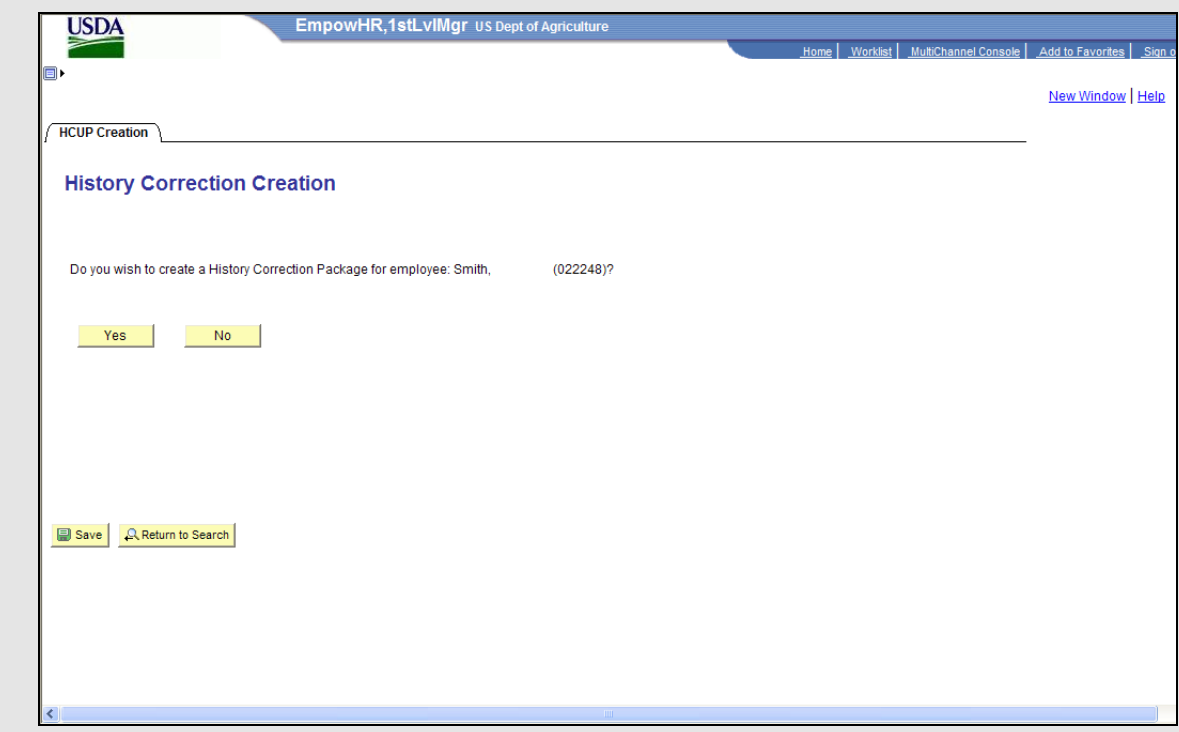

5. Click the **Yes** button. The **History Correction** page displays.

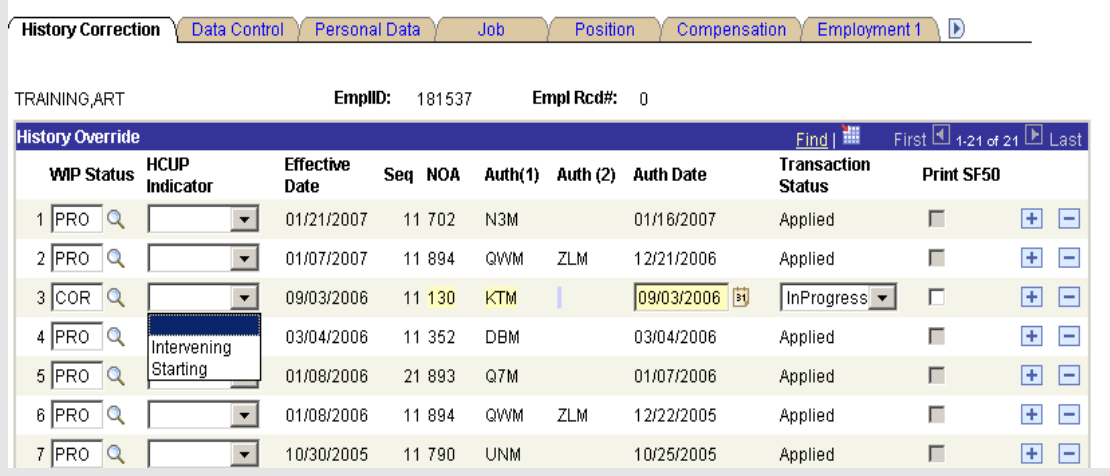

- 6. Enter COR in the **WIP Status** field on the action to be corrected.
- 7. Select Starting from the **HCUP Indicator** drop-down list on the action to be corrected.
- 8. Correct all applicable fields on the action to be corrected, including all information on the

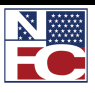

#### **CHAPTER 6— CORRECTIONS, CANCELATIONS, AND HISTORY OVERRIDES** *HISTORY OVERRIDE PROCESSING (HCUP)*

appropriate tabs.

- 9. Select Intervening from the **HCUP Indicator** drop-down list of the subsequent actions.
- 10. Complete the same correction on all of the subsequent actions.

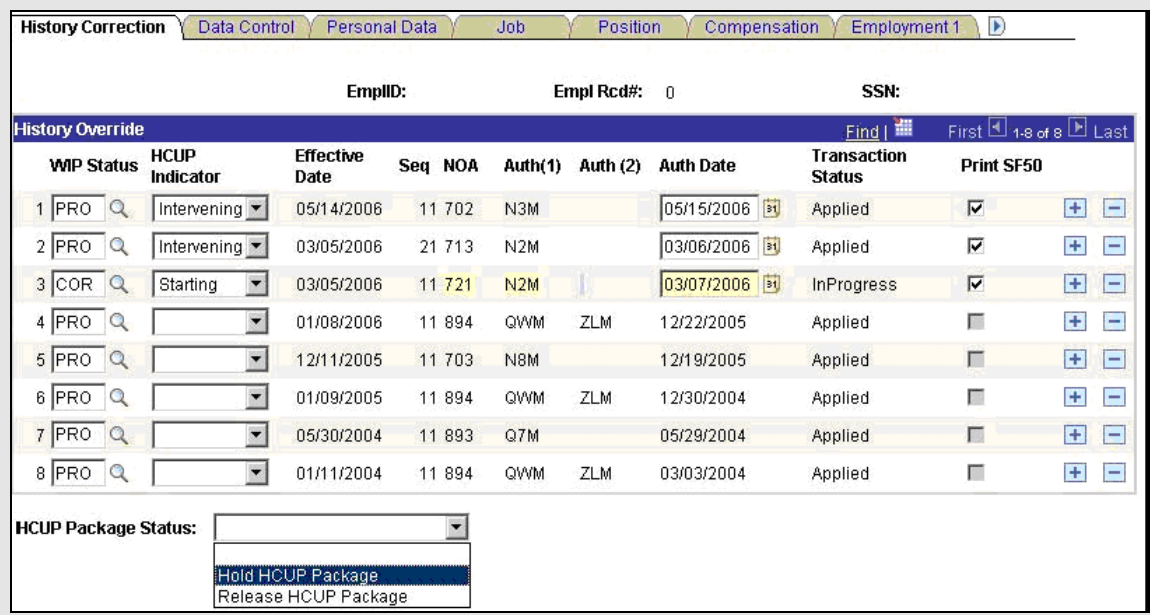

- 11. Select the **Job** tab.
- 12. Delete the **Losing/Gaining Dept** for the starting action and every intervening action.
- 13. Select the **Benefits** tab.
- 14. Verify that the **FEHB Eligibility Transmit Blanks to NFC but Retain value** checkbox is selected for the starting action and every intervening action.
- 15. Verify that the **TSP Eligibility Transmit Blanks to NFC but Retain value** checkbox is selected for the starting action and every intervening action.
- 16. Confirm that there is nothing in the **FEGLI Coverage Amount** for the starting action and every intervening action.
- 17. Select the **History Correction** tab.

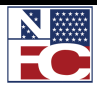

#### **CHAPTER 6 — CORRECTIONS, CANCELATIONS, AND HISTORY OVERRIDES** *HISTORY OVERRIDE PROCESSING (HCUP)*

- 18. Select Release HCUP Package from the **HCUP Package Status** drop-down list.
- 19. Click the **Save** button. The save confirmation displays.

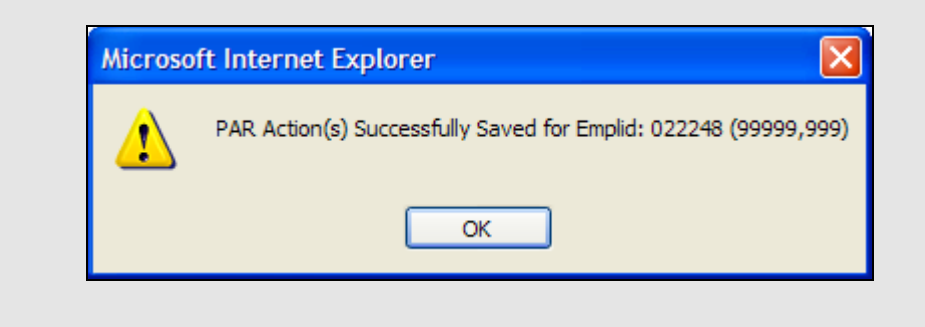

20. Click the **OK** button. All actions are marked NFC Ready.

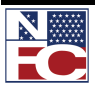

*HISTORY OVERRIDE PROCESSING (HCUP)*

#### *INSERTING A HISTORY PAR ACTION*

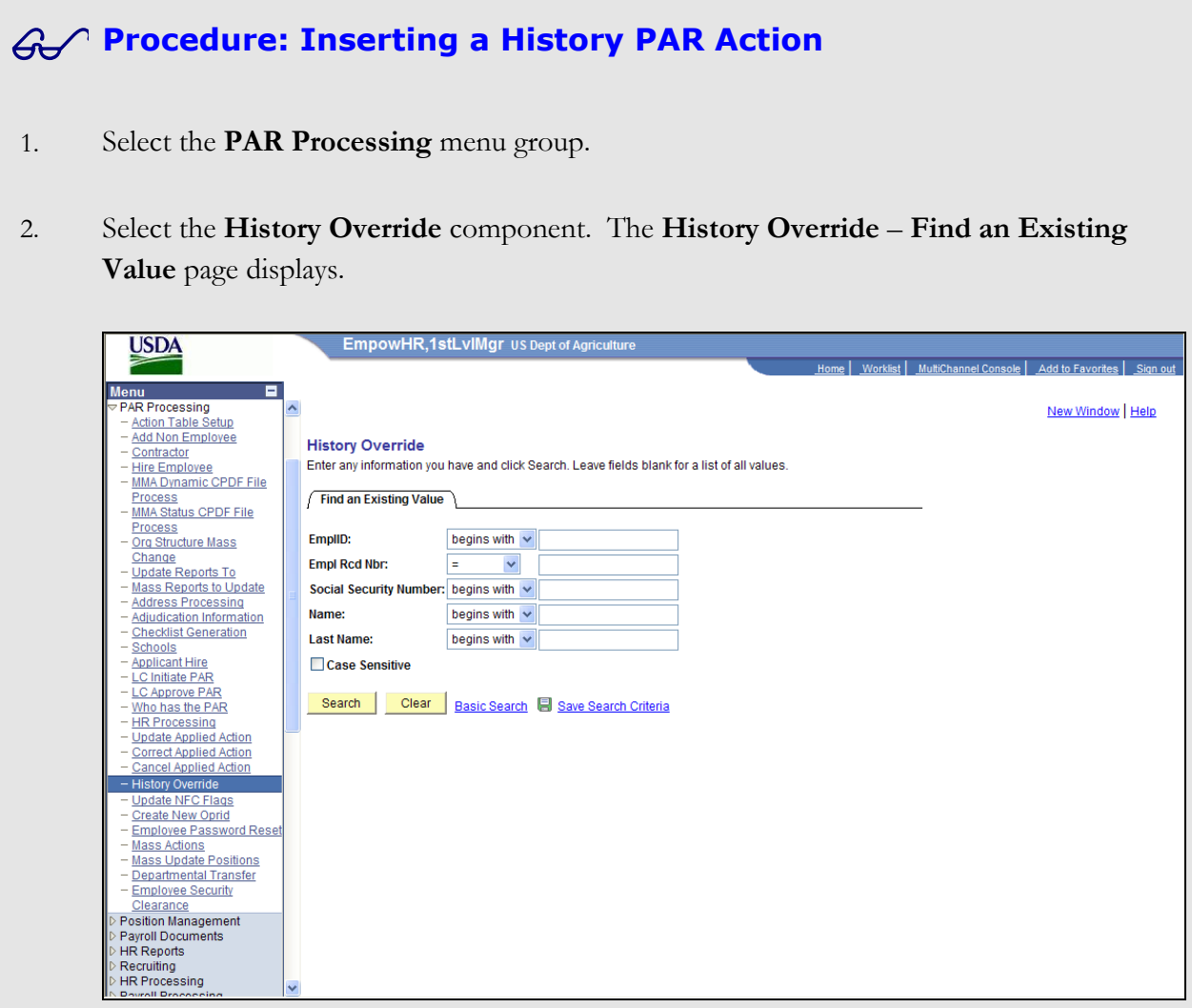

- 3. Enter the Employee ID of the desired employee record in the **EmplID** field.
- 4. Click the **Search** button. The **History Correction Creation** page displays.

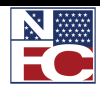

## **CHAPTER 6 — CORRECTIONS, CANCELATIONS, AND HISTORY OVERRIDES**

*HISTORY OVERRIDE PROCESSING (HCUP)*

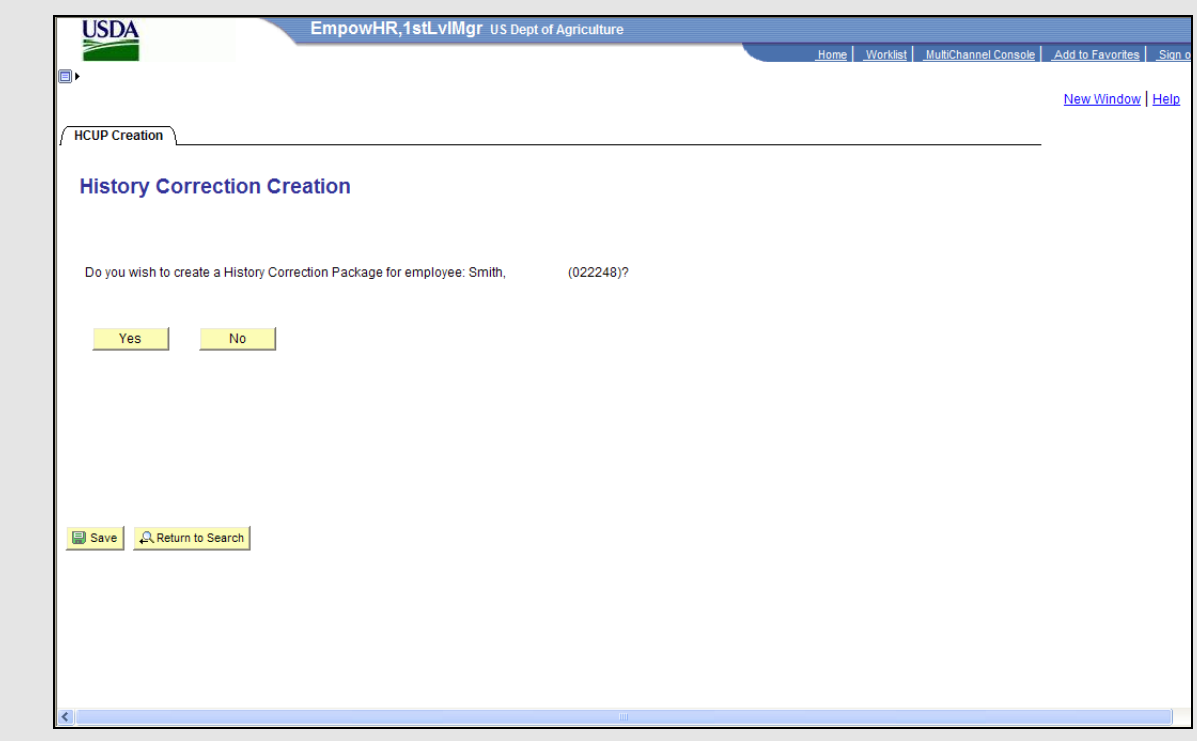

5.

Yes

Click the **Yes** button. The **History Correction** page displays.

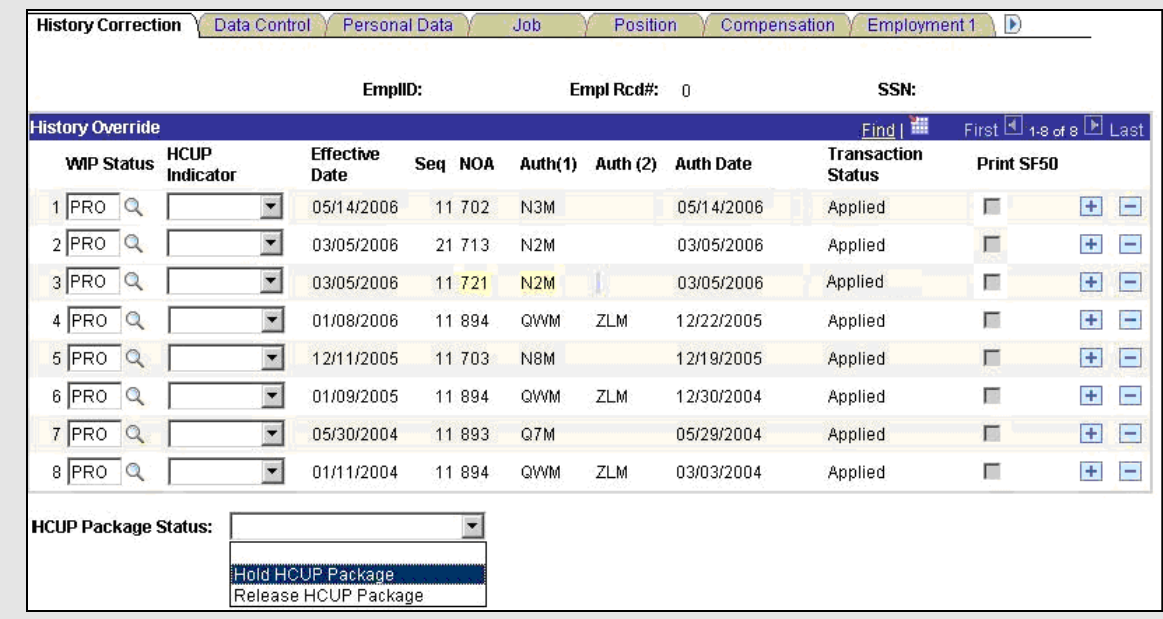

6. Click the **+** button on the PAR action that is below the inserted action.

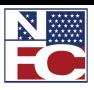

## **CHAPTER 6— CORRECTIONS, CANCELATIONS, AND HISTORY OVERRIDES**

*HISTORY OVERRIDE PROCESSING (HCUP)*

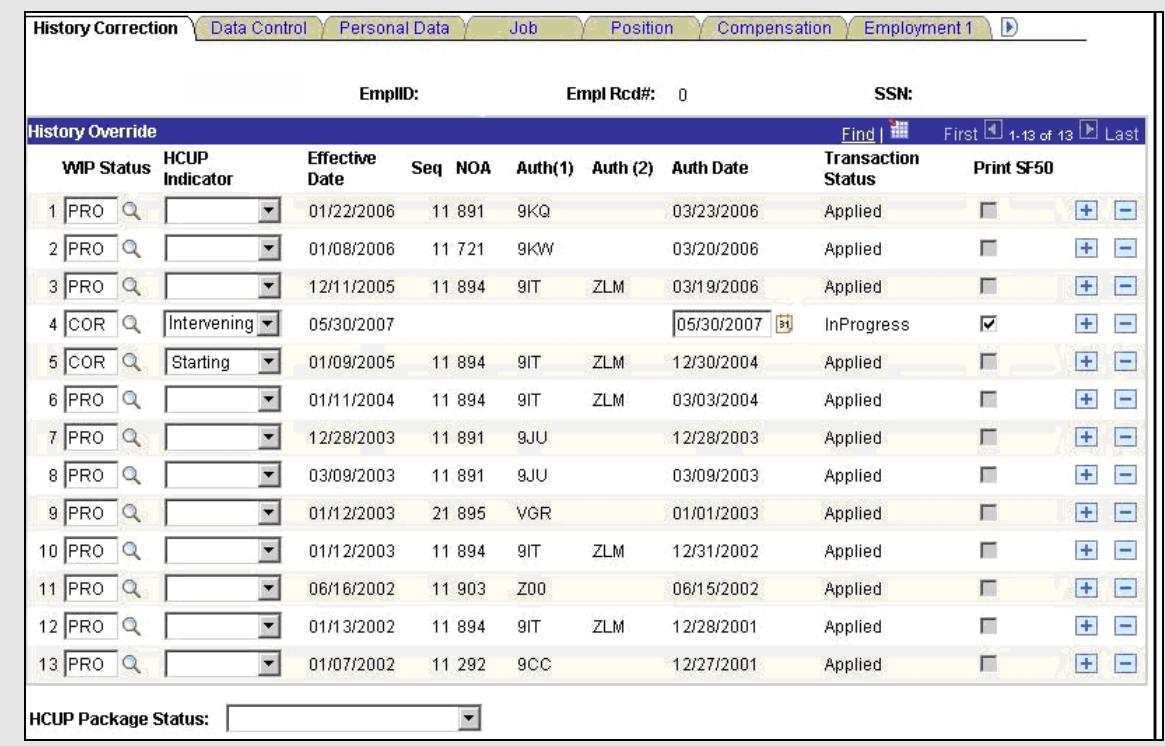

- 7. Select Starting from the **HCUP Indicator** drop-down list on the action below the inserted action.
- 8. Enter COR in the **WIP Status** field on the action below the inserted action.
- 9. Select Intervening from the **HCUP Indicator** drop-down list on the inserted action.
- 10. Confirm COR in the **WIP Status** field on the inserted action.
- 11. Enter the applicable fields for the inserted action, including all applicable tabs.
- 12. Enter COR in the **WIP Status** field on the subsequent actions.
- 13. Select Intervening from the **HCUP Indicator** drop-down list of the subsequent actions.
- 14. Complete the same inserted data on all of the subsequent actions.
- 15. Select the **Job** tab.

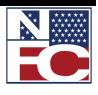

- 16. Delete the **Losing/Gaining Dept** for the starting action and every intervening action when appropriate.
- 17. Select the **Benefits** tab.
- 18. Verify that the **FEHB Eligibility Transmit Blanks to NFC but Retain value** checkbox is selected for the starting action and every intervening action.
- 19. Verify that the **TSP Eligibility Transmit Blanks to NFC but Retain value** checkbox is selected for the starting action and every intervening action.
- 20. Confirm that there is no **FEGLI Coverage Amount** for the starting action and every intervening action.
- 21. Select the **History Correction** tab.
- 22. Select Release HCUP Package from the **HCUP Package Status** drop-down list.
- 23. Click the **Save** button. The save confirmation displays.

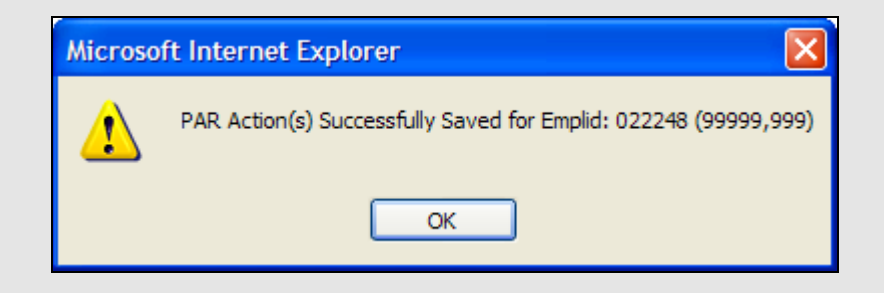

24. Click the **OK** button. All actions are marked NFC Ready.

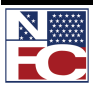

#### **CHAPTER 6— CORRECTIONS, CANCELATIONS, AND HISTORY OVERRIDES**

*USING THE WORKLIST*

## **USING THE WORKLIST**

The **Worklist** contains all Job, Position, HR, and Payroll transactions initiated during the workflow process.

To remove completed items from the Worklist, click the Mark Worked button. All items in Not Applied Status (all types) are refreshed daily, adding new items and retaining old items. Below is a list of the transaction status descriptions after the PINE process.

- Applied: A new action that has successfully applied to the NFC database and can be viewed on IRIS 125.
- Not Applied: A new action that did not pass the PINE edits. These items need attention.
- Cancellation Applied: An applied action that is officially cancelled.
- Cancellation Not Applied: The official cancellation of an applied action that did not pass the PINE edits.
- Correction Applied: An applied action that is officially corrected.
- Correction Did Not Apply: The official correction of an action that did not pass the PINE edits.

#### **NOTE: THE WORKLIST FILTER IS USED TO SELECT A SPECIFIC TYPE OF WORK ITEM FOR REVIEW.**

**FUTURE ACTIONS: ACTIONS WITH FUTURE EFFECTIVE DATES REMAIN IN EMPOWHR WITH A STATUS OF RDY FUTURE. FUTURE ACTIONS ARE SENT TO NFC IN THE PAY PERIOD THEY ARE EFFECTIVE.**

#### *VIEWING SUSPENSE ERRORS*

PAR and payroll transactions that do not pass the PINE edits are placed in Suspense Inquiry (SINQ). A View Current SINQ Errors link displays on the transaction window. Action must be taken to resolve the error, and the transaction must be resent to NFC to repeat the editing process before the document can apply to the NFC database and the EmpowHR database.

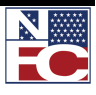
## **CHAPTER 6 — CORRECTIONS, CANCELATIONS, AND HISTORY OVERRIDES**

*USING THE WORKLIST*

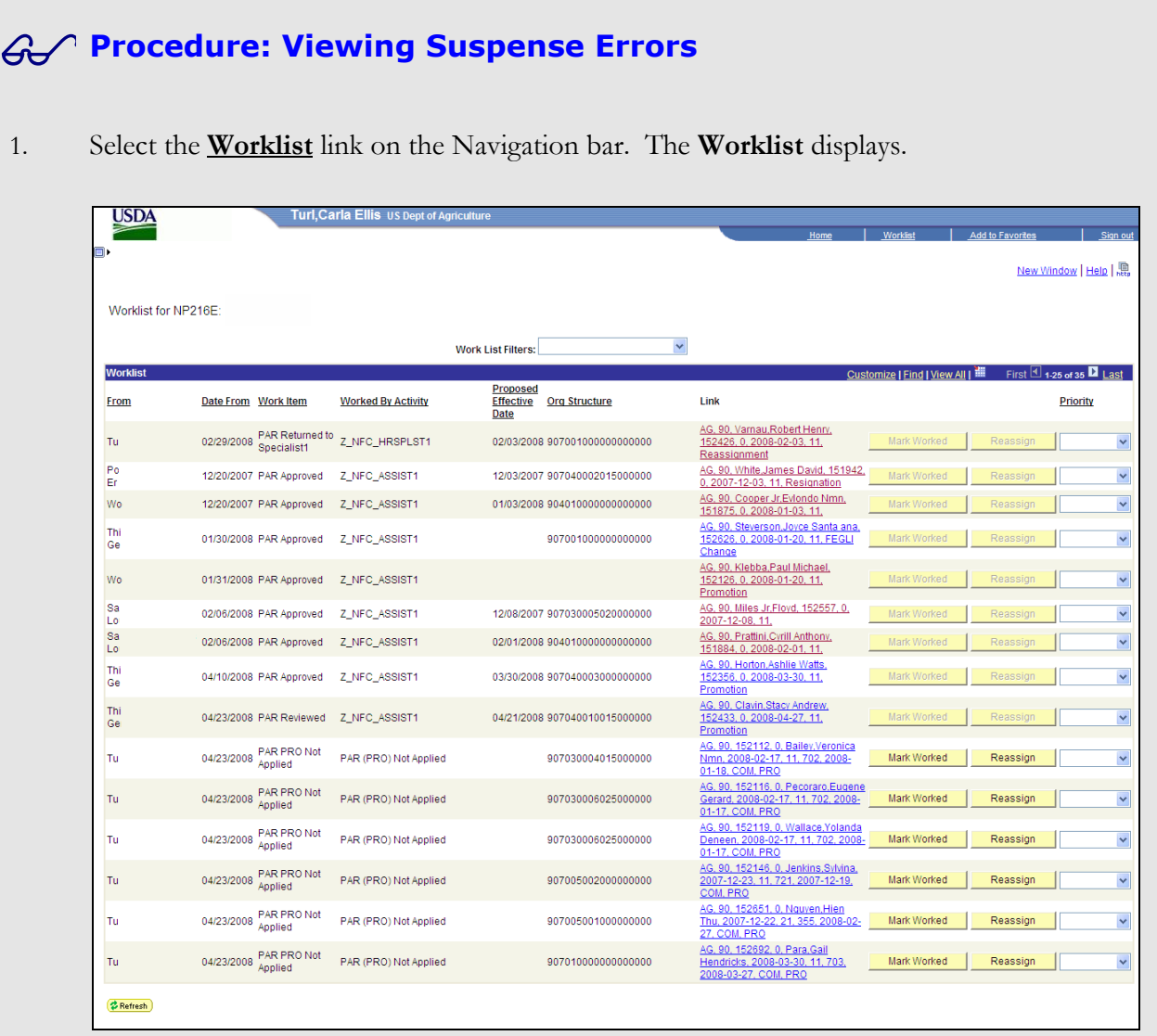

2. Select the **Link** for the Worklist item to be worked. The **HR Processing** page for the item displays.

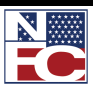

## **CHAPTER 6— CORRECTIONS, CANCELATIONS, AND HISTORY OVERRIDES**

*USING THE WORKLIST*

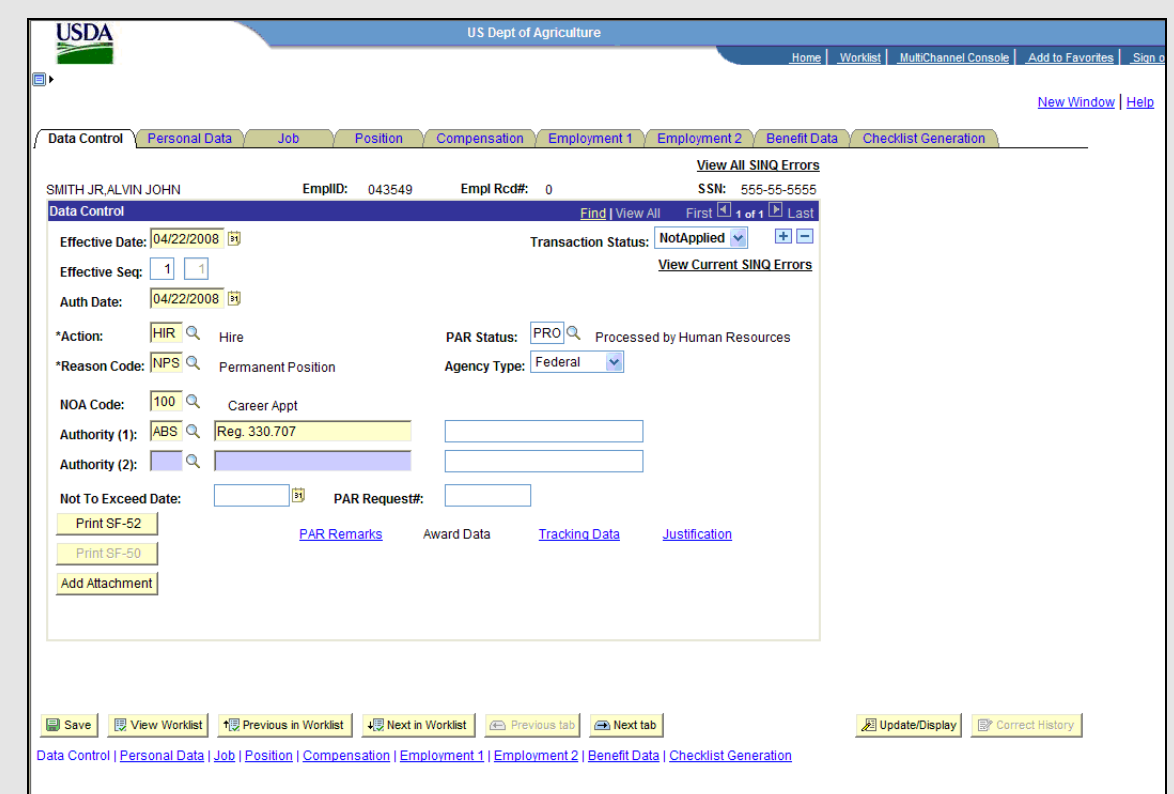

3. Select the **View Current SINQ Errors** link. The **View Current SINQ Errors** page displays.

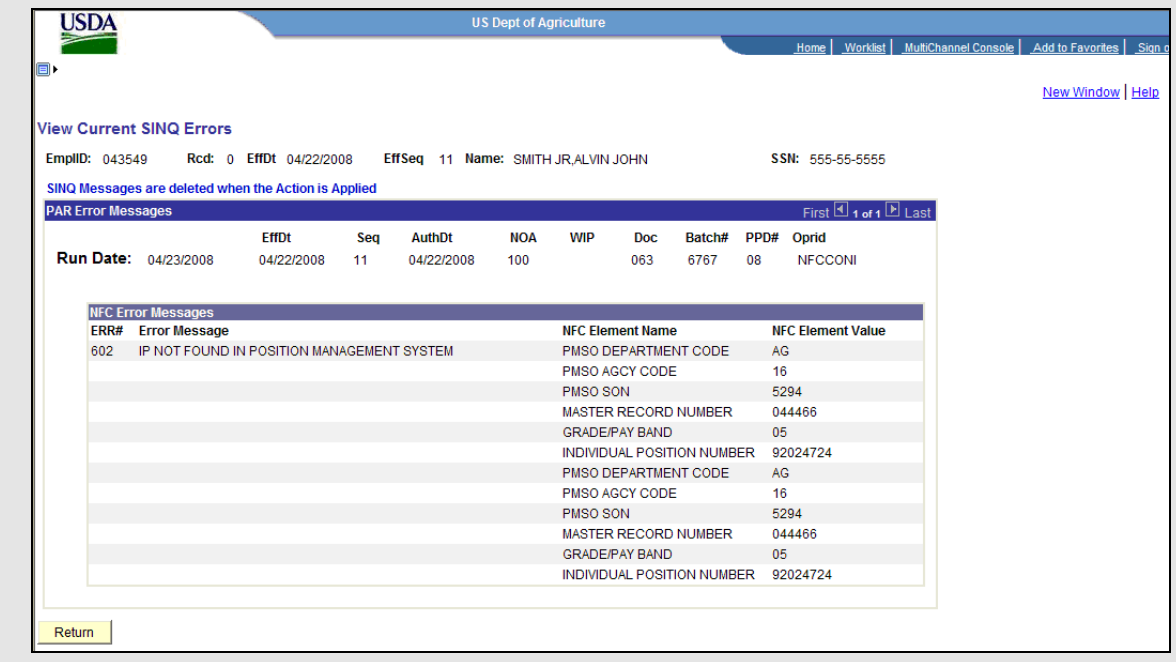

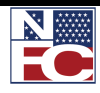

## **CHAPTER 6 — CORRECTIONS, CANCELATIONS, AND HISTORY OVERRIDES**

*USING THE WORKLIST*

- 4. Review the error information.
- 5. Click the **Return** button. The **HR Processing** page displays.

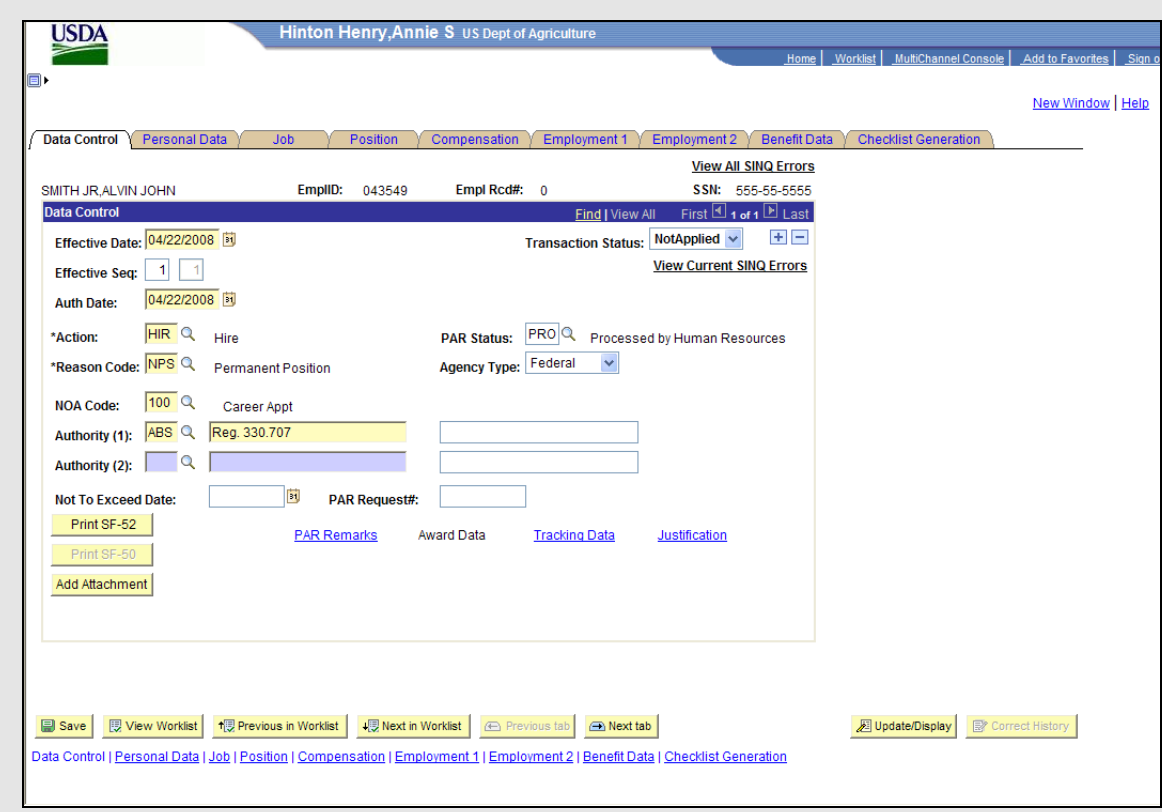

- 6. Make the necessary edits to the item.
- 7. Click the **Save** button. The action is saved with a **Transaction Status** of NFC-Ready.
- 8. Click the **View Worklist** button at the bottom of the page. The Worklist displays.

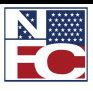

## **CHAPTER 6— CORRECTIONS, CANCELATIONS, AND HISTORY OVERRIDES**

*USING THE WORKLIST*

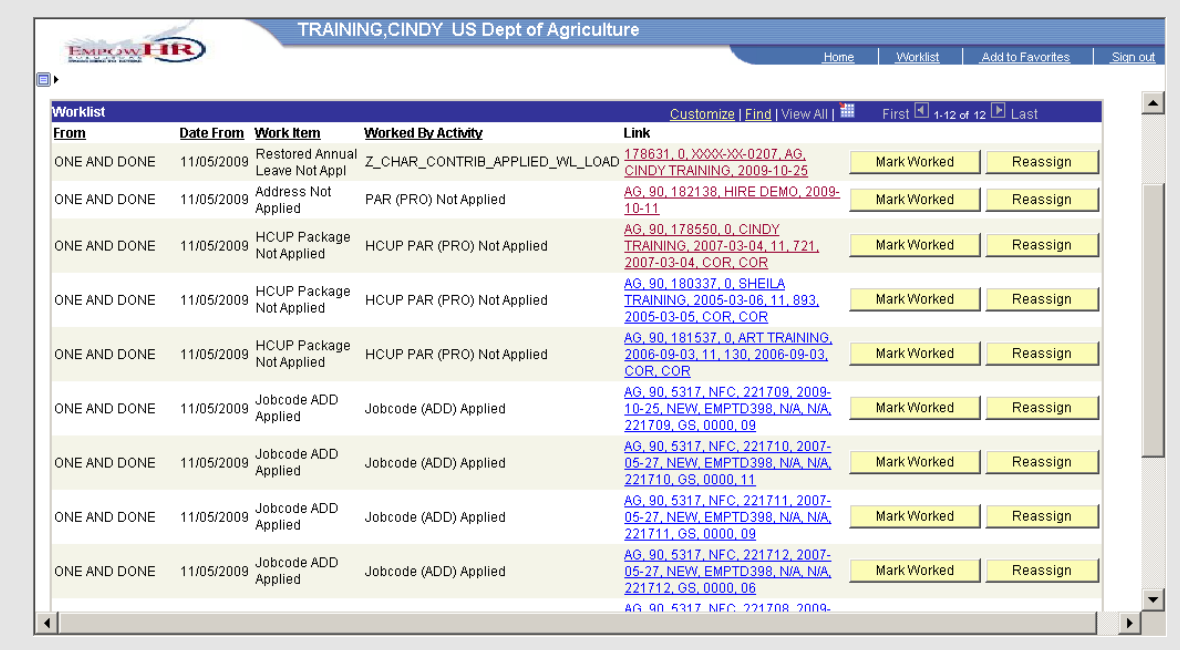

9. Click the **Mark Worked** button. The Worklist item is completed.

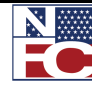

### **CHAPTER 6 — CORRECTIONS, CANCELATIONS, AND HISTORY OVERRIDES**

*USING THE WORKLIST*

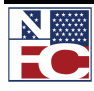

# **CHAPTER 7 PERFORMANCE MANAGEMENT**

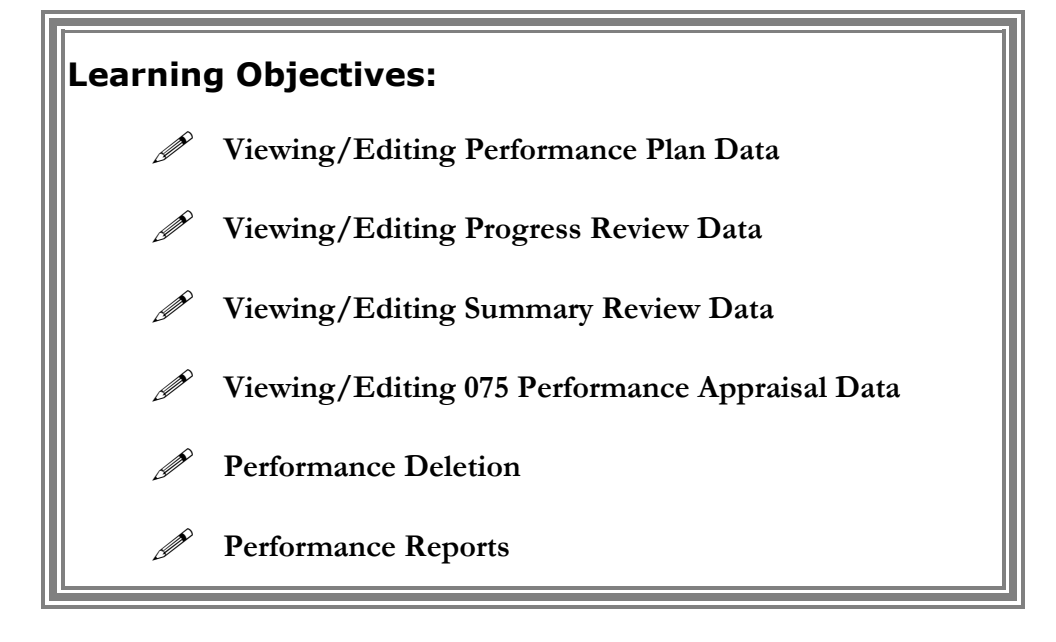

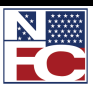

## **MANAGE PERFORMANCE**

Manage Performance, which includes performance plans, progress reviews, and performance appraisals, is a guide to recognize and reward quality of work performance and develop those employees that are not performing proficiently by providing training and counseling. These transactions are processed for all employees. HR can view and edit the performance document, and monitor the performance process through queries and reports.

The HR Performance Plan option allows HR personnel to view and edit individual employee performance plans; reset the status flags to transmit performance ratings to NFC; view Performance Plan start and end dates, Next Performance Plan date, rating scale and their employment information; and view and edit the Elements and Standards tab.

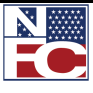

## **USE**

EmpowHR administrators have access to the Management Performance menu group. This menu group allows authorized users to review and edit existing performance documents such as: Performance Plans, Progress Reviews, Summary Ratings, and Performance Appraisals. This menu group also permits the deletion of Performance Appraisals in case of a mistakenly created record.

This section contains information on the following topics:

- Performance Plan
- Progress Review
- Summary Rating
- 075 Performance Appraisal
- Performance Deletion
- Performance Reports

#### *PERFORMANCE PLAN*

A Performance Plan is a written document that identifies the employee's critical elements and performance standards by which s/he will be rated. Only the Rating Official and/or employee can initiate a new performance plan for a new appraisal period. A performance plan must be in place for a minimum appraisal period (minimum 90 calendar days), normally, no longer than 15 months for a rating period to be conducted.

A minimum of three (3) elements with at least only being critical and a maximum of seven (7) elements are required in a Performance Plan.

HR can view Performance Plan start and end dates, Next Performance Plan date, rating scale and employment information. HR can also view and edit the Elements and Standards tab.

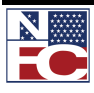

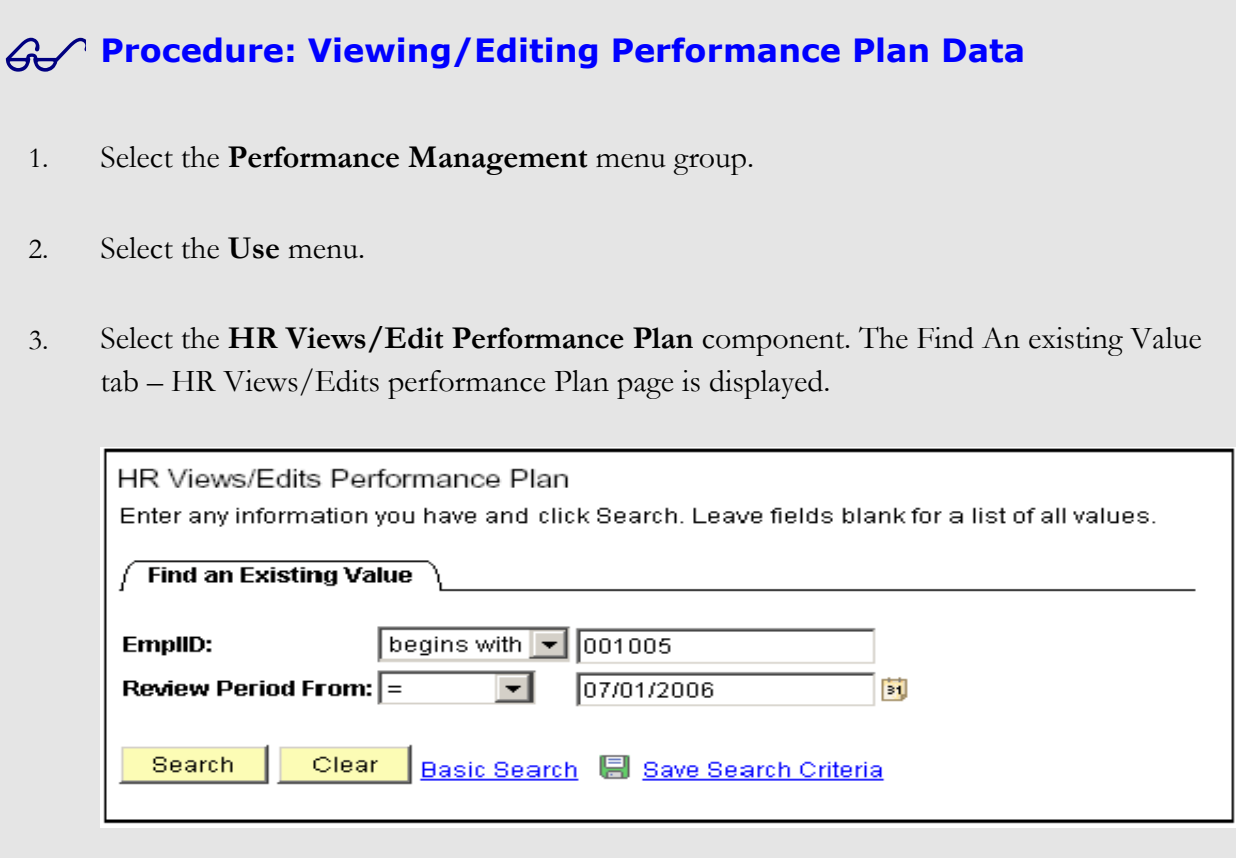

- 4. Enter the **EmplID** of the employee.
- 5. Enter the review period begin date in the **Review Period From** field or select a date from the calendar icon.
- 6. Click **Search**. The Performance Plan tab HR Views/Edit performance Plan page is displayed. If an EmplID is entered and a message is received **No Matching Values**  Found, then there may be a plan set up for the employee or the EmplID was entered incorrectly

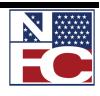

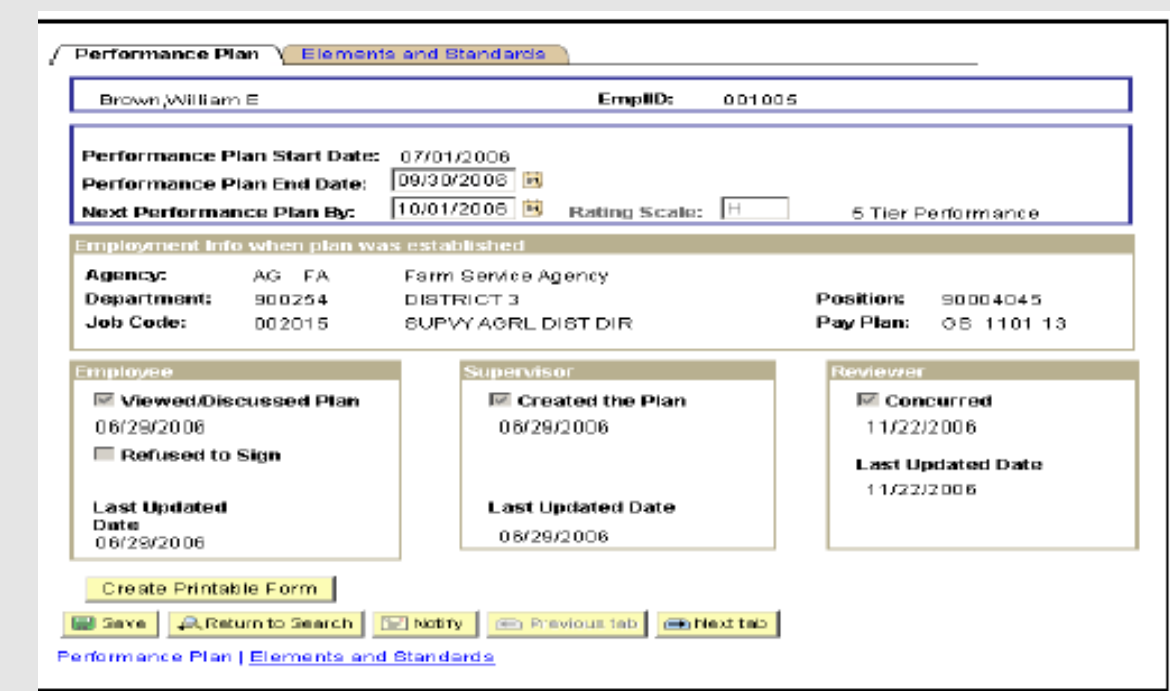

- 7. The **Performance Plan Start Date** is populated with the criteria entered on the search page. The date can be changed by selecting a date from the calendar.
- 8. Enter the **Performance Plan End Date** or select a date from the calendar.
- 9. Enter the **Next Performance Plan By** date or select a date from the calendar.

The Performance Plan window identifies that the Rating Official or employee created the plan. Since the appraisal period generally begins on October 1 of each year and ends on September 30 of the following year; both the end date and the next performance plan dates are system-generated based on those dates. Fields on the Performance Plan and the Elements and Standards window can be viewed, modified, printed, or deleted based on Agency policy.

The Employment Information position of the Performance Plan window displays the position information of the employee occupied at the time the plan was created. If this block is incorrect, then HR should review the position information and make the necessary corrections in the Position and/or PAR Processing, whichever is appropriate.

The Viewed portion of the window displays the dates when the Rating Official and employee viewed, last updated, and/or finalized the plan. The employee must check this box whether the plan was created by the Rating Official or by the employee. The Rating Official must finalize the plan before a progress review or summary rating can be entered.

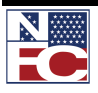

## **CHAPTER 7— PERFORMANCE MANAGEMENT**

*PERFORMANCE MANAGEMENT* 

- 10. Click **Save**. Complete one of the following steps, as applicable:
	- Click **Return to Search** button to return to add another performance plan.  $\bullet$
	- Click **Next Tab** button to view the next tab
	- $\bullet$ Click Notify button to notify a person in the workflow that a transaction is in their worklist.
	- Click the **Create Printable Form** button to display the information from the Performance Plan tab and the Elements and Standards tab in a printable form.
	- Click the **Save Draft Plan** button to save the draft performance plan.
- 11. Click the **Elements and Standard** tab. The Elements and Standard tab HR Views/Edits Performance Plan page is displayed.

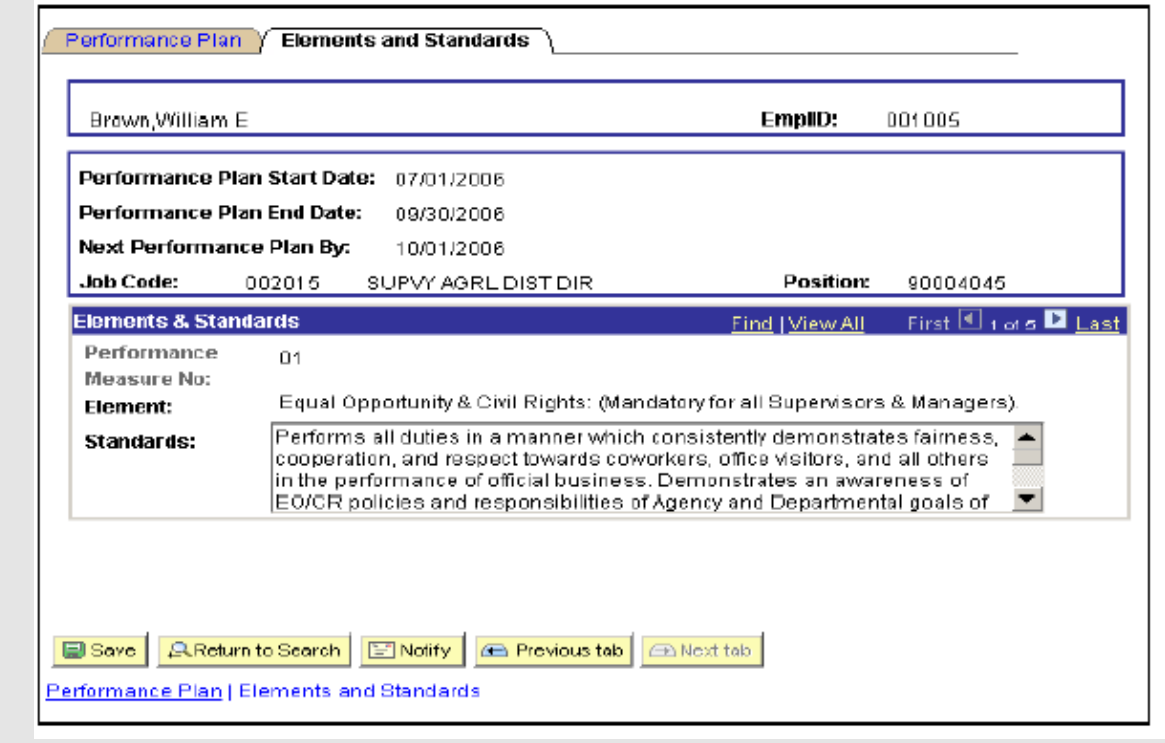

The portions on this window are explained below:

**Critical Element** – A critical element is a work assignment or responsibility of such importance that unacceptable performance in the element would result in a determination that the employee's overall performance is unacceptable.

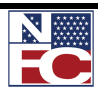

**Additional Performance Element** – A dimension or aspect of the employee team or organizational performance that is not a critical element or non-critical element. Additional elements may be added to a plan. Also refer to your agency policy for additional guidance.

**Performance Standard** – The performance standard is a management –approved expression of the performance, threshold(s), or expectation(s) that must be met to be appraised at a particular level of performance. A performance standard may include, but is not limited to, quality, cost-efficiency, timeliness, and manner of performance.

**Accomplishments** – Accomplishments is information that is entered during the year or at the end of the performance year to list the employees accomplishment for the selected element..

- 12. Click **Save**. Complete one of the following steps, as applicable:
	- Click **Return to Search** button to return to add another performance plan.
	- Click **Previous Tab** button to view the previous tab
	- Click **Notify** button to notify a person in the workflow that a transaction is in their worklist.
	- Click the **Copy Plan from Previous** button to copy a plan from a previously created and saved plan.

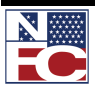

#### *PROGRESS REVIEW*

The Progress Review is a joint discussion between the Rating Official and the employee regarding the Employee's progress toward achieving the performance standards. It does not involve the issuance of a rating of record. Progress reviews are conducted at least once during a full appraisal period. Normally, these required reviews would be accomplished during the midpoint of the appraisal period. Comments may be entered by the Rating Official and/or employee. The Rating official must finalize the plan before a progress review can be added.

The HR View/Edits Progress Review is a custom option where HR person can view an edit Progress Reviews. HR can view the Performance Plan Start and End Dates, Next Performance Plan Date, Rating Scale and Employment Information, and the information on the Elements and Standards tab.

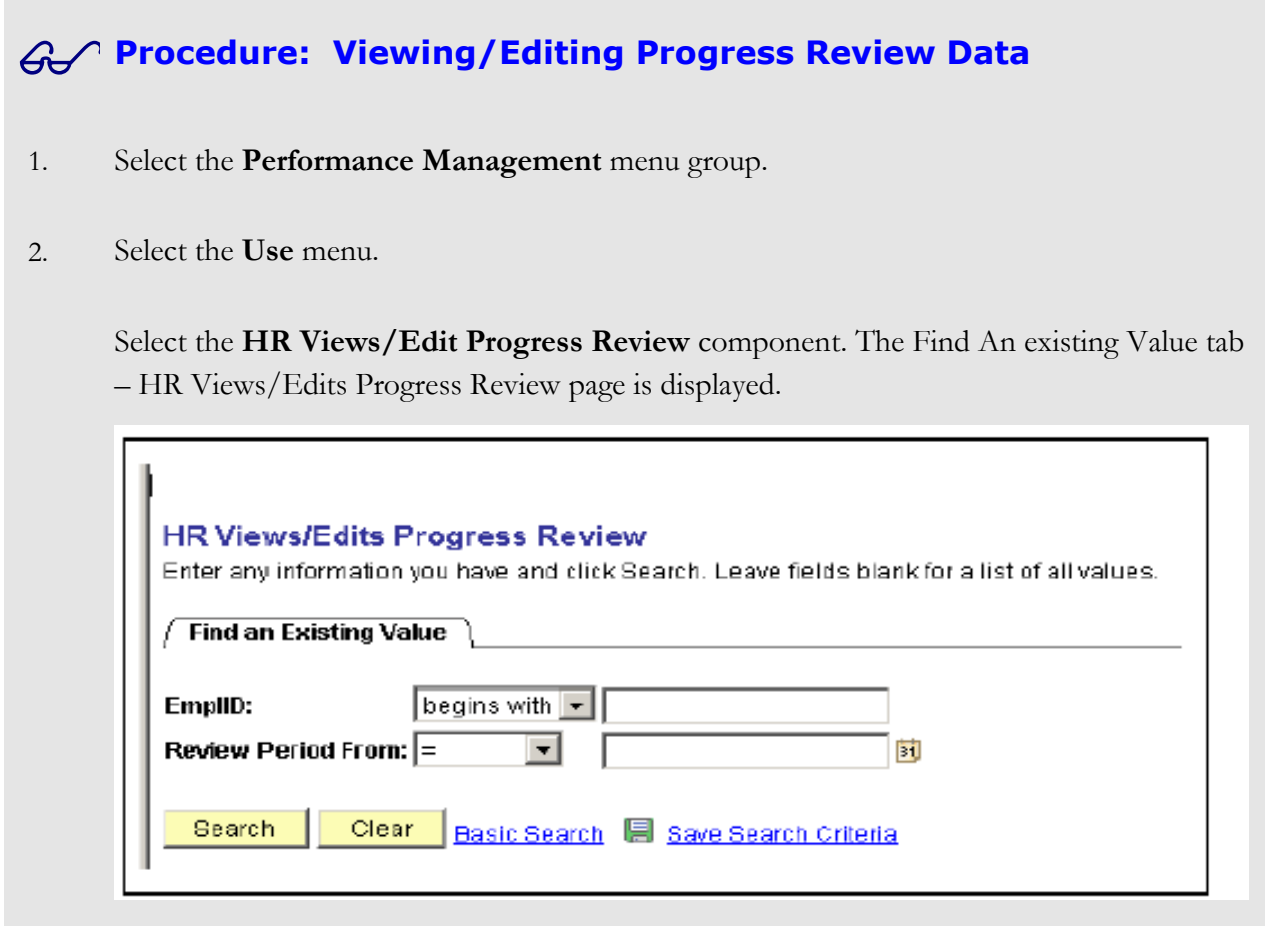

3. Enter the **EmplID** of the employee.

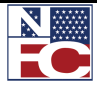

- 4. Enter the review period begin date in the **Review Period From** field or select a date from the calendar.
- 5. Click **Search**. The **Progress Review** tab HR Views/Edit Progress Review page is displayed.

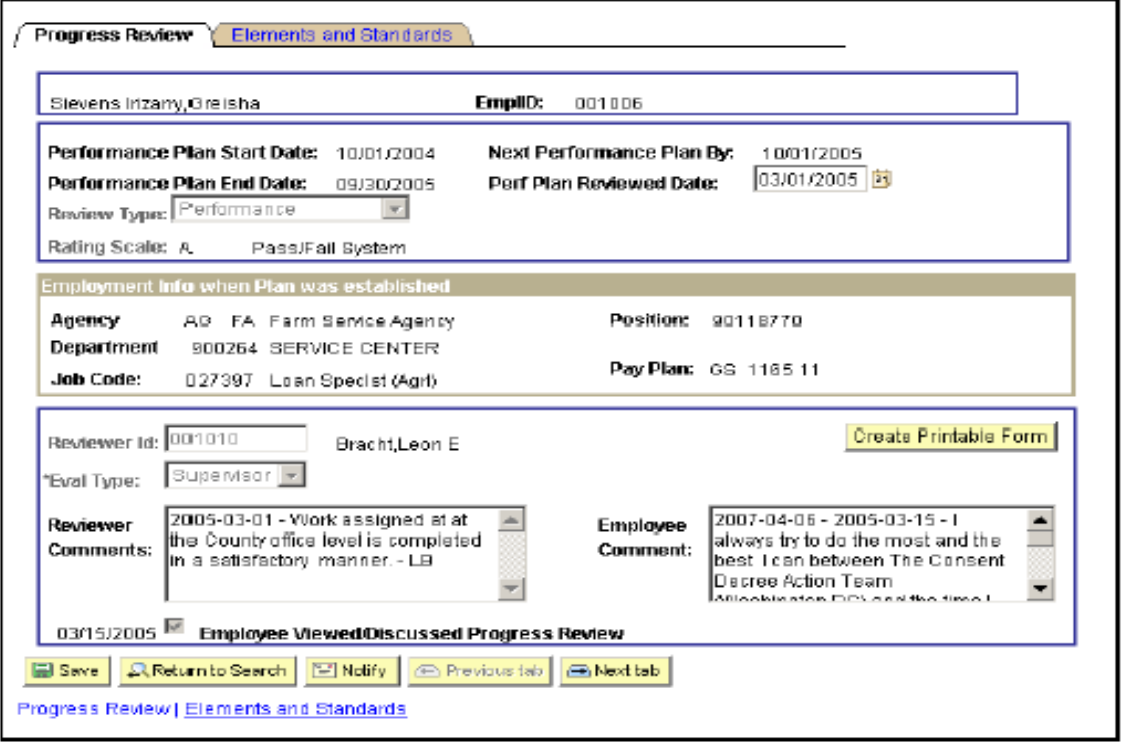

- 6. Click **Save**. Complete one of the following steps, as applicable:
	- Click **Return to Search** button to return to add another performance plan.  $\bullet$
	- Click **Previous Tab** button to view the previous tab
	- Click **Notify** button to notify a person in the workflow that a transaction is in their  $\bullet$ worklist.

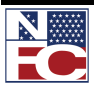

## *SUMMARY RATING*

The HR View/Edits Progress Review is a custom option where HR person can view or edit Summary Ratings. HR can view the Performance Plan Start and End Dates, Next Performance Plan Date, Rating Scale and Employment Information, Overall Summary Rating and the information on the Elements and Standards tab.

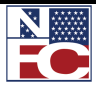

## **Procedure: Viewing/Editing Summary Rating Data** 1. Select the **Performance Management** menu group. 2. Select the **Use** menu. 3. Select the **HR Views/Edit Summary Rating** component. The Find An existing Value tab – HR Views/Edits Summary Rating page is displayed. **HR Views/Edits Summary Rating** Enter any information you have and click Search. Leave fields blank for a list of all values. Find an Existing Value Search by: EmpliD  $\overline{\blacksquare}$  begins with  $\overline{\mathbb{F}}$ Search Advanced Bearch

- 4. Select information from the drop-down list in the **Search By** field.
- 5. Enter information in the **Begins With** field that corresponds to the data selected.
- 6. Click the **Searc**h button. The **Summary Rating** tab HR Views/Edits Summary Rating page is displayed. The information on this tab is populated or click the clear button to enter another selection.

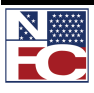

## **CHAPTER 7— PERFORMANCE MANAGEMENT**

*PERFORMANCE MANAGEMENT* 

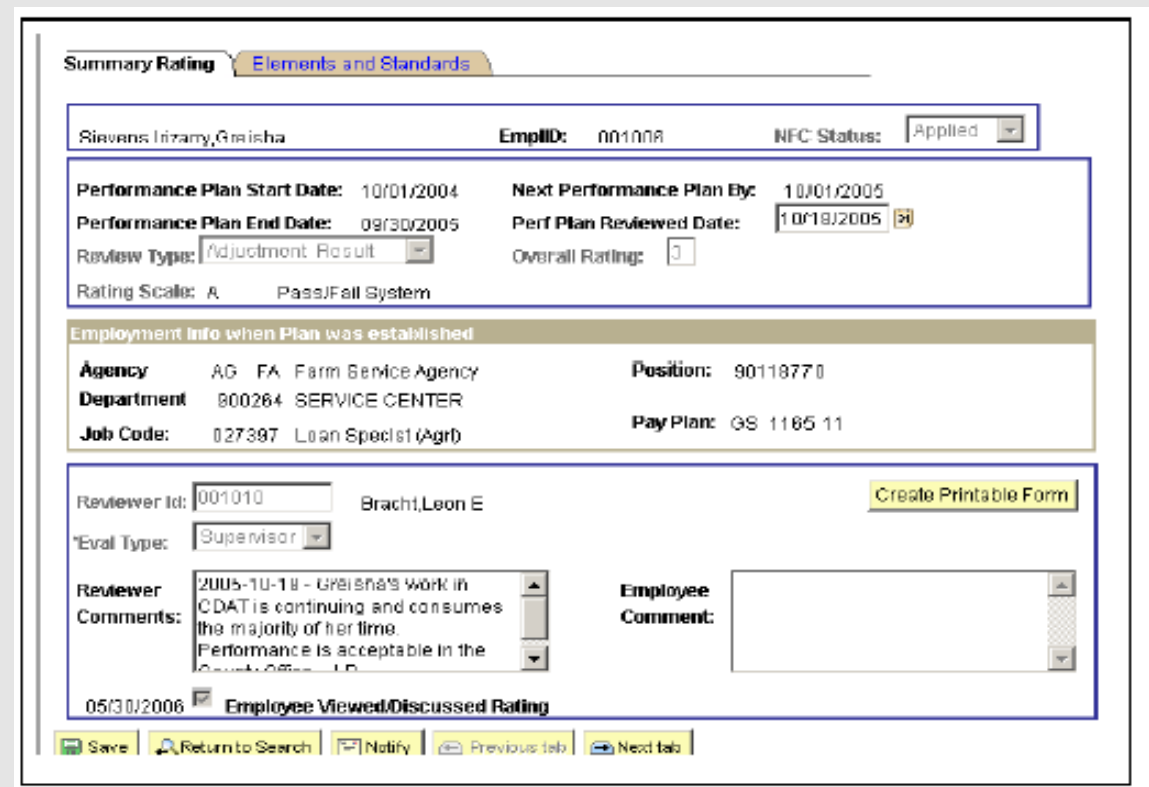

7. Click the **Elements and Standards** tab. The Elements and Standards tab – HR View/Edits Summary Rating page is displayed. The information on this tab is populated.

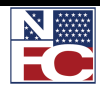

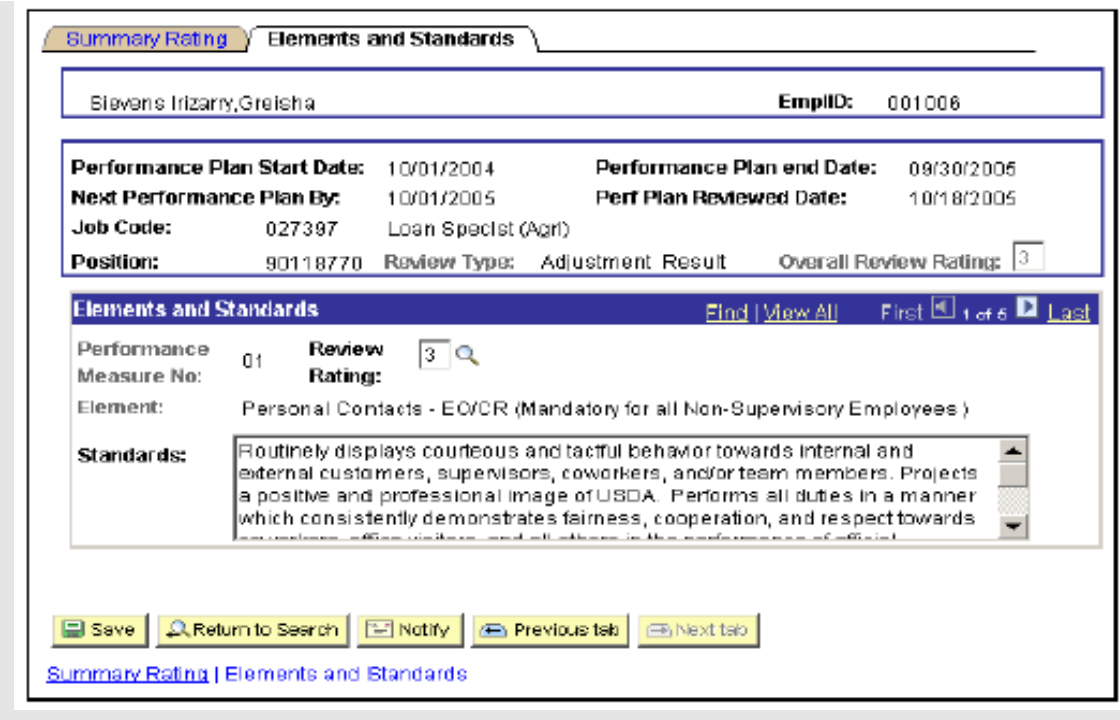

- 8. Click **Save**. Complete one of the following steps, as applicable:
	- Click **Return to Search** button to return to add another performance plan.
	- Click **Previous Tab** button to view the previous tab
	- $\bullet$ Click **Notify** button to notify a person in the workflow that a transaction is in their worklist.

## *075 PERFORMANCE APPRAISALS*

The 075 Performance Appraisal component is used by HR to enter historical ratings and to enter performance ratings for employees in grades higher than GS/1-13. The ratings are entered and transmitted to NFC.

HR must enter the following information on the page. Once the information is saved on the page, the transaction will be picked up by the interface and sent to NFC.

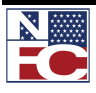

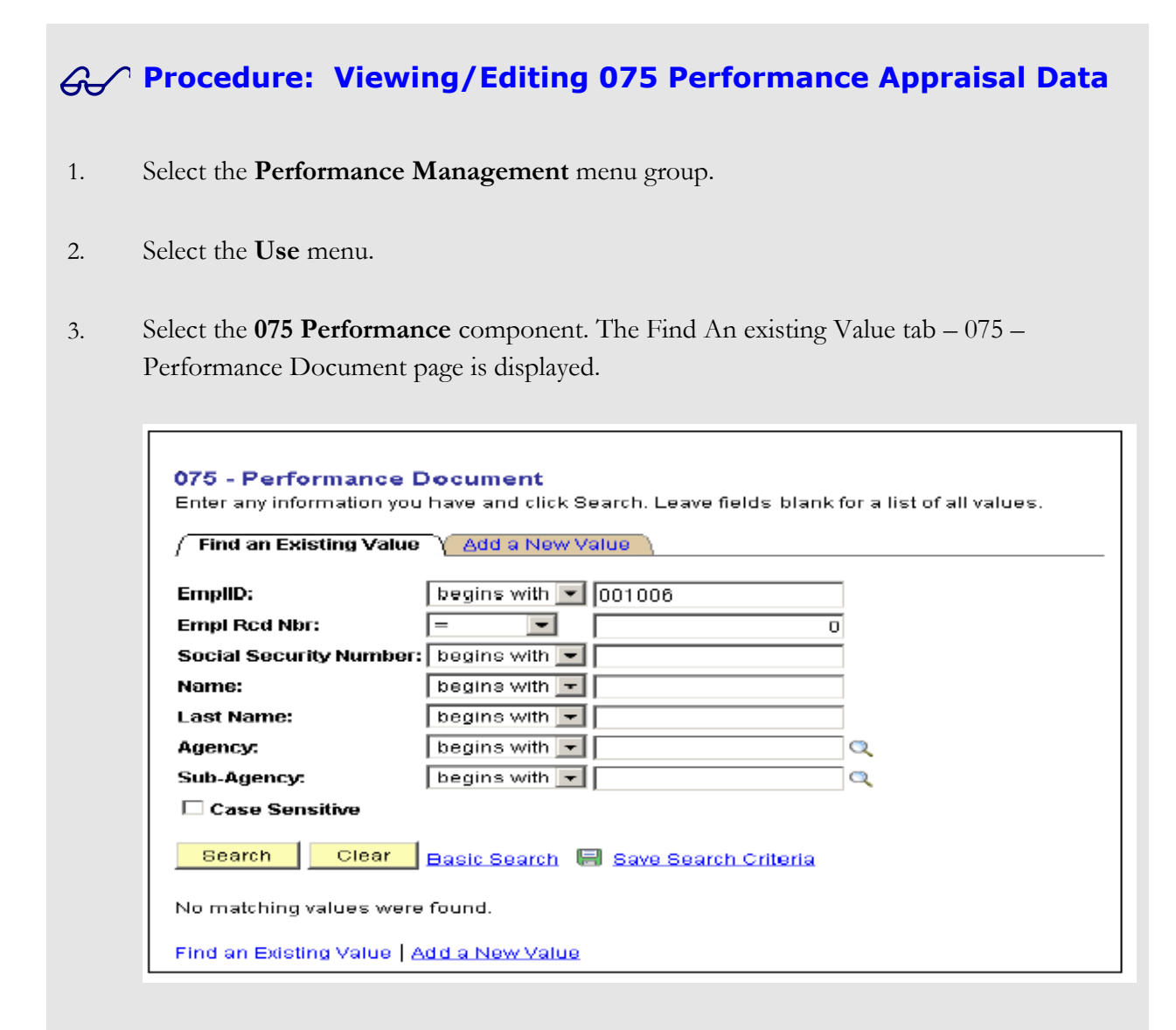

- 4. Enter information in the applicable fields as follows: One or all fields may be entered to narrow the search.
	- **EmplID**
	- **Empl Rcd Nbr**
	- **Social Security Number** All 9 digits of the ssn nust be entered.
	- First **Name** of employee
	- **Last** Name of the employee
	- **Agency** of the employee (Department Code : AG, LOC, etc.)
	- **Sub-Agency** of the employee ( Agency Code: 90, LC, etc.)
	- Case Sensitive to search each field and use either upper case or lower case to search.
- 5. Click the **Searc**h button. The **075 – Performance Document** page is displayed or click Clear to enter another search value or Click the Add a New Value tab to enter a new

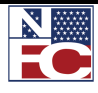

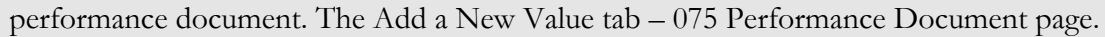

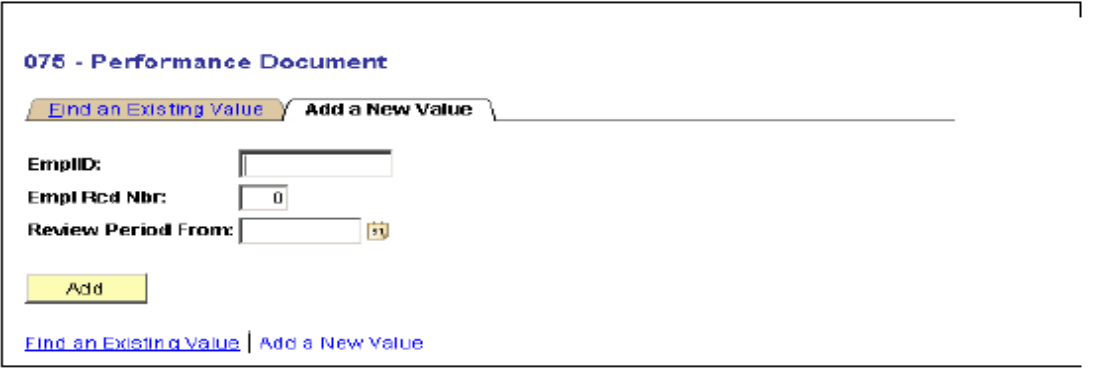

- 6. Complete the fields on the Add A New Value tab as follows then click Add. The 075 Performance Document page is displayed.
	- **EmplID**
	- **Empl Rcd Nbr**
	- **Review Period From** or select a date from the calendar.

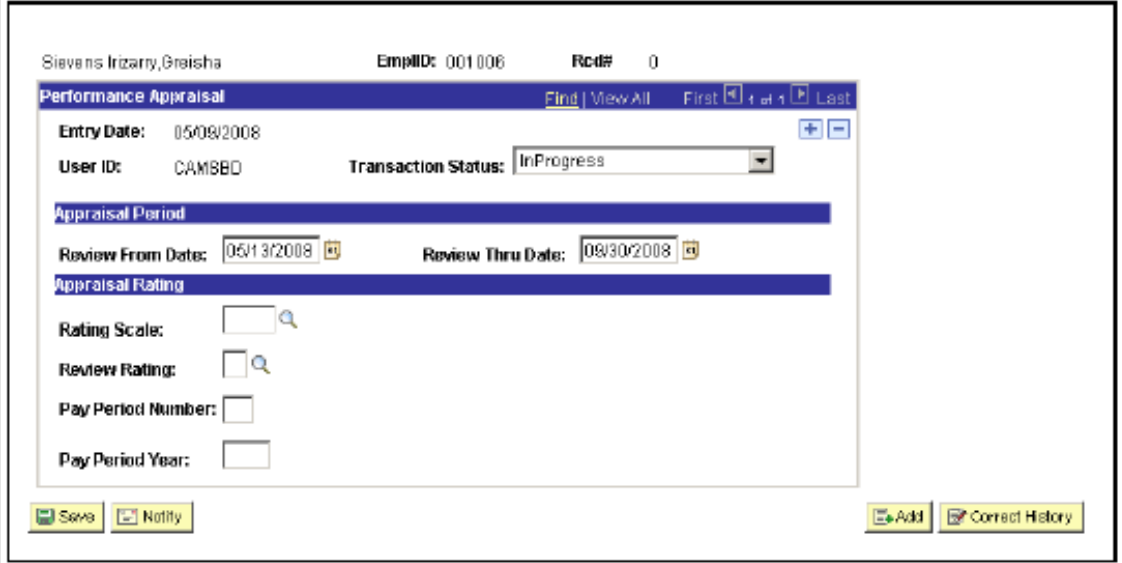

The **Employee ID** is populated from the information found in the search criteriaentered.

- 7.
- 8. The employee **Name** is populated from the information found in the search criteria entered.
- 9. The record number (**Rcd#**) is populated and denoted the number of records for that

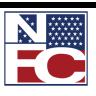

employee.

- 10. The **User Id** is person's ID used when logging in the **EmpowHR** application.
- 11. The **Transaction Status** defaults to In Progress when entering a new appraisal. The status will change depending on the status of the document. For example: When the transaction is saved, the status will change to NFC Ready.
- 12. Enter the date the review started in the **Review From Date** field.
- 13. Enter the date the review ended in the **Review Thru Date** field.
- 14. Enter the **Rating Scale** or select a value from the lookup.
- 15. Enter the review rating in the **Review Rating** field or select a valued from the lookup.
- 16. Enter the **Pay Period Number** when the rating will take affect.
- 17. Enter the **Pay Period Year** that corresponds to the PP number entered.
- 18. Click **Save** or click the **Notify** button to send an email to the person in the workflow that the transaction is on the worklist.

#### *PERFORMANCE DELETION*

This option allows HR to delete an existing Performance Plan, Progress Review and/or Summary Rating.

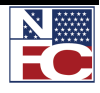

#### *EXISTING PERFORMANCE PLAN*

Existing Summary Rating

## **Procedure: Deleting an Existing Performance Plan** 1. Select the **Performance Management** menu group. 2. Select the **Use** menu. 3. Select the **Performance Deletion** component. The Performance Deletion page is displayed. **Performance Deletion** Kelley, Kevin L Existing Performance Plan Existing Progress Review

4. Click the Existing Plan button. The Find An Existing Value tab – **HR Performance Plan Deletion** page is displayed.

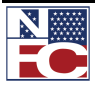

## **CHAPTER 7— PERFORMANCE MANAGEMENT**

#### *PERFORMANCE MANAGEMENT*

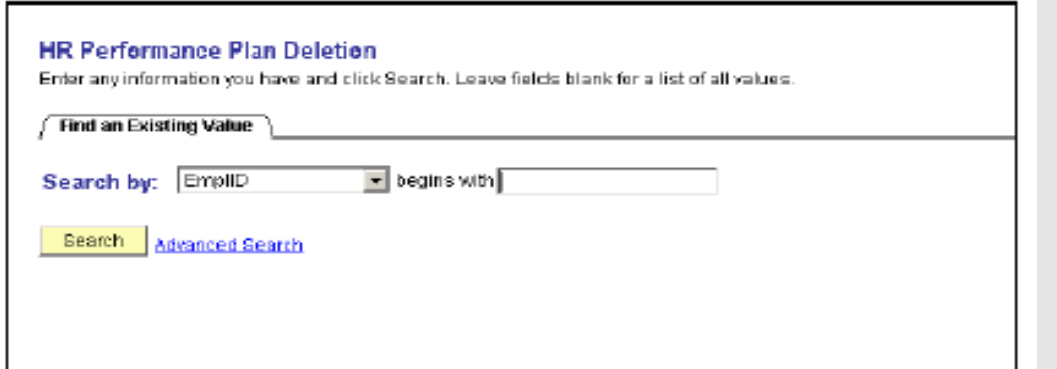

- 5. Enter the **Search By** field or select data from the drop-down list.
- 6. Enter information in the **Begins With** field that corresponds to the information selected in the Search By field.
- 7. Click the **Search** button. The HR Performance Plan Deletion page is displayed with the employee selected from the search criteria.

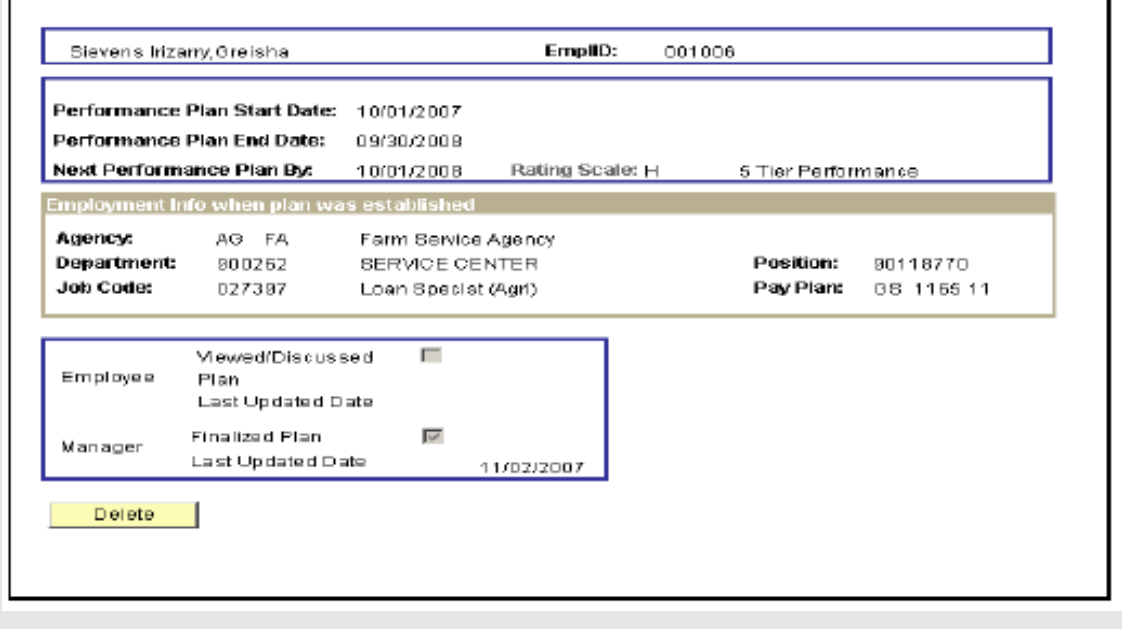

8. Click the **Delete** button. The Delete confirmation page is displayed.

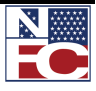

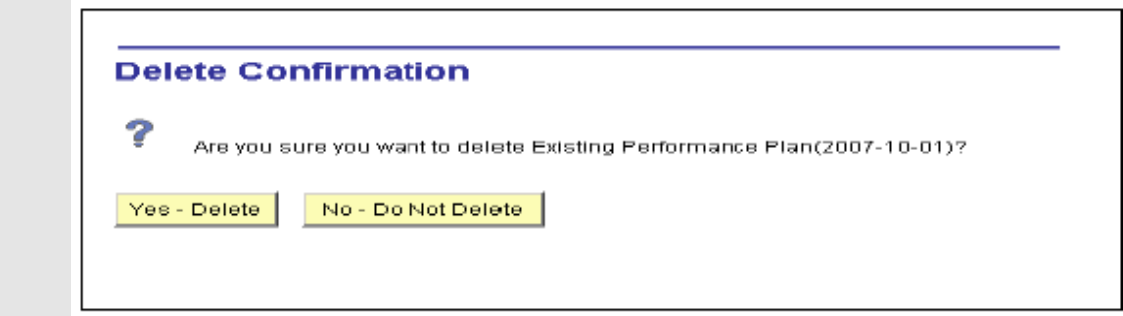

9. Click **Yes-Delete** to confirm the deletion of the Performance Plan. The Performance plan is then deleted. To cancel the delete, click **No – Do Not Delete** and the action is cancelled.

### *EXISTING PROGRESS REVIEW*

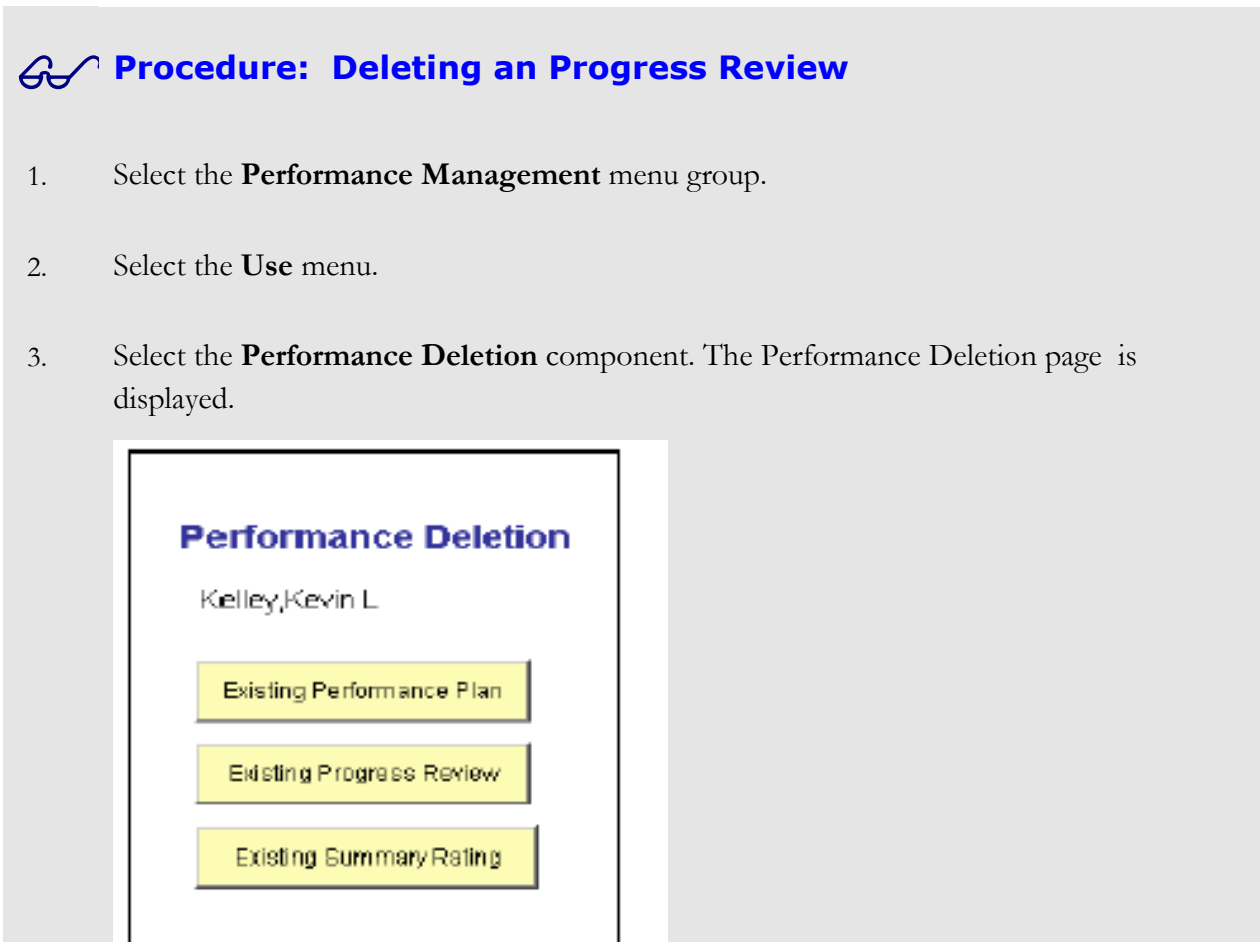

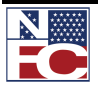

## **CHAPTER 7— PERFORMANCE MANAGEMENT**

*PERFORMANCE MANAGEMENT* 

4. Click the Existing Progress Review button. The Find An Existing Value tab – HR Progress Review Deletion page is displayed.

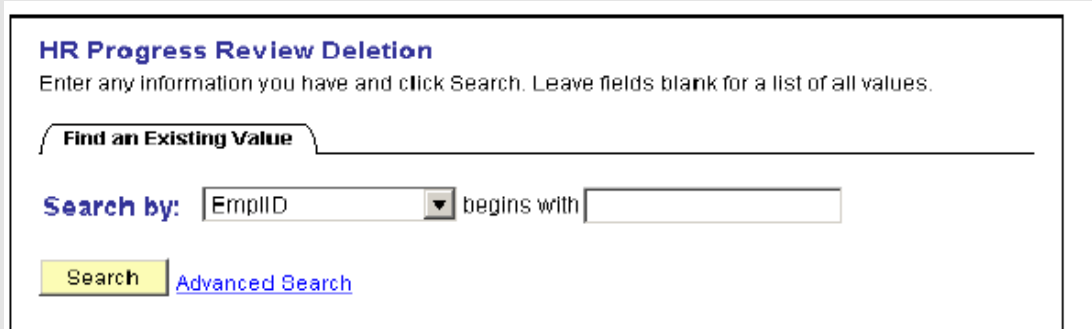

- 5. Enter the **Search By** field or select data from the drop-down list.
- 6. Enter information in the **Begins With** field that corresponds to the information selected in the Search By field.
- 7. Click the **Search** button. The Progress Review Deletion page is displayed with the employee selected from the search criteria.

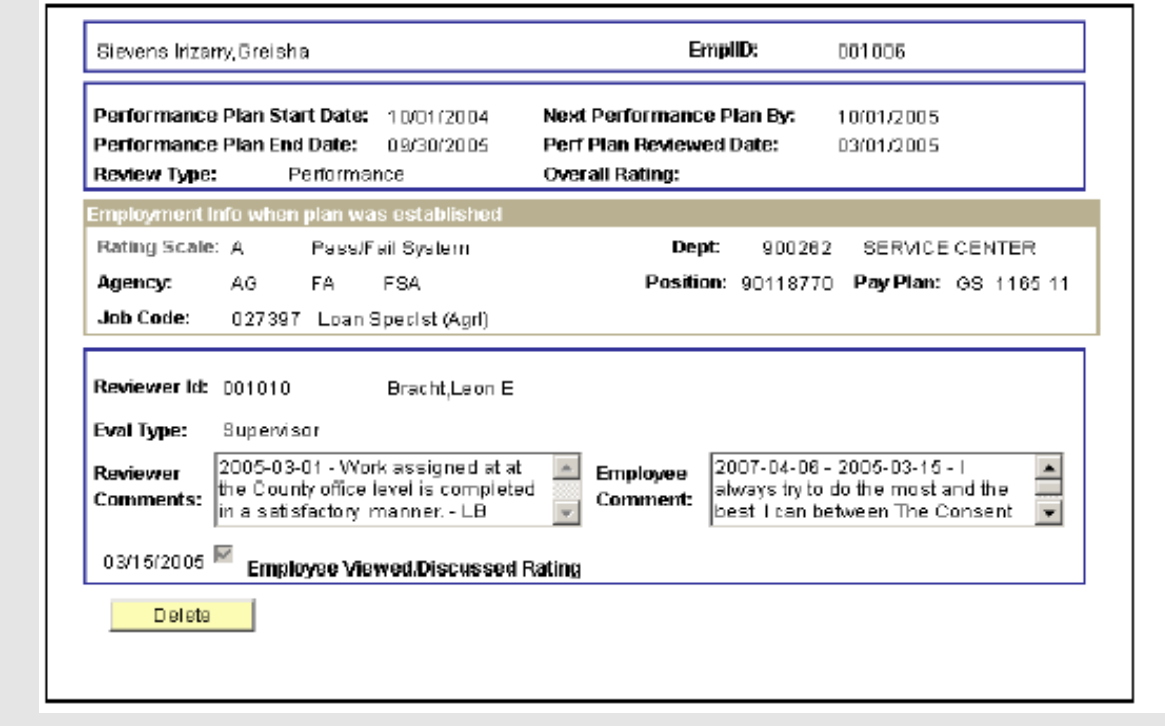

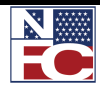

8. Click the **Delete** button. The Delete confirmation page is displayed.

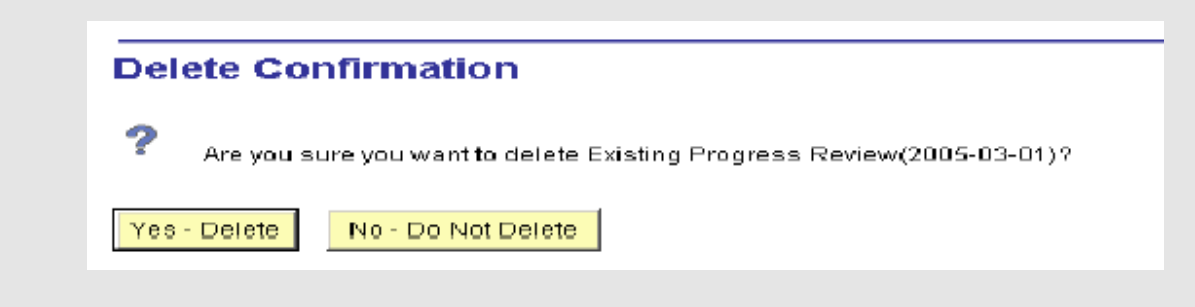

9. Click **Yes-Delete** to confirm the deletion of the Progress Review. The Progress Review is then deleted. To cancel the delete, click **No – Do Not Delete** and the action is cancelled.

#### *EXISTING SUMMARY RATING*

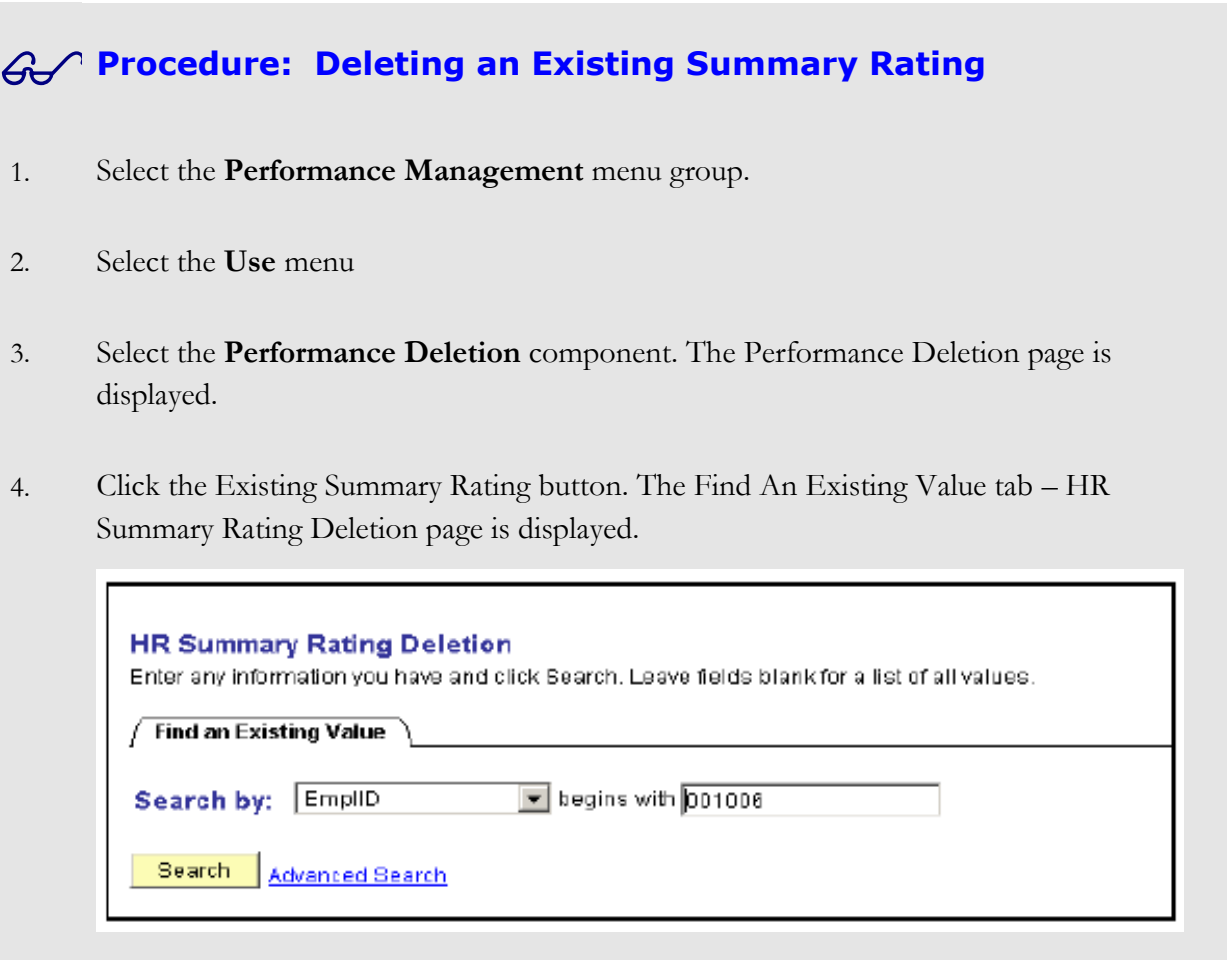

5. Enter the **Search By** field or select data from the drop-down list.

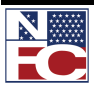

- 6. Enter information in the **Begins With** field that corresponds to the information selected in the Search By field.
- 7. Click the **Search** button. The HR Summary Rating Deletion page is displayed with the employee selected from the search criteria.

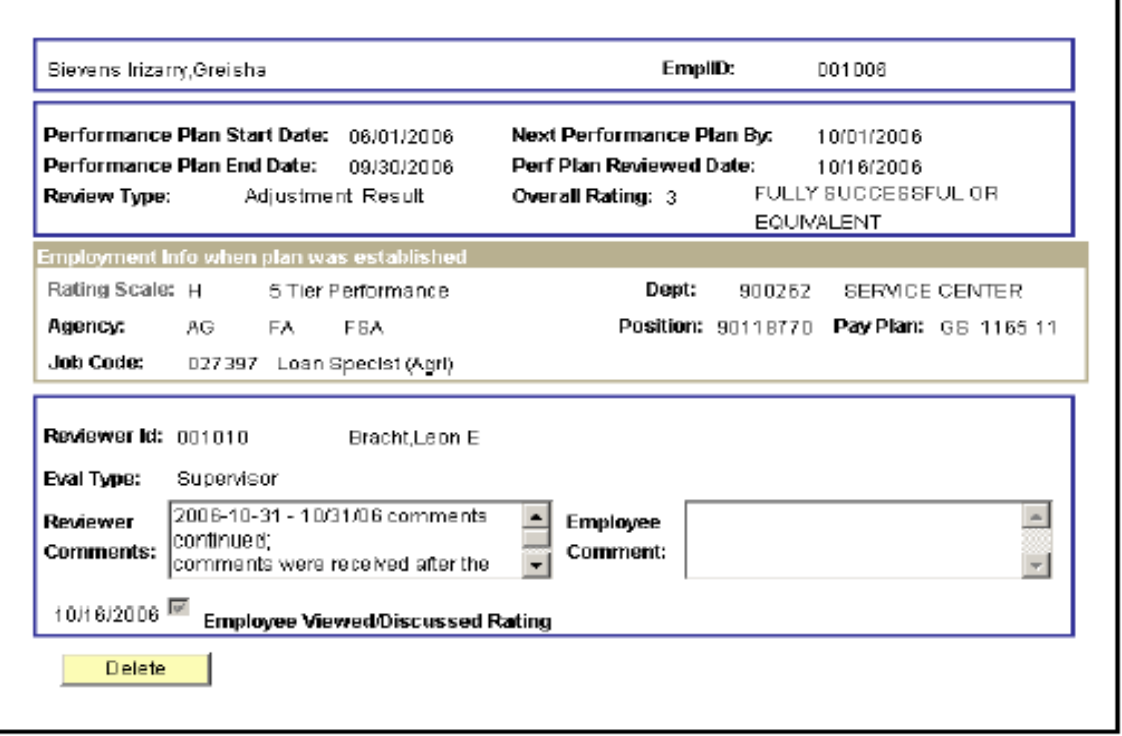

8. Click the **Delete** button. The Delete Confirmation page is displayed.

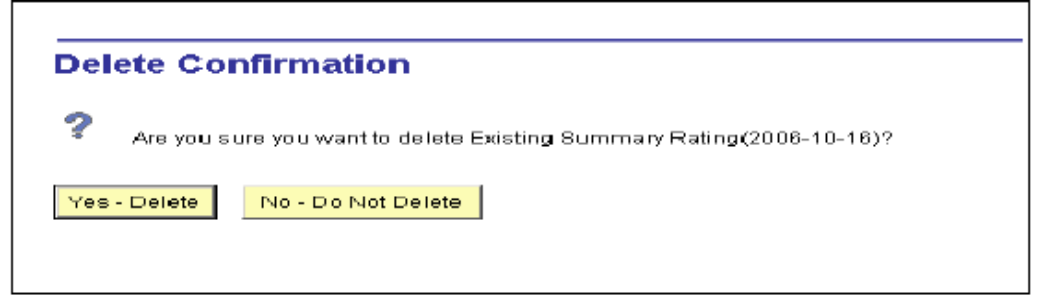

9. Click **Yes-Delete** to confirm the deletion of the Summary Rating. The Summary Rating is then deleted. To cancel the delete, click **No – Do Not Delete** and the action is cancelled.

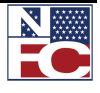

*PERFORMANCE REPORTS*

## **PERFORMANCE REPORTS**

Performance Reports can be run by the Manager or by HR to provide managers with up to date information on performance.

**Procedure: Inquiring Missing Performance Plan Data**

- 1. Select the **Manage Performance** menu group.
- 2. Select the **Inquire** menu.
- 3. Select the **Missing Performance Plans** component. The **Missing Performance Plans**  page is displayed.

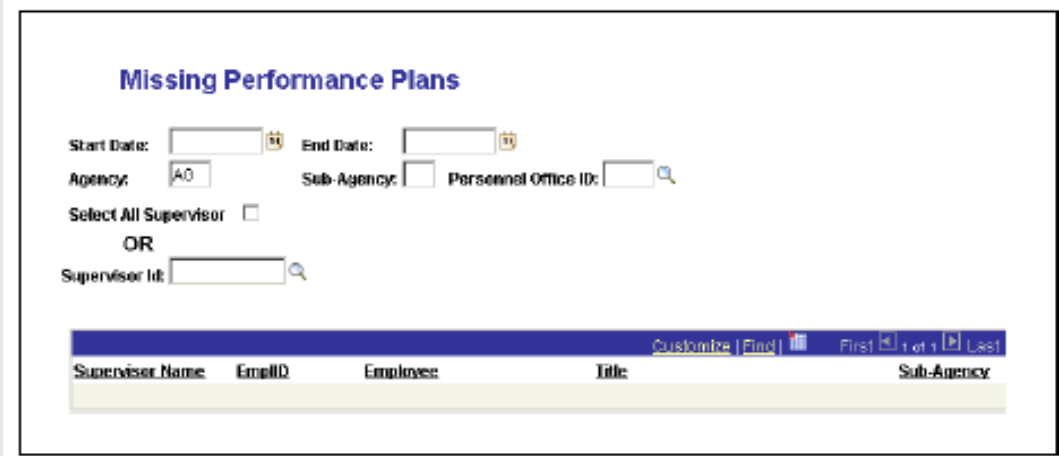

- 4. Enter the **Start Date** of the report for the missing performance plan or select a date from the calendar.
- 5. Enter the **End Date** of the report for the missing performance plan or select a date from the calendar.
- 6. Enter the two position **Agency** code (Department Code)
- 7. Enter the **Sub-Agency**. (2 position agency code)
- 8. Enter the **Personnel Office Identifier** or select data from the lookup.

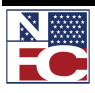

- 9. Check this box if you want to view all the missing performance plans for all supervisors for the selected criteria.
- 10. Enter a specific supervisor ID or select and ID from the lookup.

A list of mission performance plans will display for the criteria entered.

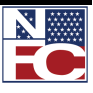

*LATE PERFORMANCE PLANS*

## **LATE PERFORMANCE PLANS**

**Procedure: Inquiring on Late Performance Plan Data**

- 1. Select the **Manage Performance** menu group.
- 2. Select the **Inquire** menu.
- 3. Select the **Late Performance Plans** component. The **Late Performance Plans** page is displayed.

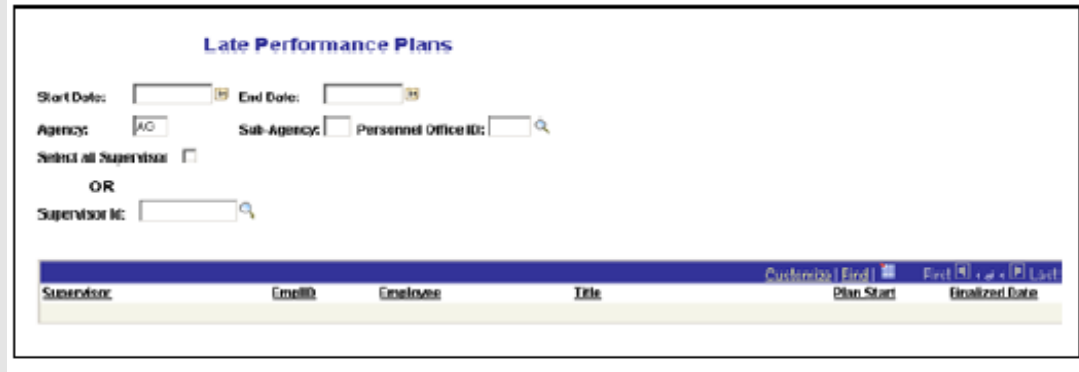

- 4. Enter the **Start Date** of the report for the late performance plan or select a date from the calendar.
- 5. Enter the **End Date** of the report for the late performance plan or select a date from the calendar.
- 6. Enter the two position **Agency** code (Department Code).
- 7. Enter the **Sub-Agency**. (2 position agency code)
- 8. Enter the **Personnel Office Identifier** or select data from the lookup.
- 9. Check this box if you want to view all the late performance plans to **Select All Supervisors** for the selected criteria.

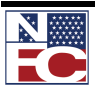

#### 10. Enter a specific **Supervisor ID or select and ID from the lookup.**

A list of late performance plans will display for all the criteria entered.

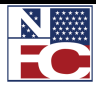

*MISSING APPRAISALS*

## **MISSING APPRAISALS**

**Procedure: Inquiring on Missing Appraisal Data** 1. Select the **Manage Performance** menu group. 2. Select the **Inquire** menu. 3. Select the **Missing Appraisals** component. The **Missing Appraisals** page is displayed. **Missing Performance Appraisals** 一間 **图 End Date:** □ **Start Date:**  $\sqrt{2}$ 

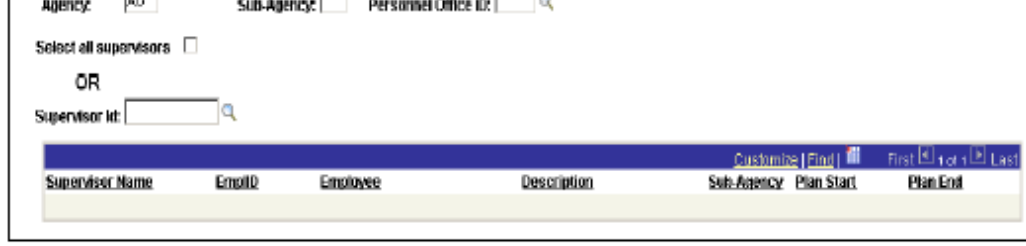

- 4. Enter the **Start Date** of the report for the missing appraisals or select a date from the calendar.
- 5. Enter the **End Date** of the report for the missing appraisals or select a date from the calendar.
- 6. Enter the two position **Agency** code (Department Code)
- 7. Enter the **Sub-Agency**. (2 position agency code)
- 8. Enter the **Personnel Office Identifier** or select data from the lookup.
- 9. Check this box if you want to view all the late performance plans to **Select All Supervisors** for the selected criteria.

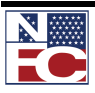

#### 10. Enter a specific **Supervisor ID or select and ID from the lookup.**

A list of missing appraisals will display for all the criteria entered.

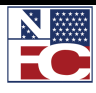

*LATE APPRAISALS*

## **LATE APPRAISALS**

**Procedure: Inquiring on Late Appraisal Data**

- 1. Select the **Manage Performance** menu group.
- 2. Select the **Inquire** menu.
- 3. Select the **Late Appraisals** component. The **Late Appraisals** page is displayed.

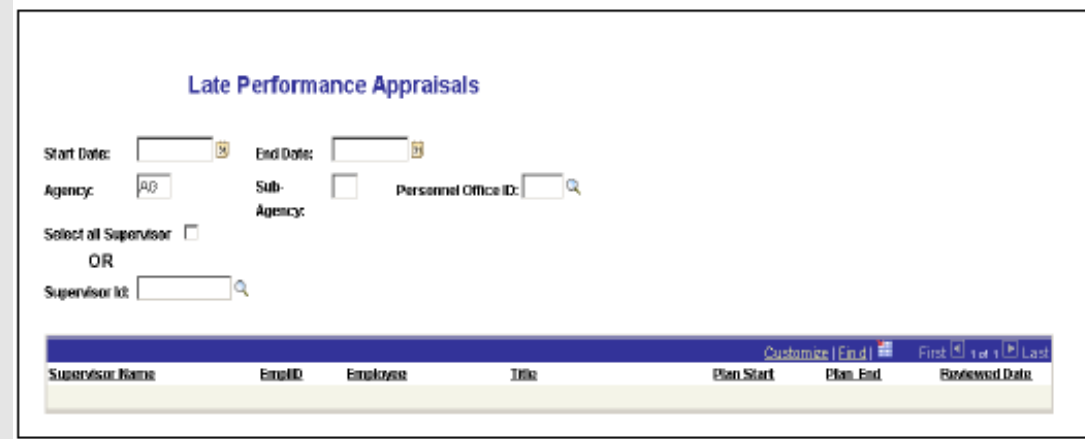

- 4. Enter the **Start Date** of the report for the missing appraisals or select a date from the calendar.
- 5. Enter the **End Date** of the report for the missing appraisals or select a date from the calendar.
- 6. Enter the two position **Agency** code (Department Code)
- 7. Enter the **Sub-Agency**. (2 position agency code)
- 8. Enter the **Personnel Office Identifier** or select data from the lookup.
- 9. Check this box if you want to view all the late performance plans to **Select All Supervisors** for the selected criteria.

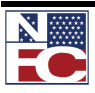

#### 10. Enter a specific **Supervisor ID or select and ID from the lookup.**

A list of late performance appraisals will display for all the criteria entered.

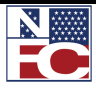
Important! This glossary is a composite of definitions, terms, and acronyms used within the context of EmpowHR for US Federal government processes. It is not intended to replace or change existing statutory, regulatory, or office-specific descriptions or definitions. Please refer to Federal source documents for greater clarification, context, and specific usage for Federal terms and definitions.

# Term Definition

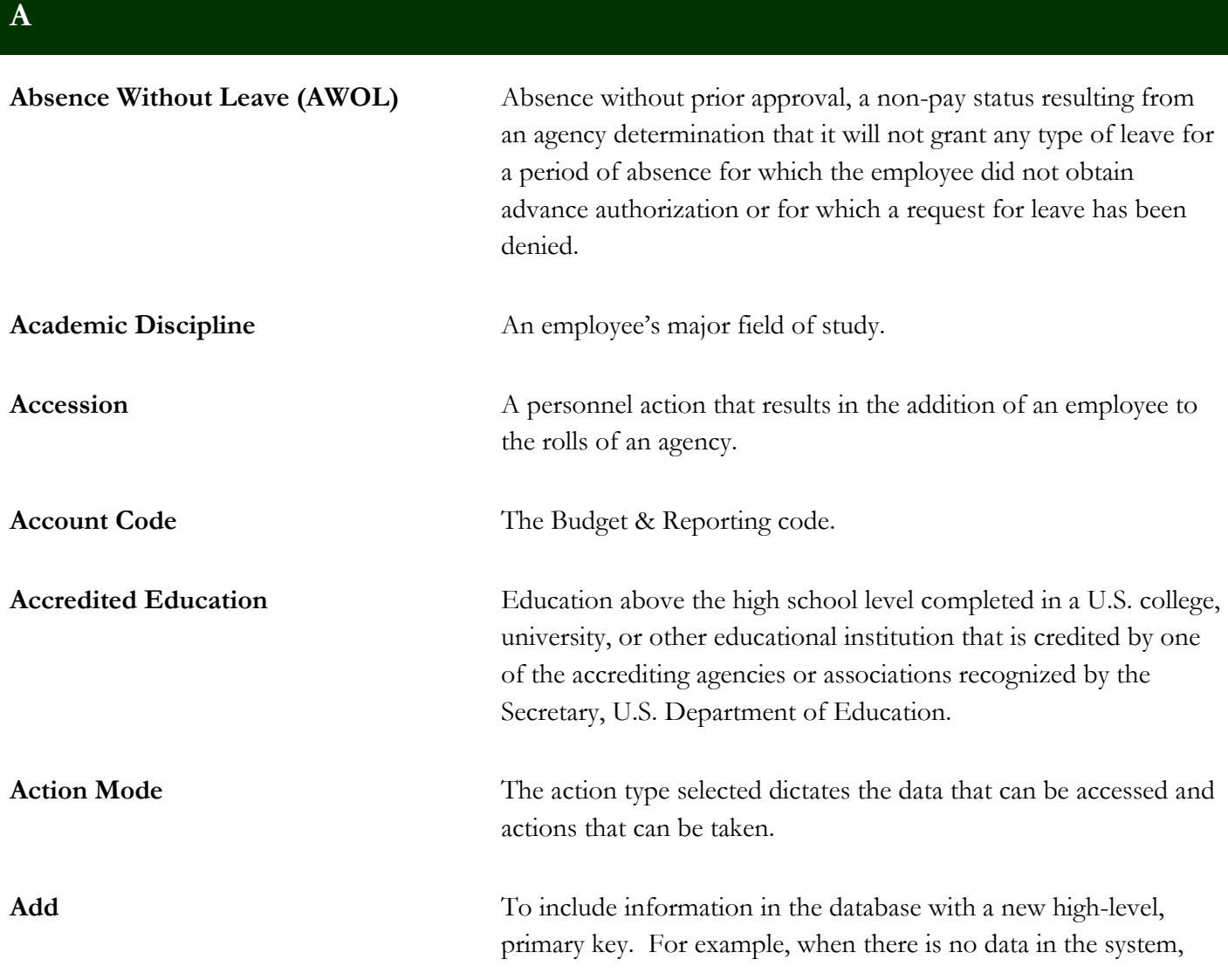

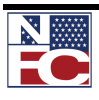

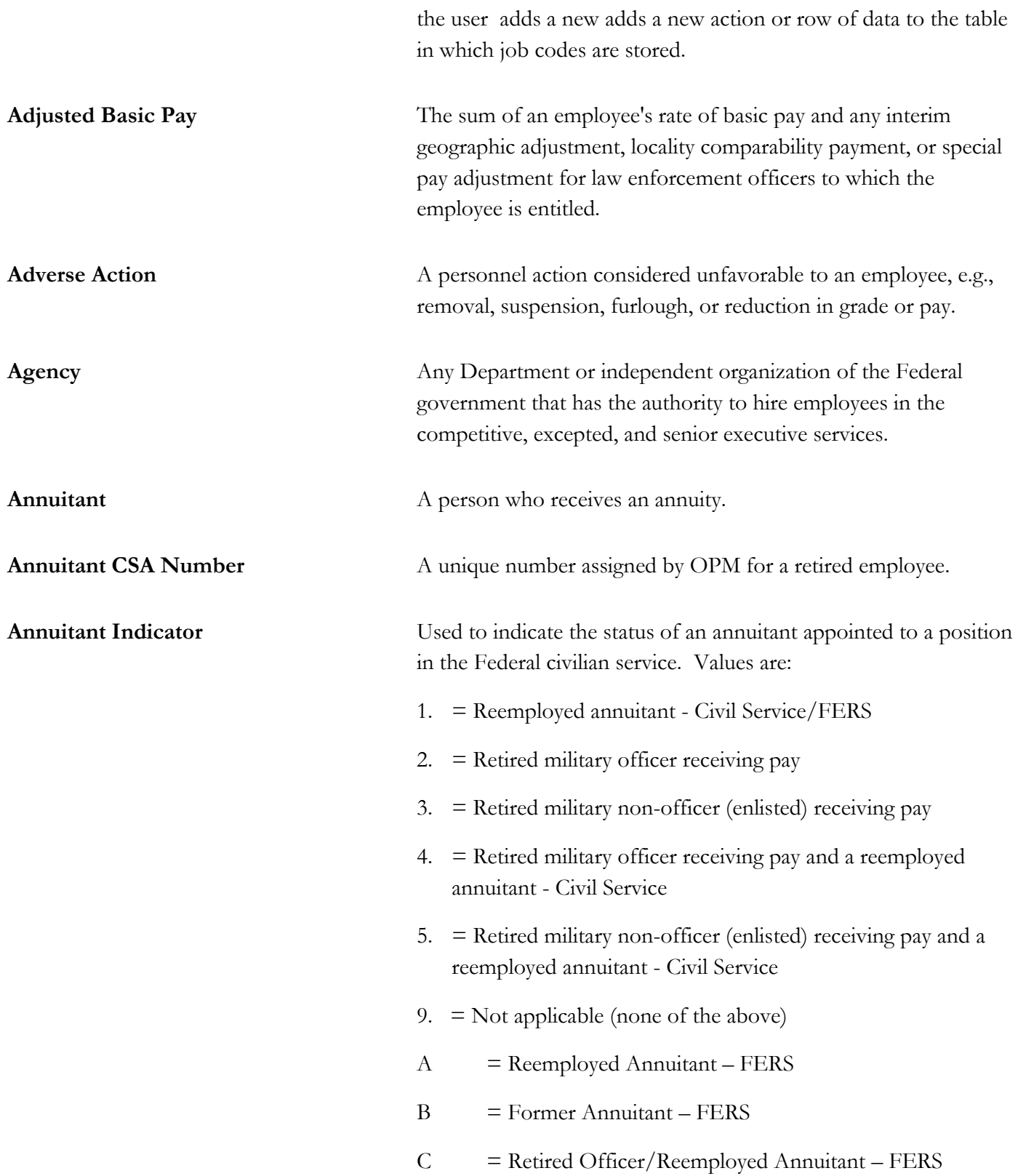

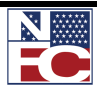

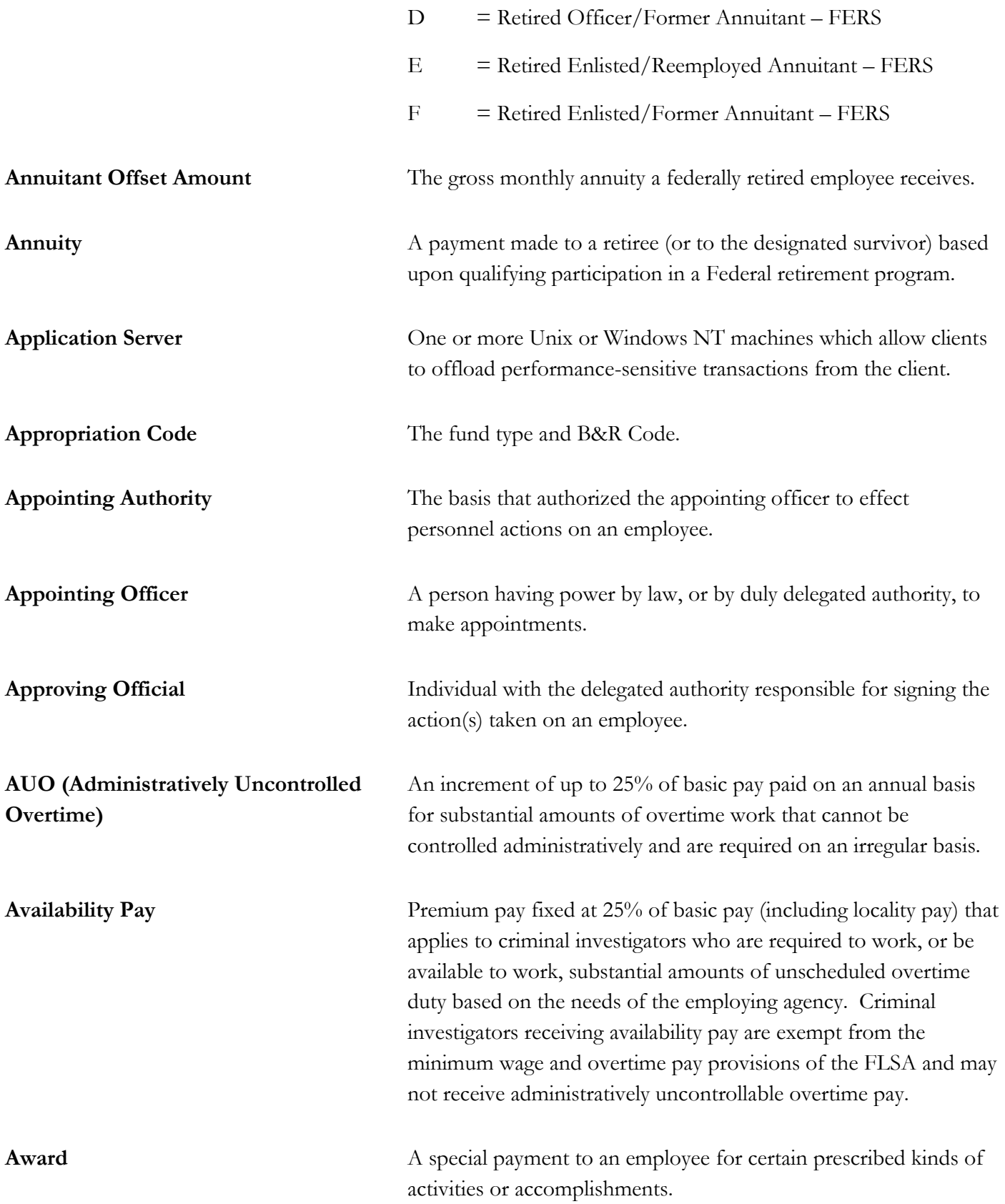

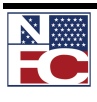

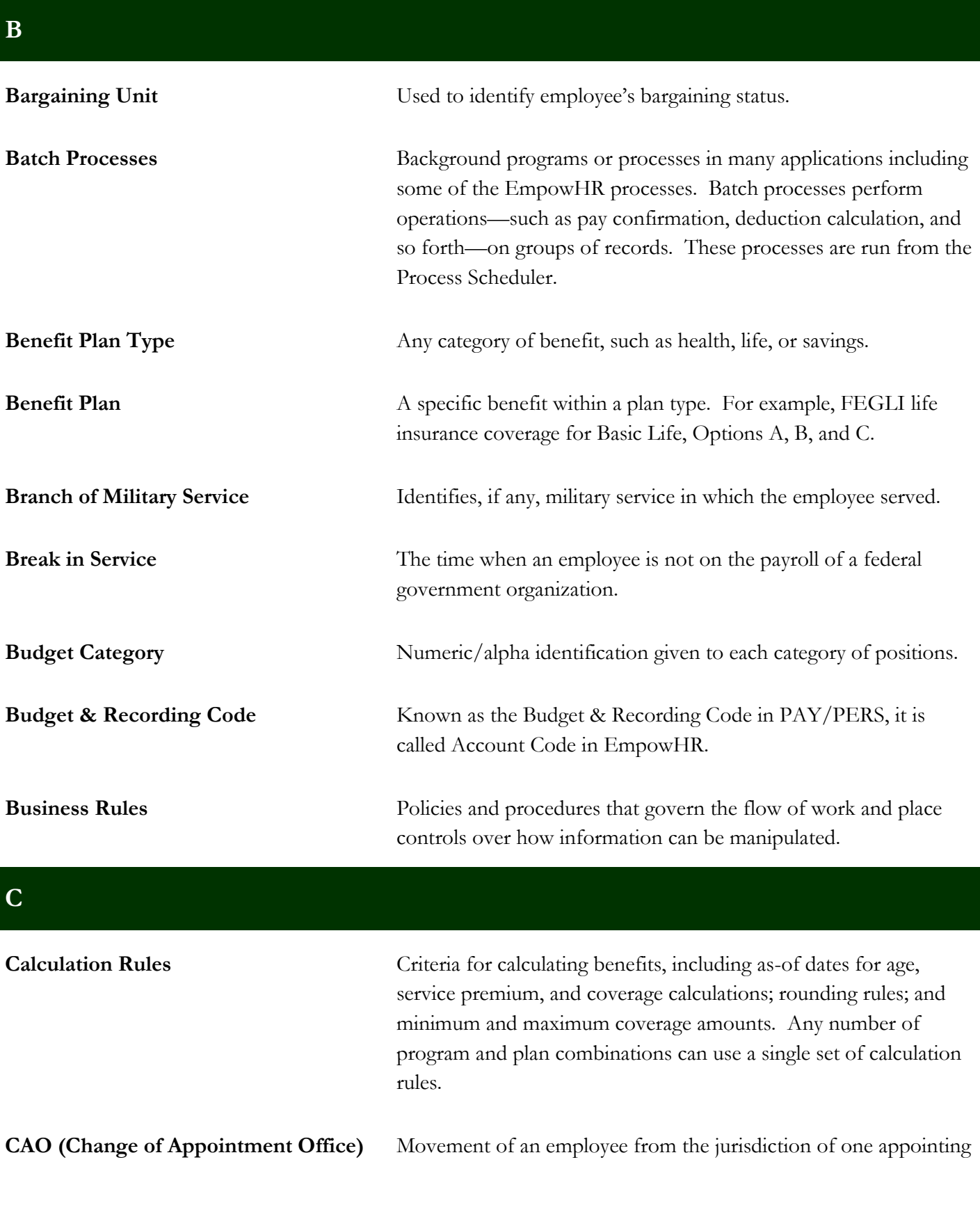

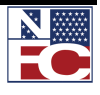

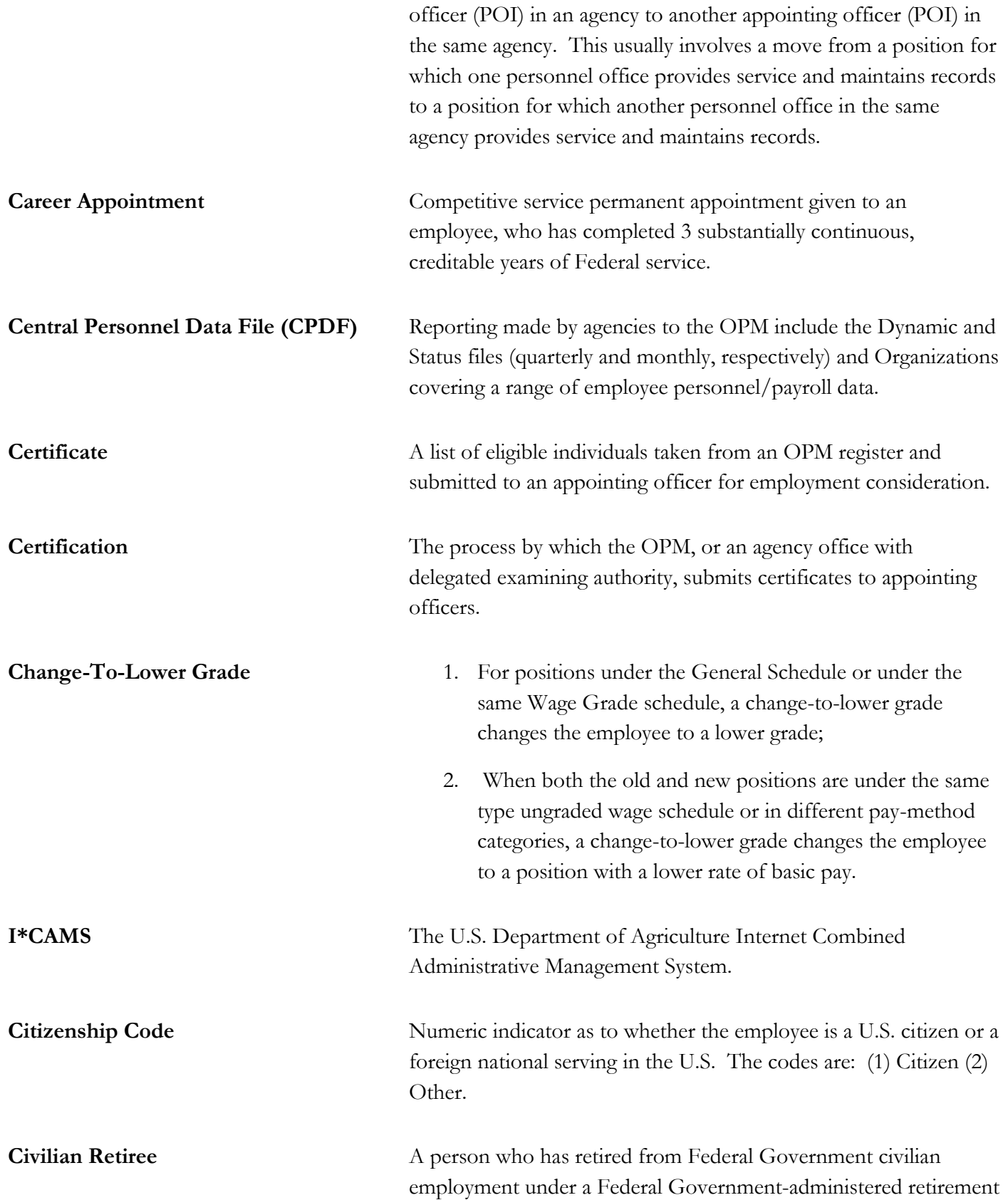

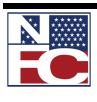

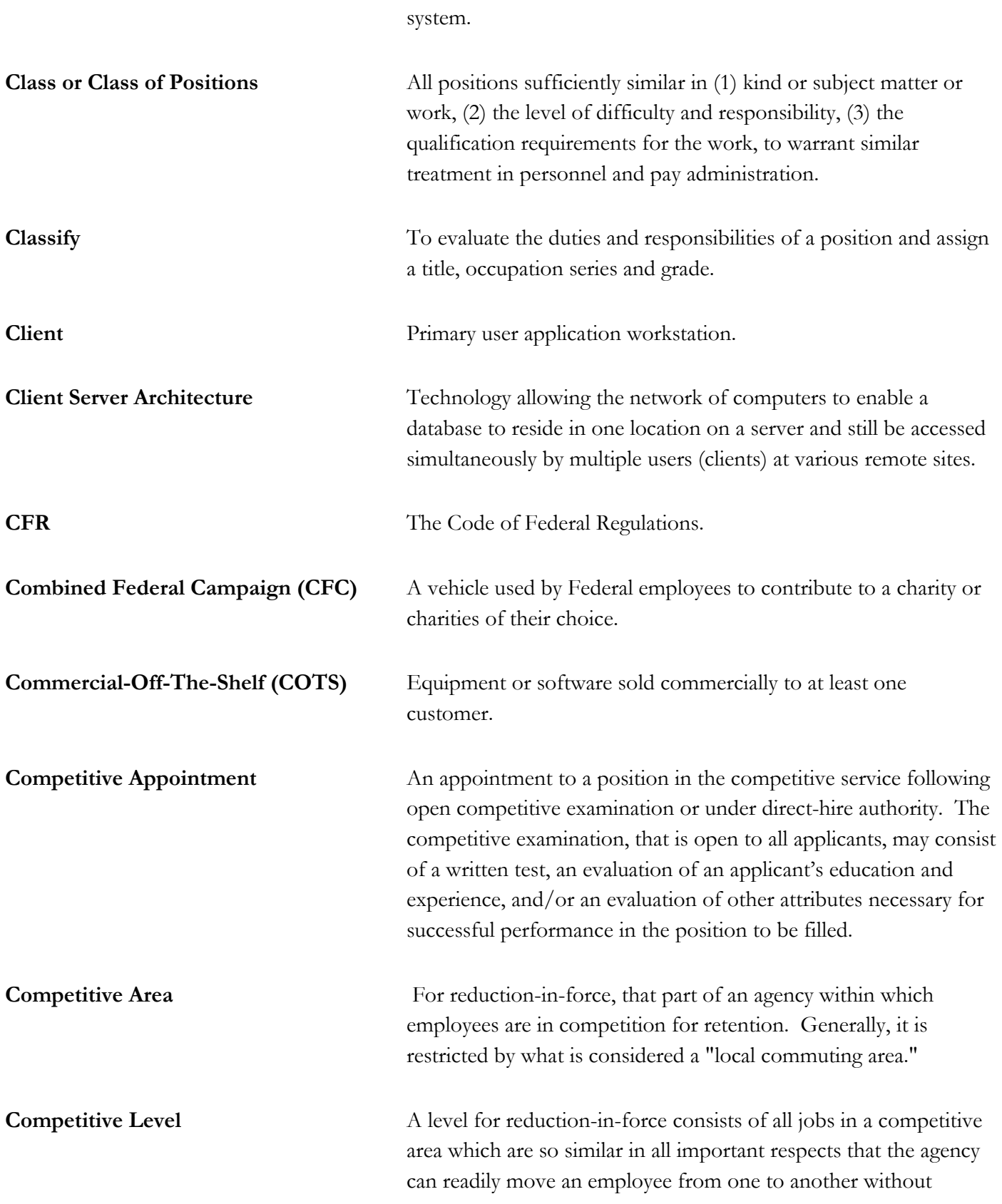

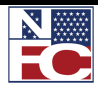

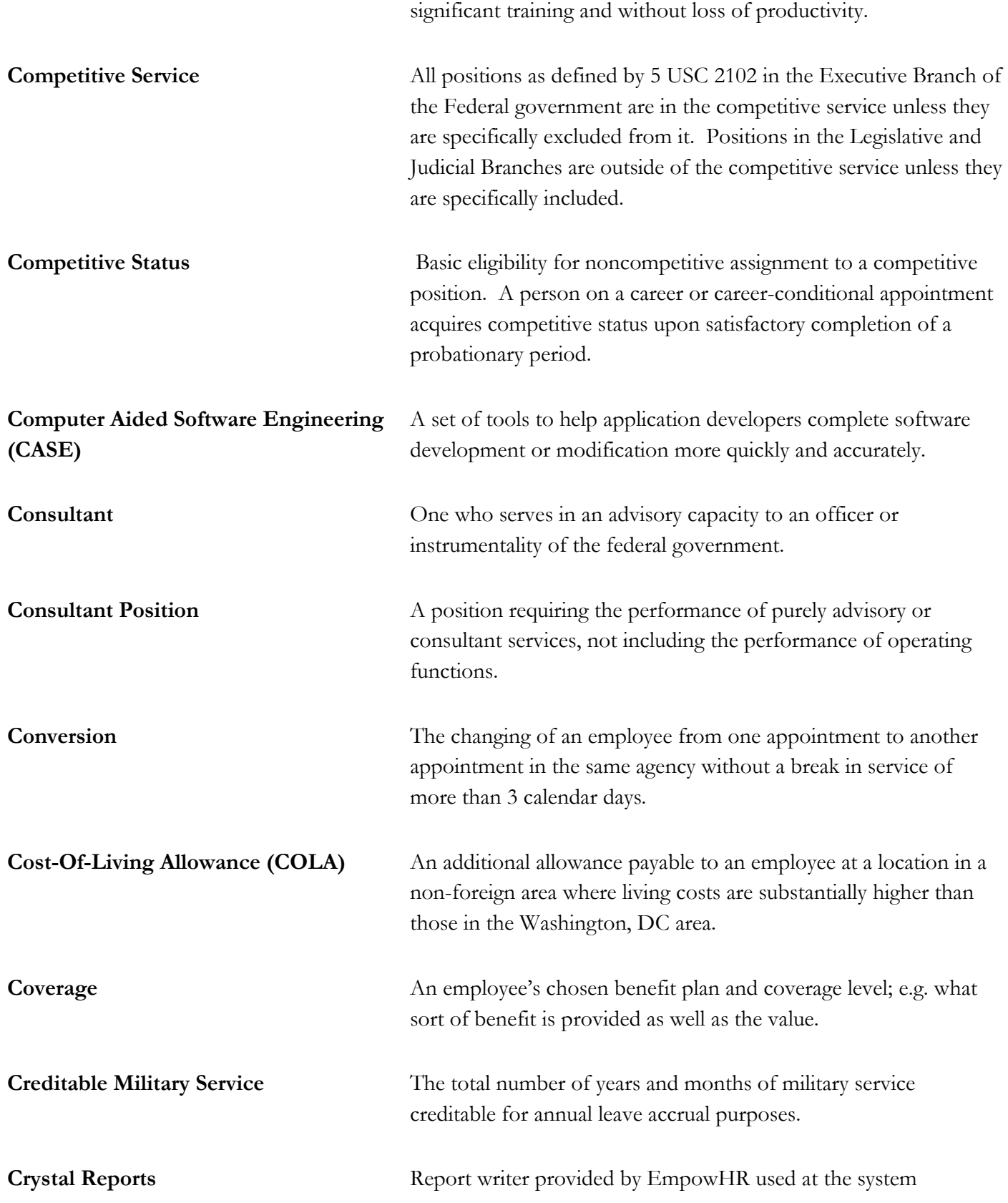

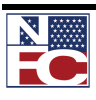

administrator and power user level. **Current Year** Current year. **D Data Field** One particular field of information in an internal or external database. **Data Row** Contains the entries for each field in a table. To identify each data row uniquely, the system uses a key consisting of one or more fields in the table. **Database** A collection of data organized for rapid search and retrieval. **Database Server** Primary data storage and processing. **Date Classified** Date the Position Description is classified by the Personnel Office. **Date Eligible to Retire** Date an employee is eligible to optionally retire based on the combination of age and service. **Default** A standard value that populates a field unless another value is entered. **Denial of Within Grade Increase** The decision to withhold (not grant) a within grade increase to an employee because of a determination that the employee's performance is not at an acceptable level of competence. **Department Code** The identification of the Organization code and its description. **Detail** A temporary assignment to a different position for a specified period when the employee is expected to return to regular duties at the end of the assignment. This employee is considered for pay and strength count purposes to be permanently occupying the regular position. Unless the agency chooses to use an SF-50, a

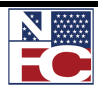

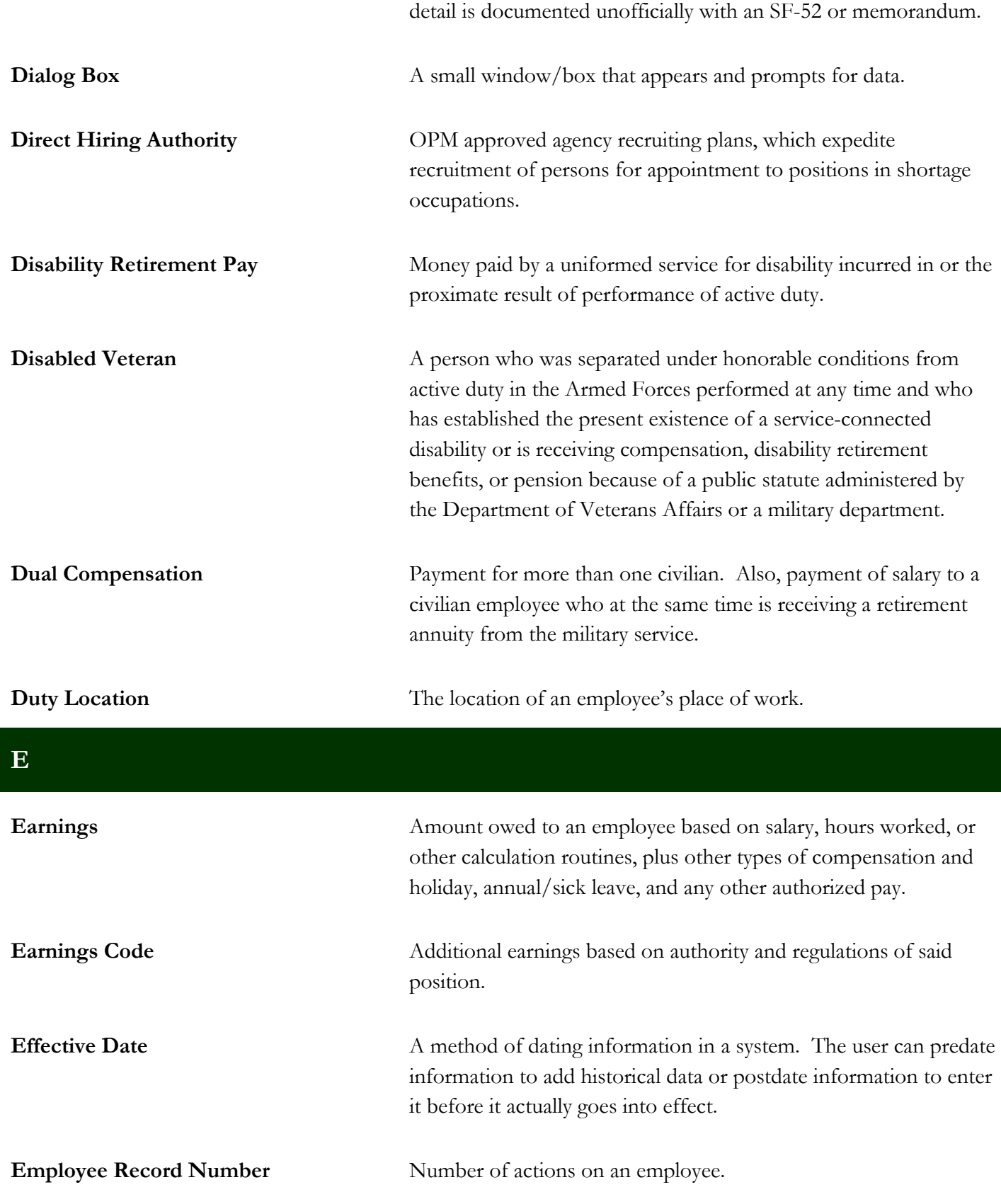

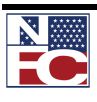

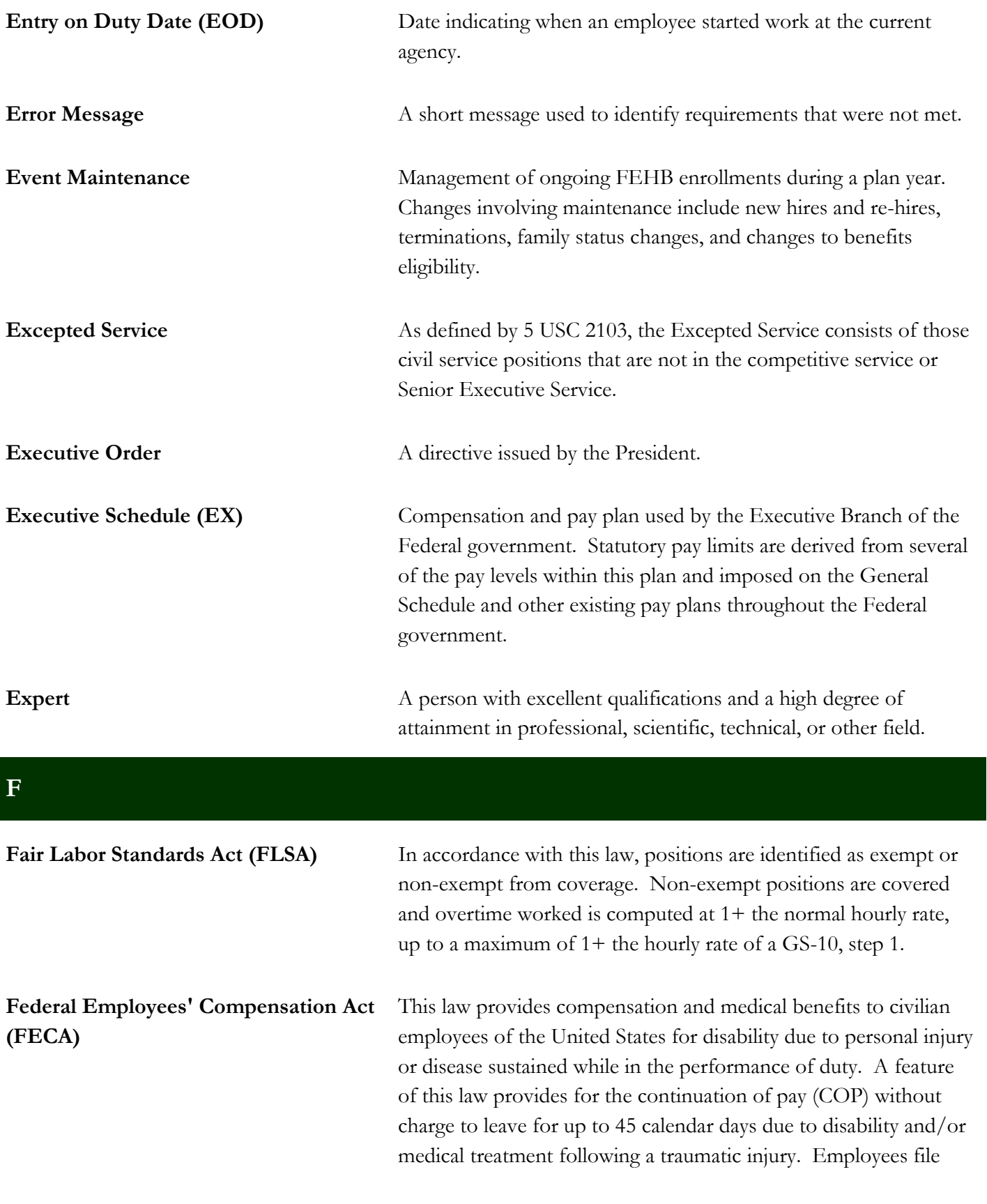

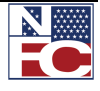

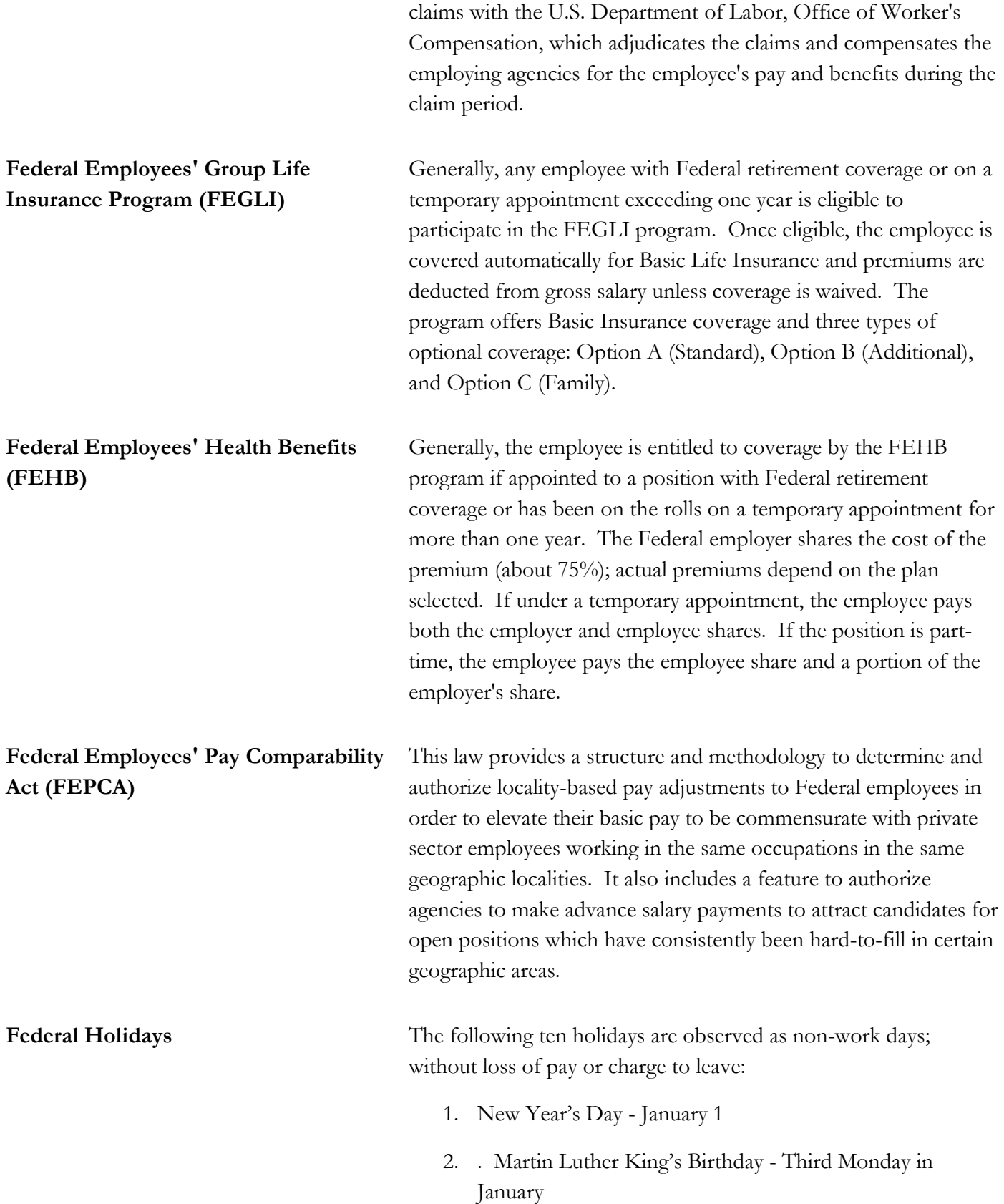

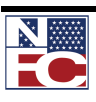

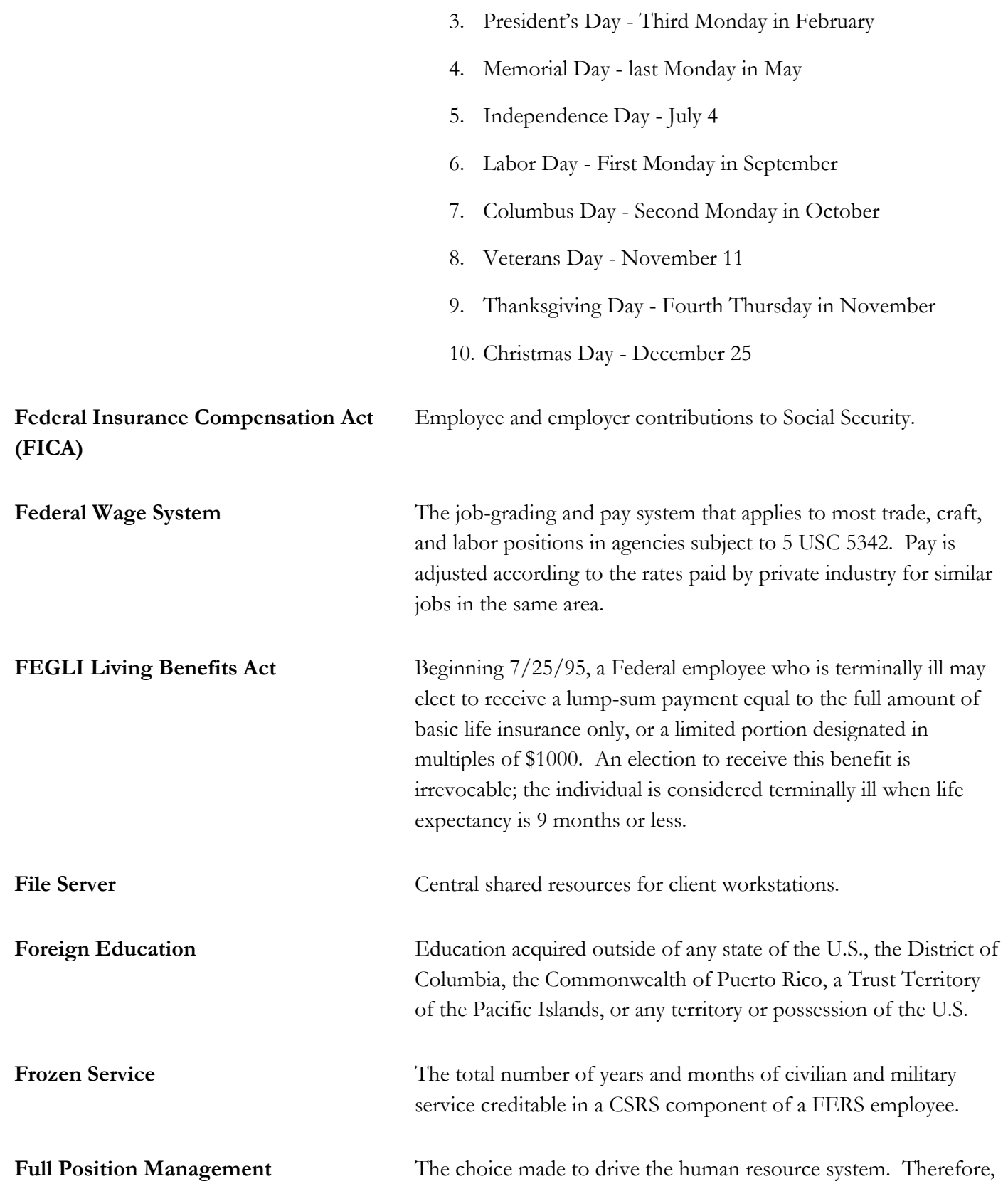

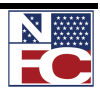

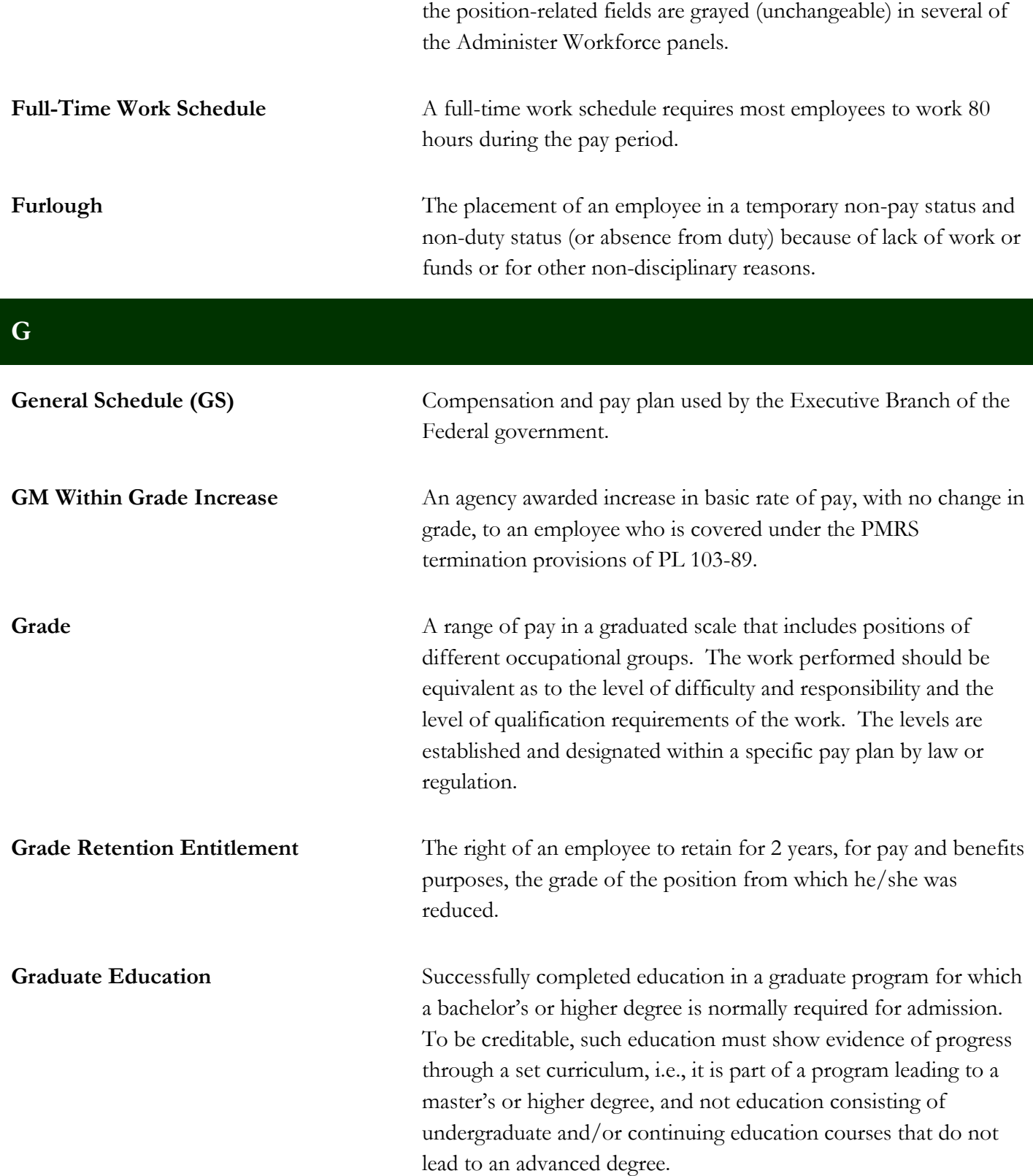

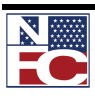

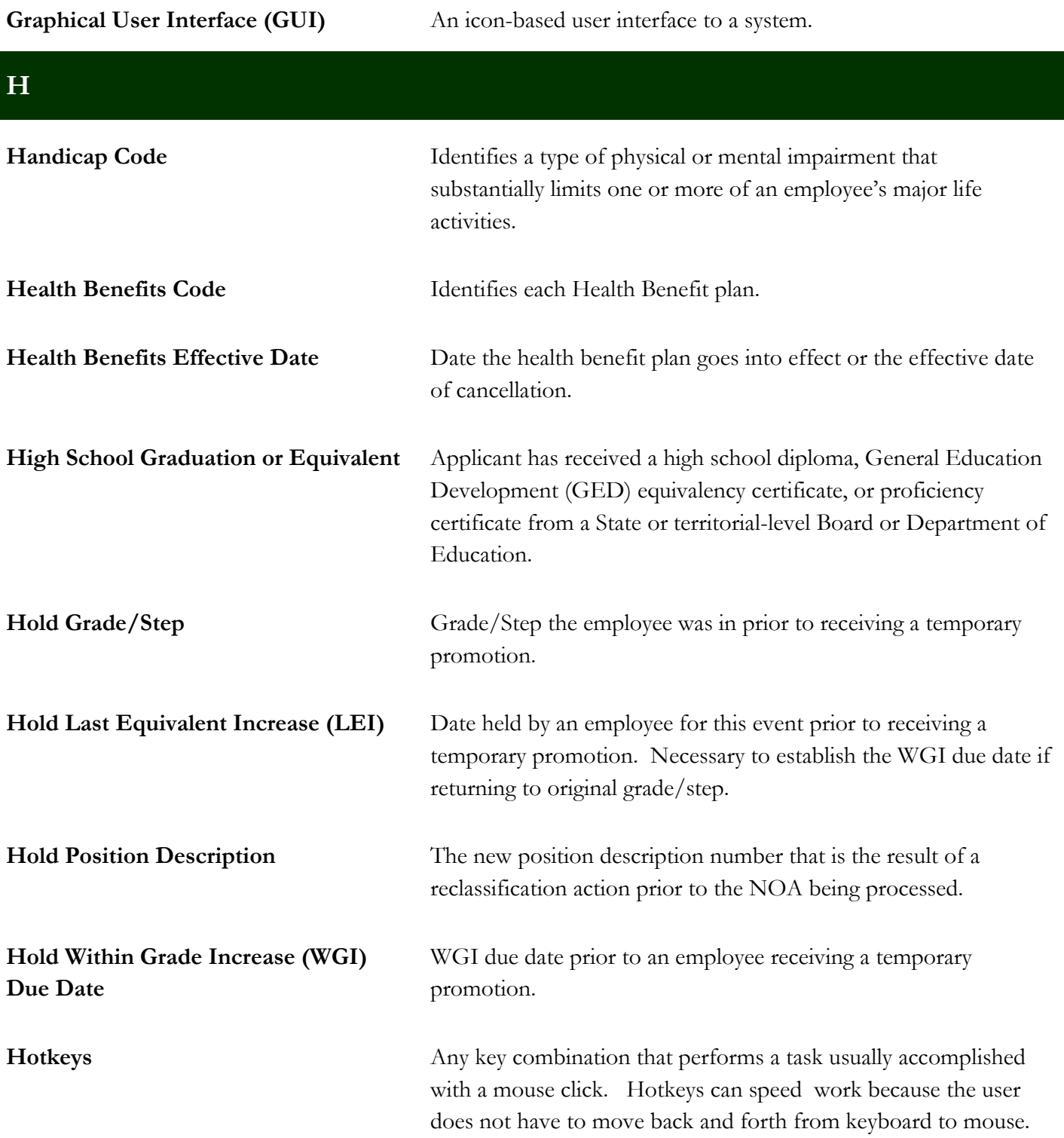

**I**

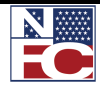

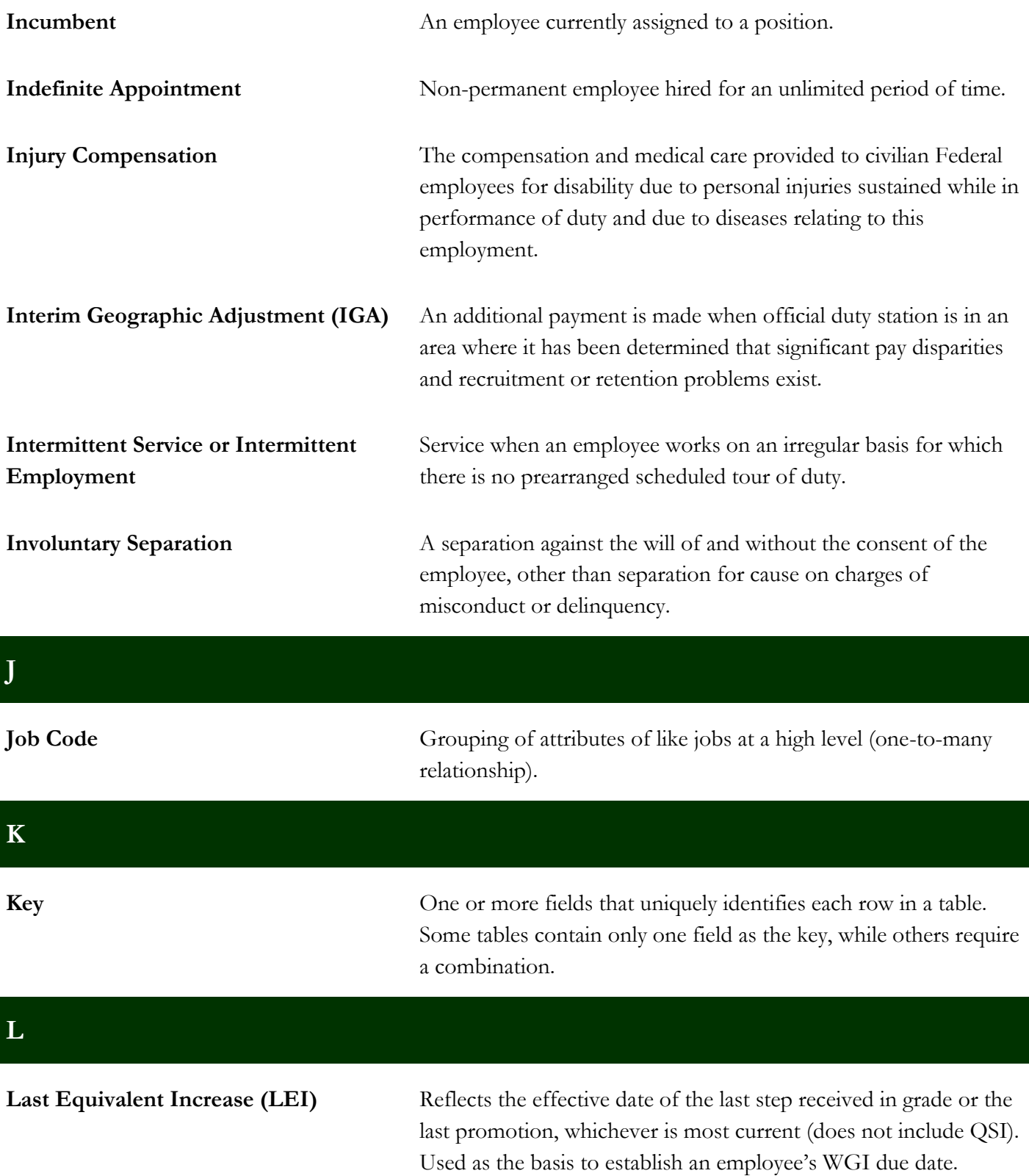

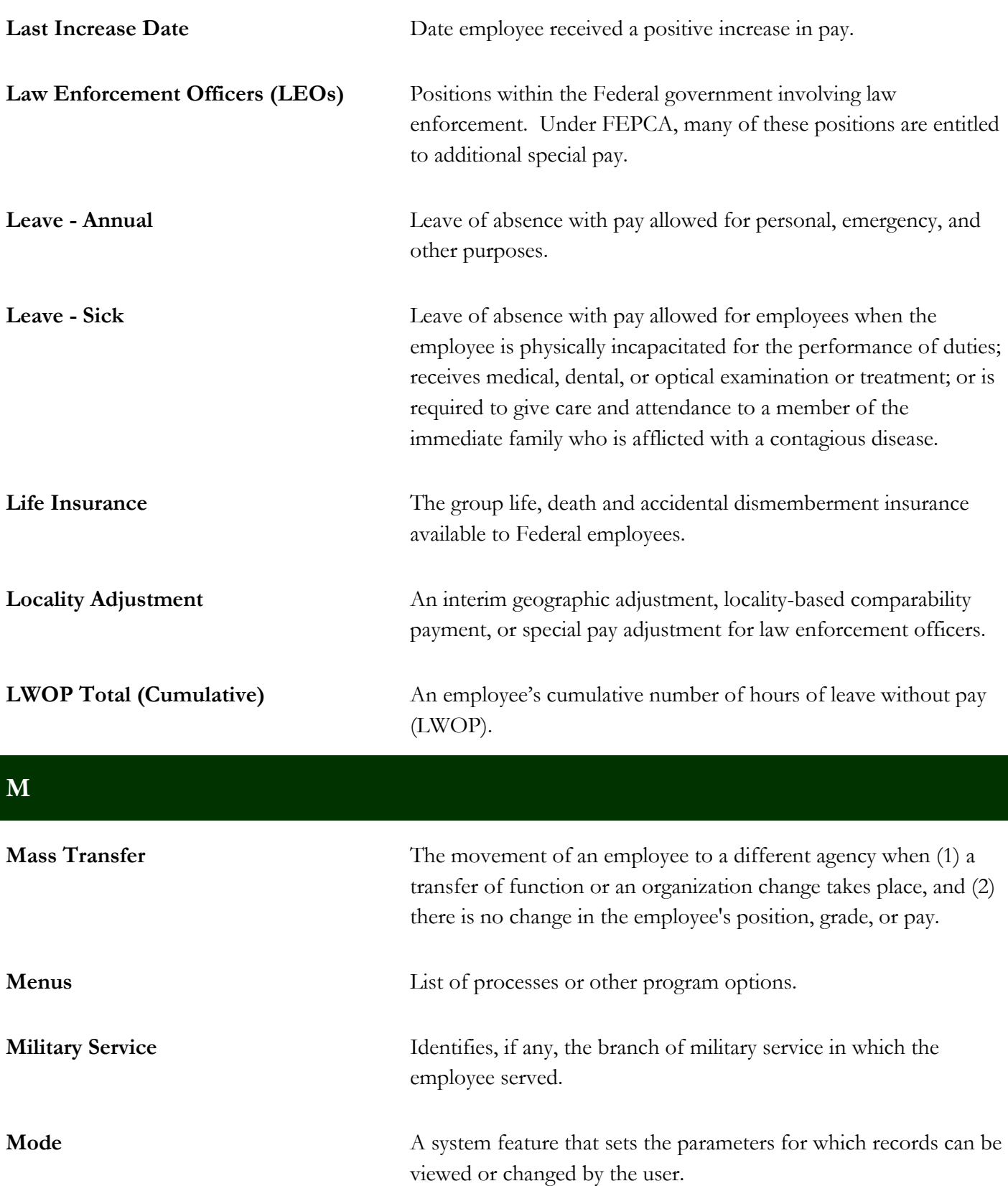

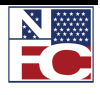

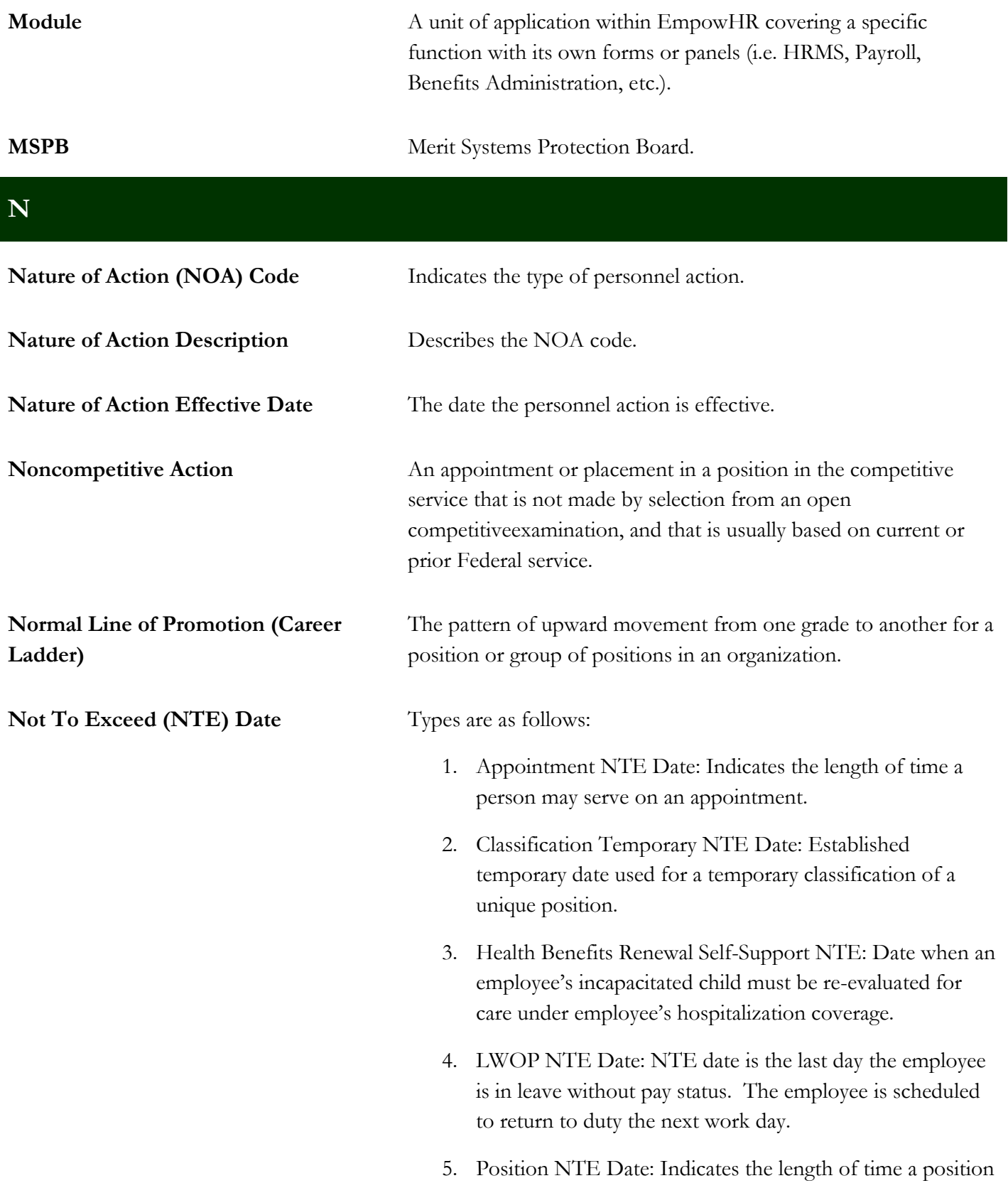

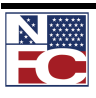

is available for use.

- 6. Promotion NTE Date: Specific time for an increase in grade on a temporary basis. The employee is scheduled to return to the permanent position the next work day.
- 7. Suspension NTE Date: Specific time an employee is on suspension. No salary is paid for the period. The employee is scheduled to return to duty the next work day.

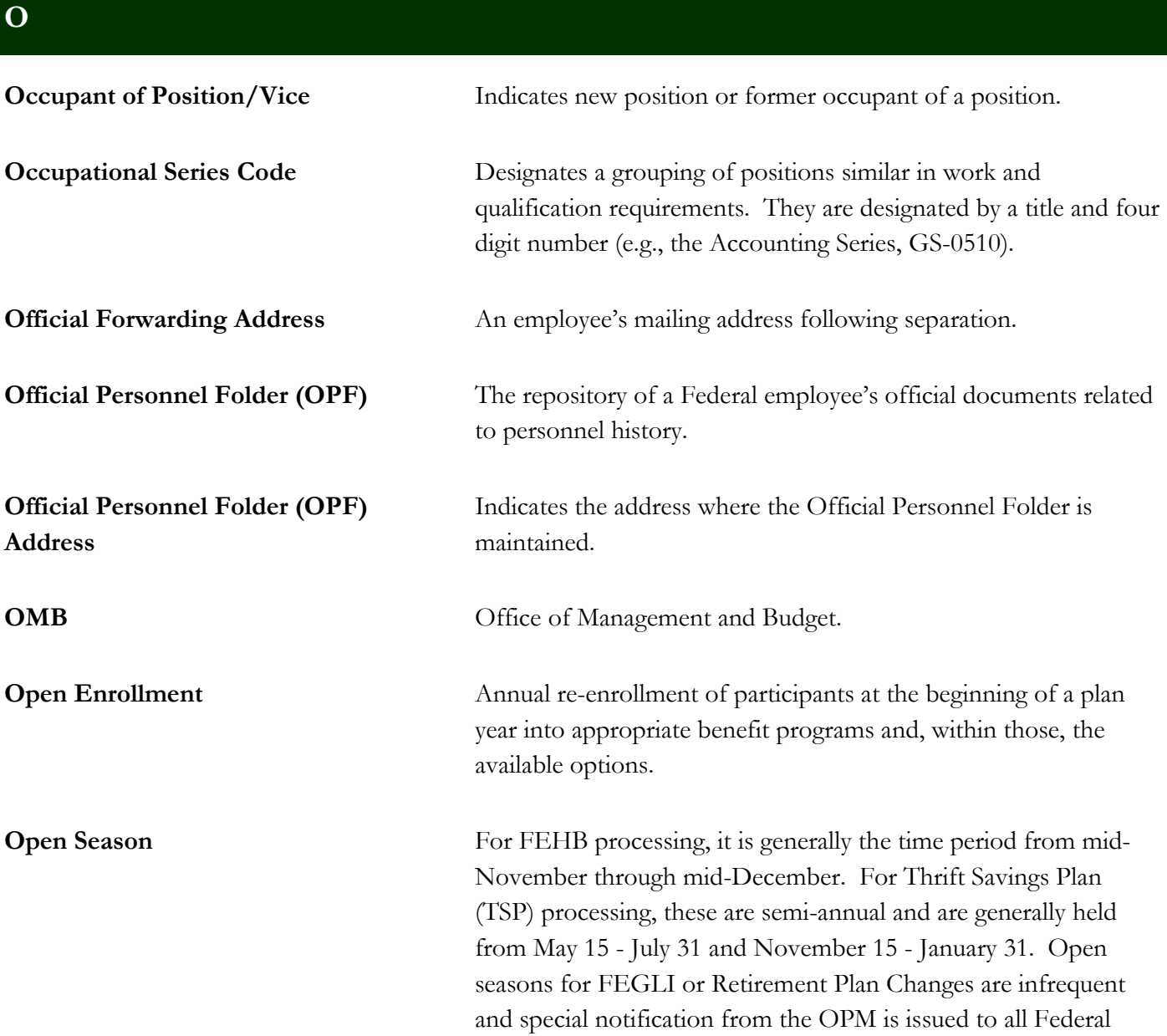

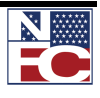

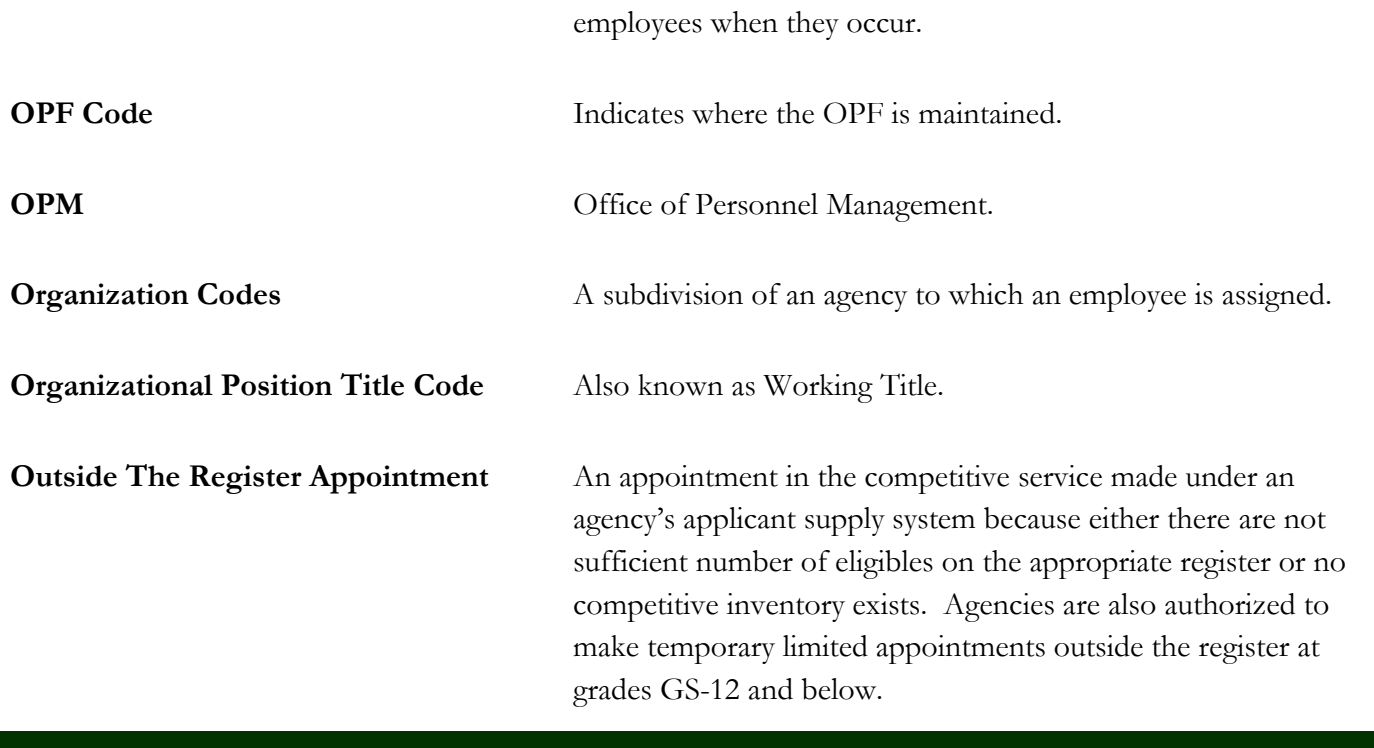

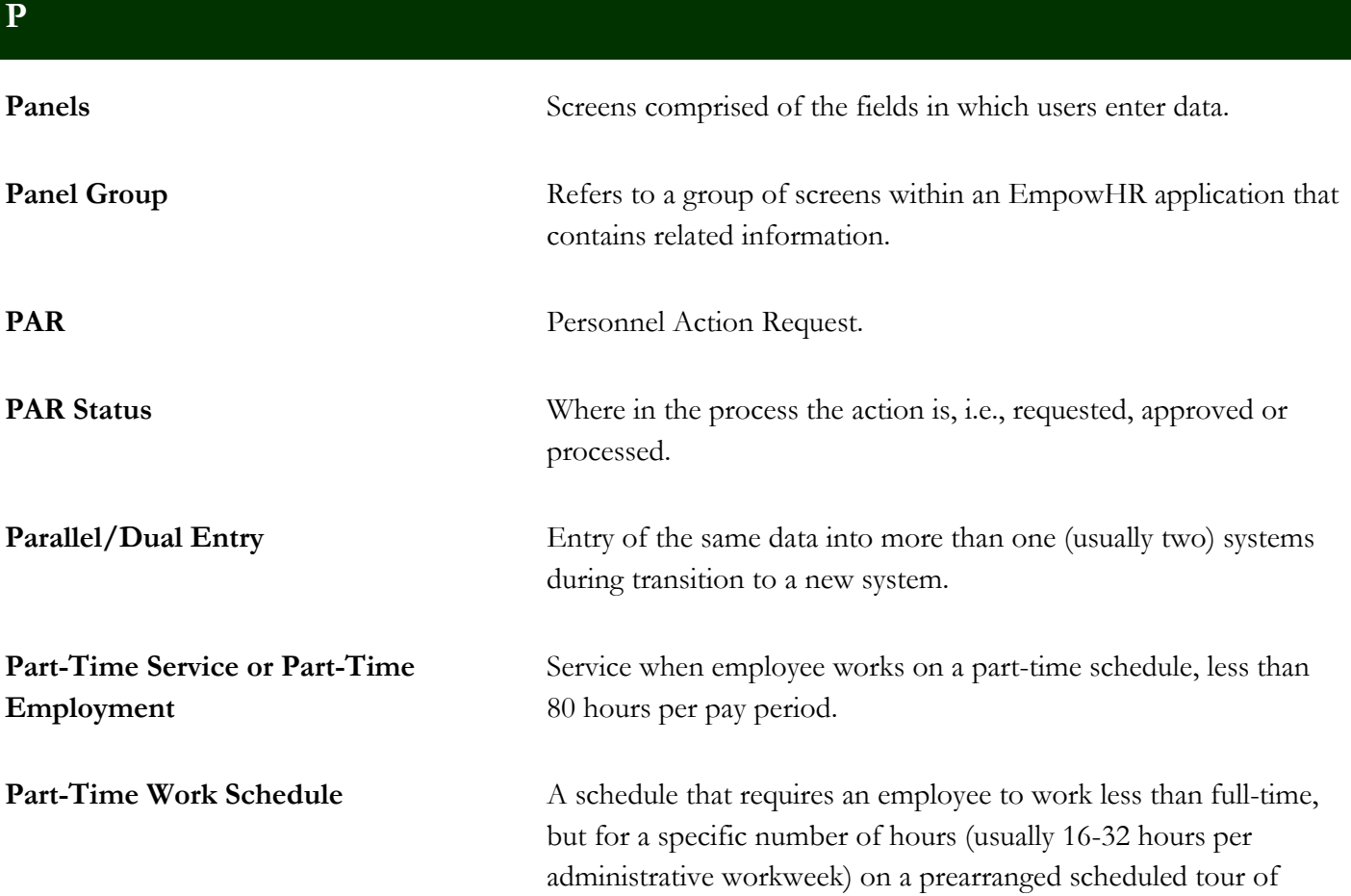

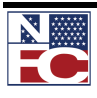

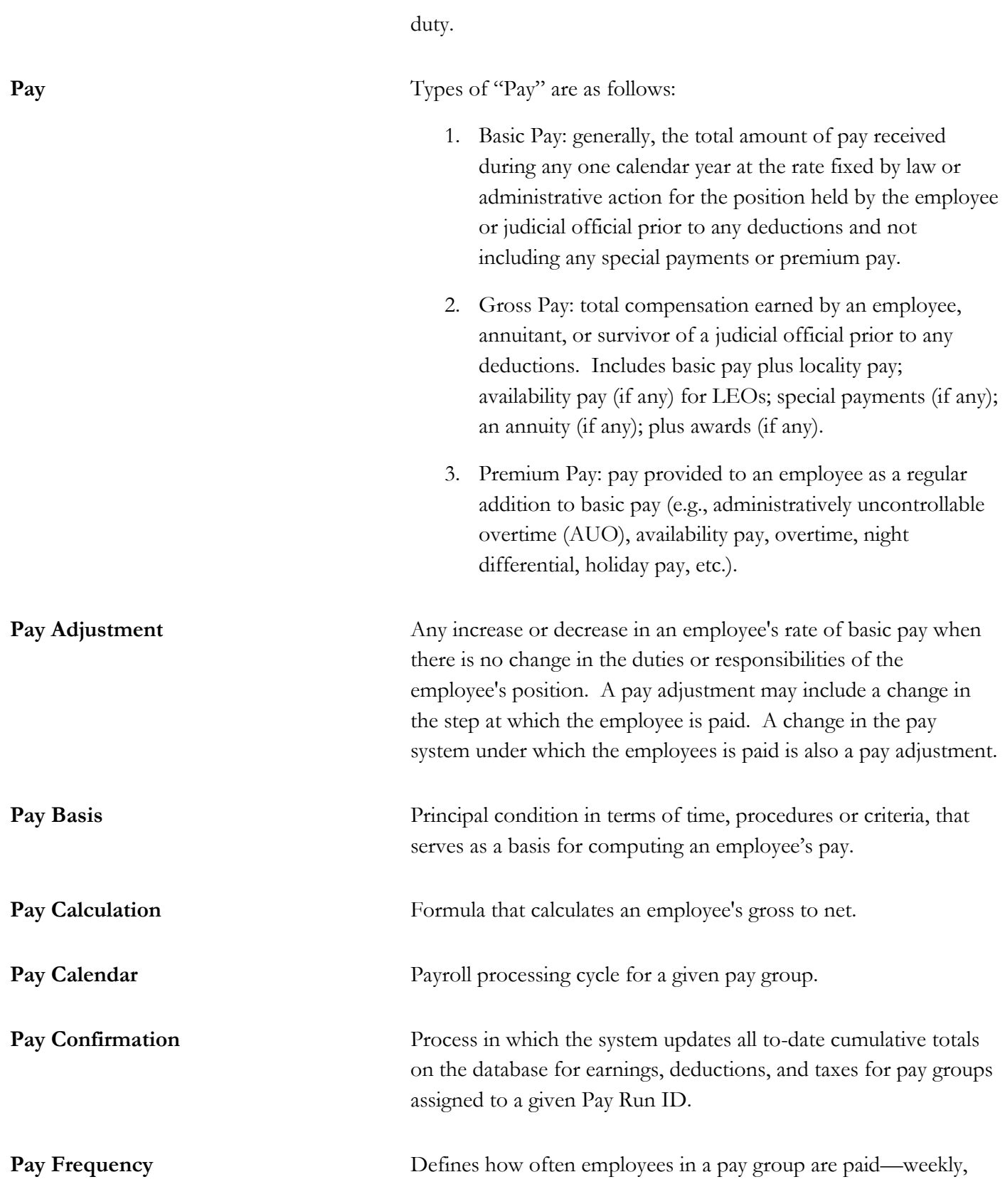

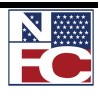

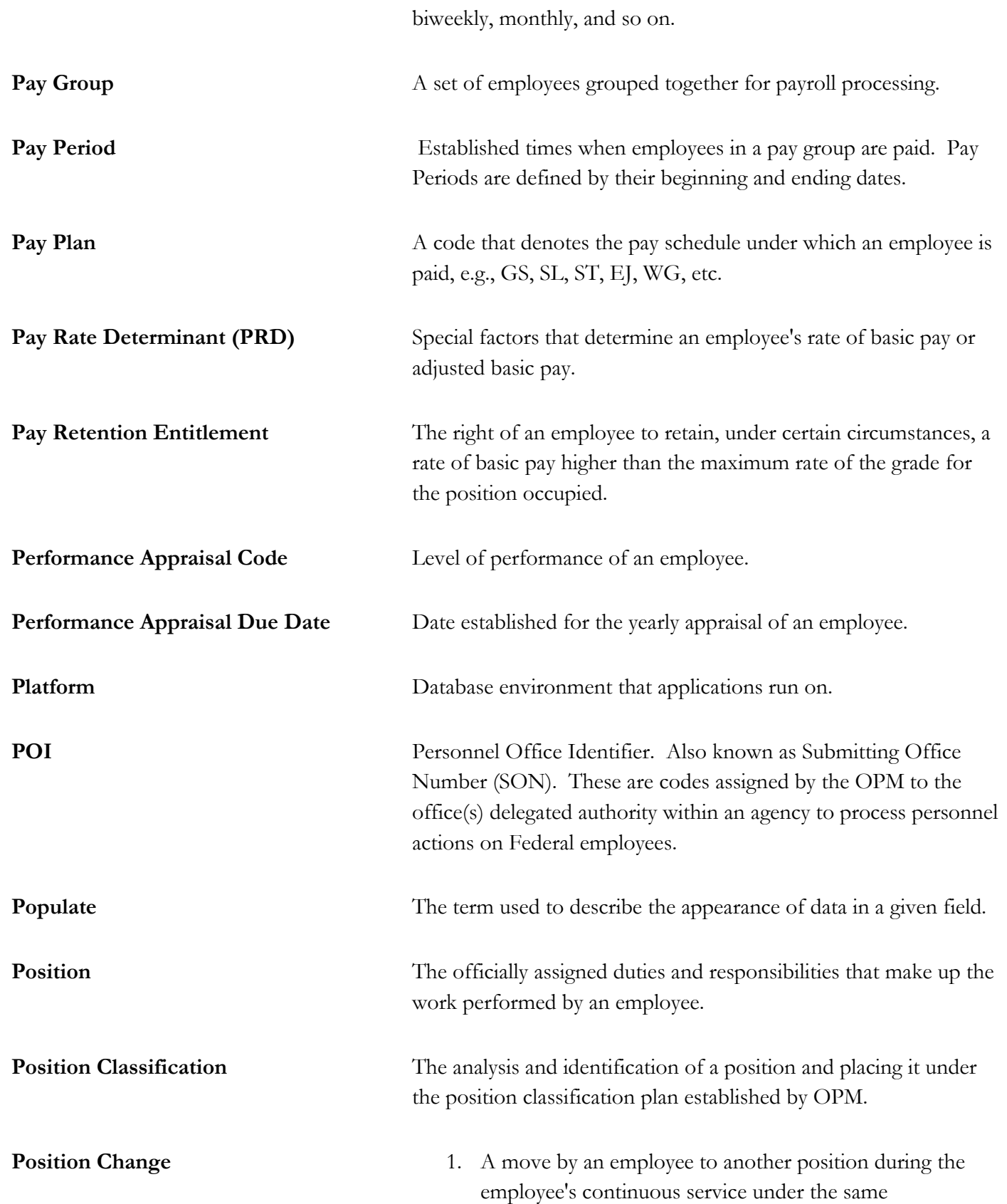

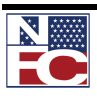

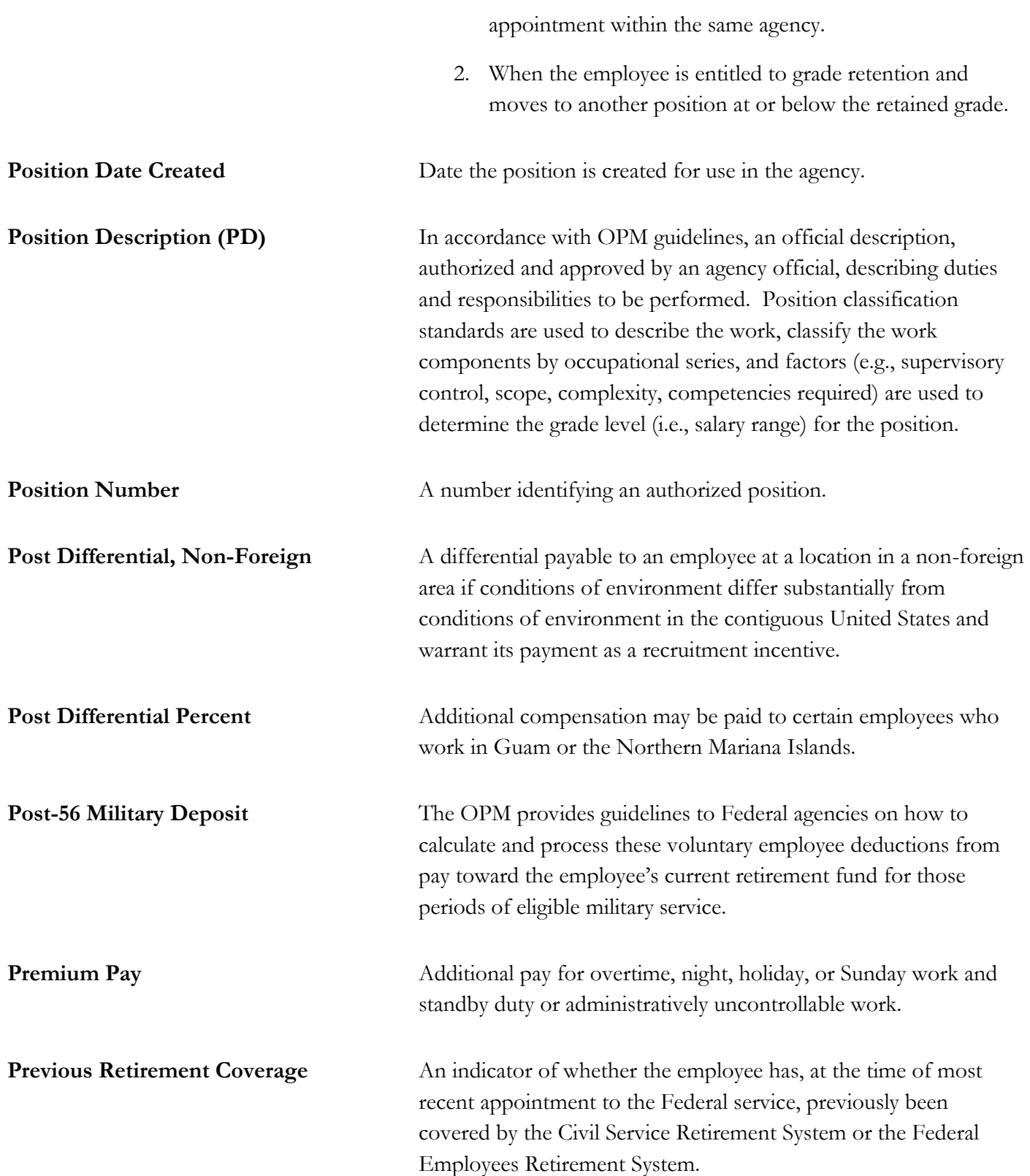

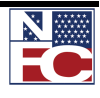

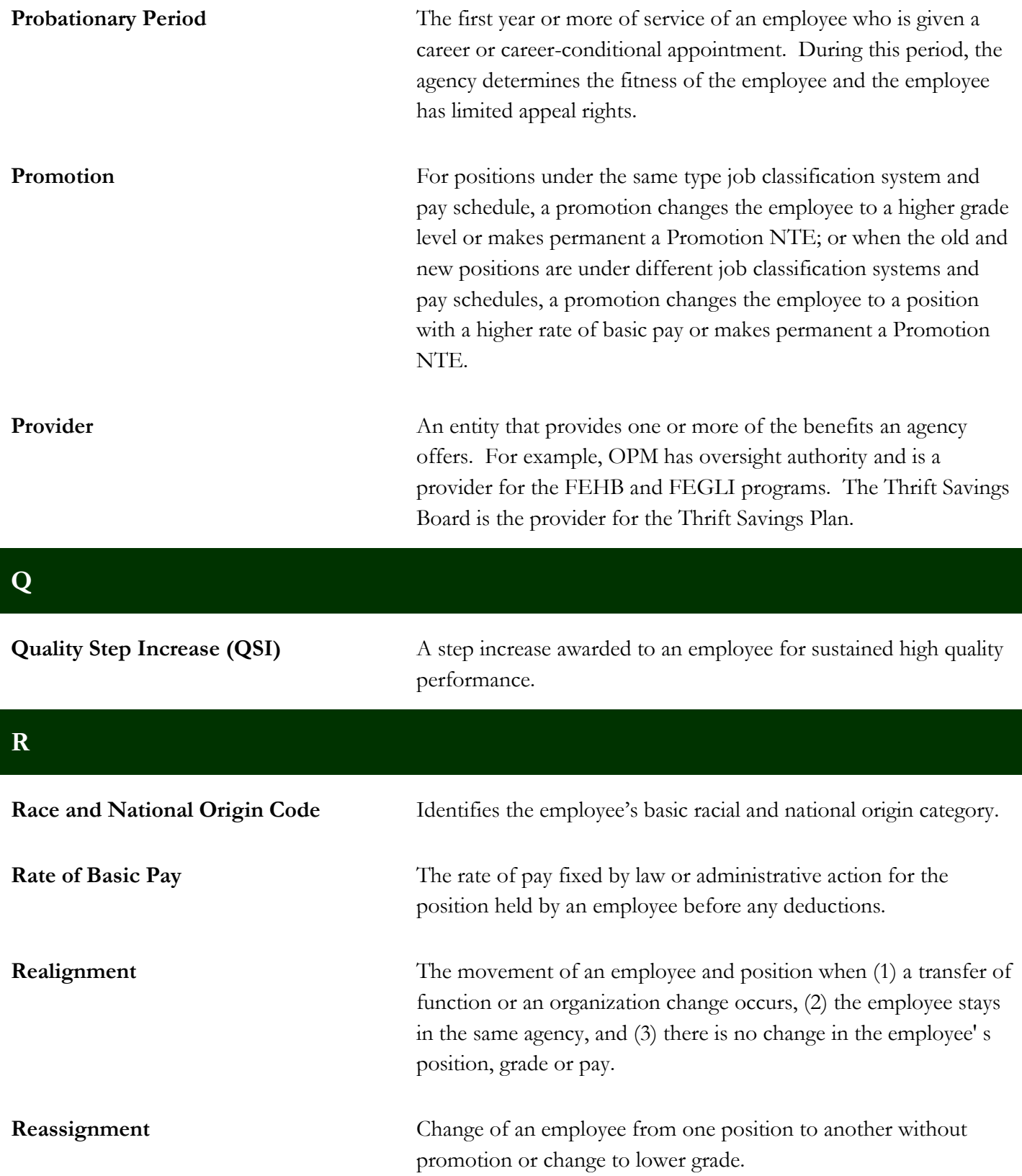

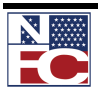

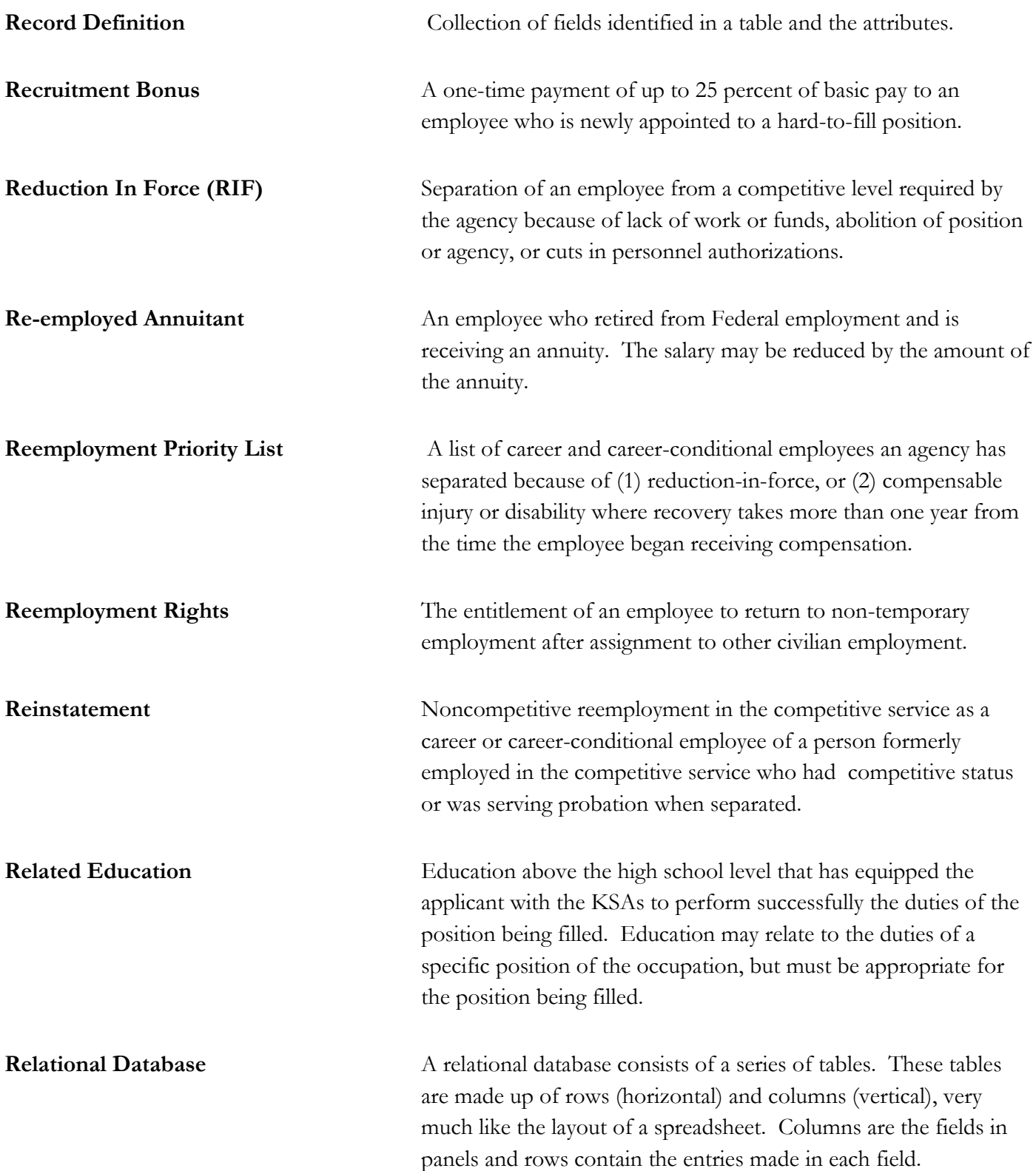

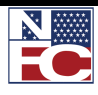

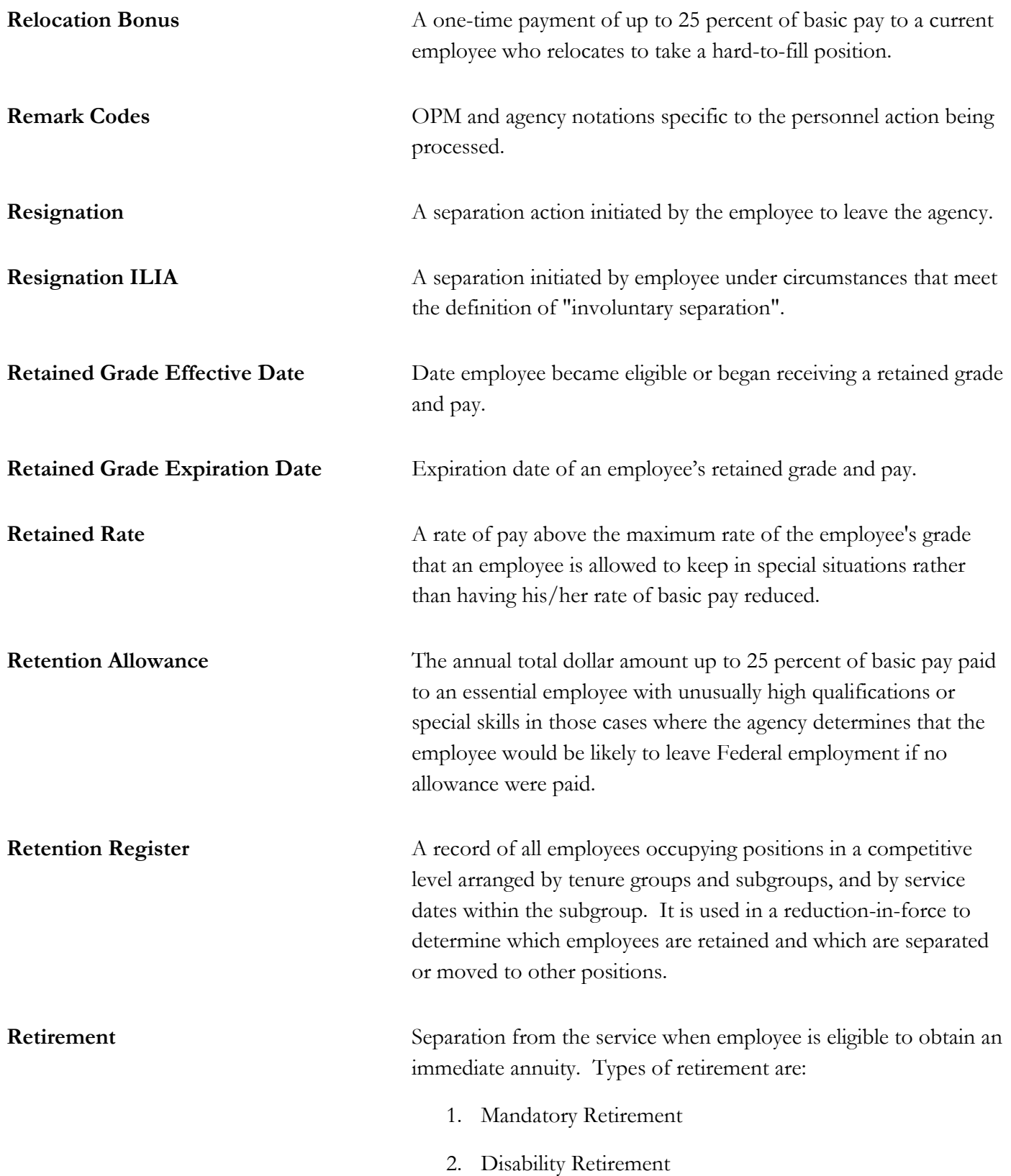

N

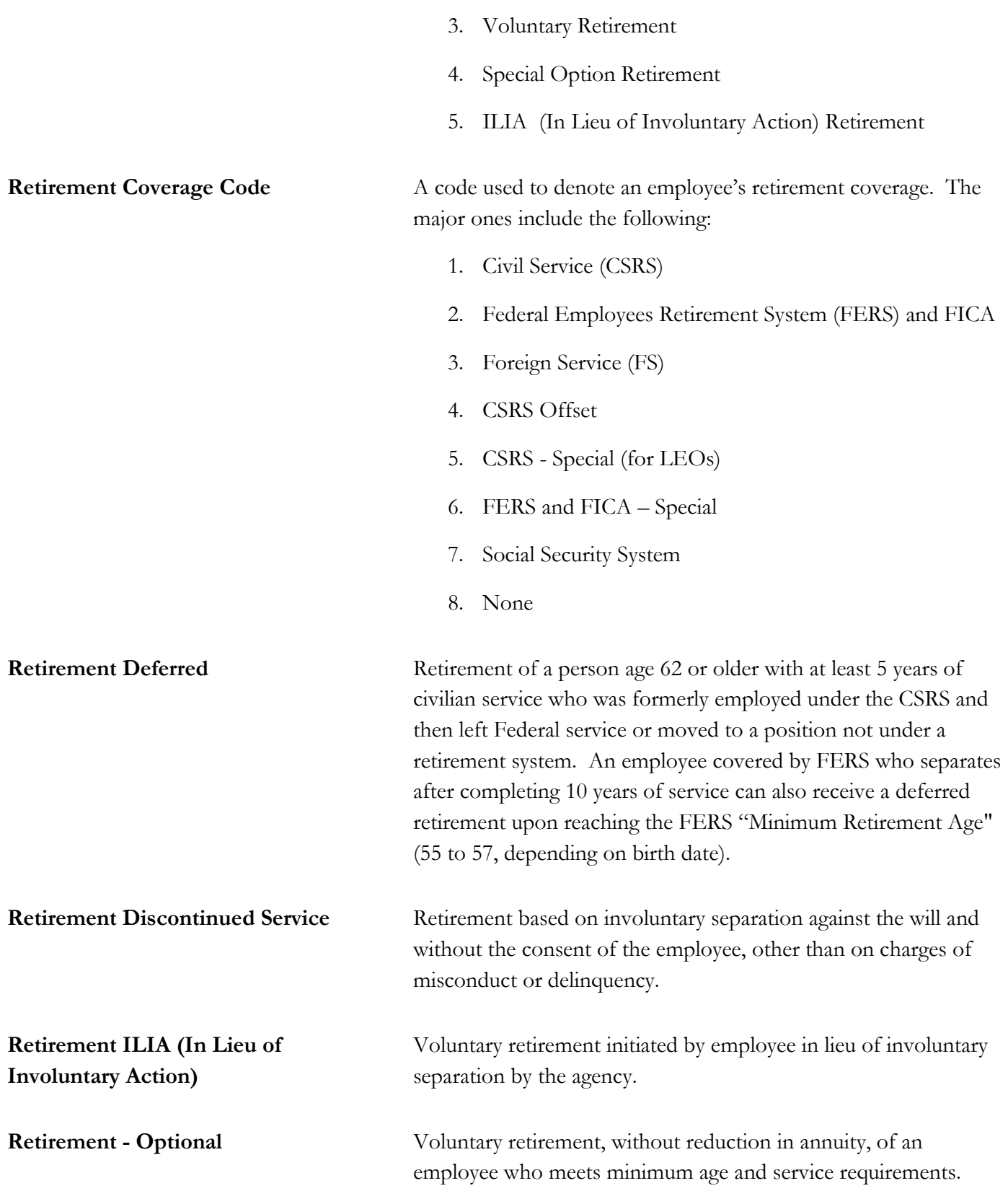

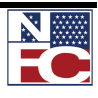

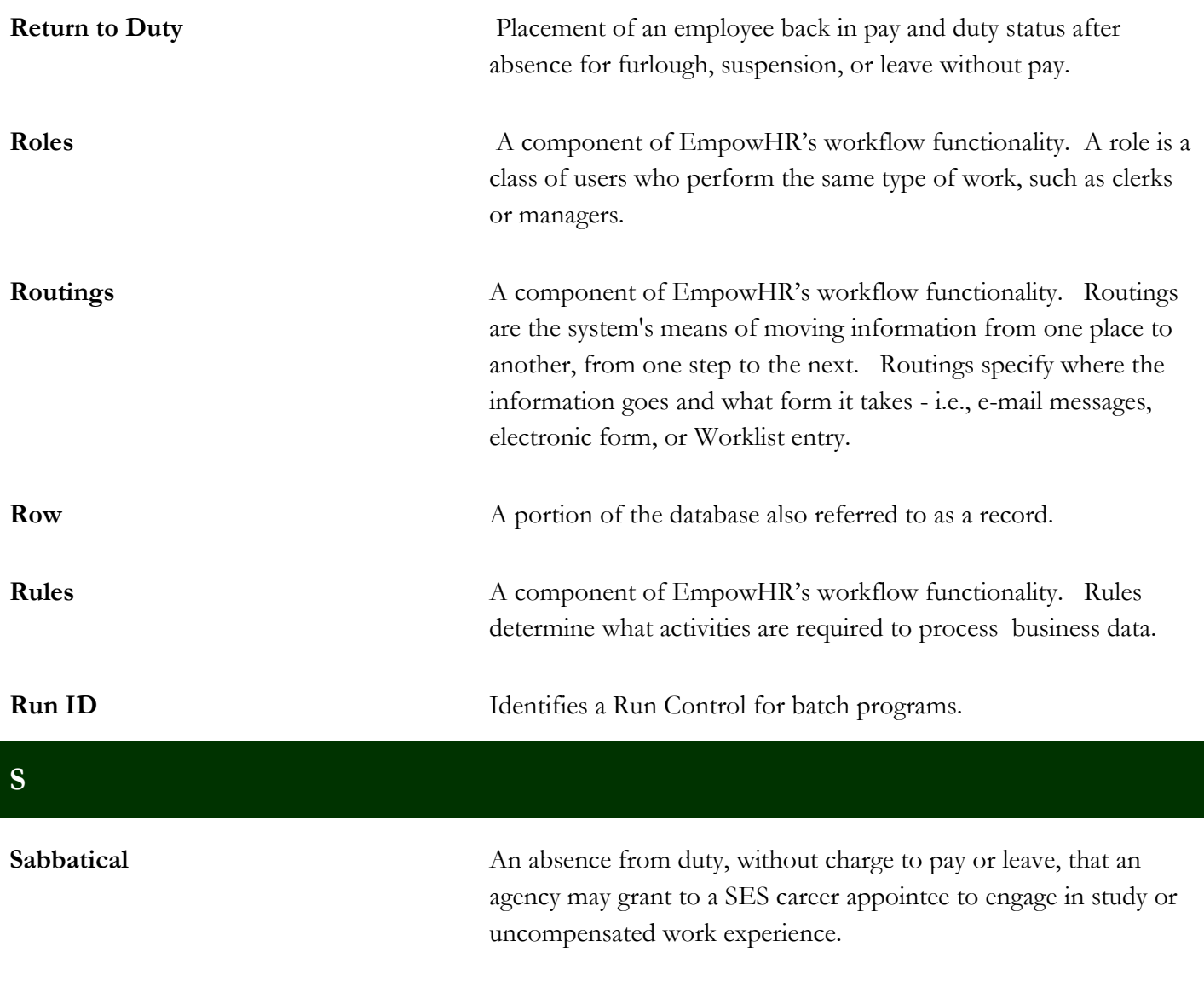

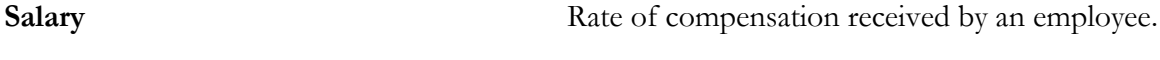

**Scientific and Professional (ST)**  Positions established to carry out research and development functions that require the services of specially qualified personnel. ST positions are ungraded.

**Seasonal Employee** An employee who works on an annual recurring basis for periods of less than 12 months (2080 hours) each year.

Self-Service Center A place where employees go (usually a Web browser-accessed application) that gives them more direct control over their own data to verify, update, and/or request certain personnel actions.

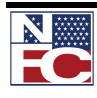

**Positions**

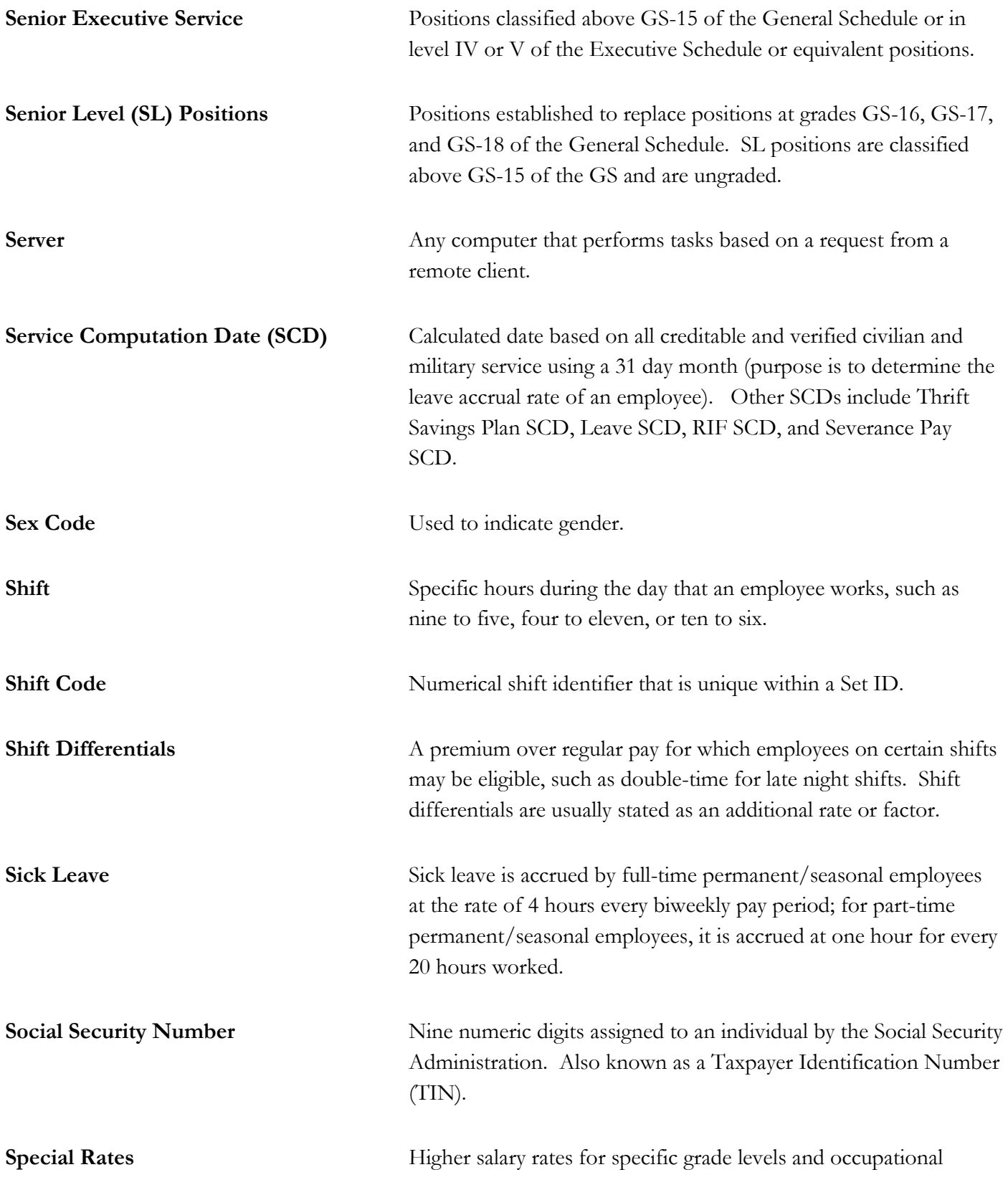

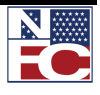

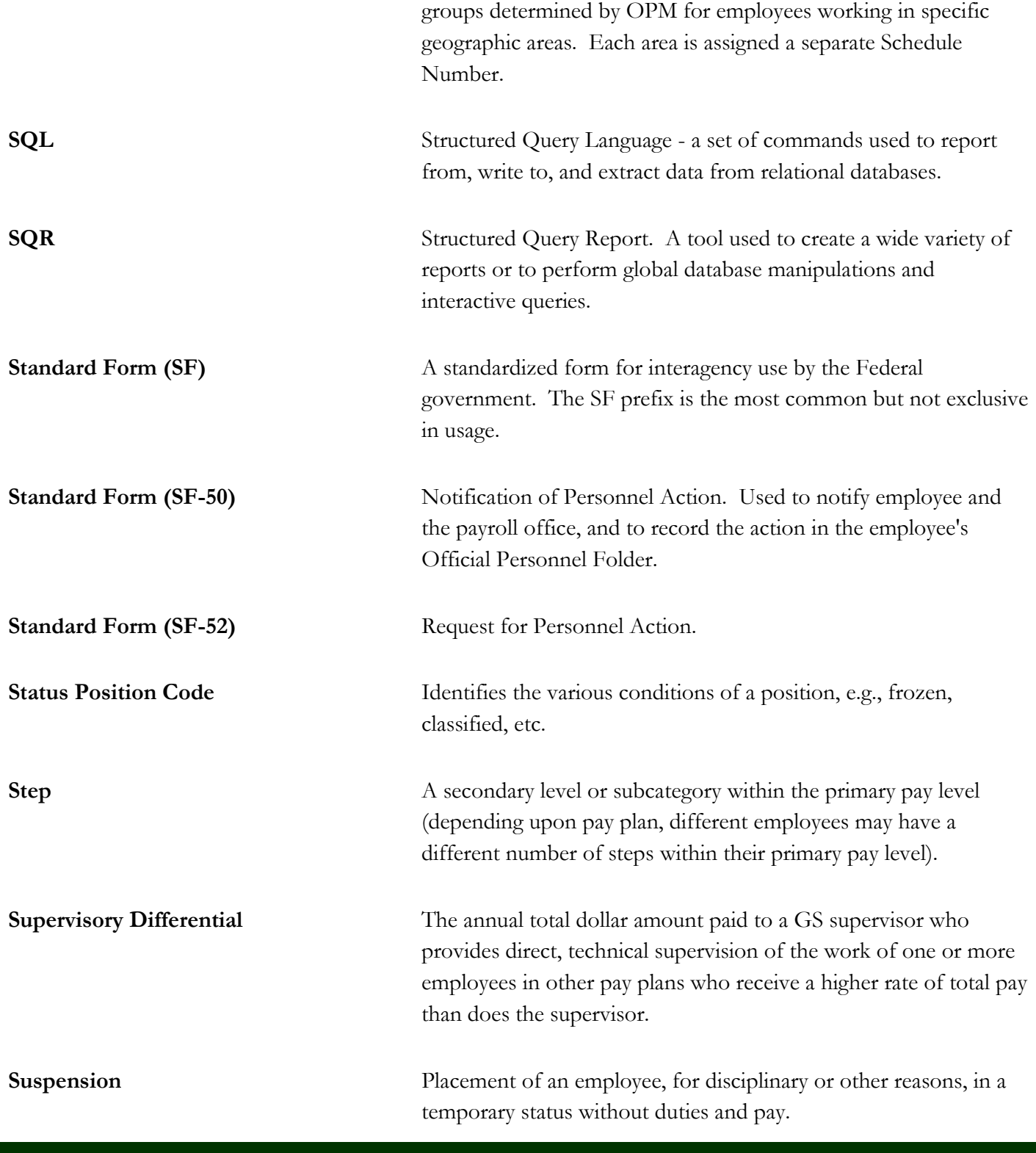

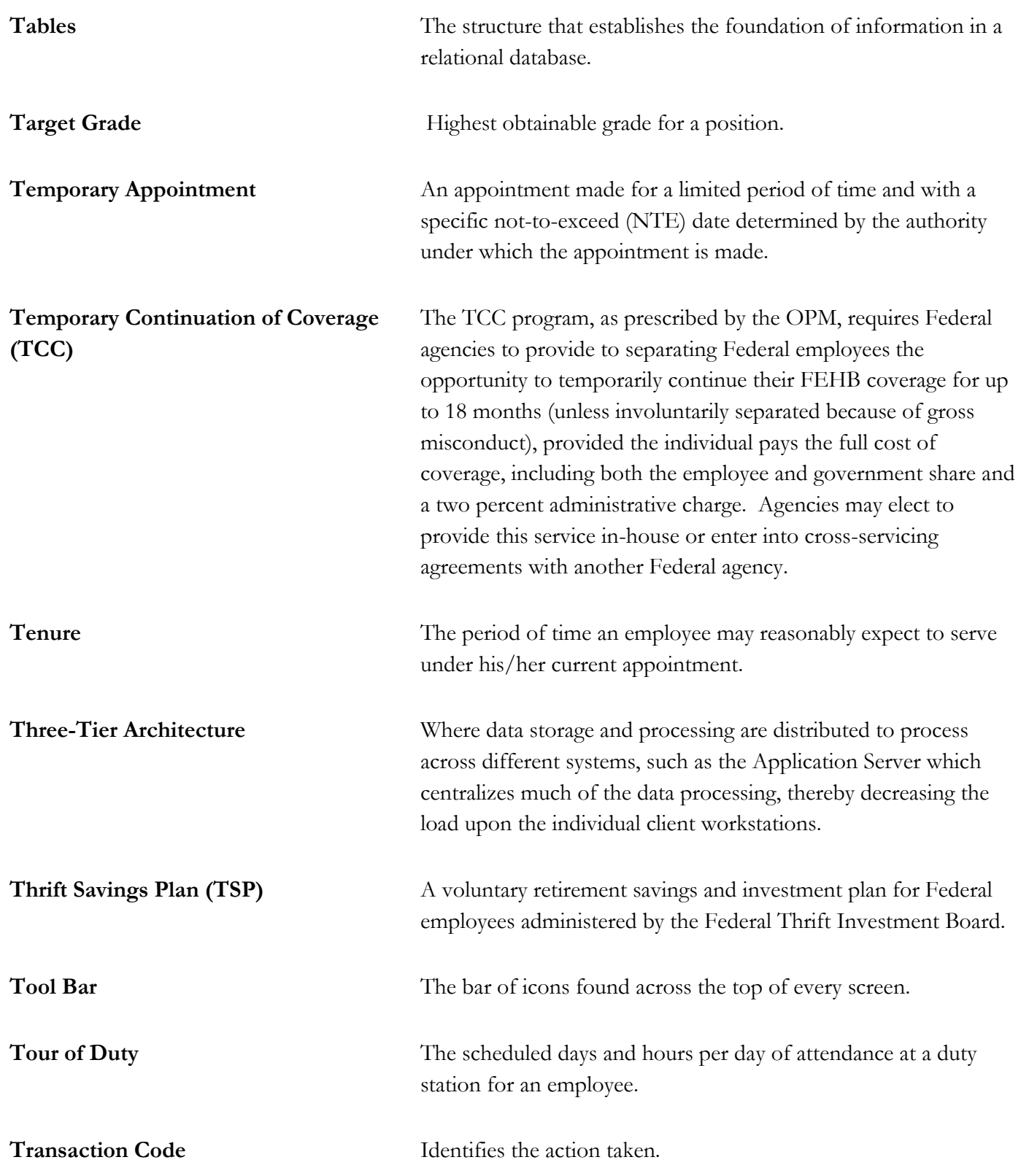

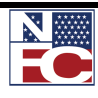

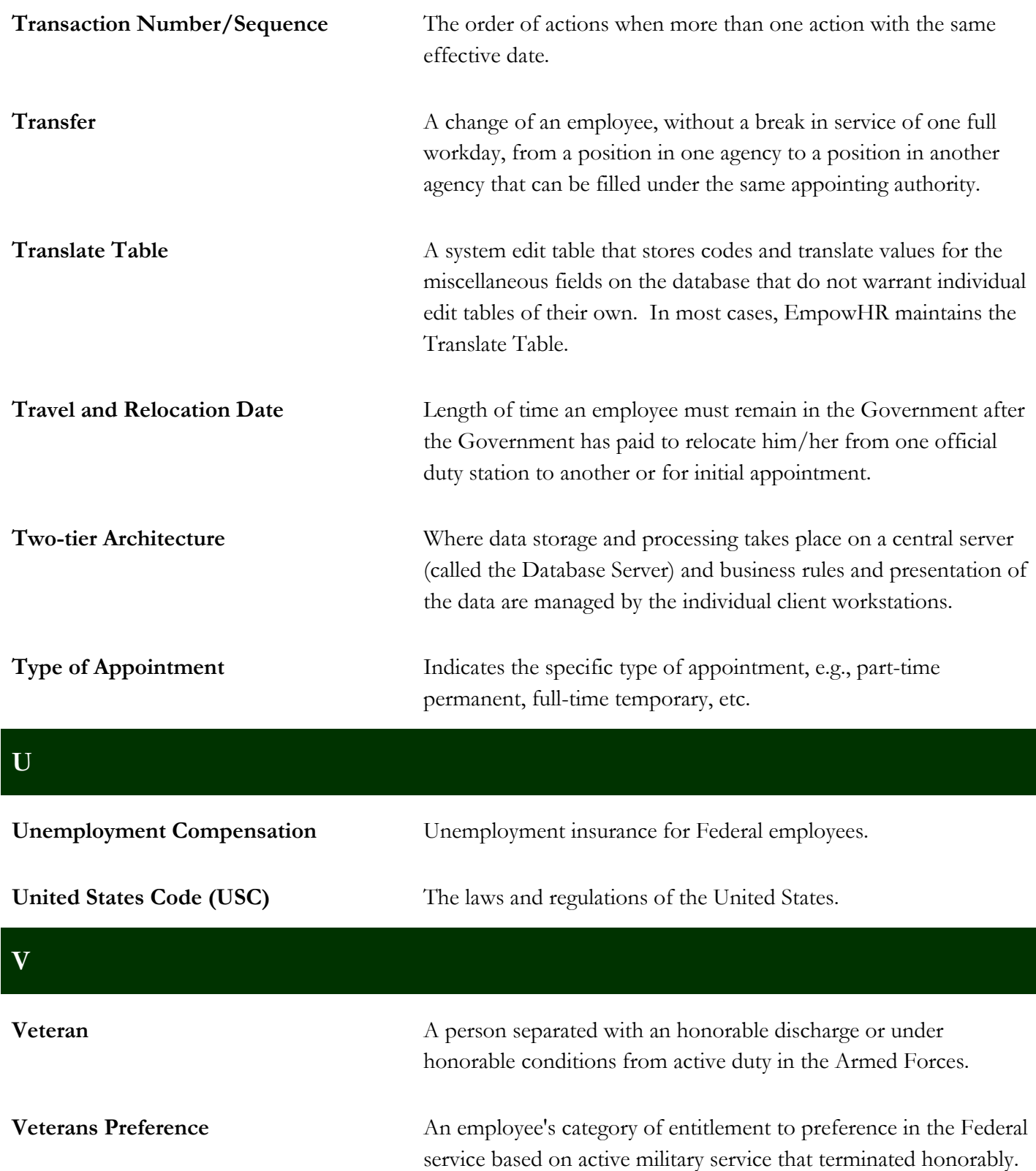

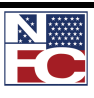

**W**

| <b>Wage Area</b>                           | A geographical area within which a single set of regular wage                                                                                                    |
|--------------------------------------------|----------------------------------------------------------------------------------------------------|
|                                            | schedules is applied uniformly by Federal installations to the<br>covered occupations under the Federal Wage System.                                                                                                    |
| <b>Wage Employees</b>                      | Federal wage employees or prevailing rate employees. These<br>employees are in trades, crafts, or labor occupations covered by<br>the Federal Wage System and their pay is fixed and adjusted from<br>time-to-time in accordance with prevailing rates.                                                                                                    |
| Waiver of an OPM Qualification<br>Standard | Involves setting aside requirements in a published standard to<br>place an employee in a particular position, usually to avoid some<br>kind of hardship to the employee, such as in cases of RIF or<br>administrative error on the part of the agency. Extra training<br>and/or skills development may be needed to help the employee<br>adjust to the new position. Waivers are granted by OPM or an<br>agency, as appropriate, on a case-by-case basis, and do not directly<br>affect other positions in the organization. |
| <b>Web Server</b>                          | A computer that responds to requests from clients and provides<br>the clients with the requested document and its contents.                                                                                                    |
| <b>WGI Due Date</b>                        | Identifies the date of an employee's next within grade increase.<br>Current policy is that the step increase is implemented on this date<br>automatically unless prevented by the processing of an<br>unsatisfactory performance appraisal or excess of allowable leave<br>without pay.                                                                                                    |
| <b>WGI Non-Creditable Days</b>             | Total number of days that cause the WGI due date to be adjusted.                                                                                                    |
| Windows                                    | Basic screen structure of EmpowHR.                                                                                                    |
| Within Grade Increase (WGI)                | A longevity-based increase in salary based on predetermined time-<br>in-grade requirements and acceptable performance.                                                                                                    |
| <b>Without Compensation (WC)</b>           | Under certain circumstances an agency is authorized to appoint an                                                                                                    |

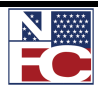

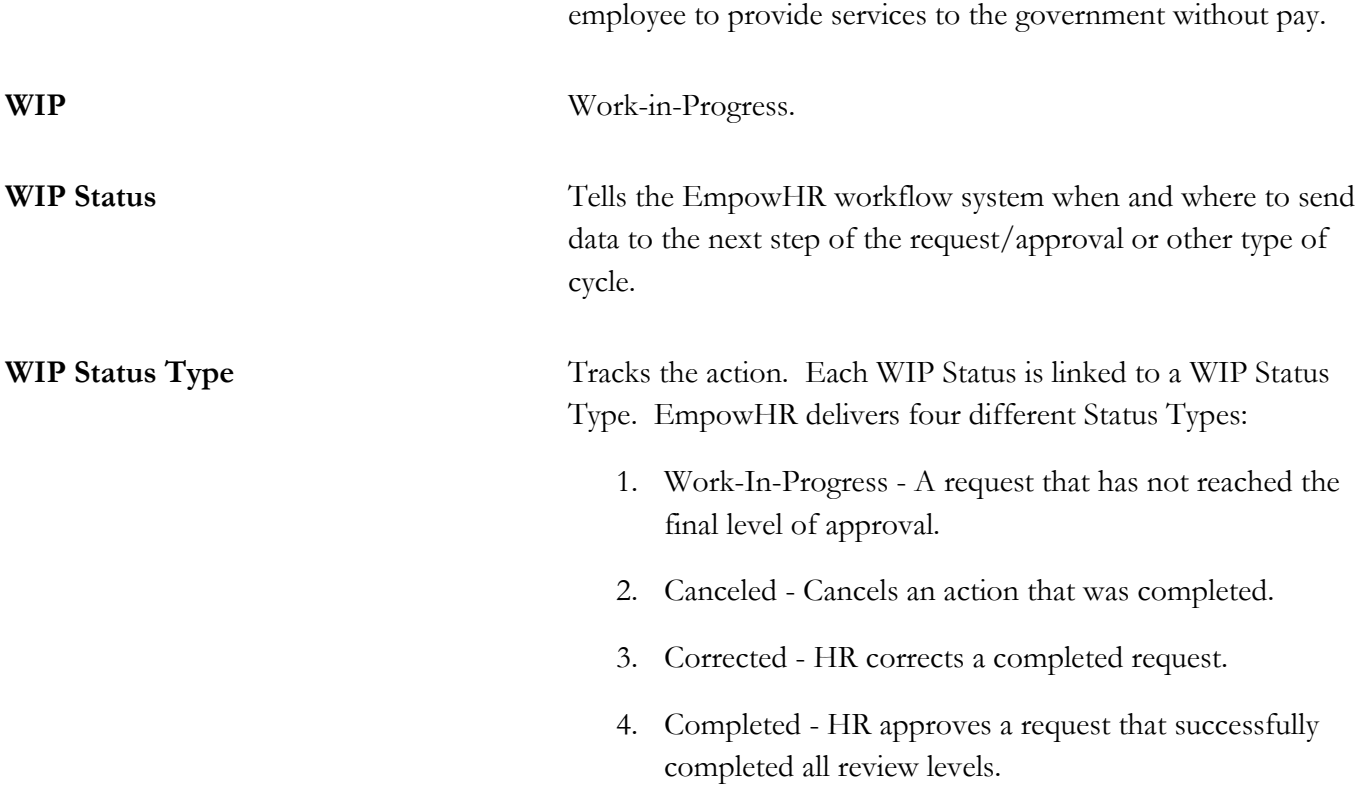

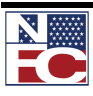

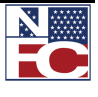

# **INDEX**

#### **A**

A/L Cat Code, 171 Abolish, 135, 136 Academic Rank, 124 Accounting Station Code, 126, 128 Action, 116, 128, 141, 144, 175, 179, 189, 219, 277, 279, 280, 281, 282, 286, 301, 302, 317, 319, 325, 326, 329 Action Date, 116, 286 Address 1, Address 2, Address3, 148 Address Info, 147, 148, 149, 195, 196 Adds to FTE Actual Count, 124 Affected Positions and Emplids, 102, 104 Agency, 96, 97, 98, 99, 115, 119, 120, 124, 128, 142, 144, 158, 199, 221, 300, 302 Agency Type, 97, 142, 144 Agency Use, 99, 128 Alias Name, 148 Annual, 103, 156, 157, 158, 159, 171, 187, 188, 189, 241, 316, 318 Annuitant Indicator, 170, 171, 302 Annuity Commencement Date, 171 Applied, 97, 186 Auth Date, 144, 175, 179 Authentication Date, 144, 175 Authority (1), 142, 144, 179 Authority (2), 144

#### **B**

Bargaining Unit, 115, 119, 304 Benefits, 98, 196, 197, 203, 205, 312, 317 BiWeekly, 103 Budgeted Position, 121, 123 Business Unit, 116

#### **C**

Calc Group, 123 Career Tenure Date, 164, 167 Citizenship Status, 147, 148 City, 147, 149, 186, 202, 217, 230, 239, 240, 241 Class Standard Issued Date, 99 Classification Action, 126, 128, 156, 158 Classification Authority, 100 Classification Factor, 100 Classification Review, 126, 128 Classification Standard, 99, 100 Classification Standard Code, 99 Classification Std Applied Date, 128 Classified Indicator, 124 Classifier, 99 COLA And/Or Post Diff Code, 170, 171 Compensation, 98, 101, 163, 241, 309, 310, 312, 313, 315, 331, 332

Competitive Area, 118, 306 Competitive Level, 115, 118, 306 Computer Sensitivity, 121, 124 Confidential Position, 123 Coop Holiday Rate, 168 Coop Overtime Rate, 168 Coop Share Amt, 168 Country, 147, 149, 153, 154 County, 144, 147, 149, 186, 217, 241 Court Ordered Child Support or Alimony, 185, 192 Creditable Military Service, 150, 152, 307 CSRS Frozen Service, 171 Customs Officer Pay Reform ACT, 120

### **D**

Data Control, 141, 143, 173, 175, 176, 177 Date Classified, 96, 100, 308 Date of Birth, 146, 148 Date Position Established, 119 Days at Primary, 131 Default Compensation, 101, 103 Department, 1, 2, 98, 115, 117, 124, 285, 301, 302, 305, 308, 309, 310, 314 Detailed Position Description link, 117 Disabled Veteran, 151, 152, 309 Draft Status, 148 Drug Test, 122, 125

#### **E**

Early Retirement Code, 100 Education Level, 153, 154, 253 Education Major, 153, 154 Effective Date, 96, 97, 107, 112, 115, 116, 142, 144, 175, 179, 189, 193, 196, 198, 204, 206, 209, 214, 219, 224, 228, 233, 236, 240, 247, 250, 253, 309, 314, 317, 325 Effective Seq, 144 Emergency Response Official, 125 EmplID, 104, 119, 141, 170, 188, 192, 197, 203, 205, 208, 213, 218, 223, 227, 232, 235, 239, 246, 249, 252, 281 Employee Probation Period Date, 165, 167 Employee Type, 162 Employment 1, 164, 167 Employment 2, 164, 166, 167 Encumber Salary Amount, 124 Encumber Salary Option, 124

#### **F**

Factor Level, 100 FEGLI Code, 170, 171 FEHB Cancel Enrollment, 185, 205 FEHB Change in Enrollment, 185, 203

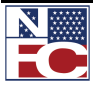

FEHB Eligibility, 170, 171 FERS Coverage, 170, 171 Financial Disclosure, 103, 126, 128, 222 First, 146, 148, 199, 201, 229, 231, 236, 311 FLSA Status (Fair Labor Standards Act status), 119 FTE, 124, 127, 128 Function Code, 118 Functional Class, 96, 99 Fund Source, 98, 119, 162

#### **G**

Gender, 146, 148, 202 Grade, 100, 102, 118, 128, 163, 305, 308, 313, 314, 325, 332 Grade Basis, 128 Grade Points, 100

#### **H**

Handicap Cd, 148 Health Benefits, 171, 196, 197, 203, 205, 207, 311, 314, 317 Health Certificate, 123 Holiday Schedule, 162 Hourly, 103, 162 HR Processing, 172, 177, 180

#### **I**

In Progress, 97, 198 Inactivate, 97 Individual Time Off Award, 139, 177, 179 Initial Security Set Up, 13 Initialize, 115, 116 Intelligence Position, 124 Interdis Assign Code/Series, 120 Interdisciplinary Code, 103

### **J**

Job Code, 91, 92, 93, 94, 95, 96, 97, 98, 101, 102, 103, 104, 105, 106, 108, 109, 110, 115, 116, 118, 119, 135, 136, 137, 315 Job Code Tracking, 104 Job Family, 98 Job Profile ID, 123 Job Sharing Permitted, 123

#### **K**

Key Position, 116

#### **L**

Language Required, 104, 125 Last, 146, 148, 166, 168, 199, 201, 210, 215, 216, 229, 231, 314, 315, 316 Leave Data Transferred, 185, 208, 209 Location, 115, 117, 128, 309 Losing/Gaining Dept, 155, 158 Lump Sum Leave Payment, 185, 212, 213, 215

#### **M**

Mail Drop ID and Work Phone, 123 Major Specialization, 153, 154 Master File Change, 185, 216, 218, 220 Max Head Count (maximum head count), 123 Medical Checkup Required, 98 Middle, 148, 199, 201, 229, 231 Military Grade, 150, 152 Military Separation Status, 150, 152 Military Service Verified, 151, 152 Mobility Position, 125 Monthly, 103 Multi-Element Update, 185, 221, 223

### **N**

Name, 104, 148, 195, 199, 202, 292, 296 NFC Ready, 97, 131, 176, 186 NFC Status, 176 NOA Code, 142, 144, 175, 179 Not To Exceed Date, 115, 116, 119, 144 Notify Military Pay Center, 151, 152

#### **O**

Obligated To ID, 119 Obligation Expiration, 119 Occupational Series, 96, 97, 99, 103, 118, 318 Office ID, 115, 131 Official Posn Title Code, 96, 97, 103 Official Title, 97, 103, 117 Official Title Prefix, 97, 103 OPM Certification Number, 100 Organization Posn Title Cd, 98, 118

### **P**

PAR Processing, 139, 140, 141, 172, 177, 182, 196 PAR Remarks, 142, 145 Insertion Required, 145 Remarks CD, 145 PAR Request #, 142, 144 PAR Status, 144, 319 Parenthetical Title, 99, 103, 118 PATCOB Code, 99 Pay Basis, 98, 320 Pay Group, 162, 321 Pay Plan, 101, 103, 117, 163, 321 Pay Plan / Table / Grade, 103 Payroll Documents, 185, 186, 188, 192, 196, 197, 203, 205, 208, 213, 218, 223, 226, 232, 235, 239, 246, 249, 252 Personal Data, 146, 147, 151, 154 Personnel Office ID, 115, 120 PMSO, 95, 137 POI, 96, 98, 161, 222, 321 Points, 100 Position, 91, 92, 93, 95, 98, 100, 104, 105, 109, 113, 115, 116, 118, 119, 120, 121, 122, 123, 124, 125, 126, 127, 128, 129,

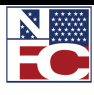
131, 132, 135, 136, 155, 158, 160, 279, 307, 308, 312, 314, 317, 318, 319, 321, 322, 329 Position Audit Date, 119 Position Audited By, 119 Position Classification Stds, 100 Position Location, 98, 115, 120 Position Management, 91, 92, 93, 95, 105, 109, 113, 132, 135, 312 Position Number, 104, 116, 132, 322 Position Occupied, 118 Position Pool ID, 123 Position Schedule, 128 Position Status, 116 Pre-Encumbrance Indicator, 123 Pref First Name, 148 Presidential Appt Posn, 125 Prev Class Actn, 158 Previous Agency, 158 Previous Retirement Coverage, 170, 171, 322 Procurement Integ Posn, 125 Professional Category, 99 Project Duty Indicator, 128

### **R**

Reactivate, 97 Ready Future, 97, 176 Reason, 96, 97, 115, 116, 119, 135, 136, 142, 144, 175, 179 Reason Code, 96, 97, 119, 142, 144, 175, 179 Reg Region (regulatory region), 117 Reg/Temp (regular or temporary), 116 Regular Shift, 117 Reporting, 117, 301 Reports To, 115, 117 Request Received Date, 128 Restored Annual Leave, 185, 187, 188, 189, 190 Retirement Plan, 170, 171, 318 RNO, 147

## **S**

Salary Admin Plan (salary administration plan), 117 Salary Share Code, 156, 158, 168 Savings Bond, 185, 226, 229, 230, 231, 232, 234 School, 98, 99, 118, 153, 154, 253, 314 Seasonal, 119, 124, 327 Security Clearance, 121, 124 Sensitivity Code, 121, 124 Series, 97, 118, 120, 128, 156, 158, 226, 228, 318 Service Computation Dates – Leave, 167 Service Computation Dates – Retire, 167 Service Computation Dates – RIF, 167

Service Computation Dates – TSP, 167 SetID, 97 Severance Payment, 185, 235, 237 Short Title, 117 Signature Authority, 123 Spcl Empl Cd, 162, 170, 171 SSN, 147, 148, 229, 231 Staff/Line Position, 125 Standard Hours, 118, 162 State, 147, 149, 153, 154, 168, 186, 221, 230, 240, 241, 242, 250, 314 State Tax Data, 242 Status, 95, 96, 97, 98, 115, 116, 131, 135, 136, 140, 144, 150, 152, 157, 159, 217, 243, 293, 296, 300, 305, 307, 329, 333 Status Date, 116, 293, 296, 300 Sub-Agency, 94, 96, 98, 105, 115, 120, 156, 158 Suffix, 148, 199, 201, 229, 231 Supervisory Status, 96, 98, 99

# **T**

Target Grade, 100, 119, 330 Tenure, 165, 166, 167, 168, 216, 330 Thrift Savings Plan, 167, 170, 171, 185, 246, 248, 318, 323, 328, 330 Title, 117, 118, 128, 319 Total Points, 100 Training Program, 125 Transaction Status, 97, 144, 176, 181, 186, 198 TSP Eligibility Code, 170, 171 Type Appt, 161, 162

### **V**

Vacancy Review, 127, 128 Veteran Status, 152 Veterans Preference, 150, 151, 152, 331 Veterans Preference RIF, 151, 152

### **W**

Weight (%), 100 WIP, 333 Work Schedule, 119, 161, 162, 313, 319 Workflow, 140 Worklist, 182

### **Z**

Zip Code, 147, 149, 230

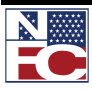